# ADOBE® PHOTOSHOP® LIGHTROOM® CC/6 THE MISSING FAQ

REAL ANSWERS TO REAL QUESTIONS ASKED BY LIGHTROOM USERS

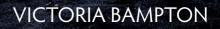

# Adobe Photoshop Lightroom CC/6 The Missing FAQ

**Real Answers to Real Questions asked by Lightroom Users** 

Victoria Bampton

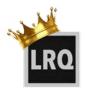

**Lightroom Queen Publishing** 

Adobe Photoshop Lightroom CC/6—The Missing FAQ

Publication Date 29 May 2015 File Identifier 2015-05-29-PDF

Copyright © 2015 Victoria Bampton. All rights reserved. Published by The Lightroom Queen, an imprint of LRQ Publishing Ltd.

ISBN 978-1-910381-01-4 (eBook Formats) ISBN 978-1-910381-02-1 (Paperback)

No part of this publication may be reproduced in any form without prior written permission of the publisher, with the exception that a single copy of the eBook may be printed for personal use and may not be resold. Permissions may be sought by email to mail@lightroomqueen.com or via the website http://www.lightroomqueen.com/

The publisher/author assumes no responsibility or liability for any errors or inaccuracies that may appear in the informational content contained in this guide.

Adobe, the Adobe logo, Flash, Lightroom, and Photoshop are either registered trademarks or trademarks of Adobe Systems Incorporated in the United States and/or other countries.

THIS PRODUCT IS NOT ENDORSED OR SPONSORED BY ADOBE SYSTEMS INCORPORATED, PUBLISHER OF ADOBE PHOTOSHOP LIGHTROOM.

Microsoft and Windows are either registered trademarks or trademarks of Microsoft Corporation in the United States and/or other countries.

Apple, Mac, and Macintosh are trademarks of Apple Inc. registered in the U.S. and/or other countries.

All other trademarks are the property of their respective owners.

Photos © Victoria Bampton unless otherwise specified.

Cover photo - Quilters Vault, Southampton, UK. Built in the late 1200's, this wine vault is the largest of the merchant's vaults beneath Southampton. The photo was shot as 2 images, one exposed for the highlights and one for the shadows, and then merged to HDR using Lightroom CC/6. The resulting file was tone mapped in the Develop module, converted to B&W and a blue tone added using the Split Toning panel.

#### Acknowledgments

A lot of people have contributed to this project, and although I'd love to thank everyone personally, the acknowledgments would fill up the entire book. There are some people who deserve a special mention though.

I couldn't go without thanking the Lightroom team at Adobe, especially Tom Hogarty, Sharad Mangalick, Jeff Tranberry, Thomas Knoll, Eric Chan, Josh Bury, Simon Chen, Julie Kmoch, Ben Warde, Kelly Castro and Becky Sowada, who have willingly answered my endless questions.

It's been a very long couple of years, rewriting this entire book, and my heartfelt thanks go to Paul McFarlane, who did a great job of editing and proof-reading once again, and who kept me going when I was ready to give up.

Thanks are also due to the team of Lightroom Gurus, who are always happy to discuss, debate and share their experience, especially Jeff Schewe, Martin Evening, Andrew Rodney, Peter Krogh, Ian Lyons, Sean McCormack, John Beardsworth, Lee Jay Fingersh, Mark Sirota, Geoff Walker, Gene McCullagh, George Jardine, Gilles Theophile, Piet Van den Eynde, Jeffrey Friedl, Rikk Flohr, Laura Shoe, Jim Wilde, Jim Michaelsen and the rest of the crew!

I'm also grateful to the members of Lightroom Forums and Adobe Forums, who constantly challenge me with questions, problems to solve, and give me ideas for this book. Special thanks go to our forum members who freely give of their time in supporting others.

And finally I have to thank you, the Reader. Yet again, many of the changes in the book are based on the suggestions and questions that you've sent in. It's your book. The lovely emails I've received, and the reviews you post online, make all the late nights and early mornings worthwhile—so thank you.

Victoria Bampton—Southampton, UK, May 2015

# TABLE OF CONTENTS

| Introduction                                                                                 | 1                    |
|----------------------------------------------------------------------------------------------|----------------------|
| A Major Rewrite                                                                              | 2                    |
| The Book Format                                                                              | 3                    |
| Talk to me!                                                                                  | 5                    |
| Fast Track Index                                                                             | 6                    |
| Before You Start                                                                             | 7                    |
| Designing Your Workflow                                                                      | 7                    |
| Installing Lightroom                                                                         | 12                   |
| Upgrading from Earlier Versions                                                              | 17                   |
| Dot Releases                                                                                 | 18                   |
| Installing Plug-ins                                                                          | 19                   |
| Getting Photos & Videos into Lightroom                                                       | 23                   |
| Import in Detail                                                                             | 29                   |
| Source panel                                                                                 | 29                   |
| Previewing and Selecting Individual Photos                                                   | 31                   |
| Les este Marthaul                                                                            | 0.4                  |
| Import Method                                                                                | 34                   |
| File Handling panel                                                                          | 34<br>35             |
|                                                                                              | •                    |
| File Handling panel                                                                          | 35                   |
| File Handling panel<br>File Renaming panel                                                   | 35<br>37             |
| File Handling panel<br>File Renaming panel<br>Apply During Import panel                      | 35<br>37<br>42       |
| File Handling panel<br>File Renaming panel<br>Apply During Import panel<br>Destination panel | 35<br>37<br>42<br>43 |

| Tethered Shooting & Watched Folders                 | 56  |
|-----------------------------------------------------|-----|
| Backup                                              | 61  |
| Back Up Your Catalog                                | 61  |
| Back Up Your Photos                                 | 65  |
| Restoring From Backups                              | 67  |
| The Lightroom Workspace                             | 73  |
| The Lightroom Interface Overview                    | 74  |
| The Top Bar                                         | 76  |
| Panels & Panel Groups                               | 80  |
| The Filmstrip                                       | 82  |
| Viewing Your Photos                                 | 85  |
| Viewing Your Photos in Grid View                    | 85  |
| Selections                                          | 90  |
| Viewing Your Photos in Loupe View                   | 92  |
| Viewing Your Photos in Survey View                  | 97  |
| Viewing Your Photos in Compare View                 | 98  |
| Secondary Display                                   | 99  |
| Previews & Smart Previews                           | 102 |
| Selecting the Best Photos                           | 107 |
| Rating your Photos                                  | 107 |
| Quick Develop                                       | 112 |
| Grouping Similar Photos using Stacks                | 113 |
| Collections                                         | 115 |
| Managing Your Photos                                | 121 |
| Managing Folders in Lightroom and on the Hard Drive | 121 |
| Managing Folders                                    | 126 |
| Managing the Individual Photos                      | 129 |
| Adding Metadata to Your Photos                      | 133 |
| Adding Metadata using the Metadata Panel            | 133 |
| Editing the Capture Time                            | 137 |
|                                                     |     |

|      | Keywords                                         | 140 |  |
|------|--------------------------------------------------|-----|--|
|      | Faces                                            | 140 |  |
|      | Map Locations                                    | 164 |  |
|      |                                                  | 104 |  |
| Finc | ling & Filtering Your Photos                     | 179 |  |
|      | Sort Order                                       | 179 |  |
|      | Filtering Your Photos                            | 181 |  |
|      | Using Smart Collections                          | 190 |  |
| Dev  | elop Basic Editing                               | 193 |  |
|      | Shooting Raw, sRAW or JPEG                       | 199 |  |
|      | Histogram and RGB Values                         | 204 |  |
|      | White Balance                                    | 206 |  |
|      | Tone & Presence                                  | 209 |  |
|      | Process Versions                                 | 222 |  |
|      | Editing Videos                                   | 224 |  |
| Dev  | elop Selective Editing                           | 227 |  |
|      | Cropping & Straightening                         | 227 |  |
|      | Spot Removal—Clone & Heal Tools                  | 234 |  |
|      | Red Eye & Pet Eye Correction Tools               | 240 |  |
|      | Local Adjustments-Gradients & Brushes            | 241 |  |
| Dev  | elop Advanced Editing                            | 257 |  |
|      | Tone Curves                                      | 257 |  |
|      | B&W & Split Tones                                | 263 |  |
|      | HSL & Color                                      | 266 |  |
|      | Detail—Sharpening & Noise Reduction              | 268 |  |
|      | Lens & Perspective Corrections                   | 273 |  |
|      | Effects—Post-Crop Vignette & Grain               | 286 |  |
|      | Photo Merge                                      | 288 |  |
| Dev  | elop Module Tools                                | 297 |  |
|      | Copying Settings to Similar Photos               | 297 |  |
|      | Presets—Saving Settings to Apply to Other Photos | 301 |  |
|      | Defaults                                         | 305 |  |
|      |                                                  |     |  |

| Versions—Snapshots & Virtual Copies31Color Management & Soft Proofing31Further Editing in Other Programs32Setting External Editor Preferences32Editing in Photoshop or Photoshop Elements33Adobe Camera Raw Compatibility for Photoshop33Setting Up Additional External Editors34Saving Metadata to the Files34Export, Email & Publish34'Save As' a copy on the Hard Drive using Export34Export, Location & File Naming35Video & File Settings35Image Sizing & Resolution35Output Sharpening36Metadata & Watermarking36Post-Processing & Other Export Questions36Other Export Questions37Publish Services37Synchronizing Changes38Slideshow Module38Slideshow Basics38Slideshows & Templates400Exporting Slideshows for Use Outside of Lightroom40Print Module40Print Basics40                                                                                                    | History & Reset                                   | 307 |
|----------------------------------------------------------------------------------------------------|---------------------------------------------------|-----|
| Color Management & Soft Proofing31-Further Editing in Other Programs32-Setting External Editor Preferences32-Editing in Photoshop or Photoshop Elements33-Adobe Camera Raw Compatibility for Photoshop33-Setting Up Additional External Editors34-Saving Metadata to the Files34-Export, Email & Publish34-'Save As' a copy on the Hard Drive using Export34-Export Location & File Naming35-Video & File Settings35-Image Sizing & Resolution35-Output Sharpening36-Metadata & Watermarking36-Post-Processing & Other Export Questions36-Other Export Questions37-Publish Services37-Synchronizing Changes38-Slideshow Module38-Slide Layout & Design38-Text Captions & Other Overlays38-Playback Settings39-Saving Slideshows for Use Outside of Lightroom40-Print Module40-Print Basics40-Print Basics40-                                                                                 | Before / After Preview                            | 308 |
| Further Editing in Other Programs322Setting External Editor Preferences32Editing in Photoshop or Photoshop Elements33Adobe Camera Raw Compatibility for Photoshop33Setting Up Additional External Editors34Saving Metadata to the Files34Saving Metadata to the Files34Éxport, Email & Publish347'Save As' a copy on the Hard Drive using Export34Export Location & File Naming351Video & File Settings352Image Sizing & Resolution353Output Sharpening364Metadata & Watermarking364Post-Processing & Other Export Questions364Emailing your Photos374Publish Services374Synchronizing Changes384Slideshow Module383Slide Layout & Design384Text Captions & Other Overlays384Playback Settings395Saving Slideshows for Use Outside of Lightroom405Print Module405Print Basics407                                                                                                    | Versions—Snapshots & Virtual Copies               | 311 |
| Setting External Editor Preferences32.4Editing in Photoshop or Photoshop Elements33Adobe Camera Raw Compatibility for Photoshop33Setting Up Additional External Editors34Saving Metadata to the Files347 <b>Export, Email &amp; Publish</b> 347'Save As' a copy on the Hard Drive using Export34Export Location & File Naming357Video & File Settings357Image Sizing & Resolution357Output Sharpening366Metadata & Watermarking367Post-Processing & Other Export Questions367Other Export Questions367Other Export Questions367Output Sharpening368Slideshow Module383Slideshow Basics384Slideshow Basics384Slideshows & Templates400Exporting Slideshows for Use Outside of Lightroom407Print Module407Print Basics407                                                                                                    | Color Management & Soft Proofing                  | 314 |
| Editing in Photoshop or Photoshop Elements33Adobe Camera Raw Compatibility for Photoshop33Setting Up Additional External Editors34Saving Metadata to the Files34Export, Email & Publish347'Save As' a copy on the Hard Drive using Export34Export Location & File Naming350Video & File Settings351Image Sizing & Resolution352Output Sharpening366Metadata & Watermarking366Post-Processing & Other Export Questions366Other Export Questions367Publish Services377Synchronizing Changes383Slideshow Basics383Slide Layout & Design384Text Captions & Other Overlays389Playback Settings397Saving Slideshows & Templates400Exporting Slideshows for Use Outside of Lightroom400Print Module400Print Basics400                                                                                                    | Further Editing in Other Programs                 | 323 |
| Adobe Camera Raw Compatibility for Photoshop33Setting Up Additional External Editors34Saving Metadata to the Files34Export, Email & Publish34'Save As' a copy on the Hard Drive using Export34Export Location & File Naming35Video & File Settings35Image Sizing & Resolution35Output Sharpening36Metadata & Watermarking36Post-Processing & Other Export Questions36Other Export Questions36Emailing your Photos37Publish Services37Synchronizing Changes38Slideshow Module38Slideshow Basics38Slide Layout & Design38Playback Settings39Saving Slideshows & Templates40Exporting Slideshows for Use Outside of Lightroom40Print Module40Print Basics40                                                                                                    | Setting External Editor Preferences               | 326 |
| Setting Up Additional External Editors34Saving Metadata to the Files34Export, Email & Publish34'Save As' a copy on the Hard Drive using Export34Export Location & File Naming35Video & File Settings35Image Sizing & Resolution35Output Sharpening36Metadata & Watermarking36Post-Processing & Other Export Questions36Other Export Questions36Emailing your Photos37Publish Services37Synchronizing Changes38Slideshow Module38Slideshow & Other Overlays38Playback Settings39Saving Slideshows for Use Outside of Lightroom40Print Module40Print Basics40Print Basics40                                                                                                    | Editing in Photoshop or Photoshop Elements        | 331 |
| Saving Metadata to the Files343Export, Email & Publish347'Save As' a copy on the Hard Drive using Export347Export Location & File Naming350Video & File Settings353Image Sizing & Resolution357Output Sharpening360Metadata & Watermarking360Post-Processing & Other Export Questions360Other Export Questions360Other Export Questions360Other Export Questions360Synchronizing Changes370Publish Services371Synchronizing Changes380Slideshow Module383Slideshow Basics380Slideshow & Other Overlays380Playback Settings392Saving Slideshows & Templates400Exporting Slideshows for Use Outside of Lightroom400Print Module400Print Basics400Print Basics400                                                                                                    | Adobe Camera Raw Compatibility for Photoshop      | 337 |
| Export, Email & Publish347'Save As' a copy on the Hard Drive using Export347Export Location & File Naming350Video & File Settings351Image Sizing & Resolution351Output Sharpening366Metadata & Watermarking362Post-Processing & Other Export Questions366Other Export Questions367Other Export Questions366Other Export Questions367Publish Services377Synchronizing Changes386Slideshow Module383Slideshow Basics386Slideshow Softer Overlays387Playback Settings399Saving Slideshows & Templates400Exporting Slideshows for Use Outside of Lightroom407Print Module407Print Basics407Print Basics407                                                                                                    | Setting Up Additional External Editors            | 341 |
| 'Save As' a copy on the Hard Drive using Export34Export Location & File Naming350Video & File Settings351Image Sizing & Resolution351Output Sharpening362Metadata & Watermarking363Post-Processing & Other Export Questions363Other Export Questions364Emailing your Photos374Publish Services374Synchronizing Changes383Slideshow Module383Slideshow Basics384Playback Settings394Payback Settings394Saving Slideshows & Templates400Print Module402Print Basics403                                                                                                    | Saving Metadata to the Files                      | 343 |
| Export Location & File Naming350Video & File Settings350Image Sizing & Resolution351Output Sharpening360Metadata & Watermarking360Post-Processing & Other Export Questions360Other Export Questions360Other Export Questions360Other Export Questions360Publish Services370Publish Services371Synchronizing Changes380Slideshow Basics380Slide Layout & Design380Text Captions & Other Overlays380Playback Settings392Saving Slideshows for Use Outside of Lightroom400Print Module400Print Basics400Print Basics400Print Basic400< | Export, Email & Publish                           | 347 |
| Video & File Settings353Image Sizing & Resolution353Output Sharpening363Metadata & Watermarking363Post-Processing & Other Export Questions363Other Export Questions363Other Export Questions363Emailing your Photos374Publish Services375Synchronizing Changes383Slideshow Module383Slideshow Basics383Slide Layout & Design384Text Captions & Other Overlays384Playback Settings395Saving Slideshows & Templates400Exporting Slideshows for Use Outside of Lightroom403Print Basics400Print Basics400                                                                                                    | 'Save As' a copy on the Hard Drive using Export   | 347 |
| Image Sizing & Resolution357Output Sharpening367Metadata & Watermarking367Post-Processing & Other Export Questions367Other Export Questions367Other Export Questions367Other Export Questions367Publish Services377Synchronizing Changes387Slideshow Module383Slideshow Basics383Slide Layout & Design384Text Captions & Other Overlays389Playback Settings399Saving Slideshows & Templates400Exporting Slideshows for Use Outside of Lightroom400Print Basics400Print Basics400                                                                                                    | Export Location & File Naming                     | 350 |
| Output Sharpening36Metadata & Watermarking36Post-Processing & Other Export Questions36Other Export Questions36Emailing your Photos370Publish Services370Synchronizing Changes380Slideshow Module383Slideshow Basics383Slide Layout & Design380Text Captions & Other Overlays381Playback Settings392Saving Slideshows & Templates400Exporting Slideshows for Use Outside of Lightroom400Print Module400Print Basics400Print Basics400Print Basics400Print Basics400                                                                                                    | Video & File Settings                             | 352 |
| Metadata & Watermarking363Post-Processing & Other Export Questions363Other Export Questions364Other Export Questions364Emailing your Photos374Publish Services375Synchronizing Changes383Slideshow Module383Slideshow Basics384Slide Layout & Design384Text Captions & Other Overlays384Playback Settings395Saving Slideshows & Templates400Exporting Slideshows for Use Outside of Lightroom402Print Module402Print Basics403                                                                                                    | Image Sizing & Resolution                         | 357 |
| Post-Processing & Other Export Questions36Other Export Questions36Emailing your Photos37Publish Services37Synchronizing Changes38Slideshow Module383Slideshow Basics38Slide Layout & Design38Text Captions & Other Overlays38Playback Settings39Saving Slideshows & Templates400Exporting Slideshows for Use Outside of Lightroom402Print Module402Print Basics403                                                                                                    | Output Sharpening                                 | 361 |
| Other Export Questions367Emailing your Photos377Publish Services377Synchronizing Changes387Slideshow Module383Slideshow Basics383Slide Layout & Design384Text Captions & Other Overlays384Playback Settings397Saving Slideshows & Templates400Exporting Slideshows for Use Outside of Lightroom402Print Module403Print Basics403Yerint Basics403Yerint Basics403Yerint Basics403Yerint Basics403Yerint Basics403Yerint Basics403Yerint Basics403Yerint Basics403Yerint Basics403Yerint Basics403Yerint Basics403Yerint Basics403Yerint Basics403Yerint Basics403Yerint Basics403                                                                                                    | Metadata & Watermarking                           | 362 |
| Emailing your Photos374Publish Services37Synchronizing Changes384Slideshow Module383Slideshow Basics384Slide Layout & Design384Text Captions & Other Overlays384Playback Settings394Saving Slideshows & Templates404Exporting Slideshows for Use Outside of Lightroom405Print Module405Print Basics406Yerint Basics407Yerint Basics407                                                                                                    | Post-Processing & Other Export Questions          | 367 |
| Publish Services       37         Synchronizing Changes       38         Slideshow Module       38         Slideshow Basics       38         Slide Layout & Design       38         Text Captions & Other Overlays       38         Playback Settings       39         Saving Slideshows & Templates       400         Print Module       402         Print Basics       401                                                                                                    | Other Export Questions                            | 368 |
| Synchronizing Changes       380         Slideshow Module       383         Slideshow Basics       383         Slide Layout & Design       384         Text Captions & Other Overlays       384         Playback Settings       394         Saving Slideshows & Templates       400         Exporting Slideshows for Use Outside of Lightroom       400         Print Module       400         Print Basics       400                                                                                                    | Emailing your Photos                              | 370 |
| Slideshow Module 383<br>Slideshow Basics 383<br>Slide Layout & Design 384<br>Text Captions & Other Overlays 384<br>Playback Settings 395<br>Saving Slideshows & Templates 400<br>Exporting Slideshows for Use Outside of Lightroom 405<br>Print Module 405<br>Print Basics 407                                                                                                    | Publish Services                                  | 375 |
| Slideshow Basics       38         Slide Layout & Design       38         Text Captions & Other Overlays       38         Playback Settings       39         Saving Slideshows & Templates       400         Exporting Slideshows for Use Outside of Lightroom       400         Print Module       400         Print Basics       400                                                                                                    | Synchronizing Changes                             | 380 |
| Slide Layout & Design 384<br>Text Captions & Other Overlays 387<br>Playback Settings 397<br>Saving Slideshows & Templates 400<br>Exporting Slideshows for Use Outside of Lightroom 407<br>Print Module 407<br>Print Basics 407                                                                                                    | Slideshow Module                                  | 383 |
| Text Captions & Other Overlays       38         Playback Settings       39         Saving Slideshows & Templates       400         Exporting Slideshows for Use Outside of Lightroom       400         Print Module       400         Print Basics       400                                                                                                    | Slideshow Basics                                  | 383 |
| Playback Settings       39         Saving Slideshows & Templates       400         Exporting Slideshows for Use Outside of Lightroom       400         Print Module       400         Print Basics       400                                                                                                    | Slide Layout & Design                             | 384 |
| Saving Slideshows & Templates 400<br>Exporting Slideshows for Use Outside of Lightroom 402<br>Print Module 402<br>Print Basics 400                                                                                                    | Text Captions & Other Overlays                    | 389 |
| Exporting Slideshows for Use Outside of Lightroom 403<br>Print Module 403<br>Print Basics 403                                                                                                    | Playback Settings                                 | 395 |
| Print Module 407<br>Print Basics 407                                                                                                    | Saving Slideshows & Templates                     | 400 |
| Print Basics 40                                                                                                    | Exporting Slideshows for Use Outside of Lightroom | 403 |
|                                                                                                    | Print Module                                      | 407 |
| Print Layout 41:                                                                                                    | Print Basics                                      | 407 |
|                                                                                                    | Print Layout                                      | 412 |

| 419 |
|-----|
| 423 |
| 430 |
|     |

# Web Module

| Web Gallery Basics               | 436 |
|----------------------------------|-----|
| Web Gallery Layout & Design      | 437 |
| Saving Web Galleries & Templates | 442 |
| Export for Web                   | 444 |
| Third Party Galleries            | 447 |

#### **Book Module**

451

433

525

| Book Basics                    | 451 |
|--------------------------------|-----|
| Working with Pages & Templates | 455 |
| Auto Layout                    | 460 |
| Working with Photos            | 462 |
| Page Styles                    | 465 |
| Adding Text to Your Book       | 467 |
| Text Formatting                | 471 |
| Saving Books                   | 474 |
| Exporting & Printing Books     | 477 |

# Working with Multiple Computers or Catalogs 481

| Managing Catalogs              | 481 |
|--------------------------------|-----|
| Moving Lightroom               | 486 |
| Working with Multiple Machines | 492 |
| Single or Multiple Catalogs    | 518 |

# Troubleshooting & Performance

| Missing Files                 | 525 |
|-------------------------------|-----|
| Other Frequent Problems       | 533 |
| Catalog Corruption            | 533 |
| Image & Preview Problems      | 537 |
| Standard Troubleshooting      | 543 |
| Default File & Menu Locations | 548 |
| Improving Performance         | 551 |
|                               |     |

| Mobile Sync                                 | 565  |
|---------------------------------------------|------|
| The Creative Cloud Subscription             | 566  |
| Setting up Sync                             | 566  |
| Sync Updates                                | 570  |
| Register your book for additional benefits  | 576  |
| Index                                       | 577  |
| Appendix A—The Geeky Bits (eBooks only)     | A-1  |
| Proprietary Raw vs. DNG                     | A-1  |
| DNG Profile Editor & Lens Profile Creator   | A-16 |
| Translated Strings.txt and Other Text Hacks | A-22 |
| Photoshop Actions via Droplets              | A-25 |
| Importing From Other Programs               | A-28 |
| Appendix B - What's New (eBooks only)       | B-1  |
| What's New in Lightroom CC/6?               | B-1  |
| What was new in Lightroom 5?                | B-14 |
| What was new in Lightroom 4?                | B-25 |
| What was new in Lightroom 3?                | B-41 |
| What was new in Lightroom 2?                | B-47 |
| What was new in Lightroom 1?                | B-55 |

# INTRODUCTION

dobe® Photoshop® Lightroom<sup>™</sup> 1.0 was released on February 19th 2007, after a long public beta period, and it rapidly became a hit. Thousands of users flooded the forums looking for answers to their questions. In the years that have followed, Lightroom has continued to gain popularity, becoming the program of choice for amateur and professional photographers alike.

Google now turns up more than 30,000,000 web pages when you search for the word Lightroom. So when you have a question or you get stuck with one of Lightroom's less intuitive features, where do you look? Do you trawl through thousands of web pages looking for the information you need? Perhaps post on a forum, wait hours for anyone to reply, and hope they give you the right information? From now on, you look right here! *Adobe Photoshop Lightroom CC/6 - The Missing FAQ* is a compilation of the questions most frequently asked - and many not so frequently asked - by real users on forums all over the world.

Unlike many 'how-to' books, this isn't just the theory of how Lightroom is supposed to work, but also the workarounds and solutions for the times when it doesn't behave in the way you'd expect. We're going to concentrate on real-world use, and the information you actually need to know.

I know you're intelligent (after all, you chose to buy this book!), and I'll assume you already have some understanding of computers and digital photography. Unlike the other books, I'm not going to tell you what you 'must' do. I'm going to give you the information you need to make an informed decision about your own workflow so you can get the best out of Lightroom.

Two of my favorite comments about this series of books are "it's like

# A MAJOR REWRITE

I've spent the last two years completely rewriting the book, so if you've read previous versions, you'll notice some changes. (All good, I hope!)

#### **Easier for New Users**

When I wrote the early FAQ books, they were designed as a reference book for experienced photographers moving over from Adobe Camera Raw in Photoshop and trying to get used to working with a database. Over the years, Lightroom's audience has changed. There's now a wide range of photographers using Lightroom, from those just starting out to others who shot medium format film. As a result, my primary focus with this release is to make the information accessible to less experienced users, without losing any of the advanced geeky detail, so the book's useful to you throughout your whole Lightroom journey.

#### A Complete Reference

Over the years, the books have grown organically. As new features have been added, I've delved into them in detail for upgraders, but some of the original output modules were missing information for beginners. I've been through the whole program with a fine tooth comb, ensuring that all of the sliders are explained in this release, so you have a complete reference. The main entry for each slider name is in bold to make it easy to spot when you're in a hurry.

#### Workflow Chapter Order

As the books started out purely as an FAQ, the questions were grouped by module and topic, and you had to skip around the book following the cross-references to find related information. With this release, the chapters follow a typical workflow so most of the related information is grouped together. There are still a few clickable cross-references in the text, but they refer to whole chapters or sections of information that would be redundant if repeated.

# **Color Print**

As with my previous books, I'm still self-publishing, having turned down multiple offers from publishers. This means I have full control over the content, and can offer upgrade discounts and free eBooks, which wouldn't be possible with a large publishing house. A workable solution for color print and distribution has finally become available, so I'm thrilled to be able to release this book in color print. They're still printed on demand in the US and UK, so it's not a glossy paper, but it's a huge step up from the previous black and white print.

#### **Easier to Find**

It's a big book, so we've spent many weeks working on a brand new index to make it easy to find the information you need. (And if you go hunting for a word that isn't in there, let me know so I can add it!)

a conversation with a trusted friend" and "it's like having Victoria sit next to you helping." That's my aim - I'm here to help.

# THE BOOK FORMAT

Let's just do a quick guided tour so you can get the best out of the book...

#### The Fast Track for Beginners

Lightroom's a big program these days, and when you're just getting started, it can be overwhelming. Have you heard of the Pareto principle or 80/20 rule? In short, the idea is that 20% of the effort creates 80% of the results. But when you're just starting out, it's hard to know which information you need to understand, so I've done the work for you.

Starting on page 7, the Fast Track weaves its way through the book, giving you the essential information you need to get started. At the end of each Fast Track section is a page reference and clickable link which takes you to the next Fast Track section, so you can either read the book cover to cover, or you can follow the Fast Track to understand the basics, and then dive into the rest of the book to round out your knowledge, or use it as a reference when you have a question.

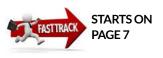

#### Workflow Order

If you read the book cover to cover, I'll lead you through a typical workflow. It begins with getting your photos and videos into Lightroom, then viewing them, selecting the best photos, grouping them, adding metadata and filtering the photos. Next, we move on to editing your photos, both in the Develop module and external editors, and then outputting the photos as individual images, emails, publishing them on social media websites or creating slideshows, prints, web galleries and books. Finally, we discuss how to access your photos on multiple computers or mobile devices.

#### Index

If you're using the book as a reference, you can find the information you need in index at the back of the book. In the eBook formats, you can also use the search facility or bookmarks to find the specific words, and you can add your own bookmarks and notes too.

#### Appendix

In Appendix A, which is only available in the eBook formats, we explore the pros and cons of the DNG format and other geeky topics such as how to use the DNG Profile Editor and Lens Profile Creator, how to hack the TranslatedStrings.txt file and how to import from other software. Appendix B contains a list of the new features added to each Lightroom release over the years, in case you've skipped a version or two. These lists are also available on my website at http://www.Lrq.me/whatsnew/

#### Shortcuts

Many controls can be accessed in multiple different ways—buttons in the UI, menu commands, context-sensitive menus and keyboard shortcuts. If I listed every single one, you'd be bored stiff, so I've noted the most frequently used (and most easily remembered) options and listed the shortcuts in the sidebars. You can download the complete keyboard shortcuts list from http://www.Lrq.me/keyboard-shortcuts/

#### Sidebars

In the sidebars, you'll find additional useful information, links to plugins and other add-ons to speed up your workflow.

#### Links

The links in the eBooks are all clickable. In order to keep the website links current, and make them easy for you to access, I've used my own short-url domain http://www.Lrq.me (that's LRQ.ME) to handle the redirections. There's a full list of links at http://www.Lrq.me/Ir6-links

#### **Multiple Formats**

You can choose how to you wish to read the book - PDF, ePub, Kindle, Paperback, or all 4! You might want the PDF version on your computer for searching while you work with Lightroom, the Kindle version for reading cover-to-cover while relaxing in the garden, and the paperback for scribbling extra notes. It's up to you.

#### eBook Images

The ePub or Kindle versions are optimized for viewing on eReaders, and many eReaders also allow you to click on screenshots to see a larger view. If you're viewing on a computer, I'd recommend using

# REGISTER YOUR BOOK FOR ADDITIONAL BENEFITS

If you purchased the paperback from Amazon, Barnes&Noble or another retailer, register your copy of this book to download all the eBook formats and get access to updates, as well as gaining access to other member benefits. To learn more, turn to page 576. the PDF format, because window scaling can make the screenshots difficult to read, and Amazon apply additional compression to images in the Kindle format. I've retained the real page numbers for all page references, so you can easily check them in the paperback edition as well as the eBooks.

#### Windows or Mac?

It doesn't matter whether you're using the Windows or Mac platform, or even both. Lightroom is cross-platform, and therefore this book will follow the same pattern. The screenshots are mainly of the Mac version because I'm writing on a Mac, but the Windows version is almost identical in functionality, and any significant differences will be explained and illustrated.

Where keyboard shortcuts or other commands differ by platform, both are included. The exception is the shortcut to view a contextsensitive menu, which is right-click on Windows or Ctrl-click on Mac. I'll keep that simple and just refer to right-clicking. If you use a trackpad on a Mac, right-click is a two-finger tap and dragging two fingers up or down the trackpad is the same as scrolling.

# TALK TO ME!

This book is based entirely around user feedback, so I'd love to hear the things you like about this book, and anything you feel could be improved. I'm always looking for ways to make this book even better, so if you come across a question that I've missed, something that's not clear, or you just want to tell me how much you love the book, you can email me at members@lightroomqueen.com (start the subject with LRCC/6) or send me a note through the Lightroom CC/6 Premium Email Support page in the Premium Members Area for priority attention (see page 576). I do reply!

If you enjoy the book, posting a review on Amazon or your favorite

# **HELP SHORTCUTS**

Lightroom Help Files Module Help Main Module Shortcuts F1 Ctrl Alt / / Cmd Opt / Ctrl / / Cmd / online bookstore would make my day, and would help other Lightroom users find it too. Thank you!

Now, where shall we start...?

# FAST TRACK INDEX

| Before You Start                         | 7   | Cropping & Straightening              | 227 |
|------------------------------------------|-----|---------------------------------------|-----|
| Getting Photos & Videos into Lightroom   | 23  | Spot Removal—Clone & Heal Tools       | 234 |
| Backup                                   | 61  | Red Eye & Pet Eye Correction Tools    | 240 |
| The Lightroom Workspace                  | 73  | Local Adjustments-Gradients & Brushes | 241 |
| Viewing Your Photos in Grid View         | 85  | B&W & Split Tones                     | 263 |
| Selections                               | 90  | Detail—Sharpening & Noise Reduction   | 268 |
| Viewing Your Photos in Loupe View        | 92  | Lens & Perspective Corrections        | 273 |
| Viewing Your Photos in Survey View       | 97  | Photo Merge                           | 288 |
| Viewing Your Photos in Compare View      | 98  | Copying Settings to Similar Photos    | 297 |
| Selecting the Best Photos                | 107 | Presets-Saving Settings to Apply to   |     |
| Grouping Similar Photos using Stacks     | 113 | Other Photos                          | 301 |
| Collections                              | 115 | History & Reset                       | 307 |
| Managing Folders in Lightroom and        |     | Versions—Snapshots & Virtual Copies   | 311 |
| on the Hard Drive                        | 121 | Further Editing in Other Programs     | 323 |
| Managing the Individual Photos           | 129 | 1,7                                   |     |
| Adding Metadata using the Metadata Panel | 133 | using Export                          | 347 |
| Editing the Capture Time                 | 137 | Emailing your Photos                  | 370 |
| Keywords                                 | 140 | Publish Services                      | 375 |
| Faces                                    | 151 | Slideshow Basics                      | 383 |
| Map Locations                            | 164 | Print Basics                          | 407 |
| Finding & Filtering your Photos          | 179 | Web Gallery Basics                    | 436 |
| Using Smart Collections                  | 190 | Book Basics                           | 451 |
| Introduction to Editing                  | 193 | Missing Files                         | 525 |
| 5                                        |     | Mobile Sync                           | 565 |
|                                          |     |                                       |     |

# **BEFORE YOU START**

f you're anything like me, the first thing you want to do with a new program is dive right in. Who wants to read an instruction manual when you can experiment? If you're nodding in agreement, that's fine, but do yourself a favor and just skim through the Fast Track before you jump in head first.

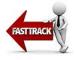

Lightroom's designed around a database, so it doesn't work in the same way as most other image editing software. You'll save yourself a lot of headaches by understanding the basics!

# **DESIGNING YOUR WORKFLOW**

Before we start using the software itself, let's talk briefly about workflow. It's one of the most popular topics among photographers, but why? What does it actually mean?

The term workflow simply describes a series of steps undertaken in the same order each time. For photographers, this workflow runs from the time of shooting (or even before), through transferring the photos to your computer, sorting and selecting your favorites, editing and retouching them, and then outputting to various formats, whether on screen or in print.

The initial aim for your workflow is consistency. If you do the same thing in the same order every time, you reduce the risk of mistakes. Files won't get lost or accidentally deleted, metadata won't get missed, and you won't end up redoing work that you've already completed (Figure 2.1)

There is no perfect workflow for everyone, as everyone's needs are different. The Fast Track sections of this book guide you through a

simple workflow, but outside of the Fast Track, we'll also consider other workflow variations and the thought processes behind them, so you can start to build your own ideal workflow. I've also included a diagram of my personal workflow to help get you started. **(Figure 2.2)** 

Once you've settled on a good workflow, that isn't the end of the story. You'll likely find that you continue to tweak it, finding slightly more efficient ways of doing things. It'll continue to build with time and experience, as well as with the introduction of new technology. The principles, however, remain the same.

For now, though, let's take a quick overview of the path we'll take...

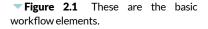

**Basic Workflow Elements** 

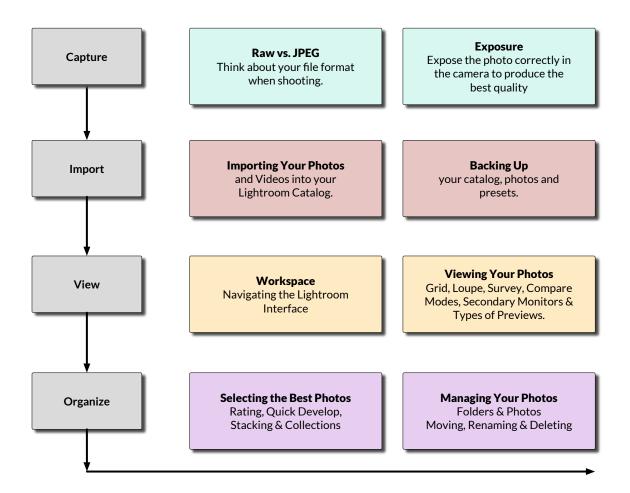

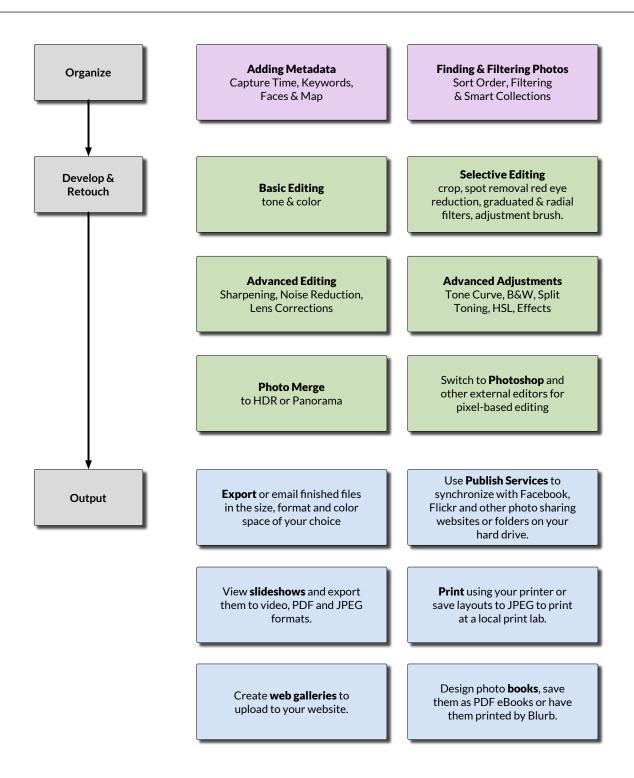

#### My Personal Workflow

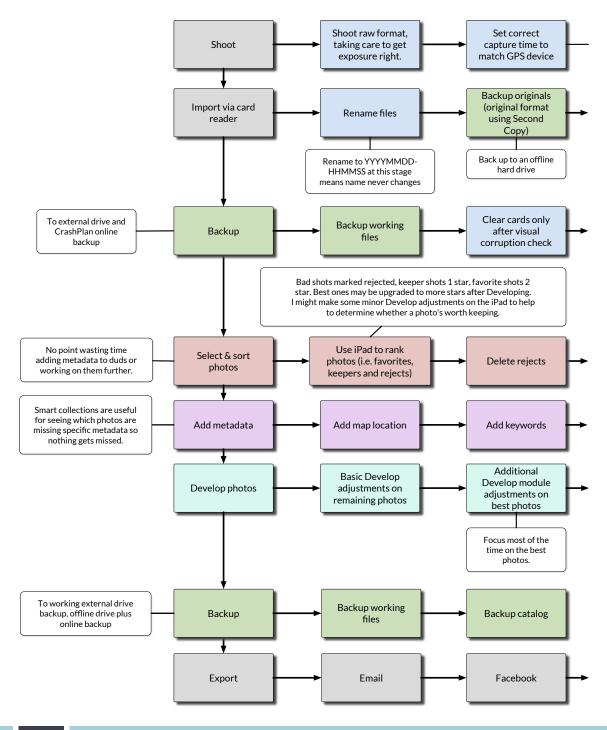

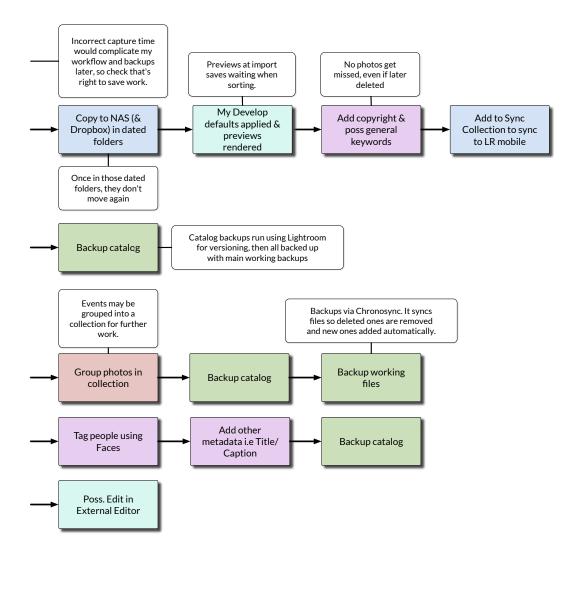

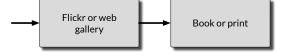

▲ Figure 2.2 This is my personal workflow. Your workflow won't look exactly the same, but it'll share the same principles.

# INSTALLING LIGHTROOM

Just in case you haven't installed Lightroom CC/6 yet, we'll briefly run through the installation and upgrade processes, as well as extending Lightroom using plug-ins. If you're already up and running, you can move on to the next chapter starting on page 23.

Lightroom 6 is available as part of the Creative Cloud subscription or as a standard perpetual license. The program itself is essentially the same in either case. It's just the installation and update process that differs.

#### **Minimum System Requirements**

The minimum system requirements for installing Lightroom CC/6 are:

#### Windows

- Intel® Pentium® 4 or AMD Athlon® 64 processor
- DirectX 10-capable or later graphics card
- 64-bit versions of Microsoft® Windows 7 with Service Pack 1 or later
- 2 GB of RAM (4 GB minimum recommended)
- 2 GB of available hard-disk space
- 1024x768 display
- Internet connection required for Internet-based services

#### SUBSCRIPTION VS. PERPETUAL LICENSE

| Subscription                                                                | Perpetual License                          |
|-----------------------------------------------------------------------------|--------------------------------------------|
| \$10 per month                                                              | \$149                                      |
| Free upgrades                                                               | \$79 upgrade for new releases              |
| Includes Lightroom & Photoshop                                              | Lightroom only                             |
| Includes LR Mobile Sync Space                                               | LR Mobile not available                    |
| Download only                                                               | Download/boxed (updates are downloads)     |
| Some parts (Develop, Map, Mobile Sync) stop<br>working when you stop paying | Continues working indefinitely             |
| New features in dot releases                                                | Bug fixes and new camera/lens support only |

#### Mac

- Multicore Intel® processor with 64-bit support (that's all Intel Macs apart from the original Core Duo)
- Mac OS X 10.8 (Mountain Lion) or later (Mac OS X 10.9 (Mavericks) or later required for GPU support)
- 2 GB of RAM (4 GB minimum recommended)
- 2 GB of available hard-disk space
- 1024x768 display
- Internet connection required for Internet-based services

That is the absolute minimum required in order to actually install Lightroom, but it is likely to 'walk' rather than run on these specs! Lightroom does benefit from higher specification hardware.

#### **GPU** support

Many GPU's, from integrated graphics to high end cards, can benefit from the new GPU support in the Develop module, although buggy drivers and underpowered cards may force Lightroom to disable GPU support or cause performance problems. The benefits are most noticeable on high resolution screens, such as 4K and 5K displays.

There is a point of diminishing returns. If you're looking to buy a new graphics card for a Windows machine, a recent generation 2 GB midrange graphics card is an excellent choice. At the time of writing, these include the AMD R9 2XX series and Nvidia GeForce GTX 700 and 900 series. On a recent Mac, integrated graphics will work great as long as you have enough RAM available, but a discrete graphics card is a better long term investment.

#### **Installing Lightroom**

**If you want to trial Lightroom CC/6** before purchasing, visit http://www.Lrq.me/cctrial and follow the instructions on screen. The trial uses the Creative Cloud app to manage the installation.

**If you have a Creative Cloud subscription**, click on the Creative Cloud icon in the System Tray (Windows) / Menubar (Mac) and select the *Apps* tab. Scroll down to Lightroom and press *Install*. **(Figure 2.2)** 

If you don't have the Creative Cloud desktop app installed, log in to your account at http://creative.adobe.com and select the *Desktop Apps* from the menu. Find Lightroom and click the *Download* button. It prompts you to install the Creative Cloud desktop app, and then you can follow the previous instructions.

If you've purchased a perpetual license, you can convert the

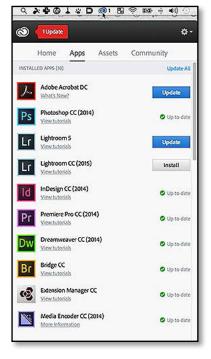

▲ Figure 2.2 The Creative Cloud Desktop app allows you to easily install and update Adobe software.

#### **UPGRADING?**

If you're upgrading from a previous Lightroom version, skip to page 17.

# LANGUAGES

Lightroom's not just limited to English—it's also available in Chinese Simplified, Chinese Traditional, Dutch, French, German, Italian, Japanese, Korean, Portuguese, Spanish, or Swedish.

To switch to another language, go to *Edit menu* (Windows) / *Lightroom menu* (Mac) > *Preferences* > *General tab*, select the language you want to use and then restart Lightroom.

Some keyboard shortcuts don't work on international keyboards. In Appendix A starting on page A-22, you'll find instructions for editing the keyboard shortcuts. If that looks a little daunting, there's a plug-in called Keyboard Tamer, which not only allows you to change existing keyboard shortcuts, but can also create some additional keyboard shortcuts. http:// www.Lrq.me/armes-kbtamer Lightroom CC trial to a Lightroom 6 perpetual version by following the instructions here: http://www.Lrq.me/lr6activate

If you don't have the trial installed, a download link is provided with your purchase. This skips the Creative Cloud app and provides a basic installer (a .exe file for Windows or a .pkg file inside a .dmg file for Mac).

# **Opening Lightroom**

On Windows, go to the desktop and double-click on the *Adobe Lightroom* shortcut or single-click on the Adobe Lightroom tile in the Start screen (Windows 8).

On Mac, go to the Launchpad and click on *Adobe Lightroom*, or go to the Applications folder, click on the *Adobe Lightroom* folder and then double-click on the *Adobe Lightroom* app to open the application. Once it's open, right-click on the icon in the dock and select *Options menu > Keep in Dock* if you prefer a dock icon.

# Activation

Lightroom CC/6 now requires online activation, and it allows activation on two machines at any time (although you can have it installed on more computers). The activation process runs automatically while installing Lightroom, and all you need to do is remained signed in to your Adobe ID.

You don't need to remain connected to the internet after activation, so even traveling to remote areas isn't a problem. If you have a subscription, Lightroom needs to be able to 'phone home' at least every 99 days. If you have a perpetual license, Lightroom remains activated until you deactivate it.

If you need to switch computers, you can go to *Help menu* > *Sign Out* to deactivate a computer, but if you forget, don't worry. When you try to activate on a third computer, Lightroom warns that you're already activated on two machines and offers to deactivate them remotely.

#### **Desktop App Usage Information**

When you start Lightroom for the first time, it warns you that it'll send some usage information back to Adobe, to help them improve the program. This includes information about your Lightroom usage, but not your photos or other personal information.

If you don't want to share this information with Adobe, go to Help

# **MULTIPLE COMPUTERS**

Lightroom's license agreement is cross-platform (both Windows and Mac) and it allows the main user to use Lightroom on two computers, for example, a desktop and a laptop.

Lightroom isn't designed to be used over a network. The Lightroom catalog needs to be stored on a locally attached drive (internal or external), and can only be used by one person at a time. The photos, however, can be stored on a network drive or NAS unit.

There are options for using your catalog on multiple machines, such as between your desktop and laptop. We'll explore the options in the Multiple Computers chapter starting on page 481.

*menu* > *Manage* My Account, log in, and select *Desktop* App Usage *Information* under *Security* & *Privacy*, then uncheck the checkbox.

# **Creating Your First Catalog**

Once Lightroom's installed, there are very few differences between the Windows and Mac versions, apart from the slightly different appearance. We'll carry on using the Mac version for screenshots, but where there are notable differences, we'll show both. Let's get started...

If you haven't used Lightroom before, it asks where to store the catalog and how to name it. (Figure 2.3) This is important, because the catalog contains your Lightroom edits. By default, the catalog is called Lightroom Catalog.Ircat and it's stored in a Lightroom folder in your main Pictures folder.

Next to the catalog, Lightroom creates a Previews folder (Windows) / file (Mac) called Lightroom Catalog Previews.lrdata. The previews folder/file contains a small JPEG preview of all the photos you import so it can grow very large.

If you have plenty of space on your boot drive (usually C:\ on Windows or Macintosh HD on Mac), click Continue to select the default location.

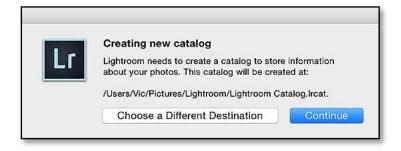

# DO I HAVE TO USE A CATALOG?

Lightroom always creates a catalog, but you can add the files at their existing location, so it doesn't have to turn your existing workflow upside-down. It's also possible to write some of the settings into the files themselves, or sidecar files for proprietary raw files, using a metadata format called XMP.

**Figure 2.3** Lightroom asks where to store your new Lightroom catalog.

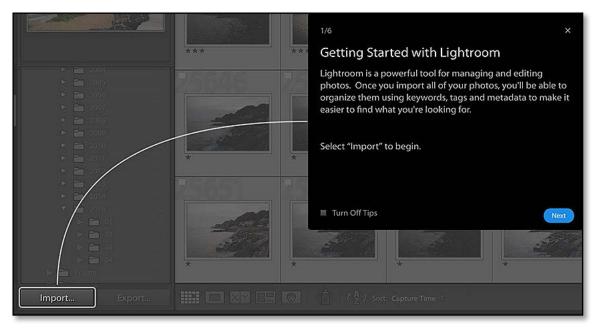

• **Figure 2.4** Tips appear in the center of the screen.

If your boot drive's low on space or you'd prefer an alternative location for your catalog, click *Choose a Different Destination* and select your chosen folder and catalog name. (The catalog must be stored on an internal or external hard drive, not network storage.)

Either way, make a note of the catalog name and location you choose, as you'll need to ensure these files are backed up.

If you have a subscription or you're running the trial, Lightroom asks whether you want to sync your photos. We'll come back to these options in more detail in the Sync chapter starting on page 565. If in doubt, turn it off for now.

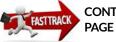

CONTINUES ON PAGE 23 Lightroom's main interface opens with some initial tips in the center of the screen. (Figure 2.4) These tips give you a quick guided tour of Lightroom. Press *Next* to view the tips or click anywhere else on the screen to hide them.

# A CLEAN SLATE

If you're just getting started with Lightroom, you may be 'playing,' and then decide to start again with a clean slate for your primary catalog. Rather than deleting everything from the catalog, consider storing that catalog somewhere safe, in case you want to go back to it, and create a new catalog using *File menu* > *New Catalog*.

If you later decide to delete the original catalog, simply find it in Explorer (Windows) / Finder (Mac) and delete the \*.lrcat and \* Previews.lrdata files, and any related backups too.

# **UPGRADING FROM EARLIER VERSIONS**

If you're upgrading from a previous version (Lightroom 5 or earlier), you'll need to upgrade your catalogs in addition to upgrading the program. The good news is that's an easy process and any release version catalogs (1-5) can be upgraded to the Lightroom CC/6 catalog format.

# How do I install the Lightroom upgrade?

If you have a Creative Cloud subscription, open the Creative Cloud app and click *Install* next to *Adobe Lightroom CC* (2015).

If you prefer a perpetual license, you'll need to purchase the discounted upgrade license from Adobe's website (it's well hidden, but it is there!) and run the provided installer.

Installing the upgrade doesn't affect your existing Lightroom program installations or update your shortcuts/dock icons. You can choose to uninstall older versions when you're ready.

# How do I upgrade my catalog for use in Lightroom CC/6?

Before you open Lightroom CC/6, make sure you have a current catalog backup, just in case something goes wrong. Proper measures have been put in place to avoid disasters, but you can never be too careful.

When you open Lightroom CC/6, it automatically finds your last-used Lightroom catalog and asks for permission to upgrade it. **(Figure 2.5)** This creates a copy of your Lightroom catalog, adds -2 to the end of

# BACKWARDS COMPATIBILITY

Once you've upgraded your catalog, you won't be able to open the upgraded catalog in an earlier release. You'll still have your earlier catalog untouched, however if you work on the upgraded copy in Lightroom CC/6, for example, using a trial version, and then decide to go back to Lightroom 5 or earlier, the changes you've made to your photos in version 6 will not show up in your earlier catalog.

▼ Figure 2.5 When you try to open an older Lightroom catalog, Lightroom asks for permission to upgrade it to the current format.

|     | Lightroor                                                                                                    | n Catalog Upgrade                           |  |  |
|-----|----------------------------------------------------------------------------------------------------|---------------------------------------------|--|--|
| 1 e | We need to upgrade your catalog for us<br>Select Upgrade below to begin.                                                                                            | se with Lightroom 6.                        |  |  |
|     | Select Opgrade below to begin.                                                                                                    |                                             |  |  |
|     | Lightroom will create a new catalog file in the destination indicated below. The previews will also be moved to this location and converted for use in Lightroom 6. |                                             |  |  |
|     | Upgrade Destination: /Users/Vic/Dro                                                                                                    | pbox/Lightroom Catalog/LR6 Personal-2.Ircat |  |  |
|     | Quit                                                                                                    | Choose a Different Catalog Upgrade          |  |  |

#### **SKIPPED A VERSION**

If you're upgrading from Lightroom 4 or earlier, the upgrade process may take a while as it adds additional information to the database, for example, the bit depth and color profile. Note that if the original files are offline, for example, on disconnected external hard drives, then that extra metadata will not be added to the catalog and can't easily be added later. the catalog name, borrows the previews files from the earlier version, and upgrades the catalog format.

Your original catalog remains untouched, so you may want to move it to your backups folder once the upgrade is complete.

If Lightroom doesn't automatically find your catalog, or you want to upgrade a different one, go to *File menu > Open Catalog*.

# DOT RELEASES

Lightroom's usually updated with new camera and lens support on a 3-4 monthly basis. The updates also include bug fixes, particularly in the early dot releases such as 6.1, so it's worth staying current with these updates.

#### How do I check which version I'm currently running?

To check which version you're running, go to the *Help menu > System Info* and the first line confirms the version and build number. (Figure 2.6)

#### How do I update to a newer Lightroom dot release?

If you have a Creative Cloud subsciption, the updates appear automatically in the Creative Cloud system tray/menubar app.

If you have a perpetual license, Lightroom automatically checks for updates on a regular basis, or you can go to *Help menu > Check for Updates* at any time, to see if a new version has been released. Unlike earlier versions, the updates are now a patch installer rather than the whole program, so the downloads are much smaller.

**Figure 2.6** The System Info dialog shows your current build number.

| System Inf                                                                                                    | o |         |
|----------------------------------------------------------------------------------------------------|---|---------|
| Lightroom mobile User: Victoria Bampton (<br>System User: Vic<br>System Name: MBP15                                                                                                    | ) | Close   |
| Lightroom version: CC 2015.0.1 [ 1018573 ]<br>License: Creative Cloud<br>Operating system: Mac OS 10<br>Version: 10.10 [3]<br>Application architecture: x64<br>Logical processor count: 8<br>Processor speed: 2.6 GHz<br>Built-in memory: 16,384.0 MB<br>Real memory available to Lightroom: 16,384.0 MB<br>Real memory used by Lightroom: 550.7 MB (3.3%) |   | Save As |

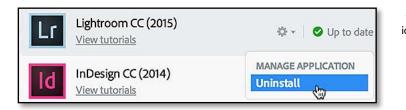

How do I uninstall Lightroom?

If you have the Creative Cloud app, the easiest option is to click the cog icon to the right of Adobe Lightroom and select *Uninstall*. (Figure 2.7)

Otherwise, on Windows, Lightroom uses a standard uninstaller, so just select *Control Panel > Programs & Features*, select *Adobe Lightroom* and click *Uninstall*.

Mac users are used to just dragging the app to the trash. Don't do that with Lightroom CC/6! That's fine for older versions, but Lightroom CC/6 now requires an uninstaller, and just trashing the app can create a mess. If you can't use the Creative Cloud app to uninstall, navigate to the *Applications folder > Adobe Lightroom* and select *Uninstall Adobe Lightroom* to run the uninstaller.

# **INSTALLING PLUG-INS**

While we're talking about installation, we must also mention plug-ins. Plug-ins allow third-party developers to add additional functionality to Lightroom. They're written in Lua, and the SDK (Software Development Kit) is freely available from: http://www.Lrq.me/sdkdownload

There's a wide variety of plug-ins now available, doing everything from adding a List view to the Library module, to adding borders while exporting photos, to automatically uploading photos to various websites. I've mentioned my favorites in sidebars through the book, but you can find a longer list at http://www.Lrq.me/links/plugins

# How do I install a plug-in?

Having downloaded the plug-in of your choice, you need to install it.

- 1. If the plug-in has a .zip extension, double-click to unzip it, and store it somewhere safe.
- Go to File menu > Plug-in Manager to show the Plug-in Manager dialog. (Figure 2.8)

**Figure 2.7** To uninstall, click the cog icon in the Creative Cloud app.

| gl         | htroom                                         | Plug-in    | anager                                                                                                    |  |
|------------|------------------------------------------------|------------|----------------------------------------------------------------------------------------------------|--|
| 0          |                                                | noto Impor | ▼ Jeffrey FriedI's "Metadata Wrangler" Export Filter                                                                                            |  |
| 0          | Behance<br>Installed and                       |            | Jeffrey Friedl's "Metadata Wrangler" Export Filter<br>Version 20150206.128<br>update log via RSS 🔊                                              |  |
| 0          | Canon Tethe<br>Installed and                   |            | Jeffrey's Blog • Plugin's Home Page                                                                                                    |  |
| $\bigcirc$ | Facebook<br>Installed and                      | running    | Check to hew version now                                                                                                    |  |
| 0          | Flickr<br>Installed and                        | running    | More Lightroom Plugins (note: log is cleared each time Lightroom launches)<br>(and other Lightroom goodies)                                     |  |
| 0          | jb ListView<br>Installed and                   | running    | (and other Lightroom goodies)                                                                                                    |  |
| 0          | jf Metadata<br>Installed and                   |            | This plugin is fully functional during this plugin trial period. However, unless registered, functionality degrades in 42 days, on Jun 19, 2015 |  |
| 0          | jf Preview Extraction<br>Installed and running |            | After the plugin trial period, the plugin is limited to processing 10 images at a time.                                                         |  |
| $\bigcirc$ | jf System Inf                                  |            | ▼ Status                                                                                                    |  |
| 2014       | Add                                            | Remove     | Path: /Users/Vic/Dropbox/Lightroom Catalog/Lightroom Settings/Modules/metadatawrangler-jfriedl.Irplugin                                         |  |

▲ Figure 2.8 Plug-ins are installed and uninstalled using the Plug-in Manager dialog.

- 3. Click on the Add button in the lower-left corner.
- 4. Navigate to the *.lrplugin* or *.lrdevplugin* folder/file for the plugin you would like to install. On Windows, you need to select the folder, rather than its contents, whereas *.lrplugin* files are a single package file on Mac.
- Some plug-ins have additional instructions, for example, the LR/ Mogrify plug-in also needs you to install the Mogrify application. Most developers include full installation instructions.

#### Where should I store my plug-ins?

It's a good idea to keep all of your plug-ins in one place, to make them easy to find, update, transfer, back up or delete. Creating a *Plug-ins* folder alongside the other presets folders would be an ideal place, and you can find that folder easily by going to *Preferences dialog* > *Presets tab* and clicking the *Show Lightroom Presets Folder* button.

#### How do I uninstall a plug-in?

To remove any plug-ins that you've installed by means of the Add button, simply select the plug-in in the Plug-in Manager dialog and

press the *Remove* button. The *Remove* button isn't available for plugins stored in Lightroom's own Modules folder, such as the Tether plug-ins, in case you want to reinstall them later.

#### How do I use a plug-in?

Once you've installed the plug-in, it's ready to use. The way you access it depends on the individual plug-in, but each developer should provide instructions.

Some plug-ins that export directly to a different destination, such as LR/TreeExporter, show in the pop-up menu at the top of the Export dialog, where it usually says *Hard Drive*. They may also create their own panels in the Export dialog. (Figure 2.9)

▼ Figure 2.9 Some Export plug-ins appear in the pop-up at the top of the Export dialog. Other plug-ins create their own section in the bottom left corner of the Export dialog.

| reset:<br>▶ Lightroom Pr                                                                                                    | acate  |                                                                                                    |                                              | 0   |
|----------------------------------------------------------------------------------------------------|--------|----------------------------------------------------------------------------------------------------|----------------------------------------------|-----|
| ► User Presets                                                                                                    |        | ▼ Mogrify Graphical Watermarks<br>∧ ∨ 1 items                                                                                                    |                                              |     |
|                                                                                                    |        | Path of watermark image: //Users/<br>Apply before outer borders are a<br>Resize watermark W:<br>Horizontal inset: 0 pixels<br>Overlay mode: Normal |                                              | •   |
|                                                                                                    |        | V Mogrify Text Annotations                                                                                                    |                                              |     |
| Add                                                                                                    | Remove | ΛV                                                                                                    | 1 items                                      | (+) |
| ▼ LR/Mogrify 2<br>Mogrify Configuration<br>Outer Borders<br>Inner Borders<br>Graphical Watermarks<br>Text Annotations<br>Resize Dimensions<br>Background Canvas |        | Add annotation before outer bor Font Name: Font size: 24 Pixels Colour:                                                                            | ders are applied<br>Choose<br>Opacity: 100 % |     |
| Compress<br>Sharpening<br>Colour Spa                                                                                                    | 1      | Background Colour:                                                                                                    | Opacity: 0 100 %                             |     |

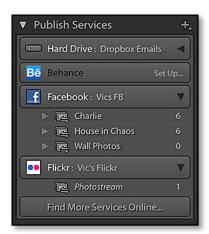

▲ Figure 2.10 Plug-ins for Publish Services appear in the Publish Services panel.

**Figure 2.11** The splash screen displays when you start Lightroom.

Some plug-ins, such as LR/Mogrify and Metadata Wrangler, appear in the Post-Process Actions section of the Export dialog, below the Export Presets. From there, you can choose which options you want to make available for your current export, for example, on LR/ Mogrify, a single border. The plug-in panels that you choose then appear beneath the normal export panels.

Publish Service plug-ins appear in the Publish Services panel, like the built in Facebook and Flickr plug-ins. (Figure 2.10)

Most other Export Plug-ins have a menu listing under the *File menu* or *Library menu* in the Plug-in Extras section instead (yes, there are two different menus with the same name!).

# **PLUG-IN SHORTCUTS**

Plug-in Manager

Ctrl Alt Shift, / Cmd Opt Shift,

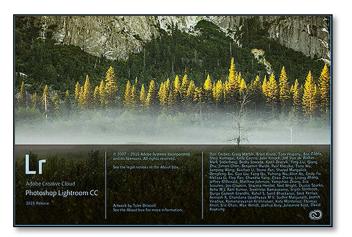

#### **CUSTOM SPLASH SCREEN**

The splash screen shows when you start Lightroom, (Figure 2.11) but if you'd prefer to display your own photo, create a folder called Splash Screen in the following locations, and put the photo inside.

 $Windows-C: \ Users \ [your username] \ AppData \ Roaming \ Adobe \ Lightroom \ Splash \ Screen$ 

Mac—Macintosh HD / Users / [your username] / Library / Application Support / Adobe / Lightroom / Splash Screen

If you add multiple photos to this folder, Lightroom cycles through them.

To turn it off completely, uncheck Show splash screen during startup in Lightroom's Preferences dialog.

# GETTING PHOTOS & VIDEOS INTO LIGHTROOM

A s Lightroom is built around a database, the first thing you need to do is add the information about your photos and videos to this database. This process is called Importing, but don't let that confuse you. Although it's called Importing, the photos don't go 'into' Lightroom. A better word to describe the process might be reference, link, or register.

Importing the photos simply means that the metadata about the photos and videos is added to the database as text records, along with a link to that file on the hard drive and a small JPEG preview. It's like an index of the books in a library. (Figure 3.1) The library catalog tells you a little about the book and which shelf it's stored on, and maybe even gives you a preview of the cover, but it doesn't contain the book itself.

While you're importing the photos, Lightroom can copy or move the photos to a new location of your choice, but that's not required—if

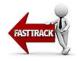

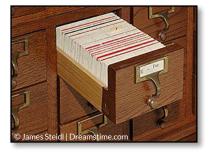

▲ **Figure 3.1** Like a manual library card catalog, Lightroom keeps track of where your photos and videos are stored, and information about them, but it doesn't contain the photos/videos themselves.

# WHAT IS METADATA?

Metadata is often defined as 'data describing data'.

As far as photos are concerned, metadata describes how the photo was taken (camera, shutter speed, aperture, lens, etc.), who took the photo (copyright) and descriptive data about the content of the photo (keywords, caption).

Lightroom also stores all of your Develop edits as metadata, which means that it records your changes as a set of text instructions (i.e. Exposure +0.33, Highlights -30, Shadows +25, etc.) instead of applying them directly to the image data. This means you can edit the photo again later without degrading the image quality.

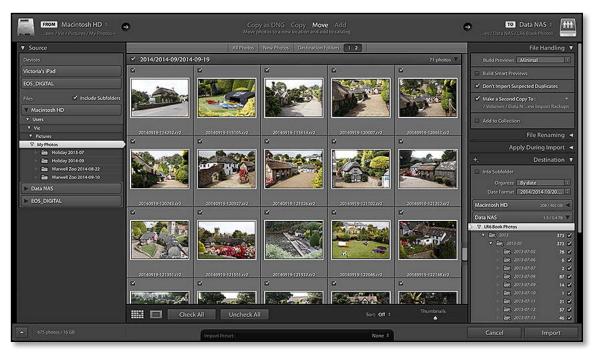

▲ Figure 3.2 Photos are added to Lightroom's catalog using the Import dialog.

# IMPORT FROM OTHER PROGRAMS

As a keen photographer, you likely already have a large number of photos stored on your hard drive. Those older photos can also be imported into your Lightroom catalog, either at their current location or while copying/moving them to a new location.

If your photos are already cataloged using other software, for example, Photoshop Elements, Aperture or iPhoto, read Appendix A starting on page A-28 before continuing. the photos are already safely on your hard drive, Lightroom can reference them at their existing location instead.

Don't worry, importing photos into Lightroom doesn't mean you're locked in to using Lightroom forever. Your photos remain accessible to other software, most of the metadata can be written to the file in a standardized format that other software can understand (excluding Develop settings), and you can export the edited photos to standard image formats. You're in control.

When you initially open the Import dialog (Figure 3.2), it may look a little overwhelming, but don't worry, it's simpler than it looks. There are three main decisions to make: where to find the photos (the source), how to handle the photos (copy/move/add) and if you're copying or moving the photos, where to put them (destination). The rest of the options are, well, optional!

First, we'll step through the basics of getting your photos into Lightroom, and then we'll go back through the individual elements of the Import dialog in more detail. Although we'll mainly refer to importing photos throughout the chapter, the instructions apply to videos too. Let's get started...

#### **Importing Your Photos**

 If you're importing from a memory card, insert your memory card into the card reader or attach the camera to the computer. Card readers usually work more reliably with Lightroom than USB camera connections. By default, the Import dialog displays automatically when inserting a memory card.

If you're importing from your hard drive, open the Import dialog by going to *File menu > Import Photos and Videos* or by pressing the **Import** button in the lower left corner of the Library module.

2. On the left of the Import dialog is the Source panel, with memory cards at the top and hard drives listed below.

If you're importing from a memory card, click on its name. If you only have a single device (i.e. card reader, camera or phone) attached, it's selected automatically.

If you're importing existing photos, navigate to the location of your photos in the lower *Files* section of the Source panel.

If the photos are stored under a single folder, such as the My Photos folder in **Figure 3.3**, select that folder and check the *Include Subfolders* checkbox. If you have thousands of photos to import, it can help to break the import into smaller chunks, for example, 10,000 at a time.

If your photos are spread across multiple folders, hold down Ctrl (Windows) / Cmd (Mac) while clicking on each folder, or hold down Shift while clicking on the first and last folder in a series of consecutive folders.

- 3. Thumbnails start to appear in the central preview area. They make take a while to appear if you have thousands of photos, but you don't need to wait for them to finish appearing before continuing. It's possible to view and check/uncheck photos in the Import dialog, but it's easier to sort through them in the Library module after import.
- 4. At the top of the Import dialog (Figure 3.4), decide how to handle the files you're importing.

If you're importing from a memory card, select *Copy*, *Move* and *Add* are automatically disabled when importing from a memory card.

If you're importing from a hard drive, you have a choice: do you want to leave the photos where they are, or copy/move them to a new location?

• To reference the photos at their existing location, select Add.

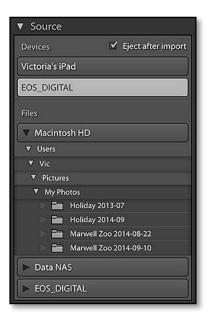

• **Figure 3.3** Select the memory card or folder of photos in the Source panel.

Copy as DNG Copy Move Add opy photos to a new location and add to catalog

▲ **Figure 3.4** Select *Copy* at the top of the dialog to copy the photos to your hard drive, or *Add* to leave them in their current location.

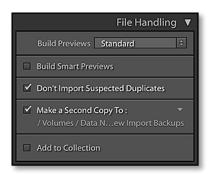

▲ Figure 3.5 In the File Handling panel, choose your preview size and temporary backup location.

| File Renaming 🔻                |
|--------------------------------|
| Rename Files                   |
| Template Vic's Date and Time 🗘 |
| Custom Text                    |
| Shoot Name                     |
| Start Number                   |
| Extensions Lowercase 🗘         |
| Renaming is disabled           |

▲ **Figure 3.6** In the File Renaming panel, set a new file naming template, or leave it unchecked to retain the camera filename.

| Apply During Import      |
|--------------------------|
| Apply During Import 🔻    |
| Develop Settings None \$ |
| Metadata My Copyright 🗧  |
| Keywords                 |
|                          |
|                          |
|                          |

**Figure 3.7** In the Apply During Import panel, add your copyright metadata.

This is a good choice if your photos are already arranged in a tidy folder structure that you'd like to keep.

- To let Lightroom move the photos to a new location and automatically reorganize them, select **Move**. This is most useful if your photos are spread across your hard drives in a slightly disorganized fashion.
- To leave the original photos alone and create a copy in the location you choose in the Destination panel, select **Copy**. You'll need twice as much hard drive space if you choose this option, as you'll be duplicating all of your photos, but it leaves your current system intact.
- 5. On the right-hand side of the Import dialog are a variety of different settings you can apply while importing the photos. We'll use some default settings to get started, and explore the options in more detail later in the chapter.
- 6. In the File Handling panel (Figure 3.5), set the following:
  - **Build Previews**—Standard. If you're importing thousands of photos, select *Embedded & Sidecar* instead. It's quicker initially but stores lower quality previews).
  - Build Smart Previews-unchecked.
  - Don't Import Suspected Duplicates-checked.
  - **Make a Second Copy**—If you're importing existing photos, leave it unchecked. If you're importing from a memory card, check it then click on the file path and choose a location on another hard drive as a temporary backup.
  - Add to Collection-unchecked.
- 7. In the File Renaming panel (Figure 3.6), if it's available), leave *Rename Photos* unchecked or turn to the File Renaming panel section starting on page 37 to learn more.
- 8. In the Apply During Import panel (Figure 3.7), set the following:
  - Develop Settings-None.
  - *Metadata*—*None* or turn to page 42 to learn how to create your copyright metadata preset.
  - Keywords—leave it blank.
- 9. If you've set the import type to *Add*, your work is done—press *Import* and allow Lightroom to register all the selected photos in the catalog.
- 10. If you've chosen *Move* or *Copy*, you need to choose where to put the photos. By default, Lightroom copies your photos into

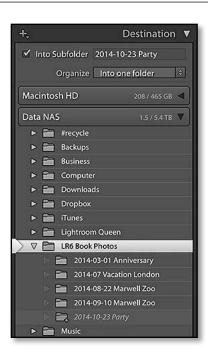

**Figure 3.8** When copying from a memory card, you can create a new subfolder to store the photos.

**Figure 3.9** Alternatively, you can automatically create a dated folder structure based on the metadata of the selected photos.

| +,               | Destination 🔻     |
|------------------|-------------------|
| 🔲 Into Subfolder |                   |
| Organize By      | date 🔅            |
| Date Format 20   | 14/2014-10/20 💲   |
| Macintosh HD     | 208 / 465 GB ◀    |
| Data NAS         | 1.5 / 5.4 TB 🔻    |
|                  |                   |
| ▼ 2013           | 373 🖌             |
| ▶  2013-07       | 373 🗹             |
| ▼ 2014           | 302 🗹             |
| 🔻 🚞 2014-09      | 302 🗹             |
| 2014-0           | 09-15 <b>57 🗹</b> |
| : 🚉 2014-0       | 09-16 41 🗹        |
| D 🔀 2014-0       | 09-17 98 🗹        |
| in 🚞 2014-0      | 09-18 35 🗹        |
| in 🚞 2014-0      | 09-19 71 🗹        |
| EOS_DIGITAL      | 0.0 / 14.8 GB ◀   |

the Pictures folder in your user account, but you can choose another hard drive by selecting a folder in the lower half of the Destination panel.

11. Then you need to decide how you're going to organize the photos. The options at the top of the Destination dialog allow you to set the folder structure. As you try different settings, the folders in the lower half of the Destination panel update, so you can test different options to see what will happen. The folders in italic will be created by your import settings.

To copy/move the photos directly into the folder you've selected, select *Into One Folder* in the **Organize** pop-up.

To create a subfolder for the photos, check *Into Subfolder*, enter the name of the new subfolder, and select *Into One Folder* in the *Organize* pop-up (Figure 3.8). This is useful when copying photos from a memory card into a manually-created folder structure.

To create a date-based folder structure automatically, select *By Date* from the *Organize* pop-up and a folder structure from the *Date Format* pop-up. If you're not sure which to select, the YYYY/YYYY-MM/YYYY-MM-DD option is a good default. (Figure 3.9) We'll go into more detail in the Destination panel section starting on page 43.

#### 12. Finally, press Import.

13. The Import dialog closes and the new photos start to appear

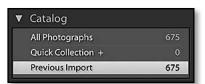

▲ **Figure 3.10** The photos are grouped in a special collection called *Previous Import.*  in the Library module. The photos are grouped in a special collection in the Catalog panel called *Current Import* (which then changes to *Previous Import*) (Figure 3.10), and their folders also appear in the Folders panel.

Congratulations, your photos are now cataloged by Lightroom! If you're itching to start using Lightroom, you can now skip on to backing up your photos (page 61) and then viewing them in Lightroom (page 85), and come back to the rest of this chapter later. If you're still with me, let's go back and explore the individual elements of the Import dialog in more detail.

| DEVICES                   |          |
|---------------------------|----------|
| NO NAME                   | <b>_</b> |
| NO NAME                   |          |
| Connecting this camera or | pens:    |
| Adobe Lightroom           | ٥        |
| Delete after import       |          |
|                           |          |

**CONTINUES ON** 

PAGE 61

| Chow | import dialog who | n a mamoni card | hotootob al |
|------|-------------------|-----------------|-------------|

nport Options

Select the "Current/Previous Import" collection during import

Ignore camera-generated folder names when naming folders

Treat JPEG files next to raw files as separate photos

▲ **Figure 3.11** The Show import dialog when a memory card is detected checkbox in the Preferences dialog > General tab controls whether the Import dialog automatically opens when a device is connected. On Windows it also launches Lightroom if it's closed.

**Figure 3.12** On Mac OS X, Image Capture controls whether Lightroom opens.

### AUTOMATICALLY OPENING THE IMPORT DIALOG

There are two different behaviors involved in the Import dialog opening automatically: whether Lightroom opens the Import dialog when the program is already open, and whether the program launches by itself even though it was closed.

To change this auto-open behavior, go to Lightroom's *Preferences dialog* > *General tab* and check or uncheck **Show Import dialog when a memory card is detected**. (Figure 3.11)

On Windows, this checkbox controls whether the Import dialog opens automatically when a card is detected, and also whether the program launches from closed (using Windows Auto Play).

On a Mac, the checkbox only controls whether Lightroom opens the Import dialog when the program is already open. To set Lightroom to launch from closed, insert the memory card or plug in the device. Go to the Applications folder, open the Image Capture app, and select the memory card or device on the left-hand side. In the lower left corner, click the arrow, and select Lightroom as the program to automatically open when that device is detected. **(Figure 3.12)** 

The same logic applies, not just to card readers and cameras, but also to mobile phones and tablets, USB keys, printers with card readers, and various other devices.

Check the **Eject after Import** checkbox to automatically eject the device when the import finishes,

## **IMPORT IN DETAIL**

In Lightroom, there are usually multiple ways to accomplish the same task. For example, to open the Import dialog you can go to *File menu* > *Import Photos*, press the *Import* button at the bottom of the left panel group in the Library module, or use the keyboard shortcut. (The keyboard shortcuts are listed in sidebar boxes throughout the book.) Lightroom can also open the Import dialog automatically when you insert a memory card.

## SOURCE PANEL

When importing photos into Lightroom, you first need to select the source of the photos using the Source panel. (Figure 3.13) Remember, at the top of the panel are your devices—cameras, card readers, mobile devices, and so forth—and below that are the hard drives attached to your computer, as well as any mounted network drives. To select a source, simply click on the folder or device of your choice.

# Why do the folders keep jumping around when I click on them?

When you click on different folders in the Source panel (and later in the Destination panel too), it can appear to have a mind of its own, with different behavior depending on whether you single-click or double-click, but it's actually a useful feature.

If you navigate around by single-clicking on the folder arrows or folder names, the navigation behaves normally. If you double-click, or if you right-click and choose **Dock Folder** from the context-sensitive menu, you can collapse the folder hierarchy to hide unnecessary

folders. (Figure 3.14) It makes it easier to navigate through a complex folder hierarchy, especially if it's many levels deep and the panel is too narrow to read the folder names. If you collapse it down too far, just double-click on the parent folder to show the full hierarchy again. (Figure 3.15)

| Files     | Include Subfolders     |
|-----------|------------------------|
| V Macinto | osh HD                 |
| ▼ Users   |                        |
| ▼ Vic     |                        |
| V Picture | s                      |
| ∇ My Ph   | otos                   |
| No. 100   | Holiday 2013-07        |
| E 🛅       | Holiday 2014-09        |
| Þ 🛅       | Marwell Zoo 2014-08-22 |
| i 🕋       | Marwell Zoo 2014-09-10 |

▲ Figure 3.14 With the My Photos folder docked, the parent folders are hidden.

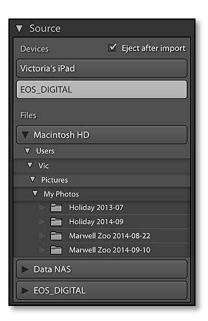

▲ Figure 3.13 The Source panel on the left of the Import dialog allows you to select the folder or device to import.

| Files 🗹 Include Subfolders |  |  |  |  |  |
|----------------------------|--|--|--|--|--|
| ▼ Macintosh HD             |  |  |  |  |  |
| Applications               |  |  |  |  |  |
| ▶ 🚞 Library                |  |  |  |  |  |
| 🕨 🚞 System                 |  |  |  |  |  |
| ♥                          |  |  |  |  |  |
| 🕨 🛅 Guest                  |  |  |  |  |  |
| Shared                     |  |  |  |  |  |
| ▼ 🚞 Vic                    |  |  |  |  |  |
| Applications               |  |  |  |  |  |
| Desktop                    |  |  |  |  |  |
| Documents                  |  |  |  |  |  |
| Downloads                  |  |  |  |  |  |
| Dropbox                    |  |  |  |  |  |
| Pictures                   |  |  |  |  |  |
| Lightroom                  |  |  |  |  |  |
| 🔻 🚞 My Photos              |  |  |  |  |  |
| 🔅 🧰 Holiday 2013-07        |  |  |  |  |  |
| 💿 🫅 Holiday 2014-09        |  |  |  |  |  |
| 🗈 🔚 Marwell Zoo 2014-0     |  |  |  |  |  |
| 📄 🔚 Marwell Zoo 2014-0     |  |  |  |  |  |

▲ **Figure 3.15** When the folders list is undocked, the folder list can become very long and folder names can be clipped.

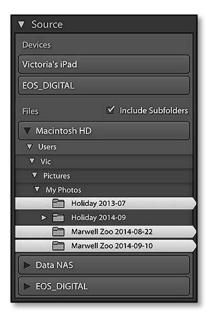

**Figure 3.16** You can select multiple folders for import.

# How do I import from multiple folders or memory cards in one go?

If all the photos you want to import are in subfolders under a single parent folder, for example, within a Photos folder, then you can select that parent folder and check the *Include Subfolders* checkbox. All the photos from the subfolders display in the preview area, ready to be imported.

If your photos are spread around multiple folders, hold down Ctrl (Windows) / Cmd (Mac) while clicking on each folder. (Figure 3.16) The multiple folders don't even have to be on the same drive as long as they appear in the *Files* section of the Source panel. If the folders are consecutive, hold down Shift while clicking on the first and last folder in a series to select them without having to click on each one.

Multiple selections are limited to folders shown in the *Files* section. You can't import from two separate devices in one go, for instance, two card readers. However if the operating system sees the memory cards as two drives in the lower *Files* part of the Source panel, you can Ctrl-click (Windows) / Cmd-click (Mac) on the folders to import both at once.

# Can I use the operating system dialog to navigate to a folder instead of using Lightroom's Source panel?

**Figure 3.17** Click on the top corners of the Import dialog to view a menu of recent sources and to access the operating system dialog.

If you're more comfortable using the operating system dialog to select a folder, click on the large button in the top left corner of

the Import dialog. (Figure 3.17) (Yes, those corners are large buttons, even though they don't look like it!) The Other Source option in that menu displays the operating system dialog. It also lists shortcuts to popular folders such as Desktop and Pictures, as well as recent sources. When you select a folder using any of these options, the Source panel automatically updates to display that folder.

The top right corner behaves the same way, except it updates the Destination panel.

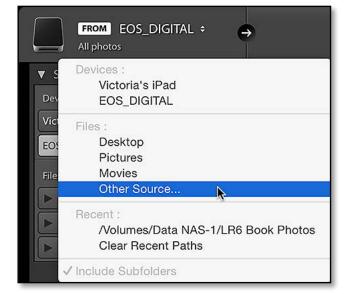

# PREVIEWING AND SELECTING INDIVIDUAL PHOTOS

Having selected the source of the photos, the photo thumbnails start to populate the central preview area. In this grid, you can view the photos and select the ones you want to import.

A photo count displays in the bottom left corner of the dialog, showing how many photos are checked and how much hard drive space they fill. (Figure 3.18)

### How do I select only certain photos to import?

The checkbox in the corner of the thumbnail controls whether the photo is included in the import. They're all checked by default. The **Check All** and **Uncheck All** buttons below the grid check/uncheck all the photos in one go, or you can click the individual checkboxes to select or deselect specific photos.

To check or uncheck a series of photos, hold down Ctrl (Windows) / Cmd (Mac) while clicking on photos to select non-consecutive photos, or Shift-click on the first and last photo to select a group of consecutive photos. Once you have the photos selected, shown by a lighter gray surround, check or uncheck the checkbox on a single photo to apply that same checkmark setting to all of the selected photos.

# Why are some photos unavailable or dimmed in the Import dialog?

You might notice that some of the photos appear dimmed in the Grid. Photos shown with a vignette are unchecked photos, but they can be selected for import by toggling the checkbox. (Figure 3.19)

Dimmed photos that don't have a checkbox are unavailable for import, either because they're already in your current Lightroom catalog at that location, or they're already in your catalog at a different location and you have *Don't Import Suspected Duplicates* checked in the File Handling panel.

### How do I change the preview size?

On the Toolbar below the grid, to the right, the **Thumbnails** slider adjusts the size of the thumbnails. The thumbnails embedded in the files are usually small and low quality, but there's also a larger JPEG preview embedded in most photos. These larger previews aren't used

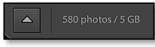

• Figure 3.18 A photo count displays in the bottom left corner..

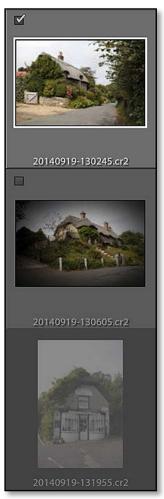

▲ **Figure 3.19** Dimmed thumbnails without a checkbox aren't available for import. Thumbnails with a vignette are unchecked and can be imported by checking the box.

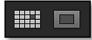

← Figure 3.20 Below the thumbnails or preview are Grid and Loupe buttons for switching between these views.

**Figure 3.21** The Loupe view allows you to see a larger preview of the photo before importing.

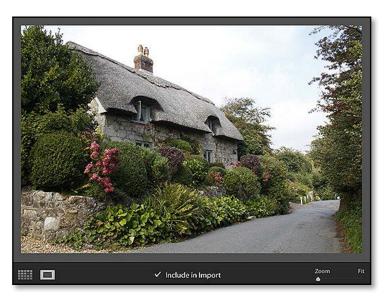

for the Grid view as they're slower to load, but the Loupe view allows you to take advantage of the larger preview.

To show the larger Loupe view of a photo, select any thumbnail and press the Loupe button on the Toolbar (Figure 3.20) or double-click on the thumbnail. (If it doesn't work, the file may not include a larger preview, or Lightroom may be having trouble reading it, so go ahead and import the photos and view them in the Library module instead).

Below that Loupe preview is the checkbox to include or exclude the photo from the Import. Press the Grid button on the Toolbar or double-click on the photo to return to Grid view again.

As these previews are embedded in the files, it can be a faster way of doing any initial selections than waiting for Lightroom to build previews. (Figure 3.21) However, if you accidentally close the Import dialog before importing, you can lose all the work you've done selecting files, whereas marking photos in the Library module saves as you go along.

#### Can I change the sort order?

Also on the Toolbar is the **Sort** pop-up (Figure 3.22), which allows you to sort the thumbnails in the Grid.

**Figure 3.22** At the bottom of the Import dialog grid, you'll find the sort order pop-up and thumbnail size slider.

The options are:

• Capture Time sorts the photos based on their capture time.

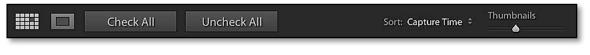

|                                             | All Photos New Photos | Destination Folders 1 2 |                     |
|---------------------------------------------|-----------------------|-------------------------|---------------------|
| and the second                              |                       |                         |                     |
|                                             |                       |                         |                     |
| 20140918-175417.cr2<br>2014/2014-09/2014-09 | 20140918-175424.cr2   | 20140918-175429.cr2     | 71 photos ▼         |
| 1                                           |                       |                         |                     |
|                                             |                       |                         |                     |
|                                             |                       |                         |                     |
| 20140919-114252.cr2                         | 20140919-115105.cr2   | 20140919-115614.cr2     | 20140919-120007.cr2 |
|                                             |                       |                         |                     |
|                                             |                       |                         |                     |
| 20140919-120651.cr2                         | 20140919-120743.cr2   | 20140919-120927.cr2     | 20140919-121026.cr2 |
| Check A                                     | MI Uncheck All        | Sort: Off               | ¢ Thumbnails<br>▲   |

- **Checked State** displays the checked photos first, followed by the unchecked photos.
- Filename sorts the photos in alpha-numeric filename order.
- Media Type displays the videos first, followed by the photos.
- **Off** disables sorting.

### SELECTING SPECIFIC FILE TYPES

You can't filter for specific file types, for example, just the raw files, using Lightroom's Import dialog. One solution is to import all the photos into Lightroom and then filter them using the Library module's Filter bar and remove specific photos. We'll come back to that in the Finding & Filtering Photos chapter starting on page 179.

Alternatively, you can make use of your operating system's sort by file type in Explorer (Windows) / Finder (Mac). Select the files you want to import and drag and drop them onto Lightroom's icon in the Dock (Mac only) or directly on the Grid view in the Library module (Windows or Mac). The Import dialog opens with these specific photos already selected, ready for import.

▲ **Figure 3.23** Along the top of the Import dialog grid is a Filter bar. Clicking on Destination Folders divides the thumbnails into groups.

# IMPORT SHORTCUTS

| Open Import dialog     | Ctrl-Shift-I / Cmd-Shift-I |
|------------------------|----------------------------|
| Grid view              | G                          |
| Loupe view             | E                          |
| Move between photos    | Left/right arrows          |
| Zoom                   | Spacebar                   |
| Check selected photo   | Р                          |
| Uncheck selected photo | Х                          |
| Toggle checkbox        | `                          |
| Auto Advance           | Caps Lock                  |
| Begin Import           | Enter                      |
| Cancel / Close Dialog  | Escape                     |

Copy as DNG Copy Move Add Copy photos to a new location and add to catalog

• **Figure 3.24** At the top of the Import dialog, choose how to handle the files.

#### **EXPLORE DNG**

DNG, or Digital Negative, is an openly documented raw file format. Some cameras create DNG files natively, and other raw files can also be converted to the DNG format. It's worth understanding the pros and cons so you can make an informed decision. In the Appendix starting on page A-1, we explore all the benefits and disadvantages, as well as how DNG can be integrated into your workflow.

### Can I filter the photos?

As well as changing the sort order, you can filter the photos shown in the Grid using the Filter bar above the thumbnails. **(Figure 3.23)** 

- All Photos-displays all the photos in the selected source.
- **New Photos**—hides any photos that have already been imported and are recognized as duplicates.
- **Destination Folders**—breaks up the grid into sections based on the folder structure you set in the Destination panel, for example, by date. These grid sections can be collapsed by clicking on the triangle on the left, and whole groups of photos can be checked or unchecked using the checkbox on the dividing row.

## **IMPORT METHOD**

Having selected the photos, you need to decide how to handle them. While importing, you can copy them, move them, or leave them where they are. (Figure 3.24) These options are found at the top of the Import dialog.

- **Copy as DNG** copies the photos to a folder of your choice, and converts the copies of any raw files to DNG format, leaving the originals untouched.
- Copy also copies the photos to a folder structure of your choice

but it doesn't convert them to DNG format. As it's duplicating the photos, it takes up additional hard drive space, so it's primarily used when copying photos from a memory card or other device, rather than importing existing photos from the hard drive.

- **Move** copies the photos to the folder structure of your choice but it also removes the files from their original location. The *Move* option is particularly useful if you want Lightroom to reorganize your existing photos while importing, as it doesn't take up additional hard drive space.
- **Add** leaves the files in their current folder structure with their existing filenames, and references them, or links to them, in that original location. This is a great option for importing existing photos if you already have an organized filing system. You'll note that the File Renaming and Destination panels on the right are missing, since they don't apply when adding photos without moving them.

## FILE HANDLING PANEL

Further file handling options appear in the File Handling panel on the right. (Figure 3.25) Using this panel, you choose the size of the previews to be created after importing, how to handle duplicate photos, and whether to copy the photos to a temporary backup location.

# Why do I have to create previews? Why can't I just look at the photos?

The first option in the File Handling panel is **Build Previews**. All raw processors create their own previews because raw data has to be converted in order to be viewed as an image. Lightroom creates previews of all file types, so that non-destructive edits can be previewed without damaging the original image data. These previews also allow you to view the photos when the original files are offline, for example, when your external drive is disconnected.

### What size previews should I build?

There are four preview size options:

• **Minimal**—stores the thumbnail preview embedded in the file. It's a quick option initially, but it's a very small low quality preview, usually with a black edging and about 160px along the long edge,

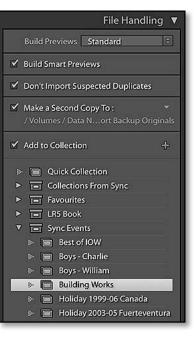

▲ **Figure 3.25** The File Handling panel on the right of the Import dialog allows you to set initial preview size, duplicate handling, temporary backups and collection membership.

### DELETE FROM A MEMORY CARD

When you're importing from a device such as a camera or card reader, Lightroom disables the Move and Add options to protect you from accidental loss. Most file corruption happens during file transfer, and if you moved the files instead of copying them, you would no longer have an uncorrupted copy on the card. Also, if you use Add to reference the photos directly on the card, you could format the card believing that the files are safely imported into Lightroom, only to discover that Lightroom can no longer find the files.

For that same reason, there's no delete photos from memory card once uploaded option, because it's good practice to verify that the data is safe before you delete the files. Formatting the cards in your camera, rather than the computer, also minimizes the risk of corruption. so you then have to wait to for previews to build as you browse. Minimal previews aren't color managed.

- **Embedded & Sidecar**—stores the main preview embedded in the file (approx. 1024px or larger), so it's also quick to import, but gives you something to look at while waiting for Lightroom to build its own previews.
- **Standard**—builds the previews immediately after import, so it takes time initially but it's much quicker when you're viewing the photos.
- **1:1**—builds full size previews. They're slower to build, and take up more space on the hard drive, but they're much quicker when browsing if you need to zoom in to check focus.

There's also a **Build Smart Previews** checkbox. Smart Previews are primarily used for editing the files when the originals are offline, for example, when the original files are on a disconnected external drive. If your original files are always accessible, you can leave this unchecked. We'll come back to Previews & Smart Previews in more detail starting on page 102.

#### What does Don't Import Suspected Duplicates do?

Next in that panel is **Don't Import Suspected Duplicates**. If it's checked, Lightroom matches the photos that you're importing against those that are already in the catalog, to see whether you're trying to import duplicates.

For example, if you forget to reformat the card in the camera before shooting more photos, it recognizes the photos that are already in the catalog and skips them rather than duplicating the files. It's worth leaving checked unless you're intentionally importing duplicate photos.

To be classed as a suspected duplicate, the files must match on the original filename (as it was when imported into Lightroom), the EXIF capture date and time, and the file length (size).

If it doesn't recognize the duplicates, make sure you've inserted the card before opening the Import dialog, as it can be more temperamental if you open the Import dialog first. It also only works if the photos are still in the catalog, so if you've deleted some, they will be reimported from the card. It also won't recognize photos that you've re-saved as an alternative format—only exact duplicates.

#### What does the Make a Second Copy option do?

When using one of the *Copy* or *Move* options, the *Make a Second Copy To* checkbox becomes available in the File Handling panel. This backs up your original files to the location of your choice, in a dated folder called "Imported on [date]". If you choose to rename your files while importing, these backups are renamed to match, but they always remain in their original file format, even if you're converting the working files to DNG while importing.

The Second Copy option is useful as a temporary backup, while the photos make their way into your primary backup system, but it's not a replacement for good primary backups as it doesn't replicate your working folder structure. We'll consider backup systems in the next chapter starting on page 61.

# How do I add imported photos to a collection while importing?

While you're importing the photos, you can also add them to a collection. This is particularly useful if you use Lightroom mobile sync, your workflow is designed around collections, or you're importing photos from an event that spans multiple days such as a vacation.

Enable the **Add to Collection** checkbox to display and select your existing collections and collection sets, or click on the + button to create a new collection. You can only add the photos to a single collection while importing, although you can add them to additional collections once the import completes.

## FILE RENAMING PANEL

Most cameras use fairly non-descriptive file names such as IMG\_5968. The problem with these names is, over the course of time, you'll end up with multiple photos with the same name.

Using the options in the File Renaming panel **(Figure 3.26)**, you can rename your photos while you're importing them. (If your Import dialog is set to *Add*, you won't be able to rename while importing. Either change to one of the *Copy* or *Move* options, or wait until the photos are imported and rename in the Library module.)

### FILENAME CHARACTERS

It's sensible to only use standard characters, such as plain letters and numbers, and use underscores (\_) or hyphens (-) instead of spaces when you're setting up your filenames, so your filenames will be fully compatible with web browsers and other operating systems without having to be renamed again. Some characters, such as / : ! @ #\$ % < >, [] { } & \* ( ) + = may have specific uses in the operating system or Lightroom's database, causing all sorts of trouble, so those are best avoided.

For more information on recommended filename limitations, check http://www. Lrq.me/cv-filenames

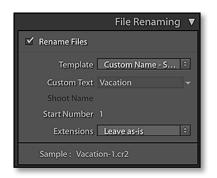

▲ **Figure 3.26** The File Renaming panel allows you to rename the photos at the time of import, which means that all versions and backups of the photos will have the same name.

**Figure 3.27** Use the Filename Template Editor to build a filename structure of your choice.

▼ **Figure 3.28** The Windows version displays the tokens as curly brackets rather than lozenges.

| Pleset.      | Custom Name - See                | quen     | e      |
|--------------|----------------------------------|----------|--------|
| Example:     | untitled-1.jpg                   |          |        |
| Custom       | Text}-{Sequence                  | e # (    | 1)»}   |
|              |                                  |          |        |
| mage Name    |                                  |          |        |
|              | Filename                         | •        | Insert |
|              | Original filename                | •        | Insert |
|              | Date                             |          |        |
| Sequence and | Tanan and a second second second | -        | Insert |
| equence and  | Sequence # (1)                   | <u> </u> |        |

#### How will you name your photos?

The main thing to consider when naming your files is how you'll make the names unique. If a file doesn't have a unique name, and it's accidentally moved to another folder, other photos could be overwritten.

The date and time works well as a unique file name, for example, YYYYMDD-HHMMSS (year month day—hour minute second). If you regularly shoot in sub-second bursts or you prefer to keep to the camera file name, YYYYMMDD-original file number (and a camera code if you're shooting with more than one camera) can work well with a low risk of duplication.

Others prefer a sequence number combined with some custom text, for example, *Vacation2015\_003.jpg*. Don't add the words *Vacation2015* into the template itself, otherwise you'll have to go back to the Filename Template Editor each time you need to change it. Instead, use the *Custom Text* and *SequenceNumber(001)* tokens, so you can enter *Vacation2015* directly in the Import dialog.

| 110301.   | Custom Name - Sequence    |          |
|-----------|---------------------------|----------|
| xample:   | untitled-1.cr2            |          |
| Custon    | n Text - Sequence # (1) ~ |          |
| mage Nam  | e                         |          |
|           | Filename number suffix    | S Insert |
| lumbering |                           |          |
|           | Import # (1)              | S Insert |
|           | Image # (1)               | Insert   |
|           | Sequence # (1)            | S Insert |
| dditional |                           |          |
|           | Date (YYYYMMDD)           | Insert   |
|           | Dimensions                | Insert   |
| Custom    |                           |          |
|           | Shoot Name                | Insert   |
|           | Custom Text               | Insert   |

| Example: 20150124-092816.  | raw        |               |          |
|----------------------------|------------|---------------|----------|
| Date (YYYYMMDD) v -        | Hour 🗸     | Minute ~      | Second ~ |
| Example: 20150124-001.raw  | 8          |               |          |
| Date (YYYYMMDD) -          |            | number suffix | •        |
| Example: untitled-0001.raw |            |               |          |
| Custom Text - Sequ         | ence # (00 | 01) 🗸         |          |

You can rename the files at any time, as long as you do it within Lightroom, but doing so while importing means your initial backups will have the same names as the working files. This can be invaluable if you have to restore from import backups.

### How do I rename the files while importing?

To rename the files, check the **Rename Files** checkbox and select a template from the pop-up to the right. There's a selection of templates built in to Lightroom, but if you select *Edit* in the **Template** pop-up, you can create your own template using tokens in the Filename Template Editor. (Figures 3.27, 3.28 & 3.29)

### How do I build a filename template?

1. In the Filename Template Editor, click in the white field and delete the existing tokens. The tokens appear as text in curly brackets on Windows, or blue lozenges on Mac.

Below the white field is a selection of pop-ups, each containing different types of tokens. There's a huge selection to choose from! The tokens are grouped into pop-ups. The first contains filename tokens (i.e. current filename), then there are 3 pop-ups for numbering tokens (i.e. sequence numbers) with 1 to 5 digits, then date-based tokens (i.e. YYYYMMDD, and metadata-based tokens (i.e. camera model, star ratings, etc.). Finally there are *Insert* buttons for two custom text fields—*Shoot Name* and *Custom Text*.

- 2. To add a token, click the Insert button next to one of the pop-ups or select a different option from a pop-up.
- 3. Repeat to add additional tokens.
- 4. You can type directly into the white field to add punctuation such as hyphens and underscores between tokens. You can also

**Figure 3.29** These are a few example filename templates.

The first one becomes 20150124-092816.jpg.

The second one becomes 20150124-001. jpg.

The last one becomes London2015-0001. jpg.

### **RENAMING OPTIONS**

The available options differ slightly between the Import dialog and the Library module. Import has a *Shoot Name* token, which isn't available in the Library module, but the Library module gains tokens such as *Folder Name*, *Original Filename*, *Copy Name*, slightly different sequence number options and additional IPTC metadata. The basic principles remain the same. **Figure 3.30** Lightroom offers a range of numbering systems, including a standard Sequence number which you set in the Import dialog.

#### Numbering Import # (1) Insert Image # (1) Insert ✓ Sequence # (1) Insert Sequence # (01) Additional Sequence # (001) Sequence # (0001) Insert Sequence # (00001) Total # (1) Insert Total # (01) Total # (001) Custom Total # (0001) Total # (00001) Insert

add text such as your initials. Add a custom text field for text that changes regularly, such as the name of the shoot or other descriptive text.

- 5. Finally, save it as a preset by selecting the Preset pop-up at the top of the dialog and choosing *Save Current Settings as New Preset* and giving it a name.
- 6. Press *Done* to close the dialog, and check that your new preset is selected in the File Renaming panel.

# How do I add additional padding zeros to sequence numbers?

In the Numbering pop-ups, such as Sequence #, you'll note that there are options from (1) to (00001). (Figure 3.30) Some programs can have problems sorting in intelligent numerical order, so they sort files as 1, 10, 11... 19, 2, 20, 21. The solution is to add extra padding zeros to set the filenames to 001, 002, and so forth.

To use a padded 3-digit sequence number, select *Sequence* # (001) instead of *Sequence* # (1) from the pop-up menu.

# What's the difference between Import#, Image#, Sequence# and Total#?

While you're looking at the Numbering pop-ups, you'll notice that there are a number of different types of sequence number available.

• Sequence # is the most useful, and the most familiar type of

**Figure 3.31** In *Catalog Settings > File Handling tab,* you can set the Import Sequence Numbers which are used for the Import # and Image # tokens.

| mport Sequence |                  |                    |  |
|----------------|------------------|--------------------|--|
|                | Import Number: 1 | Photos Imported: 0 |  |

### NUMBER PER DAY OR FOLDER

Lightroom can't automatically restart the numbering for each day (i.e. day3-001.jpg) or remember the last number used in a folder (i.e. start at London-253.jpg). To use that type of numbering system, rename the photos in chunks in the Library module, using the *Sequence #* token and setting a start number manually for each batch. numbering. It's an automatically-increasing number which starts at the number you set in the File Naming panel in the Import dialog or in the Rename Photos dialog in the Library module.

- **Import #** increases with each batch of photos you import. The first time you use the token during import, it's set to 1, then the next time it's 2, etc. It's only available while importing photos.
- *Image #* increases with individual photo you import. The first photo is set to 0, then the next is 1, etc.

Both Import # and Image # have starting numbers set in Catalog Settings > File Handling tab, with **Import Number** used for Import # and **Photos Imported** used for Image #. (Figure 3.31) If you don't use these tokens, the count doesn't increase. Later, when renaming in the Library module, Image # always starts at 1 regardless of the Catalog Settings.

• **Total #** refers to the number of photos it's renaming in one go, so if you're renaming 8 photos, the *Total #* token is replaced with 8. It's only available in Library module Rename Photos dialog.

#### Where do I enter custom text and start numbers?

After creating your filename template, the availability of the additional fields in the File Renaming panel **(Figure 3.32)** depends on which tokens are used in the selected template.

There are two custom text fields—*Custom Text* and *Shoot Name*—which allow you to add custom text into your filename without returning to the Filename Template Editor each time you want to change the text. The arrow to the right of each field displays recent entries.

**Start Number** is used with the *Sequence #* token, allowing you to set a starting number of your choice. For example, you may want your numbering to start at 1, or you may want to carry on from a specific number such as 253.

The **Extensions** pop-up sets the case of the file extension (i.e. .jpg, .JPG, etc.). The default is *Leave as-is*, but you can change it to *uppercase* or *lowercase* if you prefer. That choice is personal preference.

At the bottom of the File Renaming panel is the *Sample* filename, which allows you to double check you have the correct template selected.

|                | File Renaming 🔻   |
|----------------|-------------------|
| 🗹 Rename Files |                   |
| Template       | Custom Settings 🗧 |
| Custom Text    | mycustomtext      |
| Shoot Name     |                   |
| Start Number   |                   |
| Extensions     | Lowercase 0       |

▲ Figure 3.32 If a template includes *Custom Text* or *Shoot Name* tokens, they can be updated in the File Renaming panel.

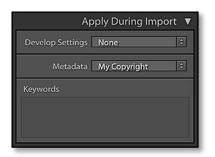

▲ Figure 3.33 The Apply During Import panel allows you to apply initial Develop settings to your photos at import, as well as adding any Metadata or Keywords that will apply to all of the selected photos.

#### APPLYING DIFFERENT SETTINGS

You can't apply different settings to different photos in the same import. You could start the first import with selected photos, however doing so runs the risk of missing a photo or two. It's easier to import all the photos in a single process and then add the different settings, or move photos into different folders in the Library module once they've all finished importing. All the settings that are available in the Import dialog, such as Metadata and Develop presets, can also be applied in the Library module.

## **APPLY DURING IMPORT PANEL**

Next in line is the Apply During Import panel (Figure 3.33). These options allow you to apply settings to the photos as they're imported—Develop Settings, Metadata or Keywords. The settings apply to all the photos in the current import.

# What Develop settings should I apply in the Import dialog?

The **Develop Settings** pop-up allows you to apply a Develop preset to the photos while importing, for example, you may always apply a specific preset to all studio portraits as a starting point. *None* just applies the default settings to new photos but preserves any existing Develop settings stored with the files, so it's the option to choose if you're ever uncertain. Be careful not to confuse *None* with *Lightroom General Presets > Zeroed* which sets every slider back to zero even if there were existing settings.

## How do I add copyright metadata to my photos?

Import is the ideal time to apply copyright metadata to ensure that all of your photos include this vital information. To create a metadata preset:

- 1. Select *New* in the **Metadata** pop-up and the New Metadata Preset dialog appears. (Figure 3.34)
- 2. At the top, enter a name for the preset such as "Copyright Preset".
- 3. Enter your copyright information below. Only checked fields are saved in the preset.

In many countries, the copyright notice requires the copyright symbol  $\bigcirc$ , the year of first publication and then the name of the copyright owner, for example,  $\bigcirc$  2015 Victoria Bampton. Copyright laws vary by country, so please check your local laws for exact specifications. You may also want to include personal details such as your name, address, website and other contact details.

4. Press the *Create* button to return to the Import dialog, where your new preset is automatically selected.

|                                        |                  | New Metadata Preset            |    |  |  |  |
|----------------------------------------|------------------|--------------------------------|----|--|--|--|
| Preset Name: My Copyrigh               |                  | t                              |    |  |  |  |
| Preset:                                | Custom           |                                | \$ |  |  |  |
| V 🚍 IPTC Cop                           | pyright          |                                |    |  |  |  |
|                                        | Copyright        | © 2015 Victoria Bampton        |    |  |  |  |
| C                                      | opyright Status  | Copyrighted                    |    |  |  |  |
| Right                                  | s Usage Terms    |                                |    |  |  |  |
| Copyright Info URL                     |                  |                                |    |  |  |  |
| V 😄 IPTC Cre                           | ator             |                                |    |  |  |  |
| Creator                                |                  | Victoria Bampton               |    |  |  |  |
| Creator Address                        |                  |                                |    |  |  |  |
| Creator City                           |                  | Southampton                    |    |  |  |  |
| Creator State / Province               |                  | Hampshire                      |    |  |  |  |
| Creator Postal Code<br>Creator Country |                  |                                |    |  |  |  |
|                                        |                  | UK                             |    |  |  |  |
|                                        | Creator Phone    |                                |    |  |  |  |
|                                        | Creator E-Mail   | mail@lightroomqueen.com        |    |  |  |  |
| c                                      | Creator Website  | http://www.lightroomqueen.com/ |    |  |  |  |
| Ci                                     | reator Job Title |                                |    |  |  |  |
| V 🗌 IPTC Ima                           | ge               |                                |    |  |  |  |
|                                        | Date Created     |                                |    |  |  |  |
| Int                                    | ellectual Genre  |                                |    |  |  |  |
| IPT                                    | C Scene Code     |                                | 0  |  |  |  |
|                                        | Sublocation      |                                |    |  |  |  |
|                                        | Citv             |                                |    |  |  |  |

### Should I apply keywords in the Import dialog?

Keywords can also be applied while importing the photos by typing them in the **Keywords** field, however remember that they're applied to all the photos in the current import, so it's only useful for keywords that apply to everything. Specific keywords are better applied individually in the Library module.

## **DESTINATION PANEL**

Finally, you need to decide where to put the photos (unless you're using *Add* to leave them in their current location) and that's where the Destination panel comes into play. It's worth taking the time to get this right before you start importing, as moving the photos after import is a manual process. We covered the basics in the Fast Track at the beginning of the chapter (starting on page 25), but let's go into a little more detail.

• **Figure 3.34** Create a Metadata preset to automatically embed your copyright data in every photo.

#### **COPYRIGHT SYMBOL**

To add a  $\bigcirc$  symbol in the Copyright field, hold down Alt while typing 0 1 6 9 on the numberpad (Windows), type Ctrl-Alt-C (Windows) / Opt-G (Mac).

#### REMOVE EXISTING METADATA

To remove metadata while importing the photos, perhaps because you've entered metadata in other software and want a fresh start, check the applicable fields in a Metadata preset but leave the fields blank. This prevents the metadata being added to Lightroom's catalog. Simply leaving the Apply During Import panel *Keywords* field blank without checking the tick box retains any existing keywords.

#### Where will you store your photos?

Lightroom doesn't hide your photos away from you. They're kept as normal image files in folders on your hard drive. You can access them using other software, and they don't have to be stored in the same place as the catalog.

By default, Lightroom copies your photos into the Pictures folder in your user account, but you can choose another location, such as another hard drive.

It's best practice to keep the folders of photos under a single parent folder (or one for each drive), rather than scattering them in random locations, because it makes them easy to back up and move. As your collection of photos grows, you may need to expand onto additional hard drives, which isn't a problem for Lightroom.

So where are you going to store your photos? Make that decision before you go any further.

#### How will you organize your photos into folders?

Once you've decided where to store the photos, you then need to decide how to organize them. There's no right or wrong way of organizing photos on your hard drive, but it's worth spending the time to set up a logical folder structure at the outset.

As far as Lightroom's concerned, your choice of folder structure doesn't make a lot of difference. Folders are just a place to store the photos, and you can use metadata and keywords to organize them. You could just dump them all into a single folder, but that would become unwieldy in time, so some kind of organization helps.

We'll come back to some sample folder structures in a moment, but first let's consider the basic principles behind the best practices.

- **Scalable**—First and foremost, your folder structure must be scalable. You may only have a few thousand photos at the moment, but your filing system needs to be capable of growing with you, without having to go back and change it. Can you add new folders to your system without disturbing existing folders, especially if some of the folders are archived offline?
- Easy Backup & Restore—Your folder structure needs to be easy to back up, otherwise you may miss some photos, and it needs to be easy to restore if you ever have a disaster. This is particularly important as your library grows and becomes split over multiple hard drives.
- Standard characters—When naming your folders, stick to standard characters—A-Z, 0-9, hyphens (-) and underscores (\_)—to

### THE DAM BOOK

We could write a whole book on Digital Asset Management, and the pros and cons of various systems, but fortunately, the world-renowned DAM expert Peter Krogh has already done so. If it's a subject that you would like to learn more about, I recommend The DAM Book http://www.Lrq.me/ dambook prevent problems in the future. Although your current operating system may accept other characters, you might decide to move cross-platform one day, leaving you the time-consuming job of renaming all of the folders manually.

- **No duplication**—Each photo should be stored in a single location, plus backups.
- **Consistent**—You should always know where a photo should go without having to think about it. If you have to debate each time, there's a higher chance of making a mistake.

#### Why use a date-based folder structure?

The simplest option for most people is to use a date-based folder structure. It ticks all of the boxes, and more:

- It's scalable, because you just keep adding new dates to the end.
- It's easy to back up the original photos, even to write-once media like optical discs, because you're adding new photos to the latest folders. (Note that if you save derivative files with the original files, such as those edited in other software, you might still be adding photos to older folders too.)
- It's easy to restore from a good backup. In the event of a disaster, it's even possible to rebuild from files rescued by recovery software, because the capture dates are stored in the file metadata.
- It uses standard characters which are accepted by all operating systems.
- The folders can be nested with days inside of months inside of years, so you don't have a long unwieldy list of folders.
- Lightroom can create the folder structure for you automatically on import, so you don't even have to organize it manually.

### Why not organize the photos by topic?

Before you used photo management software, such as Lightroom, you may have organized your photos by subject, so why not carry on doing that? Two reasons: duplication and consistency.

A file can only be in one folder at a time, so if you divide your photos up by topic, how do you decide where a photo should go?

If you have a photo of Mary and Susan, should it go in the *Mary* folder or the *Susan* folder? Perhaps you duplicate in both folders, but then, what happens when you have a larger group of people? Do you

#### FOLDERS GONE AWOL

If your folders disappear from the Destination panel, click on the + button and select *View : All Folders*. The other option—*Affected folders only* only displays folders that are receiving new photos, so they only appear when you have photos selected for import.

### **ASK FOR HELP**

There's a friendly group of photographers at http://www. lightroomforums.net/ who will be happy to discuss your proposed folder structure and point out the pros and cons.

### FOLDERS PANEL SHORTCUT

In the Library module, rightclick on a folder in the Folders panel and select *Import to this Folder* to automatically open the Import dialog and set your Destination folder. duplicate the photo in all of their folders too, rapidly filling your hard drive and making it difficult to track? And then when you come to make adjustments to that photo, do you have to find it in all of those locations to update those copies too?

Folders work best as storage buckets rather than organizing tools. If you keep one copy of each photo (plus backups!) in a folder, you can then use keywords, collections and other metadata to group and find photos easily. That photo of Mary and Susan may be stored in a 2015 folder, but would show up when you searched for Mary, Susan, or even that it was taken at the beach.

#### Can I adapt a dated folder structure to suit me?

That's not to say you shouldn't adapt the folder structure to suit your needs.

If you're grouping photos by day or month, you may want to add a descriptive word to the folder name to describe the overall subject, for example, 2015-04-21 Zoo or or 2015-06\_Vacation. This makes it easy to find the photos in any other file browser too.

A wedding photographer may prefer to use a folder for each wedding within a parent year folder, sorted by name rather than date, for example, 2015/John\_Kate\_wedding\_20150421.

If you're not shooting thousands of photos a year, you may decide that you don't need a full folder hierarchy with one folder per day. A folder for each year may be plenty, or perhaps one per month.

If you shoot for work as well as pleasure, you may want to have separate dated folder structures for Work vs. Personal. But if you decide to split your system, make sure there are no overlaps where a photo may fit into more than one category.

Alternative filing systems aren't 'wrong' but you'll save yourself a lot of headaches if you follow the basic principles. If you're not using a basic dated structure, make sure you think it through properly, and perhaps discuss it with other experienced digital photographers, in case they can see a pitfall that you've missed.

Also, consider how you're going to manage derivatives—retouched masters, and copies exported for other purposes. Are you going to manage these alongside your originals, and if so, how are they going to be backed up and archived?

#### RENAMING DATED FOLDERS

You can't edit the new folder names in the Import dialog, for example, to add a description after the date. Once the photos have finished importing, you can rename any of the folders by right-clicking on the folder in the Folders panel and selecting *Rename*.

#### How do I select a Destination folder?

The Destination panel works just like the Source panel, including single-clicking for standard navigation, double-clicking to dock folders, and the large button in the top right corner which shows recent destination folders and the operating system dialog.

Select your Destination folder by clicking to highlight it. Any folders that Lightroom creates are placed inside your selected folder.

#### How do I create a new folder?

There are two main ways of creating a new folder. If you click the + button on the Destination panel header, you can use the operating system dialog to create a new folder in the location of your choice.

Alternatively, select a folder in the Destination panel and check the **Into Subfolder** checkbox at the top of the Destination panel. Enter the name of your new subfolder in the field to the right. The new subfolder appears in italic below your selected folder, showing that it will be created by the import process. (Figure 3.35)

# I've chosen Copy or Move—how do I organize the photos into a folder structure that suits me?

How the photos are organized within your selected folder depends on your **Organize** pop-up selection. You have three choices:

- **By date** gives you a choice of date-based folder structures. It automatically organizes your photos into a tidy folder structure.
- **Into one folder** places the photos in the single folder that you select. It allows you to create your own folder structure manually. For example, a portrait photographer may create a folder for each shoot, or you may choose to create a folder for each family event you attend.
- **By original folders** imports in the same nested hierarchy as their existing structure, but at a new location. This is useful if you're importing existing folders of photos and you wish to keep the existing organization.

Any of these folder structures can also be placed into an existing folder on your hard drive or a new folder.

#### How do I pick a date structure?

If you select By *date*, the **Date Format** pop-up appears, giving you a choice of difference dated folder structures. (Figure 3.36)

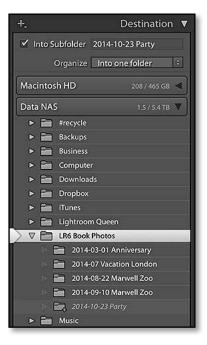

▲ **Figure 3.35** Select the Destination folder and preview the results before starting the import.

| 1 | 2014/10/23<br>2014/October/23<br>2014/2014-10/2014-10-23 |
|---|----------------------------------------------------------|
|   | 2014/October                                             |
|   | 2014/10<br>2014/Oct                                      |
|   | 2014/October 23                                          |
|   | 2014/10-23<br>2014/2014-10-23                            |

▲ **Figure 3.36** A selection of dated folder structures are available in the Date Format pop-up menu.

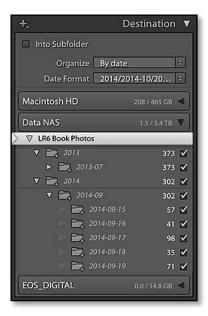

▲ Figure 3.37 Your selected folder structure is previewed in italic. Make sure you check the folder structure is correct before importing the photos.

| +,                | Destination <b>V</b> |
|-------------------|----------------------|
| Into Subfolder    |                      |
| Organize By       | date 🗧               |
| Date Format 20    | 15/03/21 ÷           |
| Macintosh HD      | 153 / 465 GB ◀       |
| Data NAS          | 2.3 / 5.4 TB 🔻       |
| ▼ LR6 Book Photos | 14                   |
| ▶ 2013            |                      |
| ⊘ 🖻 2014          |                      |
| ▶ 🚞 09            | ñ.,                  |
| 🔻 🚞 2014          | 303 🗹                |
| ▼ 🚉 09            | 303 🗹                |
| in 🚞 15           | 58 🗹                 |
| D 📑 16            | 41 🗹                 |
| 5 🚞 17            | 98 🗹                 |
| in 🚞 18           | 35 🗹                 |
| D 📑 19            | 71 🗹                 |

▲ Figure 3.38 In this case, we've selected the wrong folder, resulting in nested 2014 folders. We should have selected the LR6 Book Photos folder.

#### SORTING DATES

To sort the folders in chronological order, use 05 for the month rather than the word May.

The Folders panel sorts in alpha-numeric order and isn't quite smart enough to know that May should come before August.

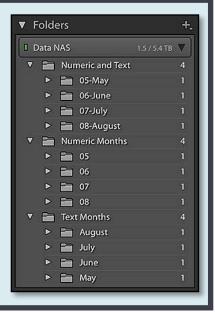

The slash (/) creates nested folders so 2014/10/07 creates a folder 07 inside of a folder 10 inside of a folder 2014, not a single folder called 2014/10/07.

If you want a single folder, you need to use a format with hyphens (-) or underscores (\_ ), such as the 2014-10-07 format.

#### Why are some of the Destination folders in italic?

As you test the different *Organize* and *Date Format* options, watch the folder hierarchy below. The folders shown in italic are folders that don't currently exist, but will be created by the import. (Figure 3.37) It's an easy way to check that the folder organization setting that you've chosen is the one that you want.

There's one particular thing to look out for here... nested year folders. If the Destination panel shows a 2014 folder inside another 2014 folder, as shown in **Figure 3.38**, you've selected the wrong Destination folder. Click on the parent folder (*LR6 Book Photos* in this screenshot) and the 2014 month/day folders will slip back into the correct place in the hierarchy. Watch this panel closely to ensure the photos are saved in the correct location.

The 2014 folder has been selected, resulting in the new 2014 folder being nested inside. If you select the LR6 Book Photos folder, then it would work correctly.

To the right of the folder names are numbers and checkmarks. The numbers show how many photos in the current import will be placed in that folder. Two numbers divided by a slash are checked (left) and unchecked (right) photos.

The checkmarks next to the italicized folders select and deselect photos from those folders. They're particularly useful when you're using a dated folder structure, allowing you to select or deselect a whole day or month's photos in one go.

# Can Lightroom manage my photos, like iTunes moves my music files?

Lightroom doesn't automatically manage or rearrange your photos once they've been imported. You can move the photos manually by dragging and dropping them into other folders within the Library module, but that could be a big job, so it's better to decide on a sensible filing system at the outset.

Once you've imported the photos, don't tidy up or rename them using Explorer (Windows) / Finder (Mac) or other software, because Lightroom would no longer know where to find them, leaving you the labor-intensive job of relinking the files individually. We'll investigate how do to that in the Missing Files section starting on page 525, but it's easier to prevent than to fix.

## SAVING & REUSING IMPORT SETTINGS

Don't worry, having made all these decisions the first time, you can save them to reuse again later. Lightroom remembers your last used settings, but you might need different settings for different uses. For example, you may use different settings when copying from a memory card than you do when importing existing photos. You can save these sets of settings as Import presets.

### THE COMPACT IMPORT DIALOG

If you click the arrow in the lower left corner of the Import dialog, it toggles between compact and expanded dialog views. The compact Import dialog allows you to change a few of the settings, such as the Source or Destination folders, and add basic metadata. (Figure 3.39) It doesn't read thumbnails of the photos so it's usually quicker, especially on a slow machine or when importing large numbers of photos. The compact Import dialog also displays a quick summary of your other settings, but if you want to change these settings, you need to switch to the expanded Import dialog.

**Figure 3.39** The compact Import dialog only offers a summary of settings. Press the triangle in the lower left corner to switch to the expanded Import dialog

| FROM Victoria's iPad ÷<br>All photos            | € | Copy as DNG Copy Move Add<br>Copy photos to a new location and add to catalog | Macintosh HD : Macintosh HD : Macintosh HD / Users / Vic / Pictures                                   |
|-------------------------------------------------|---|-------------------------------------------------------------------------------|----------------------------------------------------------------------------------------------------|
| Metadata Preset <b>My Copyright</b><br>Keywords | • | File Handling Ignore Duplicates, Standard Previews                            | <ul> <li>Into Subfolder</li> <li>Organize By date</li> <li>Date Format 2014/2014-10/2014-1</li> </ul> |
| 61 photos / 128 MB                              | Î | Import Preset : Copy from Memory C +                                          | Cancel Import                                                                                         |

Import Preset : Copy from Memory Card \$

▲ Figure 3.40 Import Presets save the combinations of settings you use regularly.

Figure 3.41 Unchecking the Select

during import checkbox stops Lightroom

automatically switching views when an

Import'

collection

# How do I create Import presets, and what do they include?

The **Import Preset** pop-up is tucked away at the bottom of the Import dialog in both the compact and expanded Import dialog views. **(Figure 3.40)** (See The Compact Import Dialog sidebar) Select your import settings and then choose *Save Current Setting as New Preset* from the pop-up menu and give it a name.

All of the settings in the right-hand panels are included in the presets, along with the *Copy as DNG/Copy/Move/Add* choice. Source panel selections and checked/unchecked thumbnails aren't included in the preset, as these change each time you import.

To use these settings again later, simply select the preset from the *Import Presets* pop-up. You can also update or delete existing presets by selecting the preset, editing it and then selecting *Update* (or *Delete*) from the same pop-up.

## AFTER PRESSING IMPORT

Having set up your import preferences, click the *Import* button in the lower right corner of the dialog to start the import. The *Cancel* button closes the dialog without importing any photos.

The import runs as a background task, allowing you to start (or continue) working in Lightroom while it adds the new photos to the catalog. The progress bar displays in the Activity Center in the top left corner of the screen.

Lightroom selects the *Current Import* collection in the Library module's Catalog panel while importing the photos. If you switch to another folder or collection, it then flips back to the same collection (now called *Previous Import*) automatically when the import completes. This can be frustrating if you're trying to work on other photos while the import runs in the background, so there's a **Select the 'Current/Previous Import' collection during import** checkbox in the *Preferences dialog > General tab.* (Figure 3.41) It's checked by default,

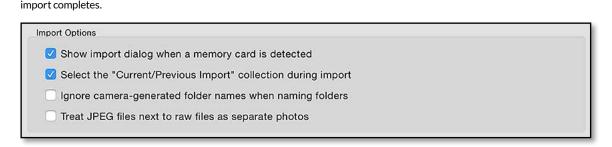

'Current/Previous

but unchecking it prevents Lightroom from automatically switching view.

Once the import completes and you've built standard-sized or 1:1 previews, visually check the files to ensure that they're not corrupted and your backups are safe before wiping your memory cards.

Some photographers like to delete the files from the memory card using Explorer (Windows) / Finder (Mac), as a reminder that the card's ok to reuse, but it's worth then reformatting the card in the camera. This reduces the risk of corruption.

## **TROUBLESHOOTING IMPORT**

We've covered all the controls you need to know about, but there are a few issues that could prevent you importing your photos. To avoid you tripping at the first hurdle, we'll run through the most frequent of these problems and error messages now, and translate them into more helpful terms.

### How do I stop the Import dialog hanging?

If the Import dialog simply hangs before displaying any or all of the thumbnails, it's usually caused by having a mobile phone or tablet attached to the computer. It can also be caused by a drive that's slow to respond (perhaps a network drive), or cloud drives that appear as network drives (e.g. JungleDrive). Try detaching all peripherals from your computer and ejecting network drives before attempting to open the Import dialog again, to narrow down the cause of the problem.

### Why can't I see my photos in the Import dialog?

Assuming you've correctly selected a source, there are a few reasons why the thumbnails of the photos might not be visible.

If the photo cells are visible, but the thumbnails are gray and say *Preview unavailable for this file* (Figure 3.42), there are a few likely reasons:

- The raw file format isn't supported by your Lightroom version.
- The file is corrupt or has the wrong file extension.
- The file doesn't have an embedded preview.
- Lightroom is unable to get the previews from the images. If your camera's connected directly to the computer, a lack of previews

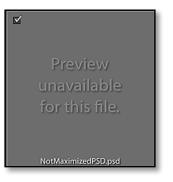

▲ **Figure 3.42** If a preview is unavailable, Lightroom displays a gray thumbnail in the Import dialog.

### **SIDECAR FILES**

Sidecar files aren't treated like photos, so you can't view them separately. If you move or rename the primary file (usually a raw file), the sidecar file is moved or renamed too. Sidecar files can be metadata files such as XMP files, audio files such as WAV files, or image files such as the JPEG from a RAW+JPEG pair. If the sidecar is an image file, the filename of the primary file displays as IMG0001.CR2 + JPEG. Sidecar files are also listed in the Metadata panel.

#### **FILE FORMATS**

Lightroom can import photos and videos in the following formats:

- Camera raw file formats for supported cameras. You can check whether your camera is supported by the latest version of Lightroom by visiting Adobe's website: http://www.Lrq.me/camerasupport
- Digital Negative (DNG) format
- PSD files set to Maximize Compatibility (8-bit & 16-bit only)
- TIFF (8-bit, 16-bit & 32-bit)
- JPEG
- PNG files
- Some video formats from digital still cameras—AVI, MOV, MP4 and the video files from within AVCHD folders. There's a full list at http://www.Lrq.me/lr5-video

There are a few limitations to be aware of:

- Photos can be no larger than 65,000 pixels along the longest edge, and no more than 512 megapixels (not megabytes)—whichever is smaller. A photo that is 60,000 x 60,000 is under the 65,000 pixel limit, but it still won't import as it's over the 512 megapixel limit. As most cameras range between 8-36 megapixels, that's only likely to become an issue for huge panoramic or poster shots created in Photoshop.
- CMYK, Lab and Grayscale photos can be imported and managed, but editing and exporting them converts them to RGB. This could result in unexpected shifts in files with other color modes, so you may prefer to control the conversion to RGB yourself using Photoshop, and then import the RGB file into Lightroom for further editing.
- PNG files can be imported and managed, but editing in Photoshop or exporting requires conversion to another format (i.e. TIFF/PSD). Transparency shows as white in Lightroom.
- 32-bit HDR files can only be DNG or TIFF format.
- AVCHD format has limited support—Lightroom imports the MTS video clips but not the whole AVCHD folder structure. You'll need to manually copy the AVCHD folder structure from the memory card to your hard drive if you want to retain the additional metadata.
- Sound files (i.e., WAV and MP3) with the same names as imported photos are copied and marked as sidecar files. This means that they're listed in the Metadata panel, and if you move or rename the original file, the sidecar is also updated.
- Files that aren't created by digital cameras, for example, text files that you may have placed alongside the photos, are not be copied to the new location, so always check before formatting the card or drive if you've added extra files.

Import Options

- Show import dialog when a memory card is detected
- Select the "Current/Previous Import" collection during import
- Ignore camera-generated folder names when naming folders
- Treat JPEG files next to raw files as separate photos

can be a result of problems with the camera driver at the operating system level. You may consider purchasing a card reader, as they're usually quicker, reduce the wear and tear on your camera, and can show previews more reliably.

• Lightroom simply hasn't finished retrieving all the embedded previews yet.

Regardless of the cause, you can go ahead and press *Import* as normal. Lightroom displays a more descriptive error message if it can't import the photos. We'll discuss some of these errors shortly.

If the photos are completely missing from the Import dialog, there are three main possibilities:

- The photos are in a subfolder inside the selected source, but you've forgotten to check the *Include Subfolders* checkbox.
- The file type isn't supported, for example, Lightroom won't display Word documents. See the File Formats sidebar for a list of supported file types.
- In Lightroom's Preferences > General tab is an option to Treat JPEG files next to raw files as separate photos. With this option checked, Lightroom displays the JPEG files alongside the raw files, ready for import. If the checkbox is unchecked, the JPEGs are added as sidecars when you import the matching raw file but they're not visible in the Import dialog. (Figure 3.43)

#### What does this error message mean?

If Lightroom can't import the selected files, it displays an error message (Figure 3.44) starting with *Some import operations were not performed* followed by the reason:

#### "Could not copy a file to the requested location."

If Lightroom can't copy or move the photos to their new location, it's usually because the Destination folder is read-only. Try another location with standard folder permissions, such as the desktop, to confirm that permissions are the problem. If it works correctly on the desktop, use the operating system to correct the permissions for ▲ Figure 3.43 In Preferences dialog > General tab, the Treat JPEG files next to raw files as separate photos checkbox controls the handling of Raw+JPEG pairs.

#### RAW + JPEG FILE FORMATS

If you've imported the raw files already, and you now want to import the JPEGs as separate photos, you can turn off the checkbox and re-import that folder-the raw files are skipped as they already exist in the catalog, and the JPEGs are imported as separate photos. The raw files remain marked as Raw+JPEG, and there isn't an easy way of changing that. Removing them from the catalog and reimporting them resets that label, but if you've made any changes since import, these changes may be lost, so the best solution currently is to close your eyes and ignore them.

|   | ► | The files are not recognized by the raw format support in Lightroom. (6)                                     |
|---|---|----------------------------------------------------------------------------------------------------|
|   | ▶ | The file is too big. (1)                                                                                     |
|   | ▶ | The file could not be read. Please re-open the file inh the 'Maximize Compatibility' preference enabled. (1) |
|   | ▶ | The file uses an unsupported bit depth. (1)                                                                  |
| B | ▶ | The following files were imported successfully but have invalid capture times. (6)                           |
|   | ⊳ | The file uses an unsupported color mode. (1)                                                                 |
|   | ⊳ | The files appear to be unsupported or damaged. (33)                                                          |
|   |   |                                                                                                    |
|   |   |                                                                                                    |
|   |   |                                                                                                    |

▲ Figure 3.44 If Lightroom can't import your photos, it lists the photos in the Import Results dialog, along with an error message explaining the reason for the failure. Many of these issues can easily be overcome. that folder. If the permissions appear to be correct already, it may be a parent folder that has the incorrect permissions. (You'll need to Google for instructions on correcting file/folder permissions, as it's an operating system function rather than Lightroom.)

Other possibilities include the drive being nearly full or the drive being formatted using an incompatible format, such as a Mac computer trying to write to an NTFS formatted drive.

#### "The files could not be read."

When Lightroom says "The files could not be read," it more frequently means that they couldn't be written. Yes, I know that's not very helpful! As with the "Could not copy a file to the requested location" error, check the folder permissions for the Destination folder and its parent folders.

Lightroom also shows "The files could not be read" error if the memory card or camera is removed while the photos are still copying, or if the photos are deleted from the source folder before the import completes.

#### "The files already exist in the catalog."

If you're importing a large number of photos and you press the Import button before Lightroom's finished checking the new photos against the catalog, it may get to the end of the import and say "*The files already exist in the catalog.*" It simply means that Lightroom didn't need to import them as they're already registered in your catalog at that location. If you search the *All Photographs* collection or look in the folder in the Folders panel, you'll be able to find them.

# "The file is from a camera which isn't recognized by the raw format support in Lightroom."

Each time a new camera is released, Adobe has to update Lightroom (and ACR plug-in for Photoshop) to be able to read and convert the raw files. The list of supported cameras can be found at: http://www.Lrq.me/camerasupport

The Lightroom updates are released at 3-4 monthly intervals. Go to *Help menu > Check for Updates* to make sure you're running the latest version. If your brand new camera doesn't appear on the list yet, you can also check to see if Adobe has released an Release Candidate of the next update.

There's one other possibility if Lightroom says "The file is from a camera which isn't recognized by the raw format support in Lightroom." If a raw file is corrupted, it may show this error instead of the "unsupported or damaged" error.

#### "The file uses an unsupported color mode."

Lightroom supports RGB, CMYK, Lab and Grayscale color modes. If you try to import a photo in another color mode, for example, Duotone, Lightroom shows the *"unsupported color mode"* error. In this case, you'll need to convert the photo to a supported color mode, or import an RGB copy as a placeholder instead.

#### "The file is too big."

Lightroom has a file size limit of 65,000 pixels along the longest edge, and up to 512 megapixels, whichever is the smaller. If it tells you that the file is too big, then you're trying to import a photo that's larger than that—perhaps a panoramic photo. If you have any such files that you can't import, create a small version of the photo (i.e. using Photoshop) to import into Lightroom to act as a placeholder.

#### "The files could not be read. Please reopen the file and save with 'Maximize Compatibility' preference enabled."

Lightroom doesn't understand layers, so if there isn't a composite preview embedded in a layered PSD file, it can't import it and Lightroom displays an error asking you to save the file with *Maximize Compatibility* enabled.

To do so, you'll need to open the PSD files in Photoshop and re-save them. You'll find Photoshop's Preferences dialog under the *Edit menu* (Windows) / *Photoshop menu* (Mac), and in the *File Handling* > *File Compatibility section*, there's an option to *Maximize Compatibility* with other programs by embedding a composite preview in the file. (Figure 3.45) The preference only applies to PSD and PSB format files, as other formats (such as TIFF) embed the composite by default. **Figure 3.45** Maximize Compatibility in Photoshop saves a composite layer which other applications, including Lightroom, can understand.

#### SALVAGING CORRUPTED RAW FILES

If you don't have an uncorrupted version, Instant JPEG from RAW may be able to extract a readable embedded JPEG preview from a corrupt raw file. You can learn more at http://www.Lrq.me/ instantjpegfromraw

#### File Compatibility

| Camera Raw Preferences                                            |  |
|-------------------------------------------------------------------|--|
| Prefer Adobe Camera Raw for Supported Raw Files                   |  |
| Use Adobe Camera Raw to Convert Documents from 32 bit to 16/8 bit |  |
| Ignore EXIF Profile Tag                                           |  |
| Ignore Rotation Metadata                                          |  |
| Ask Before Saving Layered TIFF Files                              |  |
| Disable Compression of PSD and PSB Files                          |  |
| Maximize PSD and PSB File Compatibility: Always                   |  |

Maximize Compatibility does increase file size, but it ensures that other programs—not just Lightroom—can read the embedded preview even if they can't read the layers. It's safest to set your Photoshop Preferences to *Always*, or simply use TIFF format, which is generally a better choice now anyway.

#### "The file appears to be unsupported or damaged."

Files that have the wrong file extension, or 32-bit PSD files, can trigger the *"unsupported or damaged"* error message. 32-bit HDR floating point TIFF or DNG files are supported, but not 32-bit PSD's. Most unsupported file formats aren't even shown in the Import dialog, but those are the exceptions.

More frequently, severe file corruption triggers the *"unsupported or damaged"* error message, although files with less significant corruption may import without warning.

## **TETHERED SHOOTING & WATCHED FOLDERS**

Before we move on to backing up your photos, we should mention one final way of getting photos into Lightroom. Tethered shooting involves connecting your camera directly to the computer. As you shoot, the photos appear on the computer's monitor, rather than having to download them later. Lightroom offers two different options, depending on your requirements.

If you're using one of the supported cameras, you can use the Tethered Capture tool, which allows you to connect your camera to the computer, view your camera settings and trigger the shutter using Lightroom's interface.

If you're shooting wirelessly, for example, using an Eye-Fi card, or other remote capture software, you can use Auto Import to monitor a watched folder instead. Auto Import collects photos from a folder of your choice as they appear and automatically imports them into Lightroom, moving them to a new location in the process.

# Which cameras are supported by the built-in Tethered Capture?

The current list of cameras supported for tethering can be found on Adobe's website at: http://www.Lrq.me/tethersupport

Lightroom uses the manufacturer's own SDKs to control the camera, which results in some slight differences between manufacturers. For example, if there's a memory card in the camera, Canon cameras can write to the memory card in addition to the computer hard drive, whereas Nikon cameras only write to the computer hard drive. Waiting for the manufacturer to release an updated SDK can also lead to delays in tethering support for new cameras. Nikon cameras are limited to the list linked above, but due a difference in the SDK's, some unlisted Canon cameras may work. Some Leica cameras are also supported.

#### How do I set Lightroom up to use Tethered Capture?

To set Lightroom up for tethering:

- 1. Connect your camera to the computer using your USB or Firewire cable. A few cameras need to be in PC Connection mode, but most need to be in PTP Mode.
- 2. Go to File menu > Tethered Capture > Start Tethered Capture and choose your settings in that dialog: (Figure 3.46)
  - Enter a name into the *Session Name* field. This becomes the folder name for the photos.
  - (Optional) Check the Segment Photos by Shot checkbox. This subdivides the photos into further subfolders, inside the Session Name subfolder. The Shot Name can be changed from the main Tethered Capture window while you're shooting.
  - Select a file naming template. The default *Session Name*-*Sequence* template uses the *Session Name* you've entered at the top of the dialog, followed by a 3 digit sequence number.
- 3. Select a *Destination* folder. The *Session Name/Shot Name* folder hierarchy is placed inside your selected folder.
- 4. (Optional) Select your *Metadata Preset* and any keywords to apply to the photos as they're imported.
- 5. Press OK to display the Tethered Capture window. (Figure 3.47) The Tethered Capture window displays the current camera settings, but doesn't allow you to change the settings remotely. You can drag the dialog to another location if it's getting in your way. It floats over the top of Lightroom's

#### **CONVERT TO DNG**

For performance reasons, Tethered Shooting doesn't offer the option to convert to DNG while importing. If you prefer the DNG format, once you've completed the shoot, select the files and go to *Library menu* > *Convert Photos to DNG* to automatically convert the files. **Figure 3.46** The Tethered Capture Settings dialog sets initial import settings including the Destination folder, file renaming and metadata.

|                                       | Tethered Capture Setting          | S                 |
|---------------------------------------|-----------------------------------|-------------------|
| Session                               |                                   |                   |
| Session Name                          | Studio Session                    |                   |
|                                       | Segment Photos By Shots           |                   |
| Naming                                |                                   |                   |
| Sample:                               | Studio Session-001.DNG            |                   |
| Template:                             | Session Name - Sequence           |                   |
| Custom Text:                          |                                   | Start Number: 1   |
| Destination                           |                                   |                   |
| Location:                             | /Volumes/Data NAS/LR6 Book Photos | Choose            |
| 🗹 Add to                              | Collection                        | Create Collection |
| Information<br>Metadata:<br>Keywords: | My Copyright                      |                   |
|                                       |                                   | Cancel            |

standard window so you can carry on working without closing the Tethered Capture window.

- (Optional) If *Segment Photos by Shot* is enabled, enter a shot name in the Shot Name dialog. To update it for future shots, click on the *Shot Name* field in the Tethered Capture window to show the dialog again.
- (Optional) Select a Develop preset to apply to each photo on import. Certain settings, such as Crop, can't be included in Develop presets, however that doesn't prevent you from applying them automatically. Simply shoot the first photo, apply your crop along with any other Develop settings, and then select the *Same as Previous* option in the Develop presets pop-up menu. Any further tethered shots automatically have those previous settings applied, including the crop.

**Figure 3.47** The Tethered Capture window shows the current camera settings and triggers the capture.

| Canon EOS 600D 🗧        |    |      | ISO | WB:  | Develop Settings : |  |
|-------------------------|----|------|-----|------|--------------------|--|
| Studio Session   Shot 1 | 25 | Auto | 200 | Auto | None +             |  |

- 6. Press the shutter button on the camera or the silver button on the dialog to trigger the shutter.
- 7. When you're finished, close the Tethered Capture window by clicking the X in the top right corner.

#### How do I set Lightroom up to use a watched folder?

If Lightroom's tethering doesn't support your camera, you need to change the camera settings remotely, or you're shooting wirelessly, you can use other tethering tools such as EOS Utility, Camera Control Pro or Eyefi to capture the photos and drop them into Lightroom's watched folder. Lightroom then collects the files from that watched folder, and moves them to another folder of your choice, importing them into your Lightroom catalog, renaming if you wish, and applying other settings automatically.

#### To set it up:

- 1. Go to File menu > Auto Import Settings.
- 2. In the *Watched Folder* section, select an empty folder, perhaps on your desktop. (Figure 3.48)
- 3. Select a destination folder and subfolder to store the photos.

|                                      | Auto Import Settings              |        |          |  |
|--------------------------------------|-----------------------------------|--------|----------|--|
|                                      | C Enable Auto Import              |        |          |  |
| Watched Folder:                      | /Users/Vic/Desktop/Auto Import    |        | Choose   |  |
| Destination                          |                                   |        |          |  |
| Move to:                             | /Volumes/Data NAS/LR6 Book Photos |        | Choose   |  |
| Subfolder Name: Auto Imported Photos |                                   |        |          |  |
| File Naming:                         | YYYYMMDD-File Number              |        |          |  |
| Develop Settings:                    | None                              |        | <b>S</b> |  |
| Metadata:                            | My Copyright                      |        | <b>(</b> |  |
| Keywords:                            |                                   |        |          |  |
| Initial Previews:                    | Minimal                           |        |          |  |
|                                      |                                   | Cancel | ок       |  |

Figure 3.48 You can use alternative tethered capture software to capture your photos, and automatically import the photos into Lightroom using Auto Import.

### **NO SUBFOLDERS**

Make sure your camera's remote capture software (i.e. EOS Utility, Camera Control Pro, Sofortbild) doesn't create a dated subfolder as Lightroom won't look in any subfolders in the watched folder.

- 4. Select your filename template in the File Naming pop-up.
- 5. Choose any other import options in Auto Import Settings dialog—Develop Settings, Metadata Preset, Keywords and Preview Size. These are the same as the choices in the main Import dialog.
- Enable the Auto Import checkbox at the top of the dialog or go to File menu > Auto Import > Enable Auto Import. The watched folder needs to be empty when you enable Auto Import, and Lightroom needs to remain open.
- 7. To check you've set it up correctly, copy a file from your hard drive into the watched folder. As soon as the file lands in the folder, it should start the import, and you should see the file vanish from the watched folder. It should then appear in the destination folder and in Lightroom's catalog. If that works, then you've set up Lightroom properly.
- 8. Switch to your camera's remote capture software and set it to drop the photos into that folder.
- 9. Finally, connect the camera to the capture software, and ensure it's saving to the right folder. Release the shutter. The file appears in the watched folder, and then Lightroom moves to your destination folder and imports it into your catalog.

#### **TETHERING SHORTCUTS**

| Hide Tethered Capture<br>Window   | Ctrl T / Cmd T                           |
|-----------------------------------|------------------------------------------|
| Shrink Tethered Capture<br>Window | Alt-click / Opt-click on close<br>button |
| New Shot                          | Ctrl Shift T / Cmd Shift T               |
| Trigger Capture                   | F12                                      |
|                                   |                                          |

# BACKUP

Before we move on to viewing your photos, it's essential to know how to back up your work. This is one of the shortest chapters in this book, but by far the most important.

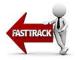

There are three main categories of files that you'll want to include in your backups:

- The catalog(s)
- The photos
- The extras, such as presets and templates

We'll work through each in turn. If you already have a reliable backup system, you can skip to the checklist on page 71.

## **BACK UP YOUR CATALOG**

All the work you do in Lightroom is stored as text metadata in your Lightroom catalog. There are four main things that could go wrong with the catalog:

- **User error**—you may accidentally remove photos from the catalog or unintentionally change settings.
- Hard drive failure—if your hard drive dies, you'll need to restore your catalog from a backup on another drive.
- **Catalog corruption**—although rare, the database can become corrupted, usually due to hardware errors.
- **Software bugs**—all software has bugs even though it's tested carefully. It's best to err on the safe side!

Most backup software just backs up the latest version, overwriting the previous backup. That's fine if your hard drive dies, but what if you make a mistake and don't spot it for a few days? That's where versioned backups come into their own.

Versioned backups keep multiple copies of a file so you can 'step back in time' to an earlier version. Lightroom's catalog backup tool does this automatically by zipping up a copy of the catalog and using the current date/time as the folder name so you can identify it later.

## How do I back up Lightroom's catalog?

By default, Lightroom prompts you to back up the catalog weekly when you quit Lightroom, and it's as simple as pressing the *Back Up* button in this dialog.

Let's dive a little deeper into the settings, however, to make sure your catalog backups are safe.

#### Where are the backups stored?

Unless you change the location, Lightroom saves the catalog backups in a *Backups* subfolder next to the original catalog. This is a fairly logical place, as long as these folders are also backed up to another drive by your primary backup system. However, it won't help if they're your only catalog backups and your hard drive dies.

To change the backup folder:

- Go to Edit menu > Catalog Settings (Windows) / Lightroom menu > Catalog Settings (Mac) and select the General tab.
- 2. In the *Back up catalog* pop-up, change the backup frequency to *When Lightroom next exits*.
- 3. Quit Lightroom so that the Back Up Catalog dialog appears (Figure 4.1).

|                  | Back Up Catalog                                             |    |
|------------------|-------------------------------------------------------------|----|
| No               | ote: This only backs up the catalog file, not your photos.  |    |
| Back up catalog: | Once a day, when exiting Lightroom                          |    |
| Also:            | Users/Vic/Pictures/Lightroom/LR6 Book Catalog/Backups Choos | se |
|                  | Optimize catalog after backing up                           |    |

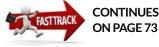

## PHOTOS NOT INCLUDED

Lightroom's catalog backup doesn't include your original image files. It only backs up the catalog containing metadata about the photos. I regularly hear from people who have deleted their original photos, thinking that Lightroom has them backed up, and I don't want to hear that you've fallen into the same trap. We'll investigate photo backup in the next section starting on page 65.

**Figure 4.1** When the backup runs, you can change the backup location or frequency.

- 4. Press Choose and navigate to the folder of your choice.
- 5. Press *Backup* to confirm your choice and run your first backup at the new location.

The backup catalog is compressed into a zip file and placed in a dated subfolder at your chosen location.

# Should I turn on *Test integrity* and *Optimize catalog* each time I back up?

Also in the Back Up Catalog dialog, there are two important checkboxes which are worth leaving permanently checked.

- **Test integrity before backing up** checks that the catalog hasn't become corrupted and attempts to repair any problems.
- **Optimize catalog after backing up** tidies up and helps to keep your catalog running smoothly and quickly.

## How often should I back up the catalog?

We said that Lightroom prompts you to back up weekly, however if you're working on a large number of photos every day, a week's worth of work is a lot to potentially lose. You can change the backup frequency to prompt you daily, weekly, monthly, or every time Lightroom exits.

|                 | Comment                             | City Line differen | Metadata     |          |
|-----------------|-------------------------------------|--------------------|--------------|----------|
|                 | General                             | File Handling      | Metadata     |          |
| Information     |                                     |                    |              |          |
| Location:       | /Users/Vic/Picture                  | s/Lightroom/LR6    | Book Catalog | Show     |
| File Name:      | LR6 Book Catalog                    | Ircat              |              |          |
| Created:        | 23/10/2014                          |                    |              |          |
| Last Backup:    |                                     |                    |              |          |
| Last Optimized: |                                     |                    |              |          |
| Size:           | 10.61 MB                            |                    |              |          |
| Backup          | Never                               |                    |              |          |
| Such op         | Once a month, w                     | hen exiting Light  | room         |          |
| Back up catalo  | <ul> <li>Once a week, wh</li> </ul> |                    |              | <u>.</u> |
|                 | Once a day, whe                     |                    | om 🥸         |          |
|                 | Every time Lightr                   |                    |              |          |
|                 | When Lightroom                      | next exits         |              |          |
|                 |                                     |                    |              |          |
|                 |                                     |                    |              |          |
|                 |                                     |                    |              |          |

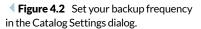

### **BACKUP ON DEMAND**

If you've done a large amount of work (or moved/renamed files) and your backup isn't scheduled to run for a few days, or you hit skip because you were in a hurry last time you closed Lightroom, you can run an unscheduled backup. Go to Catalog Settings > General tab and change the backup frequency to When Lightroom next exits and then quit Lightroom so that the backup can run. When you reopen that catalog, it automatically reverts to your normal backup schedule.

## SAVING METADATA WITH THE FILES

As long as you're sensible about backups, then you have nothing to fear from keeping your data in a single catalog. However if you like a belt-and-braces approach to backup, you can also save the metadata to the files in a format called XMP which is stored in the header of JPEG/ TIFF/PSD/DNG files and in sidecar files for proprietary raw files. XMP doesn't hold all the information that's stored in the catalog, but as the XMP is stored with the image files, it has been known to save the day on occasion. We'll come back to XMP starting on page 343.

To change the backup frequency:

- 1. Go to Edit menu > Catalog Settings (Windows) / Lightroom menu > Catalog Settings (Mac) and select the General tab. (Figure 4.2)
- 2. Using the *Back up catalog* pop-up, select the frequency of your choice.

You can also change the frequency in the Backup dialog itself, when a backup runs.

How much work can you afford to lose if the worst happened?

# I haven't got time to back up now—can I postpone the backup?

If, on occasion, you don't have time to wait for the backup to run, you can skip the backup. There are two buttons in the Back Up Catalog dialog. *Skip this time* postpones the backup until the next time you close the catalog. *Skip until tomorrow/next week/next month* offers a longer postponement, depending on your selected backup frequency. Don't be tempted to skip it too often, or you could find yourself without a recent backup.

## Can I delete the oldest backups?

Lightroom compresses the backups using ZIP compression so they don't take up too much space on your hard drive, but if you're backing up every day, they can start to add up. The backups aren't automatically deleted, but you can go to the Backups folder using Explorer (Windows) / Finder (Mac) and delete older backups yourself.

I'd recommend keeping a couple of older backups in addition to the current ones, for example, 1 year old, 6 months old, 3 months old, 1 month old, plus the most recent 4 or 5 backups. You never know when you might discover a mistake you made a few months ago, and want to retrieve settings for some photos from a much older backup.

# Why does Lightroom say it's unable to backup?

If Lightroom says it can't back up your catalog, there are a few possibilities to check:

- Check the backup location—is the drive accessible and does the folder still exist?
- Check the folder permissions for the backup location-do you have read/write permissions?
- Is there enough space on the drive?

If everything looks correct, try changing the backup location to a different folder. If this works, try changing it back to your normal backup location.

# **BACK UP YOUR PHOTOS**

Lightroom's Catalog Backup is just that—a backup of your catalog. Your photos are not stored 'in' Lightroom and Lightroom's Catalog Backup doesn't back up the photos, so we need to consider how you're going to protect your photos from disaster.

There are a few main factors to bear in mind when planning your photo backup system:

- How many backups?
  - Backups can fail. For important files such as your original photos, consider keeping 3 copies (1 working plus 2 backups) on 2 different kinds of media (e.g. hard drive and optical), with at least 1 copy at a different location.
- Are the backups reliable?
  - Is the backup media (e.g. external hard drive) free from errors? Avoid using old hard drives for your primary backups.
  - Are they easily checked to make sure they don't develop errors over time? If your backup system is a mountain of DVD's, checking whether they still read correctly is a long job!
  - Think about what could go wrong and whether your backups would be protected. This includes hardware errors, software bugs, transfer errors, viruses, hacking, theft, fire, water damage, lightning strike and human error.
  - Is the file transfer validated? Byte-for-byte verification ensures that the files are copied to the backups without introducing corruption.

#### • Are the backups protected from user error?

- If you accidentally delete a file, could you easily recover it from your backups? For example, RAID1 is not a sufficient backup system as the file is immediately deleted from both drives.
- Is the backup system automated, or does it rely on you remembering which files you've already copied?
- Could you easily restore the photos to their working folder structure with the correct filenames?
  - If the backups are stored in a different folder structure, or

## WHERE TO STORE BACKUPS

When considering your backup system, don't limit the backups to attached hard drives, because viruses, theft, computer malfunctions, lightning strikes, floods, and other similar disasters could wipe out all of your backups along with the working files. NAS (network attached storage) units are an option for onsite backups, although they still won't protect you if a disaster affects your house. Online backups, such as Crashplan, are an excellent choice if you have a fast internet connection, or there's always the lower-tech solution of leaving an external hard drive with a friend or family member.

you've renamed the working photos after backing up, you'll have a nightmare trying to restore them.

- How will you keep your primary backups updated with any changes?
- Will your derivative files (e.g. photos edited in Photoshop) be included?
  - If you back up to write-once media such as DVD or Blu-Ray, how will you back up the files you've edited in other software or added to the photo folders?

#### How do I back up my photos?

Every computer system is different, so I can't give you step-by-step instructions on how to back up your photos. Your choices will depend on your workflow, where your photos are stored, how they're organized, and the available backup media, among other things.

If you're not currently backing up your photos, anything is better than nothing. The simplest way to back up your photos is to include them in your main system backups. Windows comes with its own Backup and Restore tool, and Mac OS X includes Time Machine, both of which can back up your computer files to an external drive. For a little more control, you can run dedicated backup software. Ensure that all of your photos are included in the backups, especially if you store them on external drives, as these may be excluded from the default backup settings.

If you're looking for a slightly more flexible option, file synchronization software makes it very easy to keep a mirrored backup on another drive without wrapping your photos up in a proprietary backup format. These can also verify your data during the transfer, as most file corruption happens while copying or moving files between hard drives. Vice Versa and Chronosync are my personal favorites.

FreeFileSync-Windows/Mac-http://www.Lrq.me/freefilesync

Vice Versa-Windows-http://www.Lrq.me/viceversa

Chronosync-Mac-http://www.Lrq.me/chronosync

# I back up photos using the Import dialog—isn't that enough?

We mentioned in the Import chapter (page 37) that the *Second Copy* backup in the Import dialog isn't a replacement for a backup system. It simply copies the imported photos into folders called 'Imported on [date]' so it's great as a temporary backup while you ensure the photos have been safely added to your main backups, or even as a write-once backup stored on optical media. It won't, however, replicate your working folder structure, back up any additional photos such as those edited in Photoshop, update photos you've moved or renamed, or remove any photos you've deleted.

Should you ever have to try to restore from these backups, you'd have a very time-consuming job reorganizing all the photos.

## **Back up the extras**

Over the course of time, you'll also gather presets and templates that you've created or downloaded from other websites, so you'll want to back these up too. You can manually copy them from their various locations listed in the checklist on page 71, or set file synchronization software to do it for you.

# **RESTORING FROM BACKUPS**

Now you can relax in the knowledge that your data is protected, but while we're on the subject of backups, let's talk about restoring them. After all, what good is a backup if you don't know how to recover from a disaster?

We'll step through restoring individual backups in this chapter, and restoring everything (after an OS reinstall or moving to a new computer) in the Multiple Computers chapter starting on page 481.

# How do I restore a backup of my catalog?

If you're restoring your whole catalog, for example, due to corruption, find your current catalog (\*.Ircat file) and rename it, move it or zip it up temporarily.

To restore your backup catalog:

- 1. Find your most recent backup in your Backups folder. The backups are stored in dated subfolders, with the zip file named to match your catalog name, to make them easy to identify.
- 2. Double-click on the zip file to open the backup. The \*.lrcat file displays next to the zip file.
- 3. Move the backup \*.lrcat file to your normal catalog location, replacing the existing damaged catalog.
- 4. Double-click on the \*.lrcat file to open it.
- 5. If everything's now working correctly, you can delete the

# **TPG BACKUP**

The TPG Backup plug-in backs up the main Lightroom settings (as long as they're in the standard locations) and manages the number of catalog backups. You can learn more at http://www.Lrq.me/ photogeek-backup

## MOVE IT!

Don't be tempted to work on your backup catalog without moving it first. It gets confusing when you're working in a backup folder! previous (corrupted) catalog and you should be ready to continue working. If the catalog opens but is behaving strangely, for example, showing the wrong previews or running slowly, you may also need to rebuild the preview cache. We'll discuss this in the Troubleshooting chapter starting on page 525.

#### How do I restore part of my backup catalog?

If you only want to restore part of your catalog, there are a few additional steps:

- 1. Find your most recent backup in your Backups folder. The backups are stored in dated subfolders, with the zip file named to match your catalog name, to make them easy to identify.
- 2. Double-click on the zip file to open the backup. The \*.lrcat file displays next to the zip file.
- 3. Move the backup \*.lrcat file to a temporary location, such as the desktop.
- 4. Double-click on the \*.lrcat file to open it into Lightroom.
- 5. Find the photos you'd like to transfer to the working catalog.
- 6. Select them and go to *File menu* > *Export as Catalog*. Select a temporary location, such as the desktop, and give the exported catalog a name such as "Transfer". Check *Export Selected Photos only* and leave the other checkboxes unchecked.
- 7. Go to File menu > Open Recent and open your normal working catalog.
- 8. In your main working catalog, go to File menu > Import from Another Catalog and direct it to the temporary Transfer.Ircat.
- 9. At the top of the Import from Catalog dialog, check the *All Folders* checkbox.
- 10. The availability of the options below depends on your reason for restoring the data from the backup catalog. We'll discuss the options in more detail in the Multi-Computer chapter starting on page 481, but these are the most likely options:

If you're restoring photos you accidentally removed from the catalog, select *Add new photos to catalog without moving* in the *New Photos* section.

If you're restoring metadata for photos that still exist in the catalog, select *Metadata and develop settings only* from the *Replace* pop-up in the *Changed Existing Photos* section. (To keep

#### **SKIPPING EXPORT**

If you're familiar with Import from Catalog, you can skip the Export as Catalog in steps 3-6 and select your chosen folders/photos using the Import from Catalog dialog instead. If you're unsure, follow all of the steps. the current settings as a virtual copy, check the checkbox below too.)

- 11. Press Import to transfer the metadata into your working catalog.
- 12. Delete the temporary catalog from the desktop.

#### How do I restore a backup of photos?

If you have good backups, restoring photos is as simple as copying the backup photos to their correct locations.

- 1. Open your photo backups in an Explorer (Windows) / Finder (Mac) window.
- 2. Open another Explorer (Windows) / Finder (Mac) window and navigate to your normal working folder structure.
- 3. Copy the photo backups (whether specific photos or whole folders) back to their correct location in your working folders.
- Open Lightroom and check that none of the photos are marked as missing. To double-check, go to Library menu > Find All Missing Photos. If any photos are missing, copy them from the backups.

That's the simple option, but let's consider a couple of variations that might arise.

#### You're restoring to a new hard drive.

- 1. Open your photo backups in an Explorer (Windows) / Finder (Mac) window.
- 2. Open another Explorer (Windows) / Finder (Mac) window and navigate to your new drive.
- 3. Copy the photo backups to the new drive, being careful to retain the same folder structure.
- Open Lightroom. The folders and photos are marked as missing unless you've given the new drive the same drive letter (Windows) / drive name (Mac) as the old one.
- 5. Turn to the Missing Files instructions starting on page 525 to reconnect Lightroom's records to the new location.

# Your backups are out of date, and you've moved/renamed some folders or photos in Lightroom since the backups were created.

(Note that this can be a really time consuming job, so it's worth keeping your backups current!)

 Open your photo backups in an Explorer (Windows) / Finder (Mac) window.

- 2. Open another Explorer (Windows) / Finder (Mac) window and navigate to your normal working folder structure.
- 3. Copy the photo backups (whether specific photos or whole folders) back to their correct location in your working folders.
- 4. Open Lightroom and survey the damage! The folders and photos you previously moved or renamed are marked as missing, so you need to reconnect these photos manually.
- 5. Turn to the Missing Files instructions starting on page 525 to reconnect Lightroom's records to the new location of the photos.

#### How do I restore the extra files such as presets?

Restoring your presets and other files is as simple as copying and pasting them back to the correct locations (listed on page 71) and then restarting Lightroom.

### Test it!

The true test of a backup system is how easily you can restore from these backups and continue working in the event of a disaster. If you're reading this before your hard drive dies, prevention is better than cure, so now is an excellent time to make sure you know how to restore your backups in the event of a disaster.

# **BACKUP CHECKLIST**

Ideally you'll be running a full system backup, but as far as Lightroom is concerned, there are a few essentials to ensure you've included. I've listed the default locations, but you may have chosen alternative locations for some items such as the catalog.

- **The catalog(s)**—holds all the information about your photos, including all the work you've done on the photos within Lightroom.
  - $\bullet$  Windows Default–C:  $\$  Users  $\ [your username] <math display="inline">\$  My Pictures  $\$  Lightroom  $\$  Lightroom Catalog.lrcat
  - Mac Default-Macintosh HD / Users / [your username] / Pictures / Lightroom / Lightroom Catalog.lrcat
  - Go to *Edit menu* (Windows) / *Lightroom menu* (Mac) > *Catalog Settings* to confirm the location of your catalog. Your catalog may have a different name, but they all have \*.Ircat as the extension. You may have created more than one catalog.
- The catalog backups-just in case your working catalog is corrupted.
  - By default, they're stored in a Backups folder next to the catalog.
- The previews—standard and smart previews.
  - These would be rebuilt on demand as long as you have the original photos.
  - If you have available backup space, backing them up would save time rebuilding them, and if you deleted your original photos accidentally, they may be the only copy left.
  - If you run a versioned backup system, which keeps additional copies each time a file changes, you may want to exclude the previews as they change constantly and will rapidly fill your backup hard drives.
  - Previews are stored next to the catalog as folders (Windows) or files (Mac) with a \*.Irdata extension.
- **The photos**—in their current folder structure, in case you ever have to restore a backup. You'll want to include your edited files too.
  - Stored in the location of your choice. To locate a specific folder, go to the Folders panel, right-click and select Show in Explorer (Windows) / Show in Finder (Mac).
- Mobile uploads photos uploaded from your mobile phone or tablet using the Lightroom mobile app.
  - Windows-C: \ Users \ [your username] \ My Pictures \ Lightroom \ Mobile Downloads.Irdata
  - Mac-Macintosh HD / Users / [your username] / Pictures / Lightroom / Mobile Downloads.Irdata
  - The Mobile Downloads.Irdata file is always stored in your Pictures folder, regardless of where your catalog and other photos are stored.

- **Presets**—includes Develop presets, Slideshow, Print and Web templates, Metadata presets, Export presets, etc.
  - Windows–C: \ Users \ [your username] \ AppData \ Roaming \ Adobe \ Lightroom \
  - Mac-Macintosh HD/Users/[your username]/Library/Application Support/Adobe/Lightroom/
  - If Preferences > Presets tab > Store presets with this catalog is checked, most presets and templates are stored in a Lightroom Settings folder next to your catalog.
- **Default settings and custom camera/lens profiles**—includes Develop default settings and Lens Profile defaults, which are shared with ACR.
  - Windows-C: \ Users \ [your username] \ AppData \ Roaming \ Adobe \ CameraRaw \
  - Mac—Macintosh HD / Users / [your username] / Library / Application Support / Adobe / CameraRaw /
- **Plug-ins**—includes export plug-ins, web galleries and any other extensions that you may have downloaded for Lightroom. Don't forget to keep their serial numbers safe too.
  - Stored in your choice of location. Check File menu > Plug-in Manager for the location of each plug-in.
- **Preferences**—includes last used settings, view options, FTP settings for uploading web galleries, some plug-in settings, etc. The preferences could be rebuilt if necessary, but you may save yourself a little time by backing them up and restoring them.
  - Windows—C: \ Users \ [your username] \ AppData \ Roaming \ Adobe \ Lightroom \ Preferences \ Lightroom 6 Preferences.agprefs
  - Mac—Macintosh HD/Users/[your username]/Library/Preferences/com.adobe.Lightroom6.plist
- **Startup Preferences**—includes the last used catalog path, the recent catalog list, which catalog to load on startup and the catalog upgrade history. The preferences could be rebuilt if necessary, but you may save yourself a little time by backing them up and restoring them.
  - Windows—C: \ Users \ [your username] \ AppData \ Roaming \ Adobe \ Lightroom \ Preferences \ Lightroom 6 Startup Preferences.agprefs
  - Mac—Macintosh HD / Users / [your username] / Library / Application Support / Adobe / Lightroom / Preferences / Lightroom 6 Startup Preferences.agprefs

# THE LIGHTROOM WORKSPACE

t's worth becoming familiar with the whole Lightroom interface as you'll be using different areas in all future tasks, so on the next double page spread, there's a quick guided tour. Flip over to get an overview (Figure 5.1), and then we'll do a deeper dive into the Lightroom workspace.

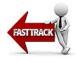

The highlights are shown on the diagram overleaf are for quick reference, but if they're too small (e.g., on your eReader or tablet), don't worry, as we'll discuss them in detail in the text too.

| MAIN WORKSPACE SHORTCU          | JTS                           |
|---------------------------------|-------------------------------|
| Grid view                       | G                             |
| Loupe view                      | E                             |
| Compare view                    | С                             |
| Survey view                     | Ν                             |
| Faces view                      | 0                             |
| Show/Hide side panels           | Tab                           |
| Show/Hide all panels            | Shift-Tab                     |
| Cycle through full screen modes | Shift-F                       |
| Show/Hide Toolbar               | т                             |
| Show/Hide Filter Bar in Grid    | λ                             |
| Undo                            | Ctrl Z / Cmd Z                |
| Redo                            | Ctrl Shift Z / Cmd<br>Shift Z |
| Quit Lightroom                  | Ctrl Q / Cmd Q                |

# THE LIGHTROOM INTERFACE OVERVIEW

#### **Title Bar**

The Title Bar shows the name of the current catalog, along with the standard window buttons. If it goes missing, along with the minimize/ maximize/close buttons, press Shift-F once or twice to cancel the Full Screen modes. If the whole interface goes missing, leaving just the photo on screen, press Escape.

#### Identity Plate & Activity Center

The Identity Plate allows you to add your own branding to your catalogs. When a background task is active, such as building previews, it's replaced by the Activity Center status bars.

#### Panels

Panels can be opened and closed by clicking on the panel header. If you right-click on the panel header, you can show/hide specific panels.

In that right-click menu, you'll also find Solo Mode, which automatically closes a panel when you open another panel in the same panel group. It's particularly useful when working on a small screen.

#### Show/Hide Panel Groups

The left and right-hand sides are called panel groups. If you click on the black bars along the outer edges of the screen, you can show/ hide the left/right panel groups, as well as the Module Picker and the Filmstrip. Right-clicking on the black bars gives additional options.

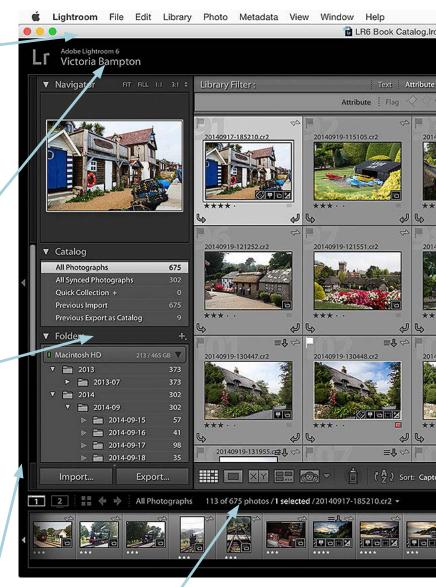

#### Breadcrumb Bar

The breadcrumb bar at the top of the Filmstrip has controls for the secondary window, as well as information about the selected source folder or collection, the number of photos in the current view and the number of selected photos. If you click on it, there's a list of recent sources for easy access.

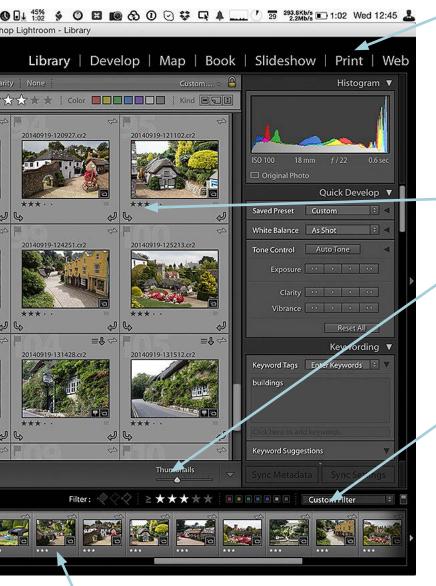

#### Filmstrip

The Filmstrip is available in all modules and shows the set of photos you're currently viewing. When you select a different photo in the Filmstrip, the main Preview Area is updated too. **Figure 5.1** The sections of the workspace for quick reference.

#### Module Picker

The Module Picker gives you access to the Library, Develop, Map, Book, Slideshow, Print and Web modules. The selected module is highlighted, and you can click on another module name to switch modules. If you right-click on a module name, you can hide modules from view.

#### Preview Area

The central area of the screen is the Preview Area or main work area.

#### Toolbar

The Toolbar gives easy access to often used tools. Press T on your keyboard if it goes missing, and click on the arrow at the right-hand end to choose which tools show in the Toolbar.

#### Filter Bar

When viewing Grid view, the Filter Bar appears above the thumbnails. It allows you to filter the current view to only show photos meeting your chosen criteria. If it goes missing, press the \ key on your keyboard. You can also access frequently used filters by clicking the word Filter on the Filmstrip.

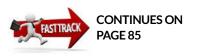

**Figure 5.2** If modules become hidden, right-click on one of the other module names or click on the double arrows at the right hand end of the Module Picker.

#### HIDING MODULES

If the Module Picker won't fit because you're working on too small a screen, an arrow appears on the right, allowing access to the other modules. If you don't use a specific module often, for example, you don't print from your netbook, you can rightclick on the module name and uncheck to hide it. The hidden module is still accessible from the Window menu, and you can show it again at any time by right-clicking on the Module Picker and reselecting the module name in the context-sensitive menu.

If you select a custom Identity Plate, you can also change the font used for the Module Picker to a smaller size or narrower font, allowing them to fit on small screens without hiding any modules.

| Library   Develop       | Map   Book   Slides | how »   |
|-------------------------|---------------------|---------|
| Text Attribute Metadata | Histogra            | Print 📐 |
|                         |                     | Web     |

## THE TOP BAR

Having gained a quick overview, let's work our way round the different elements of the screen in more detail, starting at the top.

#### **Module Picker**

Lightroom is divided up into modules. Library is where you manage your photos, Develop is where you process them, Map allows you to add location metadata, and then Book, Slideshow, Print and Web are for displaying your photos in different formats.

In the top-right corner of the Lightroom workspace is the Module Picker where you click to switch modules. **(Figure 5.2)** When you open Lightroom for the first time, the Library module is selected and its name is highlighted in the Module Picker. To switch to a different module, click on its name.

As you'll likely spend most of your time switching between the Library and Develop modules, it's worth learning those keyboard

### **MODULE SHORTCUTS**

| Library Module                | G/E/C/N or Ctrl Alt 1 / Cmd Opt 1             |
|-------------------------------|-----------------------------------------------|
| Develop Module                | D or Ctrl Alt 2 / Cmd Opt 2                   |
| Map Module                    | Ctrl Alt 3 / Cmd Opt 3                        |
| Book Module                   | Ctrl Alt 4 / Cmd Opt 4                        |
| Slideshow Module              | Ctrl Alt 5 / Cmd Opt 5                        |
| Print Module                  | Ctrl Alt 6 / Cmd Opt 6                        |
| Web Module                    | Ctrl Alt 7 / Cmd Opt 7                        |
| Go Back to Previous<br>Module | Ctrl Alt up arrow / Cmd Opt up<br>arrow       |
| Go Back                       | Ctrl Alt left arrow / Cmd Opt left<br>arrow   |
| Go Forward                    | Ctrl Alt right arrow / Cmd Opt right<br>arrow |

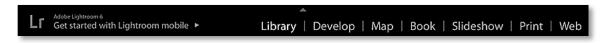

shortcuts—G for Grid view, E for Loupe view, and D to switch to the Develop module. We'll come back to the Library view modes a little later, starting on page 85.

## **Identity Plate**

To the left of the Module Picker is the Identity Plate, which allows you to add your own branding to your catalogs. **(Figure 5.3)** 

To change the Identity Plate, go to *Edit menu* (Windows) / *Lightroom menu* (Mac) > *Identity Plate Setup*. In the *Identity Plate* pop-up (Figure 5.4), there are three options:

- Lightroom Mobile displays your name when you're signed into an Adobe ID, or reminds you to sign in.
- **Lightroom** simply says "Adobe Lightroom 6" or "Adobe Lightroom CC".
- Personalized allows you to create your own custom Identity Plate.

To add your logo, select *Use a graphical identity plate.* Use the *Locate File* button to navigate to your logo, or drag it from Explorer (Windows) / Finder (Mac) into the preview field below.

To create a text Identity Plate, perhaps using the catalog name, select *Use a styled text identity plate* and type the text of your choice. Select the text and change the font, size and color using the pop-ups below. Different sections of text can have different styling.

**Figure 5.4** You can design your own Identity Plate to brand your catalog.

| 000               |                          | 1                             | Identity Plate Edite | or                           |                                   |
|-------------------|--------------------------|-------------------------------|----------------------|------------------------------|-----------------------------------|
| Identity Plate:   | Personalized             | Custom                        |                      |                              |                                   |
|                   | Show Status and Ac       | tivity                        |                      |                              | ADUBE                             |
| Personalize the L | ightroom environment w   | ith your own branding element | ts.                  |                              |                                   |
| O Use a sty       | rled text identity plate | Use a graphical identity plat | teand c              | hoose a complementary typefa | ce for the module picker buttons. |
| Vict              | oria Bam                 | oton personal ca              | TALOG                | Library   De                 | evelop   Map   Book »             |
| Abadi MT (        | Condense 😒 Reg           | ılar 👩 20                     | Abadi                | MT Condens 这 🛛 Regular       | 22 🔽 🔲                            |
| Hide Details      | )                        |                               |                      |                              | Cancel OK                         |

**Figure 5.3** The Identity Plate is to the left of the Module Picker.

#### **IDENTITY PLATE FORMAT & SIZES**

Windows—approx. 48 px high (100% scaling), 74 px high (150% scaling), 99px high (200% scaling) by a maximum of 40% of the window width. JPEG, PNG, GIF, BMP or TIFF format.

Mac—approx. 57 px high or 114 px high (retina), by full window width maximum. JPEG, PNG, GIF, BMP, TIFF, PSD or PDF format.

If the background activity status is enabled (e.g. Sync with Lightroom mobile, Address Lookup, Face Detection), you lose approximately 16px from the height, or double for retina).

PNG format is a good choice, as it retains any transparency.

Larger files can be stored as Identity Plates for use in other modules, but they'll be too big for the Module Picker.

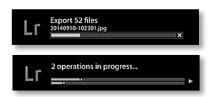

▲ Figure 5.5 The Activity Center shows the progress of current tasks. When more than one task is running, they show as separate lines. The arrow at the end shows more detail for each line These Identity Plates can also later be used in the Slideshow, Print and Web modules, so you may keep a selection of Identity Plate presets for different uses. To save your settings as a preset, select *Save As* in the second pop-up menu at the top of the dialog and give your Identity Plate a name. The Identity Plates settings are stored in the catalog, so if you have multiple catalogs, you'll need to set them up in each catalog.

#### **Activity Center**

When there's an active process running in the background, for example, a large import or previews building, the Identity Plate is temporarily replaced by the Activity Center. **(Figure 5.5)** It shows the progress of any current tasks, and clicking on the X at the end of any of the progress bars cancels the task. Lightroom is multi-threaded, which means it can do lots of tasks at once, so you don't need to wait for it to finish before doing something else. When there are too many tasks to show in one view, for example, more than three exports, it

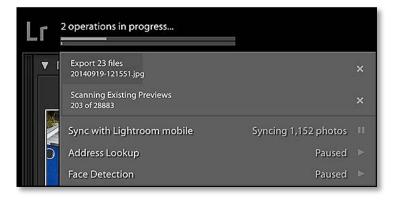

**Figure 5.6** Click on the Identity Plate to show the expanded Activity Center which includes additional information and background processes.

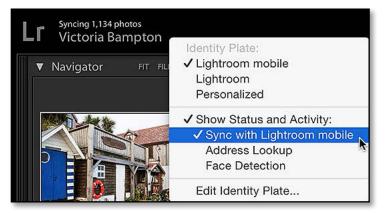

displays a combined progress bar. Clicking the arrow at the end of the combined progress bar displays each of the individual active tasks in turn.

If you click on the Activity Center, it expands to show more detail on the current tasks, including the name of the file that Lightroom's working on, and in some cases, how many photos are left to complete. (Figure 5.6) Clicking the X on the right cancels the selected task.

In the Activity Center you can also control the ongoing tasks that run silently in the background: **Sync with Lightroom mobile**, **Address Lookup** and **Face Detection**. If these tasks are running in the background and slowing down the computer, you can temporarily pause them using the toggle play/pause button to the right, enabling them again at a time when you don't need to use the computer.

If you right-click on the Identity Plate, you can show these background tasks above the main Identity Plate when they're running. (Figure 5.7) By default, *Sync with Lightroom mobile* is enabled but the others are disabled.

## **Title Bar & Full Screen Modes**

Above the Identity Plate and Module Picker is the standard window title bar and menu. If you find these distracting when working with Lightroom, they can be hidden using Lightroom's Full Screen modes. They're all listed under *Window menu* > *Screen Mode*.

• **Normal** window mode allows you to resize or move the window. The title bar along the top of the window shows the name of the

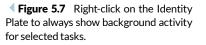

# CAN'T ACCESS MENUS

If you can't access the Module Picker and normal menu options, look for a *Cancel* button in the bottom right corner of the window. You may be viewing the Import dialog, which prevents access to the other controls.

If you're not showing the Import dialog, press Shift-F once or twice to exit Full Screen Mode.

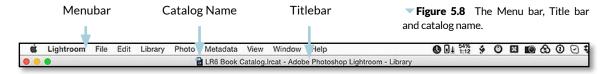

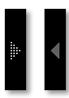

▲ Figure 5.9 A solid arrow indicates that the panel is locked into position, and an opaque arrow indicates that the panel group is set to automatically show or hide when you float the mouse over that black bar.

current catalog, along with the standard minimize/maximize/close window buttons.

- Full Screen with Menu Bar fills the screen but leaves the menu bar showing.
- **Full Screen** hides the menu bar, as well as filling the screen. Floating the mouse right to the top of the screen briefly displays the menu bar.
- **Full Screen Preview** mode hides everything except the photo, allowing you to view it without any distractions. Even the cursor hides if the mouse is stationary. Press the F key to switch to and from the Full Screen Preview mode.

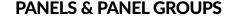

Down the left and right-hand sides of the screen are panel groups, each holding individual panels. The panel group on the left always holds the Navigator or Preview panel and other sources of information—folders, collections, templates, presets, etc. The panels on the right allow you to work with the photos themselves, adding metadata, changing Develop settings, and adjusting settings for books, slideshows, prints and web galleries.

The black bar along the outer edges of the panels controls whether that panel group is showing or hidden. Click on that bar to open or close the panel group. There are matching black bars at the top and bottom of the screen to hide the Module Picker and Filmstrip too. (Figure 5.9)

The panel groups are set to **Auto Hide & Auto Show** by default, which means that if you click on the black bar to hide the panel, every time you float the mouse close to the edge, the panels will pop into view. If you right-click on the black bars, you can change the behavior for each panel group, setting it to **Auto Hide** or **Manual**. (Figure 5.10) **Sync with Opposite Panel** opens or closes the panel group at the same time as the panel group on the opposite side.

Within the panel groups are individual panels, and they can be opened and closed by clicking on the panel header. If there's a panel you never use, right-click on the panel header and uncheck the panel name in the context-sensitive menu. To bring it back, just check it again or select the panel name under *Window menu > Panels*.

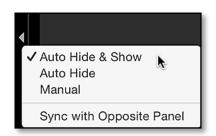

▲ Figure 5.10 Change the panel show and hide settings by right-clicking on the black bars.

# MISSING PANELS

If a panel goes AWOL, don't worry, it's just hidden. Go to Window menu > Panels or right-click on any other panel in the group and add a checkmark next to the panel name.

# PANEL SHORTCUTS

| Expand / Collapse Left Panels      | Ctrl Shift 0—9 (panel number) / Cmd Ctrl 0—9 (panel<br>number) |
|------------------------------------|----------------------------------------------------------------|
| Expand / Collapse Right Panels     | Ctrl 0-9 (panel number) / Cmd 0-9 (panel number)               |
| Open/Close All Panels              | Ctrl-click /Cmd-click on panel header                          |
| Toggle Solo Mode                   | Alt-click / Opt-click on panel header                          |
| Open Additional Panel in Solo Mode | Shift-click on panel header                                    |
| Show / Hide Side Panels            | Tab                                                            |
| Show / Hide All Panels             | Shift Tab                                                      |
| Show / Hide Module Picker          | F5                                                             |
| Show / Hide Filmstrip              | F6                                                             |
| Show Left Panels                   | F7                                                             |
| Show Right Panels                  | F8                                                             |
|                                    |                                                                |

## Solo Mode

In that right-click menu, you'll also find *Solo Mode*, which automatically closes a panel when you open another panel in the same panel group, so you just have one panel open at a time. It's especially useful when working on a small screen, to save scrolling up and down. To open another panel without closing the first one, hold down the Shift key while clicking on the panel header.

### **Panel Preferences**

As well as showing/hiding panels, you can adjust the way they're displayed. Dragging the inner edge of the panel groups (or top edge of the Filmstrip), you can make them wider or narrower. This also changes the width of the sliders, making them easier to adjust. (On Mac, hold down the Opt key while dragging the inner edge to stretch beyond their normal limits.) (Figure 5.11)

There are additional controls in the *Preferences dialog* > *Interface tab*, where you can adjust the **Font Size** slightly and add panel **End Marks** to the bottom of each panel group. (Figure 5.12) You can create your

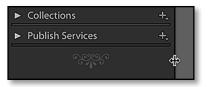

▲ Figure 5.11 Panel groups can be resized by dragging the inner edge. The Panel End Marks show below the panels.

**Figure 5.12** Change the Panel End Marks in the Interface tab of the Preferences dialog.

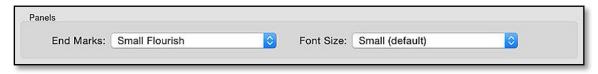

## **BAD EYESIGHT?**

If your eyesight is no longer as good as it used to be, Lightroom's small text and gray-on-gray interface may be difficult to see. In the Preferences dialog > Interface tab, you can enlarge the font size slightly, but even the large setting is not very big.

Jeffrey's Configuration Manager (http://www.Lrq.me/ friedl-config) offers additional interface tweaks, including changing the font and font size. It's still limited by Lightroom's fixed size elements, such as the lines between folder names, but it can help.

It's not possible to change Lightroom's UI colors, other than the background of the area around the photos, but selecting a bold font increases the contrast between the text and background, making it easier to read. own panel end marks, for example, you can display your logo or notes such as the meanings of your star ratings and color labels.

To create your own panel end mark, you'll need a pixel editor such as Photoshop or Photoshop Elements. Create a transparent file of up to 250px wide (140px wide generally looks good), type your chosen text or add your logo, and save it as PNG, TIF, PSD or GIF. In the *Preferences dialog > End Marks* pop-up, select *Go to Panel End Marks Folder* and copy your file to that folder. Finally, select your panel end mark name from the pop-up and close the dialog.

# THE FILMSTRIP

The bottom panel is called the Filmstrip. It displays thumbnails of the photos in your current view, making them accessible in the other modules. When you select a different photo in the Filmstrip, the main Preview Area is updated too.

To change the size of the thumbnails, drag the top of the Filmstrip to enlarge it or right-click on that edge to view a menu of preset thumbnail sizes.

If you find that the Filmstrip thumbnails become too cluttered with icons, or you like them there for information but don't want them to do anything if you accidentally click, you can select which ones to view using the *Preferences dialog > Interface tab* in the *Filmstrip* section, or by right-clicking and selecting View Options. The square badges automatically disappear when the thumbnails become too small.

#### **Breadcrumb Bar**

Along the top of the Filmstrip are other useful tools, including breadcrumb navigation that allows you to retrace your steps. (Figure 5.13)

From left to right, they are:

- Secondary Display controls allow you to display a second Lightroom window. We'll come back to that in the next chapter starting on page 99.
- **Grid button** gives you quick access to the Grid view from any module.
- Forward and Back buttons step backwards and forwards through recent sources, like your web browser buttons. For example, it remembers each time you switch between different folders.
- The Breadcrumb shows additional information about your

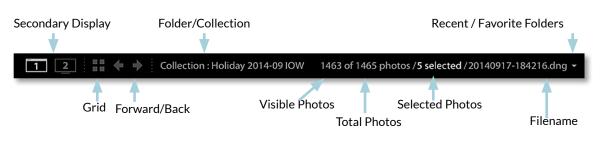

current view. It shows whether you're viewing a folder or a collection, the folder or collection name, the number of photos that are currently visible and aren't hidden by a filter or collapsed stack, the total number of photos in that folder/collection, the number of photos selected, and finally the name of the currently selected photo.

- **Recent & Favorite Folders** are displayed when you click on the breadcrumb, so you can easily skip back to a recent view. It also allows you to add favorite folders/collections that you visit regularly, using the *Add to Favorites* option at the bottom of the menu.
- Quick Filters display on the right hand side. They give easy access to basic filtering without having to switch back to Grid view. We'll come back to filtering in the Finding & Filtering chapter (starting on page 179), but to toggle between the compact and expanded views, click the word Filter, and to disable the filters temporarily, toggle the switch on the right. (Figure 5.14)

## **Preview Area**

In the center of the window is the preview area, or main work area, which shows the photo(s) that you're currently working on. In the Library module, this can be Grid, Compare, Survey or People view with multiple photos, or a large Loupe view of the whole photo. We'll come back to these view options in the next chapter starting on page 85. In the Develop module it displays a high quality preview of your photo, and in the other modules the main preview area displays the output layout you're working on, such as book pages, slides, print packages or web gallery previews.

By default, the background surrounding the photo is mid-gray, however you can change it to white, black, or other shades of gray. To change it, go to Lightroom's *Preferences dialog* > *Interface tab*, or rightclick on that gray surround and select an alternative shade from the context-sensitive menu. Figure 5.13 Breadcrumb Bar

#### BREADCRUMBS...

Even wondered why it's called a breadcrumb bar? It comes from the story of Hansel & Gretel, where they left a trail of breadcrumbs to retrace their steps. When you click on Lightroom's breadcrumb bar, it shows all of your recent sources.

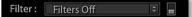

▲ **Figure 5.14** The Quick Filters are displayed on the Filmstrip, and if you click the word Filter (above), it opens up to show additional filter options (below).

Filter:  $\langle \! \langle \! \rangle \! \langle \! \rangle \! \rangle \geq \star \star \star \star \star = \blacksquare \blacksquare \blacksquare \blacksquare \blacksquare \blacksquare$  Custom Filter

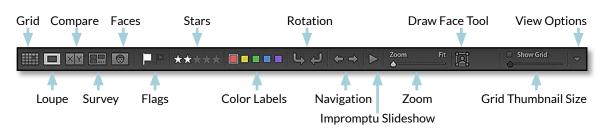

▲ **Figure 5.15** The Toolbar appears below the grid or preview area, and gives you easy access to frequently used tools. This is the Loupe view toolbar.

#### **Filter Bar**

When viewing Grid view, the Filter Bar appears above the thumbnails. It allows you to filter the current view to show only photos meeting your chosen criteria. We'll come back to the different filter options and their icons in the Finding & Filtering chapter starting on page 179. If it goes missing, press the  $\$  key on your keyboard. You can also access frequently used filters by clicking the word **Filter** on the Filmstrip.

## Toolbar

Beneath the preview area you'll see the Toolbar. If it goes missing, press the T key on your keyboard or select *View menu > Show Toolbar*. (Figure 5.15) The options that are available on this Toolbar change depending on your current module or view, and if you click the arrow at the right-hand end, you can choose to show different tools.

Now let's move on to the fun part... viewing your photos!

# **VIEWING YOUR PHOTOS**

You'll browse and manage your photos in the Library module, where there are a number of different view modes.

If you've been exploring, select the Library module in the Module Picker, then go to the Catalog panel in the left panel group and select the *Previous Import* or *All Photographs* collection, or select a folder in the Folders panel, and we'll use these photos to explore the different view modes. (Figure 6.1)

# **VIEWING YOUR PHOTOS IN GRID VIEW**

Much of the work you'll do in Lightroom will be in the Grid view, which can be accessed using the Grid icon on the Toolbar, by pressing the G key on your keyboard, or via the *View menu*. (Figure 6.2)

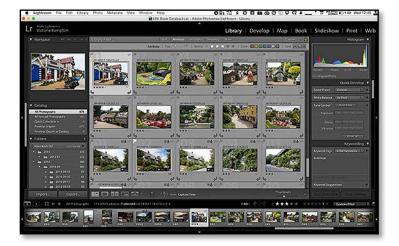

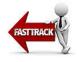

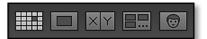

▲ **Figure 6.1** The view modes buttons are on the Toolbar. From left to right, they are Grid, Loupe, Compare, Survey and People modes.

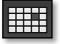

▲ Figure 6.2 Enter Grid mode by clicking this button in the Toolbar or by pressing G.

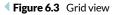

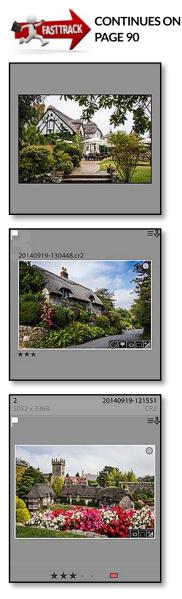

▲ Figure 6.4 The simplest cell style (top) just shows the thumbnail photo. The compact cell (center) and extended cell (bottom) show additional information of your choice.

**Figure 6.5** Set the thumbnail options in the View Options dialog.

Grid view is a scrolling page of thumbnails (Figure 6.3), and you can change the size of the thumbnails using the slider on the Toolbar. You can drag and drop these thumbnails into a different sort order in the Grid, or drag them onto other folders, collections or keywords to move or copy them. When dragging thumbnails, note that you have to pick them up by the thumbnail itself and not the border surrounding it, otherwise they'll become deselected.

In the Grid View, the thumbnails of the photos are contained within gray cells which hold additional information about the photos. There are three varieties of cell, which you cycle through using the J key or *View menu > Grid View Style*. First is a minimal view showing the thumbnail without any other distractions, then a compact cell view showing the icons and some file information, and finally an expanded cell view showing additional lines of information. (Figure 6.4)

## **Thumbnail Options**

If you go to *View menu > View Options*, you can choose the information you want to show on the thumbnail cells. (Figure 6.5) The view of the thumbnails updates in the background as you test various

| 0                      | Library \         | View Options     |                      |      |
|------------------------|-------------------|------------------|----------------------|------|
|                        | Grid View         | Loupe View       | ]                    |      |
| Show Grid Extras:      | Compact Cells     |                  |                      |      |
| Options                |                   |                  |                      |      |
| 🗹 Show clickable ite   | ems on mouse over | only             |                      |      |
| 🗹 Tint grid cells with | a label colors    | 20% (det         | ault)                |      |
| 🗹 Show image info      | looltips          |                  |                      |      |
| Cell Icons             |                   |                  |                      |      |
| 🔀 Flags                | <b>2</b>          | Unsaved Metadat  | a                    |      |
| 🗹 Thumbnail Badge      | s 💋               | Quick Collection | Markers              |      |
| Compact Cell Extras    |                   |                  |                      |      |
| Index Number           | O Top Label:      | File Name and C  | opy Name             |      |
| Rotation               | Bottom Label:     | Rating and Labe  | 1                    |      |
| Expanded Cell Extra    | 3                 |                  |                      |      |
| 🗹 Show Header with     | h Labels:         |                  | Use Defau            | ults |
| Index Numb             | er                | Copy Na          | me or File Base Name | 0    |
| Cropped Di             | mensions          | File Exte        | nsion                | 0    |
| Show Rating Fool       | er                |                  |                      |      |
| Include Ce             |                   |                  |                      |      |
|                        | otation Buttons   |                  |                      |      |
|                        |                   |                  |                      |      |

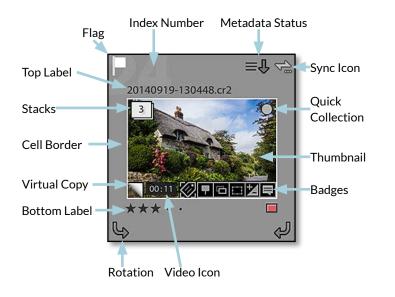

combinations of settings, to help you decide which you like best. (Figure 6.6)

#### Thumbnail

In the center, of course, is a thumbnail preview of the photo. When you need to drag a photo, perhaps to another folder or collection, remember to click on the thumbnail itself rather than the cell border surrounding it.

#### Cell Border

The cell border (or matte) surrounds the thumbnails and holds the extra metadata.

The color of the cell border changes through three different shades of gray, depending on the level of selection, and we'll come back to that in more detail on page 90. Clicking in the cell border deselects all other photos.

If you use color labels (which we'll come to in the Selecting & Grouping the Best Photos chapter starting on page 107), the cell border can be tinted with the label color using *View Options > Tint grid cells with label color*.

#### Top & Bottom Label

Metadata, such as the filename or capture date, can also be displayed within the cell border, above and below the thumbnail. By default, the top label is turned off and the bottom label displays the star ratings and color labels, but you can select which metadata to display on **Figure 6.6** A wide variety of information can be shown on the thumbnails.

# **FAST SCROLLING**

On the right of the Grid view is a scrollbar which allows you to scroll through the thumbnails. My favorite trick is to Ctrl-click (Windows) / Optclick (Mac) anywhere on that scrollbar to scroll directly to that point. It's much quicker than having to scroll a line at a time and get dizzy watching the thumbnails pass before you!

# **HIDDEN PHOTOS**

The All Photographs collection in the Catalog panel displays all of the photos in the catalog, regardless of where they're stored. If the count on the breadcrumb bar is too low (e.g., 28878 of 28880), some of the photos may be hidden in collapsed stacks or by a filter. Go to Photo menu > Stacking > Expand All Stacks and uncheck Library menu > Enable Filters to show these hidden files. The same principle applies to other folders and collections.

## LIST VIEW

To view a list of your photos and their metadata, try John Beardsworth's List View plugin from http://www.Lrq.me/ beardsworth-listview each cell using the View Options dialog. Right-clicking on the labels also displays a menu of available options. The Expanded Cells view has additional lines for file information.

#### Metadata Status

In the top right corner, the metadata status icons keep you informed of the status of the external files, for example, if the original file is missing or corrupted, or the file's metadata doesn't match the catalog records.

Lightroom primarily stores your image metadata in your catalog, but it's possible to store it with the files too. We'll discuss the XMP metadata in more detail starting on page 343. If you choose to write the metadata to the files, enable the *Unsaved Metadata* checkbox in the View Options dialog to display additional status icons.

The meaning of the different icons is shown in the Metadata Status sidebar.

#### **Quick Collection Marker**

In the top right corner of the thumbnail is a small circle, which you click to check (gray) or uncheck (transparent). The marker displays as a gray circle when the photo is in the Target Collection (usually the Quick Collection). The Quick Collection is a way of temporarily grouping photos, which we'll discuss in more detail in Selecting & Grouping the Best Photos. If you frequently accidentally hit the circular Quick Collection marker, you can disable it in the View Options dialog.

### METADATA STATUS

Lightroom is checking the previews are current, building new previews, or waiting for a better quality thumbnail to load.

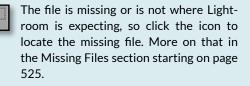

The file is missing but a Smart Preview is available.

The file is damaged or cannot be read, likely as a result of file corruption.

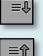

Lightroom's catalog has updated metadata which hasn't been written to XMP.

The file has updated metadata which hasn't been read into Lightroom's catalog.

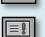

Metadata conflict—both the XMP data in the file and Lightroom's catalog have been changed. Click the icon to choose whether to accept Lightroom's version or the XMP version.

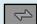

This photo is included in a Sync collection.

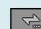

Lightroom is waiting to sync this photo.

#### Badges

The square badges at the bottom of the thumbnails give you additional information about the settings applied to the selected photo, and clicking on them takes you to the related module or panel. They are Keywords, Map Location, Collection Membership (only when not viewing the collection), Crop, Develop Adjustments and Comments (only when viewing a shared collection). (Figure 6.7)

#### Rotation

The rotation icons rotate your photo when you click on them. If **Show** *clickable items on mouse over only* is checked in View Options, the arrows disappear until you float over the photo.

#### Virtual Copy

A photo can have multiple versions of settings, whether that's metadata or Develop settings. These virtual copies are marked with a turned corner on the thumbnail. We'll come back to virtual copies in the Develop Module Tools chapter on page 311.

#### Stack

The Stack indicator shows how many photos are grouped together and the double lines on the left and right show the beginning and end of the visible stack. We'll discuss stacking in the Grouping Similar Photos section on page 113.

#### Flag

The flag state can be unflagged (invisible until you float over it), picked (white flag) or rejected (black flag). Clicking on it toggles between picked and unflagged, and Alt-click (Windows) / Opt-click (Mac) switches to a rejected flag. We'll come back to flagging in the next chapter, starting on page 107. **(Figure 6.8)** 

#### **Index Number**

The index number counts the number of photos in the current view. For example, if you have 230 photos in your current folder or collection, the first is marked as 1 and the last as 230.

#### Video Icon

A video thumbnail icon displays the length of the video, and as you move your cursor horizontally across the thumbnail, it scrubs through the video, showing you the content. **(Figure 6.9)** 

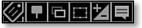

← Figure 6.7 On the thumbnails themselves, there are badges with additional information. From left to right, they are keywords, map locations, collection membership, crop, Develop settings and social omments.

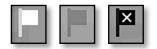

▲ Figure 6.8 Photos can be flagged (left), unflagged (center) or rejected (right).

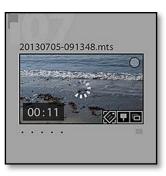

**Figure 6.9** Videos have an additional badge showing the length of the clip.

#### **GRID VIEW SHORTCUTS**

| Go to Grid view       | G                                     |
|-----------------------|---------------------------------------|
| Increase Grid Size    | = (or +)                              |
| Decrease Grid Size    | -                                     |
| Show/Hide Extras      | Ctrl Shift H / Cmd Shift H            |
| Show/Hide Badges      | Ctrl Alt Shift H / Cmd Opt<br>Shift H |
| Cycle Grid View Style | J                                     |
| View Options          | Ctrl J / Cmd J                        |

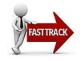

# SELECTIONS

When you select multiple photos in Lightroom's Grid view or in the Filmstrip, you'll notice that the cell border displays in three different shades of gray.

Because Lightroom allows you to synchronize settings across multiple photos, there needs to be a way of choosing the source of the settings as well as the target photos, so Lightroom has three different levels of selection (or two levels of selection plus a deselected state, depending on how you look at it). (Figure 6.10)

- Active-The lightest shade of gray is the active photo. That's the single photo that would be shown in Loupe view or Develop module.
- **Selected**—The mid gray is also selected, but it isn't the active photo.
- Not Selected—The darkest shade of gray isn't selected.

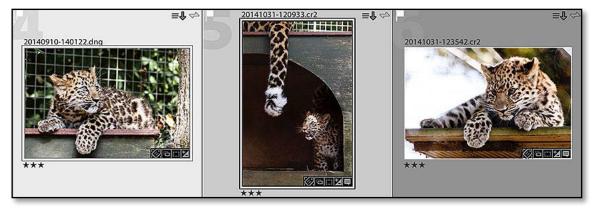

▼ Figure 6.10 There are three levels of selection—active (left), selected (center) and not selected (right).

### UPDATE MULTIPLE PHOTOS

Most of your actions only apply to the active photo, for example, pressing Delete only usually removes the active photo. To apply a setting to multiple photos, you must select Grid view on the primary window.

This protects you from applying a setting to multiple photos without realizing they're selected (perhaps because the Filmstrip is hidden) and accidentally undoing many hours of work.

With every rule, there are always exceptions. These are the main ones:

If you right-click on the Filmstrip or Secondary Display Grid view, the menu command applies to all selected photos (because you're obviously looking at them at the time!).

A few commands, such as Export and Build Previews, always apply to all selected photos, but they won't do any harm.

You can change the default behavior by enabling *Metadata menu > Auto Sync*. This causes any metadata actions to apply to all selected photos, regardless of the current view mode.

Anything you do in Grid view on the primary monitor, such as adding star ratings or keywords, applies to all the selected photos, whereas other views only affect the active or most-selected photo.

When applying settings, or especially when deleting photos, double check how many photos are selected, otherwise you could accidentally apply a command to all of them.

If you're synchronizing settings across multiple photos, Lightroom takes the settings from the active photo and applies it to the other selected photos.

To select a single photo, you simply click on it. To select noncontiguous photos—ones that aren't grouped together—click the first photo and then hold down the Ctrl key (Windows) / Cmd key (Mac) while clicking on the other photos. To select sequential photos, click on the first photo, but this time hold down the Shift key while you click on the last photo, and the photos in between will also be selected.

There's also a trick to deselecting photos. Clicking on the thumbnail itself retains your current selection and makes that the active photo, leaving the others selected too. But if you click on the cell border surrounding the thumbnail, the other photos are deselected, leaving just that single photo selected.

The thumbnails give you a good overview, but they're a little too small to see the detail in your photos, so Lightroom offers three further view modes—Loupe, Compare and Survey—each with different strengths.

#### **SELECTION SHORTCUTS**

| Select All                            | Ctrl A / Cmd A                                 |
|---------------------------------------|------------------------------------------------|
| Select None                           | Ctrl D or Ctrl Shift A / Cmd D or Cmd Shift A  |
| Select Only Active Photo              | Ctrl Shift D / Cmd Shift D                     |
| Deselect Active Photo                 | /                                              |
| Select Multiple Contiguous Photos     | Shift-click on photos                          |
| Select Multiple Non-Contiguous Photos | Ctrl-click / Cmd-click on photos               |
| Add previous/next photo to selection  | Shift left/right arrow                         |
| Select Flagged Photos                 | Ctrl Alt A / Cmd Opt A                         |
| Deselect Unflagged Photos             | Ctrl Alt Shift D / Cmd Opt Shift D             |
| Select Rated/Labeled Photo            | Ctrl-click / Cmd-click on symbol in Filter bar |
| Select Previous Photo                 | Ctrl left arrow / Cmd left arrow               |
| Select Next Photo                     | Ctrl right arrow / Cmd right arrow             |
|                                       |                                                |

# **VIEWING YOUR PHOTOS IN LOUPE VIEW**

The Loupe view (Figure 6.12) displays a larger view of one single photo at a time. To access Loupe view, click the Loupe button on the Toolbar (Figure 6.11), press the E key, or select Loupe in the *View menu*.

You can move from one photo to the next using the left and right arrows on the keyboard, by selecting another photo from the Filmstrip, or by turning on the arrows in the Toolbar.

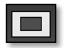

▲ Figure 6.11 Enter Loupe view by clicking this button in the Toolbar or by pressing E.

**Figure 6.12** Loupe view gives a detailed view on a single photo, allowing you to zoom in to check the detail.

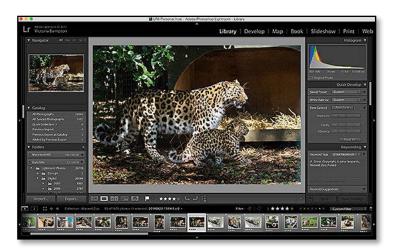

## **ZOOM SHORTCUTS**

| Toggle Zoom View   | Z                                                   |
|--------------------|-----------------------------------------------------|
| Zoom In            | Ctrl Shift = (or +) / Cmd Shift = (or +)            |
| Zoom In Some       | Ctrl Shift Alt = (or +) / Cmd Shift Opt =<br>(or +) |
| Zoom Out           | Ctrl Shift-/ Cmd Shift -                            |
| Zoom Out Some      | Ctrl Shift Alt-/ Cmd Shift Opt -                    |
| Lock Zoom Position | Ctrl Shift = / Cmd Shift =                          |

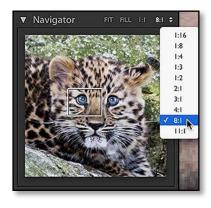

**Figure 6.13** The zoom ratios are on top of the Navigator panel.

## **Zooming In on Photos**

To zoom in to check details, press the Z key or Spacebar, or click on the photo. By default, it zooms into 1:1 or 100% view, but there are additional zoom ratios at the top of the Navigator panel. (Figure 6.13)

The standard view is the **Fit** view which fits the whole photo within the preview area. **Fill** view fills the entire width or height, hiding some of the photo. **1:1** is a 100% view, and the final option is a pop-up menu which allows you to switch through other zoom ratios. And yes, that last 11:1 option is a *This is Spinal Tap* movie reference!

Lightroom remembers your two most recent zoom settings and toggles between them, so to switch between Fit and 3:1 views, you'd click on *Fit* on the Navigator panel and then 3:1.

Once you've zoomed in on the photo, the cursor becomes a hand tool and you can click and drag the photo around to view different areas, which is called panning. Alternatively, you can move the selection box on the Navigator preview.

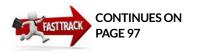

# **ZOOM RATIOS**

Lightroom's zoom ratios are based on the ratio of screen pixels (first number) used to display image pixels (second number). If you're used to working in Photoshop, you might be more comfortable with zoom percentages, so here's how they translate:

1:16 = 6.25% (1 screen : 16 image px)

1:8 = 12.5% (1 screen : 8 image px)

1:4 = 25% (1 screen : 4 image px)

- 1:3 = 33% (1 screen : 3 image px)
- 1:2 = 50% (1 screen : 2 image px)
- 1:1 = 100% (1 screen : 1 image px)
- 2:1 = 200% (2 screen : 1 image px)
- 3:1 = 300% (3 screen : 1 image px)
- 4:1 = 400% (4 screen : 1 image px)
- 8:1 = 800% (8 screen : 1 image px)
- 11:1 = 1100% (11 screen : 1 image px)

**Figure 6.14** The Info Overlay (top) and Status Overlay (bottom) appear in Loupe view.

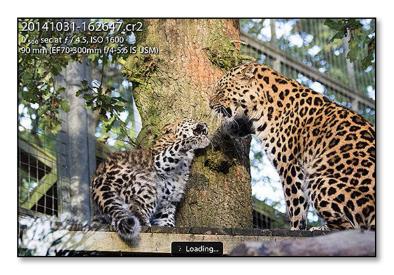

Lightroom remembers the last-used zoom/pan position for each individual photo, and returns to that same position next time you zoom in. If you check *View menu > Lock Zoom Position*, it ignores this saved position and uses the same image area for each photo. This is particularly useful if you're trying to compare the same spot on multiple photos, and you've previously zoomed into different areas on each photo.

#### Info Overlay

In the top left corner of the Loupe view (or Develop preview) is the Info Overlay, which displays information about the selected photo such as the filename or camera settings used. (Figure 6.14) Under *View menu > View Options > Loupe View tab*, you can store two different combinations of information to show in the Info Overlay, and then cycle through them using the I key.

#### **Status Overlay**

Whenever you use a keyboard shortcut to apply a setting, a status overlay message appears in the preview area, for example, *Set Rating* to 3.

A similar type of overlay is used in the Loupe or Develop preview when Lightroom is loading or building previews. (Figure 6.15) If you find the Loading Overlay distracting, you can turn it off by unchecking **Show message when loading or rendering photos** in the View Options dialog. Personally, I leave it disabled in the Develop module, as you can start working on the photo long before it's finished loading.

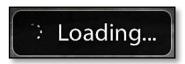

▲ Figure 6.15 The Status Overlay keeps you informed about any changes being applied to the selected photo.

# LOUPE & FULL SCREEN SHORTCUTS

| Go to Loupe view            |
|-----------------------------|
| Show/Hide Info Overlay      |
| Cycle Info Overlay          |
| Normal Screen Mode          |
| Full Screen and Hide Panels |
| Full Screen Preview         |
| Next Screen Mode            |
| Lights Dim                  |
| Cycle Next Light Mode       |
| Cycle Previous Light Mode   |
| Show Layout Overlay         |
| Choose Layout Overlay Image |
| Layout Overlay Options      |
| Video Play/Pause            |

E (or Enter/Return from Grid view) Ctrl I / Cmd I I Ctrl Alt F / Cmd Opt F Ctrl Shift F / Cmd Shift F F Shift F Ctrl Shift L / Cmd Shift L L Shift L Ctrl Alt O / Cmd Opt O Ctrl Alt Shift O / Cmd Opt Shift O Hold Ctrl key / Cmd key Spacebar

# Distraction Free Viewing—Lights Out and Full Screen Preview

While we're on the subject of distractions, let's talk about Lightroom's distraction free view modes. Lights Dimmed and Lights Out dim or black out the interface around the photo, allowing you to focus solely on the selected photos in the preview area. The photos are surrounded by a single white line. To cycle through the Lights Dimmed and Lights Out modes, and then return to normal Lights On mode, press the L key on your keyboard three times. You can adjust the color and dim level in the *Preferences dialog > Interface tab*.

To view a single larger photo in Full Screen Preview mode, press the F key to turn it on and off. Like Lights Out view, Full Screen Preview mode hides everything, displaying just the photo with a plain black background.

# Layout Overlay

If you're searching for a photo for a particular purpose—perhaps for a magazine cover or product shots for a catalog—then you may need to preview how the photo will look in its final layout. The Loupe Overlay allows you to preview your photo with an overlaid Grid, movable Guides, and a transparent layout image.

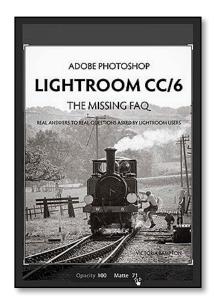

▲ Figure 6.16 The Layout Overlay allows you to preview how your photo will look in the final design.

# WHY WON'T MY VIDEO PLAY?

If you're having trouble getting videos to play, there's an excellent Adobe tech note at http://www.Lrq.me/adobe-videotrouble and it's also worth checking that your video format is supported at http://www.Lrq.me/lr6-video

QuickTime is needed for playing certain video formats, so Lightroom may show an error message if it's not installed. If you don't use video at all, or your videos play correctly, you can check the Don't show again checkbox and skip the error message. If, however, your videos won't import or play, installing QuickTime may solve the problem. You can click the Download button in the error message or go straight to http://www.Lrq. me/quicktime

The Loupe Overlay can be used on any photo in the Library or Develop module, but it's most useful when shooting tethered, allowing you to check that you're keeping the subject positioned correctly within the final frame. To activate the overlay, go to *View menu > Loupe Overlay* and add a checkmark to the *Grid*, *Guides* and/or the *Layout Image*.

If you select Layout Image, it asks you to choose a transparent PNG file. (You can change the overlay file again later by selecting *View menu > Loupe Overlay > Choose Image.*) (Figure 6.16)

To adjust any of the overlays, hold down the Ctrl key (Windows) / Cmd key (Mac) to show the controls. When **Grid** is selected, the available options are size and opacity. When **Guides** is selected, holding down the Ctrl key (Windows) / Cmd key (Mac) allows you to drag the crosshairs to move the guides, and double-clicking on the crosshairs resets them to center.

When you have a *Layout Image* selected, there are a few additional options. When the hand tool is showing, dragging the overlay moves it around on the photo. Dragging the corners resizes the overlay. The *Opacity* option affects the opacity of the overlay itself, and *Matte* affects the opacity of the black area surrounding the overlay. The matte works like Lights Out mode, hiding excess picture under a black matte.

## **Playing Videos in Loupe View**

There's one final Loupe view overlay, which only appears when a video is selected. The playback controller overlay has a play/pause button, timeline, timestamp, thumbnail button and editing button. Press the triangular button to play the video. (Figure 6.17) We'll come back to basic editing in the Video Editing section starting on page 224.

There are additional view options under View menu > View Options > Loupe View tab. **Show frame number when displaying video time** adds the frame number to the minutes:seconds display when the playback

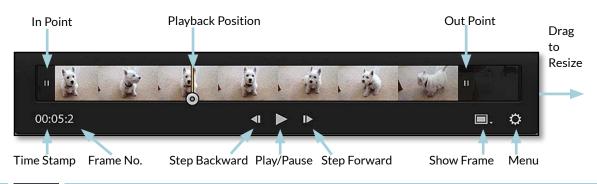

▼ Figure 6.17 The video controls appear when you float the cursor over the video in Loupe view.

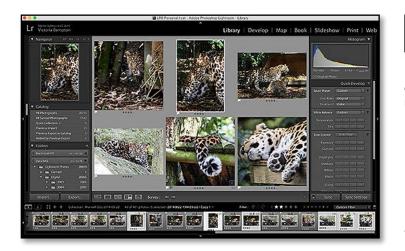

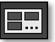

▲ Figure 6.18 Enter Survey mode by clicking this button in the Toolbar or by pressing N.

**Figure 6.19** Survey mode allows you to view multiple photos at the same time.

controller is expanded. *Play HD video at draft quality* uses a lower resolution for smoother playback on slower machines.

# VIEWING YOUR PHOTOS IN SURVEY VIEW

Survey mode (Figure 6.19) allows you to view multiple photos at the same time, so it's particularly useful when you have a series of similar photos to narrow down to your favorites.

Select the photos in Grid or Filmstrip. If they're consecutive photos, click on the first photo, then hold down Shift key and click on the last one. If the photos are scattered, hold down Ctrl (Windows) / Cmd (Mac) while clicking on their thumbnails. Once the photos are selected, press the Survey button on the Toolbar (Figure 6.18), the N key on your keyboard, or go to *View menu > Survey*.

When you hover over a photo, the rating/flag/label icons appear, along with an X icon which removes the photo from the selection and from the Survey view. When you return to Grid view, only the

| Ν          |
|------------|
| С          |
| Down arrow |
| Up arrow   |
| ١          |
|            |

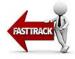

# **NKEYORIGIN**

Most of the shortcuts use quite logical letters, but there isn't even an N in the word 'survey.' As an interesting piece of trivia, and easier way of remembering the N shortcut, this view was initially called N-Up while it was being developed, which is where the shortcut originated.

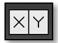

▲ Figure 6.20 Enter Compare mode by clicking this button in the Toolbar or by pressing C.

**Figure 6.21** Compare mode compares two photos in great detail, so you can choose your favorite before moving onto the next pair.

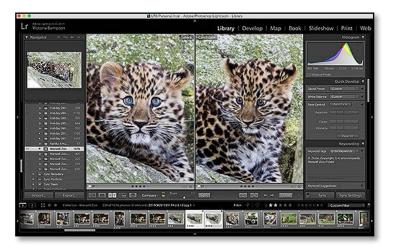

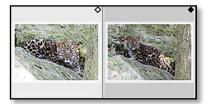

▲ Figure 6.22 When using Compare view, the white diamond is the Select and the black diamond is the Candidate.

#### WHITE VS. BLACK

I struggle to remember which color diamond is the Select and which is the Candidate, but 'white for good and black for bad' is a handy memory prompt. (Figure 6.22)

**Figure 6.23** The buttons on the Toolbar switch the Select and Candidate photos.

leftover photos are still selected, so you can mark them using the ranking system of your choice.

### VIEWING YOUR PHOTOS IN COMPARE VIEW

Compare view (Figure 6.20) is used to compare two similar photos, and unlike Survey view, it allows you to zoom in too. Select two photos and press the Compare button on the Toolbar (Figure 6.21), the C key, or go to *View menu > Compare* to enter Compare mode.

The active photo becomes the Select, shown on the left and marked with a white diamond icon. The other photo becomes the Candidate, shown on the right and marked with a black diamond icon.

The Select on the left is fixed in place, and as you use the left/ right arrow keys on your keyboard to step through the photos, the Candidate on the right changes. When you find a photo you like better than the current Select, you can press the XY buttons on the Toolbar to switch them round, making your new favorite photo your new Select. (Figure 6.23)

As you upgrade a photo from a Candidate to a Select, the next photo becomes the new Candidate. Imagine you have a series of 5 similar photos, and you want to pick the best one. You start with number 1 as the Select and number 2 as the Candidate. You decide you don't like number 2, so you move to the next photo by pressing the right arrow key. You're now comparing photos 1 and 3, and you decide you like 3 better, so you press the X<Y button to make number 3 the

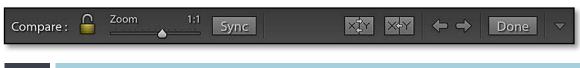

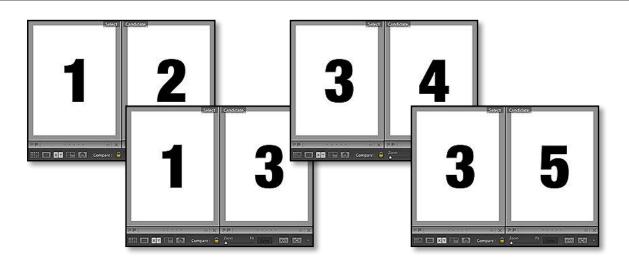

new Select. You compare that against number 4, but you still like 3 better, so you press the right arrow key to compare 3 and 5. In the end, number 3 is your favorite, so you mark it with a star rating. **(Figure 6.24)** 

The Zoom Lock icon is particularly useful when checking that all the people in a group photo have their eyes open. If both photos are identically aligned, you can click the lock before zooming, and as you pan around the photo, both photos will pan. If they're not aligned, zoom in first and match up the alignment and then lock the position, so that the positioning follows you as you pan around both photos. With the lock unlocked, they pan and zoom independently.

## SECONDARY DISPLAY

When many users think of using dual monitors, they think of Photoshop and tear off panels. Lightroom's Secondary Display options don't allow you to tear off panels, but they do allow you to display the photos on a secondary display, whether that's on a second monitor or just another floating window on the same monitor.

The Display controls are on the top left of the Filmstrip. (Figure 6.25) A single click on the Secondary Display icon turns that display on or off, and a long click or right-click on each icon shows a context-sensitive menu with the View Options for that display.

The Secondary Display offers a few different view options: (Figure 6.26)

• **Grid** is particularly useful for selecting photos for use in the Map module or one of the output modules.

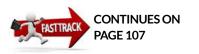

**Figure 6.24** Use the Compare mode to decide on your favorite photo.

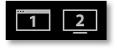

#### 🔺 Figure

**6.25** The Secondary Display buttons change depending on whether they're set to full screen mode or window mode.

- **Loupe** displays a large view of the photo currently selected on the main screen.
- *Live Loupe* shows the photo currently under the cursor, and updates live as you float the mouse across different photos on the main screen.
- **Locked Loupe** fixes your chosen photo to the Loupe view, which is useful as a point of comparison or reference photo.
- **Compare** is the usual Compare view, but allows you to select and rearrange the photos in Grid view on the main screen while viewing Compare view on the secondary display.
- **Survey** is the usual Survey view, but allows you to select and rearrange the photos in Grid view on the main screen while viewing Survey view on the secondary display. It's useful for checking consistency when editing a set of photos in Develop.
- **Slideshow** is only available when the Secondary Display is in Full Screen mode, where it runs a slideshow of the current folder or collection, while you carry on working on the main screen. Just be aware that if you switch folder/collection on the main screen, the secondary slideshow will also follow that change.
- Second Monitor Preview is useful if your second monitor is facing away from you, for example, facing a client on the opposite side of the table. (Figure 6.27) Using the pop-up in the corner of the preview, you can view and control what they see without

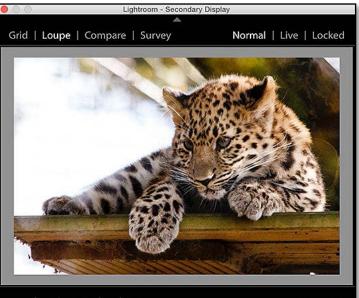

9 of 682 photos /1 selected / 20141031-1

FIT FILL 1:1 1:2 0

**Figure 6.26** The Secondary Display Main Window.

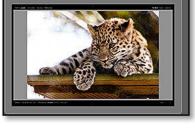

▲ Figure 6.27 The Second Monitor Preview is available when the Secondary Display is set to full screen view.

#### SECONDARY DISPLAY SHORTCUTS

| Chan Casandam Diantan       | F14                                              |
|-----------------------------|--------------------------------------------------|
| Show Secondary Display      | F11                                              |
| Full Screen                 | Shift F11 / Cmd Shift F11                        |
| Show Second Monitor Preview | Ctrl Shift F11 / Cmd Shift Opt F11               |
| Grid                        | Shift G                                          |
| Loupe—Normal                | Shift E                                          |
| Loupe-Locked                | Ctrl Shift Enter / Cmd Shift Return              |
| Compare                     | Shift C                                          |
| Survey                      | Shift N                                          |
| Slideshow                   | Ctrl Alt Shift Enter / Cmd Opt Shift Return      |
| Show Filter View            | Shift \                                          |
| Zoom In                     | Ctrl Shift = (or +) / Cmd Shift = (or +)         |
| Zoom In Some                | Ctrl Shift Alt = (or +) / Cmd Shift Opt = (or +) |
| Zoom Out                    | Ctrl Shift-/ Cmd Shift -                         |
| Zoom Out Some               | Ctrl Shift Alt -/ Cmd Shift Opt -                |
| Increase Thumbnail Size     | Shift = (or +)                                   |
| Decrease Thumbnail Size     | Shift -                                          |

repeatedly running round to the other side of the table. It only works when the Secondary Display is in full screen mode.

# Why do shortcuts and menu commands only apply to a single photo even though I have multiple photos selected on the Secondary Display Grid?

Lightroom doesn't know which screen you're looking at when you press a keyboard shortcut or menu command. For that reason, it always assumes that you're looking at the Primary Display (the main Lightroom window). Any shortcuts or menu commands will apply to the photo(s) shown on the Primary Display, unless you have *Metadata menu > Auto Sync* turned on, in which case it will apply to all selected photos.

The exception is the context-sensitive menu command on Grid on the Secondary Display, because if you've just clicked on the Secondary Display, you're obviously looking at it and realize that multiple photos are selected.

#### RANKING PHOTOS ON TWO SCREENS

If you're using Loupe, Compare or Survey at the same time as the Grid, it's usually better to switch the displays so that the Grid is on the Secondary Display. This is because there's no way of assigning a flag, rating or label to a single photo on the Secondary Display when multiple photos are selected in Grid on the Primary.

### **PREVIEWS & SMART PREVIEWS**

While we're on the subject of viewing photos, we should talk about the previews Lightroom uses to display your photos. Lightroom is a powerful program, offering far more than just basic raw processing, but it can also tax the most powerful of computer systems. Waiting for each photo to load before you can start working can be frustrating, so it's worth spending the time to set up your preferences in a way that will suit your own workflow.

#### Why are there different kinds of previews?

There are three main types of preview caches, each with their own purpose.

- **Standard Previews**—Lightroom always creates its own previews, regardless of file type. These 'normal' previews allow you to apply Develop changes to the photos without affecting the original image data, and also allow you to view the photos when the originals are offline.
  - **Standard-Sized Previews** are the most frequently used previews. They're used to display the photo in every module except Develop (where they're shown briefly and then replaced with cached raw data). The size of these previews depends on the resolution of your screen, and it's selected in *Catalog Settings > File Handling tab.* For speed, Lightroom stores a range of different size previews, from thumbnails right up to your chosen preview size.
  - **1:1** *Previews* are full resolution so they take up more space, but if you want to zoom in on your photos in the Library module, it avoids Lightroom having to build 1:1 previews on the fly, which would slow your browsing experience. If you're concerned about the disc space that they take up, you can choose to have them automatically deleted after 1 day, 7 days, 30 days or Never, or you can discard 1:1 previews on demand by selecting the photos and choosing *Library menu > Previews > Discard 1:1 Previews*.
  - **People Previews** are thumbnails of faces, used in the People/ Person views.
  - Behind the scenes, standard and 1:1 sized Previews are rendered Adobe RGB JPEG files. These standard previews are fast for browsing, but the quality is too low for editing in the Develop module. That's where Smart Previews come in.
- Smart Previews-Smart Previews are proxy files that can be used

in place of the original files when the original files are offline. They're partially processed raw data (lower resolution Lossy DNG), so they behave like the original raw files when editing in the Develop module. They also help to speed up indexing the image content and mobile sync. We'll come back to Smart Previews in more detail in the Multiple Computers chapter on page 508.

• **Temporary Caches**—Lightroom also uses a selection of temporary caches to improve performance, especially in the Develop module. We'll explore those in the Performance Tips section, starting on page 551.

Choosing the best preview settings for your own browsing habits is essential in keeping Lightroom running smoothly, so let's investigate the most frequent questions.

#### How do I build previews after importing the photos?

If you haven't built your chosen previews at the time of import, or you want to update the standard previews as you've made Develop changes, select all (or none) of the photos in Grid view and choose *Library menu > Previews > Build Standard-Sized Previews*, 1:1 *Previews* or *Smart Previews*. (Figure 6.28)

If you have no photos selected, or all photos selected, Lightroom builds previews for all the photos in the current view, whether that's a collection, a folder, a filtered view, etc. If you have more than 1 photo selected in Grid mode, it assumes you just want to apply to the selected photos. If you have just 1 photo selected, it asks whether you want to build just that one preview, or previews for all photos in the current view.

## How do I check which photos have previews or smart previews?

There isn't an easy way to check whether a photo already has a standard or 1:1 preview, but if you select any of the *Build Preview* commands, Lightroom just builds previews as needed, skipping the photos that already have current previews.

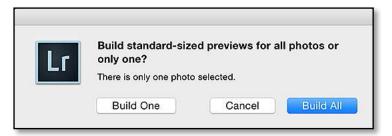

**Figure 6.28** When one photo is selected, Lightroom asks whether to build previews for all the photos or just the selected photo.

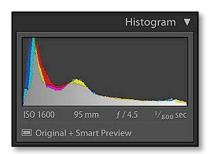

**Figure 6.29** File status shows in the Histogram panel.

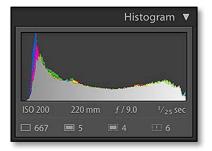

▲ Figure 6.30 When multiple photos are selected, the file status switches to icons.

Smart Previews are a little different, as they're required for offline editing. As with standard previews, the *Build Smart Previews* command skips any existing smart previews, but there's additional status information available too.

Under the Histogram is a file status area. (Figure 6.29) When a single photo is selected, it says:

- **Original Photo**-the original is available, but there's no smart preview
- **Original + Smart Preview**—the original is available, but a smart preview is available if the originals go offline
- **Smart Preview**-the original is offline, but a smart preview is available
- **Photo is Missing**—the original is offline and there's no smart preview

If multiple photos are selected, it just displays the icons and photo counts. When more than 1000 photos are selected, a + symbol appears next to the photo counts, showing that it stopped counting for performance reasons. (Figure 6.30)

You can also create a Smart Collection for *Has Smart Previews* is True or False, which makes it easy to keep track of which Smart Previews you need to build.

## What size and quality should I set for Standard-Sized Previews?

In *Catalog Settings > File Handling tab*, you can set the **Standard Preview Size** and **Preview Quality**. (Figure 6.31) (This is a per-catalog setting, so if you use multiple catalogs, you'll need to check each catalog.)

The best size setting depends on your general browsing habits and on your screen resolution. Choosing a size about the width of your screen is a good starting point, and the default *Auto* setting does this automatically. If you always leave the panels open and your hard drive space is very limited, you may prefer a slightly smaller size.

The quality setting is, as with most things, a trade-off. Low quality previews take up less space on disc as they're more compressed, but higher quality previews look better. The default, *Medium*, is a good compromise.

| 0                                   | Catalog Settings            |
|-------------------------------------|-----------------------------|
| Ger                                 | eral Filo Handling Metadata |
| Preview Cache                       |                             |
| Total Size:                         | 16 GB                       |
| Standard Preview Size:              | Auto (2880px)               |
| Preview Quality:                    | Medium                      |
| Automatically Discard 1:1 Previews: |                             |
| Smart Previews                      |                             |
| Total Size:                         | 7 GB                        |
| Import Sequence Numbers             |                             |
| Import Numb                         | er: 1 Photos Imported: 0    |
|                                     |                             |
|                                     |                             |
|                                     |                             |
|                                     |                             |
|                                     |                             |

Where are previews stored?

The previews are stored in a \*.Irdata folder (Windows) / package file (Mac) next to your catalog. The name of the folder/file matches the name of their catalog, and you can find them by going to *Edit menu* (Windows) / *Lightroom menu* (Mac) > *Catalog Settings* > *General tab* and pressing the *Show in Explorer* (Windows) / *Show in Finder* (Mac) button.

The standard previews have \*.Irprev extensions and the folder/ file name ends in Previews.Irdata. The smart previews have \*.dng extensions and folder/filename ends in Smart Previews.

#### The previews folder is huge-can I delete it?

The previews folders/files can grow very large, especially if you're creating 1:1 previews or smart previews. You can delete any of the previews without permanent damage, but Lightroom will have to rebuild the previews when you next view the photos, and if the files are offline, it will just show gray boxes until the files are next online and the previews can be rebuilt, so deleting the \*.Irdata files can be a false economy.

If you find your previews are taking up too much space, consider discarding specific previews rather than deleting the entire preview cache.

#### How do I delete previews?

You can discard 1:1 and smart previews in the same way as you build them. Simply select the photos in Grid view and choose *Library* 

## **Figure 6.31** Select your preview size in the Catalog Settings dialog.

#### **MOVE PREVIEWS**

Officially the previews have to be next to the catalog. That said, it's technically possible to move the previews onto another drive using a symbolic link (not a standard alias or shortcut). If you do put the previews on another drive, make sure it's a fast drive, as you'll need good read speeds. And remember, this isn't supported by Adobe or myself! **Figure 6.32** As 1:1 previews take a lot of hard drive space, Lightroom allows you to discard them on demand.

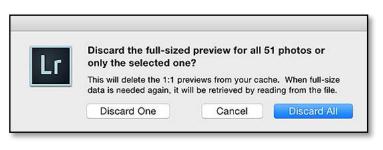

menu > Previews > Discard 1:1 Previews or Discard Smart Previews. (Figure 6.32)

The previews are also automatically deleted if you remove or delete a photo from within Lightroom. There's a slight delay in deleting the preview, just in case you press Undo, but they usually disappear at the next relaunch, if not before. If you delete a photo using Explorer (Windows), Finder (Mac), or other software, but it's just marked as missing in Lightroom's catalog, the preview remains until you remove the photo from the catalog.

You can also automatically delete 1:1 previews a set time by selecting **Automatically Discard 1:1 Previews** After One Day / After One Week / After 30 Days or Never in the Catalog Settings dialog.

## I've discarded 1:1 previews—why hasn't the file/folder size shrunk?

When you discard 1:1 previews, Lightroom only deletes 1:1 previews that are more than twice the size of your Standard-Sized Previews preference. For example, if your Standard-Sized Previews preference is set to 2048 and your 1:1 preview is 3036, Lightroom will keep the 1:1 preview, whereas if your Standard-Sized Previews preference is set to 1024, the 1:1 preview would be deleted.

## **SELECTING THE BEST PHOTOS**

aving imported and viewed your photos, you're ready to start managing them—sorting through them and choosing your favorites, organizing them into groups, adding metadata to describe the photos, and then later going back to find specific photos using various filtering options.

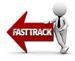

## **RATING YOUR PHOTOS**

Lightroom offers three different ways of ranking your photos.

- **Flags** have three different states—flagged (picked), unflagged and rejected. It's a popular ranking system among Lightroom users, but note that flags can't be written to the files or shared with other software. (**Figure 7.1**)
- **Star Ratings** are used by photographers worldwide, with 5 stars being the best photos. Stars are standardized metadata so they can be understood by other software. Many photographers limit themselves to using 1-3 stars when initially ranking their photos, and leave 4 and 5 stars for the best photos they've ever taken. (Figure 7.2)
- **Color Labels** have no specific meaning, so you can decide how to use them. Many use them to mark photos that need further work in other editors, for example, photos that need retouching in Photoshop, sets of photos for merging into HDR, photos to be built into a panorama, etc. (Figure 7.3)

There are numerous ways to apply or remove star ratings, color labels and flags including clicking the icons on the thumbnails (or on

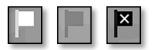

- Figure 7.1 Flags

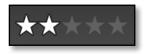

Figure 7.2 Star Ratings

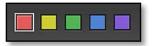

- Figure 7.3 Color Labels

#### 

▲ **Figure 7.4** The buttons on the Toolbar can be used to set Flags, Stars and Color Labels.

#### MULTIPASS EDIT

Some people prefer to take multiple passes through the photos when ranking—perhaps marking as reject or 1 star the first time and then going through the 1 star photos again, marking the best ones as 2 stars. You may need to experiment before deciding which workflow suits you best. Workflow examples are shown on the diagram to give you some ideas. (Figure 7.5)

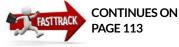

the Toolbar if stars are enabled), selecting them from the *Photo menu* or right-click menu, or using their keyboard shortcuts. **(Figure 7.4)** 

On the keyboard, the 0-5 keys apply star ratings, with 1-5 obviously setting 1-5 stars, and 0 clearing your rating. The 6-9 keys apply or remove red, yellow, green and blue color labels. Flags use the P key for Picked or Flagged, U for Unflagged, and X for rejected. The `key (near the X) toggles between Flagged and Unflagged.

If you're in a decisive mood, turn on Caps Lock, hold down Shift while using these keyboard shortcuts, or enable *Photo menu > Auto Advance*. When you press the keyboard shortcut, Lightroom applies the ranking and automatically advances to the next photo.

#### How do I rank my photos?

Let's try ranking the photos you've just imported. If you haven't decided which system you prefer yet, use the Reject flag to mark photos to be deleted, and star ratings to grade the quality of the photos.

- 1. Select the first photo and switch to the Loupe mode using the E key or the Loupe button on the Toolbar.
- 2. Decide how much you like the photo on screen. Press the X key to mark it for deletion, or the 1, 2 or 3 keys to apply a star rating. If you prefer to use the mouse, click the triangle at the end of the Toolbar and select *Flagging* and *Rating* from the menu to display the icons, then click the icons on the Toolbar to apply your ranking.
- 3. Use the left/right arrows on the keyboard to move between photos. Keep going until you get to the last photo. Remember, you can change your mind later!
- 4. If you find a group of similar photos, switch to Compare mode (C key) or Survey mode (N key) to view them together and then mark the best ones from the group.

#### How do I use color labels?

Color labels are more flexible than star ratings and flags, because they're simple text metadata represented by a color. Add a red label to a photo using the 6 key, then look in the Metadata panel on the right-hand side of the Library module. You'll see the text "*Red*" listed next to the word Label, because the red label is associated with the word "*Red*" by default.

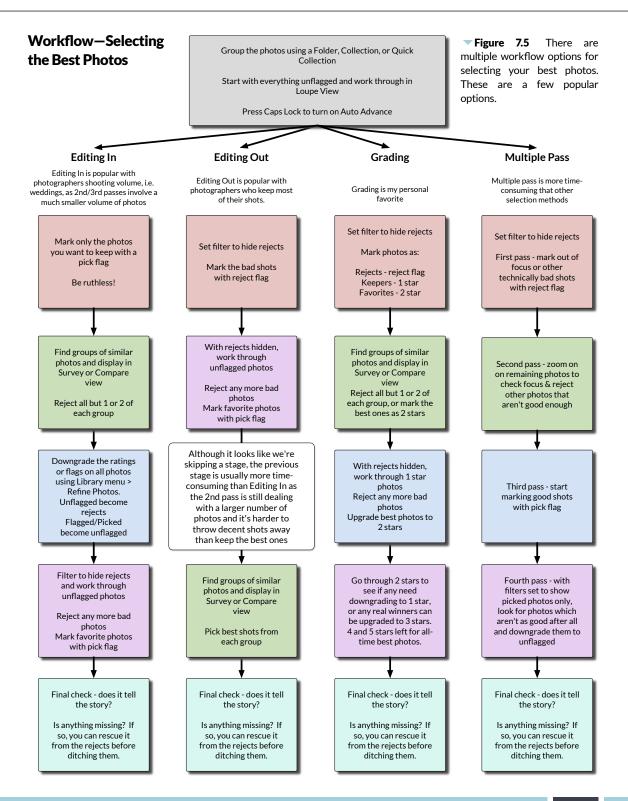

#### WHITE COLOR LABELS

If you view the photos in Bridge (having saved the metadata to the files), the color labels may be white, showing that the text labels don't match the current label set. Go to Bridge's *Preferences > Labels section* and change the color names to match Lightroom.

The same principle applies to other software that can display color labels.

You can decide which color is used to represent which text using *Metadata menu > Color Label Set.* (Figure 7.6) Preset groups of color assignments are listed, for example, if you select Bridge Default, the red label represents the word *"Select"*, the yellow label represents the word *"Second"*, and so forth. If you select *Edit*, you can create your own sets. (Figure 7.7)

I've heard some interesting ideas for using color labels. These are a few of my favorites:

- what needs to be done to the photos—HDR/panorama sets, LR/ PS retouching needed, finished photos
- output options-Facebook, Flickr, web galleries, email, print
- **multiple cameras at the same shoot**—each camera gets its own color, which helps identify them at a glance when developing
- who took the photo-particularly useful in a family environment
- workflow-to flag/star, to be keyworded, to be developed, to output
- rating photos—some people skip flags and stars, and just use color labels

But how do you remember what each color represents? You could repeatedly go back to *Metadata menu* > *Color Label Set* > *Edit* to check. You could write them on a post-it note and stick it to the side of your computer. Or you could borrow my trick, and add them as a panel end mark in Lightroom. (See page 81 for details.) (Figure 7.8)

You can even create lots of different sets, although that can get a bit confusing as a photo can only have a single color label at a time. If the label text doesn't match a color in the selected label set, it appears as a white label instead.

| Metadata                            | View           | Window                             | Help       |                           |
|-------------------------------------|----------------|------------------------------------|------------|---------------------------|
| Set Keyv                            | ord Sh         | ortcut                             | てひ第K       | I.Ircat - Adobe Photoshop |
| Toggle Shortcut Keyword             |                | 企K                                 | <b>A</b>   |                           |
|                                     |                | ∕СЖК                               |            |                           |
| Keyword                             | Set            |                                    | ►          |                           |
| Color Label Set                     |                | Bridge Default                     |            |                           |
| Show Metadata for Target Photo Only |                | Lightroom Default<br>Review Status |            |                           |
| Сору Ме                             | tadata         |                                    | て<br>分 米 C | ✓ Vic's Edit Labels       |
|                                     | Paste Metadata |                                    | \℃⇔\$KA    | Edit                      |

**Figure 7.6** Sets of color assignments can be saved as Color Label Sets.

#### **OLD LOCAL FLAGS**

In early versions of Lightroom, flags were local to the folder or collection, so a photo could be flagged in one location and rejected in another. Picks and rejects later became a primary rating system for photographers, and local flags caused confusion, so Lightroom was updated to make flags global in version 4.

If you had a photo flagged or rejected in a folder in Lightroom 3 or earlier, that flag is retained when upgrading the catalog. If you also used flags in collections, right-click on the collection to access additional options—*Select Old Contextual Flagged* and *Select Old Contextual Rejected*. Selecting each option in turn, you can apply your choice of global flag, color label, star rating, keyword, or any other marker to replace the old local flag.

| 6<br>7<br>8                                          |
|------------------------------------------------------|
| 7                                                    |
| =                                                    |
| 8                                                    |
|                                                      |
| 9                                                    |
|                                                      |
| in Adobe Bridge, use the same names in Cancel Change |
| Cancer                                               |
|                                                      |

**Figure 7.7** You can decide which color is used to represent which text at any one time.

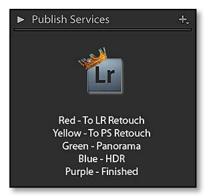

▲ **Figure 7.8** Panel end marks are great for reminding you what your color labels mean.

#### **REFINE PHOTOS**

If you use Flags, you can select *Library menu > Refine Photos* to downgrade all of the flags at once. This command downgrades the unflagged photos to rejects and flagged photos to unflagged.

It's little-used tool, but it works surprisingly well in a multi-pass workflow. Flag all of the photos you like, then select Refine Photos, so that the photo you didn't flag initially are marked as rejects. Go through the newly unflagged photos again, marking the ones you still like with a flag, and repeat. In the end, only the best photos remain.

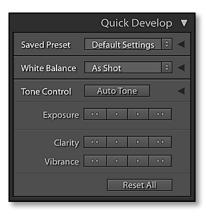

• **Figure 7.9** Quick Develop is collapsed by default.

|               | Quick Develop 🔻        |
|---------------|------------------------|
| Saved Preset  | Default Settings 🔅 🔻   |
| Crop Ratio    | Original $\hat{\cdot}$ |
| Treatment     | Color 0                |
| White Balance | As Shot 🔅 🔻            |
| Temperature   | 44 4 0 00              |
| Tint          | 44 4 6 66              |
| Tone Control  | Auto Tone 🛛 🔻          |
| Exposure      | 44 4 D DD              |
| Contrast      | 44 4 6 66              |
| Highlights    | 44 4 0 00              |
| Shadows       | 44 4 0 00              |
| Whites        | 44 4 0 00              |
| Blacks        |                        |
| Clarity       | 44 4 0 00              |
| Vibrance      | 44 4 6 66              |
|               | Reset All              |

▲ Figure 7.10 Click the Disclosure Triangles to expand the full Quick Develop panel.

#### **RATING SHORTCUTS**

| Pick flag                       | Р                                                       |
|---------------------------------|---------------------------------------------------------|
| Unflag                          | U                                                       |
| Reject flag                     | Х                                                       |
| Toggle Flagged/Unflagged        | ' (apostrophe)                                          |
| Increase flag                   | Ctrl /Cmd down arrow                                    |
| Decrease flag                   | Ctrl / Cmd down arrow                                   |
| Refine Photos                   | Ctrl Alt R / Cmd Opt R                                  |
| Increase star rating            | ]                                                       |
| Decrease star rating            | [                                                       |
| 0-5 stars                       | 0, 1, 2, 3, 4, 5                                        |
| Red, yellow, green & blue label | 6, 7, 8, 9                                              |
| Auto-advance                    | Caps Lock (or hold Shift)<br>while using P, U, X or 0-9 |

## **QUICK DEVELOP**

While you're sorting through your photos and rating them, you may need to check whether some are worth keeping, for example, underexposed photos. You could switch to the Develop module to make adjustments, but the Quick Develop panel (on the right in the Library module) offers easy access to the basic adjustments.

At first glance, the panel looks quite limited (Figure 7.9), but if you click the disclosure triangles on the right, it expands to show a wider range of settings (Figure 7.10). Two further adjustments are hiding—if you hold down the Alt (Win) / Opt (Mac) key, the *Clarity* buttons temporarily change to *Sharpening* and the *Vibrance* buttons temporarily change to *Saturation*.

To apply the adjustments to your photos, simply press the buttons. Single arrows make small adjustments and double arrows make larger adjustments. If you hold down the Shift key, the single arrows move in even smaller increments.

If you're viewing in Grid view, it applies to all the selected photos. If you're viewing Loupe, Compare or Survey, it only applies to the selected photo (unless Auto Sync is enabled).

It's also handy for applying Develop corrections to photos you've already edited, as the adjustments are relative to the current settings, but we'll come back to that in the Editing chapters starting on page 193.

## **GROUPING SIMILAR PHOTOS USING STACKS**

As you're sorting through the photos, you may also come across groups of photos that don't mean a lot on their own. For example, groups of photos taken for a panorama or HDR often look awful as individual photos!

Lightroom offers stacking as a way to group photos. You can put your favorite photo on top of the stack and collapse the stack, hiding the other photos to clear some of the visual clutter.

To create a stack, select the photos and go to *Photo menu > Stacking > Group into Stack*, or press Ctrl-G (Windows) / Cmd-G (Mac). The photos automatically collapse into a stack, marked with double lines at the beginning and end. **(Figure 7.11)** 

To open the stack, click the white number in the corner. The border surrounding the thumbnails is slightly different when the photos are in an open stack, but it's not always obvious as the thumbnail divide lines don't disappear until the photos are deselected. (Figure 7.12)

The photo on the left is the photo that shows when you view a collapsed stack. If the photo that best represents the stack—perhaps the finished panorama or the finished HDR photo—isn't currently at the top of the stack, click on its number to move it to the top of the stack. You can also go to *Photo menu* > *Stacking* > *Move to Top of Stack*.

To remove a photo from a stack, you can ungroup the whole stack using *Photo menu > Stacking > Unstack*, or you can drag the single photo out of the stack to a different place in the Grid view, leaving the rest of the stack intact.

There are a few 'quirks' with Lightroom's stacking that you need to be aware of.

Stacks only work when all the stacked photos are stored in a single folder or collection, so if the stacking options in the *Photo menu* are disabled, you're probably viewing a composite folder view and trying

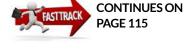

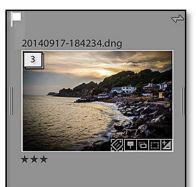

**Figure 7.11** Collapsed stacks show as a single photo.

**Figure 7.12** When you click on the white rectangle, the stack opens to show the group of photos.

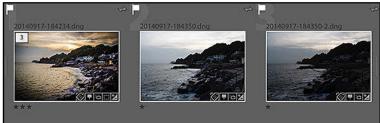

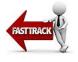

#### **STACKING SHORTCUTS**

| Group into Stack         | Ctrl G / Cmd G             |
|--------------------------|----------------------------|
| Unstack                  | Ctrl Shift G / Cmd Shift G |
| Collapse/Expand Stack    | S                          |
| Move to Top of Stack     | Shift S                    |
| Move Up in Stack         | Shift [                    |
| Move Down in Stack       | Shift ]                    |
| Temporarily Expand Stack | Hold down S                |

to stack photos which are in different folders, or you're viewing a smart collection. To solve it, either select a folder which doesn't have subfolders, deselect *Show Photos in Subfolders* in the *Library menu*, or group the photos in a collection.

Stacks are local to the folder or collection used to create them, so if you stack photos in a folder, they'll still appear as separate photos in their collections, and vice versa.

Also, if a stack is closed, adding metadata (such as keywords) to the stack only applies the metadata to the top photo. There's a trick, however, to make it a little quicker. If you double-click or Shift-click on the stack number, it opens the stack with the stacked photos already selected, so you can go ahead and add the metadata without having to pause to select them.

Finally, filtering doesn't search inside collapsed stacks, but you don't have to open all of the stacks individually. Instead, use the *Photo menu* > *Expand All Stacks* command to open them all in one go. *Collapse All Stacks*, of course, does the opposite!

**Figure 7.13** Auto-Stack by Capture Time can automatically stack photos shot in quick succession.

| Auto-Stack by Capture Time |  |  |  |
|----------------------------|--|--|--|
| 0:00:02                    |  |  |  |
| Larger Stacks              |  |  |  |
| Cancel Stack               |  |  |  |
|                            |  |  |  |

### SYNC WITH LIGHTROOM MOBILE

If you have a Creative Cloud subscription, you can sync a collection to the cloud so it can be viewed on mobile devices and at http://lightroom. adobe.com Turn to the Sync chapter starting on page 565 for more information.

#### Can I automatically stack sets of photos?

Stacking similar photos manually takes a long time, but Lightroom can automatically stack the photos based on their capture time. For example, you can automatically stack retouched files with their originals or group HDR/panorama sets.

Select the photos and choose *Photo menu > Stacking > Auto-Stack by Capture Time* and choose a 0 second time difference (0:00:00), or a little longer for panorama stacks. The number of stacks at the bottom of the dialog updates as you move the slider, showing how many stacks will be created automatically. **(Figure 7.13)** Once it completes, you may need to tidy up where you've shot in quick succession, but it does most of the work for you.

### COLLECTIONS

Collections are another way of grouping photos. They're similar to folders, except the photos don't move on the hard drive. This means the same photo can be in multiple different collections, and the photos in the collections can be stored in various different folders. For example, when you import photos into your catalog, they appear grouped in a *Previous Import* collection in the Catalog panel.

To create a collection, scroll down to the Collections panel, which you'll find in the left panel group in all modules, click the + button at the top and select **Create Collection**. Name the collection, and it appears in the Collections panel. (Figure 7.14) When you want to view a different collection of photos, just click on its name.

From the Grid view, select the photos and drag them from the

|         | Create Coll                                          | ection        |
|---------|------------------------------------------------------|---------------|
| Name:   | Holiday 2014-09                                      |               |
| Locatio | on                                                   |               |
| 🗌 In    | side a Collection Set                                |               |
|         |                                                      | 0             |
| C       | clude selected photos Make new virtual copies        |               |
|         | et as target collection<br>ync with Lightroom mobile |               |
|         |                                                      | Cancel Create |

#### SPLAT DELETE

If you need to delete the photos from the hard drive while viewing a collection, use the wonderfully nicknamed 'splat-delete' or Ctrl-Alt-Shift-Delete (Windows) / Cmd-Opt-Shift-Delete (Mac). It deletes from the hard drive whether you're viewing a folder, collection or even a smart collection, but beware, it also bypasses the warning dialog, so use it with care!

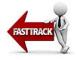

**Figure 7.14** To create a Collection, click the + button on the Collections panel and enter the name in the Create Collection dialog.

#### SMART COLLECTIONS

You can also create Smart Collections, which are saved search criteria, smart folders or rules. We'll come back to these later with the filtering tools on page 190.

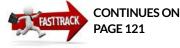

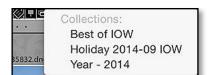

▲ **Figure 7.15** When you click on the Collections badge on the thumbnail, the menu lists all of the standard collections which include that photo.

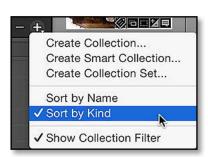

▲ Figure 7.16 You can change the collections sot order by clicking the + button on the Collections panel.

preview area onto the collection. Don't forget to grab the photos by their thumbnails, not the border surrounding them. If you don't like dragging, right-click on the collection and select *Add Selected Photos to this Collection* from the context-sensitive menu instead.

Removing photos from a collection is as simple as hitting the Delete key. When you're viewing a collection, Delete only removes the photo from the collection, rather than from the catalog or hard drive.

That was easy, wasn't it! Collections are more powerful than they look at first glance though, so there's more to explore.

Collections aren't limited to containing photos—they store your chosen sort order, and they can also remember your filtering (depending on your preference setting). Special types of collections store Book, Slideshow, Print or Web module settings too.

As well as creating an empty collection and adding the photos into it, you can first select the photos and then create the collection with *Include Selected Photos* checked in the New Collection dialog.

If you have a whole folder of photos that you'd like to turn into a collection, drag the folder from the Folders panel to the Collections panel. A collection of the same name is created, containing all the photos in the folder. Sadly it doesn't work for a whole hierarchy of folders.

To duplicate a collection, hold down the Ctrl key (Windows) / Opt key (Mac) and drag the collection within the Collections panel. You can either drop it between existing collections (when the blue line appears) or drop it on a collection set. The same shortcut works for smart collections and even whole collection sets.

#### How do I see which collections a photo belongs to?

If you need to check which collections a photo belongs to, right-click on the photo and choose *Go to Collection*, or click on the Collection badge in the corner of the thumbnail. Lightroom displays a list of collections containing that photo, and clicking on the collection name switches to the collection. **(Figure 7.15)** 

If you're checking a large number of photos, switch to Grid view and hover the cursor over the collections in the Collections panel. All photos belonging to the collection under the cursor temporarily display a thin white border around the thumbnail, making them quick to identify.

#### How do I organize my collections into sets?

Using the + button on the Collections panel, you can choose whether to sort the Collections panel by name or collection type. (Figure 7.16) Changing the sort order works well until you have a large number of collections, at which point collection sets come into their own.

Collection sets allow you to build a hierarchy of collections, just like you would with folders. For example, you may have a collection set called Vacations, and within that set, sets for each of your vacation destinations. These vacation destinations might divide down further into sets for each year that you visited, and then individual collections for the long slideshow of all of your photos from each vacation, the web galleries or sync collections you created to show your friends, the book you created, and the individual pictures you printed. (Figure 7.17)

You can also include smart collections inside your collection sets too, so you might have additional smart collections for all the 5 star photos, all the photos of beaches, and so on. We'll come back to smart collections on page 190.

To create a Collection Set, press the + button on the Collections panel and select **New Collection Set**. Name it, and then drag existing collections onto the set to group them. When you're creating new collections, you can select which set to put them in using the pop-up in the New Collection dialog.

There's a notable difference between collections and collection sets. Collections can only usually contain photos and videos, whereas

| ▼ Collecti  | ons       |               | ÷         |
|-------------|-----------|---------------|-----------|
| Q• Filter C |           |               | $\square$ |
| ▼ 🗖         | Portfolio |               |           |
| ⊳           | <b>1</b>  | 5 Stars       | 60        |
| ▼ 🗔         | Vacat     | tions         |           |
| V           |           | Canada        |           |
| 5           | > []      | 📷 Canada      | 60        |
|             | > [       | 🔲 Book        | 60        |
|             |           | Slideshow     | 60        |
|             | > (       | 🖶 Prints      | 10        |
|             |           | 🔢 Web Ga      | 35        |
| ►           |           | Cornwall      |           |
| ►           |           | Isle of Wight |           |
| ►           |           | Skiathos      |           |

• **Figure 7.17** Collections can be nested in Collection Sets to keep them organized.

#### **BOOKS, SLIDESHOWS, PRINTS & WEB GALLERIES**

In Lightroom 3 and earlier, any collection also automatically stored output module settings, so a standard collection could also remember Slideshow, Print and Web module settings.

In Lightroom 4 and later, this changed. Normal collections no longer store output module settings. Instead, you save individual Book, Slideshow, Print or Web Gallery collections, and they can't contain settings from other modules. Double-clicking on any module-specific (Book, Slideshow, Print or Web) collection takes you directly to that module too.

Although standard collections can't usually contain other collections, there's one exception. If you start with a standard collection, and then create a book, slideshow, print or web gallery, you can store it inside the first collection. This parent collection becomes a composite view of its children, showing all the photos you've used in those books, slideshows, prints and web galleries. If you add a photo to one of its children, it appears in the parent collection. If you remove a photo from the parent collection, it's also removed from any books/slideshows/prints/web galleries nested within.

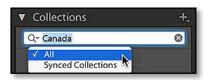

▲ **Figure 7.18** Type in the Search bar at the top of the Collections panel to filter the collections.

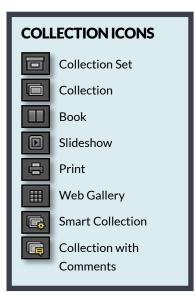

collection sets can contain collections or other collection sets but not the photos or videos themselves.

If you have a large number of collections, you can also search for them by name using the search bar at the top of the Collections panel. Type the name of the collection and press Enter to search. If you click on the magnifying glass to the left, you can decide whether to search all collections or just synced collections. Click the X at the end of the search field to clear the search. (Figure 7.18)

#### What are the Quick Collection and Target Collection?

The Catalog panel holds a few more special and temporary collections, for example, *All Photographs* shows all of the photographs in your catalog, *All Synced Photographs* show all of the photos synced to the cloud, and *Previous Import* shows the last set of photos imported into your catalog. Other collections are added temporarily, for example, *Previous Export as Catalog, Added by Previous Export, Quick Collection* and more.

The **Quick Collection** is a special collection for temporarily holding photos of your choice. If you've added a group of photos to the Quick Collection and then you decide you would like to convert it into a permanent collection, you can right-click on it and select *Save Quick Collection* from the context-sensitive menu. (Figure 7.19)

The **Target Collection** isn't a collection in its own right—it's just a shortcut linking to another collection. It's marked by a + symbol next to the collection name. Pressing the shortcut key B or clicking the little circle icon on the thumbnail adds to (or removes the photo from) that Target Collection. By default, the Quick Collection is the Target Collection, but you can change the shortcut to the collection of your choice by right-clicking on your chosen collection and selecting *Set as Target Collection*.

**Figure 7.19** The Quick Collection is a temporary collection which is always shown in the Catalog panel. The + next to the name indicates that it's also the Target Collection.

| ' Catalog                  |                                                 |                  |
|----------------------------|-------------------------------------------------|------------------|
| All Photographs            | 28924                                           |                  |
| All Synced Photographs     | 8654                                            |                  |
| Quick Collection +         | Pour Quick Collection                           |                  |
| Previous Import            | Save Quick Collection<br>Clear Quick Collection | ▶ て第B<br>☆第B     |
| Previous Export as Catalog | Set as Target Collection                        | て<br>か<br>米<br>B |
| Added by Previous Export   | Set as larger conection                         | 0.000            |

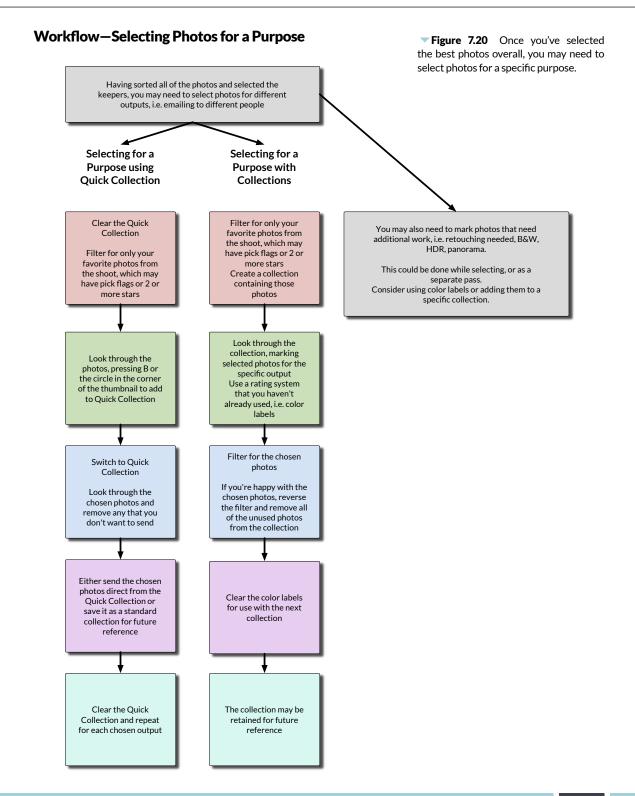

### **COLLECTION SHORTCUTS**

| New Collection                                | Ctrl N / Cmd N                                             |
|-----------------------------------------------|------------------------------------------------------------|
| Expand All Subcollections                     | Alt-click / Opt-click on collection disclosure<br>triangle |
| Add to Quick Collection                       | В                                                          |
| Add to Quick Collection and Select Next Photo | Shift B                                                    |
| Show Quick Collection                         | Ctrl B / Cmd B                                             |
| Save Quick Collection                         | Ctrl Alt B / Cmd Opt B                                     |
| Clear Quick Collection                        | Ctrl Shift B / Cmd Shift B                                 |
| Set Quick Collection as Target                | Ctrl Alt Shift B / Cmd Opt Shift B                         |
|                                               |                                                            |

## MANAGING YOUR PHOTOS

sing a database to catalog photos is a new concept to many Lightroom users, so it's important to understand how the photos in Lightroom relate to the files on your hard drive.

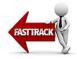

So why have we waited until now to start discussing folders? Folders are primarily storage buckets. Lightroom offers other tools, such as collections and metadata, that are better suited to organizing your photos. (Remember we discussed that in "How should I organize my photos?" on page 44)

You may, however, need to manage files at times, particularly if you start to run out of space on your hard drive. This is primarily done using the Folders panel (on the left in the Library module) and in the Grid view.

## MANAGING FOLDERS IN LIGHTROOM AND ON THE HARD DRIVE

The folders listed in the Folders panel are references to folders on your hard drive or optical discs. When you import photos into Lightroom, the folders containing these photos are automatically added to the Folders panel.

Anything you do in Lightroom's Folders panel is reflected on the hard drive. For example, creating or renaming folders in Lightroom does the same on your hard drive. You can drag photos and folders into other folders to reorganize them, just like you would in your file browser.

The reverse doesn't work in the same way-when you rename

or move a file or folder on your hard drive using your file browser, Lightroom simply marks it as missing and leaves you to manually link it back up again. You'll save yourself a lot of time and frustration by only using Lightroom to manage your files once you've imported them.

We'll come back to moving, renaming and deleting the photos themselves in the following pages, but for the moment, let's concentrate on the Folders panel.

#### How do I set up a folder hierarchy?

If you've imported some photos, one or more folders will be listed in the Folders panel, but it probably won't match your hierarchical folder structure in Explorer (Windows) or Finder (Mac). Only folders that hold imported photos show in the Folders panel.

To make it easier to visualize where the photos are stored on your hard drive, we can display the same hierarchy. This also makes it easier to fix if you run into problems later.

We're going to talk about three levels of folders—top-level folders, parent folders and child folders—so it will help to define these first.

- Child folders are folders that are inside another folder.
- Parent folders are folders that have other folders inside them.
- **Top-level folders**, otherwise known as root folders, are folders displayed without a parent folder.

Let's start tidying up...

- 1. Find a top-level folder. In **Figure 8.1**, this is one of the folders starting with 2013.
- Right-click on this folder and choose Show Parent Folder. (Figure 8.2) (If this option doesn't appear in the menu, you've

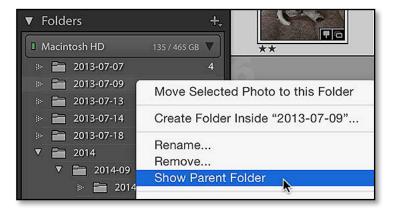

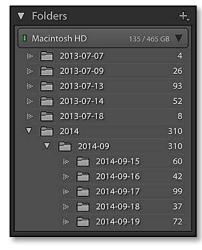

▲ Figure 8.1 The initial view of the Folders panel may not be easy to relate to the folders on the hard drive.

▶ Figure 8.2 Using Show Parent Folder to add additional parent folders to the Folders panel view makes it easier to visualize how Lightroom relates to the hard drive. right-clicked on the wrong folder.) This doesn't import new photos. It just adds an additional hierarchy level to your Folders panel, and does a lot more behind the scenes.

- In some cases, you'll only need to add a single parent folder, but if you have a deep nested hierarchy, you may want to repeat on the new top-level folders until you can visualize the whole tree.
- 4. In Figure 8.3, we're still missing some parent folders, so we right-click on the 2013-07 folder and choose *Show Parent Folder* and then right-click on the 2013 or 2014 folder to show the My Photos folder that contains all of the Lightroom photos. We could go one step further and *Show Parent Folder* on the My Photos folder to show the main Pictures folder too. (Figure 8.4)

Once you've finished, you can see a hierarchy of folders that looks

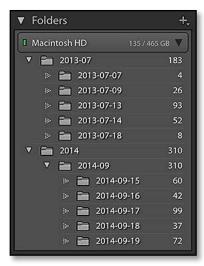

▲ Figure 8.3 In some cases, you'll need to use Show Parent Folder on multiple folders.

| ▼ Folde | ers  |      |      |     |          | +      |
|---------|------|------|------|-----|----------|--------|
| Macin   | tosh | HD   |      |     | 135 / 46 | s gb 🔻 |
| V 🛅     | Pict | ures |      |     |          | 493    |
| ▼       | 6    | My   | Phot | os  |          | 493    |
|         | ▼    |      | 201  | 3   |          | 183    |
|         |      | ▼    |      | 201 | 3-07     | 183    |
|         |      |      |      |     | 2        | 4      |
|         |      |      |      |     | 2        | 26     |
|         |      |      |      |     | 2        | 93     |
|         |      |      |      | 8   | 2        | 52     |
|         |      |      |      | 8   | 2        | 8      |
|         | V    |      | 201  | 4   |          | 310    |
|         |      | ▼    |      | 201 | 4-09     | 310    |
|         |      |      |      | 8   | 2        | 60     |
|         |      |      |      |     | 2        | 42     |
|         |      |      |      | 0   | 2        | 99     |
|         |      |      |      | 8   | 2        | 37     |
|         |      |      |      | 8   | 2        | 72     |

**Figure 8.4** The end result of the process is a familiar folder hierarchy.

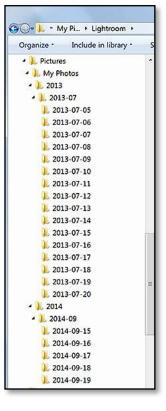

← **Figure 8.5** The same folder hierarchy shown in Windows Explorer and Finder. There are more folders here than those showing in Lightroom's folder panel, as some of the folders haven't been imported into Lightroom.

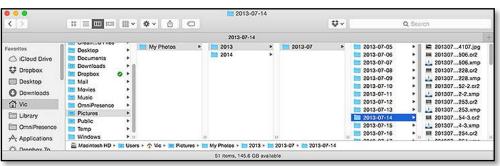

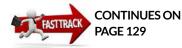

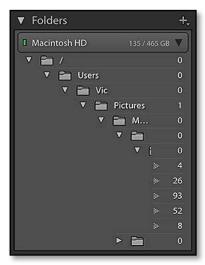

▲ Figure 8.6 If you show too many parent folders, it can be difficult to see the folder names.

| ▼ Folders                 | ÷  |
|---------------------------|----|
| Macintosh HD 135 / 465 GB | V  |
| V 🛅 Users                 | 0  |
| 🔻 🚞 Vic                   | 0  |
| V 🛅 Pictures              | 1  |
| 🔻 💼 My Ph                 | 0  |
| V 🛅 2                     | 0  |
| ▼ 🛅                       | 0  |
| > 🛅                       | 4  |
| » 🛅                       | 26 |
| > [                       | 93 |
| ≫ [                       | 52 |
| > [                       | 8  |
| ۲۰۰۰ 🖬 ۲۰۰۰               | 0  |

▲ **Figure 8.7** Be careful not to hide folders directly containing photos, such as the Pictures folder in this screenshot, as *Hide This Folder* would remove the photo from the catalog too.

much more like the Explorer (Windows) / Finder (Mac) view. (Figure 8.5)

#### How do I hide parent folders?

If you go too far (perhaps showing your username or beyond), you can hide the top-level folder using *Hide This Parent*.

- First, check whether there are any photos stored directly in the folders you're going to hide, as these photos would be removed from the catalog. To do so, uncheck *Library menu > Show Photos in Subfolders*.
- 2. In **Figure 8.6**, we see that the / folder, Users folder and Vic folder are empty, but the Pictures folder includes a photo, so we won't remove that one. (If you hide a folder containing imported photos, the photos are removed from the catalog, but it warns you first.)
- 3. Right-click on the top-level folder (/ in **Figure 8.6** and choose *Hide This Parent.*
- Select *Hide This Parent* on the Users folder (Figure 8.7), and then on the Vic folder (your folder will have another name, of course!). Once you've finished, your Folders panel looks like Figure 8.4 again.
- 5. Once you've finished, you can check *Show Photos in Subfolders* again to put the folder counts back to normal.

That's the basics, but there are more Folder panel tricks and customizations to play with.

## How do I switch between a composite folder view and a single folder view?

Now you have a folder hierarchy, Lightroom can show either the photos directly inside the selected folder, or it can show a composite view of all the photos in the selected folder and its subfolders. The folder counts are also affected by that setting, showing either the composite count, or the number of photos directly in each folder.

By default, **Show Photos in Subfolders** is enabled, showing a composite view. In many situations, it's useful to see a composite view of the subfolder contents, but there are a couple of restrictions. You can't apply a custom sort (user order) or stack photos across multiple folders in a composite view.

You can toggle this setting by going to Library menu > Show Photos in

*Subfolders* and checking or unchecking it. You'll find the same option in the Folders panel menu, accessed via the + button.

#### Can I change the way the folders are displayed?

The Folders panel is divided into Volume Bars for each volume (drive) attached to your computer, whether they're internal or external hard drives, network attached storage, or optical drives.

Each of these Volume Bars can give you additional information about the drive—how many imported photos are on each volume, whether it's online or offline, and how much space is used or available. (Figure 8.8) You can choose which information to show by rightclicking on the Volume Bar. (Figure 8.9)

Click anywhere on a Volume Bar to expand it to show the folders contained in that drive, or to collapse it to hide the folders.

While you're exploring the Folders panel view options, clicking on the Folders panel + button also gives additional path view options for the root folders. **Figure 8.10** They are *Folder Name Only, Path From Volume,* and *Folder And Path.* They simply display the path of the top level folders in different ways, as you can see from the screenshots in **Figure 8.11**.

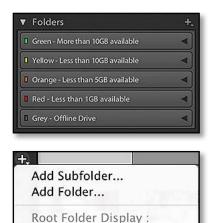

✓ Folder Name Only Path From Volume Folder And Path

✓ Show Photos in Subfolders

• Figure 8.8 The colored rectangle on the left of the Folders panel shows the amount of space available on the drive.

**Figure 8.10** Choose the Folder Path display format by clicking on the + button on the Folders panel. 0 PHOTOS!

If you've been used to seeing a composite photo count, it can be confusing if the folder counts suddenly change to 0, but it doesn't necessarily mean that your photos have disappeared. Check *Library menu* > *Show Photos in Subfolders* to show the composite folder counts.

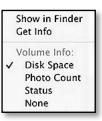

▲ Figure 8.9 You can choose the information shown on a Volume Bar by right-clicking on it.

| 7 Folders    |                |
|--------------|----------------|
| Macintosh HD | 113 / 465 GB 🔻 |
| V 🛅 2013     | 373            |
| 2013-07      | 373            |
| ▼ 🚞 2014     | 302            |
| 2014-09      | 302            |

| ▼ F | old    | ers                               | +,           |
|-----|--------|-----------------------------------|--------------|
| 0 N | //acin | tosh HD                           | 113/465 GB 🔻 |
|     |        | Users/Vic/Pictures/My Photos/2013 | 373          |
|     | ⊳      | 2013-07                           | 373          |
| ▼   |        | Users/Vic/Pictures/My Photos/2014 | 302          |
|     | ⊳      | 2014-09                           | 302          |

|   | Aacintosh HD                 | 113 / 465 GB 🔻  |
|---|------------------------------|-----------------|
| • | 2013 - Users/Vic/Pictures/My | Photos/2013 373 |
|   | 2013-07                      | 373             |
| V | 2014 - Users/Vic/Pictures/My | Photos/2014 302 |
|   | 2014-09                      | 302             |

**Figure 8.11** The Folder Path can be shown in multiple formats. Folder Name Only, (top) Path From Volume (center), Folder And Path (bottom)

#### DISCLOSURE TRIANGLES

Next to each folder name is a small triangle, which is officially called a disclosure triangle. You'll also find these triangles used throughout Lightroom's interface. When you click on these triangles, they toggle to show or hide parts of the interface, such as sliders or buttons, or a hierarchy of folders, collections or keywords.

In the case of folders, collections, or keywords, a solid arrow indicates that it's a parent with subfolders/col-

lections/keywords inside. Those marked with dotted arrows don't have any subfolders etc. inside.

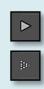

To expand or collapse the full hierarchy in one click, Altclick (Windows) / Opt-click (Mac) on the parent folder's disclosure triangle. If you're still confused about where to find a folder on your hard drive, just right-click on the folder and select *Show in Explorer* (Windows) / *Show in Finder* (Mac).

## MANAGING FOLDERS

Although Lightroom doesn't care how the photos are stored, you may want to reorganize folder structures or move photos to another drive.

Remember, if you start moving folders around in Explorer (Windows) / Finder (Mac) or other file browser software, Lightroom will complain that your folders have gone missing, and leave you to manually relink them.

To avoid that extra work, it's usually simpler to manage the folders within Lightroom.

#### How do I create a new folder or subfolder?

To create a brand new folder, go to *Library menu > New Folder*, or press the + button on the Folders panel and select **New Folder**. Navigate to the location of your choice.

On Windows, right-click and select *New* then *Folder* and type the name of the folder, then press Enter and select the new folder, then press *Select Folder*.

On a Mac, press the *New Folder* button in the operating system dialog. Give it a name and press *Create*. Your new folder is created on the hard drive and automatically selected in the operating system dialog, so press *Choose* to add it to Lightroom.

If the new folder already exists on the hard drive, but you want to add it to Lightroom, go to *Library menu > New Folder* and navigate to the folder, then press *Select Folder* (Windows) / *Choose* (Mac). If the folder is empty, it's added to the Folders panel. If there are already photos in the folder, Lightroom opens the Import dialog. In this case, you'll need to import at least one photo to add the folder to the Folders panel.

If you're creating a new subfolder, and the parent folder already exists in the Folders panel, it's even easier. Right-click on the parent folder and select **Create Folder Inside** \*. Enter the subfolder name and press *Create*. If you have photos selected at the time, you can automatically move them to the new subfolder by checking the *Include Selected Photos* checkbox.

#### How do I move folders into other folders or drives?

Moving folders into other folders is simply a drag-and-drop operation, just like Explorer (Windows) / Finder (Mac). Select the folders in the Folders panel and drag them onto another folder in the Folders panel. The destination folder is highlighted in blue, showing where the folders will land when you release the mouse.

Selecting a parent folder automatically moves all of its subfolders too. To move multiple separate folders, Ctrl-click (Windows) / Cmd-click (Mac) to select individual folders or Shift-click to select a series of folders, then drag and drop as normal.

If you're moving a large number of photos to a new drive, there's another option which is slightly safer. We'll come back to these instructions in the Moving Lightroom section starting on page 486.

#### How do I rename folders?

To rename a folder, simply right-click on the folder in the Folders panel and select **Rename**. When you enter the new folder name and press *Save*, it's not only updated in Lightroom but also on the hard drive.

#### How do I delete folders?

To delete a folder, right-click on the folder in the Folders panel and select *Remove*.

If the folder is empty in Lightroom, it's immediately removed.

If there are photos in the folder, Lightroom requests confirmation because removing the folder will also remove these photos from Lightroom's catalog.

If there are no other files (e.g. text files) left inside the folder, the folder is also deleted from the hard drive.

#### I've added new photos to one of Lightroom's folders why don't they show in my catalog?

If you import a folder into Lightroom's catalog and then later add additional photos to that folder using other software, Lightroom won't know about those additional photos until you choose to import them.

If you go back to the Import dialog and import that folder again, Lightroom just imports the new photos, skipping the existing ones. You can also use *Synchronize Folder* to automate the process.

#### REORGANIZING BY DATE

Lightroom only automatically organizes photos (e.g. into dated folders) while importing. Any reorganization after import has to be done manually by creating, moving, renaming and deleting folders and photos, so it's best to get your folder structure right when importing.

If you do need to manually reorganize the photos into a dated hierarchy after import, the quickest way is to create your new folder structure in the Folders panel. Unless you're shooting thousands of photos each month, one folder per month is usually plenty, and it's quicker to create than individual day folders.

Then select *All Photographs* and use the Metadata Filters (discussed later in the Finding & Filtering Photos chapter starting on page 179) to highlight a day or month of photos at a time and drag them from the Grid view onto their applicable folder.

#### **DON'T SYNCHRONIZE**

If your folders or photos are marked as missing (with a question mark on the folders or an exclamation mark in a rectangle on the thumbnail) don't use *Synchronize Folders* to try to fix the problem. If you do so, you may lose the work you've done in Lightroom. Turn to the Missing Files section starting on page 525 instead.

#### How does the Synchronize Folder command work?

The main purpose of **Synchronize Folder** (also found in the folders right-click menu) is to update Lightroom's catalog with changes made to the folder by other programs, for example, adding or deleting photos or updating the metadata. **(Figure 8.12)** 

*Synchronize Folder* is one of the most misunderstood tools in Lightroom, so let's run through the options carefully...

- **Import new photos** searches the folder and subfolders for any new photos not currently in this catalog and imports them. If you've dropped photos into the folder using other software, it saves you navigating to the folder in the Import dialog.
- **Show Import dialog before importing** displays the photos in the Import dialog, to allow you to adjust the import options prior to import.
- **Remove missing photos from the catalog** checks for photos that have been moved, renamed or deleted from the folder and gives you the option to remove the missing photos from the catalog.

Be very careful using this option because any metadata for those missing photos, such as Develop settings and ratings would be lost, even if the photos have simply been moved to another location. It doesn't intelligently relink the files. If in doubt, leave this option unchecked.

• **Scan for metadata updates** checks the metadata in the catalog against the file, to see whether you've edited the file in any other programs, such as Bridge.

If you've only changed the metadata in Lightroom, it doesn't do anything.

If the metadata has changed in another program, but not

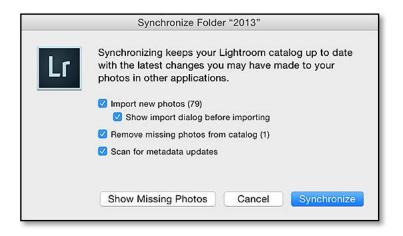

**Figure 8.12** Synchronize Folders is powerful, but can cause trouble if you've moved photos outside of Lightroom. Take care to make sure you understand exactly what will happen.

in Lightroom, Lightroom reads the metadata from the file, overwriting Lightroom's settings.

If both Lightroom's catalog and the external file have changed, you'll see a *Metadata Conflict* badge on a thumbnail, and you'll have to click on that icon to choose which set of data to keep—the metadata in your catalog or the metadata in the file.

We'll come back to XMP metadata in more detail on page 343, including the use of the Metadata Conflict dialog.

• The **Show Missing Photos** button searches for photos missing from the folder and creates a temporary collection in the Catalog panel. You can then decide whether to track them down and relink them, or whether to remove these photos from the catalog. If you want to check your entire catalog for missing photos, it's quicker to use the *Library menu > Find Missing Photos* command instead. Once you've finished with the temporary collection, you can right-click on it to remove it.

## MANAGING THE INDIVIDUAL PHOTOS

There are one or two more file management tasks you might need, such as deleting, renaming or moving individual photos, rather than whole folders.

#### **Deleting fuzzy photos**

Even the best photographers sometimes end up with photos that aren't worth keeping.

It's possible to delete photos while you're sorting through them, simply by pressing the Delete key on your keyboard, but it's quicker to mark them with a Reject flag (X key) and then delete them all in one go.

Photos marked as rejects show in the Grid view as dimmed photos, so it's easy to check that you've marked the right ones. When you're

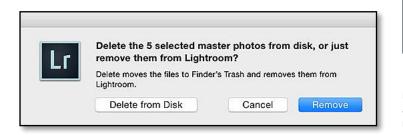

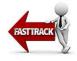

#### **BE CAREFUL DELETING**

If all the photos in your current view are selected, the shades of gray can be difficult to distinguish, leading you to believe that you only have one photo selected. In the Delete confirmation dialog, it states how many photos will be deleted, so it's worth stopping to read that dialog when deleting photos.

Figure 8.13 In the Delete dialog, note the difference between *Remove* and *Delete*, and don't forget to check the number of photos that will be deleted.

#### **COMPLEX RENAMING**

Lightroom's file naming allows for the creations of complex new filenames, but reusing part of the existing filename is not quite so simple. There's no way, for example, to remove -2 from the end of filenames, unless you can recreate the filename using metadata. It's one reason using a date/time filename is a particularly good choice!

There is a workaround, however, using John Beardsworth's Search Replace Transfer plug-(http://www.Lrq.me/ in beardsworth-searchreplace). Taking the -2 scenario as an example, you'd use Search Replace Transfer to copy the filename to any unused IPTC field that Lightroom's renaming dialog can use-perhaps the Headline field. Then you use the plug-in again, this time to remove -2 from the Headline field, and repeat to remove the file extension too. Finally, you'd use Lightroom's main Rename dialog, set to use the Headline token for the new filename. It's not for the faint-hearted, but it does come with excellent instructions.

**Figure 8.14** You can rename photos in the Library Module using the same templates used in the Import dialog.

ready to delete all the rejected photos, go to Photo menu > Delete Rejected Photos.

Before Lightroom deletes the photos, it asks whether to *Remove* or *Delete* them. (Figure 8.13) Note the difference. *Remove* just removes the reference to the photo from Lightroom's catalog, but the photo remains on the hard drive. *Delete* deletes the photo from your hard drive too (or sends it to the Recycle Bin/Trash if possible).

Before you select either option, double check the number of photos that it says will be deleted, just in case you've accidentally selected photos you want to keep. If you make a mistake with *Remove*, you can immediately use Ctrl-Z (Windows) / Cmd-Z (Mac) to undo it, but that won't work with *Delete*.

#### How do I rename one or more photos?

We've already learned how to rename photos while Importing them, but you can also rename photos later in the Library module.

To do so, select the photos in Grid view, and then select *Library menu* > **Rename**. The Rename dialog options are almost identical to the Import dialog File Renaming panel, which we used in the Import chapter. (Figure 8.14) Select your chosen file naming template or select *Edit* to create your own template using tokens in the Filename Template Editor. Turn back to the File Renaming section of the Import chapter on page 37 if you need a refresher on the file renaming options.

That's great if you want to rename multiple photos, but to rename just a single photo, it's often quicker to open the Metadata panel on the right hand side of the Library module. If you click in the *Filename* field, you can edit the existing filename rather than having to use a template in the full Rename dialog. If you do decide to use a template after all, clicking the little icon at the end of the Filename field takes you directly to the full Rename dialog.

#### How do I rename photos back to their original filename?

There's another useful rename option which wasn't available in the Import dialog: Original Filename. (Figure 8.15) If you've renamed

| File Naming: | Custom Name - Sequence |                 |   |
|--------------|------------------------|-----------------|---|
| Custom Text: | untitled               | Start Number: 1 |   |
| Example:     | untitled-1.jpg         | Cancel          | ¢ |

| Preset:   | Filename (edited)        |            | <    |
|-----------|--------------------------|------------|------|
| Example:  | 20140910_141256_Edited.j | pg         |      |
| Origin    | al filename 🗸            | (1997)<br> |      |
|           |                          |            |      |
| Image Nar | ne                       |            |      |
| inage val | Filename                 | Insert     |      |
|           | C                        |            |      |
|           | Original filename        | Insert     |      |
| Sequence  | and Date                 |            |      |
|           | Sequence # (1)           | Insert     |      |
|           | Date (YYYY)              | Insert     |      |
| Metadata  |                          |            |      |
|           | Title                    | S Insert   |      |
|           | Dimensions               | Insert     |      |
| Custom    |                          |            |      |
|           | Custom Text              | Insert     |      |
|           |                          | Cancel     | Done |

**Figure 8.15** Original Filename is one of the tokens in the Filename Template Editor.

| EXIF and IPTC \$  | Metadata 🔻          |
|-------------------|---------------------|
| Preset            | None 🗘              |
|                   | new filename.dng 📃  |
| Original Filename | 20140822-135159.cr2 |

▲ **Figure 8.16** If the original filename is stored in the catalog, you can view it by changing the Metadata panel to *EXIF and IPTC* view.

a photo within Lightroom since you imported it into the current catalog, Lightroom may still have a record of the original filename. That *Original Filename* field would actually be better named *Import Filename*, as it's the name at the time of import, not necessarily the original name at the time of capture. If you want to check whether you have an original filename to revert to, select the *EXIF and IPTC* view at the top of the Metadata panel. (Figure 8.16) If the original filename is present in the database, you can go to the Rename dialog and select *Edit* in the pop-up to show the Filename Template Editor. You'll find the *Original Filename* token in the *Image Name* section.

## How do I find out where a photo is stored on my hard drive?

If you ever need to find a photo on the hard drive, for example, to open in another program, you can right-click on a single photo and the context-sensitive menu gives you the choice of **Go to Folder in Library**, which selects the folder in the Folders panel, or **Show in Explorer** (Windows) / **Show in Finder** (Mac).

#### PHOTOS ARE NOT 'IN' LIGHTROOM

Remember, photos are never IN Lightroom. Don't move, rename or delete files or folders using Explorer/Finder or other software after import, as Lightroom won't be able to find them.

#### How do I move or copy photos between folders?

Although folders are primarily storage buckets, you may need to move individual photos at times. (Remember, we moved whole folders a little earlier in the chapter on page 127.) It's a simple drag-and-drop.

Select the photos you want to move, then click on the thumbnail of one of the photos (not the surrounding border) and drag it to the new folder location in the Folders panel, before releasing them.

If you don't like to drag and drop, you can select the photos, then right-click on your chosen folder in the Folders panel and select *Move Selected Photos to this Folder* to get the same result.

Duplicating photos isn't quite so simple, because the idea is that you use collections and virtual copies, rather than having multiple copies of the same file.

If you only need a copy of the photo to try out some different Develop settings, or you want to apply different metadata, consider virtual copies instead. They don't create an additional copy on the hard drive, but they behave like separate photos within Lightroom. We'll come back to virtual copies in the Develop module chapter on page 311.

If you do need to create a physical copy on the hard drive, use *File menu > Export*, select the *Export Location* to the folder of your choice, check *Add to This Catalog* if you want to edit the duplicate in Lightroom, and select the *Original* file format setting.

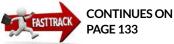

### FOLDER & PHOTO MANAGEMENT SHORTCUTS

| New Folder                |
|---------------------------|
| Expand all subfolders     |
| Show in Explorer/Finder   |
| Rename Photo              |
| Delete Photo              |
| Delete Rejected Photos    |
| Remove Photo from Catalog |
| Remove and Trash Photo    |

Ctrl Shift N / Cmd Shift N Alt-click / Opt-click on folder disclosure triangle Ctrl R / Cmd R F2 Delete Ctrl Delete / Cmd Delete Alt Delete / Opt Delete Ctrl Alt Shift Delete / Cmd Opt Shift Delete

## ADDING METADATA TO YOUR PHOTOS

nce you've finished selecting your favorite photos, it's time to add metadata to help you find them again later. Sorting through your photos first means you can focus your efforts on the best ones, which are the ones you're likely to want to find again.

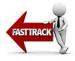

First, we'll focus on the Metadata panel, then keywords, tagging people, and finally adding GPS location metadata using the Map module.

## ADDING METADATA USING THE METADATA PANEL

The Metadata panel, on the right-hand side of the Library module, allows you to view EXIF metadata added by the camera and add your own IPTC metadata.

### **TYPES OF METADATA**

EXIF data is technical information added by the camera at the time of capture. It includes camera and lens information such as the make and model, and image information such as the capture date/time, shutter speed, aperture, ISO, and pixel dimensions. Apart from the capture date/time, Lightroom doesn't allow you to edit this EXIF data.

IPTC data is added by the photographer to describe the photo, for example, title, caption, keywords and the photographer's name and copyright. There are official definitions for the IPTC fields, and you can view the full IPTC specification at the IPTC website at <a href="http://www.iptc.org/">http://www.iptc.org/</a> You can add IPTC data to your photos using Lightroom's Metadata panel.

| Default          | Metadata 🔻                                                 |
|------------------|------------------------------------------------------------|
| Preset           | None \$                                                    |
| File Name        | 20140822-135159.dn<br>g                                    |
| Copy Name        | ₽                                                          |
| Folder           | 08 →                                                       |
| Metadata Status  | Has been changed 📃                                         |
| Title            | Blue Eyes                                                  |
| Caption          | Kanika, the Amur<br>Leopard cub, has<br>piercing blue eyes |
| Copyright        | © 2014 Victoria<br>Bampton                                 |
| Copyright Status | Copyrighted 🗧                                              |
| Creator          | Victoria Bampton                                           |

**Figure 9.1** Enter your Title, Caption and Copyright in the Metadata panel.

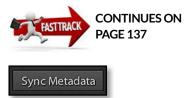

▲ **Figure 9.2** The *Sync Metadata* button, at the bottom of the right panel group in Library module, allows you to copy metadata to all the selected photos.

#### How do I enter metadata for my photos?

Entering metadata in the Metadata panel is as simple as typing in the text fields. **(Figure 9.1)** For example, some photographers like to add descriptive text to the photos, perhaps for use as captions when posting to Flickr or Facebook, or in a slideshow or book.

The **Title** and **Caption** fields do have official IPTC definitions, but many photographers simply use *Title* for a short image title (i.e. Dogs in Snow) and *Caption* for a more descriptive paragraph (i.e. William and Charlie are playing in the snow in the back garden).

You'll also want to add your copyright information and contact details, if you didn't apply them using a preset while importing.

# How do I add or change metadata for multiple photos at once?

Adding repetitive metadata would quickly become boring if you had to type that information into the Metadata panel one photo at a time, but there are a few ways to apply it to multiple photos in one go.

We said earlier that actions apply to all selected photos when in Grid view on the primary window, but usually only the selected photo in all other views. That applies in this case too, so the simplest option is to select multiple photos in Grid view (on the primary window) and type your metadata into the Metadata panel. If it doesn't work, make sure that *Metadata menu > Show Metadata for Target Photo Only* is unchecked.

If you prefer to select the photos in the Filmstrip with Compare, Survey or Loupe view on the primary window, or you have Grid on the secondary window, your metadata usually only applies to the active photo (with the lightest gray border). You can override this by enabling *Library menu > Auto Sync*.

# **AUTO FILL**

When you start typing metadata in the Metadata panel, Lightroom offers suggestions based on your recent entries. Click on a suggestion to accept it, or press the up/down arrow keys to select one of the suggestions and then press Enter to confirm.

To view all the available suggestions for a specific metadata field, click on the field label. That context-sensitive menu also allows you to clear the suggestions for that particular field or all fields.

To turn the Auto Fill feature off altogether, go to *Catalog Settings > Metadata tab* and uncheck *Offer suggestions from recently entered values*. There's a *Clear All Suggestion Lists* button in the same location.

When Auto Sync is enabled, your actions apply to all selected photos, so you can type in the Metadata panel and that metadata is applied to all the selected photos. Use it with caution if you work with the Filmstrip hidden, as you may not realize you have multiple photos selected.

Typing directly in the Metadata panel can be slow when working with a large selection of photos, as it updates all of the records each time you move between fields. In these cases, it's quicker to select the photos and press the *Sync Metadata* button (not the *Sync Settings* button) at the bottom of the right panel group. **(Figure 9.2)** 

In the Synchronize Metadata dialog **(Figure 9.3)**, enter the details for any fields you want to update. Put a checkmark next to these fields or press the *Check Filled* button at the bottom of the dialog, as only checked fields are updated. Press *Synchronize* when you're finished to apply the metadata to all the selected photos.

Replacing existing metadata, perhaps because you've moved house and need to update the address on your photos, works in exactly the same way. To remove metadata from the selected photos, check the checkboxes in the Synchronize Metadata dialog, but don't type any replacement text.

| IPTC Copyright           |                                   |            |
|--------------------------|-----------------------------------|------------|
| Copyright                | © 2015 Victoria Bampton           |            |
| Copyright Status         | Copyrighted                       |            |
| Rights Usage Terms       |                                   | 0          |
| Copyright Info URL       |                                   | 0          |
| E IPTC Creator           |                                   |            |
| Creator                  | Victoria Bampton                  |            |
| Creator Address          |                                   | 0          |
| Creator City             | Southampton                       |            |
| Creator State / Province |                                   | 0          |
| Creator Postal Code      |                                   |            |
| Creator Country          | UK                                |            |
| Creator Phone            | Type to add, leave blank to clear |            |
| Creator E-Mail           | mail@lightroomqueen.com           |            |
| Creator Website          | http://www.lightroomqueen.com/    |            |
| Creator Job Title        |                                   |            |
| IPTC Image               |                                   |            |
| Date Created             | 2013-07-06T20:03:05               | $\Box$     |
| Intellectual Genre       |                                   | $\bigcirc$ |
| IPTC Scene Code          |                                   | $\bigcirc$ |
| Sublocation              |                                   | 0          |
| City                     |                                   | $\Box$     |

### **AUTO SYNC**

There are two separate Auto Sync toggle switches-one under the Library module > Metadata menu and one under Develop module > Settings menu, and they both appear as switches on the Sync buttons at the bottom of the right-hand panel groups when multiple photos are selected. The Library switch applies to most metadata actionsassigning keywords, flags, labels, etc.-regardless of which module you're viewing, whereas the Develop switch only applies to Develop changes made in the Develop module.

Figure 9.3 The Synchronize Metadata and Edit Metadata Preset dialogs are very similar. Only checked fields will be changed.

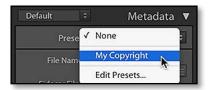

**Figure 9.4** Create a Metadata preset for metadata you add regularly, for example, your copyright information.

#### **MYSTERY KEYWORDS**

It's easy to accidentally save keywords in a Metadata preset, and then have these keywords mysteriously appear on all imported photos because you're applying the Metadata preset while importing, so it's usually worth excluding keywords from the preset. There's a *Clear All Suggestion Lists* button in the same location.

#### How do I create and edit a Metadata preset?

If you find you're regularly applying the same metadata, you can save it as a Metadata preset. We used a Metadata Preset to add copyright information while importing the photos (page 42), so we'll quickly recap. At the top of the Metadata panel, choose *Edit Presets* from the *Presets* pop-up. (Figure 9.4) The Edit Metadata Presets dialog automatically fills with the metadata from the selected photo, and then you can edit the information that you want to save in the preset. At the top of the dialog, select *Save Current Settings as New Preset* and name the preset before pressing *Done*. Remember, only checked fields are saved in the preset. Leaving fields blank but checked would clear any existing metadata saved in these fields.

If you've created a Metadata preset and want to update it, select *Edit Presets* to open the Edit Metadata Presets dialog. At the top of the dialog, select the preset you want to change, and then edit the metadata below. Finally, select *Update Preset* from the pop-up menu at the top of the dialog. To rename or delete a preset, select it at the top of the same dialog and then return to the pop-up and select *Rename Preset* or *Delete Preset*.

#### Where's the rest of my metadata?

Most of the available metadata fields are hidden by the default panel view. Using the pop-up menu on the Metadata panel header, select different metadata presets to view the additional metadata fields. The *Default* preset only shows the most frequently-used fields, whereas *EXIF and IPTC* displays most of the available fields.

#### **METADATA PRESETS**

To view additional metadata available to Lightroom, or create a custom view preset with information you most often use, try Jeffrey Friedl's Metadata Editor Preset Builder: http://www.Lrq.me/ friedl-metadatapresets

#### **METADATA SHORTCUTS**

| Copy (Text)                  | Ctrl C / Cmd C                     |
|------------------------------|------------------------------------|
| Cut (Text)                   | Ctrl X / Cmd X                     |
| Paste (Text)                 | Ctrl V / Cmd V                     |
| Copy Metadata                | Ctrl Alt Shift C / Cmd Opt Shift C |
| Paste Metadata               | Ctrl Alt Shift V / Cmd Opt Shift V |
| Enable Metadata Auto<br>Sync | Ctrl Alt Shift A / Cmd Opt Shift A |
| Show Spelling and<br>Grammar | Cmd : (colon - Mac only)           |
| Check Spelling               | Cmd ; (semi-colon - Mac only)      |
|                              |                                    |

## **ADDING NOTES**

Some photographers like to add notes to their photos, perhaps noting additional work that they need to do to the photo. Lightroom doesn't offer a notes field for this purpose, but you can use other metadata fields such as the *Workflow Instructions* field, (under the *EXIF* & *IPTC* view). These fields expand to fit larger quantities of text, and are included when you write to XMP or export the files.

Alternatively, for temporary notes that you don't want to write back to the files, the Big Note plug-in works as a handy scratch pad. http://www.Lrq.me/beardsworth-bignote

# How do I change the date format and units of measurement?

The metadata uses units and formats set by the operating system's regional settings. For example, the *Altitude* may display in feet or meters, and dates may display as day/month/year or month/day/year, depending on your locality. To change these settings go to *Control Panel > Region & Language > Additional Settings* (Windows) / System *Preferences > Language & Region > Advanced* (Mac).

#### What are the symbols at the ends of the fields?

At the end of some metadata fields are action buttons. For example, the button at the end of the filename opens the Rename Photo dialog, the button on the *Capture Time* field filters the photos taken on that date, and the button next to a WAV sidecar plays the audio annotation. Float over the button to display the action as a tooltip. **(Figure 9.5)** 

# **EDITING THE CAPTURE TIME**

We've all done it... you go on vacation abroad, or Daylight Savings Time starts, and you forget to change the time stamp on the camera. It's not a problem though, as Lightroom makes it easy to correct the time stamp.

#### How do I fix the capture time?

- 1. Find a photo for which you know the correct time and note the time down—we'll call this the 'known time' photo for the moment.
- 2. Select all the photos that need the time stamp changed by the

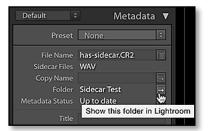

▲ Figure 9.5 At the end of some metadata fields are buttons. Float the cursor over the button to see what they do.

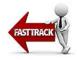

|            | dify the capture tim<br>justment below.                                                                                  | e stored in this photo | by entering | the correct time |
|------------|----------------------------------------------------------------------------------------------------|------------------------|-------------|------------------|
|            | <ul> <li>ype of Adjustment</li> <li>Adjust to a specif</li> <li>Shift by set numb</li> <li>Change to file's c</li> </ul> | per of hours (time zon | e adjust)   |                  |
| BOUTRESS B | lew Time                                                                                                    |                        |             |                  |
|            | Original Time: 17                                                                                                    | //09/2014 12:02:37     |             | 0                |
|            | Corrected Time: 17                                                                                                    | /09/2014 13:02:37      | <b>F</b>    | 0                |

▲ **Figure 9.6** The Edit Capture Time dialog allows you to correct the capture time on a group of photos in one go.

same amount, for example, all those shot on the same vacation with the same camera.

- 3. Click on the thumbnail (not the border) of the 'known time' photo that we identified in step 1, making that photo the active (lightest gray) photo without deselecting the other photos.
- 4. Go to *Metadata menu* > **Edit Capture Time** to show the Edit Capture Time dialog. If you've selected the photos correctly, the preview photo on the left is your 'known time' photo. (**Figure 9.6**)
- 5. If you need to change the time by full hours, you can select *Shift by set number of hours* and enter the time difference, but otherwise, choose the first option, *Adjust to a specified date and time*, as this allows you to change by years, months, days, hours, minutes or seconds.

If you've selected the *Adjust to a specified date and time option*, enter the correct time—the time you noted down earlier for the 'known-time' photo. You can select each number (hours, minutes, etc.) individually, and change the value either using the arrows or by typing the time of your choice.

6. Click *Change* All to update all the selected photos.

If you make a mistake, don't panic, the original time stamp is stored in the catalog unless the photo is deleted, and you can return to the original time stamp by selecting the photos and going to *Metadata menu* > *Revert Capture Time to Original*.

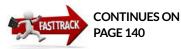

### Which Edit Capture Time option should I use?

There are three different options in the Edit Capture Time dialog:

- Adjust to a specified date and time adjusts the active (lightest gray) photo to the time you choose, and adjusts all other photos by the same increment. It doesn't set them all to the same date and time. (Figure 9.7) This is the most useful option as you can use it to fix incorrect dates, correct capture times that are out by as little as a few seconds, or make half hour time zone adjustments.
- **Shift by set number of hours (time zone adjust)** adjusts by full hours, which is useful when you've only forgotten to adjust the time zone on vacation.
- **Change to file creation date** for each image sets the capture time to the file creation date. This is only usually used on scans that have no capture date, and even then, the file creation date is rarely the date the film photograph was captured.

|         | Original Time | New Time |
|---------|---------------|----------|
| Photo 1 | 08:57:38      | 09:57:38 |
| Photo 2 | 12:02:37      | 13:02:37 |
| Photo 3 | 16:20:46      | 17:20:46 |

**Figure 9.7** Capture Times all move incrementally, rather than setting all the photos to the same time.

#### How do I sync the times on two or more cameras?

If you're shooting with two cameras, matching the capture times can be even more important, as the *Capture Time* sort order would also be incorrect, muddling up your photos. Of course, synchronizing the time stamps on the cameras before shooting would save you a job, but if you forget, all is not lost.

The principle remains the same as adjusting the time on a single camera, but you need to repeat the process for each camera with the wrong time stamp. It's easiest if you have a fixed point in the day for which you know the correct time and were shooting on all the cameras involved, for example, signing the register at a wedding.

First, separate each camera, so that you're working with one camera's photos at a time. You can do this easily using the Metadata filters, which we'll cover in more detail in the next chapter, starting on page 179. (In short, select *Metadata* from the Filter bar above the grid, select *Camera Model* or *Camera Serial* from the pop-up at the top of a column and then select the model or serial number of the first camera.) Then, using the instructions in the earlier question, change the capture time for these photos. Repeat the process on each additional camera until they all match, then disable the Metadata filter by clicking *None* in the Filter bar.

#### TIMESTAMPS ON SCANS

Lightroom's Edit Capture Time is designed for digital capture rather than scans, so it won't set all photos to a fixed date and time. John Beardsworth's CaptureTime to Exif plug-in, however, uses Exiftool to add your chosen date to TIFF, PSD, JPEG or DNG files. You can download it from http://www.Lrq.me/ beardsworth-capturetimetoexif

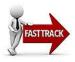

| ÷   | Keyword List     | ▼         |
|-----|------------------|-----------|
| (Q. | Filter Keywords  | $\supset$ |
| ►   | \$_WORKFLOW      |           |
| ►   | %_OUTPUT         |           |
| ⊳   | ACTIVITY         |           |
| - V | ANIMALS          |           |
|     | ▶ birds          |           |
|     | ▶ cats           | 0         |
| -   | ► dogs           |           |
|     | ▶ donkeys        | 0         |
|     | ▶ horses         | 0         |
|     | ▶ lions          | 0         |
|     | meercats         | 0         |
|     | ⊪ pigs           | 0         |
|     | rabbits          |           |
|     | » squirrels      | 0         |
|     | ▶ tigers         | 0         |
|     | ▶ whales         | 0         |
| ►   | PEOPLE           |           |
| ►   | PLACES           |           |
| ►   | Sobject mannabe  |           |
| ►   | SUBJECT - NATURE |           |
| ►   | 10011110000      |           |
| ▼   | TIME             |           |
|     | ► AGE            |           |
|     | ► EVENTS         |           |
|     | ▼ SEASON         |           |
|     | autumn           | 0         |
|     | spring           | 0         |
|     | summer           | 0         |
|     |                  |           |
|     | TIME OF DAY      |           |
|     |                  | 0         |
|     |                  | 0         |
|     |                  | 0         |
| V   |                  |           |
|     |                  | 0         |
|     | ▶ mist           | 0         |

▲ Figure 9.8 This is a subset of the current keyword list from my personal catalog.

# **KEYWORDS**

It's worth spending a little time adding keywords to help you find specific photos again later, without having to scroll through your whole catalog. Keyword tags are text metadata used to describe the content of the photo.

If you've never keyworded photos before, you may be wondering where to start. There are no hard and fast rules for keywording unless you're shooting for Stock Photography. Assuming you're shooting primarily for yourself, the main rule is simple—use keywords that will help you find the photos again later! For example, they can include:

- Who is in the photo (people—we'll come back to Face Recognition in the next section starting on page 151)
- What is in the photo (other subjects or objects)
- Where the photo was taken (names of locations)
- Why the photo was taken (what's happening)
- When the photo was taken (time of day, season, event)
- How the photo was taken (HDR, tilt-shift, panoramic)

# What kind of keywords would you use to describe your photos?

Think about the kinds of keywords you'll use to describe your photos and how you'll organize the keywords before you start applying them to photos. You'll save yourself a lot of time rearranging your keyword list later. It may help to draft your list in a text editor or spreadsheet, or even on a piece of paper. (Figure 9.8) While you're doing so, also think about consistency within your keyword list, for example:

- **Grouping**—as with folders and collections, you can use a hierarchical list of keywords instead of a long flat list. A tidy hierarchy is easier to navigate and keeps related items together in the list.
- **Capitalization**—stick to lower case for everything except names of people and places.
- **Quantity**—either use singular or plural, but avoid mixing them. Either have bird, cat and dog or birds, cats and dogs. Where the plural spelling is different, for example, puppy vs. puppies, you can put the other spelling in the *Synonyms* field.
- **Verbs**—stick to a single form, for example, running, playing, jumping rather than run, jumping, play.

• Name formats—consider how you'll handle nicknames or last names for married women. Many use the married name followed by the maiden name (e.g., Mary Married née Maiden), while others choose to put previous names and nicknames in the *Synonyms* field.

Having decided how you'll keyword, you can either start by building your keyword list in the Keyword List panel and then apply these keywords to your photos, or you can start keywording the photos and allow your keyword list to build gradually.

### Adding your first keywords

There are multiple ways to add and delete keywords, so we'll just describe one option using the Keywording panel to get you started and then we'll go into more detail.

- 1. Select the first photo, perhaps in Loupe view so you can see the contents clearly, and go to the Keywording panel in the right panel group in Library module.
- 2. Click in the keywords field that says Click here to add keywords.
- 3. Type your keywords, separating them with a comma (,). As you start to reuse keywords, Lightroom suggests existing keywords as you type, which helps to avoid creating additional keywords with different spellings.
- 4. When you've finished, press the Enter key. Your keywords then appear in the *Keywords* field above. If you make a mistake, click in that field and use the Delete/Backspace key to delete the incorrect keyword.

Don't go overboard, especially to start with. If you try to add 30 keywords to every photo you've ever taken, it can become an overwhelming job, so just start with a few significant keywords on your best photos.

That's the basics, but now let's do a deeper dive into keywording.

# What's the difference between the Keywording panel and the Keyword List panel?

You'll note that there are two panels for keywording photos—the Keywording panel and the Keyword List panel. The Keywording panel focuses on the keywords applied to the selected photos (Figure 9.9), whereas the Keyword List panel focuses on managing the keywords themselves, organizing them and controlling how they're recorded in

# CONTROLLED VOCABULARY

It's possible to download extensive controlled vocabulary keyword lists, covering just about every possible keyword vou can imagine, and for Stock Photographers these lists are ideal. Many of the keywords you'll use may not appear on the downloadable lists, as they'll be names of friends. family and local places, but even if you decide to create your own keyword list, you may pick up some good ideas on how to structure your own list. There's a list of the most popular keyword lists at http://www.Lrg.me/links/ keywords

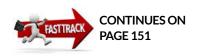

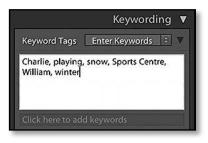

▲ **Figure 9.9** You can add keyword tags to your photos by typing them directly into the Keywording panel.

|                                                                                     | Key           | wording 🔻  |  |  |  |  |
|-------------------------------------------------------------------------------------|---------------|------------|--|--|--|--|
| Keyword Tags Enter Keywords 🔅 🔻                                                     |               |            |  |  |  |  |
| birds*, boats*, buildings*, Godshill*,<br>model village*, pier*, thatched cottages* |               |            |  |  |  |  |
| Keyword Sug                                                                         | gestions      | •          |  |  |  |  |
| village                                                                             | infinity      | flowers    |  |  |  |  |
| aeroplanes                                                                          | texture       | pond       |  |  |  |  |
| cove                                                                                | sunset        |            |  |  |  |  |
| Keyword Set                                                                         | Recent Ke     | ywords 🔅 🔻 |  |  |  |  |
| boats                                                                               | birds         | pier       |  |  |  |  |
|                                                                                     |               |            |  |  |  |  |
| aeroplanes                                                                          | model village | village    |  |  |  |  |

▲ **Figure 9.10** You can type keywords directly into the main keyword field in the Keywording panel, or in the small keyword field below.

## **STOCK PHOTOGRAPHY**

To add a large number of keywords for stock agencies, try Tim Armes' Keyword Master plug-in from http://www.Lrq. me/armes-keywordmaster

Note that some stock agencies require keywords in a specific order, however Lightroom always sorts in alphabetical order. exported files (Figure 9.10). There's overlap in basic functionality, for example, you can create and apply keywords using either panel.

### How do I apply keywords to photos?

We said in the Fast Track that there are multiple ways to apply keywords to photos. The main options are:

• **Keywording panel**—In the Keywording panel, type the keywords directly into the main *Keywords* field, divided by commas (as long as the *Keyword Tags* pop-up above is set to *Enter Keywords*), or into the *Click here to add keywords* field below.

As you start to type, Lightroom offers autofill suggestions from your existing keywords. To select the keyword you want to apply, click on one of these suggestions or use the up/down arrow keys followed by tab, or ignore the suggestion and continue to type.

You can place a new keyword inside a new or existing keyword by separating them with a pipe character (|), for example, *Places*|*UK*|*London*|*Buckingham Palace*, or a greater than character (>) to type them in the opposite order, for example, *Buckingham Palace* > *London* > *UK* > *Places*.

- **Keyword Suggestions**—The *Keyword Suggestion* buttons intelligently suggest keywords based on your previous keyword combinations and the keywords already assigned to photos nearby. It's smarter than it looks! Clicking on any of those buttons assigns the selected keyword to the photo.
- **Keyword Sets**—Using the pop-up menu in the *Keyword Sets* section, you can create multiple sets of keywords that you tend to apply to a single shoot. For example, you may have sets containing the names of your family members or kinds of animals that are usually found together. To apply the keywords, you can either click on them or use a keyboard shortcut. Hold down Alt (Windows) / Opt (Mac) to see which numerical keys are assigned to each word. (That's why there are only 9 keywords in each set.)
- Assign an existing keyword in the Keyword List panel—Click the square to the left of the keyword in the Keyword List panel to add a checkmark.
- Click and drag to/from the Keyword List panel—Drag the keyword from the Keyword List panel to the photo or drag the photo to the keyword.
- Create a new keyword in the Keyword List panel—If the keyword is new, and therefore doesn't appear in the Keyword List, press the + button on the Keyword List panel. Enter the keyword

# PAINTER TOOL

If you like working in Grid view with the mouse (or touchpad, etc.), the Painter tool is a quick way to apply various settings to your photos without having to be too careful about where you click.

The Painter tool (Figure 9.11) can be used to assign color labels, ratings, flags, keywords, Metadata presets, settings (Develop presets), rotate photos or add to the Target Collection. It's particularly useful when you have a large number of interspersed photos that need the same settings, for example, a keyword for a particular animal while on safari.

To use it, click the spray can icon in the Grid view Toolbar (press T if you've hidden the Toolbar) to select the Painter tool and pick the setting you want to apply from the pop-up. In this case, you'd select *Keywords* from the pop-up, and enter the keyword(s) in the text field to the right. Multiple keywords can be entered using a comma between each keyword.

Simply click on a thumbnail to apply the setting, or click-and-drag across a series of photos to apply the setting to all the photos the cursor touches.

Any photos that already have that setting applied display a thin white border around the thumbnail, making them easy to spot.

To use the Painter tool to remove a setting, hold down the Alt (Windows) / Opt (Mac) key. The cursor changes to an eraser, then you can click or click-and-drag across the photos to remove the selected setting.

New to Lightroom CC/6 is the Painter Tool Keyword Set pop-up. If you hold down the Shift key while the Painter tool is set to Keywords, a pop-up appears under the cursor. You can then click on any of the keywords to add them to the Painter tool (or remove them) without having to type them into the Keyword field. You can even add an entire Keyword Set in one go by clicking on the *Select All* button. It's a well-hidden feature, but it's useful if you regularly use the Painter tool to apply keywords.

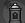

Paint : Keywords 🗘

\$

into the Create Keyword Tag dialog and ensure that Add to selected photos is checked, then press Create. We'll come back to the other options in this dialog a little later.

William

- **Painter Tool**—Use the Painter tool to spray the keywords onto the photos. (See the Painter Tool sidebar)
- **Keyword Shortcut**—To assign a keyword to the keyboard shortcut, right-click on a keyword and choose *Set Keyword Shortcut* then press Shift-K to apply that keyword to selected photos.
- Face Recognition—There's also Face Recognition for people keywords, but we'll come back to this in the next section.

✓ Figure 9.11 The Painter tool is stored on the Toolbar, and the options appear when the tool is selected (left). Hold down Shift to access the Keyword selector (below).

|   | Keyword Set | Outdoor Photography |                  |  |  |  |  |
|---|-------------|---------------------|------------------|--|--|--|--|
|   | Landscape   | Macro               | Flowers & Plants |  |  |  |  |
| X | Spring      | Summer              | Wildlife         |  |  |  |  |
|   | Fall        | Winter              | People           |  |  |  |  |
|   |             | Select All Clea     | ar               |  |  |  |  |

#### **KEYWORD CLEANUP**

If you've created a tangle of existing keywords in other software, and want to start from scratch, you can clear them automatically at the time of import. Create a Metadata preset with only the *Keywords* field checked, but leave the field empty. This clears any keywords as you import the photos.

Alternatively, once the photos are imported, select them all and delete the contents of the keyword field in the Keywording panel, and then go to *Metadata menu > Purge Unused Keywords* to remove the empty keywords from your Keyword List panel.

To avoid wasting all of the work you've already done, create a keyword called "To Sort" and drag the existing keywords into it. (We'll come back to creating keyword hierarchies shortly.) Then you can build your new keyword list and drag existing keywords into it or filter the photos using their old keywords and assign a new keyword.

#### How do I edit or remove a keyword?

If you make a mistake, perhaps misspelling the keyword, you can edit it. Simply right-click on the keyword in the Keyword List panel and select *Edit Keyword Tag*, type the correct name and press *Save*. When you rename a keyword, it's automatically updated on all of the tagged photos too.

If you add a keyword to a photo by mistake, you can remove it using either panel. With the photo(s) selected, you can select the keyword in the *Keywords* field in the Keywording panel and press Delete/ Backspace to delete the keyword, or you can remove the checkmark against the keyword in the Keyword List panel.

To delete the keyword from the keyword list as well as the tagged photos, select it and press the—button at the top of the Keyword List panel, or right-click and select *Delete*.

#### How do I create or change the keyword hierarchy?

By default, new keywords are added as a flat list, but you can change them into a hierarchy (Figure 9.12).

You can have multiple levels of parent/child keywords, for example, your *Animal* keyword may be broken down into *Mammal*, *Reptile*, *Fish*, etc., with individual species within the sub-categories.

As you drag a keyword onto another keyword, that new parent keyword is highlighted. (Figure 9.14) When you release the mouse, the keyword moves inside the new parent keyword, just as you would drag folders onto other folders to make them into subfolders.

If you want to do the opposite and change a child keyword into a toplevel keyword, drag and drop the keyword between existing top-level

| _         |                |              | _ |
|-----------|----------------|--------------|---|
| + -       | -              | Keyword List | V |
| 6         |                |              |   |
| Q         |                |              |   |
| ⊳         | art            | (            | D |
| jo-       | bath           | (            | 0 |
| ≫         | beach          | (            | ) |
| Þ         | beach huts     | (            | 0 |
| »         | bikes          | (            | 0 |
| ⊳         | birds          |              | 0 |
| (e)<br>() | birds of prey  |              | 0 |
| »         | blue sky       | (            | 0 |
| jo-       | boats          | (            | 0 |
| >         | bridge         | (            | ) |
| j⊳        | building works | (            | 0 |
| »         | buildings      | (            | 0 |
| Þ         | buzzards       | (            | 0 |
| ⊳         | camping        |              | 0 |
| ⊳         | cars           | (            | 0 |
| i>        | castle         | (            | 0 |
| _         |                |              |   |

• **Figure 9.12** Keyword List showing flat list (left) vs hierarchical list (right).

 +
 Keyword List
 ▼

 Q~Filter Keywords

 ▼
 ANIMALS

 ▼
 birds
 0

 ▼
 birds of prey
 0

 ▶
 buzzards
 0

 ▶
 ducks
 0

 ▶
 buzzards
 0

 ▶
 buzzards
 0

 ▶
 buzzards
 0

 ▶
 buzzards
 0

 ▶
 buzzards
 0

 ▶
 becsea
 0

 ▶
 seagulls
 0

 ▶
 woodpeckers
 0

 ▶
 donkeys
 0

 ▶
 dongonflies
 0

 ▶
 hamsters
 0

 ▶
 hedgehogs
 0

level keywords instead. (Figure 9.13) As you drag, a thin blue line appears. Don't worry about dropping it in the right place in the list, as the Keyword List is automatically set to alpha-numeric sort.

Once your hierarchy is underway, you can place new keywords directly into the parent keyword of your choice. You can right-click on the parent keyword and select *Create Keyword Tag inside [keyword]*.

If you want to add a series of child keywords inside the same parent, select **Put New Keywords Inside this Keyword** from the right-click menu. Any new keywords are then added to that keyword as child keywords, unless you specifically choose otherwise. The keyword is marked with a small dot next to the keyword name to remind you. To remove it again, right-click on the keyword and uncheck *Put New Keywords Inside this Keyword*.

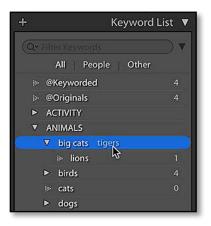

• **Figure 9.13** To make an existing keyword into the child of another keyword, drag and drop it onto the new parent.

**Figure 9.14** To move a child keyword to root level, perhaps to turn a hierarchy into a flat keyword list, drag it to the top of the keyword list and wait for a line to appear.

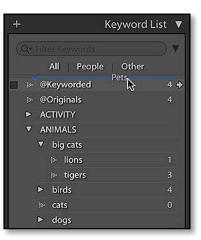

**Figure 9.15** You can enter synonyms in the Create Keyword Tag or Edit Keyword Tag dialogs.

|               | Create Keyword Tag           |
|---------------|------------------------------|
| Keyword Name: | West Highland White Terrier  |
| Synonyms:     | westie                       |
|               | Keyword Tag Options          |
|               | ☑ Include on Export          |
|               | Z Export Containing Keywords |
|               | Z Export Synonyms            |
|               | Person                       |
|               | Creation Options             |
|               | Put inside "dogs"            |
|               | Add to selected photos       |
|               |                              |
|               | Cancel                       |

#### Which options should I select when creating or editing a keyword?

In the Create Keyword Tag dialog (Figure 9.15), there are additional options which create a fair amount of confusion. They are *Synonyms*, *Include on Export, Export Containing Keywords* and *Export Synonyms*. You can also access these options for existing keywords by right-clicking on the keyword in the Keyword List panel and selecting *Edit Keyword Tag*.

The **Synonyms** field allows you to add other words with a similar meaning. For example, you may add the latin name of a plant, or nicknames of family members. Don't go overboard—you don't have to copy the whole thesaurus! These synonyms can be searched using Smart Collections and Text Filters without adding them as separate keywords. The **Export Synonyms** checkbox controls whether these synonyms are included in exported photos.

You might not want all of your keywords included with exported photos, particularly if they include private information, or they're just category heading keywords such as 'Places' or 'People.' They can be excluded by unchecking the **Include on Export** checkbox in the Create/ Edit Keyword Tag dialogs. There's no indicator on the keyword list to show which keywords won't export, but using uppercase characters (PLACES, PEOPLE, etc.) can to help identify them.

When you assign a keyword to a photo, the parent keywords aren't directly applied, but they can be written to the file when you export the photos. For example, you may have a keyword 'dogs' and inside it you have 'Charlie'. The 'dogs' keyword isn't directly applied to the

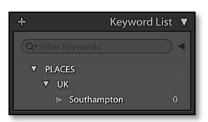

**Figure 9.16** This is the keyword hierarchy shown in **Figure 9.17**.

| Keywords (synonyms in brackets)                                                                                                    | PLACES            |                               | К               | UK (United<br>Kingdom,<br>Great Britain) |                               | Southampton<br>(Soton) |                   |                               |                 |                                                                     |
|----------------------------------------------------------------------------------------------------|-------------------|-------------------------------|-----------------|------------------------------------------|-------------------------------|------------------------|-------------------|-------------------------------|-----------------|---------------------------------------------------------------------|
| Checkboxes                                                                                                    | Include on Export | Export Containing<br>Keywords | Export Synonyms | Include on Export                        | Export Containing<br>Keywords | Export Synonyms        | Include on Export | Export Containing<br>Keywords | Export Synonyms | Results                                                             |
| Let's start with everything checked.                                                                                                    | Yes               | N/A                           | N/A             | Yes                                      | Yes                           | Yes                    | Yes               | Yes                           | Yes             | PLACES, UK, United<br>Kingdom, Great Britain,<br>Southampton, Soton |
| We don't want the PLACES category<br>header to export, so we uncheck<br>Include on Export for that keyword.                                                           | No                | N/A                           | N/A             | Yes                                      | Yes                           | Yes                    | Yes               | Yes                           | Yes             | UK, United Kingdom,<br>Great Britain,<br>Southampton, Soton         |
| The Export Synonyms checkbox<br>controls whether that keyword's<br>synonyms are included, so if you<br>uncheck Export Synonyms for UK,<br>UK's synonyms are excluded. | No                | N/A                           | N/A             | Yes                                      | Yes                           | No                     | Yes               | Yes                           | Yes             | UK, Southampton,<br>Soton                                           |
| Export Containing Keywords controls<br>whether the parent keywords are<br>exported or not, but it won't override<br>an unchecked Include on Export.                   | No                | N/A                           | N/A             | Yes                                      | N/A                           | No                     | Yes               | Yes                           | Yes             | Southampton, Soton                                                  |

The PLACES checkboxes marked N/A have no effect as the PLACES keyword has no parent keywords or synonyms.

This doesn't do anything as *Include on Export* is unchecked for PLACES.

photo, but leaving **Export Containing Keywords** checked will include it at export. For simplicity, I'd suggest leaving it checked for all keywords, and then excluding specific parent keywords (i.e. PLACES) by unchecking the *Include on Export* checkbox on the parent keyword.

The interaction between these checkboxes is not as straight forward as you might hope, so I've illustrated it in the table below with a hierarchy of PLACES > UK > Southampton. I've added synonyms too. Southampton has Soton as a synonym, and UK has United Kingdom and Great Britain as synonyms. These are the results of different checkbox combinations: (Figure 9.16 & 9.17)

#### How do I see which keywords are applied to my photo?

Still confused about which keywords are applied to your photo? At the top of the Keywording panel is the **Keyword Tags** pop-up.

Unchecking Export Containing Keywords for Southampton prevents UK and its synonyms from being included.

• **Figure 9.17** The interaction between the different Keyword checkboxes.

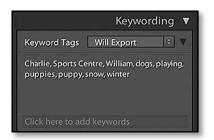

▲ Figure 9.18 The Keywording panel allows you to view the keywords directly assigned to the photo, the keywords that will be exported including synonyms, or the keywords including their parent keywords, as well as entering new keywords.

| ÷   | Keyword L                | ist 🔻     |
|-----|--------------------------|-----------|
| Q.  |                          | $\supset$ |
|     | All People Other         |           |
| - > | \$_WORKFLOW              |           |
| < ⊳ | %_OUTPUT                 | 1         |
| ⊳   | &_New Keywords to File • | 0         |
| ⊳   | ACTIVITY                 |           |
|     |                          | 16 🜩      |
| - > | LOCATIONS                |           |
| - > | PEOPLE *                 | 1         |
|     |                          |           |

▲ Figure 9.19 Keyword symbols give additional information about the keyword.

- **Enter Keywords** is the normal view. It only displays keywords that are directly applied to the photo. In our example, it simply says Southampton.
- **Keywords & Containing Keywords** shows the keywords directly applied to the photo and its parent keywords. In our example, it says PLACES, UK, Southampton.
- **Will Export** shows all the keywords that will be included in an exported photo. In our example, it displays the results shown in the last column of the table, depending on which checkboxes are checked. (Figure 9.18)

If you have multiple photos selected, you may see an asterisk next to some of the keywords in that field. The asterisk indicates that the keyword is applied to some of the selected photos, but not all of them.

#### What do the symbols in the Keyword List panels mean?

There are a number of symbols displayed in the Keyword List to provide additional information. **(Figure 9.19)** They include:

A **check mark** indicates that all the selected photos have that keyword assigned.

An **empty square** indicates that the keyword isn't currently assigned to the selected photos. It only appears when you hover over the keyword.

A **minus symbol** means that some of the photos you've selected have that keyword assigned, or a child of that keyword. If it's a parent keyword, it can also show that all of your selected photos have some, but not all, of its child keywords assigned.

A tag to the left of the keyword shows that it's a People keyword.

A **plus sign** to the right of the keyword means that keyword is currently assigned to the Keyword shortcut or Painter tool.

A **dot** to the right of the keyword means that new keywords will be placed inside the selected keyword.

An **arrow** appears to the right of each keyword when you float over the keyword. It's a shortcut to filter the photos tagged with the selected keyword. We'll come back to filtering on page 179.

#### How can I keep certain keywords at the top of the list?

The list of keywords is displayed in standard alpha-numeric order, so adding a symbol to the beginning of the name, for example, the @

### **KEYWORDS TEXT FILE**

Lightroom can import and export keywords from/to a text file. (Figure 9.20) This means that you can create your keyword list using a plain text editor or spreadsheet and then import it into Lightroom, but be warned, any formatting mistakes may block the import, and it can be a time-consuming job to figure out what's wrong.

If you want to try it, you'll need to save your list as a Tab Delimited .txt file rather than a Comma Separated .csv file. When creating the text file, only use a tab to show a parent-child hierarchy, and avoid other characters. Square brackets around a keyword unchecks the *Include on Export* checkbox, and curly brackets denote *Synonyms*. Back in Lightroom, go to *Metadata menu* > *Import Keywords* and navigate to the file. If it won't import, you've probably got some blank lines, extraneous spaces, return feeds, etc., or perhaps a child keyword without a parent.

You can also export the keywords to the text file using *Metadata menu* > *Export Keywords*. This allows you to view your keywords in a text editor to look for mistakes, and also transfer keyword lists between catalogs. Again, be warned, importing a keyword list from a text file won't remove or edit existing keywords, so you can't use it to tidy up your hierarchy externally.

symbol, keeps these specific keywords at the top of the keywords list. It's particularly useful for workflow keywords, for example, I always add an @NotKeyworded keyword to all photos as they're imported, and remove it when I've finished keywording. If I get interrupted while applying keywords, any half-done photos might not show in the Without Keywords smart collection, but still appear in my @ NotKeyworded filter.

# Is there a quick way of finding a particular keyword in my long list?

If your keyword list becomes lengthy, or keywords are hidden under collapsed parent keywords, it can be difficult to find a specific keyword quickly. Fortunately Adobe thought of this too, and there's a **Keywords Filter** at the top of the Keyword List panel, which instantly filters the keyword list to show matching keywords. (Figure 9.21) It's useful if you drop a keyword in the wrong place while making it a parent or child keyword, and then can't find it again. If you click on the magnifying glass to the left, you can choose to search *All* keywords, [ACTIVITY] eating jumping playing running sleeping [ANIMALS] birds birds of prev buzzards ducks herons seagulls swans cats dogs {puppy} {puppies} Barney Charlie Maddie Nellie Rosie Tilly William donkeys dragonflies {dragonfly} fish goats guinea pigs hamsters Hercules horses kangaroos lions meercats pigs rabbits Rosie Smudge Wilbur seals squirrels tigers wallabies {wallaby} whales wildlife (unknown)

#### - Figure 9.20 Keyword Text File

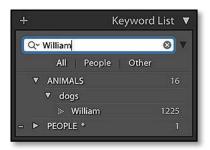

▲ **Figure 9.21** Search for a keyword in the list by clicking in the Search field at the top of the Keyword List panel.

▼ Figure 9.22 A text search for *Keywords Are Empty* is a quick way to find all the photos you haven't keyworded yet. Add them to the Quick Collection rather than keywording them in the filtered view, otherwise they'll disappear when you add the first keyword.

People keywords or Other keywords. If you select Show All Keywords Inside Matches, Lightroom also displays the sub keywords.

If you click the disclosure triangle to the right, Lightroom displays further filtering options to show **All** keywords, **People** keywords or **Other** keywords, but this time without searching for a specific keyword.

# Is it possible to display all the photos in a catalog that aren't already keyworded?

If you want to find photos that haven't yet been keyworded, look in the Collections panel. There's a default smart collection called Without Keywords, or you can use a Text filter set to Keywords > Are Empty. (Figure 9.22) We'll come back to filtering and smart collections in the next chapter (page 179). If you don't always complete your keywording in one session, you could also use my @ NotKeyworded trick mentioned previously.

| Library Filter : | Text Attribute Metadata None | No Filter 🧧 🔒 |
|------------------|------------------------------|---------------|
| Text Keywords    | ◆ Are Empty ◆ Q~             |               |

#### WINDOWS LIMITATIONS

Flat lists of keywords can run into a Windows limitation. There isn't a known limit to the number of keywords you can use, but part of a long flat list may be hidden (or showing but not accessible) in the Keyword List panel. It's possible to work around using the Filter Keywords field at the top of the Keywords panel, but it's far easier to avoid by using a hierarchy instead.

#### **KEYWORD & PAINTER TOOL SHORTCUTS**

| Go to Add Keywords field    | Ctrl K / Cmd K                        |
|-----------------------------|---------------------------------------|
| Change Keywords             | Ctrl Shift K / Cmd Shift K            |
| Set Keyword Shortcut        | Ctrl Alt Shift K / Cmd Opt<br>Shift K |
| Toggle Keyword Shortcut     | Shift K                               |
| Next Keyword Set            | Alt 0 / Opt 0                         |
| Previous Keyword Set        | Alt Shift 0 / Opt Shift 0             |
| Apply Keyword from Set      | Alt / Opt & numbers 1-9               |
| Enable Painter Tool         | Ctrl Alt K / Cmd Opt K                |
| Remove Painter Tool Setting | Hold Alt / Opt                        |
| Show Painter Keyword Sets   | Hold Shift                            |
| Add Keyword to Painter Tool | Alt Shift / Opt Shift & numbers 1-9   |

# FACES

Face Recognition Technology is new to Lightroom CC/6. It searches your photos for things that look like faces, and displays these faces as a grid, ready for you to identify the people. As you start naming people, Lightroom starts recognizing their facial features and suggesting their names for other faces that look similar, so it's ideal for tagging family and friends.

It gets smarter as you use it. Obviously it's not as smart as you are, and occasionally it identifies trees as people, suggests wrong names (Figure 9.23), and misses incomplete or small faces, but the technology is improving, and even in its current state, it can save many hours of work.

The names are stored as a special type of keyword, so you can search and filter just like normal keywords, but there are a couple of differences. Whereas keywords apply to the whole photo, face recognition tags a specific region of the photo, like Facebook's face tagging. If there are multiple people in a photo, you may remember who's who now, but future generations are sure to appreciate the assistance!

Besides being quicker than keywording, confirming name suggestions can be quite funny, when you see some of the ridiculous suggestions. As the faces are all displayed at a similar size in the grid, it's also much quicker to find a specific expression on someone's face when searching.

So if you photograph family and friends, let's take it for a spin.

#### How to face tag people

- 1. Select a recent folder or collection containing people you can identify.
- 2. Open People view using the icon on the Toolbar (Figure 9.24) or by pressing the O key (O being round like a face).
- 3. Lightroom asks for permission to index your catalog. The indexing process scans your photos looking for faces and builds thumbnails to display in the People view. (Figure 9.25) Select Only Find Faces As-Needed for now, and leave the rest for later. If you select Start Finding Faces in Entire Catalog, it searches the entire catalog in the background.

Depending on the number of photos in the folder or collection, it may take quite some time and slow down your computer while it works. You can start exploring, but it's less frustrating to wait for this indexing stage to complete before you start tagging. You

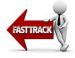

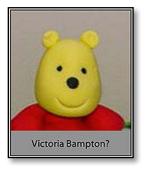

**Figure 9.23** No, that's definitely not me!

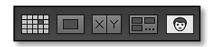

**Figure 9.24** Select the People icon in the Toolbar at the bottom.

**Figure 9.25** Lightroom asks for permission to index your photos.

| Welcome to People view                                                                                                    |  |  |  |
|----------------------------------------------------------------------------------------------------|--|--|--|
| This view shows you the faces of the people in your photos.<br>If you want, Lightroom can index all of the faces in your entire<br>catalog in the background to make this much faster. |  |  |  |
| Building the initial face index for a big catalog can take a while, so you may want to wait to do this until your machine is idle.                                                     |  |  |  |
| You can turn face detection on and off at any time.                                                                                                    |  |  |  |
| Start Finding Faces in Entire Catalog                                                                                                    |  |  |  |
| Only Find Faces As-Needed 🛛 🕄                                                                                                    |  |  |  |
|                                                                                                    |  |  |  |

can check its progress in the Activity Center by clicking on the Identity Plate.

4. While you're waiting for the indexing to complete, think about how you'll name people. The names need to be unique, so *First Name Last Name* (e.g. Victoria Bampton) is an obvious choice.

If you've previously created keywords for names, select them in the Keyword List panel, right-click and choose *Convert Keywords* 

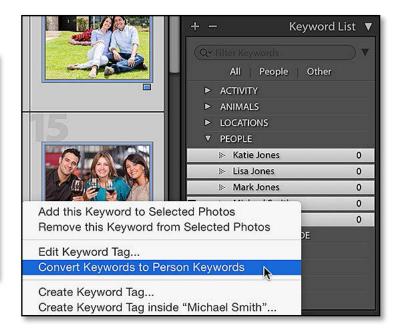

**Figure 9.26** If you previously used keywords to identify people, convert them to person keywords.

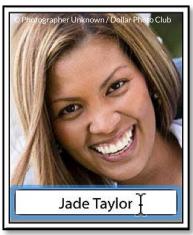

• **Figure 9.27** Click below the thumbnail to add the person's name.

to Person Keywords. This makes the names available for use in the People view. (Figure 9.26)

- 5. Finished indexing? Good!
- 6. If it's your first time face tagging, click under a face and type the person's name. (Figure 9.27) When you add a new name, the person is added to the *Named People* section at the top of the People view. (Figure 9.28) Press the Tab key to move to the next photo, or click under the next face, and type the name of the next person and repeat.

When Lightroom's pretty sure multiple faces are the same person, it stacks them so you can name the entire stack in one go.

7. Try to name one photo of each person who appears regularly in your photos. This gives Lightroom initial information to start suggesting names for the other photos.

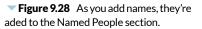

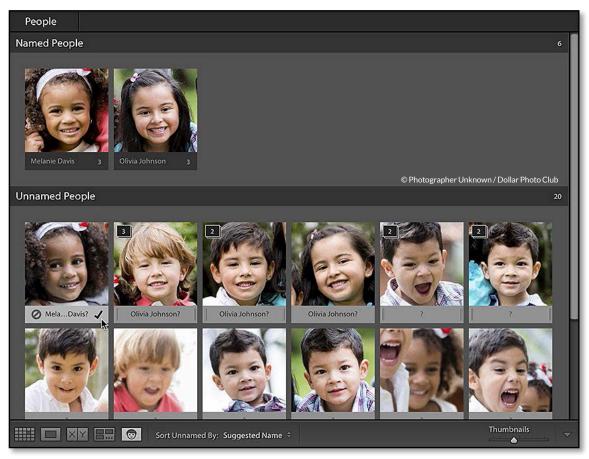

# Melanie Davis, Michael Smith

**Figure 9.29** Select the Draw Faces tool in the Toolbar.

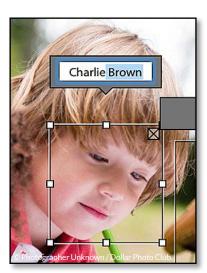

**Figure 9.30** Draw around the face and add a name.

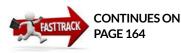

8. Once you've given Lightroom a kick start, it's often quicker to switch to confirming Lightroom's guesses.

If Lightroom suggests a correct name, click the checkmark in the corner of the photo to confirm it, or hit Shift-Enter.

If you Ctrl-click (Windows) / Cmd-click (Mac) or Shift-click to select multiple faces, you can confirm them with a single checkmark click. It's quicker than clicking them all individually.

- 9. Select any photos that aren't people's faces (e.g., trees or animals), or faces that you'll never be able to name (e.g., unknown people in a crowd) and press the Delete key to delete the face region. This doesn't delete the photo itself—just the record of the face region.
- 10. Clicking the icon to reject a name suggestion just removes the suggestion. If Lightroom suggests an incorrect name or displays a question mark, type the correct name. It's quickest to confirm the most correct guessed names first and then fix the rest.
- 11. Once the *Unnamed People* section is empty, check the photos for any faces that Lightroom missed, perhaps because they were incomplete.

Switch to Loupe view and enable the Draw Faces tool in the Toolbar, if it's not already selected. **(Figure 9.29)** 

Start on the first photo and use the right arrow to move through the photos to check for any missed faces.

If you find a face that Lightroom missed, click and drag a square around the face and type the name in the label above. (Figure 9.30)

That's the basics... now let's learn some extra tips and tricks.

#### How do I index my whole catalog?

If you've experimented with face tagging and decided that you're going to use it, it's worth asking Lightroom to index your entire catalog at a time when you don't need to use the computer (e.g., overnight).

There are pros and cons to indexing the whole catalog. The biggest advantage is it saves you waiting for the indexing process each time you switch to People view for a new folder or collection. The downside is it takes a long time if you have a large number of photos and it may slow your computer down while it's indexing. It also takes up a little extra space in your catalog and previews, but it's only about 2 KB metadata per photo, plus a thumbnail of the face.

| Lr | Adobe Lightroom CC 2015<br>Victoria Bampton v |         |     |
|----|-----------------------------------------------|---------|-----|
|    | Sync with Lightroom mob<br>Address Lookup     | sile St | art |
|    | Face Detection                                | Paused  | ►   |
|    |                                               |         |     |

| Automatically | detect | faces in | all | photos |
|---------------|--------|----------|-----|--------|

To start indexing the whole catalog, show the Activity Center by clicking the Identity Plate and click the triangle next to *Face Detection—Paused* label. (Figure 9.31) You can also go to *Edit menu* (Windows) / *Lightroom menu* (Mac) > *Catalog Settings* > *Metadata tab* and check the **Automatically detect faces in all photos** checkbox. (Figure 9.32)

Lightroom uses a couple of tricks to speed up the indexing process. If indexing is enabled for the entire catalog when you import new photos, Lightroom uses the embedded preview in the file (1024px or greater) rather than the full resolution data. For photos already in the catalog, Lightroom makes use of any existing Smart Previews as these are quicker to load and provide all the information Lightroom needs.

If neither of these shortcuts are available, then Lightroom uses the original files to build the index. This can be a little slower, depending on the size of the originals and the drive speed. If the originals are offline, they're skipped until the photos are next available.

#### How do I stop indexing?

If you need to quit Lightroom, the indexing just carries on when you next open Lightroom.

If you need to pause the indexing process, perhaps because the computer's running too slowly and you need to do some other work, click the *Face Detection* pause button in the Activity Center to temporarily pause it, and click again to enable it later.

There isn't a way to disable it completely, but if you leave the indexing turned off for the catalog, never open People view and never select the Draw Face tool in Loupe view, Lightroom won't index the photos. **Figure 9.31** In the Activity Center, you can pause or continue background detection of faces.

**Figure 9.32** You can also enable/ disable indexing in *Catalog Settings* > *Metadata.* 

### USING EXISTING KEYWORDS

Converting existing keywords doesn't automatically name all of the faces in the tagged photos because there may be more than one person in each photo. For example, if you have a photo tagged with John and Mary, Lightroom may automatically find their faces but it doesn't know who's who. All is not lost. This information can still help.

If you click the arrow to the right of the keyword, Lightroom filters the photos to only show the photos tagged with that keyword. When you switch back to People view, the Unnamed People section will still contain a number of different people (as the photos likely contain other people too), but the percentage of photos of the selected person will be much higher than the unfiltered view, making it easier to tag them all.

#### How should I organize my people keywords?

In the Keywording section (page 140), we discussed different organizational methods for keywords, so we'll just summarize the main points to consider for your People keywords.

- **Unique Names**—The names must be unique, even if they fall under different parent keywords in your keyword hierarchy.
- **Parent Keyword**—If you decide to keep all of your People keywords together under a parent keyword (such as *PEOPLE*) right-click on the parent keyword and select **Put New Person Keywords Inside This Keyword** to automatically add new people to the group.

There are some occasions when you might want to leave people keywords in other locations, for example, if you visit a waxworks museum, you might want to nest these people's names under the name of the museum.

- Family Hierarchies—You might choose to nest people keywords within a family/surname keyword. This works well for grouping, but you'll still need to use the person's whole name (e.g. Victoria Bampton rather than a Victoria keyword inside a Bampton keyword) as there may be more than one person with the same first name.
- **Consistency**—Like other keywords, keep the formatting consistent. For example, you could use *First Name Last Name* or *Last Name*—*First Name*. (Note that you can't use a comma to separate *Last Name*, *First Name* as commas are used to separate keywords.)
- **Previous Names**—Think about how you'll handle maiden names for married women, for example, *First Name Last Name née Maiden Name*.

If you already have keywords for people's names, you can convert them to people keywords. Right-click on the keywords and choose **Convert Keywords to Person Keywords** in the right-click menu. You can convert multiple photos in one go, and it also applies to any child keywords. Be careful, because there isn't a way to batch-convert them back to normal keywords if you select the wrong ones. If you do make a mistake, you must right-click on the keyword, select *Edit Keyword Tag* and uncheck the **Person** checkbox.

This is worth doing at the outset to avoid confusion. For example, if you have a keyword for Victoria (the State) in Australia, and then you type the name Victoria under a face, that Victoria keyword would be converted to a person keyword. That's not much help!

While you're converting the keywords, remember to make sure they're full names and unique, renaming them if necessary. If you have the name Victoria multiple times under different family surname keywords, all of the Victoria faces will end up tagged with the first keyword.

#### How do I navigate the People view?

The **People** view shows all of the people in the current selected source (e.g. folder, collection, *All Photographs*) and it's split into *Named People* at the top and *Unnamed People* at the bottom. (Figure 9.33) When you name a face, it moves from the *Unnamed People* to the *Named People* section.

In the **Named People** section, the name of the person shows below the thumbnail, and the number to the right shows how photos you have tagged with that name. When you hold down the Alt key (Windows) / Opt key (Mac) and float the cursor from left to right (or right to left) over the person's thumbnail, Lightroom scrubs through all of the thumbnails of that person. Unfortunately you can't select which photo to display for each person, because your chosen photo might not be in the current folder or collection. If you double-click on one of the faces, Lightroom switches to *Person View*, which we'll come back to shortly.

In the **Unnamed People** section at the bottom are all of the photos that haven't been identified yet. The label shows Lightroom's best guess, or if it can't guess the name, it just displays a question mark.

Some of the thumbnails may be stacked, shown by a number in the

top left corner. **(Figure 9.34)** This means that Lightroom's pretty sure the photos are all the same person.

Clicking on the stack number opens and closes the stack. If the face stack's closed, your actions apply to the entire stack (unlike normal stacks) so confirming or typing a name applies to all of the photos in the stack. When a stack's open, your actions only apply to the selected face.

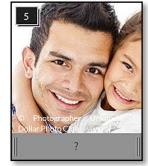

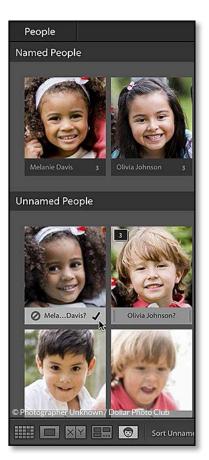

**Figure 9.33** When you confirm a face, it moves to the Named People section.

✓ Figure 9.34 When Lightroom's pretty sure the photos are all the same person, it stacks them.

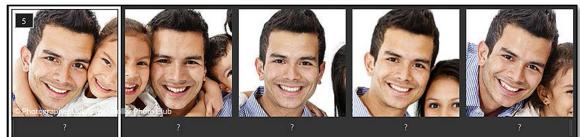

#### **QUICK SCROLL**

As you scroll through the photos, the dividers move to the top or bottom of the screen. If you click on one of the dividers, it immediately scrolls back to the beginning of the selected section. They also show the number of faces in each section.

#### FILTER BY DATE

If there are children in the photos, use the Metadata Filters to face tag a year's photos at a time. Although the Filter Bar is hidden in People view, the photos remain filtered. Siblings often look very similar when they're little, so knowing that little Freddie was 6 months old and Johnny was 3 years old in the selected year can make them much easier to identify. You can quickly look inside the selected stack by holding down the S key (when the text field is inactive) but it's easier just to go ahead and name the stack and check the individual Person view for mistakes later.

#### Why are the thumbnails unavailable or too dark?

The thumbnails are based on the unedited file, so some may be too dark or light, but there's no way of fixing this at the moment.

They're automatically built at the same time as the indexing process, however if you quit Lightroom before it's finished, it might not have time to build all of the thumbnails. In this case, they'll build as you scroll through the photos (as long as the originals or smart previews are available).

The **Thumbnails** slider on the Toolbar changes the size of the face thumbnails. This makes it much easier to see who's in the photo.

#### How do I change the sort order?

Also on the Toolbar you'll see the **Sort Unnamed By** pop-up, which changes the sort order in the Unnamed People section.

- **Suggested Names** is the default. It sorts all of the suggested names into alphabetical order and puts the ones without guesses at the end.
- **Filmstrip Order** puts them faces in the same order as the photos. It's most useful when naming people in photos taken over a long period of time, as the people progressively age!
- **Stack Size** puts all of the stacks at the beginning, with the largest stacks first. This is handy for getting through the bulk of the photos in one go.
- **Popular Names** puts your most frequently photographed people first. This is useful if you're most concerned with tagging close family and friends and you're not too concerned about people you see less frequently.

#### How do I add a name to a face?

Like keywording, there are multiple ways to assign a name to a face. They include:

• **Type under Face thumbnail**—The obvious choice is typing the name directly under the photo in the *Unnamed People* section.

The pop-up offers auto complete suggestions from the available People keywords.

- **Confirm suggestion**—If Lightroom suggests the correct name, you can confirm it by clicking the checkmark or using the keyboard shortcut Shift-Enter. (Figure 9.35)
- **Drag to Named People**—If the person already appears in the *Named People* section, you can drag the thumbnail and drop it on the correct person.
- **Drag to Keyword List**—If the person's name already exists as a Person keyword, you can drag the thumbnail to the name in the Keyword List panel. This is easiest if you click the disclosure triangle to the right of the Filter Keywords field and then select *People* to only show the People keywords. (Figure 9.36)
- **Type on label in Loupe view**—In Loupe view, with the Draw Face tool enabled, you can click in the name label and type the name.

You can also apply your changes to multiple faces in one go, which speeds the process up considerably. Hold down the Ctrl key (Windows) / Cmd key (Mac) while clicking on multiple faces to select them, then name, confirm, reject or delete the faces all in one go. If the faces you want to select are contiguous (not interrupted), click on the first, hold down the Shift key and click on the last to select them.

#### I made a spelling mistake—how do I fix it?

If you make a spelling mistake, find the person in the *Named People* section and click on the name to correct it. You can also right-click on the name in the Keyword List panel and select *Edit Keyword Tag*.

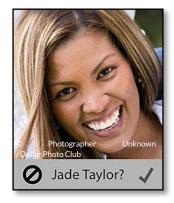

▲ Figure 9.35 You can reject an incorrect suggestion, but it's quicker just to correct it.

| +   | Keyword Li       | st 🔻 |
|-----|------------------|------|
| (Q~ |                  |      |
|     | All People Other |      |
| ▼   | PEOPLE *         |      |
|     | ➢ Katie Jones    | 0    |
|     | ▹ Lisa Jones     | 0    |
|     | Mark Jones       | 0    |
|     | Melanie Davis    | 3    |
|     | Michael Smith    | 0    |
|     | Olivia Johnson   | 3    |
|     | Timothy Jones    | 0    |

▲ Figure 9.36 You can filter the Keyword List to only show People keywords.

# **BATCH DELETE**

To remove all of the face regions from a single photo, open it in Loupe view, right-click on the photo and select *People > Remove All Face Regions*.

To remove all of the face regions from a larger number of photos—perhaps a series of crowd shots where you don't know anyone—select the photos and add them to the Quick Collection. Switch to the Quick Collection and then open People view. All of the faces will be from the photos in the Quick Collection, so you can easily select all of the faces and press the Delete key to remove them.

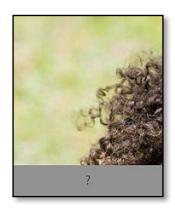

**Figure 9.37** Delete regions that aren't people you want to name.

#### Does rejecting a name suggestion take another guess?

If Lightroom suggests an incorrect name, you can press the icon to reject it, but it's quicker just to replace it with the correct name. Rejecting a name doesn't take another guess, and Lightroom doesn't learn from the photos you reject.

#### What do I do with people I don't recognize?

If you don't recognize the faces, look in Navigator panel in the top left corner to see whole picture or switch to Loupe view. The context can help to prompt your memory.

If you're still not sure who it is, but you expect to be able to find out (perhaps by asking another friend or family member), either leave them in the Unnamed People section, or give them a temporary name. For example, you might call them Unknown Bampton or Victoria Unknown or even Unknown Red Jacket Canada. Using the word Unknown (or something similar) makes it easy to filter to find and name these people later. Be careful to uncheck Include on Export in the Edit Keyword Tag dialog for these keywords, as someone marked as Unknown Big Nose might be offended!

If don't think you're ever going to name the person, delete the face region by selecting the thumbnail and pressing the Delete key (Figure 9.37) If you change your mind, you can draw it back later using the Draw Face tool, but there isn't a way to ask Lightroom to automatically reindex the photo once the regions have been deleted.

#### How do I access the photos of a single person?

When you double-click on a face in the *Named People* section (or right-click and select *Find Similar Faces*), it takes you to **Person View** and displays only the photos of the selected person in the **Confirmed** section. (Figure 9.38)

If you find a face in the *Confirmed* section that has the wrong name, perhaps because it was hidden in a collapsed stack, float over the face to show the label and type the correct name.

In the *Similar* section below, it displays additional photos that may or may not be the same person. The *Similar* section isn't as strict about suggesting faces, so there are a lot more incorrect guesses, but the best guesses are sorted to the top of the section, ready for confirmation. You can't reject suggestions in this section. It's particularly useful to select multiple thumbnails before clicking the checkmark, as the entire *Similar* section refreshes every time you confirm faces.

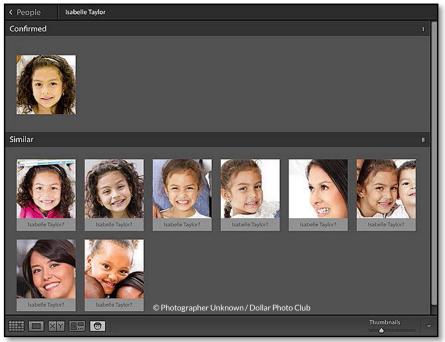

**Figure 9.38** In the Person view, you can see all of the confirmed faces of a single person and other similar faces.

To switch back to People view, click on the People icon in the Toolbar or on the *People* link in the top left corner of the preview area. If you double-click on a face in *Person* view (or in the *Unnamed Person* section of the *People* view), Lightroom switches to Loupe view with the Draw Face tool enabled.

#### Why didn't the indexing find all of the faces?

Once you've cleared all of Lightroom's suggestions, you may want to check through the photos to find any extra faces that it missed. Face-on is relatively easy for Lightroom to find, but if it's the side of someone's head, Lightroom needs to be able to see both eyes to recognize it as a face. The faces also need to be big enough, so in a crowd of thousands, you'll be pleased to know it won't ask you to name every face!

#### How do I draw missing faces on the photo?

If Lightroom has missed some faces, you can use the Draw Face tool to add a face region to the photo. It's automatically selected when you switch to the Loupe view from a People view, or you can click on the icon in the Loupe view Toolbar to enable it. Simply drag a square around the face to add a face region. If you want to be really tidy, hold down the Shift key while dragging to constrain the bounding box **Figure 9.39** Use the Draw Face tool to add any missing faces.

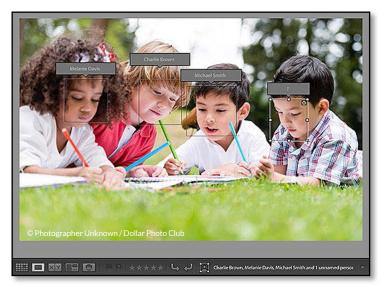

to a square shape. If you draw a rectangle, Lightroom still creates a square thumbnail for the People views. (Figure 9.39)

#### Should I draw round the backs of people's heads?

While you're drawing face regions, you may come across photos of the back of a person's head. You could draw a face region around it. Lightroom won't recognize it as a face if it's missing eyes, so you won't harm the face recognition artificial intelligence, but the back of the head would appear in the Person view, which isn't very helpful. Instead, I'd recommend using the standard keyword tools (e.g., add a checkmark in the Keyword List panel or type the name in the Keywording panel) to tag using a standard keyword. You'll still be able to search and filter on the person's keyword to show all of the photos that include them.

#### BIRTHDAYS

To take your People information to the next level, try Jeffrey's People Support plugin. It allows you to enter the date of birth for each of your tagged people, and even tells you how old they were in a particular photo. http://www. Lrq.me/friedl-people

#### How do I name people in Loupe view?

When you're in Loupe view with the Draw Face tool enabled, the face regions and labels show on the photo. Click on the label to enter or change the name. You can also confirm and reject name suggestions by clicking on the checkmark and reject icon that appear when you float over the label, and delete face regions by clicking the black X in the top right corner of the bounding box.

As a general rule, it's more efficient to do the bulk of the naming in the main People view, but the Loupe is useful for mopping up the ones it misses.

| Metadata |                                                                                                    |
|----------|----------------------------------------------------------------------------------------------------|
| Include: | All Metadata 📀<br>Remove Person Info 🗹 Remove Location Info<br>Write Keywords as Lightroom Hierarchy |

### How do I keep my people keywords private?

When you come to export the photos, the names are included in the keywords and are also copied to the *Person Shown* IPTC field.

If you want the names to remain private, there's a **Remove Person Info** checkbox in the Metadata section of the Export dialog. You can also selectively excludes names by right-clicking on the keyword in the Keyword List panel, choosing *Edit Keyword Tag* and then unchecking *Include on Export*. (Figure 9.40)

▲ **Figure 9.40** To keep people keywords private when exporting photos, check the *Remove Person Info* checkbox.

| FACE RECOGNITION SHORTCUTS    |                                             |  |
|-------------------------------|---------------------------------------------|--|
| People view                   | 0                                           |  |
| Confirm suggested name        | Shift-Enter                                 |  |
| With text field inactive      |                                             |  |
| Navigate through faces        | Left/right arrow                            |  |
| Delete face region            | Delete                                      |  |
| Expand/collapse stack         | S                                           |  |
| Temporarily expand stack      | Hold down S                                 |  |
| Show photos inside stack      | Hold Alt / Opt while floating<br>over stack |  |
| Activate the text field       | Shift-S                                     |  |
| With text field active        |                                             |  |
| Next photo                    | Tab                                         |  |
| Previous photo                | Shift-Tab                                   |  |
| Confirm and select next photo | Enter                                       |  |
| Delete name                   | Delete                                      |  |
| Stop editing                  | Escape                                      |  |

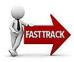

# MAP LOCATIONS

Lightroom's Map module allows you to sort and manage your photos by location. Some photos, for example, those shot on mobile phones, automatically appear on the map as they include GPS (Global Positioning System) data. If you have a GPS device or smart phone app, Lightroom assists you in linking the tracklog with the photos. But you don't need any high-tech equipment to use the Map module, as Lightroom allows you to assign locations by dragging and dropping the photo directly onto the map.

#### **Map Module Basics**

First, we'll add location metadata to some of your photos using the map, and then we'll go into more detail on the other options.

- 1. Switch to the Map module by selecting *Map* in the Module Picker at the top of the screen, and make sure the Filmstrip is showing at the bottom of the screen. (If it's hidden, click the black bar at the bottom of the screen to unhide it.)
- 2. Initially the map displays whole world (Figure 9.41), so you'll need to zoom in to the location your photos were shot. The quickest way to zoom in is to hold down the Alt (Windows) / Opt

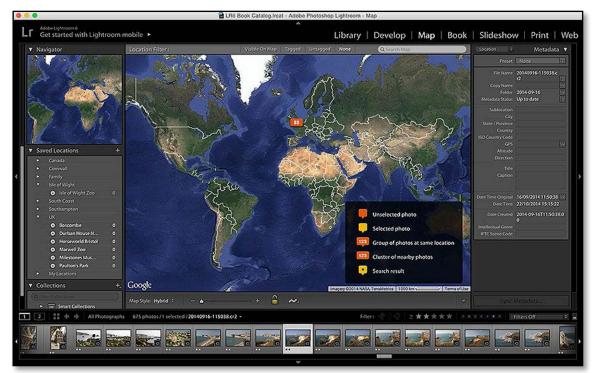

**Figure 9.41** The Map module adds location metadata to your photos.

(Mac) key and drag a rectangle on the map, enclosing the area you want to view. **(Figure 9.42)** Once you've zoomed in most of the way, use the slider on the Toolbar to zoom in or out, and click and drag the map to pan around.

- 3. Using the Filmstrip, select photos shot in the same place and drag them onto the map, releasing them at that location. Lightroom displays a yellow marker where you drop the photos and adds the coordinates to the GPS field in the Metadata panel. If you make a mistake, drag them from the Filmstrip to the correct location. (Figure 9.43)
- 4. At the top of the Map, select *Untagged* to dim the photos you've already tagged and repeat the process until all of the photos are dimmed.
- To view the photos at a specific location, click on the light or dark orange marker. The photos displayed are limited to those in current folder/collection.

That's the basics, but there's more to learn. Let's start with navigating the map and viewing the photos you've just tagged.

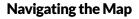

The color and style of marker depends on how many photos are tagged at a location, and whether they're selected or not. (Figure 9.44)

- **Photos** are shown with a dark orange marker if they're not selected.
- Selected Photos are shown with a light orange marker.
- **Groups** of photos shot at the same location are shown using dark orange markers with numbers.
- **Clusters** are shown using dark orange markers with no arrow. Cluster are groups of photos taken near to each other but not actually at the same location. The photos merge into clusters as you zoom out, and split into their individual markers again as you zoom in.
- **Search Results** are marked using a light orange marker with a black spot. We'll come back to searching shortly.

When you roll over or select a single tagged photo in the Filmstrip, the marker bounces up and down to help you spot its location on the map. It doesn't work for groups or clusters.

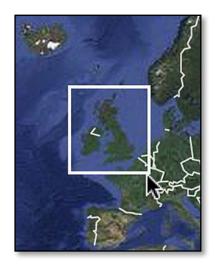

• **Figure 9.42** Hold down Alt (Windows) / Opt (Mac) while dragging a rectangle to quickly zoom.

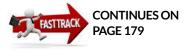

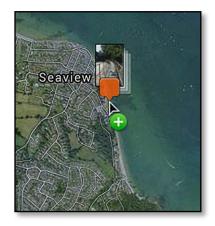

**Figure 9.43** Drag photos from the Filmstrip onto the map.

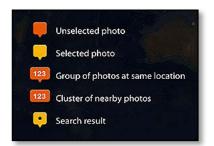

▲ **Figure 9.44** The Marker Key explains the meaning of each marker. Close the key by clicking the X in the corner. To bring it back, select *View menu > Show Map Key*.

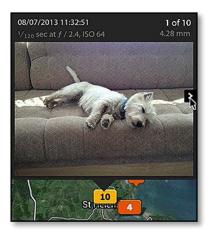

▲ **Figure 9.45** When you click on a marker, you can scroll through thumbnails of all the photos taken at that location.

# How do I view the photos attached to each location marker?

When you hover over a marker, a pop-up displays the photos under that pin. (Figure 9.45) If it's a group or cluster of photos, click on the left and right arrows or scroll the mouse wheel to scroll through the photos.

When you move away from the marker, the pop-up is automatically dismissed. If you'd like to fix the pop-up so that it remains on screen, click on the selected marker (a yellow one) or double-click on the unselected marker (an orange one). It then stays on screen until you click elsewhere.

#### How do I avoid accidentally moving a marker?

If you accidentally move a marker, you also change the location data for the photo, so there's a lock icon on the Toolbar to lock the markers in place. (Figure 9.46) Assuming you dropped the photos in the right place initially, you'll likely want to leave the markers locked most of the time.

With the markers locked, you can still add new photos to the map, and also change the location of existing photos by dragging them from the Filmstrip to their correct location.

#### How do I select the map style?

The maps are powered by Google Maps because they offer detailed mapping of most of the planet. By default, Lightroom displays the *Hybrid* style, which is a combination of the *Road Map* and *Satellite* views, but you can select different map styles using the **Map Style** pop-up on the Toolbar. (Figure 9.47)

The maximum zoom depth is dependent on the map style—the *Hybrid*, *Road Map* and *Satellite* views offer more detail than the *Terrain* view. It also varies by location, with big cities showing more detail than less built-up areas. This is dependent on the information available from Google.

▲ Figure 9.46 The Marker Lock prevents you accidentally moving a location marker.

#### How do I search for a specific location?

You can zoom in and out and pan around the map until you find the location you're looking for, but it's quicker to search for a specific location. To do so, type the name, a zip or postal code, or coordinates (e.g. 50°44'17" N 1°42'59" W or -33.840663, 151.071579) in the Search Box at the top of the map and hit Enter. (Figure 9.48)

#### **CHAPTER 9 - ADDING METADATA**

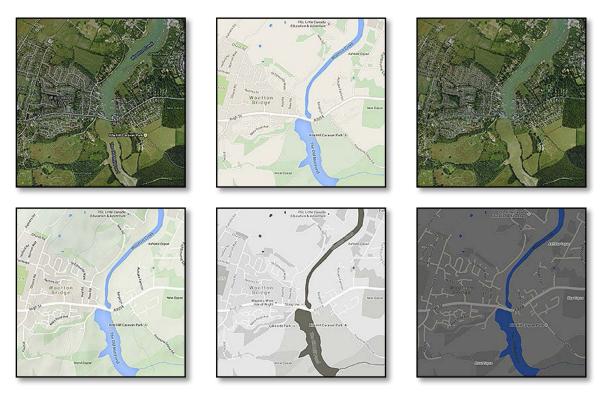

If there are multiple locations that meet your search criteria, Lightroom offers a choice if you search for the same term a second time. (Figure 9.49) The search results are weighted using your current map view, so if it doesn't offer the location you're expecting, zoom in to the general geographic region and try again. For example,

▲ **Figure 9.47** There are six different map styles. From top left to bottom right, they are: *Hybrid*, *Road Map*, *Satellite*, *Terrain*, *Light*, *Dark* 

#### Location Filter : Visible On Map Tagged Untagged None Q 50°44'17" N 1°42'59" W 😒

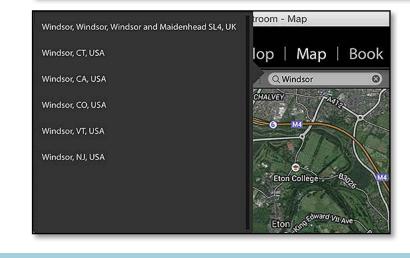

▲ **Figure 9.48** Use the Search box at the top of the map to search for coordinates or place names.

**Figure 9.49** If multiple locations match your search, Lightroom gives you a choice.

#### MAP OFFLINE

The Map module requires internet access to be able to view the maps, and Google's terms of service don't allow Adobe to cache this information. If your internet is offline or a firewall is blocking access to Google, it says *We have no imagery here* and then *Map is Offline*. When you reconnect to the internet, the Map module automatically reconnects.

#### Shanklin, England, United Kingdom

• **Figure 9.50** Press the I key to show and hide the Location Name overlay.

**Figure 9.51** The Map Filter bar allows you to show and hide photos in the Filmstrip based on their geocoding status.

**Figure 9.52** The Metadata Filter columns in the Library module allow you to search the location data.

if you are viewing the whole world when searching for *Windsor*, the search results offer a number of places in the United States and Canada. If, however, you zoom into the United Kingdom, the search results change to show Windsor in the UK first.

#### How do I show or hide the overlays?

In the top right corner of the Map, you'll see an overlay with the name of the current location or search results. **(Figure 9.50)** Like the Info overlay elsewhere, you can press the I key to show and hide it.

#### How do I use the Map Filter bar?

To the right of the search box is the Map Filter bar, offering three ways of filtering photos in the Filmstrip based on their location data (Figure 9.51). Like the Filter bar in the Library module, press the \key to show or hide it.

- **Visible On Map** hides photos in the Filmstrip that aren't tagged with the current map location.
- **Tagged** dims the untagged photos, making it easy to spot the tagged ones.
- **Untagged** dims the tagged photos making it easy to spot the ones who haven't been tagged yet.
- None clears the filtering.

You can also use the Library module Metadata Filter bar to filter for photos by location, using the Location, City, State/Province and Country IPTC fields or Saved Locations. **(Figure 9.52)** We'll come back to filtering in the next chapter, starting on page 179.

Location Filter :

e On Map Tagged Untagged None (

Q Search Map

| Library Filter :   | Text Attribute  | Metadata None     | No Filter 👻 🔓      |
|--------------------|-----------------|-------------------|--------------------|
| GPS Data           | Map Location    | Country           | State / Province   |
| All (3 GPS S 26600 | Cowes Ferr 45   | All (8 Coun 26600 | All (12 Stat 26600 |
| Coordinates 16592  | Current Ma 0 🗖  | Canada 604        | British Colu 604   |
| No Coordi 10006    | Downtown 161    | France 4461       | Canarias 18        |
| Unknown 0          | Durban Ho 25    | Greece 329        | Cornwall 41        |
|                    | Exbury Gar 116  | Libya 10          | Dorset 27          |
|                    | Foundry Lane 25 | Nepal 2           | England 7028       |
|                    | Freshwater 62   | Spain 18          | Isle of Wight 36   |

#### How do I use Saved Locations?

Many of the photos you take are likely at the same locations perhaps at home, other places close to home, and favorite vacation destinations. You can save these locations for easy access.

Saved locations are like presets for maps, offering a number of benefits:

- **Shortcuts**—They're shortcuts straight to a location, to save you having to search for it.
- **Photo Count**—The count shows how many photos in the current folder or collection are tagged with this location.
- **Filtering**—You can filter to find photos at saved locations using filters and smart collections.
- Privacy—If you mark a saved location as private, you can selectively remove the location information when exporting photos, while retaining location information on other exported photos.

#### To create a saved location:

- 1. Navigate to the location on the map.
- 2. Click the + button on the Saved Locations panel.
- 3. In the New Location dialog (Figure 9.53), give the location a name and set the radius in *Kilometers*, *Meters*, *Miles* or *Feet*. You can adjust the radius and location once the saved location is created.
- 4. Decide whether to make the location private. If *Private* is checked, any photos taken within the saved location have their location data automatically stripped on export. For example, you may want to mark the area surrounding your home as private,

|                | New Location                                                      |        |              |  |
|----------------|-------------------------------------------------------------------|--------|--------------|--|
| Location Name: | Shanklin                                                          |        |              |  |
| Folder:        | Isle of Wight                                                     |        |              |  |
| Options        |                                                                   |        |              |  |
| Radius :       | • [                                                               | 6.7    | Kilometers 📀 |  |
| 🗌 Priva        | ate Photos inside private location<br>removed from their metadata |        |              |  |
|                |                                                                   | Cancel | Create       |  |

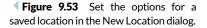

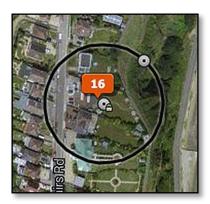

• Figure 9.54 Saved Locations show as circles on the map.

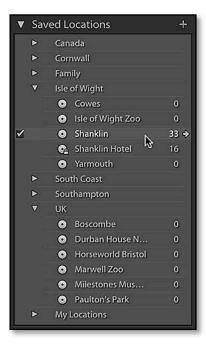

▲ Figure 9.55 The checkmark on the left shows that the selected photo was taken at the Saved Location, and the arrow on the right will take you to that area.

so that photos uploaded to the web are stripped of your home address.

- 5. Press Create to confirm the saved location.
- 6. The Saved Location appears on the map as a circle—black if it's private, white if it's not. (Figure 9.54) If it doesn't show, make sure your location is selected in the Saved Locations panel and press the O key to toggle the overlay (or go to View menu > Show Saved Location Overlay).
- 7. Move the circle to fine tune the location by dragging the dot in the center. The lock icon also indicates that it's a private location.
- 8. Change the radius of the saved location by dragging the dot on the outer circle to resize the circle.

To rename the location or change the privacy settings, right-click on the saved location in the Saved Locations panel and select *Location Options* to access the Edit Location dialog.

To quickly return to a saved location, click the arrow at the end of the saved location name in the Saved Locations panel, or double-click on its name (Figure 9.55). As you explore the map, you'll also notice that the names of saved locations within the current view light up.

You can have saved locations within other saved locations, for example, you may have a saved location which covers a whole country, and another saved location for a specific town or address.

#### Adding & Editing Location Metadata Using the Map

We've already covered the basics of adding metadata using the map, but now let's learn some extra tricks.

#### How do I mark photos on the map?

There are numerous ways to add photos to the map and location metadata to the photo.

- **Drag onto the map**—Simply dragging the photo from the Filmstrip or secondary window and dropping it on the map so a marker appears. This works equally well with multiple selected photos.
- **Right-click on the map**—You can select the photos, right-click on the correct location on the map and select *Add GPS Coordinates to Selected Photos* from the context-sensitive menu.
- **Drag to/from a Saved Location**—Select the photos and drag them onto a location in the Saved Locations panel, or drag the saved location onto the photos in the Filmstrip.

170

- Check the Saved Location—Select the photos and go to the Saved Locations panel. As you float over the locations in that panel, a checkbox appears for each saved location. Click the checkbox to tag the selected photos with the central point of that saved location.
- **Manual Entry**—Select the photos and type (or copy/paste from another photo) the GPS coordinates in the GPS field in the Metadata panel.
- Sync from another photo—Select a group of untagged photos, plus a photo that already has coordinates. Click the thumbnail of the tagged photo to make that the active photo, then press the *Sync Metadata* button at the bottom of the right panel group. Check the *GPS* field, leaving the others unchecked, and press *Synchronize* to copy that location to the other photos.

#### How do I find photos I haven't tagged yet?

If you're working through your entire back catalog and tagging photos with locations, it helps to narrow the photos down to the ones you haven't tagged yet.

The Untagged filter at the top of the map is useful, as it helps to identify photos that you haven't geocoded, but it can involve a lot of scrolling as the photos are only dimmed, rather than removed from view.

To hide the tagged photos, switch to the Grid view and select the Metadata Filter bar at the top of the grid. Using a pop-up at the top of a column, select *GPS Data* and then click on *No Coordinates* below. The tagged photos disappear from view. (We'll come back to filtering in more detail on page 179). Switch back to the Map module. As you drag additional photos onto the map, they also disappear from view. It works well as long as you drop them in the right place! If you drop them in the wrong place, press Ctrl-Z (Windows) / Cmd-Z (Mac) to undo and try again.

## How do I move a photo or group of photos to a different location?

If you make a mistake when adding location metadata, you can easily move the photos to a new location.

To move photos that you've already added to the map, select them in the Filmstrip and drag them onto a different location, as if you were adding a location for the first time.

#### **SECOND WINDOW**

If you have a second screen or a large monitor, use the Grid view on the secondary window and drag the photos onto the map from the grid instead of the Filmstrip. It allows you to see and select more photos.

#### **PREVIOUS METADATA**

If you've previously added location information to your photos, perhaps using keywords or IPTC data, you can also use the Library module Metadata Filter bar to find and select groups of photos taken at the same location and drag whole groups of photos onto the map or Saved Locations panel.

#### **MOVING GROUPS**

You can't drag group markers—it's a Google Maps API limitation. You can, however, click on the group marker to automatically select the photos, and then drag them from the Filmstrip to the new location, which moves the marker automatically.

#### DIRECTION

If your GPS device records the direction you were facing, you can see that metadata in the GPS Direction field in the Metadata panel. It's displayed as an 8-point compass direction (i.e. *North, North East, East*, etc.), but if you hover the cursor over the field, the tooltip displays the degree value too.

If your GPS device doesn't record the direction or you're adding photos to the map manually, you can manually add the direction using the same 8-point compass point names, and that can be synced across multiple photos using Sync Metadata.

#### GPS SMARTPHONE APPS

If you don't have a dedicated GPS device, but you want to use a tracklog rather than adding locations manually, you can use a smart phone app. For example, *Geotag Photos Pro* is an iPhone and Android app which can create a GPX tracklog. Learn more at their website: http://www. Lrq.me/geotagphotosapp

Note that GPS tracking using a smart phone can drain your battery quickly, depending on your logging interval. If a single marker is in the wrong place, you can also unlock the *Marker Lock* on the Toolbar and drag the single marker to a new location.

#### How do I delete location information?

To completely remove location information from photos in the Map module, select the photos and go to the *Photo menu*, where you'll find two delete options. **Delete GPS Coordinates** removes the GPS data, removes the photo from the map, and removes any unconfirmed IPTC location data that was automatically added using address lookup. **Delete All Location Metadata** does the same, but also removes any IPTC Location data that you've added yourself. If you have multiple photos selected, a dialog checks whether you want to remove the data from all the photos or only the active photo.

#### **Adding Location Metadata Using Tracklogs**

Once you start geocoding your photos, you may want to use a more automated solution, such as a dedicated GPS device. Some GPS devices attach directly to the camera, tagging the photos themselves at the time of shooting, so the photos automatically appear on the map. Other GPS devices create a tracklog, which is a series of GPS locations and timestamps, showing where you were at a specific time. Lightroom then helps you match the tracklog with the photos, showing where the photos were taken.

#### Which tracklog formats can Lightroom understand?

Lightroom imports GPX files, which is a standard format for the interchange of GPS data, used by many devices. Many devices, or the desktop applications that come with them, can create GPX files. If your device doesn't offer that facility, you can use GPSBabel (http://www.Lrq.me/gpsbabel) to convert the tracklog to a compatible GPX format. Simply select the correct format for the input file, and GPX XML as the output format.

## How do I import my tracklog and match it with the photos?

Having a created a tracklog, upload it onto your computer (your device instructions will tell you how to do that) and switch to the Map module.

1. Click the *Tracklog* button on the Toolbar and select *Load Tracklog*.

(Figure 9.56) (All of those options are also found under *Map menu* > *Tracklog*.)

- 2. Navigate to your tracklog on the hard drive and click Choose.
- The tracklog is broken up into its individual sections, which are listed in the Track pop-up on the Toolbar. (Figure 9.57) Select All Tracks to see your entire route. The track displays as a blue line on your map. (Figure 9.58)
- 4. Select all the applicable photos in the Filmstrip and click the Tracklog button on the Toolbar, then select **Auto-Tag Photos**. Lightroom checks the photo timestamps against the tracklog timestamps and automatically drop the photos on the map. You may need to apply a timezone offset, which we'll come to shortly.
- When you're finished, hide the tracks by selecting *Turn Off Tracklog* under the Tracklog button in the Toolbar. To view it again, select *Recent Tracks* from the menu.

#### How do I apply a timezone offset?

GPX logs, by definition, are time stamped in UTC (Coordinated Universal Time), whereas photos are usually stamped in local time. Rather than changing the photos to match the UTC time, you can apply a timezone offset to the tracklog.

- 1. Import the tracklog as before, and select the related photos as if you're going to apply the tracklog.
- 2. Under the *Tracklog* button on the Toolbar, you'll find **Set Time Zone Offset**.
- 3. Move the slider in the dialog to match the photo times to the tracklog times. (Figure 9.59) You don't even need to know what the time difference was, as the times for both the selected photos and tracklog are shown in the dialog, allowing you to match them. The text in the dialog turns black when a likely match is found based on the selected photos, and turns red when the offset is wrong.

|                 | Offset            | t Time Zone   |             |
|-----------------|-------------------|---------------|-------------|
| Selected photo: | 2 Jan 2012        | 15:32         |             |
| Tracklog:       | 2 Jan 2012        | 11:46 - 13:02 |             |
| Offset:         | · · · · · · · · · | <u></u>       | - 3.0 hours |
| Reset           |                   | Cancel        | ок          |

| Load Tracklog<br>Recent Tracklogs | Þ       |
|-----------------------------------|---------|
| Previous Track                    | て企業T    |
| Next Track                        | ╲ӝт     |
| Select Photos on Tr               | acklog  |
| Set Time Zone Offs                | et      |
| Auto-Tag 1 Selected               | d Photo |
| Turn Off Tracklog                 |         |

**Figure 9.56** The tracklog menu options are found on the Toolbar.

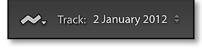

▲ **Figure 9.57** Tracks may have multiple sections, which can be selected from the Track pop-up.

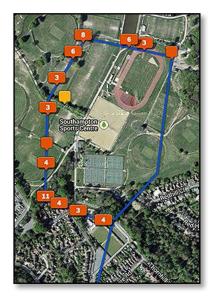

▲ **Figure 9.58** The tracklog shows in Lightroom as a blue line, and the photos can be automatically added based on their timestamps.

• **Figure 9.59** Match photos tagged in local time with a UTC tracklog using the Offset Time Zone dialog.

**Figure 9.60** If the timestamps are a few minutes off, you can drop a single photo in the right place on the track and Lightroom will use the relative times to place the other photos.

# Place on Tracklog The active photo has been placed on the tracklog. Automatically place all selected photos onto the tracklog based on this photo's position? Don't show again Place Entire Selection Just This Photo

4. Press OK to confirm the time offset. You can then auto-tag the photos.

# My camera time doesn't quite match the tracklog—how do I fix it?

If the photos don't land on quite the right spot because your camera timestamp was a few minutes off, there are two ways to fix it.

- 1. **Fix the photo time stamps** Lightroom allows you to correct the camera timestamp using *Edit Capture Time*. Turn back to the Edit the Capture Time section (page 137) to learn more (and don't forget to correct the time on your camera for future shoots).
- 2. **Shuffle the photos along the track**—Lightroom allows you to manually move the photos along the track. Select all the photos you want to adjust, either in the Filmstrip or secondary window. Choose a photo for which you know the correct location, and click on its thumbnail to make it the active photo, shown by the lightest gray thumbnail border. Drag this photo from the Filmstrip to the correct position on the blue track line. Lightroom asks whether to adjust all the photos or just that photo. When you allow it to adjust all the photos, it shifts all the photos along the track using their relative timestamps to calculate their correct locations. (Figure 9.60)

#### What is Address Lookup?

Address lookup, previously called reverse geocoding, is the process of converting your GPS latitude/longitude data—your map location into a readable address, which is then entered automatically into the IPTC Location fields. For example, if you drop a photo on Adobe's Headquarters, it would be entered as GPS coordinates of 37°19'52" N 121°53'36" W. From these coordinates Lightroom, in conjunction with Google Map's API, works out the San Jose address details.

#### TRACKLOG WON'T IMPORT

If your tracklog won't import, check that it's a supported file type. Lightroom only currently supports GPX files natively. If you used GPSBabel to convert the file, try reconverting from the original format, double checking your settings. There's a 10 MB tracklog file size limit on Mac, which could prevent the file from importing, but no equivalent limit on Windows. It may be possible to open the tracklog in a text editor and split it into multiple files, or Jeffrey Friedl's Geocoding plug-in can handle larger tracklogs. http://www. Lrq.me/friedl-geocoding

| Lr | Enable address lookup?                                                                                                    |
|----|----------------------------------------------------------------------------------------------------|
|    | Lightroom can automatically determine the city, state<br>and country of any photo tagged with a location. To<br>do this, Lightroom needs to send GPS coordinates to<br>Google Maps. No other data will be sent and Adobe<br>does not have access to the information exchanged<br>between Lightroom and Google. |
|    | Allow Lightroom to send GPS coordinates to Google<br>Maps to look up addresses?                                                                                                    |

#### Should I turn on address lookup in Catalog Settings?

When you import your first photo with GPS coordinates or drag your first photo onto the map in a new catalog, Lightroom asks for permission to enable address lookup. (Figure 9.61) If you decline, you can later enable it (or disable it) using the Look up city, state and country of GPS coordinates to provide address suggestions checkbox in Catalog Settings > Metadata tab, or by clicking the play button next to Address Lookup in the Activity Center. (Figure 9.62)

This permission is stored for each catalog individually, so you can have different settings for each catalog, and you can disable it again by going to *Catalog Settings > Metadata tab* and unchecking the *Address Lookup* checkboxes.

With address lookup enabled, Lightroom sends the GPS coordinates to Google, so that they can return the address. Only the coordinates are sent, without any personal information, but you must decide whether you're comfortable with this.

You can pause it at any time, perhaps because your bandwidth is limited or costly, by clicking the pause button in the Activity Center.

#### Will address lookup overwrite my existing location data?

Lightroom only calculates location data if the Location fields (*Sublocation, City, State/Province, Country or Country Code*) are all empty. If you've already entered data in any of these fields, the address lookup is skipped.

**Figure 9.62** You can disable address lookup in the Catalog Settings dialog.

Address Lookup

Look up city, state and country of GPS coordinates to provide address suggestions

Export address suggestions whenever address fields are empty

**Figure 9.63** To clear manually entered location metadata, check these fields in the Synchronize Metadata dialog but leave the fields blank.

#### AUTO-POPULATE METADATA

Some have asked whether it's possible to connect certain IPTC fields or keywords with each GPS location, so adding images would automatically populate that data.

At the time of writing, you can't attach keywords or other metadata to a location, apart from the automatic address lookup for the IPTC Location fields. You can use the location data to filter the photos, so that you can manually add keywords or other metadata based on the location.

#### GOOGLE & YAHOO MAPS

Alt-clicking (Windows) / Opt-clicking (Mac) on the GPS arrow in the Metadata panel opens Google Maps in your default web browser instead of Lightroom's Map module. Ctrl-Alt-clicking (Windows) / Cmd-Opt-clicking (Mac) goes to Yahoo Maps.

| 🗸 🗖 Camera Info        |                                   |  |
|------------------------|-----------------------------------|--|
| User Comment           |                                   |  |
| GPS                    | Type to add, leave blank to clear |  |
| Altitude               | Type to add, teave blank to clear |  |
| Direction              |                                   |  |
| Direction              | 4                                 |  |
| IPTC Content           |                                   |  |
| IPTC Copyright         |                                   |  |
|                        |                                   |  |
| IPTC Creator           |                                   |  |
| 🛚 🚍 IPTC Image         | ·                                 |  |
| Date Created           |                                   |  |
| Intellectual Genre     |                                   |  |
| IPTC Scene Code        |                                   |  |
| Sublocation            | Type to add, leave blank to clear |  |
| City                   | Type to add, leave blank to clear |  |
| State / Province       | Type to add, leave blank to clear |  |
| Country                | Type to add, leave blank to clear |  |
| ISO Country Code       | Type to add, leave blank to clear |  |
| ▶ □ IPTC Status        |                                   |  |
| IPTC Extension Adminis |                                   |  |

If you want to replace manually entered data with reverse geocoded locations, you'll first need to clear the manual data. It's easiest to do as a batch process.

Select the photos in Grid view and press the *Sync Metadata* button at the bottom of the right panel group. Press *Check None* and then check the *Sublocation, City, State/Province, Country* and *ISO Country Code* fields in the IPTC Image section. When you check these fields, the field names go red and the fields say *Type to add, leave blank to clear.* Leave them blank, then press *Synchronize* to remove the data. (Figure 9.63)

#### Why are the Location fields dimmed or italic?

You can view your reverse geocoded location metadata in the Metadata panel. The Location fields are dimmed (and also italicized on Windows) to signify that the location metadata was generated using Google's maps, and may or may not be correct. (Figure 9.64) It's not permanent, so if you move the map marker to a new location, this data also updates.

Whether this metadata is included in exported photos depends on the status of the **Export address suggestions whenever address fields are empty** checkbox in Catalog Settings > Metadata tab. If it's unchecked,

only confirmed (white) metadata is included in exported photos. (Note that it only applies to exported files, not writing metadata to XMP in the originals.) Why might you choose not to include Google's guesses? They have been known to be wrong on occasion!

#### How do I make the lookup data permanent?

If the location metadata is correct, you can commit it by clicking on the field label and then clicking on the menu that appears, or you can edit it manually. **(Figure 9.65)** Once you've done so, the metadata becomes white and no longer updates if you move the photo to a different map location. There isn't a way of committing the location data as a batch process, however.

If it's incorrect, you can type something different in the Location fields. Once you've done so, the metadata becomes white. It's then included when writing to XMP, as if you'd entered it all manually.

#### Why is address lookup not working?

If you're dropping photos on the map and nothing's appearing in the Metadata panel Location fields, there are a few possibilities to check:

- Go to Catalog Settings > Metadata tab and ensure that Look up city, state and country of GPS coordinates to provide address suggestions is checked, or click on the Identity Plate to show the Activity Center to check it's not paused. If you've only just turned it on, leave it for a while to catch up or restart Lightroom to trigger the lookups.
- Check that you have internet access and there isn't a firewall preventing Lightroom from accessing Google Maps. If you can navigate around the map in the Map module, that's probably fine.
- Check that you don't already have some user-entered location metadata. If any of the Location fields contain data, the address lookup for that photo is skipped.
- If Google sees the same IP address hit it for more than 100,000 requests per day, it stops sending responses until the next day.

| Location \$        | Metadata 🔻                 |
|--------------------|----------------------------|
| Preset             | None 🗘                     |
| File Name          | 20140918-110902.c<br>r2    |
| Copy Name          | →                          |
| Folder             | 2014-09-18 🔿               |
| Metadata Status    | Has been changed 📃         |
| Sublocation        |                            |
| City               | Shanklin                   |
| State / Province   | England                    |
| Country            | United Kingdom             |
| ISO Country Code   | GB                         |
| GPS                | 50°37'34" N                |
|                    | 1°10'26" W →               |
| Altitude           | 17.9 m                     |
| Direction          |                            |
| Title              |                            |
|                    |                            |
| Caption            |                            |
|                    |                            |
|                    |                            |
|                    | 18/09/2014 11:09:02 🛶      |
| Date Time          | 22/10/2014 15:15:23        |
| Date Created       | 2014-09-18T11:09:02.0<br>0 |
| Intellectual Genre |                            |
| IPTC Scene Code    |                            |
|                    |                            |

▲ Figure 9.64 Lightroom shows the reverse geocoded data in the Metadata panel.

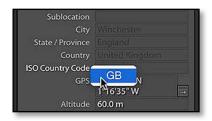

▲ **Figure 9.65** The dark grey geocoded locations can be committed by clicking on the field label and clicking on the location in the pop-up menu.

#### **MAP LIMITATIONS**

If the Map module has whetted your appetite for geocoding, you may be interested in Jeffrey Friedl's Geocoding plug-in, which offers further options and features including altitude, enhancing Lightroom's own facilities. You can download it from http://www.Lrq.me/friedl-geocoding

#### **MAP SHORTCUTS**

| Previous Photo               | Ctrl / Cmd left arrow                |
|------------------------------|--------------------------------------|
| Next Photo                   | Ctrl / Cmd right arrow               |
| Search                       | Ctrl F / Cmd F                       |
| Previous Track               | Ctrl Alt Shift T / Cmd Opt Shift T   |
| Next Track                   | Ctrl Alt T / Cmd Opt T               |
| Delete GPS Coordinates       | Backspace / Delete                   |
| Delete All Location Metadata | Ctrl Backspace / Cmd Delete          |
| Show Filter Bar              | /                                    |
| Show Map Info                | I                                    |
| Show Saved Location Overlay  | 0                                    |
| Lock Markers                 | Ctrl K / Cmd K                       |
| Zoom In                      | = (or +)                             |
| Zoom Out                     | -                                    |
| Zoom to Selection            | Alt-drag / Opt-drag rectangle on map |
| Map Style Hybrid             | Ctrl 1 / Cmd 1                       |
| Map Style Road Map           | Ctrl 2 / Cmd 2                       |
| Map Style Satellite          | Ctrl 3 / Cmd 3                       |
| Map Style Terrain            | Ctrl 4 / Cmd 4                       |
| Map Style Light              | Ctrl 5 / Cmd 5                       |
| Map Style Dark               | Ctrl 6 / Cmd 6                       |

# FINDING & FILTERING YOUR PHOTOS

Being able to add metadata to your photos is great, but the purpose of all this work is to be able to easily locate these photos again at a later date. Using the metadata automatically embedded by the camera, as well as the metadata you've added manually, you can search the database to easily find specific photos.

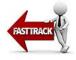

## SORT ORDER

The most basic way of finding your photos is scrolling through the Grid view until you reach the photo you're looking for. If you know the approximate capture date or filename, you can sort the photos into a specific order.

#### How do I change the sort order?

The **Sort** options are on the Toolbar in Grid view (Figure 10.1) or under View menu > Sort.

The options are:

- **Capture Time** sorts the photos from oldest to newest. It's the default for most views.
- Added Order sorts the photos according to their import time, with the most recent imports first. It's the default for the *Previous/ Current Import* collection.
- **Edit Time** sorts the photos according to how recently they were edited, including both Develop and metadata edits.

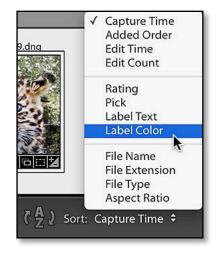

**Figure 10.1** The Sort Order controls are in the Toolbar below the Grid.

#### **NO USER ORDER**

User Order isn't available when you're viewing a composite view (a folder with subfolders or a collection set with subcollections) or a smart collection. To solve that, either select a folder with no subfolders, or turn off *Library menu* > *Show Photos in Subfolders*, so you're only seeing photos directly in the selected folder or collection. If you need a custom sort across multiple folders, group the photos into a collection.

- **Edit Count** sorts the photos according to how frequently you've edited that photo.
- **Rating** groups the photos by their star ratings, with the 5 star photos first.
- **Pick** groups the photos by their flags, with the flagged/picked photos first, then unflagged, then rejected.
- Label Text groups the photos alphabetically based on their label text (e.g. Blue, Green, Purple, Red, Yellow)
- Label Color groups the photos by their label color (i.e. Red, Yellow, Green, Blue, Purple) regardless of the label text
- File Name sorts the photos in alpha-numeric order from A to Z.
- **File Extension** groups the photos by their extension (e.g. \*.cr2, \*.dng, \*.jpg, \*.nef, \*.psd, \*.tiff)
- **File Type** groups the photos by their file type (e.g. Digital Negative Lossless, JPEG, PSD, Raw, TIFF, Video)
- **Aspect Ratio** groups the portrait/vertical photos, then the square photos, then the landscape/horizontal photos, and finally the panoramic photos.
- **User Order** allows you to drag and drop photos into a custom order as long as you're viewing a single folder or collection.

You can reverse the sort order using the **A-Z** button.

You can't change the default sort order, but when you change the sort order for a specific folder, that sort order is automatically selected again the next time you view that folder.

**Figure 10.2** When you drag and drop photos to change the sort order, a black line shows where the photo's going to drop.

#### How do I drag and drop into a custom sort order?

To drag and drop photos into a custom sort order, or user order, pick up a photo by the thumbnail (not the gray border surrounding

it), and drag it to its new location. As you drag the photo, a black line appears between two photos, showing where the photo will drop. (Figure 10.2) The sort order popup automatically changes to User Order.

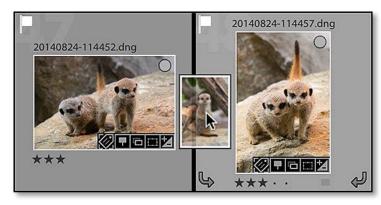

### FILTERING YOUR PHOTOS

Scrolling through the photos works well if you only have a small number, but it becomes impractical as your photo library grows. That's where filtering comes in—it hides the photos that don't meet the criteria you choose. For example, you may only want to view the photos with 3 or more stars, or those taken with a specific camera, or even a combination of criteria, such as photos with two specific keywords shot on a particular date.

## How do I filter my photos to show photos fitting certain criteria?

To search your whole catalog, switch to the Library module and select *All Photographs* in the Catalog panel on the left. **(Figure 10.3)** Filters apply to the photos or videos in the current source, so you can limit the search by selecting specific folders or collections in the Folders panel or Collections panel.

The Filter bar is a gray bar at the top of the Grid view. If it's missing, press the  $\$  key or go to View menu > Show Filter Bar.

There are three types of filter that can be used separately or together: *Text*, *Attribute* and *Metadata*. (Figure 10.4)

- **Text** filters search the metadata of each photo for the text of your choice. For example, you can search *All Photographs* for a filename (e.g. IMG\_5493) to find that photo in your catalog.
- **Attribute** filters search by flag status, star rating, color label, master/virtual copy status and file type (photo vs. video). For example, you can search for the videos with 3 or more stars.

The main Attribute filters can also be found on the Filmstrip for easy access. If your Filmstrip Filters are collapsed, click on the word *Filter* to show the full range of options.

| Catalog                    |       |
|----------------------------|-------|
| All Photographs            | 26605 |
| Quick Collection +         | 64    |
| Previous Import            | 50    |
| Previous Export as Catalog | 181   |

▲ Figure 10.3 To search the whole catalog, select *All Photographs* in the Catalog panel.

**Figure 10.4** The Text Filters (top), Attribute Filters (center) and Metadata Filters (bottom) can all be combined to drill down through a set of criteria and find the photo you need.

| Library Filter : |                                 | Text Attribute      | Metadata None       | Custom 🗧 🔒         |
|------------------|---------------------------------|---------------------|---------------------|--------------------|
| Text Ke          | ywords                          | Contain All         | ¢ Q~ dogs           | 8                  |
| Attribute Flag   | $\langle \langle \cdot \rangle$ | Rating ≥ 🗙 🛣 🛠      | 7 ★ 🛧 🕴 Color 🔲 🔲 🗖 | Kind 🗐 🕄           |
| Date             | 1                               | Camera              | Lens                | Label              |
| All (29 Dates)   | 147                             | All (6 Cameras) 147 | All (2 Lenses) 130  | All (3 Labels) 130 |
| ▶ 2010           | 3                               | Canon EOS 35 3      | 28-100mm F1 7       | Blue 1             |
| ▶ 2012           | 106                             | Canon EOS 600D 123  | EF-S18-200m 123     | Red 5              |
| ▶ 2013           | 38                              | DMC-TZ65 1          |                     | No Label 124       |
| 2014             | 0                               | DSC-RX100 7         |                     |                    |

- **Metadata** filters allow you to drill down through a series of criteria to find exactly the photos you're looking for, for example, photos taken of William last Thursday at home using a Sony RX100.
- **None** temporarily disables the filters. If you want to clear them completely, select the *Filters Off* preset on the right of the Filter bar. You can save your own filters using that pop-up menu too.

To view the search options for each filter type, click on the filter label in the Filter bar. To open multiple filter types at the same time, hold down Shift while clicking on the filter labels or set the filter options in the first filter before clicking on another.

Let's try some simple filters before going into more detail.

- 1. Click on the word *Attribute* and then click on the 3rd star, highlighting it. All the 0, 1 and 2 star photos disappear from view, leaving only the 3, 4 or 5 star photos showing.
- 2. Click on the 3rd star again, and the other photos reappear.
- 3. Click on the red square, and only the red labeled photos show.
- 4. Click the 2nd star, while leaving the red square highlighted. Now the photos with 2 stars or greater and a red label are showing.
- 5. Click on the word *None* to close to Attribute filters, and then on *Metadata* to open the Metadata filters.
- 6. In the *Keyword* column, select a keyword of your choice. The other photos disappear from view, leaving only the photos tagged with that keyword.
- 7. Finally, click on the word *None* to disable the filters, so you're back where you started.

Now let's do a deeper dive to learn more filtering tips and tricks. We'll first look at Attribute filters, as those are most frequently used, then Metadata filters, then Text filters.

#### How do I use Attribute filters?

We've already used Attribute filters in this simple example, but there are a couple more tricks to learn.

The options in the Attribute filter bar or on the Filmstrip Filters are toggle switches (Figure 10.5), so they're highlighted when they're selected, and become a light gray when they're deselected.

The flags from left to right are flagged, unflagged and rejected.

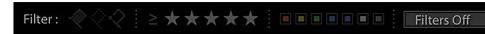

CONTINUES ON PAGE 190

**Figure 10.5** The Attribute Filters on the Filmstrip are collapsed by default

(top), but if you click on the word Filter, the

other options will appear (bottom).

182

Filter :

| Library Filter :     | Text Attribute Metadata None                                   | Custom 🗧 🔒 |
|----------------------|----------------------------------------------------------------|------------|
| Attribute   Flag 🔶 🔅 | Rating = $\bigstar \bigstar \bigstar \bigstar \bigstar $ Color | Kind 🗐 🕄   |

You can combine those, so to hide the rejected photos, click on the flagged and unflagged icons.

The symbol to the left of the stars allow greater control, so you can filter based on:

- ≥ rating is greater than or equal to
- ≤ rating is less than or equal to
- = rating is equal to ()

For example, to display only photos with 0 stars, click on the symbol to the left of the stars and select the = icon, and leave the stars themselves deselected.

To show only photos with selected color labels, click on the colored icons, then click on them again to remove the filer. For example, to show the red and yellow labelled photos, click on the red and yellow boxes.

There are two additional color labels in the filters. The gray square displays photos that don't have a color label. White displays photos with a custom label, where the label name doesn't match a label color in the current Color Label Set.

The final icons are harder to differentiate, but if you float your cursor over the icons, the tooltip shows the button names. The first button shows all normal Master Photos, the second button filters for Virtual Copies and the final button finds Videos. (Figure 10.6)

#### How do I use the Metadata filters?

We briefly used the Metadata filters in the Fast Track to search for a specific keyword, but the tool is far more powerful than that simple search.

The Metadata Filter bar has 4 columns by default, but you can have up to 8. To add and remove columns, click on the button which appears on the right as you float over the column header.

Using the pop-up at the top of each column, you can control which criteria you want to search. **(Figure 10.7)** By default, they're set to *Date, Camera, Lens* and *Label*, but there's a wide range of options.

Certain columns, such as the date and keyword columns, offer additional options, such as a Flat or Hierarchical view or Ascending

▲ Figure 10.6 You can combine the various attribute filters, for example, show red and yellow labeled master photos with exactly three stars and a flag.

#### SELECTING PHOTOS BY ATTRIBUTE

If you Ctrl-click (Windows) / Cmd-click (Mac) on the flag, color label or star rating on the main Filter bar or on the Filmstrip, the cursor changes to show that you're selecting rather than filtering, and it selects all the photos in the current view with that flag, label or rating without changing the filtering.

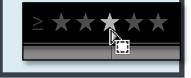

| Câ | imera 🤶       |        | • ≡ |
|----|---------------|--------|-----|
|    | Canon EDS 600 | D 7658 | Π   |
| (  | Canon EOS 650 | D 24   | _   |
| (  | Canon PowerS  | 111    |     |
| (  | Canon PowerS  | 147    | 14  |
|    | Canon PowerS  | 289    |     |

**Figure 10.8** Click on the icon at the top right of the column to view the menu.

| Date 🗘           | ▼E      | Add Column         |
|------------------|---------|--------------------|
| All (1215 Dates) | 26600 🗖 | Remove this Column |
| ▶ 1988           | 101     | Remove this Column |
| ▶ 1989           | 99      | View:              |
| ▶ 1990           | 100     | ✓ Hierarchical     |
| ▶ 1992           | 97      | Flat               |
|                  |         | Sort:              |
|                  |         | ✓ Ascending        |
| 20120922-113905  | 5.dng   | Descending         |

or *Descending* sort order. Click on the button at the top right of the column to access these options. (Figure 10.8)

If you need a bit more vertical space to see a longer list of metadata, drag the bottom edge of the Filter bar to resize it.

# How do I view only the photos with the parent keyword directly applied, without seeing the child keywords?

Let's expand the keyword example we used earlier. Imagine you've temporarily applied the parent keyword *Animals* to a group of photos, and now you want to go back and assign the individual child keywords such as *dogs, cats* or *mice* instead.

Click the arrow that appears at the right-hand end of the keyword in the Keyword List panel, which is a shortcut to the Metadata filters, or manually select *Animals* in the Keyword column.

By default, the keyword filter is set to **Hierarchical**, so it'll show all of the photos you've already assigned to *dogs*, *cats* and *mice*, as well as the photos you need to work on. That's not much help!

Click the button at the right-hand end of the column header and select the *Flat* view instead. Now the parents keywords are separated from the child keywords, as a long alphabetical list, so you can filter for photos with only the parent keyword *Animals* applied. (Figure 10.9)

# Can I select multiple options from a single column, creating an OR filter?

But what if you need to find photos that have either a cat or a dog or a mouse? Then you need an OR filter. To do so, hold down Ctrl

#### **SLICE & DICE**

Like to slice and dice your data? Try these plug-ins:

Lightroom Statistics http:// www.Lrq.me/lrstats

Jeffrey Friedl's Data Plot http://www.Lrq.me/ friedl-dataplot

| Keyword         | E  | Keyword        | Ξ     |
|-----------------|----|----------------|-------|
| ▼ ANIMALS       | 8  | Polurrian Cove | 22    |
| alpacas         | 2  | pond           | 27    |
| bat-eared fox   | 1  | Porthcurno     | 13    |
| ▶ big cats      |    | Praa Sands     | 65    |
| ♥ birds         | 82 | product shots  | 33    |
| ♥ birds of prey |    | puppy class    | 185 🗖 |
| buzzards        | 1  | rabbits        | 3     |
| ducks           | 13 | rainbow        | 3     |

(Windows) / Cmd (Mac) while clicking on multiple criteria in the same column. (Figure 10.10)

For example, to search for all photos with either a cat, a dog or a mouse, select a single keyword filter column, click on *cats*, then hold down the Ctrl (Windows) / Cmd (Mac) key while clicking on *dogs*, so that they're both selected.

To select a series of keywords, hold down Shift while clicking on the first and last in the series. For example, if your keyword column shows *cats, caterpillars, chipmunks, dogs,* click on *cats* and then shiftclick on *dogs* to include *caterpillars* and *chipmunks* in your selection too.

## How do I select multiple options within the Metadata filter columns, creating an AND filter?

Perhaps you need to do a complex search, drilling down through the catalog to find photos that match multiple criteria, such as photos with both a cat and a dog, taken at a specific location. That's where multiple columns come into their own.

Selecting across multiple columns gives an AND filter, so to search for all photos with both a cat and a dog, select *Keywords* at the top

| Keyword          | ∃ Keyword |                  | Ξ    |  |
|------------------|-----------|------------------|------|--|
| All (4 Keywords) | 1         | All (4 Keywords) | 1 [] |  |
| caterpillars     | 1         | caterpillars     | 1    |  |
| cats             | 1         | cats             | 1    |  |
| chipmunks        | 1         | chipmunks        | 1    |  |
| dogs             | 1         | dogs             | 1    |  |

**Figure 10.9** Hierarchical (left) and Flat (right) column view.

| Keyword          | Ξ   |
|------------------|-----|
| All (4 Keywords) | 1 🗌 |
| caterpillars     | 1   |
| cats             | 1   |
| chipmunks        | 1   |
| dogs             | 1   |

**Figure 10.10** Select multiple criteria in the same column to create an OR filter.

**Figure 10.11** Select criteria in multiple columns to create a complex AND filter.

| 1 | Date<br>File Type                                                                                                    |
|---|----------------------------------------------------------------------------------------------------|
|   | Flag<br>Rating<br>Label<br>Keyword                                                                                                    |
|   | Camera<br>Camera Serial Number<br>Lens<br>Focal Length<br>Shutter Speed<br>Aperture<br>ISO Speed<br>Flash State<br>GPS Data<br>Map Location |
|   | Location<br>City<br>State / Province<br>Country                                                                                             |
|   | Creator<br>Copyright Status<br>Job                                                                                                    |
|   | Aspect Ratio<br>Smart Preview Status<br>Treatment<br>Develop Preset<br>Metadata Status                                                      |
|   | None                                                                                                    |

▲ Figure 10.12 The Metadata Column pop-up offers a wide range of searchable criteria.

**Figure 10.13** Multiple types of criteria can be combined to narrow the photos down further.

of two filter columns and select *cats* in one column, and *dogs* in the other. (Figure 10.11)

When you select *cats* in the first column, the second column updates to show only the keywords that are also assigned to cat photos, so if *dogs* doesn't appear in the second column, you don't have any photos with both keywords applied.

These multi-column AND filters aren't limited to keywords. You can add additional columns of criteria, for example, the Map Location option displays all of your Saved Locations. Date, File Type and Camera are other popular options, but there's a wide range to suit most scenarios. (Figure 10.12)

Let's try a complex search. We'll search for all the photos shot in 2014 at the Sports Center, using an iPhone, and containing the keyword *Charlie*. (Figure 10.13)

- 1. In the first column, which is set to *Date–Hierarchical*, click on 2014 to highlight it. The photos from other years disappear from the grid below.
- 2. In the second column, which is set to *Camera*, click on iPhone. Photos shot on other cameras also disappear from the grid view.
- 3. Select *Map Location* in the third column pop-up, and select *Sports Center* below. At this point it only shows photos shot in 2014 at the Sports Center on an iPhone. Just Charlie left to find!
- 4. Select *Keyword* from the fourth column pop-up, and then select *Charlie* from the list below.

#### How do I use Text Filters?

There are certain types of metadata that you can't search using the Metadata filters, for example, the filename or the caption. The Text filter option allows you to search based on the text contents of these fields.

The first pop-up determines which metadata fields are searched. You can leave it set to *All Searchable Field*, or narrow it down to *Filename*,

| Library Filter : Text Attribute M |      |               | Metadata None |                 | Custom 🗧 🔒 |                           |     |
|-----------------------------------|------|---------------|---------------|-----------------|------------|---------------------------|-----|
| Date                              | Ч    | Camera        |               | Map Location    | _          | Keyword                   | E   |
| ▶ 2011                            | 786  | iPhone        | 23            | Shanklin Chine  | 0          | All (3 Keywords)          | 135 |
| ▶ 2012                            | 2568 | iPhone 4S     | 598           | Southampton     | 0          | <pre>\$_Copyrighted</pre> | 135 |
| ▶ 2013                            | 4082 | iPhone 6      | 134           | Sports Centre   | 135        | Charlie                   | 1   |
| ▶ 2014                            | 4787 | iPhone 6 Plus | 41            | The Caledon B&B | 0          | William                   | 2   |
| ▶ 2015                            | 56 🗖 | Nexus 4       | 1 📙           | The Lizard      | 0          |                           |     |

| Library Filter : | Contain                                                                                               | Custom 🗧 🕒 |
|------------------|----------------------------------------------------------------------------------------------------|------------|
| Text Keywords    | <ul> <li>Contain All<br/>Contains Words<br/>Don't Contain</li> <li>Start With<br/>End With</li> </ul> | 8          |
|                  | Are Empty<br>Aren't Empty                                                                             |            |

Copy Name, Title, Caption, Keywords, Searchable Metadata, Searchable IPTC, Searchable EXIF or Any Searchable Plug-in Field.

The next pop-up determines whether it has be an exact or partial match, and of course the text field contains the text you're looking for.

#### How can I use the Text filters to do AND or OR filters?

By default, the second pop-up (Figure 10.14) is set to *Contains All*, which means that only photos matching all the words (or part words) you type are included, but there are a few other options:

- **Contains** runs an OR filter, such as photos with either *dogs* or *cats* keywords, including partial matches such as *hotdogs* or *tomcats*.
- **Contains All** runs an AND filter, such as photos with both *dogs* and *cats* keywords, including partial matches such as *hotdogs* and *tomcats*..
- **Contains Words** runs an AND filter, such as photos with both *dogs* and *cats* keywords, but only including whole matching words.
- **Doesn't Contain** runs a NOT filter, such as photos without the keyword *dogs* or partial matches such as *hotdogs*.
- **Starts With** runs an OR filter with photos starting with your chosen letters, for example, *dogs* would show photos with *dogs* or *dogsledding*, but not *hotdogs*.
- Ends With runs an OR filter with photos ending with your chosen letters, for example, *dogs* would show photos with *dogs* or *hotdogs*, but not *dogsledding*.

To combine search types, you can add some special characters. A space is AND, ! is NOT, a leading + means *Starts With*, and a trailing + means *Ends With*. They only affect the adjacent word, so you can use *dogs !cats !mice* to find images with dogs but not cats or mice. (Figure 10.15)

▲ **Figure 10.14** The pop-up in the Text Filters controls whether it runs an AND, OR or NOT filter.

#### **SPACES IN KEYWORDS**

Text searches don't allow you to use quotes to search for whole phrases, so when you search for a keyword with a space in it, such as John Jack, it sees them as individual words. It would return photos tagged with John Jack, Jack John or with both John and Jack. If you regularly use the Text Filters or Smart Collections to search for keywords, you could use an underscore instead of a space, such as John Jack. Alternatively, using Metadata Filters allows you to select the complete keyword from a list, so spaces aren't an issue.

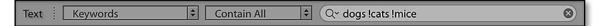

**Figure 10.15** Special characters can be used to create complex Text Filters.

Quotation marks don't work, so you can't search for "John Jack" to exclude photos of another man called "Jack John."

#### How do I search for a specific filename?

Let's try an example: you know the filename (e.g. IMG\_2938.dng) but you don't know where the photo's stored.

- 1. Select *All Photographs* in the Catalog panel to search the whole catalog.
- 2. Select Any Searchable Field or Filename options in the pop-up menu.
- 3. Leave the next pop-up on *Contains All* to include partial matches, or *Contains Words* to match the entire filename.
- 4. Type the filename into the text field and press Enter to leave the field. If you've selected *Contains All*, you can just enter part of the filename (e.g. 2938) but if you've selected *Contains Words*, you'll need the entire filename including the extension (e.g. IMG\_2938. dng). (Figure 10.16)

If you want to search for a series of filenames, enter them all into the search field with spaces or commas between the filenames, and change *Contains All* to *Contains*.

## Can I combine Text filters, Attribute filters, and Metadata filters?

As with most tasks in Lightroom, there are multiple ways of combining features, and the filters are no exception. For example, if you want to find all the photos with the word 'dogs' somewhere in the metadata, with a red color label, shot in 2014, on a Canon 600D, with 18-200mm lens, and rated above 3 stars, you could combine all 3 filter types. (Figure 10.17)

To open multiple filter bars, simply enter your criteria in one filter before clicking on the next filter name. If you want to open all of the empty filters in one go, hold the Shift key while clicking on the filter names.

The criteria filters down in order, from top to bottom and from left to right, and it can be narrowed down further by first selecting a specific folder or collection view.

| Text [ | Any Searchable Field | Contains All | Q~ IMG_2938.dng IMG_2859.dng IMG_2048.dng | 8 |
|--------|----------------------|--------------|-------------------------------------------|---|
|--------|----------------------|--------------|-------------------------------------------|---|

MARK PHOTOS FROM A TEXT FILE

For longer lists of filenames perhaps an order from a client—Tim Armes' LR/Transporter plug-in (http://www. Lrq.me/armes-Irtransporter) reads a text file and marks the related photos in your catalog automatically.

#### MORE COMPLEX SEARCHES

If you need even more complex search criteria, there are a couple of plug-ins that delve even deeper:

Jeffrey Friedl's Data Explorer: http://www.Lrq.me/ friedl-dataexplorer

Jeffrey Friedl's Extended Search http://www.Lrq.me/ friedl-extendedsearch

John Ellis' Any Filter http:// www.Lrq.me/ellis-anyfilter

**Figure 10.16** Text Filters allow you to choose which metadata fields to search.

| Library Filter :   | Ţ          | ext Attribute Metada | ta None | Custom                    | . 🗧 🔒 |
|--------------------|------------|----------------------|---------|---------------------------|-------|
| Text Keyword       | s          | Contain All          | Q~ dogs |                           | 8     |
| Attribute   Flag 🔶 | 🔷 火 🕴 Rati | ng = ☆☆☆★★           | Color   | Kind 🗄                    |       |
| Date               | 3          | Camera               |         | Lens                      |       |
| All (28 Dates)     | 134        | All (2 Cameras)      | 2       | All (1 Lens)              | 1     |
| ▶ 2012             | 96         | Canon EOS 600D       | 1       | EF-S18-200mm f/3.5-5.6 IS | 1     |
| ▶ 2013             | 36         | DSC-RX100            | 1       |                           |       |
| ▶ 2014             | 2          |                      |         |                           |       |

More complex filtering is available via smart collections, which we'll cover in the next section, starting on page 190.

## How do I lock filters, so they don't disappear when I switch to another folder?

When you switch to another folder or collection, any filters are automatically disabled.

In most cases, that's useful behavior, but there may be occasions when you want your filter to remain enabled, for example, browsing all of the 5 star photos across different folders.

To the right of the Filter bar is a small **Filter Lock** icon. (Figure 10.18) By default, it's unlocked but if you click to lock it, the current filter remains enabled as you browse different folders or collections.

If the Filter Lock remains unlocked, you can enable the previous filter by pressing Ctrl-L (Windows) / Cmd-L (Mac), or using the switch at the end of the Filmstrip Filters.

This only turns back on the last filter that you used, not the last filter used on that specific folder. If you prefer to remember the filter settings used on each individual folder/collection, rather than a single global filter, go to *File menu > Library Filters* and select *Lock Filters*, and then return to that same menu and select **Remember Each Source's Filters Separately**.

#### Can I save the filters I use regularly as presets?

The pop-up on the right of the Filter bar holds filter presets with different combinations of criteria. The same pop-up appears in the Quick Filters on the Filmstrip, which makes your presets accessible from any module.

There are a few presets built in, but you can also save your own

▲ Figure 10.17 Combining multiple filters allows you to drill down to specific photos.

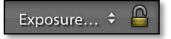

▲ Figure 10.18 The Filter Lock keeps the filter enabled when you switch folders. The pop-up contains Filter Presets.

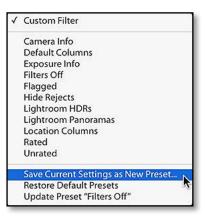

▲ **Figure 10.19** Select your filter criteria and then select *Save Current Settings as New Preset* to save them for quick access in future. frequently used filters for easy access. Select your filter options and then select Save Current Settings as New Preset from the preset popup. (Figure 10.19)

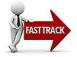

## USING SMART COLLECTIONS

As well as filter presets, you can use Smart Collections to save filter criteria. They're like saved searches, smart folders or rules in other programs, and they live in the Collections panel. (Figure 10.20)

Photos automatically appear in the Smart Collection when they meet the criteria you choose, and they disappear again when they stop meeting that criteria. For example, you can create a Smart Collection to show your 3+ star photos, so you can quickly view your best work without having to go to All Photographs and set up a filter. Smart Collections automatically search your entire catalog unless you specify a folder or collection as part of the criteria.

Smart Collections also allow you to do more extensive filtering than the Filter bar, as some criteria is only available for Smart Collections.

Let's try a simple example:

- 1. Press the + button on the Collections panel and select **Create** Smart Collection.
- 2. Enter a name for your Smart Collection at the top of the dialog.
- 3. Enter one or more rows, selecting the metadata type in the popup and the criteria to the right. The + button at the end of the row creates an additional row. Our earlier example of photos with the word 'dog' somewhere in the metadata, with a red color label, shot in 2014, on a Canon 600D, with 18-200mm lens, and rated above 3 stars, is shown in Figure 10.21.
- 4. Press Create to finalize your smart collection. Your new Smart Collection appears in the Collections panel and you can click to view it again at any time, or double-click to edit the criteria.

Smart Collections are far more powerful than they look at first glance though, so let's learn some power-user tricks...

#### How do I create complex smart collections?

There are additional conditions you can apply to your smart collections to make them even smarter.

Above the rows of search criteria, you can choose whether to include photos that Match All of the criteria (AND query), Any of the criteria (OR query) or **None** of the criteria (NOT query).

| Q* F |      |                        |       |
|------|------|------------------------|-------|
| V    | \$_V | ic's Work in Progress  |       |
|      | 1    | 1 - Needs Copyrighting | 732   |
|      | -    | 2 - Needs Rating       | 24826 |
|      | -    | 3 - Needs Geocoding    | 11440 |
|      |      | 4 - Needs Keywording   | 25864 |
|      |      | 5 - Needs Developing   | 26605 |
|      |      | 6 - Scans Need Dating  | 884   |
|      |      | Metadata Has Been C    | 25625 |
|      |      | Missing Smart Previews | 22136 |

Figure 10.20 Smart Collections are stored in the Collections panel.

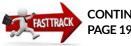

CONTINUES ON PAGE 193

| 0 •                   | Create             | Smart C | ollection  |               |     |
|-----------------------|--------------------|---------|------------|---------------|-----|
| Name: Smart Collectio | n                  |         |            |               |     |
| Location              |                    |         |            |               |     |
| Inside a Collection S | et                 |         |            | 0             |     |
|                       |                    |         |            | 0             |     |
| Match 🔤 of the        | o following rules: |         |            |               |     |
| Keywords #            | contains           | ٥       | dogs       |               |     |
| Capture Date ÷        | is in the range    | ۲       | 2014-01-01 | to 2014-12-31 | •+  |
| Rating #              | is                 | 0       | *** • •    |               | • • |
| Camera :              | contains words     | 0       | Canon 600D |               | ••  |
| Lens :                | contains           | 0       | 18-200     |               |     |

Figure 10.21 Smart Collections are like Saved Searches, automatically updating as photos meet, or stop meeting, the criteria you choose.

If you hold down Alt (Windows) / Opt (Mac) while clicking on the + button at the end of a row, you can fine tune your criteria further with conditional rules, which show as indented rows. Each of those conditional rules has its own *All/Any/None* pop-up, so the combinations are endless.

Smart collections, particularly with conditional rules, are ideal for workflow collections. For example, I have an 'Unfinished' smart collection (Figure 10.22), in case I don't get to finish adding metadata when selecting my favorite photos. It contains any photos that are either rated, labelled or flagged, but are either missing keywords or are missing my copyright information.

## How do I find empty metadata fields which don't have an *is empty* option?

There are many occasions where you want to search for missing metadata—for example, 'Title is empty'—but many of the smart collection fields are missing *Is Empty*. You can work around that, however, by using *doesn't contain a e i o u*, with spaces between each letter, as most words include one of those letters. If there's a chance you may have used words that wouldn't include those letters, or

| Any of the following are true 🛛 🕄 |                             |                  |                                                                                                    |
|-----------------------------------|-----------------------------|------------------|----------------------------------------------------------------------------------------------------|
| Rating #                          | is greater than or equal to | 🔯 🗙 • • • •      |                                                                                                    |
| Pick Flag C                       | is not                      | 3 flagged        | 0                                                                                                    |
| Any of the following are true 🛛 😚 |                             |                  | •••                                                                                                    |
| Keywords 4                        | are empty                   | 0                | • •                                                                                                    |
| Copyright Status                  | is not                      | copyrighted      | Image: Image: |
| Creator :                         | is not                      | Victoria Bampton |                                                                                                    |

#### STANDARD VS. SMART COLLECTIONS

Standard collections, which we discussed in the Selecting & Grouping your Photos chapter (page 107), require you to manually add or remove photos from the collection or select filter criteria. Smart collections update themselves without any user-intervention.

**Figure 10.22** Criteria can be nested to create complex searches.

#### VIRTUAL COPIES

Virtual Copies are an unexpected omission in the smart collection criteria, but you can work around the missing option by selecting *File Name / Type > Copy Name* and setting it to *isn't empty*.

you're using a field that may have had a code such as y-1, you can take it one stage further and type a b c d e f g h i j k l m n o p q r s t u v w x y z 0 1 2 3 4 5 6 7 8 9 with spaces between, to catch every almost eventuality.

#### How do I duplicate a smart collection?

If you're creating a set of smart collections with similar criteria, for example, 5 star photos taken in 2012 and tagged with names of family members, you may want to set up the first person's smart collection, duplicate it and edit the duplicates. To do so, hold down the Alt key (Windows) / Opt key (Mac) and drag the smart collection to a new location in the Collections panel. You can either drag onto a collection set, in which case a + icon appears, or you can drag between existing root-level collections, so that a line appears.

## How do I transfer smart collection criteria between catalogs?

Smart collections, like other collections, are stored within the catalog, so if you want to use them in other catalogs, you need to create them in each catalog. If they use complicated criteria, that could take a while. Instead, right-click on the smart collection and select *Export Smart Collection Settings* to export them to individual template files.

If you have many smart collections, even importing and exporting them individually can take a long time. The quickest solution is to select a single photo, go to *File menu > Export as Catalog* to create a catalog of the single photo, switch to the target catalog, go to *File menu > Import from Another Catalog* to pull that tiny catalog into your open catalog. All of your smart collections are automatically imported at the same time, and then you can remove the temporary photo. We'll go into importing and exporting catalogs in more detail in the Multi-computer chapter starting on page 481.

#### WORKFLOW SMART COLLECTIONS

As an excellent example of the workflow benefits of Smart Collections, download John Beardworth's complete set of workflow smart collections from http://www.Lrq.me/ beardsworth-workflowsc

#### FILTER & SMART COLLECTION SHORTCUTS

| Enable/Disable Filters           | Ctrl |
|----------------------------------|------|
| Show Filter Bar                  | ١    |
| Select Text Filter               | Ctrl |
| Add nested smart collection line | Alt  |

Ctrl L / Cmd L \ Ctrl F/ Cmd F Alt / Opt click on + button

## DEVELOP BASIC EDITING

ne of the first things most photographers want to do is edit their photos, and Lightroom excels in this area. Most of your image adjustments will be performed using the Basic panel on the right side of the Develop module. Just because there are a lot of sliders in the Develop module doesn't mean you have to adjust every single one!

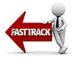

First, we'll consider basic tutorials to help you get started, then we'll investigate the Basic panel (Figure 11.1) in more detail. In the following chapters, we'll explore selective or local edits, more advanced adjustments and finally Develop module tools that make your life easier.

#### **Introduction to Editing**

Let's start with the basic workflow, and then we'll work on some examples before going into detail.

1. It sounds obvious, but look at the photo carefully first and decide what you want to change. Is it too dark? Too light? Perhaps it's

#### **MONITOR CALIBRATION**

Calibrating your monitor with a hardware calibration tool such as Spyder, Eye One Pro or Colormunki is essential. If your monitor's not calibrated, you have no way of knowing whether your photo will look right on other people's screens, or whether it will print correctly.

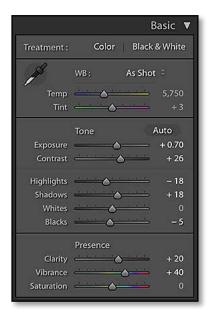

▲ **Figure 11.1** You'll make most of your image adjustments using the Basic panel in the Develop module.

▶ Figure 11.2 Start by analyzing the photo. This one's too dark and too blue. We want to bring out the blue sky, the detail in the bushes and the colors of the flowers.

| DEVELOP SHORTCUTS |   |  |  |  |  |  |
|-------------------|---|--|--|--|--|--|
| Go to Develop     | D |  |  |  |  |  |
| Toggle B&W        | V |  |  |  |  |  |

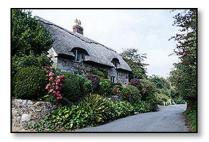

▲ **Figure 11.3** Fix the biggest problem first, so you can identify other issues. In this case, we've roughly fixed the exposure first but the photo is still too blue and we've lost the fluffy clouds.

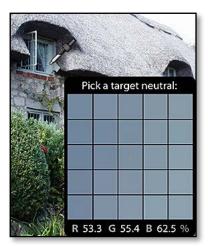

▲ **Figure 11.4** Select the White Balance Eyedropper from the Basic panel and click on something that should be neutral to correct the color cast.

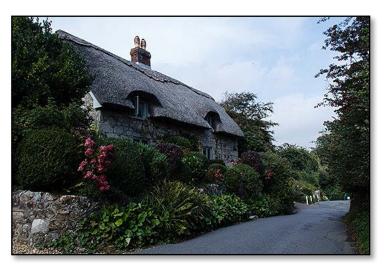

a little too yellow from indoor lighting? Has it lost detail in the highlights? Is it a bit flat and lacking contrast? Is there lens distortion? Is there noise that needs attention? Was your sensor dusty? Does the blue of the sky need enhancing slightly? Would it look better cropped? Would it be a stronger photo in black & white?

If you jump straight in without analyzing the photo, you can spend a lot of time making adjustments and going in circles.

2. Roughly fix the biggest problem first. In most cases, this is the exposure or the white balance (color) of the photo. This makes it easier to see what else needs to be done. (Figure 11.2)

If the photo's very under or over exposed (too dark or too light), adjust the *Exposure* slider to get the overall exposure in the right ballpark, but don't worry about fine tuning yet. **(Figure 11.3)** 

(Optional) You could try pressing the **Auto** button in the Basic panel. Sometimes it does a great job and other times it's wildly wrong. If you don't like the result, press Ctrl-Z (Windows) / Cmd-Z (Mac) to undo, or use it as a starting point for further adjustments.

3. If the photo's the wrong color, adjust the **White Balance** sliders. This compensates for the color of the light in which the photo was taken. For example, a photo taken indoors without flash may be too yellow.

The quickest way to set the white balance is to select the White Balance Selector tool (it looks like an eyedropper) and click on something that should be light gray. (Figure 11.4)

You can then go back and fine tune the white balance by adjusting

the **Temperature** and **Tint** sliders. Move the *Temperature* slide left to make the photo cooler or to the right to make it warmer. If the photo's too pink or green, adjust the *Tint* slider too.

- 4. Adjust the *Exposure* slider to set the overall brightness of the photo, moving to the right to brighten the photo or to the left to darken it. The easiest way to decide the correct exposure is to look at the little Navigator preview in the top left corner while you move the slider, so you're not distracted by the content of the photo. (Figure 11.5)
- The **Contrast** slider is next. Does the photo look a little flat and muddy? Try increasing the contrast by moving the slider to the right.
- 6. The *Highlights* and *Shadows* sliders affect the light and dark areas of the photos. If the light areas are lacking detail, try moving the *Highlights* slider to the left to darken them slightly. If the dark areas and shadows are lacking detail, try moving the *Shadows* slider to the right to lighten them slightly. (Figure 11.6)
- 7. The **Whites** and **Blacks** sliders affect the clipping of the lightest and darkest tones. Hold down the Shift key and double-click on the words *Whites* and *Blacks*. This auto setting often does a good job with these sliders.
- 8. **Clarity** adds 'punch' to the photos. Architecture and landscapes can benefit from higher values, but avoid using it on portraits, as it accentuates lines and wrinkles.
- If the colors in your photo are a little dull, try increasing the Vibrance slider. It adjusts how saturated or colorful your photo appear, and it's more intelligent than the Saturation slider. (Figure 11.7)

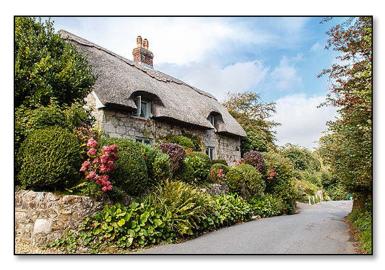

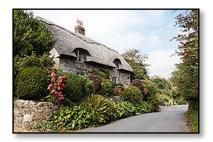

▲ **Figure 11.5** Once you've fixed the white balance, you can fine tune the exposure and contrast.

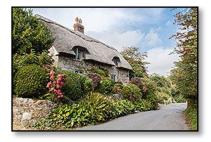

▲ Figure 11.6 Use the Highlights slider to pull back the fluffy clouds and the Shadows slider to bring detail in the bushes.

|             | Basic 🔻                         |  |  |
|-------------|---------------------------------|--|--|
| Treatment : | : Color Black & White           |  |  |
| AS .        | WB: Custom ÷                    |  |  |
| Temp        | 5,350                           |  |  |
| Tint        | <u> </u>                        |  |  |
|             | Tone Auto                       |  |  |
| Exposure    | + 1.30                          |  |  |
| Contrast    | <u> </u>                        |  |  |
| Highlights  | <u>∧ ···· · · · · · ·</u> − 100 |  |  |
| Shadows     | <u>+ 40</u>                     |  |  |
| Whites      | <u>→ → → → → → → + 25</u>       |  |  |
| Blacks      | <u> </u>                        |  |  |
|             | Presence                        |  |  |
| Clarity     | <u> </u>                        |  |  |
| Vibrance    | <u>+ 20</u>                     |  |  |
| Saturation  | <u> </u>                        |  |  |

• **Figure 11.7** The finished result is a matter of personal taste. You can adjust it to the way you like it. These are the settings I used.

#### NON-DESTRUCTIVE EDITING

You can move the sliders as many times as you like. It doesn't degrade the image quality because the adjustments are saved as text instructions and only applied to the on-screen preview until you export the finished photo. 10. If you want to try the photo in B&W, select B&W at the top of the Basic panel or press the V key.

You might also want to crop/straighten the photo, remove red eye and sensor dust spots or apply adjustments to specific areas of the photo—we'll come back to these adjustments in the Selective Editing chapter starting on page 227. You may then want to apply sharpening, noise reduction and lens corrections to your photo—we'll come back to these adjustments in the Advanced Editing chapter starting on page 257. And finally, you can also copy your settings to other photos and apply special effect presets to your photos—we'll come back to these tools in the Develop Tools starting on page 297.

Before we go into more detail, let's try another example... (Figure 11.8)

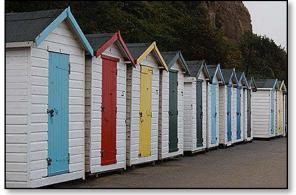

**Figure 11.8** The picture's too dark, so we'll increase the exposure by 2/3 stop.

|             | В                                                                                                    | asic 🔻  |
|-------------|----------------------------------------------------------------------------------------------------|---------|
| Treatment : | Color   Black                                                                                                    | & White |
| AND I       | WB : As Shot                                                                                                    | ÷       |
| Temp        | <u> </u>                                                                                                    | 5,750   |
| Tint        | $\underbrace{\cdots}_{i} \underbrace{\otimes}_{i} \underbrace{\otimes}_{i} \underbrace$ | + 21    |
|             | Tone A                                                                                                    | \uto    |
| Exposure    | <b>\</b>                                                                                                    | + 0.66  |
| Contrast    | <b>O</b>                                                                                                    | + 40    |
| Highlights  | <u> </u>                                                                                                    | - 20    |
| Shadows     | <u> </u>                                                                                                    | 0       |
| Whites      |                                                                                                    | + 49    |
| Blacks      | $\xrightarrow{i_1,\ldots,i_n} \bigcirc \xrightarrow{i_1,\ldots,i_n}$                                                                                                    | 0       |
|             | Presence                                                                                                    |         |
| Clarity     | <u> </u>                                                                                                    | + 25    |
| Vibrance    | <u> </u>                                                                                                    | + 10    |
| Saturation  | <u> </u>                                                                                                    | 0       |

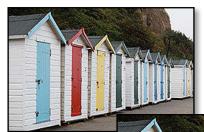

It's still too flat, so we increase the contrast.

The overall brightness looks better but the whites are dull. Shift doubleclick on the *Whites* slider and then pull back the highlight detail.

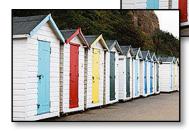

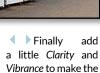

colors pop.

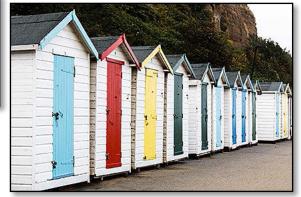

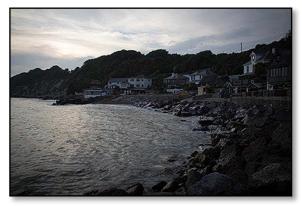

The resulting picture holds both the highlight and shadow detail, but it's lost the midtone contrast, so we'll increase the *Contrast* slider.

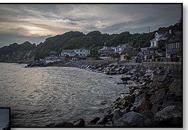

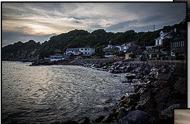

Finally, we'll increase the Vibrance, Saturation and punch up the Clarity. For a final tweak, hold Shift double click on the Whites and Blacks sliders.

• The contrast is now much better, but it doesn't reflect the late evening warmth, so we'll adjust the *White Balance*.

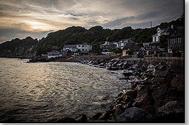

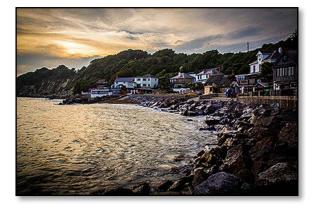

✓ Figure 11.9 The coastline's too dark, but if we just increase *Exposure*, we'd blow out the sky. Instead, we're going to decrease the *Highlights* and increase the *Shadows* to pull back the details.

#### **TRY IT WITH ME**

If you've registered your paperback book or bought it direct from my website, you can download these photos from the Members Area and follow along using your own copy of Lightroom.

|             | Basic 🐺                               |       |  |
|-------------|---------------------------------------|-------|--|
| Treatment : | Color   Black & White                 |       |  |
| AND IN      | WB: Custom ÷                          |       |  |
| Temp        | <u> </u>                              | 5,400 |  |
| Tint        | <u> </u>                              | + 16  |  |
|             | Tone                                  | Auto  |  |
| Exposure    |                                       | 0.00  |  |
| Contrast    | <u> </u>                              | + 80  |  |
| Highlights  | <u></u>                               | - 100 |  |
| Shadows     | <u></u>                               | + 80  |  |
| Whites      | <u> </u>                              | + 14  |  |
| Blacks      | <u> </u>                              | + 19  |  |
| -           | Presence                              |       |  |
| Clarity     | <u> </u>                              | + 40  |  |
| Vibrance    | · · · · · · · · · · · · · · · · · · · | + 60  |  |
| Saturation  | <u> </u>                              | + 20  |  |

The resulting photo more accurately reflects the warm low light just before the sun disappeared.

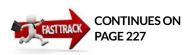

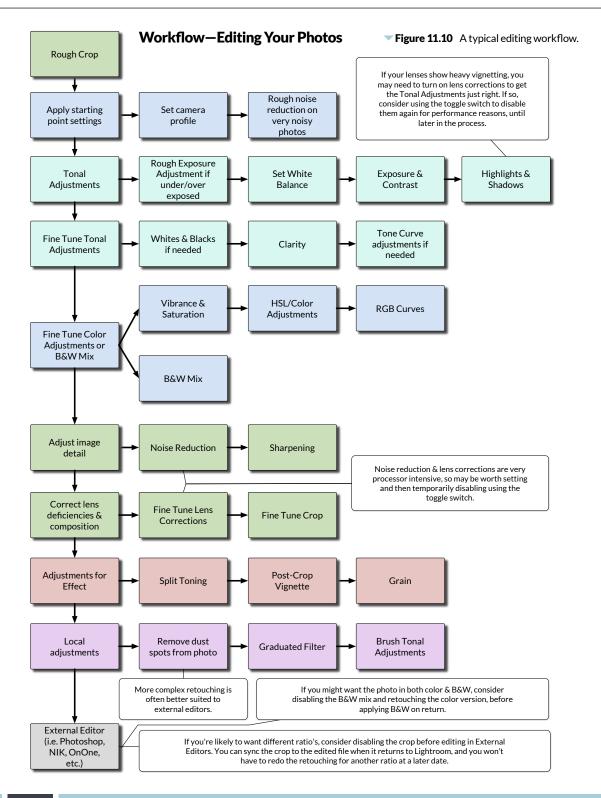

## SHOOTING RAW, SRAW OR JPEG

Let's start right at the beginning of your workflow. Some of the camera settings at the time of capture can affect your options when you later come to edit the photos. These include the file format, picture style, crop ratio and high dynamic range camera settings. Most other camera settings are ignored by raw editors such as Lightroom.

#### Should I shoot raw or JPEG?

The most important camera setting is the file format. Shooting in your camera's raw file format offers a lot more flexibility than JPEG, especially if your exposure or white balance aren't perfect, or if you're shooting at high ISO or in a high contrast situation.

Lightroom's Develop tools are primarily designed for raw image processing, giving you the greatest latitude, but Lightroom also works with rendered files (JPEG, TIFF, PSD, PNG), giving you an easy way to edit batches of photos. So if you can use Lightroom with JPEGs, which take up less hard drive space, why would you want to consider shooting raw? Well, think of it this way... did you ever play with colored modeling clay when you were a child? **(Figure 11.11)** 

Imagine you have a ready-made model made of a mixture of different colors, and you also have separate pots of the different colors that have never been used. You can push the ready-made model around a bit and make something different, but the colors smudge into each other and it's never quite as good as it would have been if you'd used the individual colors and started from scratch.

A JPEG is like that ready-made model: it's already been made into a photo by the camera before you start editing it. You can change its appearance, but if you try to change it too much, it's going to end up a distorted mess. Your raw file is like having the separate pots of clay—you're starting off with the raw material, and you choose what to make with it.

When you come to edit JPEG photos in the Develop module, you'll notice that some of Lightroom's controls are more limited when working with rendered files (JPEG, TIFF, PSD, PNG). They include:

- White Balance—White Balance sliders change from Kelvin values to fixed values, as you're adjusting from a fixed color rather than adjusting white balance. Incorrect white balance is much harder to fix on rendered files.
- Exposure Latitude—If photos are under or over exposed or very high contrast, there's a lot more information to work with in a

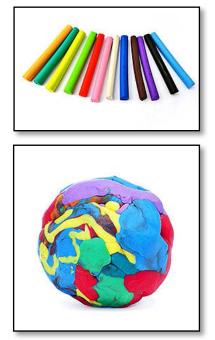

▲ Figure 11.11 When using modeling clay, you get a better result starting from the raw material than trying to reuse an existing model. In the same way, you'll have more flexibility when working with raw files than you will with ready-made JPEGs.

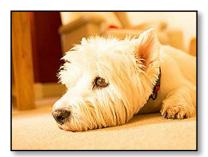

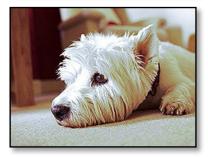

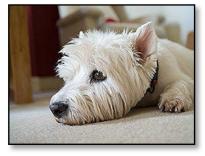

► Figure 11.12 If your file is overexposed or has the wrong white balance (top), the detail is much more recoverable from a raw (bottom) file than a JPEG (center). The highlight detail on William's nose is missing on the JPEG and it's very difficult to adjust the white balance. raw file. JPEGs start to fall apart a lot more quickly than raw files. **(Figure 11.12)** 

- **Camera Profiles**—Camera profiles are only available for raw files as they emulate the look of the camera's picture styles.
- Lens Profiles—Most lens correction profiles are built for raw files as the camera may have already applied additional processing (e.g. vignette correction) to JPEGs.
- Sharpening and Noise Reduction Sharpening and noise reduction are turned off by default as these may have already been applied by the camera. Lightroom's sharpening and noise reduction controls work better on raw files, as they have more information to work with.

Which file format you choose is your decision. If you shoot raw, there are a couple of additional settings to watch out for...

## Why doesn't the photo look the same as it did on the camera?

When you shoot in your camera's raw file format, the data isn't fully processed by the camera. The mosaic sensor data is recorded in the raw file, and this sensor data must be converted into an image using raw processing software.

Each raw processor interprets the raw data in a slightly different way. As a result, the photo won't look exactly the same in Lightroom as it did on the back of the camera. There isn't a right or wrong rendering—they're just different.

Adobe could use the camera manufacturer's SDKs (Software Development Kits) to convert the raw data and the rendering would be the same as the camera JPEG, but then they couldn't improve the processing or add additional features to Lightroom, such as local adjustments. It's all or nothing. One of the major benefits of the raw file format is the ability to tweak the photo to your own taste rather than being tied to the manufacturer's rendering.

The initial preview you see in Lightroom is the JPEG preview embedded by the camera, so it has the manufacturer's own processing applied. Lightroom then renders its own preview, ready for you to start editing. This is why it looks like Lightroom is changing the image.

# I shot in B&W—why is Lightroom changing the photos back to color?

The same principles apply to the camera's B&W or monotone setting. The sensor data in the raw file remains in color, and Lightroom doesn't know that you were shooting B&W, so it displays the full color photo. You can then use Lightroom to convert the photo to B&W, with full control over the color mix used to convert the file.

If you want to remember which ones you shot in B&W (or any other picture style), enable RAW + JPEG in the camera and import both files into Lightroom. The JPEG will remind you of what you were thinking at the time of shooting, so you can select the matching raw files and convert them all to B&W or a matching picture style in one go.

#### Can I emulate the camera's own color?

If you prefer the camera's manufacturer's rendering, there are special camera profiles which emulate the camera style settings for the most popular cameras. These are found in the **Profile** pop-up in the Camera Calibration panel. (Figure 11.13)

- **Adobe Standard** is Adobe's default profile for your camera, and it's available for all camera raw files. It's designed to be as consistent as possible across a range of different cameras.
- Camera Standard emulates the camera's default style.
- **Camera Portrait, Camera Neutral, Camera Landscape** and others with similar names emulate other camera styles offered by your camera.
- **Embedded** is a profile embedded/applied by the camera. This is the only option for rendered files (JPEG, TIFF, PSD, PNG) but can also be found on DNG files, which can contain embedded custom profiles.

Although the profiles have generic names in the pop-up, they intelligently select the correct profile for your camera model behind the scenes. For example, the *Adobe Standard* profile applied to a Canon EOS 5D Mark III is not the same profile as the one applied to a Nikon D810. They use these standard names so that you can save them in presets to apply to multiple different camera models.

If you're going to use a non-default profile, select it before making your Basic panel adjustments, as the profiles significantly change the appearance of the photos. Lightroom doesn't automatically select the correct profile based on your camera settings, and it doesn't know

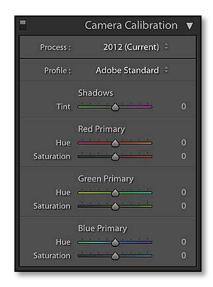

**Figure 11.13** The *Profile* pop-up is found in the Camera Calibration panel.

#### **DNG PROFILE EDITOR**

In addition to the included camera profiles, you can build your own profiles using the free DNG Profile Editor. This is particularly useful for extreme white balances, infrared photography and tweaking existing profiles. You can learn more in the Appendix on starting on page A-16. about any other customizations applied in the camera, such as added contrast or sharpening.

If you use a camera emulation profile on most photos, for example, *Camera Standard*, you can set it as the default setting so it's automatically selected for new imports. We'll discuss custom defaults in the Develop Tools chapter starting on page 297.

#### Why are my photos so dark?

Certain camera settings can affect the exposure of your raw file directly or indirectly. Most of the settings you can change on your camera only apply to the manufacturer's own JPEG processing. For example, contrast, sharpening, picture styles and color space don't affect the raw data, however these settings do affect the JPEG preview you see on the back of the camera and the resulting histogram and clipping warnings, which can cause you to change your exposure. There are some specific ones to look out for...

Canon's Highlight Tone Priority automatically underexposes the raw data by one stop to ensure you retain the highlights, leaves a tag in the file noting that this setting was applied, and applies its own special processing to the JPEG preview that you see on the back of the camera. Lightroom also understands this tag and increases the exposure by one stop behind the scenes to compensate, but if you accidentally underexpose the image with HTP turned on too, you can end up with a very noisy file. When shooting raw for use in Lightroom, there's no advantage to using this setting instead of changing the exposure compensation yourself, so you may wish to turn off HTP and set your exposure to retain the highlights manually.

Canon's Auto Lighting Optimizer and Nikon's Active D-Lighting don't affect the raw data itself, but Lightroom has no idea that you've used these settings, and even if it did, the processing applied by the camera is variable. When ALO or ADL are turned on, that special processing is applied to the JPEG preview that you see on the back of the camera, as well as to the resulting histogram. Seeing this false brighter preview could cause you to unknowingly underexpose the image. You'd then be disappointed to find it's underexposed when you view the unedited photo in Lightroom, so it's a good idea to turn these settings off unless you're shooting JPEG or only using the manufacturer's own software.

Other camera manufacturers have similar settings, so check your camera manual for similar highlight priority and high dynamic range settings. They include Dynamic Range Optimization (Sony), Shadow Adjustment Technology (Olympus) and Intelligent Exposure (Panasonic).

## Are there any other camera settings that Lightroom understands?

There are a couple of other settings that Lightroom does understand. The White Balance setting is understood by most raw converters. For example, if you set your camera to *Cloudy* and Lightroom is set to *As Shot*, Lightroom uses the white balance values set by the camera (although it's still an interpretation by the software programmers). The Kelvin numbers may not match as the values are stored differently in a different format behind the scenes.

Lightroom also respects the in-camera crop ratio, for example, if you have your camera set to a 1:1 (square) crop, it's also 1:1 in Lightroom. For cameras produced since the end of 2012, you can access the full sensor data using the pop-up in the Crop Options panel in Develop, but older cameras must use the DNG Recover Edges plug-in to access the extra data.

## If I shoot sRAW format, can Lightroom apply all the usual adjustments?

While we're talking about raw files, there's also a hybrid file type to consider. Canon and Nikon's reduced resolution formats work slightly differently to standard raw formats. Full raw files are demosaiced by the raw processor, whereas sRAW/mRAW files are demosaiced by the camera and some of the data is discarded to create a lower resolution file. (The demosaic is the process of turning the raw sensor data into image data.)

You still have access to all the controls that are available for raw files, however there are a few things which are usually part of the demosaic processing which are not applied to your sRAW files. Artifacts may also be present, for example, Lightroom maps out hot pixels (bright pixels that appear on long exposures) on full raw files, but can't do so on sRAW files. On some cameras, for example, the Canon 7D, the highlight recovery potential is reduced when shooting in sRAW. Other settings may also behave differently, for example, the sharpening and noise reduction may need slightly different settings.

If you convert to DNG (except Lossy DNG), you'll notice that Canon's sRAW files get bigger instead of smaller because the way the sRAW data is stored is specific to the manufacturer and not covered by the DNG specification.

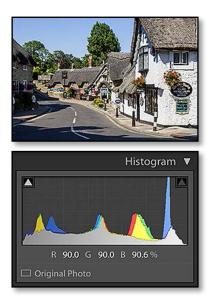

▲ Figure 11.14 A photo with a wide range of tones is spread across the whole histogram.

## HISTOGRAM AND RGB VALUES

Before we look at the individual sliders in more detail, it helps to understand how to read a histogram.

A Histogram is a bar graph showing the distribution of tonal values. It runs from the blackest shadow on the left to the brightest highlight on the right, and vertically it shows the number of pixels with that specific tonal value.

There's no such thing as a 'correct' histogram, but an average photo with a wide range of tones usually fills the whole width, so understanding how to read it can help you set the exposure on the camera and in Lightroom. (Figure 11.14)

A photo that is primarily light, for example, William in the snow, has most of the data on the right-hand side of the histogram. That's entirely normal, just as a photo taken in fog is unlikely to have any dark black pixels. (Figure 11.15)

On the other hand, if you have an average photo, where you'd expect to have tones running from pure white to pure black, and you find the histogram stops half way across, then you know the photo is underexposed and lacking in contrast. (Figure 11.16)

You'll find the Lightroom's Histogram panel in the top right corner in the Library and Develop modules. As you hover over the *Exposure*, *Highlights*, *Shadows*, *Whites* or *Blacks* slider in the Basic panel, the approximate range affected by slider is highlighted on the histogram.

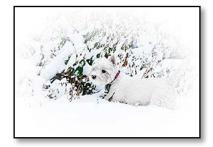

• Figure 11.15 A light photo has most of its pixels at the right-hand side of the histogram.

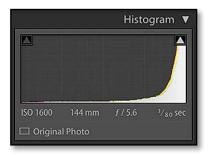

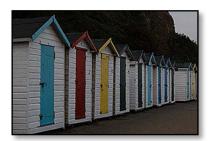

Figure 11.16 An underexposed photo has most of its pixels at the left-hand side of the histogram.

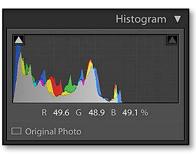

In addition to the information the Histogram provides, you can also use it to adjust the photo. You can click and drag directly on the Histogram to lighten or darken the affected tones, and the highlighted slider moves as you do so. (Figure 11.17)

If the last pixel on the left or the right spikes, it means that some of pixels in your photo are solid white or black without any detail. These are called clipped highlights or shadows, or you may hear them referred to as blown highlights and blocked shadows.

If the clipping's in an area of the photo where you're not expecting to see detail, for example, a window in the background of an indoor shot, then it's not necessarily a problem, but if it's on someone's skin, you'll need to recover the detail if possible. **(Figure 11.18)** So how do you know whether the clipped pixels are in an important area of the photo?

## How do I see which pixels are clipping? Or, why are there red and blue areas on my photos?

If you need to check where the clipped pixels are on the photo, turn on the clipping warnings by clicking the triangles in the top left and right corners of the histogram or by pressing the J key. Clipped blacks display in blue and clipped whites display in red. The triangles also change color when a channel is clipped, showing which of the channels has lost detail. (Figure 11.19)

It can be useful to briefly see the clipping warnings which adjusting a slider, to decide how far you can push the adjustment. Hold down the Alt (Windows) / Opt (Mac) key while dragging the *Exposure*, *Highlights*, *Shadows*, *Whites* or *Blacks* sliders for PV2012 (or *Exposure*, *Recovery* or *Blacks* sliders in PV2010... we'll come back to process versions at the end of this chapter on page 222).

#### Can I view RGB values using a normal 0-255 scale?

As you hover the cursor over the photo, Lightroom displays the RGB values for the selected pixels underneath the Histogram.

J

#### **CLIPPING SHORTCUTS**

Show Clipping Warnings

Temporarily Show Clipping

Hold Alt/Opt while moving slider

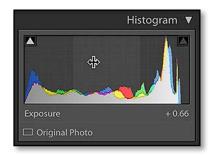

▲ **Figure 11.17** You can adjust the Basic tone sliders by dragging on the histogram itself.

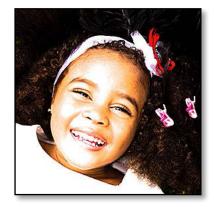

▲ **Figure 11.18** Clipped pixels aren't always a problem if they're in an unimportant area of the photo, but skin should never be clipped.

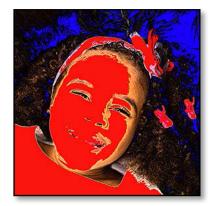

▲ Figure 11.19 Clipping warnings show as red for clipped whites and blue for clipped blacks.

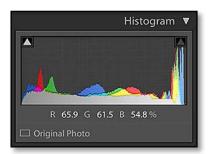

▲ **Figure 11.20** Lightroom displays the RGB values of the selected pixel as you float over the photo.

### **CAMERA SETTINGS**

Just under the Histogram is basic information about your camera settings, which are visible any time that your mouse isn't hovering over the photo itself. You can also toggle the Info Overlay using the I key.

### L\*A\*B\*

You can also display L\*a\*b\* values under the Histogram, as an alternative to the normal RGB values. To switch from RGB to L\*a\*b\*, right-click on the Histogram and select *Show Lab Color Values*.

They're primarily used in scientific and reproduction environments, but they can also be useful for correcting skintones. For 'average' skintones, if there is any such thing, keep the a\* and b\* values close, often with the b\* value slightly higher.

(Figure 11.20) 000% is pure black and 100 100 100 % is pure white. Matching numbers in between are neutral, for example, 50 50 50% is mid gray.

If you've used Photoshop or other photographic software, you might be used to seeing the RGB values displayed using a 0-255 scale, for example, 128 128 128. In Lightroom, the RGB values are shown in percentages (0-100%) because 0-255 is an 8-bit scale and Lightroom works in 16-bit. When you turn on Soft Proofing, the RGB values switch to the 0-255 scale, as you're simulating an 8-bit output color space. We'll come back to soft proofing in the Develop Tools chapter starting on page 314, and bit depth in the External Editors chapter on page 328.

Having learned the basics, you can start editing your photos. As you become more familiar with editing in Lightroom, it helps to understand what's going on behind the scenes, so let's take a closer look at the inner workings.

### WHITE BALANCE

In the Introduction to Editing, we said that the White Balance sliders at the top of the Basic panel compensate for the color of the light in which the photo was taken. Our eyes automatically adapt to the changing light, but cameras don't, which can result in a color cast on your photos.

You don't necessarily want to neutralize the white balance on every photo though. If you look outside on a cold winters day, the light is cool and blue, but during a beautiful sunset, it may be warm and orange. If you neutralize these photos, you lose the atmosphere.

### How do I fix the white balance?

White balance adjustments are made using the *Temperature* and *Tint* sliders, but there are a few ways of deciding on the best values. **(Figure 11.21)** 

In the **WB** pop-up, there are a number of presets like those found on your camera, which set the *Temperature* and *Tint* sliders to preset values. They include *As Shot*, *Daylight*, *Cloudy*, *Shade*, *and Tungsten*, *Fluorescent and Flash* settings. These are only available for raw files, as the white balance compensation is applied to the image when it's converted to a rendered file such as a JPEG.

In this pop-up, you'll also find the **Auto** white balance setting, which aims to neutralize the photo, just like the auto white balance setting on your camera.

If you want a little more control, the White Balance Eyedropper (White Balance Selector/White Balance Picker) allows you to click on a neutral point in the photo to automatically neutralize any color cast, and you can tweak the sliders to taste from this starting point. As you float over the photo with the Eyedropper selected, watch the Navigator panel. The preview automatically updates to display a preview of your white balance adjustment. When you click, the popup changes to *Custom* and the sliders automatically adjust.

### Where should I click with the White Balance Eyedropper?

To set the white balance using the Eyedropper, ideally you want to click on something that should be light neutral. While the white balance is incorrect, it may have a color cast.

You need to choose a light gray for the best accuracy, but don't choose something so bright that any of the channels are clipped. Specular highlights (highlights with no detail) are no good either, however nice and white they look! If any channels are clipped (or maxed out), you'll get a weird result, if it works at all.

Something like the shadows on a man's white shirt usually work well. You need to be careful about the color that you choose. Remember that white objects take on a color cast if they get reflected light from

W

| \^/I IITE |        |                |      |
|-----------|--------|----------------|------|
| WHILE     | BALANC | <b>E SHORT</b> | LUIS |

Select White Balance Tool Auto White Balance

Ctrl Shift U / Cmd Shift U

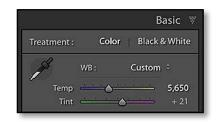

▲ **Figure 11.21** The White Balance Eyedropper and sliders are at the top of the Basic panel.

### WHIBAL & GRAY CARDS

If you regularly shoot in difficult lighting, a WhiBal or other calibrated neutral light gray card is an easy way to guarantee correct white balance. You shoot a photo of the card in the lighting conditions and click the Eyedropper on that photo to get an accurate white balance setting, which you can then copy to other photos shot in the same conditions. Note that Kodak 18% Gray Cards are designed for setting exposure, not white balance, and so they're not necessarily neutral.

**Figure 11.22** The White Balance Eyedropper options are on the Toolbar.

#### INFRARED

Lightroom's White Balance sliders only run from 2000K to 50000K Temp and -150 to 150 Tint. That covers most lighting conditions, but some extreme lighting or infrared shots can fall outside of this range. If you open the DNG Profile Editor, which we'll come back to in the Appendix starting on page A-16, you can create custom profiles for these extreme white balances.

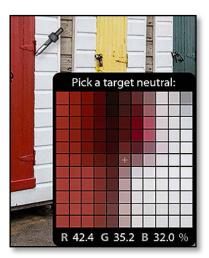

▲ Figure 11.23 The White Balance Loupe shows a zoomed view of the area under the Eyedropper, so you can check that you're not polluting your selection with pixels that aren't meant to be neutral, like this red door.

### WB : 🗹 Auto Dismiss 🗹 Show Loupe 🔥

another object—so a glossy white hat outdoors under a clear blue sky should look slightly blue, not white. Inside, paintwork that should be white often goes slightly yellow over time, so making that neutral may make the rest of the photo a little too blue.

### The White Balance Eyedropper disappears every time I click anything—how do I keep it turned on?

While you have the White Balance Eyedropper active, there's an **Auto Dismiss** checkbox in the Toolbar. (Figure 11.22) With this checkbox unchecked, the Eyedropper remains on screen until you intentionally dismiss it by pressing W, clicking the *Done* button in the Toolbar or returning the Eyedropper to its base. This can be useful if you're trying a number of different areas of the photo to find the best click white balance. If you can't see the Toolbar beneath the photo, press T.

### Can I change the eyedropper averaging?

When the Eyedropper is selected, the White Balance Loupe appears next to it. It displays an enlarged view of the area you're sampling, so you can make sure you're selecting the best set of pixels without any other colored areas that might influence the white balance calculation.

The Eyedropper averages the pixel values you can see in its loupe, so there are two ways you can affect the sampling area. (Figure 11.23) When you zoom out, you're sampling a larger area than when you're zoomed in, which is particularly useful for noisy photos. Also, you can change the loupe scale using the *Scale* slider on the Toolbar, to change from a 5x5 pixel area up to a 17x17 pixel area, so it averages over a smaller or larger number of pixels.

If you find the Loupe distracting, you can disable it using the **Show Loupe** checkbox on the Toolbar.

### How do I adjust the white balance sliders?

Having set the white balance in the right ballpark using the eyedropper or presets, you may then need to tweak it further using the **Temperature** and **Tint** sliders. If the photo's too yellow or warm, move the *Temperature* slider to the left to compensate, and if it's too blue or cold, move the slider to the right. The *Tint* slider adjusts from green on the left to magenta on the right.

For example, to retain the atmosphere in an indoor photo, neutralize it but then add 200-400K on the *Temperature* slider to bring back the warmth you expect to see.

### Why don't the Temp and Tint sliders have the proper white balance scale when I'm working on JPEGs?

When working on rendered files, such as JPEGs or TIFFs, you'll notice that the *Temperature* slider no longer shows Kelvin values, but switches to a -100 to 100 scale. Raw files use a Kelvin scale because you're actually shifting the white balance compensation that is being applied to the raw data, whereas on rendered files, Lightroom is just shifting colors from a fixed point. **(Figures 11.24 & 11.25)** 

### **TONE & PRESENCE**

In the Fast Track, we learned roughly how to use the Basic sliders, but now let's take a closer look at how each slider affects the tones of the photo and how they interact.

As everyone learns differently, we're going to demonstrate the effect of the sliders in four ways: **(Figure 11.26)** 

- A raw photo.
- A gray 21 step wedge.
- The histogram showing the effect of the sliders on the 21 step wedge.

Each spike on the histogram is one of the gray squares on the step wedge.

As the spikes move to the left, the tones are getting darker. As they move to the right, the tones are getting lighter.

As the spikes move further apart, there's greater contrast in that range of tones, and as they move closer together, the contrast is reduced.

• A curve based on sRGB measurements from the 21 step wedge.

If you're comfortable reading curves, it makes it easy to see the amount of contrast introduced to different tones. (If you've never used curves, we'll discuss them in more detail in the Advanced Editing chapter starting on page 257)

Bear in mind that the histogram and curve are only guides showing the effect of each slider. The actual measurements and slider values

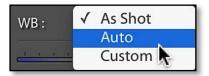

▲ Figure 11.24 Rendered files (JPEG, TIFF, PSD, PNG) only have three white balance presets.

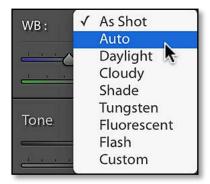

**Figure 11.25** Raw files have multiple white balance presets.

### LIGHTROOM 3 UPGRADERS

If you're upgrading from Lightroom 3 or earlier, you'll find that the Basic panel sliders are completely different. This change is called PV2012, and we'll come back to the difference in Process Versions at the end of this chapter on page 222.

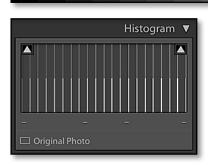

▲ Figure 11.26 As a baseline for comparison, these are the images with everything set to 0.

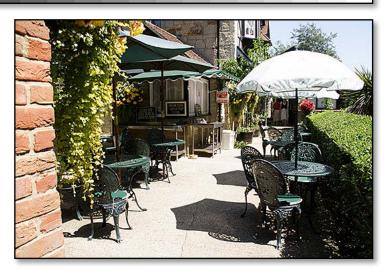

vary depending on the content of each photo, as the processing is image-adaptive.

### What does the Exposure slider do?

The **Exposure** slider sets the overall image brightness, and it uses the same f-stop increments as your camera, so +2.0 of *Exposure* is the equivalent of opening the aperture on your camera by 2 stops. (Figure 11.27)

The *Exposure* slider knows where the highlights of your image are, and it rolls off the highlights smoothly in a film-like fashion, to avoid harsh digital zclipping.

It's important to get the *Exposure* setting right before moving on to the other sliders, as the range of other sliders are affected and they won't work as well if your *Exposure* is set incorrectly.

So how do you know where to set the *Exposure* slider? Try these tips:

- Focus on the midtones—Pretend it's the only control you have available. If there weren't any other sliders, how bright would you make the photo?
- **Ignore clipping**—Turn off the highlight clipping warnings by clicking the triangles in the corners of the Histogram panel. Ignore any clipped highlights or shadows at this stage (white/black areas with no detail), as you'll pull them back later.

### PRINTING PRESS LIMITATIONS

The limitations of printing presses affects the reproduction in printed form, so if you're reading this in paperback book, do check the examples in the complimentary PDF version on a calibrated monitor. Better still, if you'd like to try some of these tests for yourself, you can download these files from http://www.Lrq.me/ stepwedge

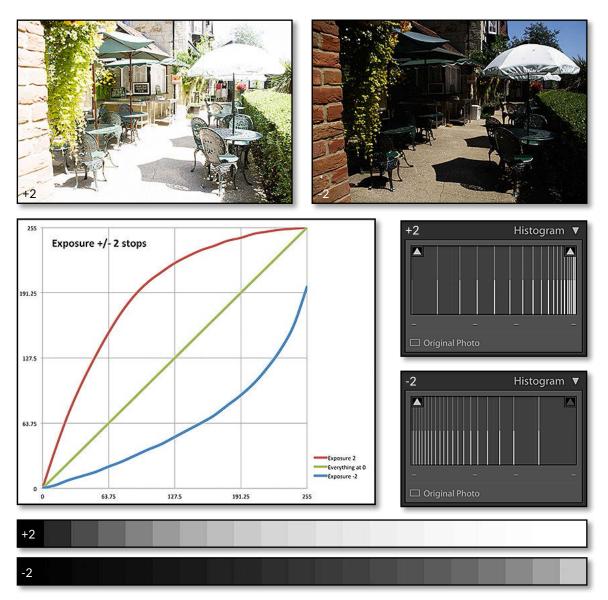

- Use the Navigator—Use the preview in the Navigator panel while setting the *Exposure*. It's far easier to judge the overall brightness when you're looking at a small preview, as you won't get distracted by the details.
- **Confuse your brain**—Your eyes adjust to the original camera exposure, making it difficult to judge the correct exposure. It can help to confuse your brain by swinging the Exposure slider to the left and right (darker and lighter) and then settle somewhere in the middle, wherever it looks right.

#### Figure 11.27 Exposure +/- 2 stops.

The *Exposure* slider brightens or darkens the photo overall. The histogram is moved to the left when the photo is brightened, and to the right when it's darkened. On the stepwedge and curve, the contrast between highlight steps is reduced when the exposure is increased, and the same happens to the shadows when the exposure is decreased. **Figure 11.28** Contrast +/- 100.

The *Contrast* slider increases or decreases the amount of midtone contrast in the photo. The histogram spikes are moved apart when the contrast is increased, and closer together where the contrast is decreased. As the contrast is increased in the midtones, it's decreased in the highlights and shadows, and vice versa.

#### What does the Contrast slider do?

The **Contrast** slider is a standard S-curve which lightens the highlights and darkens the shadows to increase midtone contrast, or vice versa. **(Figure 11.28)** 

So how do you decide how much contrast to add to your photo (or remove from your photo)? This's largely a question of personal choice, as some photographers prefer much higher contrast than others. When adjusting the *Contrast* slider, focus on the midtones and don't worry too much about losing detail in the highlight and shadow

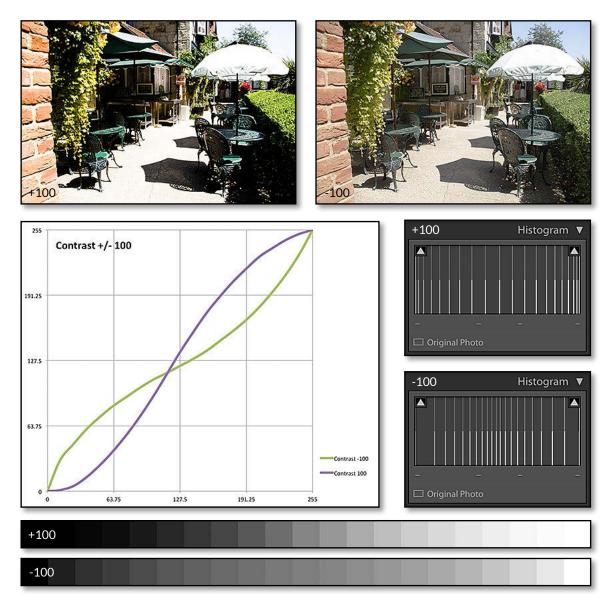

### TONE CURVES FOR CONTRAST

Some prefer to use the Tone Curve panel to add contrast to a photo, as it offers greater control over which tones gain and lose contrast. We'll come back to Tone Curves in the Advanced Editing chapter starting on page 257. As a general rule, the image-adaptive controls in the Basic panel are designed to do the 'heavy lifting' or major adjustments, followed by the Tone Curve for fine-tuning (if needed).

tones, because you'll pull back that detail using the *Highlights* and *Shadows* sliders.

### What do the Highlights and Shadows sliders do?

The **Highlights** and **Shadows** sliders obviously affect the light and dark tones in the photo, but they're smarter than basic highlight and shadow adjustments. They build a mask to limit their effect to specific tones in each individual photo.

You can see from the examples that the *Highlights* slider is masked to adjust only the brighter tones in the photos and barely touches the darker tones. It's generally intended to be used as a minus figure, dragged to the left to pull back highlight details.

What does that mean in practice? Having used the *Exposure* slider to set the overall image brightness, you can selectively pull back highlight detail without impacting the shadows or destroying the midtone contrast.

In the case of our sample photo, it means that we can pull back the detail in the white parasol and concrete floor. **(Figure 11.29)** In other photos, *Highlights* would affect fluffy clouds in the sky, detail on a bride's dress, and other highlight areas.

The *Shadows* slider is the opposite of the *Highlights* slider. You can see from the examples, especially the curve, that the *Shadows* slider adjusts only the darker tones in the photos and barely touches the lighter tones. It's generally intended to be used as a plus figure, moved to the right to pull back shadow details.

In the case of our sample photo, it means that we can pull back the detail in the shaded area to the left and in the bushes. (Figure 11.30) In other photos, *Shadows* would affect shadowed areas on people's faces, detail in a groom's suit, and other darker areas.

You can move *Highlights* or *Shadows* to around 50 in either direction and still have a fairly natural looking result, whereas beyond 50 starts to get an HDR look.

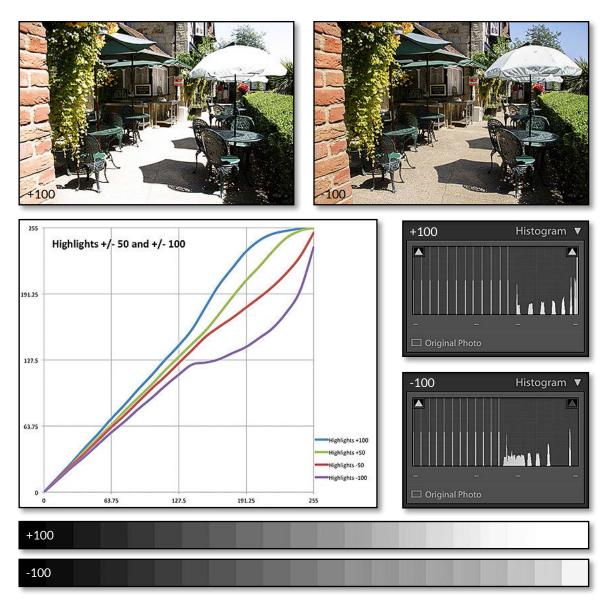

**Figure 11.29** *Highlights* +/- 100.

The *Highlights* slider lightens or darkens the highlight tones. The histogram spikes are merge as they move closer together. The histogram, curve and stepwedge show that the shadow tones are barely affected when adjusting *Highlights*. The slider is usually pulled to the left, bringing back highlight detail such as the ground and umbrella in the photo.

### Why don't the *Highlights* or *Shadows* sliders seem to do much?

We said earlier that the *Exposure* slider needs to be about right, as it affects the range of the other sliders. Let's illustrate that using *Highlights*, and setting the *Exposure* 2 stops higher than it should be. (Figure 11.31) You can see from the curve that the range of the *Highlights* slider is much more limited than it is when the midtones are set correctly. (This doesn't mean that *Exposure* at 0 is necessarily

214

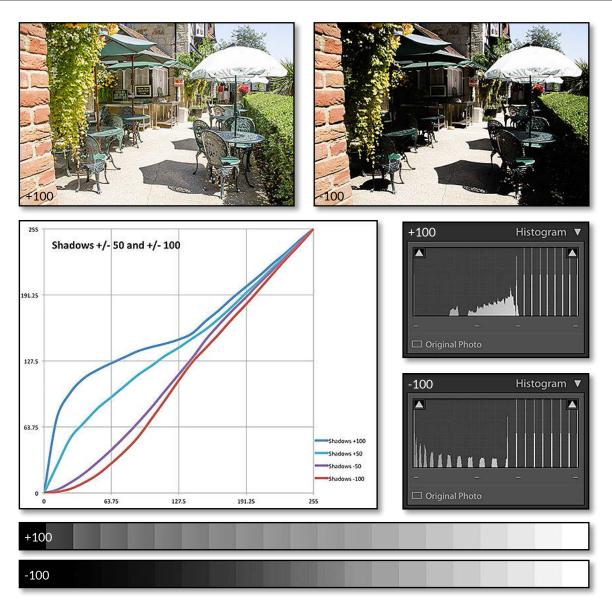

the 'correct' value for your photo. If your photo is underexposed, +2 *Exposure* might be just right, and +4 would be too high.)

As a guide, if *Highlights* doesn't seem to be doing much, *Exposure* is probably too high, and if *Shadows* doesn't seem to be doing much, *Exposure* is probably too low.

**Figure 11.30** Shadows +/- 100.

The *Shadows* slider lightens or darkens the shadow tones. The histogram spikes are merge as they move closer together. The histogram, curve and stepwedge show that the highlight tones are barely affected when adjusting *Shadows*. The slider is usually pulled to the right, bringing back shadow detail such as the building and bushes in the photo. **Figure 11.31** If the *Exposure* setting is incorrect, the *Highlights* and *Shadows* sliders won't have as great a range of movement..

### WHITE STUDIO BACKGROUNDS

Although highlight recovery is invoked automatically, you can still blow out intentional white backgrounds by dragging the Whites slider to the right. If the photo was correctly exposed, with the whites close to clipping, a small value such as 15-25 is enough to blow the white background without having a noticeable impact on the overall exposure. Studio photographers can apply this as a preset while importing to save time.

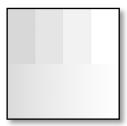

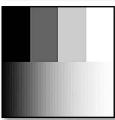

▲ **Figure 11.32** The sliders adapt to the range of the photo, so even a foggy white photo (top) can be stretched to fill the entire tonal range (bottom).

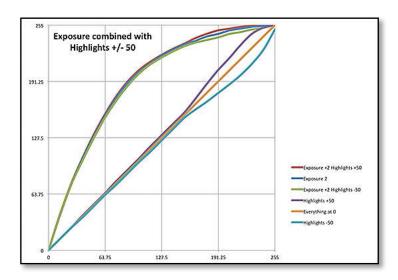

### What do the Whites and Blacks sliders do?

The **Whites** and **Blacks** sliders affect the clipping point and roll off at the extreme ends of the tonal range. They're not intended to make major tonal adjustments, but just for fine-tuning the effect of the earlier adjustments (although, as always, rules are made to be broken!).

Unlike the masked *Highlights* and *Shadows* sliders, they affect the full range of tones. If you've used other image editing software, they're similar to the black and white points in Levels. Brightening the whitest point by moving the *Whites* slider to the right allows you to clip highlights that would otherwise be protected by the *Exposure* slider's gentle roll off, whereas moving to the left brings a little more contrast into the brightest highlights (Figure 11.33), and the opposite obviously applies the *Blacks* slider. For example, the *Blacks* slider is ideal for adding contrast when you've made a large *Shadows* adjustment. (Figure 11.34)

You'll notice a slight difference between raw and rendered photos, as the raw photos have additional data available at either end of the tonal range, whereas clipped blacks and whites on rendered photos remain pure black or white.

### What are image adaptive sliders?

You may have heard the terms *image adaptive*, *intelligent*, *tone-mapped* and *masked* when talking about the PV2012 Basic sliders. We've used some of these terms in this chapter. So what does that actually mean?

• Smart Highlights-The Exposure slider (PV2012) calculates where

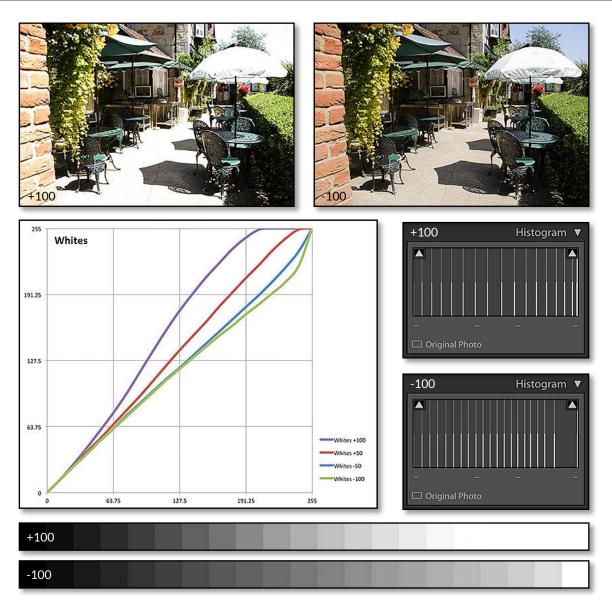

the highlights of your image are, and intelligently protects them. (The *Exposure* slider in Lightroom 3 and earlier (PV2003/2010) clipped overexposed highlights, resulting in a harsh digital look.)

- **Masked Tones**—Other controls, like *Highlights, Shadows* and *Clarity* do their calculations using masks computed from the image itself. This limits the range of the adjustments to particular tones in a photo, for example, *Highlights* barely affects the lower 50% of tones.
- Adapted Range-Whites and Blacks are also aware of the content

Figure 11.33 Whites +/- 100.

The *Whites* slider lightens or darkens the lightest tones. This allows you to clip the whites.

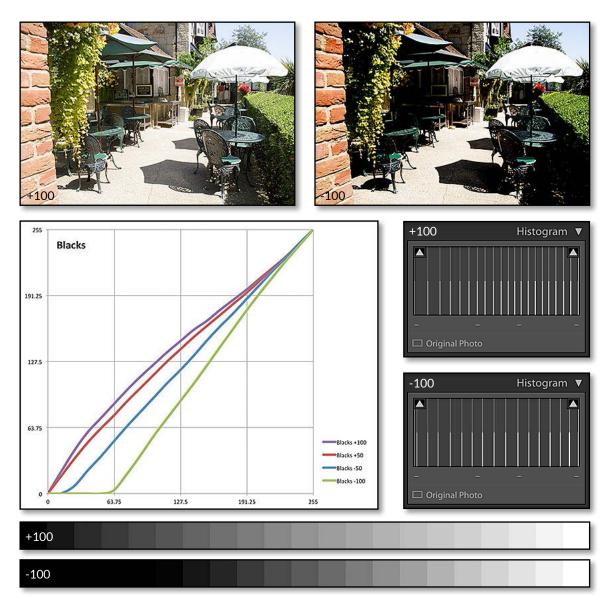

#### - Figure 11.34 Blacks +/- 100.

The *Blacks* slider lightens or darkens the darkest tones. This allows you to clip the shadows to bring back contrast.

of the photo, and the range of these sliders adapt accordingly. For example, a foggy scene may only contain data in the very lightest tones of a photo. The *Blacks* slider knows that, mapping -100 to pure black and stretching the range of the tones. This becomes even more useful when working with scans of old faded photos, as it allows you to create a bright white and deep black point in even the lowest contrast photos if you need to do so. (Figure 11.32)

This means that the values you use for each photo will vary. +50 on a slider has a different effect on different photos, depending on the

image content and the other settings, so don't focus too much on the numerical values—focus on the photo itself.

### What does the Clarity slider do?

The *Clarity* slider adds local area contrast, concentrating primarily on the midtones, which helps to lift the photo off the page or screen. (Figure 11.35)

As a general rule, it's best to use a very low setting for portraits, if you use it at all, as it can accentuate lines and wrinkles. Slightly higher values are brilliant on architecture and landscapes, adding a distinctive crisp feel, and it can also look great on a high contrast B&W photo. Although the slider goes to 100, that's almost always too strong.

Set to a negative amount, it adds a gentle softening effect, which is particularly effective on close-up portraits. It gives a gentle glow to the photo, so it can look good on vintage style or infrared photos too.

Clarity doesn't increase saturation, so if you use high Clarity values,

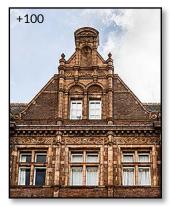

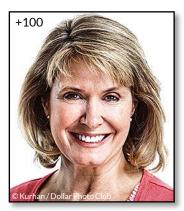

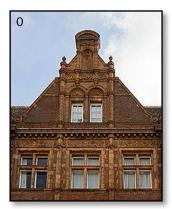

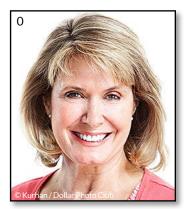

**Figure 11.35** *Clarity* set to positive values (left) works well for architecture but not for faces.

*Clarity* set to negative values (right) softens faces, but -100 is generally too strong. Try *Clarity* in the adjustment brush for a more natural effect.

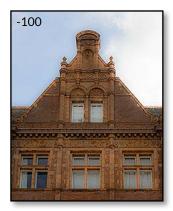

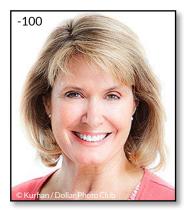

### GADGETS!

For speed, I use a Wacom Graphics Pen in one hand to float over the sliders, and a Contour Shuttle Pro 2 dial programmed to up/down keys when I turn the dial, with the buttons programmed to other useful shortcuts.

There are also specialist devices such as RPG Keys, Motibodo, and similar gadgets. There are links to these devices at http://www.Lrq. me/links/lr-keyboards you may find that the colors start to look a little muted. Adding a little *Vibrance* or *Saturation* can make the effect look more natural.

### What's the difference between Vibrance and Saturation?

The Vibrance and Saturation sliders make the photo look more or less colorful.

**Saturation** is quite a blunt instrument which adjusts the saturation of all colors equally. This can result in some colors clipping as they reach full saturation.

**Vibrance** is far more useful as it adjusts the saturation on a non-linear scale, increasing the saturation of lower-saturated colors more than higher-saturated colors. This especially helps to protect skin tones from becoming over saturated.

#### **SLIDER SHORTCUTS**

| Auto White Balance                     | Ctrl Shift U / Cmd Shift U             |
|----------------------------------------|----------------------------------------|
| Auto Tone                              | Ctrl U / Cmd U                         |
| Select next Basic panel slider         | . (period/full stop)                   |
| Select previous Basic panel slider     | , (comma)                              |
| Increase slider value                  | = (or +)                               |
| Decrease slider value                  | -                                      |
| Reset slider                           | ; (semi-colon)                         |
| Move slider value by larger increment  | Shift while using = (or +) or -        |
| Move slider value by smaller increment | Opt while using = (or +) or—(Mac only) |
| Reset Slider                           | Double-click on slider label           |
| Reset Group of Sliders                 | Double-click on group name             |
| Reset All Settings                     | Ctrl Shift R / Cmd Shift R             |

### **WORKING WITH SLIDERS**

- Drag—The obvious thing to do with a slider is to grab the marker and move it, and of course that works, but there are also other options which may suit your workflow better.
- Lengthen—If you like dragging sliders, but find it difficult to make fine adjustments, drag the edge of the panel to make the panel wider. It makes the sliders longer and easier to adjust.
- Float—If you hover over the slider without clicking, you can use the up and down keys to move the slider. Adding Shift moves in larger increments or Alt (Windows) / Opt (Mac) decreases the increments.

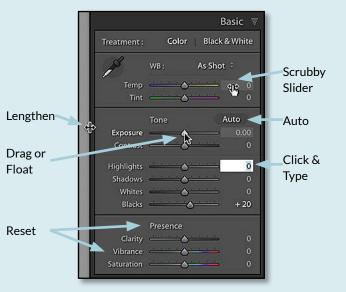

- **Scrubby Sliders**—Scrubby sliders, such as those used in Photoshop, also work in Lightroom. As you float over the numeric value field at the end of the slider, the cursor changes to a hand with a double arrow, and clicking and dragging to the left or right moves the slider.
- Click & Type—While we're looking at the numeric value fields, you can click directly in one of these fields and either type the number that you're aiming for, or use the up/down arrow keys to move in smaller increments. If you've activated a field to type directly, don't forget to hit Enter or click elsewhere to complete your adjustment.
- Shortcuts—If you click on a slider label, that slider becomes highlighted, and using the + / keys on the numberpad adjusts that slider. Adding modifier keys changes the increments, so adding Shift again moves in larger increments, and Opt (Mac only) moves in smaller increments. The ; key highlights the Exposure slider, and the , and . keys move up and down through the sliders, selecting each in turn.
- **Reset**—To reset a single slider, you can double-click on the slider label. Within many panels, you'll also find a panel label, such as *Tone* in the screenshot, and double-clicking or Alt-clicking (Windows) / Opt-clicking (Mac) on that label resets that whole panel section.
- **Auto**—Holding down Shift and double-clicking on the slider label sets the slider to its Auto position without adjusting the other sliders. Unlike the main Auto button, the slide's Auto setting is based on the existing slider settings, including the crop.

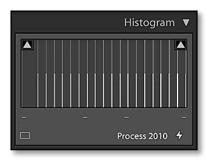

▲ **Figure 11.36** A lightning bolt appears under the Histogram if your photo uses an older process version.

### **PV'S OVER THE YEARS**

- PV2003 is the original rendering from ACR 1 (new sliders were added over time, but existing ones remained constant).
- PV2010 was added in Lightroom 3. It changed Sharpening, Noise Reduction and Fill Light.
- PV2012 was added in Lightroom 4. It changed most of the Basic panel sliders, resulting in a completely different rendering, as well as adding RGB point curves and new local adjustment sliders.

Lightroom CC/6 continues to default to PV2012.

### **PROCESS VERSIONS**

Over the last few years, there have been significant changes in Lightroom's processing algorithms to improve the image quality that it can produce.

As Lightroom's edits are stored nondestructively as text instructions, simply removing the old sliders or changing the effect of existing sliders would change the appearance of existing photos, as the interpretation of the stored values they represent would change. All of your photos would need editing again whenever major changes were made to Lightroom.

To avoid this situation of significantly different rendering, Lightroom uses a concept called Process Versions. This tells Lightroom which set of algorithms to use when rendering a photo.

### Which process version should I use?

New photos default to PV2012 (unless you apply an old Develop preset), which offers the best image quality. Existing photos can be upgraded to PV2012 when you have time to tweak their settings, or you can leave them with their current PV2003 or PV2010 settings.

If a photo displays the old Basic panel sliders (Figure 11.37) and a lightning bolt icon in the Histogram panel (Figure 11.36), the photo is still set to PV2003 or PV2010. This means that you're not using the latest technology, but the photos retain their existing appearance. You can choose whether you want to update their processing or edit them again or not.

### Why are my new imports set to PV2003 or PV2010 instead of the most recent process version?

If the newly imported files already have settings—for example, as a result of XMP sidecar files with settings from a previous Lightroom or ACR version, or a preset with the process version checked being applied—then the photos are set to that process version instead of the current PV2012.

### How do I switch between process versions?

To switch process versions, select your chosen version from the **Process** popup in the Calibration panel or via *Settings menu > Process*. (Figure 11.38)

To update to the latest process version, you can also click on

the lightning bolt in the Histogram panel. In the resulting dialog (Figure 11.39), choose:

- **Review Changes via Before/After** displays the before/after sideby-side so you can decide whether to go ahead. If you decide not to update, use Ctrl-Z (Windows) / Cmd-Z (Mac) or select the previous state in the History panel to revert to the earlier setting.
- **Update** just updates the selected photo. If you're going to select this option, it's quicker to hold down the Alt (Windows) / Opt (Mac) while clicking on the lightning bolt, as this skips the dialog.
- **Update All Filmstrip Photos** updates all of the photos in the current view. Be careful, as you'll likely have to edit all of these photos again using the new sliders.

## Should I update all of my old photos to PV2012? Or, why has updating my photos to PV2012 spoiled their appearance?

Lightroom attempts to preserve the appearance of photos when updating to PV2012, but it's such a significant change in processing that it's only a rough estimate—and sometimes it's a very rough estimate! Any photos that you update from a previous version are likely to need editing again using the new controls.

If you're happy to edit all the photos again, or you haven't edited them yet, you can update multiple photos in one go by selecting them in Grid view and then go to *Photo menu > Develop Settings > Update to Current Process (2012)*. If you're unsure, update them one at a time or leave them set to their existing Process Version. You can come back and update them later.

### How do I find photos set to older process versions?

To find photos that are still set to PV2003 or PV2010, go to *Library* menu > Find Previous Process Photos, and Lightroom creates a

|    | Update Process Vers                                                                                                    | sion                                                                      |
|----|----------------------------------------------------------------------------------------------------|---------------------------------------------------------------------------|
| Lr | New processing technology is available<br>update, please note that moderate to si<br>It is recommended that you update only<br>familiar with the new processing techno<br>original settings by selecting Cancel. | ignificant visual changes may occu<br>y one image at a time until you are |
|    | Review Changes via Before/After                                                                                                    |                                                                           |
|    | Don't show again                                                                                                    |                                                                           |
|    | Update All Filmstrip Photos                                                                                                    | Cancel                                                                    |

|            | Tone          | Auto   |
|------------|---------------|--------|
| Exposure   | <u> </u>      | - 0.00 |
| Recovery   | <u>A</u>      | - 0    |
| Fill Light | <u> </u>      | - C    |
| Blacks     | ۵ <u>۰۰۰۰</u> | ⇒ C    |
| Brightness | <u> </u>      | - C    |
| Contrast   | <u> </u>      | - 0    |

|            | Tone     | Auto        |
|------------|----------|-------------|
| Exposure   |          | 0.00        |
| Contrast   | <u> </u> | <u> </u>    |
| Highlights | <u></u>  | <u> </u>    |
| Shadows    | <u> </u> | 0           |
| Whites     | <u> </u> | <u></u> → 0 |
| Blacks     | <u></u>  | O           |

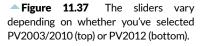

| <b>_</b>  | Camera Calibration $~$ |
|-----------|------------------------|
| Process : | 2012 (Current) 🔅       |
| Profile : | Adobe Standard 🔅       |
| Tint      | Shadows<br>            |
| 0.055557  | Red Primary         0  |
|           | Green Primary<br>      |
|           | Blue Primary<br>       |

▲ **Figure 11.38** The Camera Calibration panel holds the *Process* and *Profile* popups. The other sliders are legacy sliders.

**Figure 11.39** When you click on the lightning bolt, Lightroom asks whether you'd like to update just that photo or multiple photos.

#### **CALIBRATION SLIDERS**

The rest of the sliders (*Shadows, Red Primary, Green Primary* and *Blue Primary*) in the Camera Calibration panel are primarily legacy sliders. They were used for adjusting camera calibration before the detailed camera profiles were invented, so they're rarely needed now. That said, they can be useful for creative effects.

### VIDEO EDITING SOFTWARE

Lightroom doesn't make it easy to open your videos into editing software such as Adobe Premiere, but you can right-click and choose *Show in Explorer* (Windows) / *Show in Finder* (Mac) and then open into the editor of your choice.

Alternatively, John Beardsworth's Open Directly plug-in allows you to open the original video into the software of your choice, including video editing software. http://www.Lrq.me/ beardsworth-opendirectly temporary collection in the Catalog panel. It won't update live, but you can force the collection to update at any time by selecting that menu command again, or you can clear it by right-clicking on the collection.

### **EDITING VIDEOS**

Many digital cameras now produce, not only still photographs, but also video. We've already used the Loupe view to play your videos, so before we move on to more advanced stills editing, let's take a quick look at Lightroom's basic video editing tools.

### How do I trim videos?

In the Loupe view, click on the cog button on the video overlay to show the individual video frames. If the overlay isn't wide enough to accurately scrub through the video, you can drag both ends to enlarge it.

The trim handles are shown at the left and right ends of the overlay, and dragging these toward the center trims the ends from the video. The easiest way to select the best trim position is to drag the position marker or pause the video in the right spot. When you drag the trim handles, they snap to the selected frame.

The trimmed sections of video aren't removed from the original file, but they're hidden when playing the video in Lightroom, and are excluded when you export the video to a new file.

You can't clip sections out of the middle of the video, as it only allows you to trim the ends, however you could create virtual copies of your video, allowing you to trim a different section from each.

### Can I join videos together?

There isn't officially a way of merging video clips together into a single video within Lightroom, but there is a workaround... Add the videos to the Slideshow module, remove the extraneous overlays and background and then go to *Slideshow menu* > *Export Video Slideshow* to create a merged video.

### What do Capture Frame and Set Poster Frame do?

Under the rectangular thumbnail button on the video overlay **(Figure 11.40)** are two additional options.

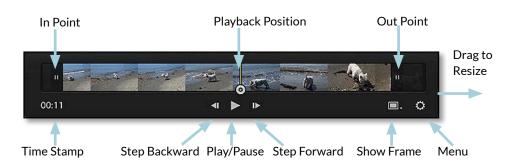

- **Capture Frame** extracts the current frame as a JPEG and automatically adds it to the folder. If you're viewing a folder or standard collection, the captured frame should appear next to the video, but it may be hidden if you're working in *Previous Import*, *Quick Collection* or you a filter or smart collection set to only show videos.
- **Set Poster Frame** allows you to select which frame is shown as the video thumbnail in the Grid view, and as the preview in other modules.

If you're trying to select a specific frame for the Capture Frame or Poster Frame, it can be difficult to drag the position marker to exactly the right spot. If you drag it to approximately the right spot, you can use the arrow buttons either side of the play button to step through one frame at a time.

### Can I view video metadata such as Frame Rate?

If you select the Video preset at the top of the Metadata panel, you'll be able to see additional video metadata, such as the *Frame Rate*, *Dimensions* and *Audio Sample Rate*. (Figure 11.41)

You will note that there's limited metadata included in most video files. Details that we're used to seeing in digital image EXIF data, such as the camera and lens used, are not usually present. If this data is important to you, consider taking a photo just before recording, so that you have a permanent record.

You can add or edit the capture time for videos, just as you can for photos, which can help if the capture time wasn't initially recorded with the video.

### Can I edit the color and exposure of my videos in the Develop module?

Video isn't supported in the Develop module, however you can make Develop changes using the Quick Develop panel or Develop presets. ▲ **Figure 11.40** Video playback and editing options

| Video                        |
|------------------------------|
| Preset None \$               |
| Duration 00:22.3             |
| Trimmed Duration 00:20.4     |
| Video Frame Rate 25.000 fps  |
| Video Dimensions 1920 x 1080 |
| Audio Channel Type Stereo    |
| Audio Sample Rate 48 kHz     |

▲ **Figure 11.41** The Video preset in the Metadata panel shows additional information such as Frame Rate.

### **VIDEO CACHE**

If you regularly work with video, you can enlarge the **Video Cache Settings** in the Preferences dialog > File Handling tab, so that more of your video footage is cached for faster previews. **Figure 11.42** Only some Develop settings can be synchronized when working with videos. The other checkboxes are disabled.

| 🖸 White Balance                                                                                                    | 🕑 Treatment (Color)                                                                                                    | E Lens Corrections                                                                                                    | Spot Removal                             |
|----------------------------------------------------------------------------------------------------|----------------------------------------------------------------------------------------------------|----------------------------------------------------------------------------------------------------|------------------------------------------|
| Basic Tone     Exposure     Contrast     Highlights     Shadows     White Clipping     Back Clipping     Tone Curve     Clanty     Sharponing | Color ColorAdjustments Color Adjustments Color Adjustments Color Adjustments Color Adjustments Color Adjustments ColorAdjustments ColorAdjust | Lons Profile Corrections     Chromatic Aberration     Upright Mode     Upright Mode     Upright Manaforms     Transform     Lens Vignetting     Grain     Post-Crop Vignetting     Grain     Process Version     Calibration | Crop<br>Straighten Angle<br>Aspect Ratio |
|                                                                                                    |                                                                                                    |                                                                                                    |                                          |

Any changes you make apply to the whole video, not just the selected frame.

The Quick Develop panel in the Library module gives you quick access to basic Develop controls—*Treatment (Color or B&W), White Balance, Auto Tone, Exposure, Contrast, White Clipping, Black Clipping, Vibrance,* and also *Saturation* when holding down the Alt (Windows) / Opt (Mac) key.

Additional adjustments can be made to Tone Curve, Split Toning, Process Version & Camera Calibration by including them in a Develop preset. This enables you to make your videos sepia or apply other effects, in addition to basic exposure and white balance corrections.

The easiest way to make the adjustments is to use *Capture Frame* to create a JPEG from the video. You can edit this JPEG in the Develop module and then save it as a preset or sync the changes to the video. It allows you to preview your adjustments before applying them to the whole video, rather than using trial and error. When syncing the settings, you'll note that only settings that can be applied to videos are available in the Sync dialog. (Figure 11.42) (We'll come back to creating presets and synchronizing settings in the Develop Tools chapter starting on page 297.)

# VIDEO SHORTCUTSSet In PointShift ISet Out PointShift OToggle Play/PauseSpace

### DEVELOP SELECTIVE EDITING

Once you've made basic tonal adjustments to your photos, you can make more selective adjustments. These include cropping the photo, removing dust spots, fixing red eye and applying tonal adjustments to specific areas of the photo using gradients and brush masks. These tools are found in the Tool Strip directly beneath the Histogram panel. We'll investigate each in turn. (Figure 12.1)

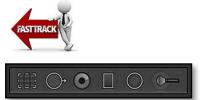

Figure 12.1 The Tool Strip.

### **CROPPING & STRAIGHTENING**

In an ideal world, you would have the time to make sure a photo was perfectly composed in the camera at the time of shooting. Unfortunately, few of us live in an ideal world, and by the time you've perfected the shot, you've missed the moment.

Most photos benefit from cropping, whether to remove distracting objects, straighten horizons, for artistic effect, or simply to fit your chosen ratio.

- 1. To open the Crop tool, select the first icon in the Develop Tool Strip below the Histogram or press the R key. The Crop Options display below. (Figure 12.2)
- First, straighten your horizon by pressing the *Auto* button. If that doesn't work well, select the Straighten tool in the Crop Options panel, and click and drag a line along the horizon. Lightroom automatically rotates the photo to make it horizontal. (Figure 12.3)
- 3. Select your crop ratio in the *Aspect* pop-up. (You don't choose the size until you export the photo.) To switch the crop orientation,

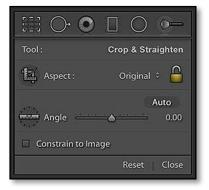

▲ Figure 12.2 To open the Crop tool, select the first icon in the Tool Strip. The options appear below.

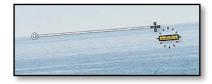

▲ **Figure 12.3** Straighten the photo by selecting the Straighten tool and dragging a line along the horizon.

### **FREEFORM CROP**

For a free form or non-standard crop ratio, unlock the Lock icon and click and drag a rectangle on the photo or drag the edges of the bounding box.

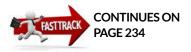

|       | Auto    |      |
|-------|---------|------|
| Angle | <u></u> | 0.00 |

▲ Figure 12.4 The Straighten tool is stored in the Crop Options panel, next to the Angle slider.

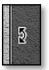

▲ Figure 12.5 To rotate a crop, float the mouse around the outside of the crop area until the double-headed arrow appears.

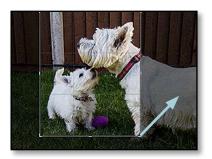

▲ **Figure 12.6** Reverse the crop orientation by dragging a corner at a 45 degree angle or pressing the X key.

for example, to make a vertical crop from a horizontal photo, press the X key.

- 4. Adjust the crop by dragging the corners or the edges of the bounding box.
- 5. Move the photo around under the crop overlay by clicking within the bounding box and dragging the photo into position. Rotate the photo by clicking and dragging around the outside of the bounding box. Think of it as moving the photo underneath the crop overlay, rather than moving the crop.
- 6. Once you've finished cropping, press the Enter key or the *Done* button on the Toolbar.

That's the basics, but now let's do a deeper dive into the crop options.

### How do I straighten or rotate a photo?

As well as clicking on the Straighten tool icon in the Crop Options panel, you can quickly access the tool by holding down the Ctrl key (Windows) / Cmd key (Mac) while you drag along the horizon line on the photo. (Figure 12.4)

If you prefer to straighten by eye, hover outside of the crop boundary, so that the cursor changes to a double-headed arrow (Figure 12.5), then click and drag to rotate the photo up to 45 degrees in either direction. Or you can manually adjust the degree of rotation using the *Angle* slider.

As you rotate the crop, the photo remains level so you don't have to turn your head to see how the photo will look once it's cropped. (Figure 12.6)

### How do I resize the crop?

To resize the crop, drag the edges of the photo. If you drag the corners, you can adjust two sides in one go.

You can also move the photo around under the crop overlay by dragging the center of the photo.

### How do I crop a vertical portion from a horizontal photo?

To change the crop orientation, drag the corner of the crop diagonally until the long edge becomes shorter than the short edge and the grid flips over (it gets easier with practice!), or just press the X key to flip the crop overlay.

Alternatively, unlock the ratio lock in the Crop options panel and

adjust to the crop of your choice. You can also drag a crop freehand, by dragging a rectangle on the photo, but if you already have a crop applied, you have to press the *Reset* button in the Crop Options panel first.

### How do I change the crop ratio?

If you're planning on printing the photo, you may want to restrict your crop to a standard ratio. As Lightroom never throws away pixels, it doesn't crop to a specific size—just a ratio. This enables you to reuse the same crop for multiple different sizes, for example, a 4x5 ratio crop can be output as 800x1000 pixels, 4"x5", 8"x10", etc.

By default, the crop ratio is set to *Original* (or *As Shot* for photos that have an in-camera crop). If you'd prefer a different ratio, select it from the *Aspect* pop-up.

### How do I set a custom crop aspect ratio?

The standard ratios are: As Shot, Original, Custom, 1x1, 4x5/8x10, 8.5x11, 5x7, 2x3/4x6, 4x3, 16x9 and 16x10. (Figure 12.7 & 12.8) If your chosen crop ratio isn't on this list, you can create your own custom crop ratio.

In the Aspect pop-up, select *Enter Custom* and type your own crop ratio. (Figure 12.9) It'll automatically be added to the bottom of the list. You can't delete custom crop ratios manually, but they work on a

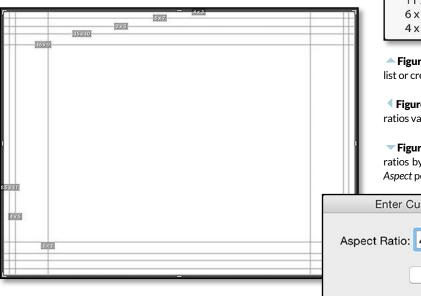

### **TRY LIGHTS OUT**

To get a better view of the cropped photo as you adjust the crop, try enabling Lights Out mode by pressing the L key twice. Press L again to switch back to the normal view.

| 2 | As Shot        |             |
|---|----------------|-------------|
|   | Original       |             |
|   | Custom         |             |
|   | 1 x 1          |             |
| 1 | 4 x 5 / 8 x 10 | N           |
|   | 8.5 x 11       | <b>N</b>    |
|   | 5 x 7          |             |
|   | 2x3/4x6        |             |
|   | 4 x 3          | 1024 x 768  |
|   | 16 x 9         | 1920 x 1080 |
|   | 16 x 10        | 1280 x 800  |
|   | Enter Custom   |             |
|   | 2 x 2.4        |             |
|   | 11 x 14        |             |
|   | 11 x 17        |             |
|   | 6 x 10         |             |
|   | 4 x 10         |             |

**Figure 12.7** Select the ratio from the list or create a custom one.

**Figure 12.8** The standard aspect ratios vary from square to long and thin.

**Figure 12.9** Create your own custom ratios by selecting *Enter Custom* from the *Aspect* pop-up.

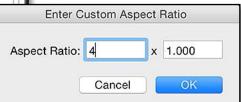

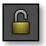

• Figure 12.10 The lock icon fixes your crop to your chosen aspect ratio.

|              | Quick Develop 🔻 |
|--------------|-----------------|
| Saved Preset | Custom 🗘 🔻      |
| Crop Ratio   | Original 🗘      |
| Treatment    | Black & White 🗘 |

▲ Figure 12.11 Crop ratios can also be accessed from the Quick Develop panel in the Library module.

rolling list of 5, so only your most recent custom ratios remain in the list. As you add a new one, the oldest one is removed from the list.

### How do I lock my crop ratio?

When you select a crop ratio from the pop-up, the lock icon to the right automatically locks. (Figure 12.10) As you drag the edges of the crop bounding box, the nearest three edges move, retaining your chosen crop ratio. To allow the crop edges to move freely, one at a time, click the crop ratio lock icon to unlock it.

### Can I set a default crop ratio?

If you always crop your photos to a specific ratio, for example, 8x10, you may want to apply this ratio automatically instead of selecting 8x10 from the *Aspect* pop-up on each photo. You can't change the default crop ratio, but there are two easy workarounds.

- Return to the Grid view and select all of the photos. In the Quick Develop panel (Figure 12.11), click the disclosure triangle to the right of the *Saved Preset* pop-up to show the *Crop Ratio* pop-up, then select your chosen ratio.
- Alternatively, crop the first photo in the normal Crop mode, and synchronize or copy/paste that crop to all the other photos. (We'll come to Synchronize in the Develop Module Tools chapter on page 297.)

Once you've done this, your chosen ratio will already be selected in the Crop options panel and you can go through the photos and adjust the crop to taste.

Either way, it's intelligent enough to rotate the crop for the opposite orientation photos, but beware, it also resets any existing crops.

### SETTING THE SIZE

When you're cropping in Lightroom, you're deciding which bits of the photo will be cropped, rather than setting a fixed size. When you come to export, you then define the size of the exported photo, either as pixel dimensions or as inches/cm combined with a resolution setting.

#### How do I view or clear my in-camera crop?

Some cameras allow you to crop the photos to a specific ratio at the time of shooting, or display crop lines on the screen. Some photographers want their in-camera crop (i.e. 3:2, 16:9, 1:1) applied in Lightroom and others want the full raw file. Adobe chose to respect the in-camera crop, but in response to user feedback, a new feature was added in Lightroom 4.2, allowing you to recover the additional image data.

In new cameras added to Lightroom 4.2 or later, the *As Shot* crop ratio displays the photo with the in-camera crop applied, but changing to *Original* in the *Aspect* pop-up displays all the available sensor data.

For older cameras (those released before mid-2012), you'll need to use the free DNG Recover Edges plug-in, which is available for download from Adobe Labs. http://www.Lrg.me/adobe-recoveredges

To install the plug-in, download and unzip it, and then go to Lightroom's *File menu > Plug-in Manager*. Click *Install* and navigate to your downloaded plug-in. (For additional install instructions, turn back to the Plug-ins section starting on page 19.)

To run the plug-in, your raw photo needs to be in the DNG format, so select the file

then go to Library menu > Convert Photo to DNG (Figure 12.12). If you want to keep the proprietary raw format in addition to the new DNG file, uncheck *Delete originals after successful conversion*. You can learn more about the DNG format in Appendix B starting on page A-1.

Select the resulting DNG file and go to *Library menu* > *Plug-in Extras* > *DNG Recover Edges* – *Apply*. An additional DNG file appears stacked with the original photo. The duplicate DNG file includes all the sensor data that was recorded by the camera. (You could then delete the first DNG file.)

When you view the photo in Develop's Crop mode, the crop is set to the *As Shot* ratio by default, but the rest of the image data is available for an alternative crop.

### How do I change the Crop Overlay?

When you first enter the Crop mode, gray grid lines are overlaid over the photo. This is called the Crop Overlay and it's useful as a composition guide. It's set to *Thirds* by default, named after the Rule of Thirds, but there's a variety of different overlays to choose from: *Grid, Thirds, Diagonal, Triangle, Golden Ratio, Golden Spiral* and *Aspect Ratio.* 

Press the O key to cycle through a variety of overlays (Figure 12.13), and Shift-O changes the orientation of these overlays. You may only use some of the overlays so you can hide the others by selecting *Tools menu* > *Crop Guide Overlay* > *Choose Overlays to Cycle*. (Figure 12.14)

The Aspect Ratio overlay displays a number of different ratio lines to help envisage how it'll look at different ratios. You can choose which ratios to display using the *Tools menu > Crop Guide Overlay > Choose Aspect Ratios* dialog. (Figure 12.15)

|                             | Convert Photo to DNC     | 3 |        |    |
|-----------------------------|--------------------------|---|--------|----|
| Source Files                |                          |   |        |    |
| 🗹 Only convert Raw files    |                          |   |        |    |
| Delete originals after succ | essful conversion        |   |        |    |
|                             |                          |   |        |    |
| DNG Creation                |                          |   |        |    |
| File Extension:             | dng                      | 0 |        |    |
| Compatibility:              | Camera Raw 7.1 and later | 0 |        |    |
| JPEG Preview:               | Medium Size              | 0 |        |    |
|                             | 🗹 Embed Fast Load Data   |   |        |    |
|                             | Use Lossy Compression    |   |        |    |
|                             | Embed Original Raw File  |   |        |    |
|                             |                          |   |        |    |
|                             |                          |   | Cancel | OK |
|                             |                          | 2 | Cancel | OK |

▲ Figure 12.12 If you selected an incamera crop on an older camera, you must convert to DNG format to access extra pixels.

### ZOOM WHILE CROPPING

You can't zoom while in Crop mode, but if you need a larger preview, select the Crop tool and then press Shift-Tab to hide all the side panels. It's particularly useful when straightening a photo.

If you need even more space, Shift-F hides the window title bar and T hides the Toolbar.

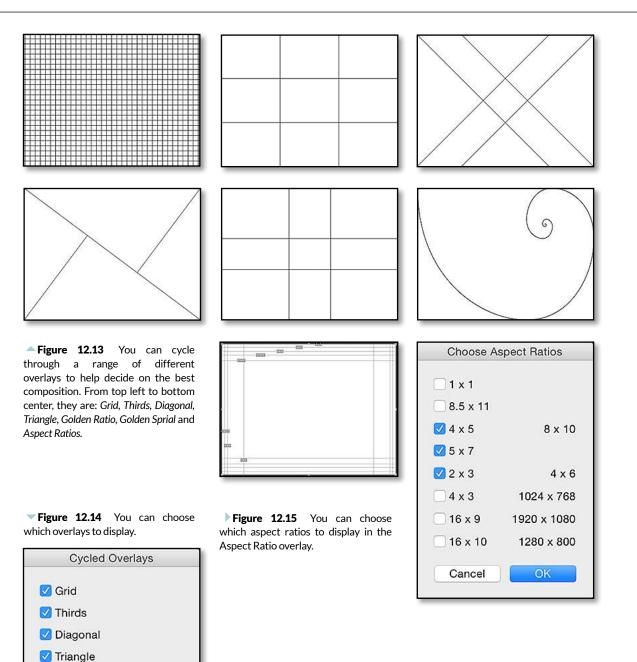

You can't change the Crop Overlay color but if you find the overlays distracting, press the H key to hide them, or select *Never* from the pop-up on the Toolbar. If the pop-up's set to *Auto*, the Grid overlay only displays when you're rotating the photo.

232

Golden Ratio

🗹 Golden Spiral

Aspect Ratios

OK

Cancel

### Is there a way to see what the new pixel dimensions will be without interpolation?

If you go to View menu > View Options, you can set the Info Overlay to show Cropped Dimensions, which is the cropped pixel dimensions without any resampling. Every time you let go of the edge of the bounding box, these dimensions update. You'll also find the original and cropped dimensions in the Metadata panel in the Library module.

### Should I check Constrain to Image?

Finally, there's a **Constrain to Image** checkbox in the Crop Options panel. It prevents you from including blank white pixels in your crop, which may be caused by lens corrections. It means that you can crop your photo without having to be too careful to avoid including blank areas, so it's usually worth leaving checked. There's a *Constrain Crop* checkbox in Lens Corrections which does the same thing.

### How do I reset the crop?

If you change your mind about the crop setting, you can cancel it at any time by pressing the *Reset* button at the bottom of the Crop Options panel.

### CHANGING RATIO ON EXISTING CROPS

When you change the crop ratio on an existing crop in the Develop module (not Quick Develop), Lightroom applies the new ratio to the existing crop instead of resetting the crop to maximum size. If you'd like it to reset the crop to the largest possible size, hold down the Alt (Windows) / Opt (Mac) key while selecting a ratio.

| <b>CROPPING SHORTCU</b> | ſS |
|-------------------------|----|
|-------------------------|----|

| Go to Crop Tool                            | R                                              |
|--------------------------------------------|------------------------------------------------|
| Reset Crop                                 | Ctrl Alt R / Cmd Opt R                         |
| Crop As Shot                               | Ctrl Alt Shift R / Cmd Opt Shift R             |
| Constrain Aspect Ratio                     | A                                              |
| Crop to Same Aspect Ratio                  | Shift A                                        |
| Rotate Crop Aspect                         | Х                                              |
| Reset Crop to Maximum for new Aspect Ratio | Hold Alt / Opt while changing aspect ratio     |
| Crop from Center of Photo                  | Hold Alt/Opt while dragging                    |
| Rotation Angle Ruler                       | Ctrl-click / Cmd-click on start and end points |
| Cycle Guide Overlay                        | 0                                              |
| Cycle Guide Overlay Orientation            | Shift O                                        |
| Rotate photo 90 degrees left               | Ctrl [ / Cmd [                                 |
| Rotate photo 90 degrees right              | Ctrl ] / Cmd ]                                 |

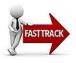

| Brush :         | Clone Heal    |
|-----------------|---------------|
| Size<br>Feather | <u> </u>      |
| Opacity         | Reset   Close |

▲ **Figure 12.16** Select the Spot Removal tool from the Tool Strip under the histogram.

### SPOT REMOVAL-CLONE & HEAL TOOLS

The second icon in the Tool Strip beneath the Histogram is the Spot Removal tool, also known as the Advanced Healing Brush. (Figure 12.16) It's not intended to replace Photoshop or other pixel editors, but it allows you to quickly remove dust spots and other small distractions.

Let's try removing a small spot (Figure 12.17) before we go into more detail.

- 1. Select the second icon in the Tool Strip, beneath the Histogram, or press the Q key.
- 2. Adjust the brush size using the slider in the Options panel and then click on the spot in the photo, or click and drag to remove a line or non-circular shape. (Figure 12.18)
- 3. The spot overlay appears on the screen, showing the outline of the retouched area and the source of the new pixels. The circular black and white pin allows you to move or reselect the spot overlay. Lightroom automatically tries to find a good source, but you can click and drag the circular pins to fine tune the correction. (Figure 12.19)
- 4. To delete a spot correction, hold down the Alt key (Windows) / Opt key (Mac) to change the cursor into a pair of scissors, and then click on the spot again.

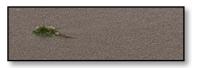

▲ **Figure 12.17** Find a spot or distraction in the photo, such as this piece of seaweed on the sand.

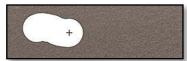

**Figure 12.18** Click and drag to paint over the distraction.

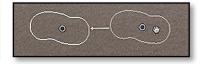

▲ **Figure 12.19** Lightroom finds some new pixels to cover the distraction, but you can click and drag the overlay to choose a different source.

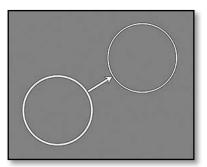

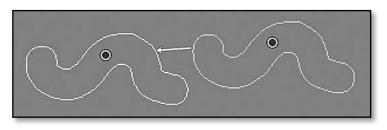

**Figure 12.20** Click on the dust spot to create a circle spot.

**Figure 12.21** Click and drag over a noncircular shape to create a brush spot.

### What's the difference between clicking and dragging?

There are two kinds of spot-circle spots and brush spots (non-circular healing).

- **Circle spots** are created by a single click. They display as single round spots and they can be moved and resized. (Figure 12.20)
- **Brush spots** are created by clicking and dragging. As you paint across the photo, a white brush stroke appears, and it's then replaced by two white outlines showing the source and target. Brush spots can have an arbitrary shape but they can't be resized later. (Figure 12.21)

### How do I move or delete an existing spot?

Spots have circular pins in the center, which mark their location and allow you to reselect or move the spot correction. The pins have two states—selected or not selected, or active and inactive. Not selected is shown by a white pin, and clicking on the pin selects that spot, turning the pin black.

When you hover over the center of an existing selected (black) spot, the cursor changes to a hand, and you can then drag to move the spot to a new location. (Figure 12.22)

To delete a spot, click on it to make it active, and then press the Delete key on your keyboard. Alternatively, if you hold down the Alt key (Windows) / Opt key (Mac), the cursor changes to a pair of scissors, and then clicking on the individual spots or dragging a rectangular marquee selection around the spots deletes them. (Figure 12.23) To remove all spots, press the **Reset** button.

Spot Removal is the one tool in Lightroom that's sensitive to the order in which the corrections are applied. The target for one spot can become the source for another spot, and if you then delete the first spot, the latter spot is affected too.

### How do I choose the source of the replacement pixels?

When you create a circle or brush spot, Lightroom intelligently searches for the most suitable source of replacement pixels, even if that's outside of the current crop boundary. You can then pick up the source spot's pin, and drag it to a better source.

If you're creating a circle spot, you can select the source while you're creating it. Hold down the Ctrl (Windows) / Cmd (Mac) key while clicking on the spot and drag to your chosen source without letting go of the mouse button.

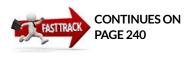

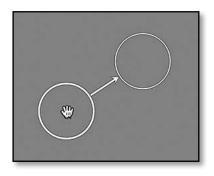

**Figure 12.22** To move a spot, click and drag the center of the spot.

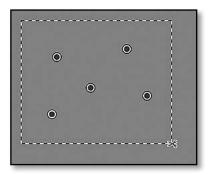

▲ Figure 12.23 To delete spots, hold down the Alt (Windows) / Opt (Mac) key and click on the spots or drag a marquee around them.

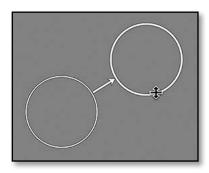

• Figure 12.24 To resize a circle spot, drag the edge of the spot.

▼ Figure 12.25 The difference between feathering on circle spots and brush spots. From left to right:

1. Circle spot size 80, feather 0, results in hard edges.

2. Circle spot size 80, feather 100, results in soft edges.

3. Spot removal cursor, size 80. Note the inner and outer circles showing the range of the feathering.

4. Brush spot size 80, feather 100, results in soft edges. The edges are much softer than the second circle spot of the same size, as brush spots have greater feathering range.

5. Brush spot drawn with a small size 75 brush has minimal feathering as the feathering is relative to the size of the brush tip.

6. Brush spot drawn with a larger size 90 brush has much greater feather as it's relative to the size of the brush tip and this brush is much larger.

This does have implications when copying/synchronizing the spot removal to other photos. If Lightroom automatically finds the source, and then you copy the spot removal to other photos, Lightroom will check for the best source on each of the photos. If you select a source manually, Lightroom copies from the same location on each of the photos. This is particularly useful when using the spot tools to remove sensor dust in a clear area of sky, as it's intelligent enough to adjust for orientation.

### How do I adjust the brush size or the size of an existing spot?

In the Spot Removal Options panel under the Tool Strip is a brush *Size* slider, which affects the size of the circle spot or brush stroke. You can also use the [ and ] keyboard shortcuts or your mouse scroll wheel to adjust the size. Holding down the Ctrl+Alt keys (Windows) / Cmd+Opt keys (Mac) while clicking and dragging on a spot, sets the spot size on-the-fly, overriding the Size slider.

You can readjust an existing circle spot by clicking on the pin to make it active and then adjusting these same controls. Alternatively, if you hover over the edge of an existing circle spot, the cursor changes and you can then drag the edge to adjust the size. (Figure 12.24) You can't resize brush spots, which are the non-circular strokes.

### What's the difference between *Clone* mode and *Heal* mode?

While you're in the Spot Removal Options panel, you'll note that you have a choice of *Clone* or *Heal*.

- *Heal* works like the Healing Brush in Photoshop, intelligently blending the edge pixels.
- **Clone** works like Photoshop's Clone tool, picking up the pixels and dropping them in another location.

For most spots, the *Heal* option works best, particularly in clean areas such as sky. If you're trying to retouch a spot along an edge in the photo, for example, a roofline against the sky, the *Heal* tool can smudge, in which case the *Clone* option may work better. We'll come back to some tricky retouching examples later in this section.

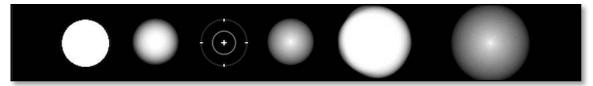

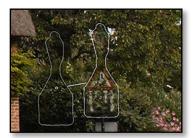

Figure 12.26 Avoid using the Feathering slider with Heal mode, because you may end up with transparent patches, such as the red triangular sign which is still visible in this photo. ✓ Visualize Spots \_\_\_\_\_

▲ Figure 12.27 The Visualize Spots checkbox shows in the Toolbar when Spot Removal is selected.

The **Feather** slider is particularly useful when combined with the *Clone* mode. The *Heal* mode works best with *Feathering* set to 0 as it automatically attempts to blend the edges. *Clone* mode stands out if it has hard edges, so a higher value, such as 90, works better. **(Figure 12.25 & 12.26)** 

The **Opacity** slider allows you to fade the retouching, for example, you may not want to completely remove the lines on a person's face, but just fade them slightly. If you want to remove the blemish completely, leave it set to 100.

### How do I use Visualize Spots to quickly find dust spots?

When the Spot Removal tool is selected, there's a checkbox and slider in the Toolbar (below the photo) marked **Visualize Spots**. (Figure 12.27) When you check its checkbox or press the A key, Lightroom displays a black and white mask of your photo. (Figure 12.28) If you drag the slider to the right, more dust spots are revealed, and dragging it to the left hides them. It's similar to the mask used for the sharpening *Masking* slider, which we'll come to on page 268. You can retouch the spots with the mask active, or you can turn it off again once you've found them.

### **STRAIGHT LINES**

Holding down the Shift key while you're drawing a brush spot constrains it to a horizontal or vertical line, which is rarely helpful. However the Shift key can be used to create straight lines at other angles, which is particularly use for power or telephone lines. Click at the beginning of the line to create a circle spot, and then hold down the Shift key and click at the end of the line. Lightroom joins the spots using a straight brush spot.

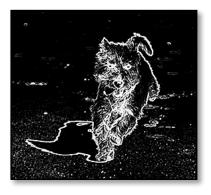

▲ Figure 12.28 Visualize Spots makes it easier to spot distractions, such as the stones and seaweed in the sand.

### YOU MISSED A SPOT!

If you zoom into 1:1 view to retouch dust spots, start in the top left corner and then press the Page Down key to work through the photo. It divides the photo up into an imaginary grid, so when you reach the bottom of the first column, it automatically returns to the top of the photo and starts on the next column. By the time you reach the bottom right corner, you'll have retouched the entire photo without missing any spots.

### **HOT PIXELS**

If you're wondering where your hot pixels on your camera's sensor have gone, Lightroom automatically maps out hot pixels, as does ACR, but it only works on standard raw or mosaic DNG files, not sRAW.

### What are the limitations of the Lightroom's Spot Removal tools?

It's possible to do fairly complex retouching using Lightroom's Spot Removal tools, however, as Lightroom is a metadata editor, it has to constantly re-run text instructions, so it gets slower with the more adjustments that you add.

The tools are ideal for removing distractions such as sensor dust, power cables in the sky, leaves on the grass, etc., but detailed retouching is still quicker and easier in a pixel editing program, such as Photoshop or Photoshop Elements. The point where a pixel editor becomes more efficient than Lightroom depends on your computer hardware, as well as the retouching you're trying to do. When it gets frustrating, stop and switch to Photoshop!

### SPOT REMOVAL SHORTCUTS

| Go to Spot Removal                                                                  | Q                                                          |
|-------------------------------------------------------------------------------------|------------------------------------------------------------|
| Create New Circle Spot with auto source                                             | Click                                                      |
| Create New Circle Spot (scale from center)                                          | Ctrl Alt / Cmd Opt while clicking                          |
| Create New Circle Spot (scale from starting point)                                  | Ctrl Shift / Cmd Shift while clicking                      |
| Create New Circle Spot with manual source                                           | Ctrl / Cmd while click spot and drag to chosen source      |
| Create New Brush Spot                                                               | Click and drag                                             |
| Create New Brush Spot (constrain to horizontal/vertical axis)                       | Shift and drag                                             |
| Edit Existing (connect existing circle spot<br>to new spot, changing to brush spot) | Select existing circle spot then hold down Shift and click |
| Toggle Clone/Heal                                                                   | Shift Q                                                    |
| Select new auto source                                                              | /                                                          |
| Increase circle spot size                                                           | ]                                                          |
| Decrease circle spot size                                                           | ]                                                          |
| Increase Feather                                                                    | Shift-]                                                    |
| Decrease Feather                                                                    | Shift-[                                                    |
| Visualize Spots                                                                     | A                                                          |
| Hide Spot Overlays                                                                  | н                                                          |
| Delete Spot                                                                         | Select Spot then Delete or hold Alt / Opt while clicking   |
| Delete Multiple Spots                                                               | Hold Alt/ Opt and drag marquee to surround spots           |

Let's try a couple more examples...

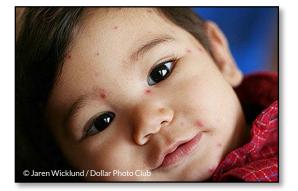

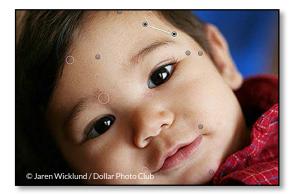

▲ Figure 12.29 Chickenpox spots or acne can easily be removed using Circle Spots.

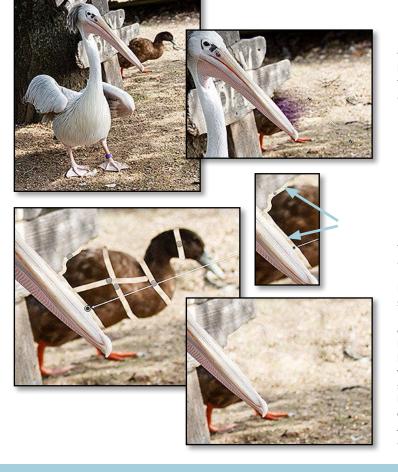

• **Figure 12.30** The duck photobombed this photo (left), so we want to remove him, but if we just paint up to the edge of the beak and sign in *Heal* mode, it leaves a dark smudge (right), and *Clone* mode leaves harsh edges.

Figure 12.31 Instead, we use two thin Clone lines along the edge of the beak and sign (top right). When we then paint a large Heal stroke over the duck's head and body, and slightly overlap the earlier Clone strokes, we can get a much cleaner result. In this case, there's only one suitable small clone source to the right of the duck's head, which isn't big enough to clone over his whole head and body. To solve this, we divide him up using additional Clone strokes (left), and add multiple smaller heal chunks, slightly overlapping the clone dividers to clone over the duck (right). Additional strokes could be used to heal any leftover artifacts.

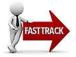

| Tool :                                                           | Red Eye Correction |  |  |  |
|------------------------------------------------------------------|--------------------|--|--|--|
| Red Eye                                                          | Pet Eye            |  |  |  |
| Drag from the center of the eye or<br>click to use current size. |                    |  |  |  |
|                                                                  |                    |  |  |  |

**Figure 12.32** The Red Eye Correction tool is the third tool in the Tool Strip.

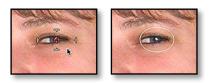

**Figure 12.33** (left) Drag from the center of the eye.

▲ Figure 12.34 (right) Once the pupil has been detected, adjust the size and darkness of the pupil.

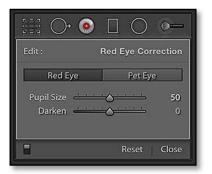

▲ Figure 12.35 Once the circles are in place, edit the *Pupil Size* and *Darken* settings.

### **RED EYE & PET EYE CORRECTION TOOLS**

Red eye in photography—or green eye, in the case of pets—is caused by light from a flash bouncing off the inside of a person's eye. Although many cameras now come with red eye reduction, their pre-flashes tend to warn people that you're about to take a photograph, and can lose any spontaneity. If you turn it off, you can use Lightroom's Red Eye tool to fix red eye in post-processing.

To remove red eye or pet's green eye:

- 1. Select the third icon in the Tool Strip beneath the Histogram. (Figure 12.32)
- 2. Select **Red Eye** or **Pet Eye** from the Options panel below.
- 3. Drag from the centre of the eye, to encompass the whole eye. Lightroom automatically searches for the red/green eye within the selected area, and then makes the other options available in the Options panel. (Figure 12.33)
- 4. Once it locks, you'll see a dark gray spot which replaces the red eye. (Figure 12.34) Using the Pupil Size slider, adjust the size of the spot to cover the pupil, then adjust the Darken slider to darken or lighten the pupil. (Figure 12.35) If you're adjusting a pet eye, check the Add Catchlight checkbox to add a small white catchlight spot on the pupil. (Figure 12.36)

### Lightroom's Red Eye Correction tool can't lock on to the red eye—is there anything I can do to help it?

If the Red Eye Correction tool can't lock on to the red eye, scroll down to the HSL panel, select the *Saturation* tab and increase the *Red* slider, then try again. Once it locks, you can set the HSL panel back to its previous settings (0 by default).

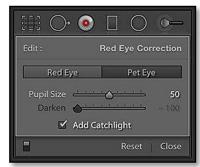

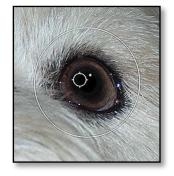

▲ ▶ Figure 12.36 Using the Pet Eye Correction, you can add a white catchlight by clicking the *Add Catchlight* checkbox. Adjust the catchlight position by moving the inner circle.

### LOCAL ADJUSTMENTS-GRADIENTS & BRUSHES

Most of Lightroom's sliders apply to the whole photo, but the local adjustment tools allow you to apply settings to specific areas, either using a gradient or a brush.

The linear (or straight) Graduated Filter is particularly useful for darkening the sky in a sunset photo, but it can also be useful if the lighting on one side of the photo is different to the other side. Let's try it...

- Select the Linear Graduated Filter—the fourth icon—in the Tool Strip, just below the Histogram. (Figure 12.37)
- In the Options section below (Figure 12.38), select the settings that you want to apply selectively. It can help to select more extreme settings when creating the gradient, for example, *Exposure* −1, so you can easily see the effect. You can go back and change the settings later.
- 3. Click on the photo and drag to create your gradient, for example, drag from the top down to darken the sky.
- Lines appear on screen, showing the limits of the gradient. The outer lines show where the gradient starts and stops. (Figure 12.39) Drag the lines to increase or decrease the range. The center line rotates the gradient.
- 5. Once you're happy with the gradient, you can fine tune the sliders in the Options panel to get the effect you desire.

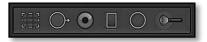

▲ **Figure 12.37** The Graduated Filter, Radial Filter and Adjustment Brush are the fourth, fifth and sixth tools in the Tool Strip under the histogram.

|            |            | 0-    |
|------------|------------|-------|
| Mask :     | New   Edit | Brush |
| Effect :   | Exposure ¢ | ▼     |
| Temp       |            | 0     |
| Tint       | ·····      | 0     |
| Exposure   | <u> </u>   | 1.00  |
| Contrast   | <u> </u>   | 0     |
| Highlights | <u> </u>   | 0     |
| Shadows    | ·····      | 0     |
| Clarity    | <u> </u>   | 0     |
| Saturation | <u> </u>   | 0     |
| Sharpness  | <u> </u>   | 0     |
| Noise      | <u> </u>   | 0     |
| Moiré      | <u> </u>   | 0     |
| Defringe   | <u> </u>   | 0     |
| Color      | M          |       |
| 8          | Reset      | Close |

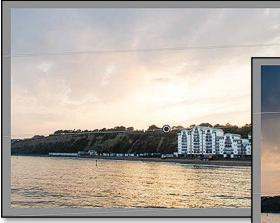

▲ ► Figure 12.39 The Graduated Filter is ideal for darkening skies. The central line rotates and the outer lines show the limits of the gradient.

**Figure 12.38** Adjust the settings using the Graduated Filter Options panel.

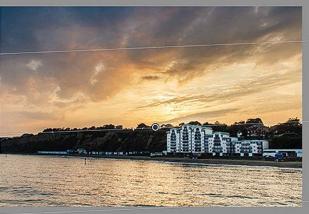

|            |            | $\bigcirc$ | 0-    |
|------------|------------|------------|-------|
| Mask :     |            | New        | Edit  |
| Effect :   | Exposure 🗧 |            |       |
| Temp       | <u></u>    | <u></u>    | 0     |
| Tint       | <u> </u>   | <u> </u>   | 0     |
| Exposure   | <u></u>    | <u> </u>   | 1.00  |
| Contrast   | <u> </u>   |            | 0     |
| Highlights | <u> </u>   | <u> </u>   | 0     |
| Shadows    | <u></u>    |            | 0     |
| Clarity    | ·····      |            | 0     |
| Saturation | <u> </u>   |            | 0     |
| Sharpness  | <u></u>    | <u> </u>   | 0     |
| Noise      | <u> </u>   | <u></u>    | 0     |
| Moiré      | <u> </u>   | <u> </u>   | 0     |
| Defringe   | <u> </u>   | <u> </u>   | 0     |
| Color      |            | X          |       |
| Brush :    | A B E      | rase       | V     |
| Size       | <u></u>    |            | 15.0  |
| Feather    | <u>e</u>   | -0         | 100   |
| Flow       | c          | -0         | 100   |
|            | Auto Mask  |            |       |
| Density    |            | -0         | 100   |
| 8          | R          | leset      | Close |

▲ Figure 12.40 Adjust the brush settings using the Adjustment Brush Options panel.

### **MISSING TOOLBAR**

If you can't find certain controls, such as the *Done* button for Develop tools, your Toolbar may be missing. Press the T key to make it reappear.

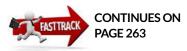

The same principle applies for the Radial Graduated Filter—the fifth icon—except the Radial Filter creates a circular or oval gradient, so you drag out from the center of the photo towards the edges. It's particularly useful for off-center vignettes, but it can also be used to lighten faces in photos and blur backgrounds, amongst other things.

The Adjustment Brush allows you to paint on the photo, perhaps to lighten dark shadows, sharpen eyes, or apply a different white balance to a specific area of the photo.

- 1. Select the Adjustment Brush-the sixth icon-in the Tool Strip.
- Select your chosen slider values in the Options panel below. (Figure 12.40) As with the Graduated and Radial Filters, you can go back and fine tune these settings later.

There's a selection of presets in the *Effects* pop-up to help you get started. They include basic presets for each of the sliders, plus presets for *Burn* (*darken*), *Dodge* (*lighten*), *Iris Enhance*, *Soften Skin* and *Teeth Whitening*.

The presets just move the sliders to specific values, but they can be helpful if you're not sure which sliders to adjust. For example, the *Teeth Whitening* preset increases the exposure to lighten the teeth and reduces saturation to desaturate the yellow.

- 3. Select your brush size at the bottom of the Options panel.
- 4. Click and drag on the photo to paint your brush strokes. If you make a mistake, hold down the Alt key (Windows) / Opt key (Mac) to turn the brush into an eraser, and click and drag over the mistake to remove the brush stroke.

In the Options panel, you can select a mixture of slider settings to apply to your masked area. For example, the *Exposure* adjustment is similar to dodging and burning in Photoshop or in a traditional darkroom. Settings such as *Sharpness, Clarity* and *Noise Reduction* can be used for softening skin on portraits. *White Balance* or *Color* are useful when adjusting for mixed lighting situations. Settings can be combined, so a combination of perhaps *Exposure, Highlights, Saturation, Clarity* and a blue tint can make a dull sky much more interesting.

When you've finished making local adjustments, press the *Done* button on the Toolbar or click the icon in the Tool Strip to close the tool.

We'll work on some more examples at the end of this chapter, but first, let's explore the tools in more detail, starting with the different types of gradient, then the brush, then questions that apply to editing both types of local adjustments.

### How do I create a new Graduated or Radial Filter mask?

When you select the Graduated or Radial Filter tool, it's automatically ready to start a new mask. The word *New* is highlighted at the top of the Options panel.

Click at your gradient starting point, and drag to your gradient end point before releasing the mouse button. (Figure 12.41) If you prefer to work from a central point, rather than selecting your gradient start and end points, hold down the Alt (Windows) / Opt (Mac) key while dragging. The gradient then expands equally from both sides of your starting point. You can hold down the Shift key while creating the gradient to constrain it to a 90 degree angle.

For a radial filter, click in the center of your new circle/oval, and drag out towards the edge of the photo before releasing the mouse button. (Figure 12.42) Holding down the Shift key constrains it to a circle instead of an oval. There's a multitude of other shortcuts and modifier keys for the Radial Filter, which are listed in the Keyboard Shortcuts box page 255.

### How do I edit an existing Graduated/Radial Filter?

The local adjustments are marked with small gray circles called Pins. To select an existing local adjustment, click on the pin. The center of the pin turns black, the word **Edit** is highlighted at the top of the Options panel, and the overlay lines for this adjustment appear on the screen.

A **Graduated Filter** mask is controlled by three lines, which allow you to adjust the size, rotation and position of the gradient.

- Feather/stretch the gradient—When you float over the outer lines—the ones without the pin—the cursor changes to a hand tool, enabling you to adjust how far the gradient stretches. Moving the outside lines further apart increases the feathering, and moving them closer together reduces the feathering.
- Rotate the gradient—When you float over the central line—the one with the pin—the cursor changes to a double-headed arrow, enabling you to adjust the rotation of the gradient. You'll have more control if you drag the outer ends of the lines. (Figure 12.43)
- Invert the gradient—If the gradient is the wrong way round, you could drag both outer lines, swapping their positions, but it's quicker to simply press the 'key to invert it.
- Move the gradient—If you need to move the whole mask, click and drag the central pin itself. (Figure 12.44)

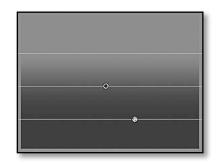

▲ **Figure 12.41** Graduated Filters use three lines to control the distance and rotation of the gradient.

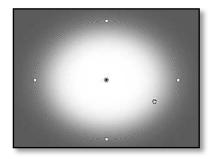

▲ **Figure 12.42** The Radial Filter has a single circle/oval overlay which controls the size, shape and rotation of the gradient.

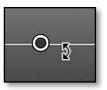

▲ Figure 12.43 Rotate the gradient using the double-headed arrow which appears when you float over the central line.

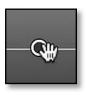

**Figure 12.44** Drag the pin to move the gradient.

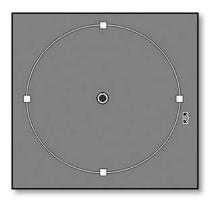

▲ Figure 12.45 Rotate the Radial Filter using the double-headed arrow, and change the shape by dragging the squares on the overlay.

|            |                                                                                      | 0-     |
|------------|--------------------------------------------------------------------------------------|--------|
| Mask :     | New   Edit                                                                           | Brush  |
|            | Exposure 🗧                                                                           | ▼      |
|            |                                                                                      | 0<br>0 |
| Exposure   | <u> </u>                                                                             | 1.00   |
| Contrast   |                                                                                      | 0      |
| Highlights | <u> </u>                                                                             | 0      |
| Shadows    | <u> </u>                                                                             | 0      |
| Clarity    | $\overset{\cdot}{-\!\!\!-\!\!\!-\!\!\!-\!\!\!-\!\!\!-\!\!\!-\!\!\!-\!\!\!-\!\!\!-\!$ | 0      |
| Saturation | <u> </u>                                                                             | 0      |
| Sharpness  | <u> </u>                                                                             | 0      |
| Noise      | <u> </u>                                                                             | 0      |
| Moiré      | <u> </u>                                                                             | 0      |
| Defringe   | <u> </u>                                                                             | 0      |
| Color      | X                                                                                    |        |
| Feather    | ·····                                                                                | 50     |
|            | Invert Mask                                                                          |        |
|            | Reset                                                                                | Close  |

▲ **Figure 12.46** Adjust the settings using the Radial Filter Options panel.

A **Radial Filter** is controlled by the circular bounding box and the 4 square markers.

- **Resize the radial filter**—When you float over the square markers, the cursor changes to a straight double-headed arrow, enabling you to adjust how far the gradient stretches. To automatically expand the mask to the edges of the photo, double-click inside the oval bounding box.
- **Feather the radial filter**—The feathering on the Radial Filter is controlled using the **Feather** slider in the Options panel.
- Rotate the radial filter—When you float over the line itself, the cursor changes to a curved double-headed arrow, enabling you to click and drag to adjust the rotation of the gradient. (Figure 12.45)
- Invert the radial filter—If the gradient is the wrong way round, you can press the *Invert Mask* checkbox in the Options panel, but it's quicker to simply press the 'key to invert it. (Figure 12.46)
- Move the radial filter—If you need to move the whole mask, click and drag the central pin itself.

To start a new gradient, in order to apply different adjustments to another area of the photo, press the **New** button at the top of the Options panel and start painting. You can have multiple adjustments (pins), on an image, and they can overlap.

To delete a gradient, select the pin then press the Delete key or rightclick on the pin and select **Delete**. To delete all gradients, press the *Reset* button.

### How do I brush away part of the gradient?

At times you may want to prevent parts of the photo being affected by a gradient. For example, if you're darkening the sky, you may not

### RADIAL FILTER REVERSED

The Radial Filter was primarily designed in response to requests for off-center vignettes, so by default it affects the outside of the circle. If that's not the way you expect it to behave though, it's simple to change the default behavior. To do so, select the Radial Filter and make sure the Options panel is set to *New* rather than *Edit*. Check the *Invert Mask* checkbox, and that, along with any other slider settings in the Options panel, is set as the new defaults. want to darken the building on the horizon at the same time. In this case, you can brush away part of the gradient.

To do so, select the **Brush** option at the top of the Graduated Filter or Radial Filter Options panel and set the brush options to *Erase* at the bottom of the panel. (Figure 12.47) Select the *Size* and *Feather* (softness) for the brush and click and drag across the photo to remove areas of the gradient. To delete the brush strokes, press the *Reset Brushes* button.

The Brush options in the Graduated Filter or Radial Filter work like the main Adjustment Brush tool, so let's investigate these next.

# Why would I use the Adjustment Brush rather than editing a photo in Photoshop?

The Adjustment Brush tool allows you to paint local adjustments onto the photo, so you can easily lighten shadow areas, pull back highlight detail in other areas, and selectively soften skin on faces.

Photoshop's traditionally been used for localized adjustments, so why would you use Lightroom's Adjustment Brush? Two simple reasons—non-destructive editing and raw data.

When you edit a photo in Photoshop, you have yet another large photo file to store, and if you want to edit it without degrading the original image data, you have to retain multiple layers, which increases the file size further. Lightroom's Local Adjustments store the local adjustment information as metadata in the catalog, so you can safely go back and change your adjustments repeatedly.

Also, when you're using the adjustment brush in Lightroom, you have access to the full raw data, whereas Photoshop uses rendered data (unless you use the raw file as a smart object). For example, if you're using a masked area to lighten shadow areas, there's a much wider range of data available in the raw file, so you can pull back greater detail.

This doesn't mean that Lightroom entirely replaces Photoshop. There are still many pixel based adjustments that require Photoshop, and sometimes it's simply more efficient to use Photoshop for localized adjustments. Because Lightroom has to constantly rerun text instructions, rather than immediately applying them to the original pixels, it can become quite slow when there are lots of local adjustments, so the practicality depends largely on your computer hardware.

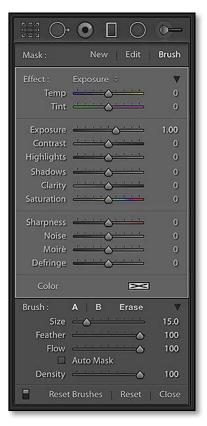

• **Figure 12.47** You can remove parts of a gradient using a brush.

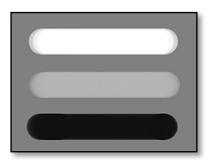

▲ **Figure 12.48** *Exposure.* +4.0 brightens the exposure by +4.0 (top), +1.0 brightens the exposure by +1.0 (center), and -4.0 darkens the exposure by -4.0 (bottom).

### How do I create a new brush mask?

When you select the Adjustment Brush, it's automatically ready to start a new mask. The word *New* is highlighted at the top of the Options panel. Select the size and feathering of the brush using the controls at the bottom of the Options panel, and select the effect you're going to apply. (Figure 12.48)

When you're ready to start painting on the photo, hold down the mouse button and drag the cursor across the photo. Holding down the Shift key while you paint draws the stroke in a straight vertical or horizontal line. In some cases, you may find it helpful to paint with the effects sliders turned up higher than your intended result, or with the mask overlay turned on (press O), in order to clearly see where you're painting. You can then adjust the sliders again when you've finished painting.

Like the gradients, your brush masks are marked with small gray circles called Pins. To select an existing adjustment, click on the pin. The center of the pin turns black, the word *Edit* is highlighted at the top of the Options panel, and you can continue painting on the same brush mask, or switch to the eraser to remove some of the mask.

To start a new brush mask, in order to apply different adjustments to another area of the photo, press the *New* button at the top of the Adjustment Brush Options panel and start painting. You can have multiple adjustments (pins) on an image, and they can overlap.

### How do I choose the size and softness of my brush?

At bottom of the Adjustment Brush Options panel are the brush settings. The **Size** slider runs from 0.1, which is a tiny brush, to a maximum size of 100. **Feather** runs from 1, which is a hard edged brush, to 100 which is soft. (Figure 12.49)

You can also use the [ and ] keys or scroll the mouse wheel to increase and decrease the size of the brush, and Shift-[ and Shift-] keys or Shift/scroll to increase and decrease the feathering.

There are two brushes, plus an eraser, all accessed from this panel. This allows you to quickly switch between a hard and soft brush or a large and small brush, without having to constantly adjust the sliders.

To store the settings for each brush, click on A, adjust your brush settings for your A brush, and then click on B and adjust your settings for that brush too. You can quickly switch between them by clicking on the A or B button, or by using the / key.

You set the size and softness of the *Erase* brush in the same way,

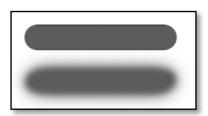

• **Figure 12.49** *Feathering* set to 0 (top) and 100 (bottom).

### WACOM TABLET

The only control designed specifically for graphics tablets is the flow/opacity of the Adjustment Brush stroke, which is controlled by the pressure sensitivity of your pen. Everything else behaves like a mouse. except Lightroom won't allow you to select the eraser brush until you've added a brush stroke to the photo.

### What's the difference between Flow & Density?

The **Flow** slider controls the rate at which the adjustment is applied.

With *Flow* at 100, the brush behaves like a paintbrush, laying down the maximum effect with each stroke. In **Figure 12.50** you can see that the effect is applied equally with each stroke.

With *Flow* at a lower value such as 25, the brush behaves more like an airbrush, building up the effect gradually. Each stroke adds to the effect of the previous strokes, giving the effect shown in **Figure 12.51**, where areas that have multiple brushstrokes are stronger than those with a single stroke.

**Density** limits the maximum strength of the stroke. Regardless of how many times you paint using those brush settings, the mask can never be stronger than the maximum density setting. Unless you need the Density control for a specific purpose, I would suggest leaving it set at 100. **(Figure 12.52)** 

To fully understand the difference, try creating a single 50% gray file and testing different combinations of sliders. It's easier to see the differences when you're not distracted by an image.

### How do I erase brush strokes?

If you make a mistake when brushing, it's not a problem. Simply select the *Eraser* in the Adjustment Brush Options panel or hold down the Alt (Windows) / Opt (Mac) key to select it temporarily, and then you can erase all or part of the existing stroke. Of course, if you've just painted a stroke, Ctrl-Z (Windows) / Cmd-Z (Mac) will also undo your last action.

To delete the whole brush stroke, select the pin then press the Delete key or right-click on the pin and select **Delete**. To delete all brush strokes, press the **Reset** button.

### How do I move brush strokes?

New in Lightroom CC/6, you can now move Adjustment Brush strokes by dragging the pin, just like the Graduated and Radial Filter pins.

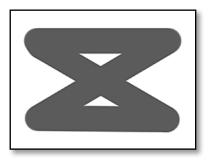

**Figure 12.50** Flow at 100 creates solid lines.

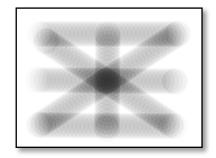

**Figure 12.51** *Flow* at 25 builds up the effect gradually.

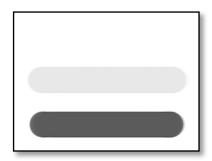

▲ Figure 12.52 Density 0 (top), 25 (center) and 100 (bottom). The Density slider prevents the brush strokes getting any stronger than the maximum setting, regardless of how many times you paint over it.

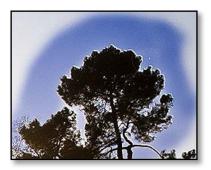

• **Figure 12.53** Auto Mask may leave a halo if you don't use it carefully.

### SPECKLES

If you find speckles or dots in the brushed area, turn off *Auto Mask* and paint the area again. It can miss some odd pixels due to noise in the photo, leaving a speckled appearance.

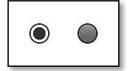

▲ Figure 12.54 The pins have a black center when the mask is selected (left) and a gray center when the mask is not selected (right).

**Figure 12.55** The pins and mask overlay can be turned on and off using the controls in the Toolbar.

### Can I invert the mask?

You can't invert a brush mask, however you can use a large brush to paint over everything, and then use a small brush to erase from that mask. For example, you can paint the entire photo using a -100 Saturation brush to make it Black & White and then erase to show a small amount of the original color photo below.

### What does Auto Mask do?

The **Auto Mask** checkbox confines your brush strokes to areas of similar color, based on the tones that the center of the brush passes over, helping to prevent your mask spilling over into other areas of the photo. For example, you can paint over a child's shirt to selectively adjust the color, without having to carefully brush around the edges.

It's very performance intensive so it may slow Lightroom down, and it can also result in some halos, for example, trying to darken a bright sky with a silhouette of a tree in the foreground may leave a halo around the edge of the tree. **(Figure 12.53)** 

Auto Mask actually works better in reverse—use a large brush without Auto Mask to paint a large area first, and then enable Auto Mask while erasing areas of your mask.

### Why is nothing happening when I brush over the photo?

If you're brushing over the photo and nothing seems to be happening, it's usually because either the *Flow* or *Density* sliders are set too low. If those are both set to 100, try turning on the mask overlay by pressing the O key, or move one of the sliders to an extreme value such as *Exposure* +4 so you can see where you're brushing.

### How do I use the pins?

Earlier in the chapter, we mentioned that your gradient or brush masks are each marked with small circles called Pins. The mask pins have two states—selected or not selected, or active and inactive. Not selected is shown by a gray pin, and clicking on the pin selects that mask, turning the pins black with a white border. (Figure 12.54) Once your existing mask is reselected, you can adjust the sliders to change the effect, or go back and edit the mask itself.

If you find the pins and the gradient lines distracting, you can change

Show Edit Pins : Always 🗘 📃 Sho

Show Selected Mask Overlay

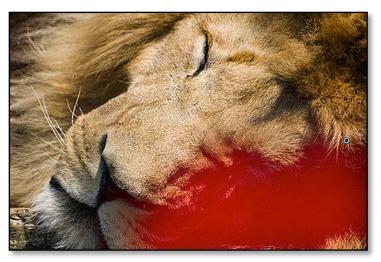

their view options. Under *Tools menu* > *Tool Overlay*, you have the option to *Auto Show* which only shows the pin when you float the mouse nearby, as well as *Always Show*, *Show Selected* and *Never Show*. You'll also find those options in the **Show Edit Pins** pop-up on the Toolbar while the local adjustment tools are active. (Figure 12.55)

### How do I use the mask overlay?

The adjustment mask overlay is a colored mask that shows the location and opacity of your brush strokes or gradient.

To show the mask, check the **Show Selected Mask Overlay** checkbox on the Toolbar (or under *Tools menu* > *Adjustment Mask Overlay*) or press the O key to toggle it on and off. If the pin's deselected (gray), you can just hover the cursor over the pin to view the mask. (**Figure 12.56**)

By default, it's a red mask, but you can select red, green, lighten or darken using the *Tools menu* > *Adjustment Mask Overlay* or by pressing Shift-O to cycle through the options. There's a choice because some colors are more visible on specific photos than others. For example, the lighten mode isn't much help on a snow scene!

### How do I fade the effect of an existing mask?

When you come to edit a mask, you may want to increase or fade the effect of your adjustments. You can adjust each of the individual sliders separately, but if you've applied a lot of different adjustments, you may prefer to use the *Amount* slider to adjust them all in one go.

Click the disclosure triangle to the right of the *Presets* pop-up menu to switch between a combined **Amount** slider and the more advanced

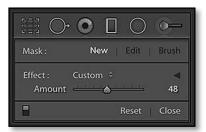

▲ **Figure 12.57** The disclosure triangle hides the individual sliders and shows a single *Amount* slider.

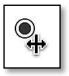

▲ **Figure 12.58** Hold down the Alt or Opt key and drag over the mask pin to change the *Amount* without visiting the Options panel.

**Figure 12.56** The red Mask Overlay highlights the masked area.

slider mode. The *Amount* slider increases or decreases the strength of all the adjustments on the selected mask, with all the sliders being adjusted by the same percentage of change. (Figure 12.57)

You can access the same *Amount* control without having to click on the disclosure triangle, by holding down the Alt (Windows) / Opt (Mac) key while floating over the active pin. The cursor changes to a double headed arrow, and clicking and dragging left and right increases and decreases the *Amount* slider. (Figure 12.58)

Hold down the Alt/Opt key while floating over the pin to adjust all of the slider amounts in one go.

# Can I duplicate the masks? And layer the effect of multiple masks?

If you've reached the limit of a slider, you may want to duplicate the mask. To do so, right-click on the pin and select **Duplicate**. You can then edit the new pin's settings separately.

You can create as many different masks as you like, and they can be overlapped and layered, with the effect being cumulative.

### How do I set default slider settings?

If you're editing a set of photos that need the same adjustments, it can be irritating to have to reselect the slider values for each new photo and pin, but to save time, you can save the settings as new defaults. To do so, select one of the local adjustment tools, make sure the Options panel is set to *New* rather than *Edit* mode, and adjust the sliders to your new chosen defaults. Lightroom remembers these settings and uses them for any new Graduated Filters, Radial Filters or Adjustment Brush strokes, until you next repeat the process.

### How do I save sets of slider settings as a preset?

In the Fast Track, we also mentioned local adjustment presets, which simply move the sliders to preset positions. Lightroom ships with some built in presets. If the default presets disappear, select *Restore Default Presets* from the **Effect** pop-up.

You can also save your own presets of settings you use regularly. To do so, set your chosen slider settings, and then select *Save Current Settings as New Preset* from the *Effect* pop-up menu. Your new preset appears in the pop-up, ready to select. Like the other pop-up menus through the program, you have to select the preset in the pop-up to show the *Rename*, *Update* and *Delete* options.

### LOCAL ADJUSTMENT SLIDERS

The Local Adjustments can make localized changes to Temperature, Tint, Exposure, Contrast, Highlights, Shadows, Clarity, Saturation, Sharpness, Noise Reduction, Moiré Reduction, Defringe and apply a Color Tint for PV2012 photos.

Older PV2010 photos only have access to Exposure, Brightness, Contrast, Saturation, Clarity, Sharpness or Color Tint, but updating them to PV2012 allows access to all the sliders.

### Can I save brush strokes or gradients as presets?

If you've created your ideal off-center vignette, or another Graduated or Radial Filter, you can save it as a Develop Preset for use on other photos. To do so, click on the + button on the Presets panel and press *Check None* to clear the checkboxes. Check the *Graduated Filter* and/ or *Radial Filter* checkboxes and give the preset a name, then press *Create*. Your preset appears in the Presets panel. We'll come back to Presets in more detail in the Develop Module Tools chapter on page 301.

Lightroom doesn't allow you to save brush strokes in a preset, although you can sync or copy/paste the masks across multiple photos.

Let's explore the sliders and some practical applications...

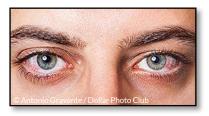

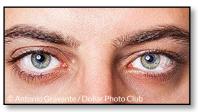

▲ Figure 12.59 The *Iris Enhance* preset brightens the iris of the eye. The blood shot look can be reduced using the adjustment brush set to positive *Exposure*, positive *Shadows* and negative *Saturation*.

### **Iris Enhance**

To brighten the eyes, select the *Iris Enhance* preset from the *Effect* pop-up and brush over the iris of the eye. (Figure 12.59)

### Soften Skin

The *Soften Skin* preset allows you to soften the skin without affecting the rest of the photo. Brush it over the face, avoiding the eyes, eyebrows, nose, mouth, hair and clothing. **(Figure 12.60)** 

◆ Figure 12.60 The Soften Skin preset allows you to soften the skin without affecting the eyes, nose, mouth, hair or clothing.

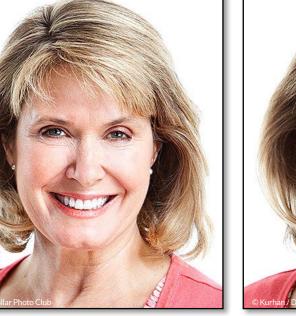

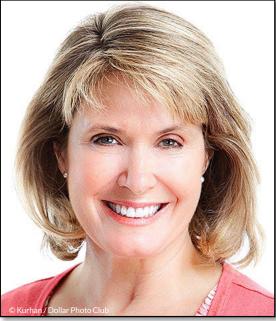

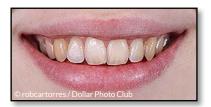

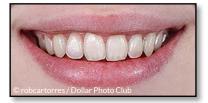

• **Figure 12.61** Clean up yellowing teeth using the *Teeth Whitening* preset.

### **Teeth Whitening**

The *Teeth Whitening* preset in the *Effect* pop-up whitens yellowing teeth, although you may need to increase or decrease the *Exposure* slider to suit the photo. (Figure 12.61)

### White Balance Adjustments

The *Temp* and *Tint* sliders allow you to apply different white balance settings to different areas of the photo. This is particularly useful when correcting photos shot in mixed lighting.

### **Tone Adjustments**

One of the most logical uses for local adjustments are tonal changes—*Exposure, Contrast, Highlights* and *Shadows*. They can use for darkening skies, off center vignettes, brightening shadows, reducing bright highlights and many other adjustments. **(Figure 12.62 & 12.63)** 

### Vibrance vs. Saturation

The *Saturation* slider is a cross between intelligent *Vibrance* and linear *Saturation*. Positive values behave like + *Vibrance* in the Basic panel, but negative values behave like - *Saturation*, completely desaturating the photo. Negative *Saturation* is useful for creating B&W photos with spot color.

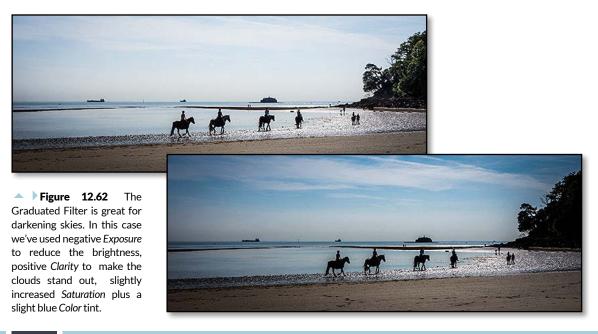

252

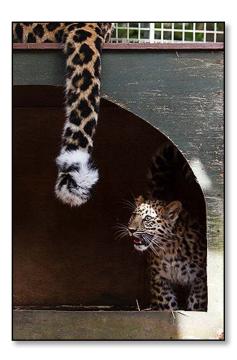

**Figure 12.63** The light falling through the trees is distracting on the kennel walls. An adjustment brush set to negative *Exposure* helps to remove the distraction.

The light on the leopard cub's face is also uneven. A mixture of *Exposure*, *Highlights* and *Saturation* pulls back the light and dark areas to even it out.

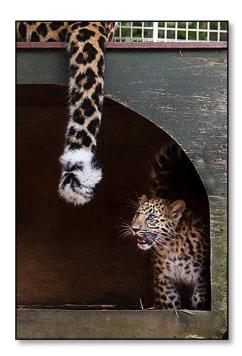

### **Selective Sharpening & Clarity**

The Sharpening slider can be used to selecting increase or decrease the sharpening applied to specific areas of the photo, for example, the eyes of a portrait often benefit from a little extra sharpening.

The local adjustments only affect the *Amount* of sharpening, and the *Radius*, *Detail* and *Masking* settings remain identical across the photo, using the settings selected in the Detail panel.

The *Clarity* slider allows you to add local midtone contrast, which is particularly useful for the clouds in the sky.

### **Add Lens Blur**

If you set the *Sharpening* slider to between -50 and -100, it applies a blur similar to a lens blur, allowing you to blur the background of a photo. It's very processor intensive, so it can be slow. Negative *Clarity* gives a slightly different softening effect.

### **Selective Noise Reduction**

The *Noise* slider in the Local Adjustments panels should be called Noise Reduction, but there's not enough space, particularly in some languages. When you paint with a negative noise value, it doesn't

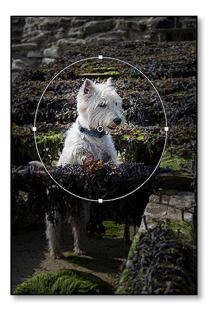

▲ Figure 12.64 The Radial Filter is ideal for off-center vignettes. In this case we've used negative *Exposure*, negative *Highlights* and negative *Sharpening*.

add noise, but it reduces or removes any global noise reduction that you've applied or other noise reduction brushstrokes.

### **Reduce Moiré**

Moiré is a rainbow-like pattern which is often seen when photographing fabrics. It's caused by two patterns combining—in this case, the weave in fabric and the grid of the camera sensor—which creates a new pattern.

The *Moiré* removal slider in the Adjustment Brush allows you to paint the moiré rainbow away. It can only usually remove the color rainbow, not any luminosity changes, but it works very well. It works on both raw and rendered photos, although the additional data in a raw file means that it is far more effective on raw files.

To use it, select a plus value on the *Moiré* slider, ensure that you've turned off *Auto Mask*, and brush over the pattern. If you cross a boundary of another color in the photo, it can blur or smudge, so it's best to use a hard edged brush (*Feather*=0) and be careful where you brush. (Figure 12.65) This gives the cleanest result without any side effects. If you set the *Moiré* slider to a negative value, it won't do anything—it's only used to reduce the effect of another brush stroke which already has positive moiré removal applied.

### Defringe

The *Defringe* sliders remove color fringing. We'll come back to these in the Lens Corrections section starting on page 273.

### Add a Color Tint

To select a color tint from the photo, first click on the *Color* icon to bring up the Color Picker. Select your chosen color from the gradient.

To select a color from the photo, click in the Color Picker and while holding the mouse button down, drag the cursor onto the photo. As you drag across the photo, the Color Picker updates live to reflect the color beneath your cursor. When you release the mouse button, the color under the cursor is selected in the Color Picker.

To clear the tint, double-click on the *Color* label and the *Color* box changes to a white box with a cross in it to show it's disabled.

Black and white aren't available in the color tint section, but you can set the *Exposure* to +4 for white or -4 for *Black*. If the effect isn't strong enough, you can duplicate the mask by right-clicking on the pin.

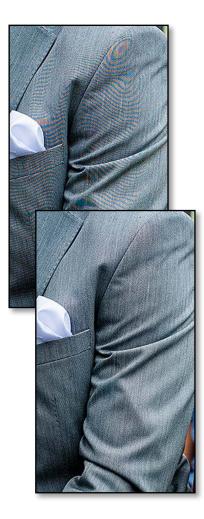

▲ **Figure 12.65** Moiré causes a colored pattern on the image (left) but it can be fixed using the *Moiré* slider and the Adjustment Brush (right).

### LOCAL ADJUSTMENT SHORTCUTS

| Show Overlay<br>Cycle Overlay Color<br>Hide Pins and Bounding Boxes/Lines (Toggle Auto<br>Show/Never Show | O<br>Shift O<br>H                            |
|----------------------------------------------------------------------------------------------------|----------------------------------------------|
| Delete Pin                                                                                                | Select pin then Delete                       |
| Increase or decrease Amount slider                                                                        | Alt / Opt click and drag horizontally on pin |
| Apply & dismiss Radial Filter tool                                                                        | Double-click                                 |

### **GRADUATED FILTER SHORTCUTS**

| Go to Graduated Filter           |
|----------------------------------|
| Create New                       |
| Duplicate Graduated Filter Pin   |
| Edit Existing (extend/contract)  |
| Edit Existing (rotate)           |
| Edit Existing (move)             |
| Constrain Gradient to 90 degrees |
| Invert Graduated Filter Mask     |

### **RADIAL FILTER SHORTCUTS**

| Go to Radial Filter                                            |
|----------------------------------------------------------------|
| Create New (scaled from center)                                |
| Create New (scale from starting point)                         |
| Create New (constrain to circle)                               |
| Create New (scale from starting point and constrain to circle) |
| Create New (constrain to crop bounds)                          |
| Duplicate Radial Filter Pin                                    |
| Edit Existing (opposite sides move)                            |
| Edit Existing (selected side moves)                            |
| Edit Existing (constrain to existing aspect ratio)             |
| Edit Existing (expands 3 nearest sides)                        |
| Edit Existing (maximize to crop bounds)                        |
| Edit Existing (move)                                           |

М

Click and drag Hold Ctrl Alt / Cmd Opt while dragging pin Click and drag outer lines Click and drag center line Click and drag pin Shift while dragging ' (apostrophe)

Shift M Click and drag Alt / Opt while dragging Shift while dragging Alt Shift / Opt Shift while dragging

Ctrl / Cmd double-click Hold Ctrl Alt / Cmd Opt while dragging pin Click and drag edge Alt / Opt while dragging edge Shift while dragging edge Alt Shift / Opt Shift while dragging edge Ctrl / Cmd double-click within ellipsis Click and drag pin

| Invert Radial Filter Mask        | ' (apostrophe)                               |
|----------------------------------|----------------------------------------------|
| ADJUSTMENT BRUSH SHORTCUTS       |                                              |
| Go to Adjustment Brush           | К                                            |
| Paint brush stroke               | Click and drag                               |
| Switch brush A / B               | /                                            |
| Temporary Eraser                 | Hold Alt / Opt                               |
| Increase brush size              | 1                                            |
| Decrease brush size              | [                                            |
| Increase brush feathering        | Shift ]                                      |
| Decrease brush feathering        | Shift [                                      |
| Toggle Auto Mask                 | A                                            |
| Set Flow value                   | 0-9                                          |
| Constrain Brush to Straight Line | Shift while clicking or dragging             |
| Duplicate Brush Pin              | Hold Ctrl Alt / Cmd Opt and click on the pin |
| Confirm brush stroke             | Enter/Return                                 |

# DEVELOP ADVANCED EDITING

We've explored the Basic panel and selective adjustments, but there are plenty of extra panels with advanced controls yet to investigate. They include selective color and contrast adjustments, advanced sharpening and noise reduction, lens and perspective corrections, and special effects.

### **TONE CURVES**

Below the Basic panel is the Tone Curve panel. Like the Basic panel, it allows you to lighten or darken the tones in your photo. The sliders even have similar names: *Highlights, Lights, Darks* and *Shadows*. That's where the similarities end, as the behavior can be quite different.

### How do I read a tone curve?

The first thing you'll see when you look at the Tone Curve panel is the 4x4 grid which holds the tone curve.

Along the horizontal (x/input) axis are all the possible tones, with black (0%) on the left and white (100%) on the right. You'll spot the histogram showing faintly in the background.

The vertical (y/output) axis represents the adjustments you make using the Tone Curve.

The tone curve starts as a straight diagonal line, with no changes being applied to the photo. (Figure 13.1) Moving the line up makes the tones lighter, and moving down makes the tones darker.

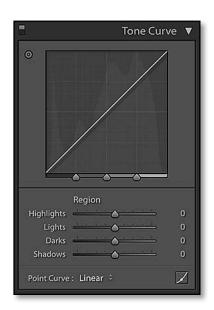

**Figure 13.1** Before adjustment, the Tone Curve is a straight line.

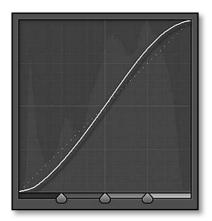

**Figure 13.2** A typical S shaped tone curve adds contrast.

### Why use curves?

Tone Curves are primarily used for controlling brightness and contrast in specific tonal ranges. The steeper the angle of the curve, the higher the contrast becomes. When the curve gets steeper, increasing the contrast in one range of tones (e.g. the shadows), it gets shallower in another range of tones (e.g. the highlights), decreasing the contrast in that range. It allows you to control where you're willing to sacrifice contrast to gain it in other areas.

The most frequently used curve is an S shape, which increases midtone contrast by lightening the highlights and darkening the shadows. (Figure 13.2) The middle of the curve becomes steeper, giving the midtones greater contrast, while the highlights and shadows become shallower with less contrast. (Figure 13.3)

### How are Tone Curves different to the Basic panel?

So you might be wondering how that's different to the Basic panel. After all, you can lighten the highlights using the *Highlights* sliders and darken the shadows using the *Shadows* slider.

Remember we said that the *Highlights* and *Shadows* sliders in the Basic panel build a mask to limit the effect of the slider to part of the tonal range. This means that brightening the shadows has the greatest effect on the darkest shadows, tapering off to a minimal effect on the highlights and vice versa. (Figure 13.5)

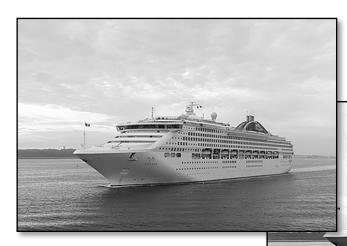

The tone curve doesn't build a mask. There's always a trade-off. If you increase the shadows to see more detail, you also brighten the highlights. If you then pull the the highlights back down, you flatten the

▲ ▶ **Figure 13.3** Before (above) and after (right) a standard S curve contrast adjustment.

258

contrast in the midtones. **(Figure 13.4)** This doesn't mean it's a bad tool to use, but it's different.

You might also compare the tone curve to the *Contrast* slider in the Basic panel, which creates a simple S curve behind the scenes. You can create an identical S curve using the Tone Curve panel, but the tone curve gives you much greater control. Depending on the content of the photo, you can decide which range of tones need more contrast and which tones can be safely compressed.

As a rule of thumb, the Basic panel does the heavy-lifting—the major adjustments—and the Tone Curve is usually used for fine tuning. (Rules are, of course, made to be broken, so feel free to experiment!)

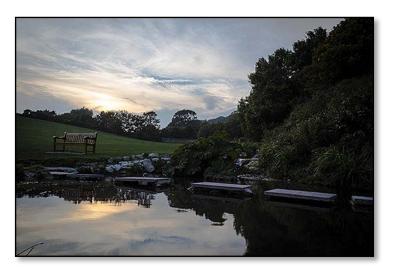

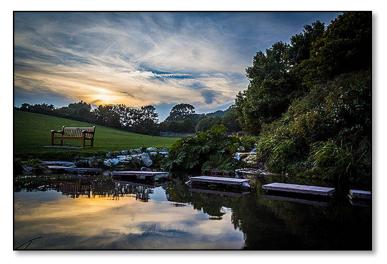

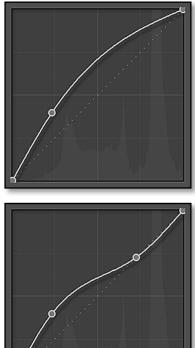

▲ Figure 13.4 If we increase the shadows (top), the highlights are also lightened. If we pull the highlights back down to compensate (bottom), the midtones become flattened, losing contrast.

✓ Figure 13.5 Using the Tone Curve to pull back highlight and shadow detail reduces the midtone contrast (top), whereas the Highlights and Shadows sliders retain the contrast (bottom).

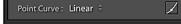

▲ Figure 13.6 The point curve is accessed using the button in the bottom right corner of the Tone Curve panel.

### **MISSING SLIDERS**

If you're missing the Tone Curve sliders, you're viewing the point curve interface, so press the point curve button to return to the parametric curves.

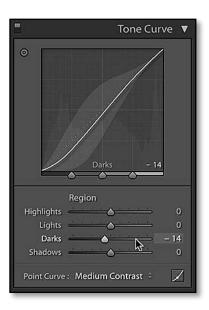

▲ **Figure 13.7** When you float over a slider, the maximum adjustment limits are highlighted on the curve.

# What's the difference between the parametric curve and the point curve?

Lightroom offers two different tone curves: a parametric curve and a point curve.

The parametric tone curve is the default view, and it allows you to adjust sections of the curve rather than individual points. It protects the photo from extreme adjustments, so it's generally considered the easier option.

The point curve interface is usually used by advanced users, or those familiar with Photoshop's curves dialog. It gives you full control over the curve, including the individual RGB channels. (Figure 13.6)

Point curves aren't necessarily an alternative to the parametric curves. You may be more comfortable with one or the other, but both curves are active at the same time and the effect is cumulative.

### How do I adjust the standard parametric tone curve?

To adjust the parametric tone curve, click and drag up and down on the curve itself or adjust the sliders below. For example, to darken the darker midtones tones in a photo, you'd click between the 25% and 50% gridlines and drag downwards. You could also drag the *Darks* slider to the left to get the same result. The gray highlighted section shows the maximum range of movement for that slider.

### How do I use the Targeted Adjustment Tool?

The easiest and most intuitive option is to use the TAT tool, which stands for Targeted Adjustment Tool. It's available for both the parametric and point curve.

- 1. Click the circle icon in the top left corner of the panel to select it.
- 2. Float the cursor over the photo. As you float, a small circle displays on the curve, showing which section of the curve you'll be adjusting, but you don't need to take too much notice of the curve. Just focus on the photo itself. (Figure 13.7)
- 3. Click on the image and drag up to make the tones lighter or down to make the tones darker. For example, to darken the shadows, click and drag downwards on a shadowy area of the photo until you're happy with the result.

Alternatively, you can hover the TAT cursor over the shadows in the photo and press the Up/Down keys on your keyboard to adjust it.

### TAT, OR TARGETED ADJUSTMENT TOOL

Appearing in the Tone Curve, Hue, Saturation, Luminance and B&W panels, the Targeted Adjustment tool, or TAT for short, allows you to directly control the sliders by dragging on the photo itself. It means you can concentrate on the actual photo rather than the sliders, and saves you having to work out which sliders you need to adjust for a specific color or tone. This rather unobtrusive little tool is a real gem! (Figure 13.8)

- 4. Repeat on other tones in the image, for example, drag upwards on a light area to make the highlights lighter.
- 5. Once you've finished, just press Escape or return the tool to its base in the corner of the panel

# What are the triangles at the bottom of the parametric tone curve?

At the bottom of the parametric tone curve are three triangles called split points. (Figure 13.9) They define the tonal range for each of the sliders. For example, if you've used the *Lights* and *Darks* sliders to create strong midtone contrast, you may move the 25% and 75% split points out to restrict the flattened contrast to the lightest highlights and the deepest shadows. Double-clicking on any of those triangles resets it to the default position.

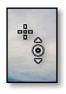

▲ **Figure 13.8** The TAT, or Targeted Adjustment tool, appears in the top left corner of the Tone Curve, HSL, Color & B&W panels.

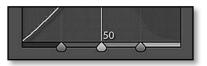

▲ **Figure 13.9** The split point triangles at the bottom of the curve control how much of the tonal range is affected by each slider.

### TARGETED ADJUSTMENT TOOL SHORTCUTS

| Deselect TAT      |
|-------------------|
| Tone Curve        |
| Hue               |
| Saturation        |
| Luminance         |
| Black & White Mix |

Ctrl Alt Shift N / Cmd Opt Shift N Ctrl Alt Shift T / Cmd Opt Shift T Ctrl Alt Shift H / Cmd Opt Shift H Ctrl Alt Shift S / Cmd Opt Shift S Ctrl Alt Shift L / Cmd Opt Shift L Ctrl Alt Shift G / Cmd Opt Shift G

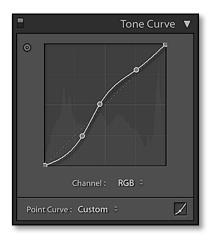

• Figure 13.10 The point curve allows you to create a freeform curve.

### **INVERT NEGATIVE**

To invert the photo, select the point curve and drag the left point to the top left corner and the right point to the bottom right corner. It's handy for negative scans as well as special effects. Don't forget to save it as a preset, as it's tricky to get the points in the right place.

### How do I use the point curve?

To adjust the point curve, click the small button to the right of the *Point Curve* pop-up menu to switch to the point curve interface. The sliders disappear and you're left with a basic curve.

Click anywhere on the curve line to add a control point, and then drag it up or down to adjust the photo.

Like the parametric curve, the TAT tool makes it easy to work out where on the curve to place an additional point. Be careful not to place too many points as extreme twists and turns in the curve can create posterization (banding) in the photo. (Figure 13.10)

Unlike Photoshop, you can't use the keyboard to adjust the points, but holding down the Alt (Windows) / Opt (Mac) key while dragging slows the movement.

To remove a point, drag it off the left or right edge of the grid or right-click and choose *Delete Control Point*. To reset the entire curve, remove all of the individual points or right-click and select *Flatten Curve*.

You can also access RGB curves in the same point curve interface (PV2012 photos only) using **Channel** pop-up. The individual red, green and blue curves are particularly useful for adjusting colors in rendered files such as scans. Where color casts differ between the highlights and shadows—perhaps where the overall color is correct but the shadows have a magenta tinge—normal white balance adjustments would be unable to fix it, but RGB curves allow you detailed control over each channel.

The **Point Curve** pop-up holds point curve presets which are shared with Camera Raw (ACR) in Photoshop. *Linear* is the default for PV2012 photos, but two more legacy presets—*Medium Contrast* and *Strong Contrast*—also add a slight S curve. To save your own point curve as a preset, select *Save* from the pop-up. (You can also save it as a normal Develop preset.) Unlike most of the preset pop-ups, you can't update, rename or delete the point curve presets from within Lightroom. Instead, you must find them in the Camera Raw user folder (page 550) using Explorer (Windows) / Finder (Mac) and delete them manually.

### **B&W & SPLIT TONES**

Black and white photography is an art in its own right, and Lightroom offers great control, not only over the contrast of the B&W photo, but also the way the colors are mixed. Even if you've never tried B&W photography, now's the time to start. Some photos look far better in black & white than they do in color, and it can also help rescue photos that are very underexposed or overexposed.

Converting your photo to black and white is very simple—just press the V key or select **Treatment: Black & White** at the top of the Basic panel. (Figure 13.11) Lightroom creates a basic black & white photo, which you can then fine tune by adjusting the way the colors are mixed and tweaking the contrast.

# How do I the change the color mix for a black & white photo?

Go to the B&W panel (Figure 13.12) and click on the Targeted Adjustment Tool in the top left corner to select it. The TAT tool allows you to adjust the B&W mix visually by dragging directly on the photo, while it figures out which sliders to move.

Find an area of the photo that you'd like to be darker—perhaps the blue sky—and click and drag down on that area. As you drag, the blue tones get darker and the sliders in the B&W panel move. Find another color in the photo that you'd like to be lighter—perhaps something red—and as you click and drag up the red tones lighten.

You may also want to adjust the contrast to better suit the B&W version of the photo using the Basic or Tone Curve panel.

By default, the B&W slider mix is set automatically, depending on the content of the photo, and these settings are often a great starting point. If you'd prefer to start from 0 for each new B&W conversion, go to *Preferences > Presets tab* and uncheck **Apply auto mix when first converting to black and white**. To quickly reset the auto settings on existing photos, double-click or Alt-click (Windows) / Opt-click (Mac) on the **Black & White Mix** label.

The auto mix varies depending on your current white balance, so you can create some interesting variations by adjusting the white balance and then pressing the **Auto** button in the B&W panel.

### How do I create a sepia photo?

To create a great sepia or softly-toned black and white photo, first convert the photo to B&W. In the Split Toning panel set the Hue

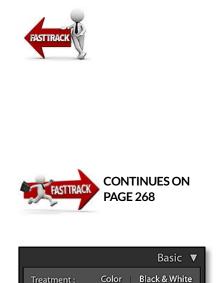

# • **Figure 13.11** Convert to B&W using the button at the top of the Basic panel.

| E H              | ISL / Color / B&W ▼ |
|------------------|---------------------|
| ê<br>Red         | Black & White Mix   |
| Orange<br>Yellow | - 14                |
| Green            |                     |
| Aqua<br>Blue     | - 15                |
| Purple           | + 13                |
| Magenta          |                     |
|                  | Auto                |

**Figure 13.12** Fine tune the B&W channel mix using the B&W panel.

## **B&W SHORTCUTS**

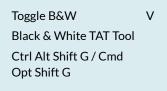

### INFRARED

If you don't own an infrared-converted camera, you can create some infrared-style effects using Lightroom. There are many styles of infrared photography, but the most popular has three main traits: blue sky is very dark, green foliage is white, and it has a slight glow.

To create something similar in Lightroom, try this:

- 1. Switch to B&W at the top of the Basic panel.
- 2. In the B&W panel, increase Yellow and Green to +100 and reduce Blue to -100.
- 3. In the Basic panel, move the *Temp* and *Tint* sliders to the left. The exact value depends on each individual photo.
- 4. Set *Clarity* to a negative value to create the glow, for example, -40.
- 5. Save it as a preset for use on other photos. (But note that they're extreme adjustments, so they work better on raw files than JPEGs).

If you do own an infrared-converted camera, Lightroom's white balance sliders can't handle the extreme values by default. To solve this, open an infrared DNG file using the DNG Profile Editor and on the *Color Matrices* tab, move the *Temp* slider to around -75 to -100, making the foliage as neutral as possible. Export the profile, then restart Lightroom and select the new profile in the Camera Calibration panel. Use the white balance eyedropper to click on green foliage (or something else that should be white), then edit as usual. You can learn more about the DNG Profile Editor in the Appendix starting on page A-16.

sliders to around 40 to 50, and then adjust the *Saturation* sliders to increase or decrease the strength of the effect.

To get you started, there's a *Sepia Tone* preset in the *Lightroom B&W Toned Presets* folder in the Presets panel, but let's take a closer look at the Split Toning panel.

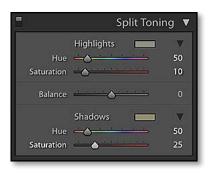

▲ Figure 13.13 The Split Toning panel creates sepia or other toned photos, or even cross-processed effects.

### How do I use the Split Toning panel?

The Split Toning panel is primarily designed for effects such as toned black & whites and cross-processed color. (Figure 13.13) There are two pairs of *Hue* and *Saturation* sliders. The first pair affect the color of the highlights in the photo and the second pair affect the shadows. The *Balance* slider in the center balances the effect between the highlights and the shadows

You can manually adjust the *Hue* and *Saturation* sliders to choose the tone, but it's easier to click on the color swatch rectangle and select your chosen color using the Color Picker. (Figure 13.14)

As you tweak the *Hue* slider, holding down the Alt key (Windows) / Opt key (Mac) displays a heavily saturated version to help you decide on the perfect color. Holding it down while moving the *Balance* slider

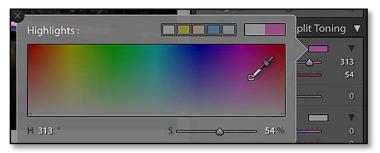

displays a red and green mix, so you can see which areas of the photo are affected by the *Highlights* sliders and which are affected by the *Shadows* sliders.

The number of combinations are almost endless, although some look better than others! If you're just starting to experiment with cross-processing and toned black & whites, there are many free presets to give you ideas. (Figure 13.15) There are some built in to Lightroom, for example, those in the Lightroom B&W Toned Presets and Lightroom Color Presets sets in the Presets panel.

### How do I create a B&W photo with some areas in color?

There's a technique which is often called B&W with Spot Color. It's a B&W photo with a small area of the photo in its original color. It's possible to reproduce this in Lightroom using the Adjustment Brush, although you have little control over the B&W conversion. First, make Develop adjustments to create a good color version. Then select a large adjustment brush set to -100 *Saturation*, and paint over the entire photo to make it all B&W. Finally, switch the brush to a smaller eraser and erase the B&W brush stroke to bring back the spot color.

**Figure 13.14** Click on the color rectangle for *Highlights* or *Shadows* to access the Color Picker.

### THE COLOR PICKER

The Color Picker is used throughout Lightroom. The main gradient shows a full range of colors, and the evedropper selects your chosen color. You can also select a color from the photo or anywhere else on the screen by clicking in the gradient and dragging the eyedropper onto the photo. Along the top of the Color Picker are swatches or presets. When you find a color you like, you can save it as a swatch by Alt-clicking (Windows) / Opt-clicking (Mac) on one of the swatches.

**Figure 13.15** The Split Toning panel is used for cross-processing effects, such as the example on the right.

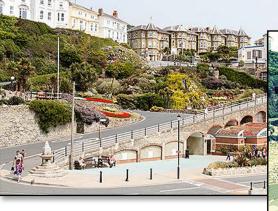

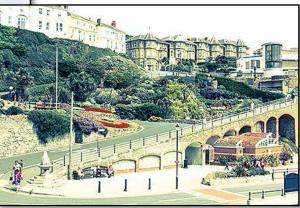

| E F     | ISL / Color / B&W ▼   |
|---------|-----------------------|
| Hue Sat | uration Luminance All |
| 0       | Hue                   |
| Red     | <u> </u>              |
| Orange  | <u> </u>              |
| Yellow  | ······ 0              |
| Green   | <u> </u>              |
| Aqua    | <u> </u>              |
| Blue    | <u> </u>              |
| Purple  | <u>+4</u>             |
| Magenta | <u> </u>              |
| 0       | Saturation            |
| Red     | <u> </u>              |
| Orange  | <u> </u>              |
| Yellow  | <u> </u>              |
| Green   | <u> </u>              |
| Aqua    | <u> </u>              |
| Blue    | <u>+ + 43</u>         |
| Purple  | <u> </u>              |
| Magenta | <u> </u>              |
| ô       | Luminance             |
| Red     | <u> </u>              |
| Orange  | <u> </u>              |
| Yellow  | ····· 0               |
| Green   | <u> </u>              |
| Aqua    | <u> </u>              |
| Blue    | <u>-42</u>            |
| Purple  | <u></u>               |
| Magenta | <u> </u>              |

• Figure 13.16 HSL adjustments target specific colors.

| 8         | HSL / Color / B&W ▼ |  |
|-----------|---------------------|--|
|           |                     |  |
|           | Blue                |  |
| Hu        |                     |  |
| Saturatio |                     |  |
| Luminanc  | e — 0 — - 42        |  |

• Figure 13.17 The Color panel shows the HSL sliders in a different format.

### **HSL & COLOR**

The HSL and Color panels can look slightly daunting to start with, as there is a multitude of sliders divided into separate tabs. They allow for much finer adjustments of specific colors in your photos.

### What are the HSL and Color panels used for?

They allow you to adjust the colors in your photo.

- H stands for *Hue*, which is the color.
- S stands for *Saturation*, which is the purity or intensity of the color.
- L stands for *Luminance*, which is the brightness of the color.

The tabs at the top of the HSL panel change the view, displaying the *Hue* sliders, *Saturation* sliders, *Luminance* sliders or all of the sliders in a single view. (Figure 13.16)

The sliders are tinted to help you remember how the color will change, for example, moving the *Red Saturation* slider to the left reduces the saturation of the reds in the photo.

In the top left corner of the panel is the TAT tool, like the one used in the Tone Curve panel. It's particularly useful when working with HSL, as color in your photo is usually affected by more than one slider. The grass may not be green, but a mix of green and yellow.

The Color panel works in exactly the same way. (Figure 13.17) They're the same tools laid out differently. The *Hue, Saturation* and *Luminance* sliders are grouped for each color, with the color options along the top.

### When would I use HSL and Color?

HSL is particularly useful when your white balance is perfect but you want to enhance particular colors. For example, if you have some grass in your photo, moving the *Green* slider to the left makes that grass more yellow, without affecting the reds significantly. If someone's skin is too pink, you may need to adjust a few of these sliders, including the *Magenta* and *Red* sliders.

Rather than having to work out which combination of sliders to adjust, the TAT tool allows you to drag directly on the photo and it calculates which sliders need to be adjusted. **(Figure 13.18)** The **Target Group** pop-up in the Toolbar controls whether the TAT tool affects the hue, saturation or luminance slider for that color. **(Figure 13.19)** 

My favorite use of the TAT tool and the HSL panel is for a quick blue sky fix. When brightening a photo causes those beautiful blue skies

and white fluffy clouds to become too light, select the TAT tool, set it to *Luminance* in the pop-up (or select the *Luminance* tab in the HSL panel), and click on the blue sky and drag downwards to darken the sky. You may want to switch to *Saturation* and drag upwards to increase the blue too. Don't go too far, as you'll start to introduce noise, but it's a quick fix. (Figure 13.20)

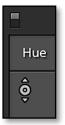

▲ Figure 13.18 The HSL TAT tool is the easiest way to select the right mix of sliders.

# HSL SHORTCUTS

| Deselect TAT | Ctrl Alt Shift N / Cmd Opt Shift N |
|--------------|------------------------------------|
| Hue          | Ctrl Alt Shift H / Cmd Opt Shift H |
| Saturation   | Ctrl Alt Shift S / Cmd Opt Shift S |
| Luminance    | Ctrl Alt Shift L / Cmd Opt Shift L |
|              |                                    |

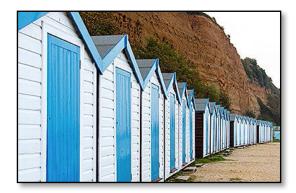

▲ Figure 13.19 HSL *Hue* adjustments can be used to change colors, such as the blue/purple color in these beach huts.

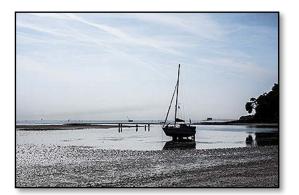

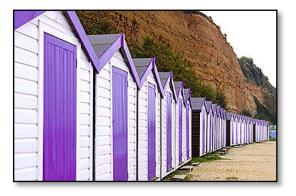

**Figure 13.20** HSL adjustments are a quick way to create deeper blue skies.

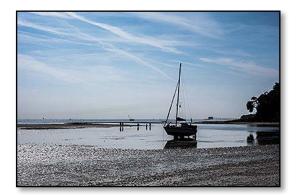

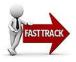

### **DETAIL-SHARPENING & NOISE REDUCTION**

Most digital photographs require some degree of sharpening, and although camera sensors are improving, most high ISO photos also benefit from noise reduction. Some even say that the quality of the sharpening can make or break an image. Lightroom's Detail panel contains advanced tools to improve your photos. (Figure 13.21)

# Detail Image: Detail Image: Detail</td

▲ **Figure 13.21** Sharpening and Noise Reduction are applied using the Detail panel.

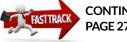

CONTINUES ON PAGE 273

### **Fixing Noisy or Soft Photos**

In the *Sharpening* section of the Detail panel, the *Amount* slider controls the amount of sharpening applied. The default settings are an excellent starting point and you may be satisfied with these settings. If you want to experiment further, try the sharpening presets found in the Presets panel. We'll come back to the other sliders in more detail shortly.

Noise in your photos can be distracting. You'll particularly notice it in photos shot at high ISO, for example, shot without flash in a darkened room. If you've increased the exposure considerably within Lightroom, it can also increase the appearance of noise. Fortunately, Lightroom's Noise Reduction tools are excellent.

If you're working on raw files, try a setting of around 15-20 *Luminance* as a starting point. This reduces the noise without losing too much image detail. The aim is to reduce the noise, rather than making the subject look like plastic, so don't push it too far. JPEGs may have already had some noise reduction applied by the camera, so you'll need a lower value for these.

### **ZOOM TO 100%**

When adjusting the sharpening or noise reduction on your photos, it's important to zoom into 1:1 view by clicking the 1:1 icon on the top of the Navigator panel. Other zoom ratios aren't as accurate.

The Detail Preview, which can be hidden using the disclosure triangle to its right, always displays a 1:1 view. If you select on the square spiky icon to the left of the preview and then click on the photo, you can choose which section of the photo to preview.

### What is multiple pass sharpening?

Lightroom's sharpening is based on Bruce Fraser's multiple pass sharpening techniques. The sharpening is done in stages:

- **Capture sharpening** is intended to offset the inherent softness caused by digital capture and the demosaicing that's done by the raw converter, and it's done using the sliders in the Detail panel.
- **Creative sharpening** is usually applied to specific parts of the photo, for example, the eyes in a portrait. Clarity and the sharpening in the Local Adjustments would be classed as creative sharpening.
- **Output sharpening** is the last stage, depending on whether the photos are viewed on screen, inkjet print, photographic print or a variety of other presentation options. The sharpening applied in the Export dialog or Print module would be classed as output sharpening, as it's calculated based on the output size and type.

### How do the sharpening sliders interact?

Let's take a closer look at the individual sharpening sliders and how they interact...

Digital image sharpening works in two ways.

- **USM**, or unsharp mask, works by creating small halos along edges to make them appear sharper. On the dark side of an edge it creates a darker halo, and on the light side of an edge it makes a lighter halo.
- **Deconvolution** sharpening attempts to calculate and reverse the cause of the blurring.

Lightroom uses both kinds of sharpening, balanced using the *Detail* slider.

- **Amount** works like a volume control. It runs from 0-150, with a default of 25 for raw files or 0 for JPEGs, as the JPEGs may have been sharpened in the camera. The higher the value, the more sharpening applied. You won't usually want to use it at 150 unless you're combining it with the masking or detail sliders which suppress the sharpening.
- **Radius** affects the width of the sharpening halo. It runs from 0.5-3, with a default of 1.0. Photos with fine detail need a smaller radius, as do landscapes, but a slightly higher radius can look good on portraits.

Detail and Masking are dampening controls, allowing you to control

### **ZERO IS REALLY ZERO**

When Lightroom's sharpening and noise reduction sliders are at 0, these tools are disabled, whereas many other programs apply additional sharpening and noise reduction behind the scenes, even with their tools set to 0.

### **X-TRANS SHARPENING**

Fuji X-Trans sensors benefit from a much higher *Detail* setting than conventional sensors, even going as high as 80-100 in some cases.

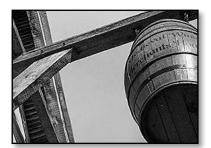

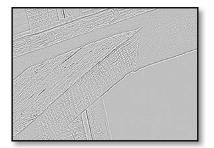

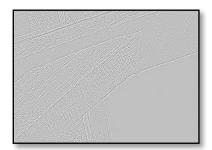

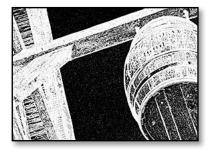

▲ Figure 13.22 Holding down the Alt (Windows) key / Opt key (Mac) while moving a slider shows a mask to make it easier to select the right slider value. *Amount* mask (first), *Radius* mask (second), *Detail* mask (third), *Masking* mask (fourth). which areas get the most sharpening applied and which areas are protected, but there's a difference in the way they behave.

- **Detail** is very good at controlling sharpening of textures. Low values use the USM sharpening methods, and as you increase the slider, it gradually switches to deconvolution methods. The default of 25 is a good general sharpening setting. A low setting is ideal for large smooth areas, such as portraits or sky. Try a high setting for landscapes or other shots with lots of fine detail, where you want to sharpen details like the leaves on the trees. As you increase *Detail*, it also starts to amplify the noise in the image, so you may need to reduce the *Amount* slider and increase the *Masking* and *Luminance* noise reduction to compensate.
- **Masking** creates a soft edge mask from the image, protecting pixels from sharpening. It runs from 0-100, with a default of 0 (no masking). Higher values are particularly good for close-up portraits, allowing higher sharpening settings for the eyes, but still protecting the skin from over-sharpening.

Holding down the Alt key (Windows) / Opt key (Mac) while moving the sharpening sliders shows a grayscale mask of the effect, which can help you determine the best value for each slider individually, for example, when using the *Masking* slider, the white areas of the mask are sharpened and the black areas aren't. (Figure 13.22)

So how do you know where to set the sliders to get a crisp result, without over sharpening? Try this:

- 1. Zoom out to Fit view so you see the entire photo.
- 2. Hold down the Alt key (Windows) / Opt key (Mac) and drag the *Masking* slider to the right. You're aiming to make areas of low detail, such as the sky, turn black so that that'll be protected from sharpening.
- 3. Zoom into 1:1 view to accurately preview your further adjustments.
- 4. Increase the *Amount* slider to easily preview the effect of your adjustments. Try around 75-100 temporarily.
- 5. Hold down the Alt key (Windows) / Opt key (Mac) and drag the *Detail* slider slightly to the left for portraits or slightly to the right for detailed shots such as landscapes. The aim is to enhance the detail, shown in white, without sharpening the noise, protected in gray.
- 6. Hold down the Alt key (Windows) / Opt key (Mac) and drag the *Radius* slider slightly to the left for detailed shots such as landscapes or slightly to the right for portraits. Watch the width of the black and white halos you're creating along the edges,

and note where these halos are most visible. A value around 1 is usually perfect.

- 7. Hold down the Alt key (Windows) / Opt key (Mac) and drag the *Amount* slider to the left until the halos almost disappear.
- 8. Check over the photo for any areas that appear over sharpened. Select the Adjustment Brush, set to *Sharpening* 0 to -50 (no further, as that starts to blur) and brush over the over sharpened areas to reduce the sharpening. Don't remove it entirely, as it may look too smooth in comparison with the rest of the photos.
- 9. Finally, you may want to go back to the Basic panel and adjust the *Clarity* slider to increase midtone contrast slightly.

### How do the noise reduction sliders interact?

There's also an array of noise reduction sliders, but just because they exist doesn't mean you need to use them on every photo. Most photos only require the *Luminance* and *Color* sliders. (Figure 13.23) The other sliders are there for more extreme cases, and can be left at their default settings most of the time.

- The *Luminance* slider controls the amount of luminance noise reduction applied, moving from 0, which doesn't apply any noise reduction, through to 100 where the photo has an almost painted effect. (Figure 13.25)
- The **Color** slider tries to suppress single pixels of random noise without losing the edge detail. (Figure 13.24) By default, it's set to 25 for raw files, which is usually plenty. It's set to 0 for JPEGs, but if there's still colored noise in your photo, particularly in the dark shadows, try increasing it slightly.

The other sliders only make a noticeable difference to extremely noisy images, such as those produced by the highest ISO rating that your camera offers, or where a high ISO file is extremely underexposed. You're unlikely to see a difference at lower ISO ratings, for better or for worse, so in most cases you won't need to change these settings from their defaults.

- The *Luminance Detail* slider sets the noise threshold, so higher values preserve more detail but some noise may incorrectly be identified as detail.
- The *Luminance Contrast* slider at 0 is a much finer grain than 100. Higher values help to preserve texture, but can introduce a mottling effect, so lower values are usually a better choice.
- The **Color Detail** slider refines any fine color edges. At low values it reduces the number of color speckles in these edges but may

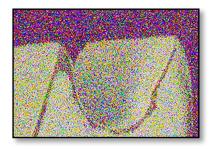

**Figure 13.23** An ISO 25600 photo shows a lot of luminance and color noise.

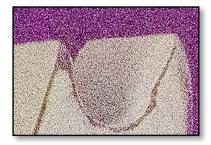

▲ Figure 13.24 Color Noise Reduction set to the default of 25 minimizes the colored speckles.

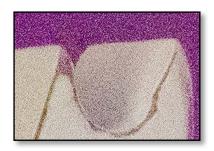

▲ Figure 13.25 Luminance Noise Reduction at 35 reduces the noise further, but without turning it to smooth plastic.

### **CAMERA SPECIFIC**

When working with raw files, the amount and type of noise reduction intelligently adapts to the camera model and ISO, but you may still want to adjust for your own taste on individual photos.

### **PREVIEW DIFFERENCES**

We've already noted that it's essential to use 1:1 view to accurately judge sharpening and noise reduction, but there are additional view mode differences to be aware of.

The Library module uses pre-rendered Adobe RGB JPEGs. At 1:1 view, it's fairly accurate, but the color space is smaller than Develop, so some highly saturated colors may appear slightly desaturated.

The Develop module uses the original data in a large color space, and downsizes the image data on-the-fly. This means that Develop's 1:1 view is the most accurate, but high sharpening and noise reduction values can be wildly inaccurate at Fit or Fill view.

If do you need to assess noise reduction or sharpening in Fit view, zoom into 1:1 view in the Library module and then zoom back out. (That said, it's still better to judge it using Develop's 1:1 view.) slightly desaturate them, whereas at high values, it tries to retain the color detail but may introduce color speckles in the process.

• The **Color Smoothness** slider is similar to the *Color* slider, but it aims to remove larger areas of color mottling or splotchiness. You're most likely to see this on very underexposed images, where you've brightened an area considerably, or extreme contrast images that you're tone-mapping. The default is 50, which works very well on most images. Moving the slider to the right increases the smoothing at the cost of performance.

# Can I apply or remove sharpening or noise reduction selectively?

The sliders in the Detail panel apply to the whole photo, but the Adjustment Brush allows you to apply or remove sharpening and noise reduction in specific areas of the photo. You can 'paint in' increased sharpening over a selected area, such as the eyes in a portrait, or selectively reduce global sharpening on large smooth areas of sky. Local noise reduction allows you to selectively increase or decrease the global noise reduction, perhaps because the noise is more noticeable where you've lightened the shadows. (Turn back to the Local Adjustments section on starting on page 241 for more information on using the Adjustment Brush.)

The Local Adjustment Sharpening is directly tied to the sharpening sliders in the Detail panel, so the *Radius*, *Detail* and *Masking* settings from the Detail panel are combined with the amount set in the Brush options panel. This also gives you the ability to remove sharpening that's been applied by the main sharpening *Amount* slider in the Detail panel.

0 to -50 on the Local Adjustment sharpening reduces the amount of sharpening applied by that global sharpening. Beyond -50 starts blurring the photo with an effect similar to a lens blur, but that's very processor intensive, so don't be surprised if Lightroom starts to slow down.

The Local Adjustment noise reduction applies luminance noise reduction only. You'll need to use the global *Color* noise slider in the Detail panel to reduce color noise.

### SHARPENING & NOISE REDUCTION SHORTCUTS

Show Mask

Hold Alt / Opt while dragging slider

### LENS & PERSPECTIVE CORRECTIONS

You may notice some distortion in your photos, either because of defects in the lens itself or because of the shooting angle. Fixing these issues is as simple as checking the checkboxes in the **Basic** tab of the Lens Corrections panel. (Figure 13.26)

- 1. First, check the **Enable Profile Corrections** checkbox to apply the default lens profile. If the photo doesn't change, switch to the *Profile* tab and select the correct lens profile from the pop-ups (if it's available). We'll come back to the other options later in this section.
- 2. If you're using a raw file from a recent camera (except SLR's), a lens profile may have already been applied behind the scenes. If so, it'll say *Built-in Lens Profile applied* at the bottom of the *Profile* tab.
- 3. Next, check the **Remove Chromatic Aberration** checkbox. It removes specific types of fringing in the photo, particularly around high-contrast edges or in the corners of the photo.
- 4. **Constrain Crop** crops the photo to remove any gaps around the edge, which can be caused by lens or perspective corrections.
- 5. Finally, you can press the **Upright Auto** button to apply automatic perspective adjustments. Most of the time, *Auto* is the best choice, but you can try the other *Upright* buttons to see if you prefer the result.

These settings are all grouped together on the *Basic* tab because their corrections interact. Upright, particularly, works much better when a Lens Profile has been applied first.

There are additional controls on the other tabs in the Lens Corrections panel, so let's take a closer look at the options. Since the Lens Correction controls jump between different tabs, we'll cover them in the order you're likely to need them.

### How do I know whether my lens profile's built in?

Many recent cameras have lens profile information embedded in the raw file and applied automatically by Lightroom. These include many compact cameras and newer mirrorless cameras, and they usually have the same lens corrections applied to JPEGs by the camera.

To check whether your camera is affected, switch to the *Profile* tab and check for the information at the bottom of the panel. (Figure 13.27) If it says *Built-in Lens Profile applied*, click on the *i* button to view additional information about the automatic

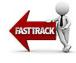

|                                                                                                    | Lens Corrections 🔻 |          |  |
|----------------------------------------------------------------------------------------------------|--------------------|----------|--|
| Basic Pro                                                                                                    | ofile Colo         | r Manual |  |
| <ul> <li>✓ Enable Profile Corrections</li> <li>✓ Remove Chromatic Aberration</li> <li>✓ Constrain Crop</li> </ul>                               |                    |          |  |
| Upright Reanalyze                                                                                                    |                    |          |  |
| Off                                                                                                    | Off Auto           |          |  |
| Level                                                                                                    | Vertical           | Full     |  |
| Upright resets crop and perspective<br>correction settings. To preserve these<br>settings, press Option when choosing an<br>Upright correction. |                    |          |  |

▲ **Figure 13.26** The *Basic* tab of the Lens Corrections panel contains the main lens and perspective correction controls.

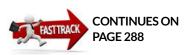

Built-in Lens Profile applied.

▲ Figure 13.27 Many recent cameras have the lens profile information built-in and applied automatically.

**Figure 13.28** If a built-in profile has been applied, click on the *i* icon to see which corrections are included.

| 8          | Lens Correctior                | ns 🔻 |
|------------|--------------------------------|------|
| Basic Pi   | rofile Color Manu              | ual  |
|            | ofile Corrections<br>Default ÷ |      |
|            | Lens Profile                   |      |
| Make       | Canon                          | 0    |
| Model      | Canon EF-S 18-200              | 0    |
| Profile    | Adobe (Canon EF-S              | ¢    |
|            | Amount                         |      |
|            |                                | 100  |
| Vignetting | <u> </u>                       | 100  |
|            |                                |      |
|            |                                |      |
|            |                                |      |

• Figure 13.29 Check the correct profile is selected in the *Profile* tab.

### WHY IS THE LENS PROFILE NOT SELECTED AUTOMATICALLY?

The FXIF 2.3 official standard for recording lens information in the metadata is only just starting to come into effect, and therefore it isn't always clear which lens was used. Lightroom uses all the information available to make an educated guess, but if it's not sure, it leaves you to select the profile. Once you've chosen the lens, you can set this as a default for that camera/ lens combination, so you don't have to select it on every photo in future.

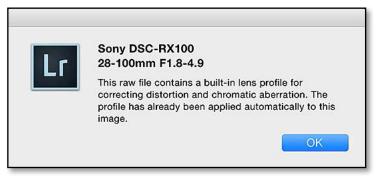

fixes. **(Figure 13.28)** The built-in profile can apply corrections for distortion, chromatic aberration and/or vignetting. For example, the Sony RX100 applies corrections for distortion and chromatic aberration behind the scenes, but you might still want to check *Enable Profile Corrections* to remove the vignetting.

### How do I select the correct profile for my lens?

When you check the **Enable Profile Corrections** checkbox in the *Basic* or **Profile** tab of the Lens Corrections panel, Lightroom checks the EXIF data in the file to identify the lens. If it finds a matching profile, the pop-up menus below automatically populate, and you're done. If Lightroom can't find the correct profile, then you can help by selecting the correct lens profile in the **Make**, **Model** and **Profile** pop-up menus in the *Profile* tab. (If there isn't a suitable profile listed, we'll come back to your options shortly.) (Figure 13.29)

### How do I set a default lens profile?

If your lens isn't automatically recognized by Lightroom, you can set a default lens profile to save manually selecting it each time. This default includes the lens details selected in the pop-up menus and the *Amount* sliders below.

- 1. Open a photo taken with the camera/lens combination.
- 2. Go to the Lens Correction panel and check the *Enable Profile Corrections* checkbox.
- 3. Select the lens make, model and profile from the pop-up menus.
- 4. (Optional) Adjust the *Amount* sliders. (We'll come back to these shortly).
- 5. Go to the Setup pop-up menu and select Save New Lens Profile Defaults. (Figure 13.30)

# In the Setup pop-up menu, what's the difference between *Default, Auto & Custom*?

In the *Setup* pop-up, you'll note three other options:

- **Auto** leaves Lightroom to search for a matching profile automatically. If it can't find a matching profile, either because the profile doesn't exist yet, or because it doesn't have enough information in the photo's EXIF data, the pop-ups remain blank.
- **Default** does the same, but also allows you to customize the settings for specific lenses. For example, if *Auto* can't find a lens because it doesn't have enough information, you can select the correct profile from the pop-up menus below and save it as a default for the future. From then on, whenever you select *Default* for a photo with that camera/lens combination, it applies your new default lens setting. It's also useful if you have multiple profiles for a lens—perhaps one provided by Adobe and one you've created yourself—and you want to automatically select one of these profiles.
- **Custom** means that you've manually changed the profile or one of the Amount sliders.

# Why is the lens profile available for some photos and not others, using the same lens?

Many of the lens profiles are for raw files only, so if a profile goes missing, check the format of your selected photo.

The processing applied by the camera to non-raw formats can affect the corrections needed, for example, some cameras apply distortion correction and many apply processing that reduces the lens vignetting and chromatic aberration.

If you apply a raw profile to a rendered file (i.e. a JPEG), you may get an unexpected result as it tries to correct for a defect which has already been corrected. There are unofficial ways of making a raw profile available for use with JPEGs by editing the profile with a text editor, but creating your own profile or downloading one created using JPEGs gives a more accurate result.

### What are my options if my lens profile isn't available?

If your lens doesn't appear in the Lens Profile pop-up menus, you have a number of different options:

• Switch to the *Manual* tab and adjust the sliders manually. (We'll come back these at the end of the section.)

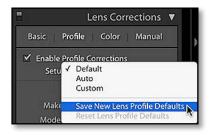

▲ Figure 13.30 If Lightroom doesn't recognize your lens correctly, you can update the default settings.

### **APPLY BY DEFAULT**

To automatically enable lens corrections for all new imports, first set your photo to its normal default settings (e.g. press *Reset*), and then check the *Enable Profile Corrections* checkbox and make sure the *Setup* pop-up menu is set to *Default* (this is crucial). Finally, go to *Develop menu* > *Set Default Settings* to set the default for that camera. We'll come back to setting defaults in the Develop Module Tools section on page 305.

- Wait for Adobe to create a profile for that lens. Lens profiles are being added gradually in each dot release.
- Build your own profiles using the free Adobe Lens Profile Creator tool. You can learn more in the Appendix starting on page A-16.
- Search the community-created profiles using the free Adobe Lens Profile Downloader tool.

### How do I use the Lens Profile Downloader?

The Lens Profile Downloader is included with the Lens Profile Creator, which you can download from http://www.Lrq.me/lensprofilecreator It allows you to browse profiles created by other users, and then download these profiles to your computer to use with Lightroom, ACR and Photoshop. You'll need the free Adobe AIR app installed to run the Lens Profile Downloader.

When you first open the Lens Profile Downloader, the grid is blank. Select your brand of camera from the first pop-up menu, and it then contacts the web server to download a list of available user profiles. (Figure 13.31)

You can browse the full list of profiles for your camera brand, or you can select the lens model from the next pop-up menu to filter the list. If you type in the *Lens Model* field, it becomes a text search, for example, typing 17 would find lenses including 17-40, 17-55, and 10-17. As some of the lens naming is slightly inconsistent, this can help to find your specific lens.

The Lens Profile Downloader also allows you to filter the list by camera model, but this information is the lowest priority. The crop factor, on the other hand, is crucial. You need to select a profile that was created on a sensor with the same crop factor or larger, so selecting the crop factor of your camera shows any profiles that are suitable. If a profile is created using a camera with a 1.6 crop factor, then only the central portion of the lens, marked by the inner rectangle, will have been profiled. (Figure 13.32) Using that profile with another 1.6 crop camera works well, but the rest of the lens information outside of that line will be missing, so you wouldn't be able to use it with a full frame camera. Adobe's own profiles are created on a full frame camera, because smaller crop factors are simply using a smaller portion of the lens and the corrections can therefore be calculated accurately.

You'll also note that the profiles specify Raw or JPEG, which refers to the file format used when creating the profiles. You'll need to select the file format you shoot, as Lightroom won't apply raw profiles to rendered photos, or vice versa.

| mera Make: Canon 👻 Lens Model: 17                   | 17 Camera Model: All |             |      | Crop Factor: All |                                                                                           |  |
|-----------------------------------------------------|----------------------|-------------|------|------------------|-------------------------------------------------------------------------------------------|--|
| le                                                  | Location             | Crop Factor | Туре | Rating           | INFORMATION                                                                               |  |
| on EOS 40D (Tamron SP AF 17-50mm f/2.8 XR Di II LD) | Online               | 1.6         | Raw  | 5                | Name: Canon EOS 50D (Canon EF-S 17<br>Author:<br>Type: Standard Profile<br>Profile Set: ▼ |  |
| on EOS 40D (17-70mm)                                | Online               | 1.6         | Raw  | 5                |                                                                                           |  |
| on EOS 40D (EF17-40mm f/4L USM)                     | Online               | 1.6         | Raw  | 5                |                                                                                           |  |
| on EOS 50D (Canon EF-S 17-55mm f/2.8 IS USM)        | Online               | 1.6         | Raw  | 5                |                                                                                           |  |
| on EOS 50D (Canon EF-S 17-55mm f/2.8 IS USM)        | Online               | 1.6         | Jpeg | 5                |                                                                                           |  |
| on EOS SOD (Canon EF-S 17-85mm f/4-5.6 IS USM)      | Online               | 1.6         | Raw  | 5                | Download                                                                                  |  |
| on EOS 50D (Canon EF-S 17-85mm f/4-5.6 IS USM)      | Online               | 1.6         | Jpeg | 5                | RATING 5                                                                                  |  |
| on EOS 550D (17-50mm)                               | Online               | 1.6         | Raw  | 5                |                                                                                           |  |
| on EOS SD Mark II (Sigma 17-35mm 2.8-4)             | Online               | 1           | Raw  | 5                | COMMENTS                                                                                  |  |
| on EOS 5D (EF17-40mm f/4L USM)                      | Online               | 1           | Raw  | 5                |                                                                                           |  |
| on EOS 7D (Tamron 17-50mm)                          | Online               | 1.6         | Raw  | 5                |                                                                                           |  |
| on EOS 7D (Tamron 17-50mm)                          | Online               | 1.6         | Raw  | 5                |                                                                                           |  |
| on EOS 7D (EF17-40mm f/4L USM)                      | Online               | 1.6         | Raw  | 3                |                                                                                           |  |
| on EOS 7D (EF17-40mm f/4L USM)                      | Online               | 1.6         | Raw  | 3                |                                                                                           |  |
| on EOS 7D (EF17-40mm f/4L USM)                      | Online               | 1.6         | Raw  | 3                |                                                                                           |  |
| on EOS REBEL T2i (10-17mm) - FISHEYE                | Online               | 1.6         | Jpeg | 5                |                                                                                           |  |
| on EOS REBEL T2i (Tokina 10-17mm Fisheye) - FISHEYE | Online               | 1.6         | Raw  | 5                |                                                                                           |  |
| on EOS-1D Mark III (Canon EF 17-40mm f/4 L USM)     | Online               | 1.3         | Raw  | 5                |                                                                                           |  |
| on EOS-1D Mark III (Canon EF 17-40mm f/4 L USM)     | Online               | 1.3         | Jpeg | 5                | Rating: $\Rightarrow \Rightarrow \Rightarrow \Rightarrow \Rightarrow$<br>Comment:         |  |
| on EOS-1Ds Mark III (EF17-35mm f/2.8L USM)          | Online               | 1           | Raw  | 5                |                                                                                           |  |
| on EOS-1Ds Mark III (Canon EF 17-40mm f/4 L USM)    | Online               | 1           | Raw  | 5                |                                                                                           |  |
| on EOS-1Ds Mark III (Canon EF 17-40mm f/4 L USM)    | Online               | 1           | Jpeg | 5                |                                                                                           |  |
| on PowerShot SD1000 (5.8-17.4 mm)                   | Online               | 6.1         | Jpeg | 5                |                                                                                           |  |
| on PowerShot SD780 IS (5.9-17.9 mm)                 | Online               | 1.5         | Jpeg | 5                |                                                                                           |  |
|                                                     |                      |             |      |                  | Submit                                                                                    |  |

As time goes by, and more user profiles are added to the database, the list of available profiles for each lens will increase. There is a rating system, which allows users to mark the quality of these profiles, which helps you to select the best user profile available. If you click on the *Rating* column header, the profiles sort in ascending order.

Once you select a profile from the list, the metadata about that profile shows in the panel on the right. The *Profile Set* pop-up menu allows you to see the sets of images used when creating the profile. You'll also see notes that other users have left regarding that particular profile, which can help you to decide whether you wish to try it yourself. If you sign in using your Adobe ID, you can add ratings or comments on the profiles that you've tried.

When you press the *Download* button, it automatically downloads the profile directly to the correct location with your computer's user files, and the Lens Profile Downloader updates to show that you have installed that profile. The *Download* button changes to *Delete*, so if you find that the profile isn't suitable, you can easily remove it again. If Lightroom's open while you're downloading, your new profile won't be available for use until you close and reopen Lightroom, but then it appears in the *Lens Corrections* pop-up menus like any other profile. ▲ Figure 13.31 The Lens Profile Downloader gives you access to lens profiles created by other users.

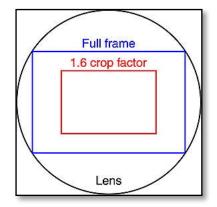

▲ Figure 13.32 Profiles created using full frame cameras can be used for photos shot on crop sensors, but profiles created on crop sensors won't include enough information for full frame photos.

### EXISTING LENS CORRECTIONS

Photos edited in much earlier versions of Lightroom may have distortion or vignetting adjustments applied in the *Manual* tab. Applying a profiled lens correction doesn't reset any existing manual settings, so switch to the *Manual* tab and reset these settings.

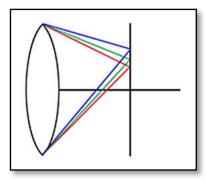

**Figure 13.33** Lateral/Transverse Chromatic Aberration.

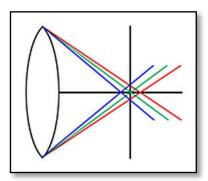

**Figure 13.34** Axial/Longitudinal Chromatic Aberration

### How do the Amount sliders interact with the profile?

There are some situations where you might want to use some of the profiled correction, but not all of it. The **Amount** sliders at the bottom of the *Profile* tab act as a volume control, increasing or decreasing the amount of profiled correction that's being applied. O doesn't apply the correction at all, 100 applies the profile as it was created, and higher values increase the effect of the correction. For example, with a fisheye lens, you might want to remove the vignette automatically, but keep the fisheye effect. To do so, reduce the **Distortion Amount** slider to 0 but leave the **Vignetting Amount** slider at 100.

### How do I fix Chromatic Aberration or colored fringes?

Chromatic aberration, or CA, refers to the little fringes of color that can appear along high contrast edges, where the red, green and blue light wavelengths are unable to focus at the same point. There are two different kinds of chromatic aberration, which require different treatment.

#### Type 1—Lateral/Transverse Chromatic Aberration

Lateral or transverse chromatic aberration results from color wavelengths hitting the focal plane next to each other. (Figure 13.33) It's most noticeable around the corners of photos taken with a lower quality wide angle lens, and doesn't appear in the center of the image. You'll recognize the two different colored fringes appearing on opposite sides of your image details.

This type of chromatic aberration is fixed using the **Remove Chromatic Aberration** checkbox in the *Color* tab of the Lens Corrections panel (and duplicated in the Basic tab). It's disabled by default as it can slow Lightroom down slightly, and in rare cases may introduce new fringing.

#### Type 2 – Axial/Longitudinal Chromatic Aberration

The second type of chromatic aberration is called axial or longitudinal chromatic aberration, which results from the color wavelengths focusing at different lengths. (Figure 13.34) Unlike lateral CA, with its pairs of opposing colors, axial CA causes a halo of a single color – purple in front of the focal plane or green behind it—which can be present anywhere on the image.

Axial CA isn't the only cause of purple fringing. Flare and sensor issues can also cause it, usually along high contrast backlit edges, but the treatment of these purple fringes is the same regardless of the cause.

This type of chromatic aberration is fixed using the **Defringe** sliders

and eyedropper in the *Color* tab. (Figure 13.35) These allow you to target specific hues to remove the fringing.

To demonstrate how to use these tools, let's correct this example image (Figure 13.36), which exhibits both types of chromatic aberration.

- 1. Develop the image, working from the top down as normal.
- 2. Correct lens distortion using the *Profile* tab of the Lens Corrections panel (if the profile isn't automatically applied), as the distortion corrections can affect the chromatic aberration. (Figure 13.37)
- 3. Go to the **Color** tab of the Lens Corrections panel and enable the **Remove Chromatic Aberration** checkbox. This removes the lateral chromatic aberration causing the green and magenta fringes. (Figure 13.38)
- 4. After removing the lateral chromatic aberration, this photo still exhibits purple fringing along the backlit edges. Zoom in to 1:1 or greater magnification in order to clearly see the fringe pixels.

If the leftover chromatic aberration is limited to a small area, and your photo is set to the newest Process Version (PV2012), it's

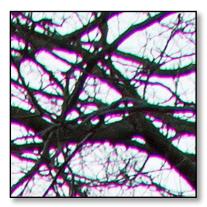

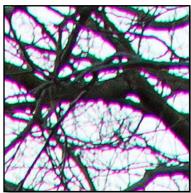

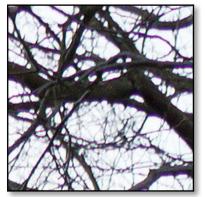

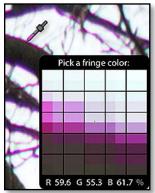

| 8          | Lens Corrections 🔻   |
|------------|----------------------|
| Basic F    | Profile Color Manual |
| 🗹 Remove   | Chromatic Aberration |
| -          | Defringe             |
| Amount     | 0                    |
| Purple Hue | <u> </u>             |
| Amount     |                      |
| Green Hue  | 40/60                |
|            |                      |
|            |                      |
|            |                      |
|            |                      |
|            |                      |
|            |                      |

• **Figure 13.35** Fringing controls are in the *Color* tab.

**Figure 13.36** (left) Chromatic aberration refers to little fringes of color.

**Figure 13.37** (right) With the lens profile applied, the purple and green fringes are still visible.

**Figure 13.38** (left) After checking the *Remove Chromatic Aberration* checkbox, the photo still shows some purple fringing.

**Figure 13.39** (right) The tip of the Fringe Color Selector changes color based on the color of the pixels.

quicker and safer to use the local brush or gradient rather than the global lens corrections, so skip the next 2 steps. Otherwise continue to the next step to apply global corrections.

5. Select the eyedropper tool from the *Color* tab of the Lens Corrections panel and float over the fringes. The end of the eyedropper becomes purple or green, depending on the color of the fringe you're sampling. (Figure 13.39) If the end is white, it won't work. Click on the purple fringe to automatically remove it. If there's any green fringing, click to sample the green fringe too.

For many photos, that's all you need to do. When you sample the fringe using the eyedropper, the *Defringe* sliders in the *Color* tab of the Lens Corrections panel are automatically adjusted.

6. If you need to fine tune the corrections further, you can adjust the **Defringe** sliders manually.

There are two pairs of sliders for correcting purple and green fringes. The **Amount** sliders affects the strength of the adjustment, and the **Hue** sliders affects the range of colors being corrected. As you move the *Hue* sliders further apart, the fringe removal affects a wider range of colors.

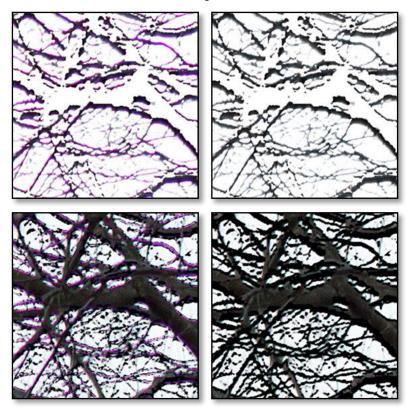

**Figure 13.40** When you hold down the Alt (Windows) / Opt (Mac) key and drag the *Amount* slider, the photo shows a B&W mask with your fringe highlighted (left). Drag the slider until the fringe disappears (right).

▶ Figure 13.41 The same Alt/ Opt mask applies with the *Hue* slider, with the colored fringes (left) turning black (right) as you move the slider, showing that you've captured all the stray colored pixels.

At first glance, it may appear easiest to set the amount to 20 with the widest hue range possible, but doing so would also desaturate the edges of other objects in your image. To avoid this, use the lowest amount and narrowest hue range possible, while still removing the fringing.

The easiest way to check that you've captured all the fringe pixels is to hold down the Alt key (Windows) / Opt key (Mac) while dragging the slider.

For the *Amount* sliders, only the affected area is shown, with the rest of the image being masked in white. This enables you to check that the fringe pixels have been completely desaturated. (Figure 13.40)

Used with the *Hue* sliders, the affected fringes turn black, allowing you to check that there are no stray colored fringe pixels. (Figure 13.41)

7. Finally, once you've removed the fringing using the global controls, you may want to increase or decrease the fringe removal in some areas.

### How do I remove localized fringing?

As long as your photo is set to PV2012, you can use the adjustment brush or gradient tool to apply defringe to specific areas, or to protect objects from the global fringe removal.

For example, you may find that global defringe adjustments have unavoidably affected the edges of other objects, such as this building. **(Figure 13.42)** 

Select the adjustment brush, set the *Defringe* slider in the adjustment brush settings to a negative slider value (i.e., -100) and brush over the areas you want to protect from the global adjustment. (Turn back to page 241 for general information on the local adjustments)

You can also use a positive *Defringe* value (i.e., +100) on the adjustment brush to remove any leftover fringing that wasn't removed by the global adjustment, or to apply small amounts of fringe removal on photos that don't require a global adjustment.

The positive values on the local adjustment *Defringe* slider are not tied to the global sliders, so it removes fringing of any color, such as the red fringe shown in **Figure 13.43**.

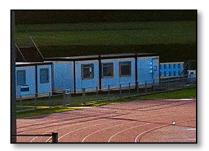

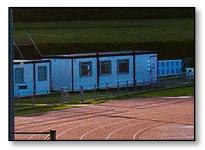

▲ **Figure 13.42** The global defringe may affect other edges in the photo (top) but setting the Adjustment Brush to -100 *Defringe* and painting over the area brings back the color (bottom).

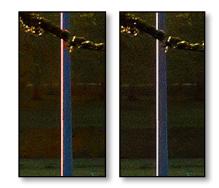

▲ Figure 13.43 The Adjustment Brush Defringe slider set to positive values removes fringing of any color, such as the red fringe in this photo.

| Upright |               | : ( | Reanalyze |
|---------|---------------|-----|-----------|
| Off     |               |     | Auto      |
| Level   | Vertical Full |     |           |

▲ **Figure 13.44** The *Upright* buttons are found in the *Basic* tab of the Lens Corrections panel.

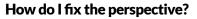

Moving back to the *Basic* tab, the *Upright* tool can fix perspective automatically by analyzing the straight edges in your photo. (Figure 13.44) For example, it attempts to automatically to fix tilted horizons and straighten buildings. The results depend on the subject matter, but even on images that aren't quite right, it usually provides a good starting point. You can tweak the results using the sliders on the *Manual* tab to get the exact correction you desire.

# What do the different Upright buttons do? Which one should I use?

- The **Off** button is simple—Upright is disabled, so no adjustments are made.
- The **Auto** button is the most intelligent option. It not only tries to level the photo and correct converging horizontal and vertical lines, but it also takes into account the amount of distortion that's created by the correction. It aims to get the best visual result, even if that's not perfectly straight.
- The **Full** button is the most extreme option. It levels the photos and fixes converging horizontal and vertical lines, even if that means using very strong 3D corrections which distort image features.
- The *Level* button only tries to level the photo, fixing tilted horizons and verticals. It's similar to straightening the photo when cropping. It doesn't try to adjust for converging lines.
- The **Vertical** button levels the photo, like the *Level* button, but also fixes converging verticals.

There's a little bit of trial and error involved in picking the right one for each photo, but more often than not, the *Auto* button gives the best result. (Figure 13.45)

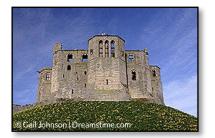

▲ Figure 13.45 Upright corrects perspective distortion, but a full correction may look unnatural. Original (first), Full (second), Auto (third).

## When do I need to press Reanalyze?

The **Reanalyze** button is only available when the adjustments need to recalculated, perhaps because you've checked or unchecked the *Enable Profile Corrections* checkbox.

## How do I stop Upright clearing my crop?

By default, Lightroom clears existing manual perspective corrections and rotations when you press an Upright button, otherwise the result

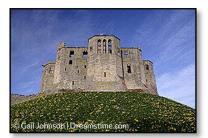

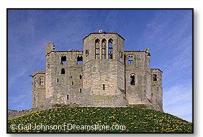

### SYNCING UPRIGHT MODE VS. TRANSFORMS

We'll come back to synchronizing settings in the next chapter on page 297, but it's worth noting that the wording on some of the Upright Sync options isn't entirely clear. **Transform** refers to the *Manual* sliders (*Vertical*, *Horizontal*, etc.). **Upright Mode** uses the same Upright button (*Auto*, *Level*, etc.) but analyzes each photo individually, whereas **Upright Transforms** uses exactly the same settings behind the scenes, without adjusting for each photo. In most cases, *Upright Mode* is the option you'll choose. If you're syncing across photos that are almost identical, then *Upright Transforms* gives a more consistent result. (Figure 13.46)

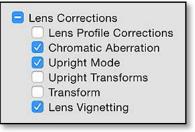

▲ Figure 13.46 Note the difference betwee Upright Mode and Upright Transforms when syncing settings to other photos.

can look more distorted. It also clears the whole crop at the same time, as the cropped area changes with the perspective adjustments.

If you hold down Alt (Windows) / Opt (Mac) while pressing an *Upright* button, it doesn't clear any existing settings, but you'll need to tweak the crop and clear any existing corrections in the *Manual* tab yourself.

### How do I reduce the effect of the Upright correction?

You'll notice that the sliders on the *Manual* tab aren't adjusted automatically when using Upright. This is because the complex calculations would require numerous extra sliders, so it's all done behind the scenes. The *Manual* sliders are still useful for reducing the effect of the Upright corrections.

We're used to seeing converging verticals in everyday life, so full correction can look unnatural. If you switch to the *Manual* tab, you can adjust individual axes of rotation, reducing their effect. For example, setting the *Vertical* slider to +10 reintroduces some converging verticals, giving a more natural appearance.

# What do the Manual Transform Lens Corrections sliders do?

The final tab in the Lens Corrections panel is the **Manual** tab. (Figure 13.47) It allows you to manually correct distortion if you don't have a lens profile, but it's most useful for reducing the effect of Upright, slimming people, and recovering pixels pushed out of the frame by other lens corrections.

The **Distortion** slider corrects for barrel or pincushion distortion if you don't have a profile for that lens. (Figure 13.48)

### LENS CORRECTION SHORTCUTS

Cycle Upright Modes Ctrl Tab Cycle Upright while preserving crop Ctrl Alt Tab / Ctrl Opt Tab

|            | Lens Corrections    |
|------------|---------------------|
| Basic P    | rofile Color Manual |
|            | Transform           |
| Distortion | <u> </u>            |
| Vertical   | <u> </u>            |
| Horizontal | <u> </u>            |
| Rotate     | <u> </u>            |
| Scale      | <u> </u>            |
| Aspect     | <u> </u>            |
| м          | Constrain Crop      |
|            | Lens Vignetting     |
| Amount     | <u> </u>            |
| Midpoint   | 50                  |
|            |                     |
|            |                     |

▲ Figure 13.47 Transform sliders are in the *Manual* tab of the Lens Corrections panel.

**Figure 13.48** Distortion +100 (left) and-100 (right).

**Figure 13.49** *Vertical* -100 (left) and *Horizontal* +100 (right).

▶ Figure 13.50 The same grid was rotated using the *Crop Angle* slider (left) and the *Rotate* slider (right) followed by an identical -100 *Vertical* transform. This small crop was taken from the corner of each photo, so you can see there's a difference in the slider behavior.

▶ Figure 13.51 With Scale at 0 (left), some of the image is being lost from the corners, whereas Scale -50 (right) shows the extra image data.

**Figure 13.52** Aspect set to +100 (left) and- 100 (right).

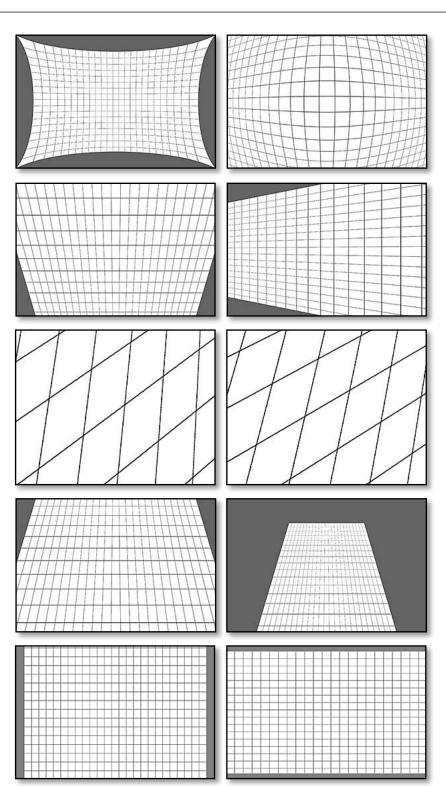

284

The **Vertical** and **Horizontal** sliders adjust for perspective. It's most useful for reducing the effect of Upright corrections. (Figure 13.49)

The **Rotate** slider adjusts for camera tilt. It's applied at a much earlier stage in the processing than the crop, with a different result. *Rotate* pivots on the center of the uncropped photo instead of the center of the crop.

If you're using the Manual Lens Corrections to correct perspective, and your camera wasn't level, it's better to use the *Upright* buttons or the *Rotate* slider in the Manual Lens Corrections to level the camera, rather than *Angle* in the Crop tool. **(Figure 13.50)** 

The *Scale* slider interpolates the data to pull back pixels which have been pushed out of the frame by other lens or perspective corrections, which the Crop tool can't do.

*Scale* can also remove blank areas of the photo caused by the lens and perspective corrections, but it interpolates the data (creates new pixels) in the process, so cropping these blank areas is usually a better choice. **(Figure 13.51)** 

The **Aspect** slider squashes or stretches the photo to improve the appearance. Strong keystone corrections can make a photo look unnatural, especially when they include people. The slider direction is sensitive to the image rotation, but in most cases, dragging the slider to the left makes things look wider, and dragging the slider to the right makes them look taller and thinner. (Figure 13.52)

Even if you haven't used the other perspective corrections,

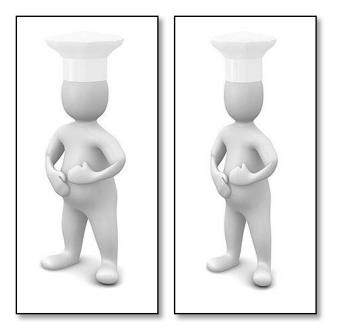

### **HIDE THE GRID**

You can't turn the lens correction grid off, but it only appears when you float over the Manual Lens Corrections sliders. If you want a permanent grid, go to View menu > Loupe Overlay > Grid.

**Figure 13.53** The *Aspect* slider can make anyone look slimmer!

moving the *Aspect* slider slightly (usually to the right) slims down the subject, reversing "the camera adds 10lbs!" (Figure 13.53)

The **Lens Vignetting Amount** and **Midpoint** sliders correct lens vignetting if you don't have a lens profile. Unlike the Post-Crop Vignette in the Effects panel, the *Lens Vignetting* sliders are not affected by the cropping.

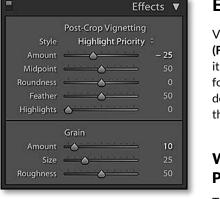

▲ Figure 13.54 The Effects panel contains the Post-Crop Vignetting and Grain controls.

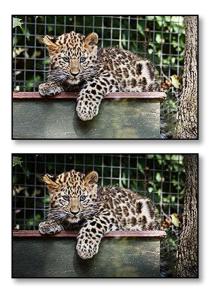

▲ **Figure 13.55** A vignette can help to draw your eye into a photo and focus on the main subject.

## **EFFECTS-POST-CROP VIGNETTE & GRAIN**

Vignetting is the darkening or lightening of the corners of a photo. (Figure 13.55) Although traditionally it's caused by the camera lens, it's become popular as a photographic effect, so the controls are found in the Effects panel. (Figure 13.54) There's also a grain effect, designed to simulate traditional film grain, which feels more natural than digital noise.

# What's the difference between Highlight Priority, Color Priority and Paint Overlay?

The **Style** pop-up in the Effects panel gives a choice of three different post-crop vignettes, which all fit within the crop boundary, rather than the original lens correction vignette which is designed for correcting lens problems.

- **Highlight Priority** is the default and imitates a traditional lens vignette with the colors remaining heavily saturated throughout.
- **Color Priority** retains more natural colors into the vignette, with smoother shadow transitions.
- Paint Overlay adds a plain black or white overlay.

### How do the Post-Crop Vignette sliders interact?

- **Amount** logically affects the amount, with -100 being dark and +100 being light. It helps to use a more extreme setting while you adjust the other sliders, and then reduce it.
- **Midpoint** controls how close to the center of the photo the vignette affects, ranging from 0 affecting the center and 100 barely touching the sides. It's easier to judge the correct midpoint once you've set the feathering.
- **Roundness** runs from -100 which is almost rectangular, to +100 which is circular.

### **OFF-CENTER VIGNETTE**

The Post-Crop Vignette is always centered within the Crop boundaries, but the Radial Filter allows you to create your own off-center vignettes. Turn back to page 241 to learn how.

- **Feather** runs from 0 to 100, with 0 showing a hard edge, and 100 being soft.
- **Highlights** runs from 0, which has no effect, to 100, which makes the highlights under a dark vignette brighter, allowing you to darken the edges without the photo becoming too flat and lacking in contrast.

To easily see the effect of each slider, try applying them to a plain gray image file, or set the *Feather* slider to 0 to preview the other sliders. **(Figure 13.56)** 

## How do the Grain sliders interact?

We spend a lot of time trying to reduce the noise in our photos... and then put grain back! However, some photos look great with a little extra grain, particularly if they're B&W or sepia. (Figure 13.57) It can also help to hide the plasticky look that results from high noise reduction. Lightroom's **Grain** sliders aim to emulate a traditional film grain, which looks a little different to digital noise. (Figure 13.58)

- **Amount** obviously affects the amount of grain applied. The noise is applied equally across the photo, giving a much more film-like quality than digital noise, which tends to be heavier in the shadows.
- **Size** affects the size of the grain, just as grain on film came in different sizes, and it gets softer as it gets larger.
- **Roughness** affects the consistency of the grain, so 0 is uniform across the photo, whereas higher values become rougher.

Like sharpening and noise reduction, you'll need to zoom into 1:1 view to get an accurate preview. Grain is very sensitive to resizing, sharpening and compression, so if you're going to downsize the photo when exporting, you'll need stronger grain. It won't reproduce well in this book, so I'll leave you to try the *Size* and *Roughness* sliders.

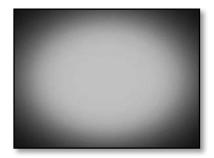

▲ **Figure 13.56** Test the *Vignetting* controls on a plain grey image to see the difference between the sliders.

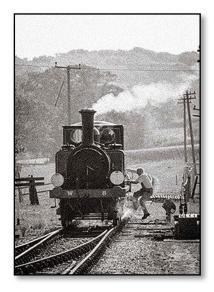

**Figure 13.57** Some photos benefit from added grain for effect.

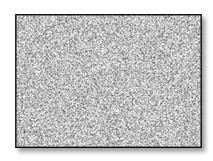

**Figure 13.58** The *Grain* sliders add grain with a film-like quality.

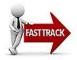

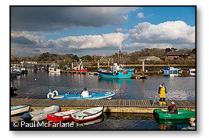

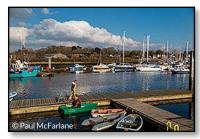

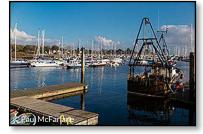

## PHOTO MERGE

Until now, if you wanted to merge multiple photos, you had to use other software such as Photoshop. Lightroom CC/6 introduces a new Photo Merge feature, which allows you to stitch together multiple photos into a panorama or create a high dynamic range (HDR) file from multiple images.

#### Stitch a panorama

- Select a series of photos. The order of the photos in the Filmstrip doesn't matter, as Lightroom matches the photos visually. This means you can even stitch multi-row panoramas. (Figure 13.59)
- 2. Go to Photo menu > Photo Merge > Panorama. (Figure 13.60)
- 3. Check the *Auto Select Projection* checkbox or manually select a projection button.
- 4. Check the Auto Crop checkbox to remove the blank white space.
- 5. Press Merge. (Figure 13.61)
- 6. The resulting photo is automatically imported into Lightroom, where you can edit it in Develop as a normal photo.

#### Figure 13.59 Select multiple photos to merge into a panorama.

| Photo Merge                                                                                        |  | HDR N^H                                                     |
|----------------------------------------------------------------------------------------------------|--|-------------------------------------------------------------|
| Set Elag                                                                                           |  | Panorama <sup>®</sup> ^ M                                   |
| <b>Figure 13.60</b> Select <i>Photo Merge</i> in the ight-click menu and choose <i>Panorama</i> or |  | <b>Figure 13.61</b> Select the merge options in the dialog. |

HDR.

Panorama Merge Preview

Panorama Options
Select a Projection

Auto Select Projection

Spherical

Cylindrical

Perspective

Auto Crop

Cancel

Merge

288

## **Create an HDR file**

- Select a series of bracketed photos. In most cases, select just two photos—one for the highlights and one for the shadows. (Figure 13.62)
- 2. Go to Photo menu > Photo Merge > HDR.
- 3. Check the Auto Align and Auto Tone checkboxes.
- 4. If there's movement in the photo (e.g. water), try the *Deghost* options until you find the one that gets the best result. If there's no movement, leave it set to *None*.
- 5. Press Merge. (Figure 13.63)
- 6. The resulting HDR photo is automatically imported into Lightroom, where you can edit it in the Develop module. You'll note that the *Exposure* slider now runs from -10 to +10 instead of -5 to +5.

The Photo Merge options also appear in the right-click menu in the Grid and Filmstrip, which is useful when you're working in the Develop module. They're only available when you have two or more photos or a collapsed stack selected. If you want to use the same settings as your last merge, hold down the Shift key

while selecting the Merge option to bypass the dialog.

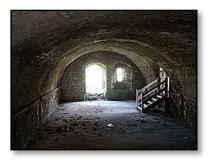

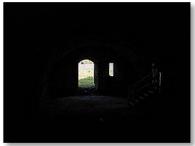

**Figure 13.62** Select two photos to merge into an HDR file.

**Figure 13.63** Select the merge ooptions in the dialog.

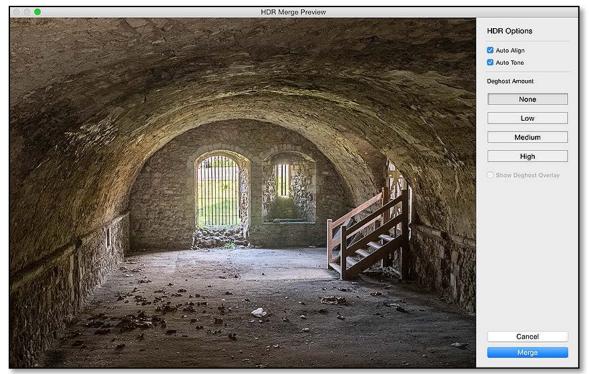

The Merge preview is low resolution for speed, so you can resize the dialog or zoom in slightly, but you can't zoom in to a full 1:1 view.

CONTINUES ON PAGE 297

When you press **Merge**, the merge happens in the background so you can continue working on other photos. If your computer is a high enough specification, you can run multiple merges at the same time, however it's very memory intensive. The **Cancel** button cancels without merging, of course.

# Why use Lightroom for merging instead of Photoshop or other software?

In External Editors, we'll briefly discuss the Edit In > Merge to HDR Pro and Merge to Panorama using Photoshop, which was Adobe's older merge method. Photoshop's Merge to Panorama is still useful for merging rendered files (e.g. JPEGs) as it gives you greater control over the blending, but Lightroom's new merge has a distinct advantage when working with raw files.

Photoshop and other software have to partially convert the raw data before merging, reducing the possible dynamic range and applying the white balance. This affects the image quality.

When the merge is performed on the raw image data, as Lightroom now offers, the resulting file has all the editing flexibility of the original raw files. It is demosaiced, so it's no longer in the original sensor format, but it's still scene-referred data so you have full control over the white balance as well as a much wider dynamic range.

## What type of files do I need for merging?

There are a few requirements for the source files. The files must be:

- All the same file type (raw or rendered). Raw files get significantly better results.
- All original files-smart previews won't work.
- All shot on the same camera (required for HDR, but best for panoramas too).
- All the same size and orientation (vertical or horizontal).
- All shot using the same focal length.
- Metadata containing at least the exposure time for HDR.

## USING OTHER SOFTWARE

There are still some cases where you might want to use other software. For example, for tricky panoramas, dedicated software such as Hugin may get a better result. Also, Lightroom creates fairly natural looking HDR files, but you may prefer the surreal HDR style that dedicated HDR software produces.

#### What format are the merged files?

The merged files are stored as 16-bit DNG files. Lightroom automatically names the merged file using the name of the active photo and it adds -Pano or -HDR to the end of the filename to help identify them. (Make sure you keep this Pano/HDR ending, as it's currently the only way to filter for these files.)

In the case of HDR images, the files don't need the full 32-bit depth used for Photoshop HDR merges as the pixel data is stored as floating-point data. This makes it possible to store the image values accurately across a huge contrast range without such a huge file size.

Panoramic images have to be no more than 65000 pixels along the longest edge or 512 megapixels (whichever is smaller) to fit within ACR/Lightroom's maximum, so Lightroom automatically downsizes any panoramas that would fall outside these limits when creating them.

### Should I edit the photos before I merge them?

There's no need to edit the photos before you merge them as the data remains scene-referred (assuming it's a raw file in the first place). This means you can edit the file after it's merged without any loss of quality.

There is one thing to look out for, and that's lens corrections on panoramas. Lightroom applies the default lens profile and chromatic aberration correction to the raw data before merging the panorama to get the best result, whether you've enabled it for the selected files or not. If Lightroom doesn't automatically select the right profile for your lens, turn back to page 274 and save a default profile before merging.

If you do choose to edit the photos before merging, Lightroom automatically copies some of the Develop settings from the active photo onto the merged photo. It skips things like the crop, lens corrections and local adjustments as they may not end up in the right place on the merged photo.

Let's take a closer look at some of the merge options.

# What's the difference between the Panorama projection options?

#### Auto Select Projection usually selects Spherical. (Figure 13.64 & 13.65)

• Spherical aligns and transforms the photos as if they were

#### **CAMERA SETTINGS**

Merge works so much better on raw files, don't even consider shooting JPEG if you have a choice. For the best results, use a tripod to ensure the photos are correctly aligned, especially when shooting HDR sets. Overlap panorama sections by around 30% so they blend smoothly. and shoot panoramas with a 20mm-50mm lens in Manual mode to avoid significant lens distortion and exposure differences (although Lightroom does attempt to normalize the exposure for raw files).

**Figure 13.64** There are three projection options—*Spherical* (top), *Cyclindrical* (center) and *Perspective* (bottom).

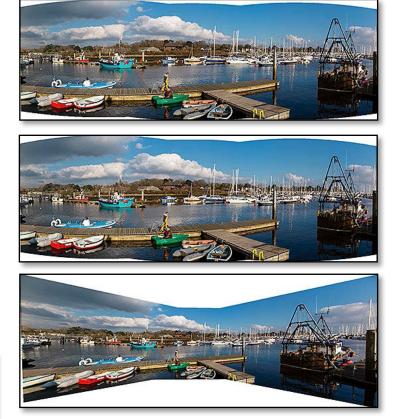

mapping the inside of a sphere. If you've taken a 360° panorama, this is usually the best choice.

- **Cylindrical** displays the images as if they're on an unfolded cylinder, using the middle image as the reference point and transforming the photos where they overlap. It reduces the bow-tie type distortion you can get with Perspective. It works well on wide panoramas.
- **Perspective** uses the middle image as the reference point and transforms the other images where they overlap, but it can result in a bow-tie type distortion.

### Should I enable Auto Crop?

The **Auto Crop** checkbox automatically crops the panorama to remove the blank areas and maximize the image area. If you check it, all of the pixel detail is retained and you can use the Crop tool to reset or edit the crop later in the Develop module.

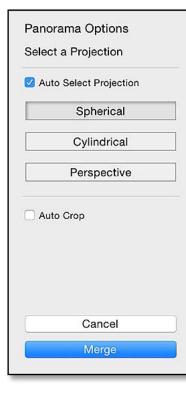

**Figure 13.65** Panorama options

Contents: Content-Aware

Mode: Normal

%

Opacity: 100

Preserve Transparency

Options

Blending

Color Adaptation

|             | Load Selection                  |                                         | Figure 13.66 Load the transparent    |
|-------------|---------------------------------|-----------------------------------------|--------------------------------------|
| Source      | 20150215_144328_Lymington-Pan + | ОК                                      | area as a selection.                 |
|             |                                 | Cancel                                  | Expand Selection                     |
| Channel:    | Layer 0 Transparency            |                                         | Expand By: 10 pixels OK              |
|             | ☑ Invert                        |                                         | Apply effect at canvas bounds Cancel |
| Operation   |                                 | T I I I I I I I I I I I I I I I I I I I |                                      |
| New Sele    | ection                          |                                         | Figure 13.67 Expand the selection to |
| O Add to S  | election                        |                                         | include extra pixels.                |
| ○ Subtract  | from Selection                  |                                         |                                      |
| ○ Intersect | with Selection                  |                                         |                                      |
|             |                                 |                                         | Fill                                 |

# How do I fill in the gaps around the edges? Is there Content Aware Fill?

Lightroom doesn't currently offer a way to fill in the gaps, so shooting wide enough to crop off the gaps around the edges is the simplest option.

If you have Photoshop, you can use Content Aware Fill to rebuild the edges, although doing so will create an additional rendered file. This is making up new pixels with varying results, but it often works well on areas of low detail such as sky.

- 1. Edit the photo in the Develop module to adjust the tone and color.
- 2. Go to Photo menu > Edit in Photoshop.
- 3. Select menu > Load Selection, select the Layer O Transparency channel and check Invert. (Figure 13.66)

**Figure 13.68** Add Content Aware Fill to fill in the gaps.

\$

\$

OK

Cancel

**Figure 13.69** The resulting photo may need additional retouching.

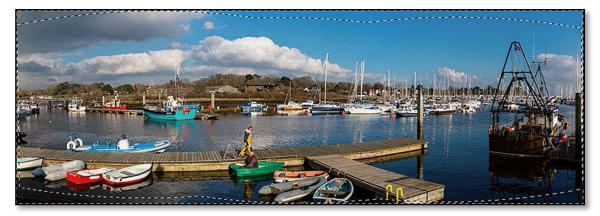

- 4. Go to *Select menu > Modify > Expand* and choose 2px to 10px, depending on the size of the photo. This tells Photoshop which pixels to base the new ones on. (Figure 13.67)
- 5. Go to Edit menu > Fill and select Content Aware. (Figure 13.68)
- 6. Once it's complete, click anywhere to deselect. You may need to tidy it up with a little cloning or spot removal. (Figure 13.69)
- 7. Save and close

#### Where are the HDR editing options?

Many photographers use the term HDR to describe a specific surreal style of editing, but think about the letters HDR... they stand for high dynamic range.

There are two stages to the process:

- 1. Merging multiple source files to create a single image with a much higher dynamic range. The result is an HDR file.
- Manipulating the high dynamic range data to compress it into a lower dynamic range suitable for viewing on a screen or print. The result is a normal photo with a specific style of editing applied.

Most HDR software combines these two steps, allowing you to merge the files into an HDR image, apply your chosen style and output that photo with a low dynamic range.

Lightroom splits this process into its separate stages, first merging the photos into an HDR image, and then tone-mapping this image in the Develop module before outputting the photo. This allows you to go back and change the look of the photo non-destructively at a later date without having to merge the original images all over again.

#### How many photos should I select for an HDR file?

Unlike most HDR software, Lightroom works best with as few source images as possible. In most cases, this is only two raw files—one correctly exposed for the highlights and one correctly exposed for the shadows. As Lightroom's working with the raw data, it doesn't need the images in between, and additional images actually increase the risk of misalignment and ghosting.

If the images are more than 3 stops apart, add one or more additional images in between to reduce noise, ideally shot on a tripod to avoid introducing ghosting.

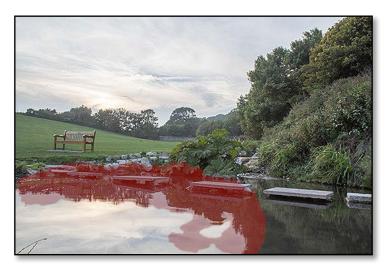

There's no point trying to do a 'fake HDR' using a single file, because you won't gain any additional dynamic range.

### Should I check Auto Align and enable Deghost?

There are a couple of options available in the HDR Preview dialog. (Figure 13.71)

**Auto Align** is worth checking if the photos were shot handheld and may not be perfectly aligned. If the photos were shot using a tripod and remote release, with no risk of movement, you can leave it unchecked.

The **Deghost** options are needed if there's a moving subject in the photo, for example, water or trees, as these can creates ghosts when photos are merged. There are three levels to choose from—*Low*, *Medium* or *High*—and they control how sensitive Lightroom is to movement in the photo. The *High* setting is much more aggressive, whereas *Low* just picks up significant ghosting.

Check the **Show Deghost Overlay** checkbox to see which areas are affected by the deghosting, and remember to check them in the finished photo to ensure the deghosting hasn't introduced additional noise or sharp edges. (Figure 13.70)

### How do I edit the HDR file after merging?

**Auto Tone** is applied to the preview to give you an idea of the tonal range before merging. Once the photo's merged, you can edit it in the Develop module. The resulting file has a much greater range of data with more highlight headroom and shadows with less

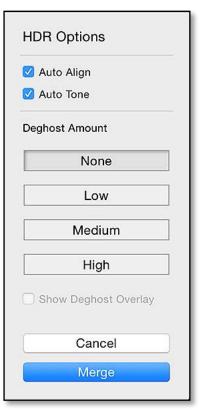

#### Figure 13.71 HDR options

• **Figure 13.70** Check the *Deghost Overlay* to see which areas are being taken from a single photo to minimize ghosting.

**Figure 13.72** The resulting HDR file has detail in the brightest highlights and the darkest shadows, so you can edit to your own taste.

▼ Figure 13.73 Use the Develop module to edit the HDR file. The *Exposure* slider changes to a +10/-10 range.

|                    |                                                                                      | Basic 🔻   |
|--------------------|--------------------------------------------------------------------------------------|-----------|
| Treatment :        | Color Black                                                                          | « & White |
| AND IN THE REAL OF | WB : As Sho                                                                          | ot≑       |
| 0.000000000        |                                                                                      |           |
|                    | Tone                                                                                 | Auto      |
| Exposure           |                                                                                      | + 1.25    |
| Contrast           | <u> </u>                                                                             | 0         |
| Highlights         | <u></u>                                                                              | - 100     |
| Shadows            | <u></u>                                                                              | + 70      |
| Whites             | $\overset{\cdot}{-\!\!\!-\!\!\!-\!\!\!-\!\!\!-\!\!\!-\!\!\!-\!\!\!-\!\!\!-\!\!\!-\!$ | 0         |
| Blacks             | $ \cdots  \cdots  \cdots  \cdots  \cdots  \cdots$                                    | - 10      |
|                    | Presence                                                                             |           |
| Clarity            | <u></u>                                                                              | + 40      |
| Vibrance           | · · · · · · · · · · · · · · · · · · ·                                                |           |
| Saturation         | <u> </u>                                                                             | Q         |

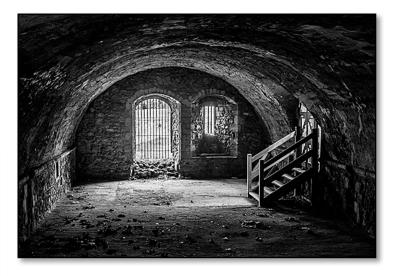

noise. (Figure 13.72) The *Exposure* slider runs to +10/-10 instead of +5/-5, and the *Highlights* and *Shadows* sliders have a greater range. (Figure 13.73) If you need to push the *Highlights* or *Shadows* further than +/- 100, you can paint on greater values using the local adjustments such as the Adjustment Brush or Graduated Filter.

## PHOTO MERGE SHORTCUTS

| HDR Merge                              | Ctrl-H / Cmd-H             |
|----------------------------------------|----------------------------|
| HDR Merge (bypass dialog)              | Ctrl-Shift-H / Cmd-Shift-H |
| Panorama Merge                         | Ctrl-M / Cmd-M             |
| Panorama Merge (bypass<br>dialog)      | Ctrl-Shift-M / Cmd-Shift-M |
| In HDR dialog, Show Overlay            | 0                          |
| In HDR dialog, Cycle Overlay<br>Colors | Shift O                    |
|                                        |                            |

# **DEVELOP MODULE TOOLS**

In the previous chapters, we've covered the types of changes you can make to your photos, but the Develop module also includes a range of tools to make your editing quicker and easier. For example, you can sync your settings across multiple photos, save settings as presets to apply to other photos, update the default settings that are applied to new imports, undo changes that you've made and compare your edits against other versions of the photo.

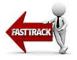

## **COPYING SETTINGS TO SIMILAR PHOTOS**

Lightroom is a workflow tool, so it's designed to work with multiple photos. If you shoot a series of photos in similar light, you may want to copy settings from one photo to the other similar photos. There are multiple ways to do that...

#### Sync

Sync uses the data from the active (lightest gray) photo, and pastes it onto all the other selected (mid-gray) photos. That's why there are three different levels of selection.

- 1. Adjust the first photo, which is the source of the settings.
- 2. Keeping this photo active, also select the other photos by holding down Ctrl (Windows) / Cmd (Mac) or Shift key while clicking directly on their thumbnails, rather than the cell borders.
- 3. Click the Sync button in the Develop module (Figure 14.1), or

Sync...

**Figure 14.1** The *Sync* button is at the bottom of the right panel group.

### **SKIP THE DIALOG**

Holding down the Alt (Windows) / Opt (Mac) button while pressing the *Sync* button synchronizes the settings but bypasses the dialog. It remembers which checkboxes were checked last time you accessed the dialog. Copy... Paste

▲ Figure 14.2 The Copy and Paste buttons are at the bottom of the left panel group.

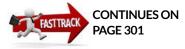

Previous

▲ **Figure 14.3** The *Previous* button only shows at the bottom of the right panel group when a single photo is selected.

*Sync Settings* in the Library module, to show the Sync Develop Settings dialog.

4. Select the checkboxes for the slider settings that you want to copy to the other selected photos, and then press *Synchronize* to transfer the settings.

#### **Copy and Paste**

The Copy and Paste buttons allow you to copy settings into memory, and then paste them onto individual photos.

- 1. Adjust the first photo, which is the source of your settings.
- 2. Click the Copy button in the Develop module. (Figure 14.2)
- 3. Select the checkboxes for the slider settings that you want to copy.
- 4. Press the arrow key on your keyboard to move to the next photo, or select a different photo in the Filmstrip.
- 5. Click the **Paste** button to paste the settings onto the selected photo.

You don't have to copy all the settings. *Sync* and *Copy/Paste* both have dialogs allowing you to choose specific settings to transfer, so you may just sync *Noise Reduction* or *White Balance*, for example, without copying the *Exposure* settings. You may want to exclude things like Crop, Red Eye and Spot Removal that are specific to the photo.

#### Previous

The Previous option copies all the settings from the most recently selected photo to the next photo you select.

- 1. Adjust the first photo.
- 2. Press the arrow key on your keyboard to move to the next photo, or select a different photo in the Filmstrip. (Don't view any photos in between, as it takes the settings from the previously selected photo).
- 3. Press the **Previous** button to paste the settings onto the selected photo. (Figure 14.3)

There's one exception—if you're moving from a photo with no crop, to a photo with an existing crop, the crop is not reset.

### **Auto Sync**

When you have multiple photos selected, any slider adjustments are applied to all the selected photos. (This matches the behavior of ACR in Photoshop/Bridge.) It can be slow for large numbers of photos, particularly when used with the crop or local adjustment tools.

- 1. Select multiple photos.
- 2. Toggle the switch next to the Sync button so that the label changes to *Auto Sync*. (Figure 14.4)
- 3. As you adjust the photos, all the selected photos update with any slider adjustment at the same time.

Auto Sync is powerful but dangerous, as it's easy to accidentally apply a setting to multiple photos without realizing that they're all selected. It gets particularly confusing if you often switch between standard Sync and Auto Sync, so you may find it easiest to leave it turned on at all times, or at least leave the Filmstrip visible so you can see the number of photos that are selected.

When you have Auto Sync turned on, you can still use the keyboard shortcuts for the other sync options such as Previous, Paste or standard Sync, but they apply to ALL selected photos, not just active (most-selected) photo, as Auto Sync is still active.

#### Why won't my white balance sync?

There's one quirk that trips everybody up when syncing settings. Your white balance is perfect on photo A, so you sync the settings to photo B... but it doesn't change. So you try it again... and it still doesn't change. Why?

As Shot is the key. If photo A is set to As Shot white balance, photo B

#### Auto Sync

▲ **Figure 14.4** Auto Sync can be enabled by clicking the switch to the left of the Sync button.

## MIXING PROCESS VERSIONS

If you mix PV2003/2010 photos with PV2012 photos when synchronizing settings, be aware that there may be unexpected results because they include different sliders. If you're synchronizing all the sliders, checking the Process Version checkbox in the Copy or Sync dialog ensures that the correct settings are applied. If you're only synchronizing specific sliders, the result depends on which sliders are selected and whether they have the same effect in both process versions.

## **COPY, PASTE & SYNC SHORTCUTS**

Copy Settings Paste Settings Paste Settings from Previous Sync Settings Sync Settings (bypass dialog)

Toggle Develop Auto Sync

Match Total Exposures

Ctrl Shift C / Cmd Shift C Ctrl Shift V / Cmd Shift V Ctrl Alt V / Cmd Opt V Ctrl Shift S / Cmd Shift S Ctrl Alt S / Cmd Opt S Ctrl Alt Shift A / Cmd Opt Shift A Ctrl Alt Shift M / Cmd Opt Shift M

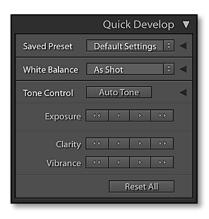

• **Figure 14.5** The Quick Develop panel is collapsed by default.

|               | Quick Develop 🔻      |
|---------------|----------------------|
| Saved Preset  | Default Settings 🔅 🔻 |
| Crop Ratio    | Original 0           |
| Treatment     | Color                |
| White Balance | As Shot 🔅 🔻          |
| Temperature   | 44 4 0 00            |
| Tint          | 44 4 0 00            |
| Tone Control  | Auto Tone 🛛 🔍        |
| Exposure      | 44 4 6 66            |
| Contrast      | 44 4 0 00            |
| Highlights    |                      |
| Shadows       | 44 4 b bb            |
| Whites        | 44 4 6 66            |
| Blacks        |                      |
| Clarity       | 44 4 0 00            |
| Vibrance      | 44 4 0 00            |
|               | Reset All            |

**Figure 14.6** Click the disclosure triangles to view additional buttons.

is also then set to As Shot, not the same numerical values. To solve it, select *Custom* from the white balance pop-up, or shift the values slightly, and then sync with photo B, and your numerical values will be copied.

# Can I make relative adjustments, for example, brighten all selected photos by 1 stop?

Imagine you've processed a series of photos, each with different settings, and then you decide you would like them all 1 stop brighter than their current settings. The first photo is set to -0.5 exposure, the next is 0 exposure, and the third is +1 exposure.

You could use Synchronize Settings, but that would move the sliders of the selected photos to the same fixed value as the active (mostselected) photo. Instead, you need relative adjustments, relative to their current settings.

You can't make relative adjustments directly within the Develop module, but you can do so using the Quick Develop panel in the Library module.

Select the photos and make sure you're viewing the Grid view, so that your changes apply to all selected photos.

By default, the Quick Develop is collapsed, so only a few of the buttons are available. Click the disclosure triangles to expand the full panel, then press the buttons to adjust the sliders. (Figure 14.5 & 14.6)

The double-arrow buttons move in large increments, and the single-arrow buttons move in smaller increments. For even smaller adjustments, hold the Shift key while pressing the single-arrow buttons. *Sharpening* and *Saturation* don't have buttons of their own, but they appear when you hold down the Alt key (Windows) / Opt key (Mac).

If some of the buttons are unavailable, your selected photos include a video or a mix of process versions.

# What does *Match Total Exposures* in the Settings menu do?

While we're on the subject of synchronizing settings, let me introduce you to **Match Total Exposures**. It's a little known command found under the *Settings menu* in Develop, and it's very useful. It intelligently adjusts the exposure value to compensate for variations in camera settings.

Where photos are shot in the same lighting, but on Aperture Priority/

AV, Shutter Priority/TV or Program, it results in varying exposure values. This clever command calculates and adjusts the exposure on all selected photos to end up with the same overall exposure. It doesn't adjust for the sun going behind a cloud though!

To use it, correct the exposure on a single photo, then select other photos taken at the same time in the same light. In the Develop module, go to *Settings menu > Match Total Exposures*. The photos are automatically adjusted to match the overall exposure of the active photo, taking into account the variation in camera settings. You'll also find it in the Library module under *Photo menu > Develop Settings*, so you can apply it from Grid view.

## PRESETS—SAVING SETTINGS TO APPLY TO OTHER PHOTOS

Presets save sets of settings to apply to other photos over and over again. They simply move sliders to preset positions.

Some presets ship with Lightroom, so you can experiment with them before creating your own presets.

#### To apply a preset:

- 1. Go to Presets panel on the left in Develop (Figure 14.8). As you float over the preset names, it displays a preview in Navigator panel above. (Figure 14.7)
- 2. To apply the preset to your photo, simply click on the preset name.

#### To create your own preset:

- Adjust a photo to the settings that you want to save as your preset.
- 2. Press the + button on the Presets panel to show the New Develop Preset dialog. (Figure 14.9)
- 3. Check or uncheck the sliders you want to save in your preset. If a checkbox is unchecked, that slider won't be adjusted when you apply your preset to another photo. For example, if your preset is just for Sharpening settings, uncheck the other checkboxes and only leave the *Sharpening* checkbox checked.
- 4. Give your new preset a name, and you can also create folders to group similar presets together.
- 5. Press the *Create* button. Your preset now appears in the Presets panel for use on any photos.

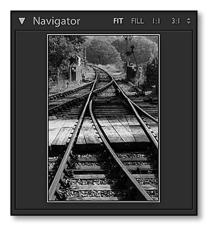

▲ Figure 14.7 When you float the cursor over a preset name, it's previewed in the Navigator panel.

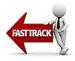

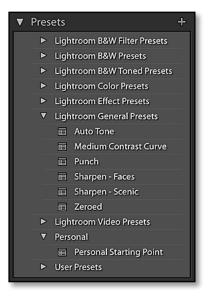

**Figure 14.8** Develop presets are stored in the Presets panel.

**Figure 14.9** Create a new preset by pressing the + button on the Presets panel and checking the sliders you want to include in the preset.

#### New Develop Preset Preset Name: Untitled Preset Folder: User Presets Auto Settings Auto Tone Settings White Balance Ireatment (Color) Lens Corrections Lens Profile Corrections Color Basic Tone 🗹 Chromatic Aberration Saturation Exposure Upright Mode Contrast Vibrance Upright Transforms 🗹 Highlights S Color Adjustments Transform Shadows Lens Vignetting 🗹 White Clipping Split Toning S Black Clipping C Effects Graduated Filters Post-Crop Vignetting **Radial Filters** M Tone Curve Grain 🗹 Clarity S Noise Reduction Process Version 🗹 Luminance Calibration Sharpening Color Create Check All Check None Cancel

## **DOWNLOAD PRESETS**

A whole community has sprung up, sharing and selling Lightroom Develop presets. They can offer a good starting point for your post-processing, or more often, some weird and wonderful effects. I keep a list of the most popular Develop preset websites at http://www.Lrq.me/links/ develop-presets for your easy access.

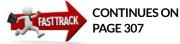

## How do I install downloaded Develop presets?

If you're installing presets from a single folder, the automatic method is quick and easy. If you're installing lots of presets in one go, perhaps because you've bought a whole set, and they're organized into multiple folders, then the manual installation may be quicker.

#### **Automatic installation**

- 1. Unzip the presets if they're zipped.
- 2. Go to Develop module Presets panel, right-click the *User Presets* folder and choose *Import*.
- 3. Navigate to the folder of presets, select them and press the *Import* button.

#### **Manual installation**

- 1. Unzip the presets if they're zipped.
- Find the Develop Presets folder in Explorer (Windows) / Finder (Mac) by going to Preferences > Presets tab and pressing the Show Lightroom Presets Folder button.
- 3. Drag (or copy/paste) the presets into that folder, still in their folders if you'd like to keep them organized in the same way.
- 4. Restart Lightroom.

#### How can I organize my presets into folders or groups?

Many users are now overflowing with presets that they've created or downloaded, and it can be difficult to find the one you're looking for. You can create folders for the presets by right-clicking on any existing user preset or preset folder and choosing **New Folder**. Once you've created folders, you can drag and drop the presets into logical groups. If you have hundreds of presets, you might find it useful to group your most often used presets in a single folder, rather than having to scroll through them all.

#### How do I apply presets to multiple photos?

To apply your preset in the Develop module to the currently selected photo, you can just click on the preset in the Presets panel.

To apply it to multiple photos, it's easiest to select all the photos in Grid view and choose your preset from the pop-up in the Quick Develop panel or from the right-click > *Develop Settings menu*. Anything you do in Grid view applies to all the selected photos. If you want to stay in Develop module, you can apply the preset with Auto Sync enabled, or you can apply to one photo and then use Sync to copy the settings to the rest of the photos.

# Can I apply multiple presets to the same photo, layering the effects?

Presets only move a slider to a new position. They don't calculate new settings relative to the current slider settings.

If Preset A only adjusts, for example, the Exposure and Contrast sliders, and Preset B only adjusts the Vibrance slider, all of the settings are applied to the photo.

If the presets change the same sliders, for example, Preset A sets

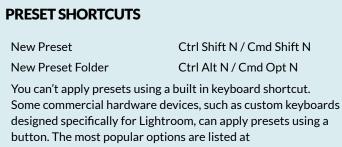

http://www.Lrq.me/links/lr-keyboards

#### FADE PRESET

Lightroom doesn't offer a fade or opacity control for presets. You could create multiple versions of your presets, with different strengths of settings. Alternatively there is a plug-in which offers allows you to fade your presets on the fly. You can download it from http://www.Lrq.me/ presetfader the Exposure to -1 and then Preset B sets the Exposure to 0, then the changes made by the first preset are overwritten by the second preset.

#### How do I update, rename or delete Develop Presets?

To edit or update a preset, set the photo to the settings of your choice (as you did when creating it) and then right-click on a preset in the Presets panel and choose **Update with Current Settings**. Check or uncheck the sliders you want to save in your updated preset. If a checkbox is unchecked, the slider value isn't saved with the preset.

To rename a preset, right-click on it and select **Rename**. Renaming the preset file manually in Explorer (Windows) / Finder (Mac) doesn't work because the preset name is embedded in the file itself. It's possible to edit the preset with a text editor, but a minor error could corrupt the preset, so be careful!

To delete a preset, right-click on the preset and choose *Delete*. You can also navigate directly to the Develop Presets folder via the *Show Lightroom Presets Folder* button in the *Preferences dialog > Presets tab*, and delete/move multiple presets in one go, and then restart Lightroom. I keep a 'Spare Develop Presets' folder next to the main Develop Presets folder for the presets I uninstall but may want to reinstall in future, which helps to reduce the clutter.

#### How do I share my presets?

If you've created a really good Develop preset, you may want to share it with other Lightroom users. To do so, right-click on the preset and select **Export**, then select a folder on your hard drive. Alternatively, you can right-click on a preset and select *Show in Explorer* (Windows) / *Show in Finder* (Mac). That takes you directly to the current template location, ready to copy to another computer. Showing the whole folder is particularly useful when copying a larger number of templates.

#### Where have my presets gone?

If your presets suddenly disappear, go to *Preferences dialog* > *Presets tab* and try toggling the *Store presets with this catalog* checkbox to see if they reappear. You can learn more about this checkbox in the Multi-Computer catalog on page 514. In most cases, it's best to leave it unchecked.

#### DEFAULT PRESETS

The default presets included with Lightroom are embedded in the program files, so you can't remove them.

## DEFAULTS

Default settings are automatically applied whenever you import photos. Adobe sets the original default settings, but you can change them to suit your own taste. The defaults you set in Lightroom are also used by ACR (Camera Raw) in Photoshop/Bridge, and vice versa.

## Why would I change the default settings instead of using a preset?

You could apply a Develop preset in the Import dialog instead of changing the defaults, but the defaults have a couple of additional benefits:

- The default settings only apply to newly imported photos that don't have existing settings stored in XMP, whereas a preset would override these existing settings.
- The default settings also apply any time you press the *Reset* button, whereas the resetting a photo imported with a preset resets to Adobe's defaults.
- The defaults can be set for specific camera models or ISO values, whereas presets apply to all of the photos in the import.

# Why would I want different defaults for each ISO and serial number combination?

The default settings only apply to the specific camera model and file type combination used to create the default. For example, your Canon 5D Mk2 raw photos may require a little more contrast than your Nikon D800 JPEG files.

In the *Preferences dialog > Presets tab*, there are additional checkboxes to apply the defaults to specific files. (Figure 14.10)

• Make defaults specific to camera serial number is useful if you have multiple camera bodies of the same model, for example, with

**Figure 14.10** In the Preferences dialog, you can choose whether the defaults should be specific to a camera body or ISO rating.

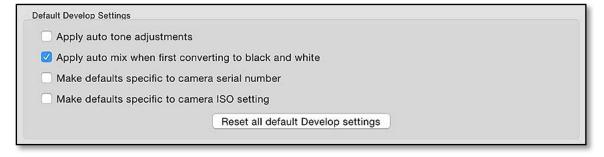

**Figure 14.11** The Restore Adobe Default Settings button in the Set Default Develop Settings dialog resets the defaults.

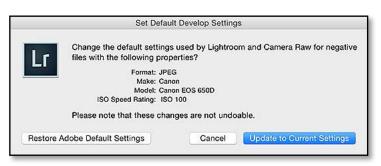

one set up for infrared photography requiring a different camera profile.

• Make defaults specific to camera ISO setting is useful for applying additional noise reduction at high ISO ratings.

#### Which settings should I use as the defaults?

Your default settings are a matter of personal taste, but Adobe's own defaults are a good starting point for most people. You might prefer a different camera profile, slightly more clarity or vibrance, or a higher contrast or sharpening setting. It's up to you, and if you change your mind, you can change your defaults again.

#### How do I change the default settings?

First go to Preferences dialog > Presets tab and decide whether you want Make defaults specific to camera serial number and Make defaults specific to camera ISO setting turned on or off. Then you're ready to change your default settings:

- 1. Open a photo in the Develop module and set your new settings. It's a good idea to press *Reset* first, to ensure that you only change the defaults that you intend to change.
- 2. Go to Develop menu > Set Default Settings.
- 3. Press Update to Current Settings. Although the dialog gives the

#### **DIMMED SLIDER VALUES**

You may notice that some slider values are a brighter white than others. The sliders that are set to their default settings are gray, and once you change the slider value from the current default setting, then the value becomes bright white. It's a quick way of identifying which sliders you've used.

|            | Tone                                                                                              | Auto   |
|------------|---------------------------------------------------------------------------------------------------|--------|
| Exposure   | ~                                                                                                 | + 0.53 |
| Contrast   |                                                                                                   | - 15   |
| lighlights | <u> </u>                                                                                          | 0      |
| Shadows    | $\underbrace{\overset{i}{-\!\!\!\!\!\!\!\!\!\!\!\!\!\!\!\!\!\!\!\!\!\!\!\!\!\!\!\!\!\!\!\!\!\!\!$ | 0      |
| Whites     | <u></u>                                                                                           | 0      |
| Blacks     | <u> </u>                                                                                          | 0      |

warning that the changes aren't undoable, you can return to the dialog at any time to restore the Adobe's own default settings or set new ones. **(Figure 14.11)** 

 Repeat with a sample photo from each camera, and each combination of ISO/Serial Number if these options were selected in Preferences.

Your new default settings apply to new imports, and any photos that you reset. To apply your new defaults to a group of existing photos, select them in Grid view and press *Reset* in the Quick Develop panel or in the right-click context-sensitive menu.

## **HISTORY & RESET**

Because Lightroom's edits are stored as metadata, you can easily undo any of the adjustments.

As in most programs, Ctrl-Z (Windows) / Cmd-Z (Mac) is the Undo command. When pressed repeatedly, it steps back through your recent actions, whether that's slider movements, star ratings, or simply switching between modules. There are a few actions that can't be undone using these shortcuts, such as deleting photos from the hard drive, but the dialogs always warn if an action is not undoable using this shortcut.

Lightroom also keeps a record of all the Develop changes made to each photo. You can see this list in the History panel on the left in Develop module. You can try different settings without worrying, and then return to your earlier state if you don't like the result of your experiment.

To go back to an earlier version, click on an earlier history state in the History panel. (Figure 14.12) If you make further changes, a new history is written from that point on, replacing the steps that followed.

Finally, if you don't like the results of your edits and want to start again, press the *Reset* button at the bottom of the right-hand panel group to reset the photo's settings back to their defaults. There are reset options for individual panels and sliders too. Let's explore further...

## How long do the adjustments stay in the History panel?

Thanks to its database, Lightroom keep a per-photo list of the Develop steps you've taken to get to the current settings. Unlike Photoshop, the history remains in the catalog indefinitely, even if

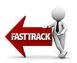

| ▼        | History                |       | ×    |
|----------|------------------------|-------|------|
| <u> </u> | Temperature            | -50   | 5.3K |
|          | Black Clipping         | +10   | -10  |
|          | Temperature            | -200  | 5.3K |
|          | White Balance: Custom  |       |      |
|          | Tint                   | +45   | 4    |
|          | Tint                   | -65   | -41  |
|          | Tint                   | +20   | 24   |
|          | Temperature            | -1.8K | 5.1K |
|          | Temperature            | +1.8K | 6.9K |
|          | Post-Crop Vignette Hig | +100  | 100  |
|          | Post-Crop Vignette Am  | -15   | -15  |
|          | Clarity                | -40   | 10   |
|          | Contrast               | +20   | 90   |
|          | Shadows                | 0     | 40   |
|          | Shadows                | +20   | 40   |
|          | Contrast               | +20   | 70   |
|          | Exposure               | -0,10 | 0.43 |
|          | Exposure               | +0.40 | 0.53 |
|          | Exposure               | -0.20 | 0.13 |
|          | Shadows                | +20   | 20   |
|          | Contrast               | +20   | 50   |
|          | Highlights             | -20   | -40  |

▲ **Figure 14.12** The History panel keeps track of the Develop changes you make, as well as any exports.

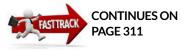

#### LINEAR HISTORY

The Develop History is linear, so you can't remove an earlier history state. If you look at the numbers to the right, it tells you how far you moved the slider, and you can manually move the slider back by the same amount. you close Lightroom. As long as you don't remove the photo from the catalog, you can come back months later and pick up where you left off, or go back to an earlier history state and carry on processing from there.

The **X button** at the top of the History panel clears the list of History states from the list, but it doesn't reset the Develop settings for the photo. It's useful if you've used a large number brush strokes, which are taking up a huge amount of space in the catalog and can increase RAM usage, but it's not usually necessary.

To clear the history states for multiple photos, select the photos and then go to *Develop menu > Clear History*. If more than one photo is selected, Lightroom asks whether to clear the history for the active photo or all of the selected photos.

#### How do I reset Develop settings?

To reset a photo back to default, press the **Reset** button at the bottom of the right-hand panel in the Develop module. If you've changed the default settings, you can reset the photo to Adobe's default settings by holding down the Shift key. This changes the *Reset* button to **Reset** (Adobe). (Figure 14.13)

To reset multiple photos back to your default settings, it's easier to switch to the Grid view in the Library module and press the *Reset All* button in the Quick Develop panel (or select it in the right-click menu > *Develop Settings*).

To reset a single slider to its default setting, double-click on the slider label. To reset a whole section within a panel, hold down Alt (Windows) / Opt (Mac) and the panel label changes to a *Reset* button for that section (e.g. *Reset Tone*), or double-clicking on that same panel label without holding down the Alt (Windows) / Opt (Mac) buttons does the same.

## **BEFORE / AFTER PREVIEW**

Once you've edited your photos, you'll want to see the results of your hard work. The Before/After Preview allows you to compare your current Develop settings with an earlier version, using your current crop settings. (Figure 14.14)

Press the  $\$  key to toggle back and forth between before/after, or the Y key to see them side-by-side. The Y button on the Toolbar offers further options.

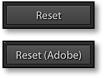

▲ Figure 14.13 The *Reset* button sets the sliders back to your current default settings, which may be different to Adobe's default settings.

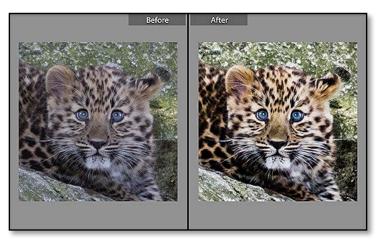

#### How do I change the preview options?

By default, the Before/After preview displays side-by-side, but if you click the *Before / After Previews* button in the Toolbar (the one with Y's on it)—you'll see other options, such as side-by-side, top-and-bottom and split-view previews.

When would you use each option? Vertical side by side is useful for vertical photos, but hopeless for viewing wide panoramas, so click on the arrow to the left of the YY button and select *Before/After Top/Bottom* instead. (Figure 14.15) If you're comparing something like noise reduction or sharpening, one of the split options is more useful, as it splits the photo down the middle.

## How do I select a different history state for the Before view?

By default, the *Before* view is the last time you read settings from the file's metadata state which is usually when the photo was imported.

You can choose any history step or snapshot to be the Before view. To do so, right-click on the history step or snapshot, and choose **Copy History Step Settings to Before** or **Copy Snapshot Settings to Before**. (Figure 14.16)

If you have the *Before* view on screen, you can also drag a history state or snapshot from the History or Snapshot panel directly onto the *Before* preview, rather than going through the right-click menu. The key is dragging, rather than just clicking on the history or snapshot state, as clicking would change the *After* view instead of the

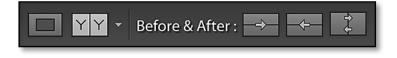

**Figure 14.14** The Before and After views allow you to compare the results of your Develop adjustments.

• **Figure 14.15** The YY button on the Toolbar allows you to change the display layout of the Before/After views.

**Figure 14.16** Select a different Before view by right-clicking in the History or Snapshot panel.

| ▼               | History   | ×                                    |  |
|-----------------|-----------|--------------------------------------|--|
|                 | Make Cool | er                                   |  |
|                 | Tint      | Create Snapshot                      |  |
| Tint<br>Clarity |           | Copy History Step Settings to Before |  |

*Before* view. The arrowed buttons on the Toolbar allow you to swap the views currently on screen.

- To revert the photo's settings to the *Before* state, because you liked the old settings better, click the first arrow icon.
- To update the *Before* state to match the current *After* state, perhaps because you want to make further adjustments to the photo and compare them against the current state, click the second arrow icon.
- To swap the *Before* state and the *After* state, click the icon with two arrows.

### Can I turn off the effect of a whole panel's settings, to see the preview with and without these settings?

On the end of most panel headers in the Develop module, such as the Tone Curve panel, there's a toggle switch. (Figure 14.17) This switch temporarily enables or disables the sliders in the section, so you can preview the photo with and without the effect of panel's sliders. It not only affects the preview but also any photos you export. This also applies to the selective editing tools in the Tool Strip, which have a switch at the bottom left of their Options panel.

#### **PREVIEW SHORTCUTS**

| Toggle Before/After             | λ                                                      |
|---------------------------------|--------------------------------------------------------|
| Split Left / Right              | Y                                                      |
| Split Top / Bottom              | Alt Y / Opt Y                                          |
| Split Screen                    | Shift Y / Shift Y                                      |
| Copy After's Settings to Before | Ctrl Alt Shift left arrow / Cmd Opt Shift left arrow   |
| Copy Before's Settings to After | Ctrl Alt Shift right arrow / Cmd Opt Shift right arrow |
| Swap Before and After Settings  | Ctrl Alt Shift up arrow / Cmd Opt Shift up arrow       |

## CROP NOT INCLUDED

The Before/After preview excludes the crop settings, as different crops make it difficult to compare the other Develop adjustments.

#### HSL / Color / B&W ┥

• **Figure 14.17** Use the toggle switch on panel headers to preview the image with and without that panel's adjustments.

## **VERSIONS-SNAPSHOTS & VIRTUAL COPIES**

The before/after preview is great if you only want to compare two history states, but what do you do when you want to compare multiple versions of a photo? You could keep switching between history states, but there's an easier option... snapshots and virtual copies.

If you want to experiment with different settings without overwriting your current version, you can create a virtual copy. Virtual copies show up in Lightroom as duplicate photos, and they have their own metadata and settings. They don't take up much more space on your hard drive as Lightroom doesn't need to duplicate the original image file.

To create a virtual copy, right-click and choose *Create Virtual Copy* or use the shortcut Ctrl-' (Windows) / Cmd-' (Mac). An additional copy appears next to the Master (the original file), and it has a small triangle in the corner of the thumbnail indicating that it's a virtual copy. It's automatically stacked with the original in the folder view. (Figure 14.18)

If you no longer want a virtual copy, you can delete it like any other photo. Deleting a virtual copy won't remove the original photo from the hard drive—only a Master can do that. It just removes that version of the metadata.

A snapshot is a special history state, which captures the slider settings at the moment of its creation. You can make changes to your photo, save it as a snapshot, make more adjustments, and then easily go back to the earlier snapshot state, even if you clear the History panel.

To create a snapshot, click the + button on the Snapshots panel. (Figure 14.19) By default, it names the snapshot using the current date/time, but you might prefer to give it a more useful name such as "4x5 crop." To update, rename or delete it, right-click on it. To reselect a snapshot, just click on its name (but remember that any Develop changes will overwrite your history).

Virtual copies and snapshots are particularly useful for keeping different versions of your photos, for example, a color version, a black & white version, a special effect version, and different crops.

## How do I choose whether to use a virtual copy or a snapshot?

There's a crossover in the two concepts, so you can decide which works best for you.

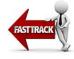

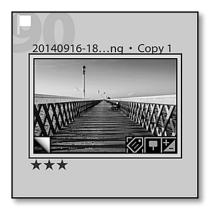

▲ **Figure 14.18** Virtual Copies can be identified by the triangular page turn icon in the corner of the thumbnail.

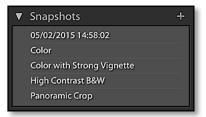

**Figure 14.19** Snapshots capture the slider settings at the time of creation.

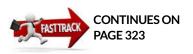

Both options are virtual, so they don't take up additional space on the hard drive, with the exception of the metadata, and also the preview for a virtual copy.

A virtual copy is treated like a separate photo, so they show in Grid view alongside the master and any other virtual copies. This means you can compare the different versions side by side in the Compare or Survey views.

You can do almost anything to a virtual copy that you can do to a master photo. For example, you can give it a different star rating, label, keywords, or other metadata. A new virtual copy starts off with a copy of most of the metadata and Develop settings from the original photo, but the History panel only shows a single History state. (Just remember that if you edit the original image file in other software, such as Photoshop, your edits apply to all versions of the photo.)

A snapshot is more like a bookmarked history state. A photo can only be in a single snapshot state at any one time. A photo with multiple snapshots only appears as one photo in Grid view, and there's no way of telling that there are multiple versions from the Grid view.

If you write metadata to the files, as well as the catalog (we'll come back to this in the XMP section on page 343), there's one more deciding factor: information about virtual copies is only stored in the catalog and can't be written to the files, whereas snapshot information can be written back to the files.

#### Can I rename virtual copies?

If you rename a virtual copy, the name of the master photo changes too—after all, it's virtual. When you export the virtual copies, they can have different names from the originals as if they're individual photos, and you have some control over this naming while still in the Library module.

In the Metadata panel of a virtual copy is a *Copy Name* field which defaults to Copy 1. You can change it to an alternative name of your choice, for example, Sepia. (Figure 14.20)

You can display the copy name on the thumbnails or Info Overlay using the View menu > View Options dialog. For example, File Name and Copy Name displays both the master file name and the copy name, whereas Copy Name or File Base Name displays the copy name unless it's blank, in which case it displays the existing filename.

You can also use the copy name to rename the photos when you export them, by selecting the *Copy Name* token in the Filename Template Editor. For example, if you've set the copy name to

| Default \$ | Metadata 🔻              |
|------------|-------------------------|
| Preset     | None 🗘                  |
| File Name  | 20140916-180458.dn<br>g |
| Copy Name  | Sepia 📑                 |

**Figure 14.20** Set the *Copy Name* of virtual copies in the Metadata panel.

| Index Number | 🗹 Top Label:                            | File Name and Copy Name | 2 |
|--------------|-----------------------------------------|-------------------------|---|
| Rotation     | 🗹 Bottom Label:                         | Rating and Label        |   |
|              | Filename <sup>-</sup>                   | Template Editor         |   |
|              | ename - Copy Name<br>10916-180458-Sepia |                         |   |
|              | - Copy name ~                           |                         |   |
| Image Name   |                                         |                         |   |
|              |                                         | lnsert                  |   |
| _            | ilename                                 |                         |   |

**Figure 14.21** In the View Options dialog, you can set the thumbnail cell options to include the *Copy Name*.

**Figure 14.22** Rename the photos when exporting, using their *Copy Name* as part of the new filename.

Sepia, you can use Original Filename\_Copy Name tokens to create IMG\_003\_Sepia.jpg. (Figure 14.21 & 14.22)

### Can I convert snapshots to virtual copies and vice versa?

If you're viewing a snapshot when you create a virtual copy, the virtual copy uses the current settings, and if you're viewing a virtual copy when you create a snapshot, the snapshots use the current settings.

Snapshots are available to all of the virtual copies, which is a really handy feature. It means you can use virtual copies when you're experimenting with different versions, and then save the final state of each virtual copy as a snapshot. You can then delete the virtual copies to clear the clutter when you've finished comparing them, without losing your Develop adjustments.

#### Can I promote virtual copies and delete the master?

If you need to swap a virtual copy for its master, perhaps because you want to keep the virtual copy's settings and delete the other, select the virtual copy and then select **Set Copy as Master** from the *Library menu*. If you want to do a whole batch of photos, it's not quite so simple. There are two options.

• Export the virtual copies to another folder, with the file format set to *Original*, and then import the new files into your catalog. You'd only have data that's stored in XMP, but it may be a good compromise in some circumstances.

#### BATCH SNAPSHOT CREATION

If you need to create snapshots for lots of photos, Matt Dawson's Snapshotter plug-in can automate the process.

http://www.Lrq.me/ photogeek-snapshotter

#### SNAPSHOT & VIRTUAL COPY SHORTCUTS

Create Snapshot Create Virtual Copy Ctrl N / Cmd N Ctrl ' / Cmd '

• Use the Syncomatic plug-in to sync settings from virtual copies to their master photos. It can sync flags, star ratings, labels, keywords and most Develop settings, but the crop is not copied. http://www.Lrq.me/beardsworth-syncomatic

#### What do Sync Copies and Sync Snapshots do?

Earlier in the chapter (on page 297) we used Sync to copy settings between photos. Under the *Settings menu*, there are two additional sync options which apply to virtual copies and snapshots. *Sync Copies* and *Sync Snapshots* allow you to sync settings from your current rendering to all of that photo's virtual copies or snapshots in one go. For example, if you've created different versions for different crop ratios, and then you brighten the photos or change the sharpening, you might want to update all of your other versions of that photo too.

### **COLOR MANAGEMENT & SOFT PROOFING**

When it comes to color management, there's lots of confusion. Should you choose sRGB because it's commonly used? But you've heard ProPhoto RGB is better because it's bigger, so maybe you should choose this one?

Lightroom is internally color-managed, so as long as your monitor is properly calibrated, the only time you need to worry about color spaces is when you're outputting the photos. This may be passing the data to Photoshop or other software for further editing, passing the data to a printer driver for printing, or exporting the photos for other purposes, such as email or web.

So why are we talking about color management in Develop? There's a tool in Develop called Soft Proofing, which helps you to visualize the limitations of the output color spaces. Before we can dive into that though, we need a basic understanding of color management. Color management is a huge subject that could fill a separate book, so we'll just cover the bits you need to know.

#### LEARN MORE

If you'd like to learn more about color management, Jeffrey Friedl wrote an excellent article on color spaces at: http://www.Lrq.me/ friedl-colorspace

#### Which color space should I use?

In the Histogram section on page 204, we said that photos are made up of pixels, and each pixel has a number value for each of the color channels (red, green and blue). For example, 0-0-0 is pure black. 255-255-255 is pure white. The numbers in between are open to interpretation. Who decides exactly which shade of green 10-190-10 equates to? That's where color profiles come into play: they define how these numbers should translate to colors.

There are two main groups of profiles—working profiles and output profiles—and they each cover different ranges of colors. Some color spaces contain a larger number of colors than others, so we refer to the 'size' of the color space.

Working profiles are standardized, so they can be used in a wide range of situations, whereas output profiles are designed for specific outputs, for example, a particular printer/paper/ink combination.

The most popular working spaces are:

- **sRGB** is a small color space, but fairly universal. It can't contain all the colors that your camera can capture, which results in some clipping, so it's not great as a working space. However, as it's a common color space, it's a good choice for photos that you're outputting for screen use (web, slideshow, digital photo frame), and many non-pro digital print labs expect sRGB files too.
- Adobe RGB is a slightly bigger color space, which contains more of the colors that your camera can capture, but still can't contain the full range. Many pro digital print labs accept Adobe RGB files. It's also a good choice for setting on your camera if you choose to shoot JPEG rather than the raw file format, if your camera can't capture in ProPhoto RGB.
- **ProPhoto RGB** is the largest color space that Lightroom offers, and it's designed for digital photographers. It can contain all the colors that today's cameras can capture, with room to spare. The disadvantage is that putting an Adobe RGB or ProPhoto RGB file in a non-color-managed program, such as most web browsers, give a flat desaturated result. This makes it an excellent choice for editing and archiving 16-bit photos, but a poor choice when sending photos to anyone else.

Output profiles are specific to the device, whether they're inkjet printers or huge photo labs.

So the right color space depends on the situation. You don't need to worry while the photo stays in Lightroom, as all the internal editing is done in a large color space which Lightroom manages. When the photo leaves Lightroom, then you need to make a choice. When you

#### EMBED PROFILES

Whichever color space you choose to use, always embed the profile. A digital photo is just a collection of numbers, and the profile defines how the numbers should be displayed. If there's no profile, the program has to guess and often guesses incorrectly. Lightroom always embeds the profile, but Photoshop offers a checkbox in the Save As dialog, which you must leave checked. edit in an External Editor such as Photoshop, you'll want to stick with a large working space. Once you've finished your editing, and you want to export the finished photo for a specific purpose, then you can choose a smaller color space which defines the characteristics of your output device (i.e. printer).

We'll discuss color spaces for editing in the External Editors chapter starting on page 327, and output profiles for editing in the Export and Print chapters (page 355 and page 424), but for now let's focus on soft proofing the finished result.

#### What is soft proofing?

Soft proofing attempts to simulate, on your calibrated monitor, how the photo will look with your chosen printer/paper/ink combination. You can then adjust the photo for that specific output without creating numerous test prints.

If you don't print to a locally attached printer, such as an inkjet printer, soft proofing can still be useful. If you send prints to an offsite lab, they may be able to provide their printer profile for soft proofing purposes.

Even if you only ever show your photos on a screen-perhaps on the web-soft proofing can show how your photos will look when exported to the smaller sRGB color space. Colors that are within

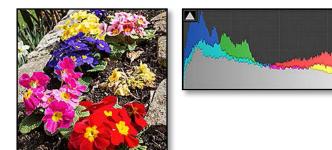

**Figure 14.23** Lightroom's working space can contain the full range of colors that the camera captured.

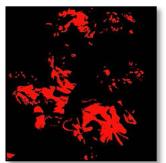

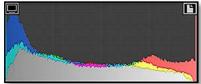

**Figure 14.24** In sRGB, the highly saturated colors clip (shown as red highlights) because they fall outside of the small sRGB gamut.

Lightroom's working space may clip when converting to sRGB, for example, highly saturated reds become much less colorful when exported as sRGB. Soft proofing allows you to preview that effect and compensate if needed.

Let's illustrate with these flowers... the saturated colors make it clear to see the difference. We'll look at the histogram and clipping, in addition to the photo.

In the first photo (Figure 14.23), the histogram doesn't spike at either end and the clipping warnings aren't showing, which means that all of of the colors can be contained in Lightroom's working color space.

And then we have the sRGB version (Figure 14.24), with clipping warnings turned on, and it's clear to see, both from the clipping warning and the histogram, that the red channel is clipped in the smaller color space.

#### How do I enable soft proofing?

To turn on soft proofing, check the **Soft Proofing** checkbox in the Toolbar. (Figure 14.25) The Histogram panel changes to a Soft Proofing panel with additional options, and the background surrounding the photo changes from mid-gray to paper white. (Figure 14.26)

Select your output profile from the **Profile** pop-up menu. If your profile doesn't appear in the pop-up, select *Other* at the bottom of the *Profile* pop-up and put a checkmark next to your output profile in the Choose Profiles dialog. It then appears in the *Profile* pop-up, ready for selection. **(Figure 14.27)** 

### Should I select Perceptual or Relative Colorimetric?

When you've selected your profile, the **Intent** options become available. The rendering intent options only apply to output spaces such as printer profiles, not working spaces like sRGB, Adobe RGB and ProPhoto RGB.

**Perceptual** squeezes all the colors into the smaller color space while trying to retain their relationship to each other. That means that all the color values shift but it should still look natural. Perceptual rendering intent is good for highly saturated photos with a lot of out-of-gamut colors.

**Relative Colorimetric** leaves most of the colors alone, and just clips the out-of-gamut colors to the closest reproducible colors. It's usually a better choice if a photo is mostly within gamut, as it only shifts the out-of-gamut colors.

### ✓ Soft Proofing

**Figure 14.25** Soft Proofing is enabled using the checkbox on the Toolbar.

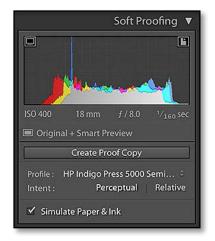

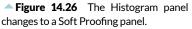

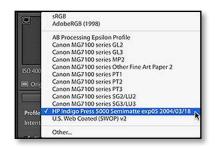

**Figure 14.27** Select the profile you want to use for soft proofing.

### UNSUPPORTED PROFILES

If your profile is correctly installed, but it still doesn't appear in the Choose Profiles dialog, then it may be an unsupported profile. Lightroom's limited to RGB or CMYK\* profiles only, so it won't work with grayscale profiles, or some other non-standard profiles designed for Printer RIPs (Raster Image Processor).

Some RGB or CMYK profiles don't conform to the ICC Specification, and they're ignored too. Running *Profile First Aid* in ColorSync Utility on a Mac can often repair these profiles, making them available in Lightroom. I'm not aware of any free Windows software that can run an ICC profile repair.

\* CMYK soft proof support was added in Lightroom CC/6, however you can't export to CMYK.

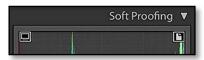

▲ Figure 14.28 The Monitor Gamut (left) and Destination Gamut (right) triangles take the place of the clipping warning buttons in the corner of the histogram.

So which should you choose? If you're exporting the photo using the Export dialog, use *Relative Colorimetric*, as the Export dialog doesn't give you a choice of rendering intent. If you're printing through Lightroom, the Print module does give you a choice. In this case, it depends on the photo, so try both and see which looks best.

# Should I check *Simulate Paper & Ink* when viewing my soft proof?

**Simulate Paper & Ink** simulates the reduction in contrast caused by dull white paper and dark gray black ink, so it's also known as the *Make the Photo Look Rubbish* checkbox. Your eyes adapt to the color and brightness of the whitest object in your view, making the soft proof look dark and flat.

To solve this, remove all other white/light reference points from your view and switch to Lights Out mode by pressing the L key. Your eyes then adjust to the soft proof version and you can adjust the photo accordingly.

With Lights Out, however, it's obviously impossible to adjust the photo, so when you're ready to start making adjustments, you'll need to disable Lights Out by pressing the L key again.

The 1:8 and 1:16 zoom ratios on top of the Navigator panel allow you to zoom out further, surrounding the photo with a larger area of paper white, while still being able to adjust the photo using the Develop controls.

## Can I change the background color surrounding the photo while soft proofing?

By default, the background surrounding the photo shows a paper white, but the accuracy of that paper white depends on the quality of the profile. Some profiles show a bright yellow background which looks nothing like the paper. If it's wrong, you can switch to an alternative background by right-clicking in the background area. There's a range of shades of white and gray available, so you can select one which more closely matches the paper. Your chosen color is also used for the background when using Lights Out mode.

# What's the difference between the Monitor Gamut and Destination Gamut warnings?

In the top corners of the histogram, the clipping warning buttons are replaced by gamut warning buttons. (Figure 14.28) (The gamut

318

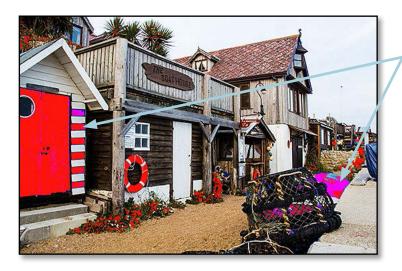

is the complete subset of colors that can be reproduced in your chosen color space or by a specific device.) When you click to enable them, out of gamut areas of your photo are highlighted in blue, red or purple. If either out of gamut warning is showing, it's simply telling you that you're not seeing an accurate preview of those colors. (Figure 14.29)

- **Blue** indicates that a color is outside of the monitor gamut, which means that even if the color is printable, you won't get a good print-to-screen match because the monitor can't display that particular color accurately.
- **Red** means that a color is outside of the destination gamut, which means that it's not printable and will be remapped by the output profile.
- Purple is out of both gamuts.

#### What should I do if some colors are out of gamut?

If the colors are showing as out of gamut, it doesn't necessarily mean that you need to do anything about it. It's simply information. It tells you that the final print won't exactly match the screen preview in those areas.

Desaturating the photo, or locally desaturating the out-of-gamut colors, is traditionally suggested as a solution, however a good quality profile usually does a far better job of pulling these colors back into gamut without you having to adjust anything.

**Figure 14.29** Colors that are out of gamut are highlighted to warn you that they may not print as expected.

## How should I adjust the photo while viewing the soft proof?

So if you're not going to reduce the saturation of the out of gamut colors, what's the point of soft proofing?

The main aim is to compensate for the losses in printing, to make the print look closer to the original. Often that's a difference in contrast and brightness, rather than color.

We discussed the Before/After views earlier in the chapter (starting on page 308), but they become particularly useful when soft proofing, as they allow you to compare your original intended rendering with the soft proofed copy. To turn it on, press the *Before/ After Preview* button (the one with the Y's on it) in the Toolbar. Other views are also available when you click on the arrow next to the *Before/After Preview* button.

With the original photo on screen next to the soft proof preview, adjust the sliders to make the soft proof more closely match the original. You're simply trying to make the soft proof—and therefore the finished print—look better. (Figure 14.30)

## How do I compare my proof adjusted photo with the original?

There's an additional *Before* pop-up in the Toolbar which allows you to select which version of the photo you want to compare against.

- **Current State** shows the current settings for the photo, without the soft proof applied. This allows you to see the effect that the output profile is having on the photo.
- **Before State** shows the normal 'before' state of the photo, without the soft proof applied. You can update this Before State by right-clicking on your chosen History state and selecting *Copy History*

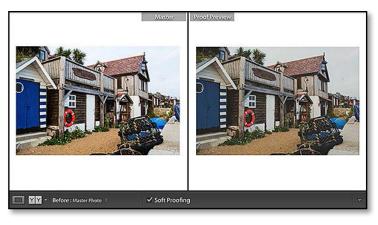

**Figure 14.30** The Before/After preview allows you to compare your proofed version with your original rendering.

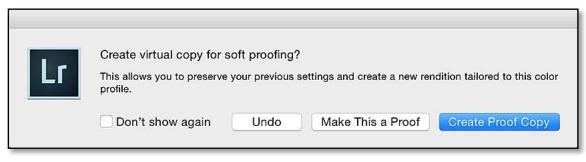

*Step Settings to Before* or by dragging the History state onto the Before view.

• *Master State* shows the current settings of the Master photo, without the soft proof applied. This allows you to see how well your profile-specific adjustments on the virtual copy match the general edits for that photo. You also have the option to compare with other virtual copies of the photo.

## How do I save my photo after adjusting it for a specific profile?

Just below the histogram, there's a **Create Proof Copy** button, which creates a virtual copy of your photo for soft proofing. It means that your original settings, which were suitable for any kind of output, remain untouched, and your profile-specific adjustments are stored separately in a virtual copy.

If you start editing a photo without first creating a proof copy, Lightroom asks if you want to create a virtual copy for the soft proof, or whether you want to edit the original photo. **(Figure 14.31)** 

If you select *Make This a Proof*, your current photo is marked as a proof under the *Settings menu*, and your adjustments apply to the master photo. It's not a bad choice if you're editing for sRGB use, but if you're adjusting for an output profile, it's better to select *Create Proof Copy*.

### How can I tell which profile I used for a particular photo?

If you allow Lightroom to create a virtual copy for the soft proof, it enters the name of the profile in the *Copy Name* metadata field, and it updates if you switch to a different profile. You can view the Copy Name in the Metadata panel, the Grid view thumbnails, the Info Overlay or along the top of the Filmstrip. **(Figure 14.32)** 

Any snapshots you create in Soft Proof mode also automatically include the profile in the Snapshot name.

▲ **Figure 14.31** When you edit a photo with soft proofing enabled, Lightroom offers to create a virtual copy.

**Figure 14.32** If you create a virtual copy for the soft proof, the name of the profile appears in the breadcrumb bar.

#### 1467 photos / 1 selected / 20140917-185210.dng / U.S. Web Coated (SWOP) v2, Perceptual -

When exporting the file, you can include the *Copy Name* field in the new filename for reference. *Filename-CopyName* tokens will result in a filename such as IMG\_003-sRGB.jpg. Remember that Export always uses Relative Colorimetric as the rendering intent.

#### SOFT PROOFING SHORTCUTS

| Show/Hide Soft Proof      | S       |
|---------------------------|---------|
| Destination Gamut Warning | Shift S |

# FURTHER EDITING IN OTHER PROGRAMS

ightroom is a brilliant workflow tool but there are still some tasks, such as detailed retouching, that require a pixel editor such as Photoshop. Lightroom can pass your edited photo over to your pixel editor and automatically add the resulting photo back into the catalog.

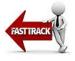

#### **Integration with Photoshop**

If a full version of Photoshop is installed on your computer, it appears in *Photo menu > Edit In* or the right-click menu. **(Figure 15.1)** You can also press Ctrl-E (Windows) / Cmd-E (Mac) to open the photo into Photoshop.

| Edit In                      |   | Edit in Adobe Photoshop CC 2014                              |
|------------------------------|---|--------------------------------------------------------------|
| Photo Merge                  | • | Edit in Other Application                                    |
| Set Flag                     | • | Color Efex Pro 4                                             |
| Set Rating                   | • | Dfine 2.0                                                    |
| Set Color Label              | ► | Perfect B&W 8                                                |
| Add Keyword "William"        |   | Perfect Batch 8                                              |
|                              | - | Perfect Effects 8                                            |
| Remove from Quick Collection | В | Perfect Enhance 8                                            |
| Stacking                     |   | Perfect Portrait 8                                           |
| Create Virtual Copies        |   | Perfect Resize 8                                             |
|                              | - | Photoshop CS6                                                |
| Develop Settings             | • | Photoshop Elements 11                                        |
| Metadata Presets             | • | Pixelmator                                                   |
| Rotate Left (CCW)            | 1 | Sharpener Pro 3.0: (1) RAW Presharpener                      |
| Rotate Right (CW)            |   | Sharpener Pro 3.0: (2) Output Sharpener                      |
| notato hight (on)            | _ | Silver Efex Pro 2                                            |
| Metadata                     | ► | Viveza 2                                                     |
| Export                       | • | Open as Smart Object in Photoshop                            |
| Email Photos                 |   | Merge to Panorama in Photoshop                               |
| Use as Cover Photo           |   | Merge to HDR Pro in Photoshop<br>Open as Layers in Photoshop |

**Figure 15.1** Lightroom can pass your photos to Photoshop and other external pixel editors.

If the photo is a raw file and you're using ACR 9 in CS6 or CC, Lightroom opens the photo directly into Photoshop. Older ACR versions ask how to handle the file, so press *Render Using Lightroom* in order to ensure the file renders correctly.

If you're working with a JPEG, TIFF, PSD or PNG file, a dialog asks how to handle the file. Select *Edit a Copy with Lightroom Adjustments* to open your photo with your Develop adjustments applied.

Once you've finished editing the photo in Photoshop, go to *File menu* > *Save* and then close the photo and switch back to Lightroom. Your edited photo is updated in your catalog automatically.

#### **Integration with Photoshop Elements**

Not everyone needs the power of full Photoshop. Elements can do many of the tasks photographers require. Like Photoshop, Lightroom recognizes when a recent version of Elements is installed, and *Photo menu > Edit In > Edit in Photoshop Elements* or Ctrl-E (Windows) / Cmd-E (Mac) opens the photo into Photoshop Elements. Once you've finished editing the photo, save (don't change the filename or file type) and close the file before returning to Lightroom.

#### **Opening Photos in Other Editors**

Lightroom can also send files to other external editors, such as OnOne software, Nik software, Pixelmator or PaintShop Pro.

Some of these editors come with their own Lightroom plug-ins and presets which are installed automatically. If your editor doesn't install its own connection, you can set it up manually. We'll come back to that a little later on page 341.

#### Why might I use an external editor?

But can't you do everything in Lightroom? Lightroom does offer a wide range of tools to cater for most of your editing needs, but that doesn't always make it the best tool for the job.

It's a parametric editor, which means that it runs text instructions rather than directly editing the pixels.

The benefit is it's non-destructive, so you don't need to save multiple versions of the file, taking up masses of hard drive space, and you can go back and change your edits again later.

The downside is that running text instructions over and over again is slower than making a single change to the pixels themselves. For global edits, that's barely noticeable, but Lightroom can start to drag

### EXTERNAL EDITOR SHORTCUTS

Edit in Photoshop Edit in Other Application Ctrl E / Cmd E Ctrl Alt E / Cmd Opt E

when using multiple local adjustments and retouching multiple spots. For this reason, pixel editors such as Photoshop and Elements are still better suited to more detailed retouching.

There may also be times when you want to do more specialized edits. For example, Lightroom can do great B&W conversions but Nik Silver Efex is designed purely for that purpose.

# When in my workflow should I use Edit in Photoshop or other External Editors?

You may be wondering when to use your external editor. Is it better to edit your photo in the Develop module first, or wait until you've finished the retouching in the external editor?

Lightroom's Develop adjustments work best on raw files, because they have the largest amount of data available. For this reason, it's usually best to do most, if not all, of your Lightroom adjustments in Lightroom before using Edit in Photoshop to do your retouching. The same would apply to most other External Editors.

There are a couple of exceptions:

- You may prefer to leave cropping until after your external edits, leaving you the flexibility to non-destructively crop to multiple different ratios without having to repeat your retouching and other edits.
- If the photo is going to be in both B&W and color, you may also want to retouch the color version and then convert the resulting photo to B&W so that you only have to do the retouching once.
- If your photo was shot in JPEG, or it's a scan, the workflow order isn't as important. For example, you may decide to retouch dust on negative scans in Photoshop before editing them in Lightroom.

Having covered the basics, let's do a deeper dive into the settings.

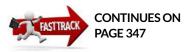

### SETTING EXTERNAL EDITOR PREFERENCES

We'll go into more detail on specific programs, but first, let's consider the settings that apply to all external editors. The file type, color space, bit depth, resolution and compression are all set in *Preferences* > *External Editing*. The top half of the dialog sets the primary editor's settings—the most recent version of Photoshop or Photoshop Elements—and the lower half creates presets for all other external editors. (Figure 15.2)

**Figure 15.2** Set the default settings for Photoshop and other external editors using the Preferences dialog.

| General Pr            | esets External Editing    | File Handling | Interface                           | Performance                        | Lightroom mobile        |
|-----------------------|---------------------------|---------------|-------------------------------------|------------------------------------|-------------------------|
| dit in Adobe Photo    | shop CC 2014              |               |                                     |                                    |                         |
| File Format:          | TIFF                      |               |                                     | the recommended of from Lightroom. | choice for best         |
| Color Space:          | ProPhoto RGB              |               | g ooror dotano                      | inom zigint com                    |                         |
| Bit Depth:            | 16 bits/component         |               |                                     |                                    |                         |
| Resolution:           | 240                       |               |                                     |                                    |                         |
| Compression:          | ZIP                       |               |                                     |                                    |                         |
| dditional External E  |                           |               |                                     |                                    |                         |
| Preset:               | Silver Efex Pro 2         |               |                                     |                                    |                         |
|                       | <u> </u>                  |               |                                     | 7                                  |                         |
| Application:          | Silver Efex Pro 2         |               |                                     | l                                  | Choose Clear            |
| File Format:          | TIFF                      |               | B color space of<br>within Lightroo |                                    | he full range of colors |
| Color Space:          | sRGB                      |               |                                     |                                    |                         |
| Bit Depth:            | 16 bits/component         |               |                                     |                                    |                         |
| Resolution:           | 240                       |               |                                     |                                    |                         |
| Compression:          | None                      |               |                                     |                                    |                         |
| tack With Original    |                           |               |                                     |                                    |                         |
|                       | 🗹 Stack With Original     |               |                                     |                                    |                         |
| dit Externally File N | laming: IMG_0002-Edit.psd |               |                                     |                                    |                         |
| Template:             | Custom Settings           |               |                                     |                                    |                         |
| Custom Text:          |                           |               | Sta                                 | rt Number:                         |                         |

#### Which file format should I use?

The first pop-up, **File Format**, determines the file type that's passed to the external editor.

- **TIFF** is publicly documented, more efficient when updating metadata, compatible with a wide range of software, and can contain almost everything that PSD's do. It's generally considered the best choice for external edits. We'll come back to the various **compression** options in the Export chapter on page 353, but ZIP compression is a good choice for most external editors.
- **PSD** is Adobe's proprietary format. It's well supported by other applications, as long as you check *Maximize Compatibility* but it's generally considered an older format now, so even Adobe are recommending TIFFs instead of PSD files now. Some plug-ins, such as OnOne software, prefer PSD format.
- JPEG is only available for secondary external editors, as some (rare!) editing programs are unable to work with TIFF or PSD files. It's a lossy format, so it's not a great choice for external edits.

#### Which color space should I select?

Files are automatically color managed in Lightroom, but when you pass them to another editor, you'll need to choose a working space using the **Color Space** pop-up. We've already discussed color spaces in the previous chapter (starting on page 314), but as a reminder:

- **ProPhoto RGB** is the best choice if your external editor is color managed, as it preserves the widest range of color information. ProPhoto RGB doesn't play well with 8-bit though, because you'd be trying to jam a large gamut into a small bit depth, which can lead to banding, so stick with 16-bit while using ProPhoto RGB.
- Adobe RGB is a smaller color space, but it's a good choice if your external editor can only handle 8-bit files (or you're saving as JPEG).
- **sRGB** is the smallest color space available, so it's not ideal for external editors.

## Why use a big color space when nothing can print that wide a range?

Now it's true, not all of these possible ProPhoto RGB colors can be reproduced on screen or print at this point in time, but that's not a good reason for throwing data away and using a smaller space. Even

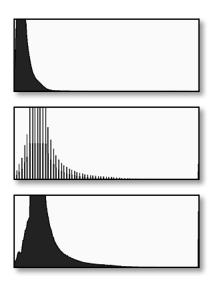

▲ Figure 15.3 If you take an underexposed photo (top) and stretch the 8-bit data, you'll get gaps in the histogram (center) whereas 16-bit has more data to stretch (bottom).

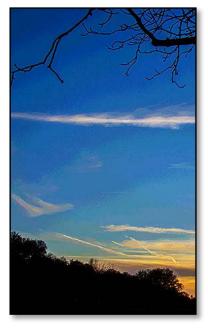

**Figure 15.4** This 8-bit image shows significant banding in the sky.

now, some printers can print some colors that can't currently be displayed on the best screens.

Remember when computer monitors were only B&W or 256 colors? Photographers still created full color images even though they couldn't see the full range of colors. If they'd limited themselves to what they could see, they'd have kicked themselves when the current monitors became available. So in the future, when even more advanced monitors are released, you'll be able to see your full range of image data.

There can be a little bit of guesswork involved when working with extremely saturated colors, but that's where the gamut warnings on the soft proof start to help. These give you information, telling you which colors may not match what you're seeing on screen. Unless you're pushing the saturation/vibrance really high, you won't run into issues on most images, and even when you do, profiles do an excellent job of pulling colors back into gamut without you having to change anything. But it helps to understand what's happening.

Whichever color space you choose, it's important that it's selected in both programs. We'll come back to settings the color space in Photoshop and Photoshop Elements in the next section (starting on page 331).

#### Should I choose 8-bit or 16-bit?

The next pop-up is **Bit Depth**. To the right, you'll notice a note that says 16-bit ProPhoto RGB is the officially recommended choice for best preserving color details from Lightroom, but what does that actually mean?

Every photo is made up of pixels. In an RGB photo, each pixel has a Red, a Green and a Blue channel, and in an 8-bit photo, each of those channels has a value from 0-255.

If you need to make any significant tonal changes, you only have a maximum of 256 levels per channel to play with. For example, if you've significantly underexposed the photo, all the detail may be in the first 128 levels (on the left of the histogram). As you correct the exposure, you stretch the detail out to fill the full 0-255 range, but you can't create new data. The missing data displays as gaps in the histogram. (Figure 15.3)

The gaps may not be visible on an average photo, but they display as banding (or steps) on photos with smooth gradients, such as a sky at sunset. **(Figure 15.4)** A 16-bit photo, on the other hand, has 65,536 levels per channel, so you can manipulate and stretch it without worrying about losing too much data.

The downside to 16-bit is that all that extra data takes up more space on your hard drive, so in the real world, it's not always quite so clear cut. 16-bit files can only be saved as TIFF or PSD, not JPEG, and the file sizes are much bigger than an 8-bit high quality JPEG, often with very little, if any, visible difference to the untrained eye on a small print. A Canon 5D Mk2 file is around 126 MB for a 16-bit TIFF, 63 MB for an 8-bit TIFF, but less than 15 MB for a maximum quality 8-bit JPEG. That's a big difference on a large volume of files!

So the reality is you may want to weigh it up on a case-by-case basis. If you're producing a fine art print, 16-bit would be an excellent choice to preserve as much detail as possible. Or if you're going to take a file into Photoshop and make massive tonal changes, 16-bit would be an excellent choice, giving greater latitude for adjustments. But if you're just doing light retouching on a large volume of files, 8-bit JPEG could be a far more efficient choice. You can always re-export from Lightroom as a 16-bit file if you find a photo which would benefit, such as a photo exhibiting banding in the sky, or suchlike.

### Which resolution should I select?

We'll come back to the concept of **Resolution** in the Export chapter (page 358). While editing the photos in external editors, your choice of resolution doesn't really matter, as all of the pixels (less any cropped pixels) are passed to the external editor. There are a few cases where you might want to select a specific resolution, for example, when you're running a Photoshop action that uses specific measurements.

### How do I change the file name and location?

At the bottom of the dialog, select the file naming template of your choice. By default, Lightroom simply adds *-Edit* to the end of the filename to show that it's a derivative file, and in most cases that's an excellent choice.

By default, the edited files are saved in the same folder as the original photo and automatically imported into your Lightroom catalog, but there are a few scenarios that can affect this:

#### **Created by External Editor**

- The file isn't saved until you select *File menu > Save* or Ctrl-S (Windows) / Cmd-S (Mac) in your external editor. It's automatically saved in the same folder as the original photo and automatically imported into your Lightroom catalog.
- If you select Save As and change the filename, file type or location,

### 8-BIT JPEG RETOUCHING FOR HIGH VOLUME PHOTOGRAPHERS

Everything's a trade-off. 16bit ProPhoto RGB lossless TIFFs and PSDs result in the best quality, but they also take up a huge amount of hard drive space and time. High volume photographers doing a single pass of minor retouching and creating small prints, such as wedding photographers, may find an Adobe RGB or sRGB 8-bit JPEG workflow a more efficient and cost-effective solution for most photos. There is no right or wrong-weigh up the pros and cons and make an informed decision.

Lightroom loses track of the file, preventing it from being automatically imported.

- This applies to:
  - Primary external editor (Photoshop or Elements) with a matching ACR version.
  - Primary external editor with a mismatched ACR version but pressing Open Anyway.

#### **Created by Lightroom**

- The file is created by Lightroom, added to the catalog and passed to the external editor. When you select *File menu > Save* or Ctrl-S (Windows) / Cmd-S (Mac) in your external editor, the Lightroom preview is updated to include your edits.
- If you select *Save As* and change the filename, file type or location, Lightroom loses track of the new file, preventing it from being automatically imported. The unedited file that Lightroom created remains on the hard drive and in the catalog.
- This applies to:
  - Primary external editor with a mismatched ACR version but pressing *Render Using Lightroom*.
  - Secondary external editor

#### **Other variations**

- The other Photoshop options, such as *Open as Smart Object in Photoshop* and *Merge to Panorama* default to the last folder you used in Photoshop.
- If you're using Elements, you may also want to change Elements Preferences dialog > Saving Files section > On First Save pop-up to Save Over Current File, otherwise it asks you for a new filename each time you edit a file. Alternatively, simply ensure that you don't change the filename or file type when saving, otherwise the resulting file won't appear in Lightroom.

#### Can I automatically stack the files?

The final option in preferences is a **Stack with Original** checkbox that stacks the edited photo with the original, putting the edited version on top. Some photographers like to apply a color label to their finished photos to help quickly identify them.

#### **SORT ORDER**

If your sort order is set to User Order, Edit Time, etc., Lightroom puts the edited file at the end of the series of photos, and if you have it set to Stack with Original in Preferences, it also moves the original photo to the end. If you don't want to have to keep scrolling back again, use a sort order such as Capture Time or Filename that won't automatically be updated.

### EDITOR-SPECIFIC FILENAMES AND CUSTOM FOLDERS

The single filename template in the External Editor preferences applies to all external editors, so you can't apply a different filename to each editor (e.g. 201503092100-NikSilverEfex.tiff). The edited photos are also saved in the same folder as the original, rather than a folder you specify.

You can work around this limitation by using Export presets instead. We'll come back to the options in more detail in the Export chapter (starting on page 347), but in short, go to the Export dialog and select the options of your choice, for example:

- Export Location—Set to the location of your choice, for example, Same folder as original photo and select Put in Subfolder called Edited. Check Add to this Catalog if you want the resulting photo imported automatically, as it would be with standard External Editors.
- Rename to—Set to Filename-Custom Text with the custom text set to NikSilverEfex (or your editor's name)
- Image Format—TIFF 16-bit or another rendered file format of your choice.
- Post-Processing—Set it to After Export: Open in Other Application and navigate to the program. Select the exe file (Windows) / application (Mac).

Finally, save your settings as a preset and cancel out of the Export dialog. To use the preset, right-click on a photo, scroll down to *Export* and click on your preset.

## EDITING IN PHOTOSHOP OR PHOTOSHOP ELEMENTS

As you'd expect, Lightroom has greater interaction with Adobe software than it does with other pixel editors. In the case of Photoshop CS6 or CC, this includes the ability to pass the raw data, without first needing to create a TIFF/PSD file. It uses Adobe Camera Raw (ACR) to render the file, which we'll discuss in more detail in the next section, starting on page 337.

# Why isn't Lightroom opening my photo as a TIFF or PSD file according to my preferences?

If Photoshop is set as the Primary External Editor (the first choice), the photo is opened directly into Photoshop and rendered using Adobe Camera Raw (ACR), so it's not saved as a TIFF or PSD until you choose to save it.

When you press Ctrl-S (Windows) / Cmd-S (Mac) in Photoshop, or go to *File menu > Save*, Photoshop creates the TIFF or PSD file according to your Lightroom preferences. You don't need to use *Save As* to create the TIFF/PSD file (in fact, it causes more complications if you do use *Save As*!)

### DON'T FLATTEN MY LAYERS!

Lightroom doesn't understand layers—it's a different tool for a different job. This means that when you apply Develop changes to a layered photo, the layered photo must be flattened to apply the changes, losing your layers in the process. Of course, this doesn't have to be done until the final export. That's a great feature, as if you're just experimenting and you decide not to keep your edited file, you can just close without saving and don't have to worry about going back to delete the TIFF or PSD. (Note that this only works with matching ACR versions, or when you select *Open Anyway* in the ACR mismatch dialog. We'll come back to ACR mismatches in the next section on page 337.)

# What's the difference between Edit Original, Edit a Copy, or Edit a Copy with Lightroom Adjustments?

If you're passing a rendered file to Photoshop or Elements—a TIFF, a PSD, or a JPEG—then Lightroom first asks how you want to handle the file. **(Figure 15.5)** (It doesn't ask for raw files.)

- Edit a Copy with Lightroom Adjustments passes the image data and the settings to ACR to open directly into Photoshop, or creates a TIFF/PSD if you're using Elements. Any layers are flattened in the process. If there's a mismatch in ACR versions, it displays the same ACR Mismatch dialog as a raw file, with the same results.
- *Edit a Copy* creates a copy of the original file, in the same format, and opens this into Photoshop without any of your Lightroom edits. It allows you to edit the photo without overwriting your previous file, and also retains any layers in the file.
- *Edit Original* opens the original file into Photoshop without any of your Lightroom edits. It's useful if you want to continue editing a photo that you've previously edited in Photoshop, as it retains any layers in the file.

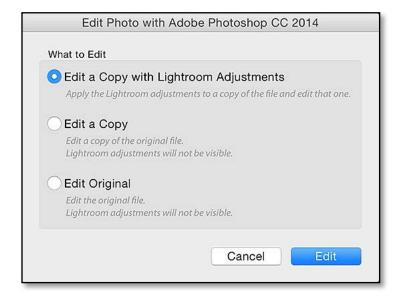

**Figure 15.5** When you send rendered files to Photoshop, it asks you how to handle the file. This dialog is skipped for raw files.

If you need to open the photo back into Photoshop to make further adjustments to the layers, perhaps for additional retouching, choose the *Edit Original* or *Edit a Copy* options, rather than *Edit a Copy with Lightroom Adjustments*. This opens the layered file into Photoshop without your Develop adjustments, and when you bring the file back into Lightroom, your Develop adjustments are still laid nondestructively over the top.

### What do the other options in the Edit In menu do?

Using Edit in Photoshop as the primary External Editor, you can open the file or multiple files directly into Photoshop CS3 10.0.1 or later without first saving an interim TIFF or PSD file (Figure 15.6), although you may get unexpected results if you're not using a fully compatible version of ACR. The older the Photoshop version, the more unexpected the results will be.

**Open as Smart Object in Photoshop** allows you to edit the Develop settings in the ACR dialog while in Photoshop, although these Develop settings won't then be updated on the original file in your Lightroom catalog, but remain with the edited copy.

Merge to Panorama, Merge to HDR Pro and Open as Layers in Photoshop only become available when you have multiple photos selected.

**Merge to Panorama in Photoshop** opens the files directly into the Photomerge dialog in Photoshop, allowing you to create panoramic photos with more control over the layout and blending than Lightroom's own *Photo Merge > Panorama* tool.

**Merge to HDR Pro in Photoshop** opens the files directly into the Merge to HDR Pro dialog in Photoshop to create HDR photos. Lightroom's own *Photo Merge > HDR* is a better choice as it works on the unprocessed raw data.

Using Merge to Panorama or HDR Pro automatically adds the resulting photos to your Lightroom catalog when you save them.

**Open as Layers in Photoshop** opens the files directly into Photoshop and places the photos into a single document as multiple layers, which is particularly useful if you need to merge multiple photos in Photoshop.

Open as Smart Object in Photoshop... Merge to Panorama in Photoshop... Merge to HDR Pro in Photoshop... Open as Layers in Photoshop...

### **EXTENDING ELEMENTS**

If you're using Photoshop Elements, these additional direct integration options are unavailable, but Matt Dawson's Elemental plug-in adds similar functionality for Elements 10 or later, and is available from: http://www.Lrq.me/ photogeek-elemental

**Figure 15.6** If you're using a recent full version of Photoshop, additional options will be available, such as *Merge to Panorama* and *Merge to HDR Pro*.

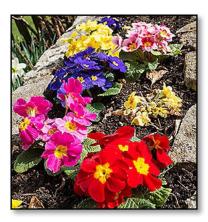

▲ Figure 15.7 ProPhoto RGB displayed correctly in color managed software looks bright and colorful.

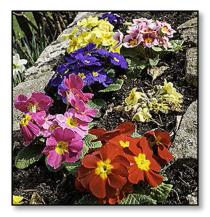

▲ Figure 15.8 A ProPhoto RGB photo incorrectly displayed as sRGB is flat and desaturated.

| File Format: | TIFF              | \$ |
|--------------|-------------------|----|
| Color Space: | ProPhoto RGB      | ٢  |
| Bit Depth:   | 16 bits/component | ٢  |
| Resolution:  | 240               |    |
| Compression: | ZIP               |    |

▲ Figure 15.9 Lightroom's External Editor Settings need to match Photoshop's Color Settings.

# Should I still use Merge to HDR Pro or Merge to Panorama in Photoshop?

Lightroom now has its own HDR and Panorama merge tools, but there are occasions when you might want to use Photoshop's version of these tools.

If Lightroom has trouble with ghosting in an HDR file, Photoshop can occasionally do a better job. To try it, select the files, right-click and choose *Edit In > Merge to HDR Pro in Photoshop*. In the HDR Pro dialog, select 32-bit mode and press *OK*. The White Point Preview slider only affects the preview. When you save the resulting photo as a 32-bit floating-point TIFF, Lightroom allows you to import and edit the photo with an extended slider range.

If you're merging photos into a panorama and you want to control the blending yourself, or you want another perspective that Lightroom doesn't offer, you can use Photoshop instead.

When creating a panoramic photo using Photoshop, first edit your photos in the Develop module. Make sure they match, otherwise you'll find join lines in the finished panorama. Pay particular attention to the exposure, especially if you weren't shooting in Manual mode. It's also a good time to apply lens corrections, noise reduction, etc. The photo that comes back from Photoshop will be a rendered file (TIFF or PSD) with less editing flexibility, unlike Lightroom's own panorama merge.

Select the files, right-click and choose *Edit In > Merge to Panorama in Photoshop*. Select the merge options in Photoshop's Photomerge dialog and press *OK*.

### Why do my photos look different in Photoshop?

If you open your files into Photoshop and they're a different color, it's usually due to incorrect color space settings. For example, a ProPhoto RGB photo (Figure 15.7) mistakenly rendered as sRGB displays as desaturated and flat. (Figure 15.8)

- 1. In Lightroom, go to the Preferences dialog > External Editing tab.
- 2. Make a note of the *Color Space* setting for Photoshop. (Figure 15.9)
- 3. Switch to Photoshop or Elements and go to *Edit menu > Color Settings* to view the Color Settings dialog.
- 4. In Photoshop:
  - Set the RGB Working Space to the same color space that

|                                                                                                    | Color                                                                                                    | Settings                                                                                                    |         |  |  |
|----------------------------------------------------------------------------------------------------|----------------------------------------------------------------------------------------------------|----------------------------------------------------------------------------------------------------|---------|--|--|
| Settings: Custom                                                                                                    | n *]                                                                                                    |                                                                                                    |         |  |  |
| Working Spaces                                                                                                    |                                                                                                    | Conversion Options                                                                                                    | ОК      |  |  |
| RGI                                                                                                    | 3: ProPhoto RGB +                                                                                            | Engine: Adobe (ACE)                                                                                                    | Cancel  |  |  |
| CMY                                                                                                    | K: U.S. Web Coated (SWOP) v2 ÷                                                                               | Intent: Relative Colorimetric +                                                                                                    | Load    |  |  |
| Gra                                                                                                    | y: Dot Gain 20% +                                                                                            | Use Black Point Compensation                                                                                                    | Save    |  |  |
| Spo                                                                                                    | t: [ Dot Gain 20% *]                                                                                         | Use Dither (8-bit/channel images)                                                                                                    | Preview |  |  |
| Color Manageme                                                                                                    | ent Policies                                                                                                 |                                                                                                    |         |  |  |
| RGB: Preserve Embedded Profiles +                                                                                                    |                                                                                                    | Advanced Controls Desaturate Monitor Colors By: 20 %                                                                                                    |         |  |  |
| CMY                                                                                                    | K: Preserve Embedded Profiles +                                                                              |                                                                                                    |         |  |  |
| Gray: Preserve Embedded Profiles +                                                                                                    |                                                                                                    | Blend RGB Colors Using Gamma: 1.00                                                                                                    |         |  |  |
| Profile Mismatche                                                                                                    | s: Ask When Opening Ask When Pasting                                                                         | Blend Text Colors Using Gamma: 1.45                                                                                                    |         |  |  |
| Missing Profile                                                                                                    | s: 🗹 Ask When Opening                                                                                        | Unsynchronized: Your Creative Cloud<br>applications are not synchronized for consistent                                                                   |         |  |  |
| atch Lightroom's External Editor Settings.<br><b>Figure 15.11</b> Checking the Ask When Opening<br>eckbox in Photoshop's Color Settings dialog displays<br>e Embedded Profile Mismatch dialog when the color<br>aces don't match. |                                                                                                    | The document "20111122-201519.dng" has an e color profile that does not match the current RGI space.<br>Embedded: ProPhoto RGB Working: sRGB IEC61966-2.1 |         |  |  |
|                                                                                                    | Color Settings                                                                                               | What would you like to do?                                                                                                    |         |  |  |
| Learn more about: Color Settings                                                                                                    |                                                                                                    | Use the embedded profile (instead of the working space)     Convert document's colors to the working space                                                |         |  |  |
| Choose how to n                                                                                                    | nanage color in your images:                                                                                 | O Discard the embedded profile (don't color m                                                                                                    | anage)  |  |  |
| Always Optimiz                                                                                                    | e Colors for Computer Screens                                                                                | Can                                                                                                    | cel OK  |  |  |
| O Always Optimiz                                                                                                    | e for Printing                                                                                               |                                                                                                    |         |  |  |
| O Allow Me to Ch                                                                                                    | oose                                                                                                    |                                                                                                    |         |  |  |
|                                                                                                    | Management" setting will ignore and discard ember<br>exist. The other settings will utilize embedded profile |                                                                                                    |         |  |  |

you selected in Lightroom's External Editor preferences. (Figure 15.10)

- Selecting Preserve Embedded Profiles and/or checking the Ask When Opening for Profile Mismatches in that same dialog helps to prevent any profile mismatches.
- **Preserve Embedded Profiles** tells Photoshop to use the profile embedded in the file regardless of whether it matches your usual working space.

• Ask When Opening for Profile Mismatches displays a warning dialog when the embedded profile doesn't match your usual working space, and asks you what to do. If *Preserve Embedded Profile* is selected, you can safely leave the profile mismatch checkboxes unchecked. (Figure 15.11)

In Elements:

• Select any of the options except No Color Management. (Figure 15.12)

As long as your Photoshop and Lightroom color settings match, or you have Photoshop set to use the embedded profile, your photos should match between both programs. The same principles also apply to opening photos in other software, or when opening photos exported from Lightroom using the Export dialog.

If your color space settings are correct, a color mismatch can also be caused by a corrupted monitor profile. That's easy to check using the instructions on page 538 of the Troubleshooting chapter.

## Lightroom can't find Photoshop to use Edit in Photoshop—how do I fix it?

When Lightroom starts up, it checks to see whether Photoshop or Photoshop Elements are installed, and if it can't find them, then the *Edit in Photoshop* menu command is disabled.

If you install a new version of Photoshop, and then uninstall an earlier version, the link can get broken by the uninstall. Uninstalling and reinstalling Photoshop usually solves it, or you can fix it by editing the registry key (Windows) or deleting Photoshop's plist file (Mac). There's more information on the official Adobe tech note at: http://www.Lrq.me/fixphotoshoplink

Of course, you may be able to take the easy course and add it as an *Additional External Editor*, however you would be missing out on some of the direct integration which comes with matching ACR versions.

## Lightroom can't find Photoshop Elements to use Edit in Photoshop—how do I fix it?

If Photoshop Elements isn't automatically selected as the primary external editor, you can try to fix the link using the instructions in the previous question. Alternatively you can set it up as an *Additional External Editor* (page 341).

On Windows, you have to find the PhotoshopElementsEditor.exe file. This is the standard path for PSE13: C:\Program Files\Adobe\Photoshop Elements 13\ PhotoshopElementsEditor.exe

On a Mac, the trick is to find the Editor itself, rather than the separate Organizer app. In PSE 13, that's tucked away inside a *Support Files* folder:

Macintosh HD/Applications/Adobe Photoshop Elements 13/Support Files/Adobe Photoshop Elements Editor.app

### ADOBE CAMERA RAW COMPATIBILITY FOR PHOTOSHOP

ACR, or Adobe Camera Raw, is the processing engine which allows Adobe programs to read raw file formats and convert them into image files. It's available as a plug-in for Adobe Bridge, Photoshop and Elements, and the same engine is built directly into Lightroom itself.

Updates are released every 3-4 months to add new camera and lens support and bug fixes.

Lightroom runs as a standalone program, without any need for Photoshop. If you do want to use the two together, it's important to update both at the same time to make sure the ACR versions are fully compatible, or at least ensure that you understand the implications of a mismatch.

If you're using Photoshop CC, use the Adobe Creative Cloud app to install the updates. If you're using Photoshop CS6 or Elements 13, go to *Help menu > Updates* to launch the Adobe Application Manager instead.

If you're using the most recent version of Lightroom and the most recent ACR plug-in in Photoshop CC, everything's perfectly matched.

If you're using the most recent version of Lightroom and the most recent ACR plug-in in Photoshop CS6 or Elements 13, Edit in Photoshop works correctly, but some of the controls are missing from the ACR dialog if you edit a raw file directly in CS6/Elements.

## What happens if I'm still using an older version of ACR and Photoshop?

With older versions of ACR or Photoshop, it gets a little more complicated.

Usually, when you open a photo into Photoshop from Lightroom,

Lightroom passes the original raw data and instructions over to the ACR plug-in hosted by Photoshop, and ACR performs the conversion and opens the image into Photoshop. (Figures 15.14 & 15.15)

If you're using an older version of ACR, it may not understand all of Lightroom's instructions, resulting in a completely different rendering. When the ACR version doesn't match, Lightroom displays the ACR Mismatch dialog mentioned on page 337. This allows you to choose how to handle the file.

## What's the difference between *Render Using Lightroom* and *Open Anyway* in the ACR mismatch dialog?

The ACR Mismatch dialog (Figure 15.13) gives you two choices:

- **Render using Lightroom** uses Lightroom's own processing engine to render the TIFF or PSD file, which is then automatically opened into Photoshop. All of your Lightroom adjustments are applied correctly.
- **Open Anyway** ignores the mismatch and passes the image data and settings to Photoshop for ACR to process, which may produce something close to the correct rendering or may be completely different. It doesn't save the TIFF/PSD until you choose to save the changes.

If you try to open a proprietary raw file from a camera that wasn't supported by your old ACR version, the file won't even open as ACR won't know what to do with it.

If your ACR version is recent, for example, you've just upgraded to Lightroom 6.3 but ACR is still on the previous version (i.e. 9.2), *Open Anyway* is a fairly safe choice. If your ACR version is older, select *Render using Lightroom* to ensure it renders correctly.

▼ Figure 15.13 If your ACR version isn't fully compatible, Lightroom will ask whether to Render Using Lightroom, creating a TIFF/PSD and passing that to Photoshop, or Open Anyway, taking a chance that the rendering may be different.

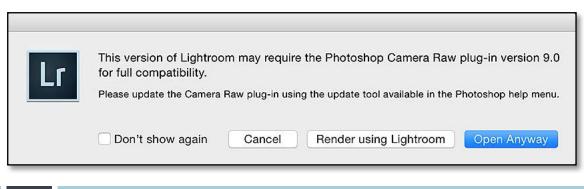

### **Rendered Files**

Figure 15.14 Edit in Photoshop handling for rendered files.

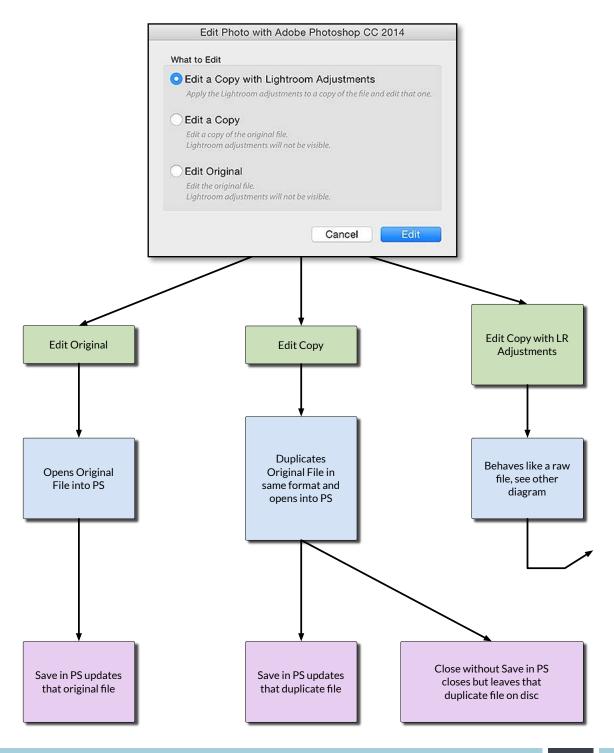

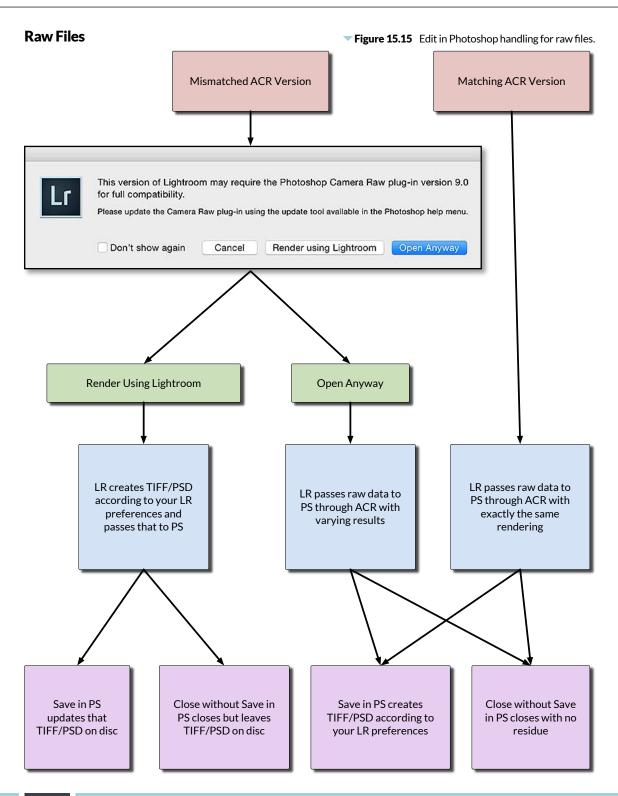

### SETTING UP ADDITIONAL EXTERNAL EDITORS

Although Photoshop or Elements are the obvious choice for use with Lightroom, they're not the only choice. Many photographers use Nik Software or OnOne software with Lightroom, among others.

Some programs automatically install plug-ins, external editor settings or export presets, which you can access from the *File menu > Plug-in Extras*, *Photo menu > Edit in* or *File menu > Export as Preset* respectively. You'll also find those options in the right-click menu. Check with the developer for each individual program.

#### How do I create my own external editor preset?

If you have a program that doesn't automatically link with Lightroom, you can create your own external editor preset.

- 1. Go to Lightroom's Preferences dialog, under the Edit menu (Windows) / Lightroom menu (Mac) and select the External Editors tab.
- 2. In the bottom half of the dialog, press *Choose* and navigate to the program's exe file (Windows) / app (Mac). (Figure 15.16)
- 3. Select other preferences below—TIFF is a good choice for file format, and 8-bit vs. 16-bit depends on your specific editor.
- 4. In the Preset pop-up, select *Save Settings as New Preset* and give your editor a name.

You can use the same steps to create as many external editors presets as you like.

When you close the dialog, the preset selected in the Preset pop-up becomes the main Additional External Editor shown

**Figure 15.16** You can set up multiple additional external editors using the External Editing tab in the Preferences dialog.

| Preset:      | Silver Efex Pro 2 |                                                                                               |
|--------------|-------------------|-----------------------------------------------------------------------------------------------|
| Application: | Silver Efex Pro 2 | Choose Clear                                                                                  |
| File Format: | TIFF              | The sRGB color space cannot encompass the full range of colors<br>available within Lightroom. |
| Color Space: | sRGB              |                                                                                               |
| Bit Depth:   | 16 bits/component |                                                                                               |
| Resolution:  | 240               |                                                                                               |
| Compression: | None              |                                                                                               |

Ľ

at the top of the list, and it's assigned the secondary keyboard shortcut, which is Ctrl-Alt-E (Windows) / Cmd-Opt-E (Mac).

5. To open a photo into your external editor, go to *Photo menu > Edit* In or access it from the right-click menu. (Figure 15.17)

#### How do I edit an external editor preset?

If you need to change one of your External Editors, return to the *Preferences dialog > External Editing tab* and select the preset from the pop-up menu. You can then edit the settings, perhaps changing the file format or color space, and go back to the pop-up and select *Update Preset* from the listed options. To rename or delete a preset, select it in the pop-up and then select *Rename preset* or *Delete preset*.

Edit Photo with Silver Efex Pro 2

**Figure 15.17** If you open a file into a secondary external editor, it allows you to change the file preferences on-the-fly.

### MISSING EXTERNAL EDITORS

If some external editor presets go missing, toggle the *Store presets with this catalog* checkbox in Lightroom's Preferences > Presets tab to see if they reappear. To learn more about this checkbox, turn to page 514.

|                                            | with Lightroom Adjustments                                                                                                    |
|--------------------------------------------|----------------------------------------------------------------------------------------------------|
|                                            | room adjustments to a copy of the file and edit that one<br>ot contain layers or alpha channels.                                                                                                    |
| Edit a Copy                                |                                                                                                    |
| Edit a copy of th                          |                                                                                                    |
| Lightroom adju                             | istments will not be visible.                                                                                                    |
| Edit Origina                               | 1                                                                                                    |
| Edit the origina                           |                                                                                                    |
| Lightroom adju                             | istments will not be visible.                                                                                                    |
|                                            |                                                                                                    |
|                                            |                                                                                                    |
| Copy File Opt                              | ions                                                                                                    |
| File Format:                               | TIFF 📀                                                                                                    |
|                                            |                                                                                                    |
| File Format:                               | TIFF                                                                                                    |
| File Format:<br>Color Space:               | TIFF I                                                                                                    |
| File Format:<br>Color Space:<br>Bit Depth: | TIFF   Image: Constraint of the second second sec |

#### Can I open the raw file into another raw processor?

Lightroom sends TIFF/PSD files to its Additional External Editors, rather than the raw data, which is ideal for most pixel editing software, but there may be occasions when you want to open a photo into another raw processor (or a video into video editing software). On these occasions, right-click on the photo, choose *Show in Explorer* (Windows) / *Show in Finder* (Mac) and then open into your raw processor.

### SAVING METADATA TO THE FILES

While we're on the subject of editing photos in other programs, let's also talk about sharing metadata with other programs.

Because Lightroom is designed around a database, any changes you make in Lightroom are stored within Lightroom's catalog. This means that the changes aren't available to other programs such as Bridge. To make the metadata available to other programs, you need to store it in/with the files using a format called XMP.

XMP stands for Extensible Metadata Platform. It's simply a way of storing text metadata, such as Develop settings, star ratings, color labels and keywords, among other things, with the photos themselves. XMP is based on open standards and the SDK is freely available, which means that other companies can also write and understand that same format, making your metadata available to other image management software.

The XMP for most file types (e.g. JPEG, TIFF, PSD, DNG) is written to a section in the header of the file. These changes don't affect the image data, and therefore never degrade the quality of the photo. The metadata's written to a sidecar file for proprietary raw files because writing back to these file formats can prevent some other software from reading them.

#### Should I write to XMP?

Writing the metadata back to the files has pros and cons:

- **Sharing metadata**—To edit or view metadata using other software, it has to be written to the files.
- **Belt-and-braces backup**—Many use XMP data as an additional backup of settings in case their Lightroom catalog and backups become corrupted or they remove photos from the catalog by accident.

#### **OPEN DIRECTLY**

John Beardsworth's Open Directly plug-in takes the original file and passes it to the software of your choice. http://www.Lrq.me/ beardsworth-opendirectly

### WRITE THE CAPTURE TIME

There's an exception to the sidecar rule for proprietary raw files. If you edit the capture time, the new capture time can be updated in the original file. It's written to a documented portion of the metadata file header, so it's relatively safe. Some people feel that their raw files should never be touched in any way, so there's a Write date or time changes into proprietary raw files checkbox in Catalog Settings > Metadata tab which allows you to choose whether the updated date/time is stored only in the catalog, exported files and XMP sidecar files, or whether it can be updated in the original raw files too.

- **Transferring between catalogs**—Some use XMP to transfer photos between catalogs (but only some of the metadata can be stored in XMP so Import from Catalog is a better choice... we'll come back to that in the Multi-Computer chapter starting on page 492).
- **Corruption**—On the downside, writing changes back to the original files does slightly increase the risk of file corruption for JPEG, TIFF, PSD and DNG files, even though it's only updating the header of the file.
- **Big backups**—Updating the metadata in the original JPEG, TIFF, PSD or DNG files means they're seen as changed by your backup software. If you use online backups, that could mean all the adjusted photos being re-uploaded each time you make a change.
- Lots of little files—If you write metadata to proprietary raw files, it's written to sidecar files. You may like or dislike all those extra little files!
- Limited data—Only some of your Lightroom settings can be written to the files, due to limits in the XMP specification. It's not a complete backup.

### Which of Lightroom's data isn't stored in XMP?

Flags, virtual copies, collection membership, uncommitted location data, Develop history, stacks, Develop module panel switches and zoomed image pan positions are currently only stored in the catalog itself, and not the XMP sections of the files.

### How do I write settings to XMP?

To write settings to XMP, select the files in Grid view and press Ctrl-S (Windows) / Cmd-S (Mac) or go to *Metadata menu > Save Metadata to Files*.

You can also turn on **Automatically write changes into XMP** in *Catalog* Settings > Metadata tab (Figure 15.18), which updates the XMP every time a change is made to the photo (although it's smart enough to wait a few seconds for you to stop editing).

If you're considering enabling automatic writing, there are a few points to be aware of:

• Think about how it will affect your backups—XMP sidecars for proprietary raw files are tiny to back up, but updating XMP embedded in DNG, JPEG, PSD, TIFF or PNG files may trigger your

backup system to back up the whole file again. Even something as simple as correcting the spelling of a keyword triggers an update.

- Making changes to large numbers of photos (i.e., thousands) may be noticeably slower with auto-write turned on, due to the sheer volume of individual files that need to be written. This is especially noticeable when reorganizing your keyword list.
- When you first turn auto-write on, performance may drop considerably while it writes to XMP for all the photos in the catalog. Once it's finished doing so, performance improves, so you're best just to leave it to work for a while.
- Avoid turning auto-write off and on again too often, as every time you turn it on, it has to update the files with all the changes.

# Should I check or uncheck Include Develop settings in metadata inside JPEG, TIFF, PNG and PSD files?

There's an extra option in *Catalog Settings > Metadata tab* with regard to XMP, marked **Include Develop settings in metadata inside JPEG**, **TIFF, PNG and PSD files**. It controls whether Lightroom includes your Develop settings when it writes the other metadata. Personally, I leave it checked to include Develop settings when I write to XMP, but these text instructions can increase the file size if you've used lots of local adjustments or spot removal.

### How do I read the metadata from the files?

Having written the metadata to the files, Lightroom essentially ignores it. The adjustments you make in Lightroom are still stored in the catalog, and that database is always assumed to be correct, whether XMP metadata exists or not.

The external metadata is only read at the time of import, or when you choose to read the metadata using *Metadata menu > Read Metadata* 

### UPDATE DNG PREVIEW & METADATA

When you're manually writing metadata to DNG files, you'll note that the Metadata menu offers two options:

- Save Metadata to File just updates the XMP metadata, as it would with any other kind of file.
- Update DNG Preview & Metadata does the same, but it also updates the embedded preview in any DNG files to include your Develop edits.

**Figure 15.18** Automatically write changes into XMP saves the metadata with the files as well as in the catalog.

| 0                  | Catalog Settings                                           |
|--------------------|------------------------------------------------------------|
|                    | General File Handling Metadata                             |
| Editing            |                                                            |
| ☑ Offer suggestion | s from recently entered values Clear All Suggestion Lists  |
| 🗹 Include Develop  | settings in metadata inside JPEG, TIFF, PNG, and PSD files |
|                    | ite changes into XMP                                       |
| Automatically wr   |                                                            |

#### USING OTHER SOFTWARE

If you're going to make changes to the metadata in another program, save Lightroom's settings out to the files before editing in the other software. When you read the metadata again later, Lightroom's Develop settings are simply read back again, along with your new metadata edits, rather than being reset to default.

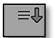

• Figure 15.19 The metadata in the catalog is newer than the metadata in the file.

| <b>€</b> † |
|------------|
|------------|

**Figure 15.20** The metadata in the file is newer than in Lightroom.

**Figure 15.21** The metadata has changed both in Lightroom and externally, resulting in a conflict.

**Figure 15.22** If there's a metadata conflict, clicking on the icon will ask how to handle it.

*from Files.* If you read the metadata from the files, it overwrites the information stored in the catalog for that photo.

Lightroom uses the metadata icons to show whether Lightroom's metadata or the external metadata was most recently updated (although it can take a few minutes before Lightroom notices an external change). (Figures 15.19, 15.20 & 15.21)

Clicking on this icon requests confirmation: (Figure 15.22)

- **Import Settings from Disk**—If you've intentionally changed the metadata using another program, this reads the metadata from the file and replacing the information in the catalog.
- Cancel-don't do anything.
- **Overwrite Settings**—If you're comfortable that everything looks correct in Lightroom, this replaces the external XMP metadata with Lightroom's data, clearing the warning icon.

## When resolving metadata conflicts, is there a way to preview what will happen?

If Lightroom tells you there's a metadata conflict, you have to decide which set of data to keep. The problem is, it doesn't tell you which data is different in each version, so you have to either remember which you last updated, or take a guess. The good news is there's a workaround, although it would be time-consuming if you have a large number of conflicts.

If you create a virtual copy before reading the metadata, the virtual copy retains the Lightroom metadata and the master is updated with the external metadata. You can then flick back and forth, comparing metadata and Develop settings, and decide which to keep. If you want to keep the data on the virtual copy, select *Photo menu > Set Copy as Master* before removing the other copy.

If the conflicted file is raw file, you can also open the XMP file using a XML or text editor to manually compare the contents with the information in the catalog.

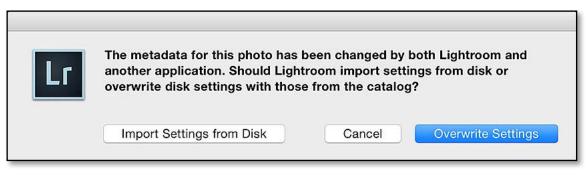

## **EXPORT, EMAIL & PUBLISH**

ightroom is non-destructive, which means that it doesn't save over your original image data. To apply your settings to your photos, you use *Export*, which is like a *Save As* in other programs.

When you export photos, it's usually for a specific purpose, such as posting on the web, giving them to someone else, or sending them away to be printed. Most exports can be deleted after use, as the photos can be exported again in future using the original image data and the settings saved in the catalog.

You can also email photos from within Lightroom, and publish photos to social media websites, but we'll come back to these a little later in the chapter (page 370 and page 375). First, let's cover the basics of export.

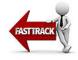

### 'SAVE AS' A COPY ON THE HARD DRIVE USING EXPORT

To export your finished photos, select them and then go to *File menu* > *Export* or press the *Export* button at the bottom of the left panel group in Library module.

These are the main settings you'll need to check: (Figure 16.1)

- **Export Location**—decide where on the hard drive to save the exported photos.
- File Name—you can rename on export, for example, creating a template for Sequence #(001)-Filename puts a sequence number before your existing filename to ensure that they sort correctly in other software. It doesn't affect the names of the original files.

### **EXPORT SHORTCUTS**

| Export                     | Ctrl Shift E / Cmd<br>Shift E         |
|----------------------------|---------------------------------------|
| Export<br>with<br>Previous | Ctrl Alt Shift E /<br>Cmd Opt Shift E |
| Email                      | Cmd Shift E (Mac<br>only)             |

- File Format–JPEG is an excellent choice for web, email, etc. TIFF is best for pixel editors such as Photoshop.
- **Color Space**—select sRGB for screen/web use or ProPhoto RGB for color managed pixel editors such as Photoshop.

▼ Figure 16.1 Use Export to create copies of your photos with your adjustments applied.

• **Size**—refers to the pixel dimensions of the photo. There are some sample sizes in the sidebar.

|                                                                                 | 00                                                                                         | Export 1199 Files                                                                                                    |
|---------------------------------------------------------------------------------|--------------------------------------------------------------------------------------------|----------------------------------------------------------------------------------------------------|
|                                                                                 | Export To:                                                                                 | Hard Drive                                                                                                    |
|                                                                                 |                                                                                            | Export 1199 Files                                                                                                    |
|                                                                                 | ▼ Lightroom Presets                                                                        | Export Location                                                                                                    |
| - ·· ··                                                                         | Burn Full-Sized JPEGs<br>Export to DNG                                                     | Export To: Specific folder                                                                                                    |
| Destination                                                                     | For Email (Hard Drive)<br>♥ User Presets<br>Desktop with Copyright<br>Dropbox Email 1000px | Folder: /Users/Vic/Desktop Choose                                                                                                 |
|                                                                                 |                                                                                            | V File Naming                                                                                                    |
|                                                                                 |                                                                                            |                                                                                                    |
|                                                                                 |                                                                                            | Rename To: Sequence # (001) _ Filename                                                                                            |
| File Name                                                                       |                                                                                            | Custom Text: Start Number: 1 Example: 001_20130701-054820.jpg Extensions: Lowercaso                                               |
|                                                                                 | 3                                                                                          | Example: U01_20130701-034620.jpg     Extensions: Covercase      Video                                                             |
|                                                                                 |                                                                                            |                                                                                                    |
|                                                                                 |                                                                                            | Include Video Files:                                                                                                    |
|                                                                                 |                                                                                            | Video Format: H.264 Source: 1920x1080, 25.000 fps Quality: High Saget: 1920x1080, 25.000 fps, 22 Mbps                             |
|                                                                                 | High quality, but with a possible reduction in video bit rate.                             |                                                                                                    |
|                                                                                 |                                                                                            | ▼ File Settings                                                                                                    |
| File Format                                                                     |                                                                                            | Image Format: JPEG 3 Quality: 75                                                                                                  |
| Color Space                                                                     |                                                                                            | Color Space: sRGB                                                                                                    |
|                                                                                 |                                                                                            | ▼ Image Sizing                                                                                                    |
| Size                                                                            |                                                                                            | Ø Resize to Fit:     Width & Height     Image       W:     2,000     Pixels     Resolution:     240     Pixels per inch     Image |
|                                                                                 |                                                                                            | V Output Sharpening                                                                                                    |
| Sharpening                                                                      | Add Remove Post-Process Actions:                                                           | Sharpen For: Screen                                                                                                    |
|                                                                                 | ▼ LR/Mogrify 2                                                                             | V Metadata                                                                                                    |
| Mogrify Configuration<br>Outer Borders<br>Inner Borders<br>Graphical Watermarks | Outer Borders<br>Inner Borders                                                             | Include: All Metadata                                                                                                    |
|                                                                                 | Resize Dimensions<br>Background Canvas                                                     | V Watermarking                                                                                                    |
|                                                                                 | Compress to file size                                                                      | 🛛 Watermark: VB Signature 🜍                                                                                                    |
|                                                                                 | Sharpening<br>Colour Space                                                                 | V Post-Processing                                                                                                    |
|                                                                                 | Colours Processing<br>VLR/Transporter                                                      | After Export: Show in Finder                                                                                                    |
|                                                                                 | Keyword Exporter                                                                           | Application: Choose an application                                                                                                |
|                                                                                 | Plug-in Manager                                                                            | Cancel                                                                                                    |

### **EXPORT SIZES**

If you're just starting out, here are some sample export settings for different uses:

Email or small web photo—*Longest Edge* 800px, and you can ignore the resolution as we're specifying the size in pixels. Format JPEG, quality 60. sRGB.

4" x 6" digital print-Dimensions 4" x 6" at 300ppi. Format JPEG, quality 70. sRGB.

 $8" \times 10"$  digital print—*Dimensions*  $8" \times 10"$  at 300ppi. Format JPEG, quality 80. sRGB (unless your lab requests another profile).

Full resolution file—uncheck the *Resize to Fit* checkbox. Format JPEG, quality 90-100. (There's a significant reduction in file size by dropping from 100 to 90, with minimal visible changes). sRGB.

Edit in another color managed program—uncheck the *Resize to Fit* checkbox. Format TIFF, no compression, 16-bit, ProPhoto RGB.

• **Output Sharpening**—select *Screen* for screen/web use, and the type of paper for prints.

Now let's start exploring these settings in more detail, starting at the top of the Export dialog and working down.

At the top of the Export dialog is the **Export To** menu that's usually set to *Hard Drive* for normal exports. The other options include writing the exported files to *CD/DVD*, *emailing* photos, or exporting to specific plug-ins. (Figure 16.2)

On the left of the dialog are Export Presets and then space for plug-in options. We'll come back to these later (page 368). The right-hand side of the Export dialog is made up of a series of collapsible sections which hold all the export options, so we'll start exploring these.

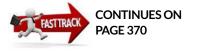

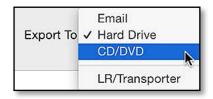

**Figure 16.2** Set the export type in the *Export To* pop-up.

### **BURNING OPTICAL MEDIA**

To burn exported photos to optical media directly from Lightroom, change the pop-up menu at the top of the Export dialog to *CD/DVD*. When you press the *Export* button, it prompts you to insert a disc. If there's too much data for a single disc, Lightroom calculates how many discs are needed and spans the data without splitting any individual files. Alternatively, you can export to the hard drive and use specialized software to burn instead.

| Export To: | Specific folder           |               |                |            |
|------------|---------------------------|---------------|----------------|------------|
| Folder:    | /Users/Vic/Desktop        |               | •              | Choose     |
|            | 🗹 Put in Subfolder: Holic | lay IOW       |                |            |
|            | Add to This Catalog       | Add to Stack: | Below Original | $\diamond$ |

▲ Figure 16.3 In the *Export Location* section, select the Destination folder for the exported photos.

#### EXPORTING HIERARCHIES

If you need to replicate your folder structure during an export, for example, a wedding that's grouped into folders for each stage of the day, LR/ TreeExporter plug-in can save you doing so manually.

#### http://www.Lrq.me/ armes-Irtreeexporter

You can do the same using Publish Services (we'll come back to these on page 375) for both folder hierarchies and collection hierarchies, using Jeffrey Friedl's Folder Manager and Collection Manager plug-ins.

http://www.Lrq.me/ friedl-folpub

http://www.Lrq.me/ friedl-colpub

### **EXPORT LOCATION & FILE NAMING**

The first pop-up in the **Export Location** section (Figure 16.3) determines the destination folder for the exported files. You have three choices:

- **Specific folder** groups all the exported photos in a single folder. Select the location by pressing the *Choose* button and navigating to a folder. The chosen folder path then displays below the popup. Clicking on the arrow to the right displays the other folders you've recently used for exports.
- **Select folder later** also groups all the exported photos in a single folder, but it pops up asking for a folder location just before the export begins. It's useful if you're creating a preset that will export to a different location each time you use it.
- **Same folder as original photo** stores the exported photos with their original files, so they may be spread across a variety of different locations. It's particularly useful when combined with the *Put in Subfolder* checkbox.

The **Put in Subfolder** checkbox creates a new subfolder inside your chosen destination folder, using the name you enter in the field. For example, you might select an *Exported Photos* folder on your desktop, inside which you create a named subfolder for each export you run, or you might want to create *Finished JPEGs* folders inside the original image folders.

# Can Lightroom automatically re-import the exported files?

In most cases, you won't need to import the exported photos into your catalog, as they're exported for a specific purpose and can then be deleted. If, however, you're exporting photos ready to be retouched in an external editor, you may want these retouched versions to be catalogued along with the originals.

| Existing File | Ask what to do                                                       |
|---------------|----------------------------------------------------------------------|
| le Naming     | Choose a new name for the exported file<br>Overwrite WITHOUT WARNING |
| Rename To:    | Skip                                                                 |

You could use the Import dialog to manually import the exported photos into the catalog, but it's quicker to check the **Add to This Catalog** checkbox to add them automatically.

At the same time, the exported photos can be automatically stacked above or below the original photos using the **Add to Stack** checkbox. Remember, stacking is a way of grouping photos in the grid so they appear as a single photo. To make this option available, you must have the *Export To* pop-up set to *Same folder as original photo* (because stacked photos have to be in the same folder) and *Put in Subfolder* must be unchecked.

Of course, to add the exported photos to the same folder in order to stack them, they must have different filenames or file formats, otherwise they could overwrite the originals. The simplest solution is to add an additional word such as -Edit to the end of the filename. You can rename the photos while exporting—we'll come to that in a moment (page 351).

#### How do I handle existing photos with the same names?

If there are already photos with the same names in your destination folder, perhaps because you forgot to rename while exporting, Lightroom needs to know how to handle them. It can skip exporting these photos, overwrite them (only if they're not the original photos you're exporting) or automatically use unique names. Unique names just adds a -2 (or similar) to the end of the filename. You can select the default behavior in the Export dialog, or you can leave the **Existing Files** pop-up set to Ask what to do so it gives you the choice when those circumstances arise. (Figure 16.4)

#### How do I change the filename while exporting?

Beneath the Export Locations section is *File Naming*. Photos are only renamed if the *Rename To* checkbox is checked. The options should be familiar by now, as they're the same options used in the Import dialog (page 37) and Rename Photo dialog (page 130). To create a filename template, select *Edit* from the pop-up, add your chosen tokens and save it using the pop-up at the top of the Filename Template Editor dialog.

**Figure 16.4** If files with the same name exist in the Destination folder, Lightroom asks you what to do. You can pre-empt the decision using the pop-up in the Export dialog.

#### OVERWRITING ORIGINALS

Lightroom won't allow you to save over the original file that you're exporting, as it goes against its philosophy of non-destructive editing. Overwriting the originals is like throwing away the negatives once you've made a print that you like!

| File Naming  |                             |               |             |
|--------------|-----------------------------|---------------|-------------|
| 🕑 Rename To: | Sequence # (001) _ Filename |               | \$          |
| Custom Text: |                             | Start Number: | 1           |
| Example:     | 001_20130701-054820.jpg     | Extensions:   | Lowercase ᅌ |

▲ Figure 16.5 Set the filename in the *File Naming* section. If the *Rename* checkbox is unchecked, the files retain their existing names.

The *File Naming* section in the Export dialog (Figure 16.5) renames the exported photos, but it doesn't affect the original photos in your catalog, so there are a number of situations where it's helpful.

We've already mentioned the example of adding a word such as -Edit to the end of a filename, to distinguish a retouched photo from the original. To create this template, insert a filename token, then click in the white field and type -Edit (or use a custom text field if you want to change it regularly). **(Figure 16.6)** 

If the photos you're exporting are to be viewed in other software, adding a sequence number with leading zeros to the beginning (i.e. 003-myfile.jpg) forces them to sort in the same order as the Grid view. Remember, in the *Sequence* pop-up, there's a variety of different sequence numbers, with varying numbers of leading zeros. If you're exporting 100 to 999 photos, you'll need 3 digits. **(Figure 16.7)** 

When renaming exported photos, consider whether you'll later need to match them up with their originals. For example, if you export as wedding001.jpg to wedding300.jpg (custom name—sequence template), but your originals in Lightroom are still called IMG\_3948 to IMG\_8574, how are you going to match them up when the client brings back a list of orders?

# **VIDEO & FILE SETTINGS**

The next sections in the Export dialog are **Video** and **File Settings**, where you select the file format, quality and color space.

**Figure 16.6** You can automatically add *-Edit* to the end of filenames.

**Figure 16.7** Use a Sequence # (001) token, then a hyphen (-) and then a *Filename* token, to ensure that photos sort correctly in other software.

Example: 20130701-054820-Edit.jpg

Filename - Edit

Example: 001\_20130701-054820.jpg

Sequence # (001) v \_ Filename v

352

| Image Format: | JPEG | \$ | Quality:              |       | 75 |
|---------------|------|----|-----------------------|-------|----|
| Color Space:  | sRGB |    | ☐ Limit File Size To: | 100 K |    |
| Color Space:  | sRGB | ٢  | Limit File Size To:   | 100   | к  |

The file format you select depends on the purpose of the photo or video. **(Figure 16.8)** We'll come back to video formats in a moment (page 356), but for photos you have four *Image Format* choices:

- JPEG is an excellent choice for emailing photos or posting them on the web. It's a lossy format so there is a trade-off between smaller file sizes and artifacts, but these artifacts are often invisible at medium-high quality settings. JPEGs can only hold 8 bits of data per channel, so stick with smaller color spaces such as Adobe RGB and sRGB.
- **TIFF** is a lossless format, so it's great for storing working files and high-value edited photos. TIFFs can hold 16 bits of data (or even 32 bits for HDR photos) as well as Photoshop layers and transparency. Compression usually reduces the file size, although it takes a little longer to save.
- **PSD** is also lossless and allows you to save less frequently used Photoshop color modes such as duotone, but TIFF is more widely supported.
- **DNG** is the digital negative format. It wraps the raw data in a standardized format, along with the metadata. It's a good choice when sending raw data along with your Lightroom settings to another Lightroom or Photoshop user. You can learn more about DNG in the Appendix page A-1.
- **Original** exports in the original format, creating a duplicate of the original file but with updated metadata. Your Develop edits are not applied to the image data when selecting *Original* format, but may be visible if the photo's imported into Lightroom or opened in Bridge/Photoshop.

#### Should I apply compression to the photos?

There are two main kinds of compression: lossless and lossy.

- Lossless compression, as the name suggests, compresses the files, but they can be put back together perfectly, without any loss of quality.
- Lossy compression works by throwing away some of the data.

**Figure 16.8** Set the image format and color space in the *File Settings* section.

#### JPEG QUALITY

Visit http://www.Lrq.me/ friedl-jpegquality for interactive examples showing the effect of different quality settings. It can significantly reduce file size but at the expense of image quality and detail.

Because compressed files require more processing to open and close them, they can be a little slower to work with, but the space saving can be substantial.

The PSD format automatically compresses the files using lossless compression.

The TIFF format gives you a choice of compression, between *None*, *LZW* and *ZIP*.

- None applies no compression, so the file sizes are large.
- **ZIP** applies ZIP compression. It's a good all-round choice.
- **LZW** is only available for 8-bit files, because LZW compression doesn't work well with 16-bit files and often makes them larger. It's still available for compatibility with some programs that don't understand ZIP compression, although such programs are rare now.

The JPEG format has a **Quality** slider, which controls the amount of compression applied to the photo. The resulting file sizes vary depending on the content of the photo, and therefore how much they can be compressed. Photos with large flat areas of color compress much more than detailed or noisy photos.

As a rule of thumb, Lightroom's default setting of 75 is a good allround choice. 60 creates smaller for photos for the web/email, without significant loss of quality. For 'master' images that aren't important enough to require lossless compression, try using 90 instead of 100. There's a substantial reduction in file size without visible degradation.

#### Can I export to a specific file size?

If you're uploading the JPEGs to a website with a specific file size limit (e.g. 70 KB), it can be time-consuming to repeatedly export the photos, changing the quality setting until the file falls inside the limit. If you check the **Limit File Size To** checkbox and enter a limit, Lightroom does that for you, however the export can take longer than a standard export. It also removes the embedded thumbnail to improve the reliability and reduce the file size.

Lightroom only adjusts the JPEG quality setting automatically, and not the pixel dimensions, so you'll need to select reasonable pixel dimensions for the file size. It's only intended to work for small websize photos, so if you enter 8000K (i.e. just under 8 MB), it may well fall over.

| Image Format: | TIFF            | Compression: | ZIP               |   |
|---------------|-----------------|--------------|-------------------|---|
| Color Space:  | AdobeRGB (1998) | Bit Depth:   | 16 bits/component | ٢ |

#### Which bit depth should I select?

We also discussed the subject of *Bit Depth* in the Edit in External Editors chapter on page 328. As a reminder:

- **8-bit**—saves hard drive space but may introduce banding in smooth gradients. It's a reasonable compromise for most finished files.
- **16-bit** retains a larger amount of image data, so it's a better choice for working files (e.g., to send to external editors) and important master images.

JPEGs are always 8-bit. PSD and TIFF files give you the choice.

#### What is Save Transparency?

There's one final option in the TIFF settings, marked **Save Transparency**. TIFF's the only format that offers the choice as PSD and DNG include transparency automatically, and JPG can't contain transparency. (Figure 16.9)

A PNG, TIFF or PSD file may have already included transparent areas before the photo was imported, Lightroom's manual lens corrections can create transparent areas where you've corrected for distortion or rotation, or a panorama may have transparent areas around the edge. In most cases, you'll want to save the transparency.

#### Which color space should I select?

While you're working in Lightroom, it manages the colors for you, however when you take the photos outside of Lightroom (such as when you're exporting), you're in charge of selecting the best color space using the **Color Space** pop-up. We discussed the pros and cons of different color spaces in the Soft Proofing section starting on page 314, but as a quick reminder, here are your options.

• **ProPhoto RGB** retains the most data, so it's the best choice when transferring photos to Photoshop or other external editors. ProPhoto RGB photos look odd in programs that aren't color

▲ Figure 16.9 The TIFF format also allows you to select the *Bit Depth* and *Save Transparency* 

| Video         |                        |         |                                |
|---------------|------------------------|---------|--------------------------------|
| 1             | 🗹 Include Video Files: |         |                                |
| Video Format: | H.264                  | Source: | 1920x1080, 25.000 fps          |
| Quality:      | High                   | Target: | 1920x1080, 25.000 fps, 22 Mbps |

**Figure 16.10** Set the file format and quality in the *Video* section.

managed, such as web browsers. Because the space is so wide, it's not appropriate for 8-bit images.

- **Adobe RGB** is a good all-round choice, as long as you're working in a fully color-managed environment (for example, you're sending the files to a print lab that accepts Adobe RGB files).
- **sRGB** is a smaller color space, but it's the most widely used. It's a great choice for screen output, emailing or uploading to the web. It's also the safest choice if you don't know where the photos will end up.
- **Other** allows you to select other RGB ICC profiles installed on your system. For example, some professional labs may request that you convert the photos to their own custom ICC profile. To do so, select *Other* from the *Color Space* pop-up, add a checkmark next to your custom profile and then press OK. Your custom profile is automatically selected in the pop-up.

#### How do I export or save my edited videos?

If you've edited a video, you likely want to apply the changes before sending it to someone else, just as you would for an image file. Using Export, you can create a duplicate of the original unedited video, or output to DPX or H.264 mp4 format. The options in the **Video Format** pop-up (Figure 16.10) are:

- **DPX** is a lossless format used for editing in some professional video editing programs, such as Adobe Premiere.
- **H.264** is the best option for compressing your final videos, and it offers multiple quality settings.
  - *Maximum* quality uses a bit rate as close to the source file as possible, to prevent any loss of quality.
  - *High* quality retains the resolution but may reduce the file size slightly.
  - *Medium* quality is useful for sharing on the web, as it's a lower resolution and bit rate.

#### **VIDEO SIZES**

As a guide, a 10 second clip from a Canon 600d resulted in the following file sizes:

Original file: 155 MB for 27 seconds, so around 51 MB for 10 seconds

DPX-2.07 GB

H264 Max-29.7 MB, 1920x1080, 22 Mbps approx.

H264 High—29.7 MB, 1920x1080, 22 Mbps approx. (in this case it didn't make a difference)

H264 Medium—11.3 MB, 1280x720, 8 Mbps approx.

H264 Low-1.5 MB, 480x270, 1 Mbps approx.

| Image Sizing                      |       |        |       |        |                 |             |     |                   |
|-----------------------------------|-------|--------|-------|--------|-----------------|-------------|-----|-------------------|
| 🗹 Resize to Fit: 🛛 Width & Height |       | ht     | \$    |        | 🗌 Don't Enlarge |             |     |                   |
| W:                                | 2,000 | ] H: [ | 2,000 | pixels | $\bigcirc$      | Resolution: | 240 | pixels per inch ᅌ |

• Low quality is intended for mobile devices such as mobile phones, with a much lower resolution and bit rate resulting in a much smaller file size.

▲ **Figure 16.11** Set the new pixel dimensions in the *Image Sizing* section of the Export dialog.

• **Original**, as with photos, is a duplicate of the original file.

# **IMAGE SIZING & RESOLUTION**

While you're exporting the photos, you can also resize them to the right size for your intended purpose. Remember, Lightroom doesn't resize the original photos while cropping, as this would go against it's non-destructive design. After all, there's nothing more destructive than deleting original pixels! Instead, you crop to a specific ratio in the Develop module and then set the size (or number of pixels) you require in the Export dialog. (Figure 16.11)

If you leave the **Resize to Fit** checkbox unchecked in the Image Sizing panel, the photos remain at their native resolution, (less any cropped pixels). If you check it, the photo's resized according to the dimensions you specify.

When digital photographers speak of image size, they're usually referring to the pixel dimensions—the total number of pixels along a photo's width and height.

Pixels don't have a fixed physical size. They expand or contract to fill the space available. If you expand them too far, the photo appears blurry and pixelated (you can see the squares), so the aim is to keep the pixels smaller than or equal to the monitor pixels or printer dots.

Let's illustrate this with smiley faces (Figure 16.12). Imagine we start off with a large smiley face, and we export it at different sizes.

If we resize to  $150 \times 150$  pixels, and we print it as  $0.5^{\circ} \times 0.5^{\circ}$ , it's a tiny photo but it still looks sharp. This is because there are 300 pixels per inch (150px divided by  $0.5^{\circ} = 300$  ppi)

If we try to stretch that same 150px file to print at 2" x 2", there are only 75 pixels per inch (150px divided by 2" = 75ppi). The pixels get too big and you can start to see the individual pixels.

So to print a 2" x 2" smiley face, we need more pixels. We've already seen that 300ppi is great for printing, so 2" multiplied by 300ppi =

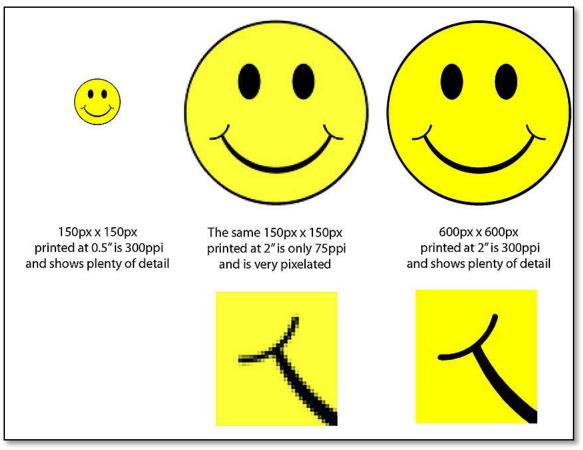

▲ **Figure 16.12** The *PPI* setting only matters when it's combined with a physical size. The overall pixel dimensions are important.

600px along each edge. That's the size we'd select in the Export dialog. (Some printers can produce a good print with less pixels, but 300ppi is a good ballpark.)

#### How do I work out what size I need?

So how do you work out the right size for your intended purpose?

An uncropped file from an 18 megapixel camera may be  $5184 \times 3456$  pixels, which would comfortably create a high quality  $18" \times 12"$  print. (To check my math, divide the pixel dimensions by 18" and 12" and you'll get 288ppi, which is close enough to 300ppi to get a good result.)

But what if you want to print it as a huge poster that fills the wall? Then you'll need to create extra pixels.

And what if you want to email the file to a friend to view on their computer? It would fill nine average size computer monitors,

so there's no point sending a file that big. You can throw away unnecessary pixels.

This process of creating new pixels or selectively throwing away pixels is called resampling.

The good news is Lightroom can do most of the math for you. You just have to enter the *Size* and *Resolution*.

Screen sizes are usually defined in pixels, so they're easy. You just enter the pixel dimensions you require and select *pixels* in the popup, for example, you may email a file that is 800px along the longest edge. When you're defining the image size in pixels, the *Resolution* setting is irrelevant.

Print sizes are usually defined in inches or cm, so enter your print size and select *inches* or *cm* from the pop-up, for example, 4"  $\times$  6". We said the *Resolution* setting is only useful when combined with units of measurements. If you enter the PPI required by your print lab (usually between 250ppi and 300ppi), Lightroom automatically calculates the right number of pixels for that size print.

### What's the difference between Width & Height, Dimensions, Longest Edge, Shortest Edge, Megapixels & Percentage?

The differences between the Width & Height, Dimensions, Longest Edge and Shortest Edge options are more easily illustrated using diagrams. (Figures 16.13-16.16) The red lines mark the dimensions entered

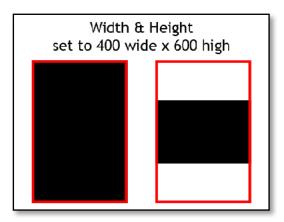

▲ **Figure 16.13** *Width & Height* fits the photos within a bounding box in their current orientation. This setting is width/ height sensitive—settings of 400 wide by 600 high produces a 400×600 vertical photo, but only a 400×267 horizontal photo, assuming it's a 4x6 ratio.

### **DPI VS PPI**

Many people mix up PPI and DPI. DPI refers to Dots Per Inch. It doesn't apply to digital images until they're dots on a piece of paper. While they remain as pixels, the resolution is measured in PPI, or pixels per inch.

Pixels per cm is also available in the Export dialog, but it's rarely used, even if the print dimensions are measured in cm.

▼ Figure 16.14 Dimensions fits your photo within a bounding box, but it's a little more intelligent than Width & Height. It takes into account the rotation of the photo, and it makes the photo as big as it can within your bounding box, even if it has to turn the bounding box round to do so. The Dimensions setting isn't width/ height sensitive, so settings of 400 wide by 600 high produces a 400×600 or 600x400 photo, if the photo has a 4x6 ratio.

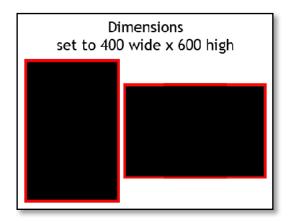

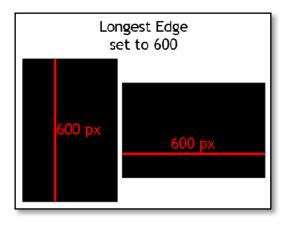

▶ Figure 16.16 Shortest Edge sets the length of the shortest edge, again as the name suggests. A setting of 5 inches along the shortest edge would give varying sizes such as 5"×5", 5"×8", 5"×10", 5"×12", depending on the ratio of the photo.

Figure 16.15 Longest Edge sets the length of the longest edge, as the name suggests. A setting of 10 inches long would give photos of varying sizes such as 3"×10", 5"×10", 7"×10", 8"×10", 10"×10", depending on the ratio of the photo.

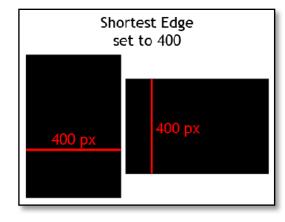

into Lightroom's Export dialog, and the black rectangle shows the resulting photo size and orientation.

**Megapixels** sets the dimensions automatically, based on your chosen pixel count. For example, selecting 24MP (24,000,000 pixels) would result in files of 4000x6000 and panoramas of 2400x10000, depending on their crop ratio. (Note that megapixels aren't the same as megabytes, so a 24MP file won't be 24 MB when saved.)

These measurements must still fall within the ACR limits of 65,000 pixels along the longest edge and 512MP, so if your photo falls outside of this range according to the measurements you've set, Lightroom simply makes the photo as big as it can.

New to Lightroom CC/6, there's also a **Percentage** option, so you can create files that are 50% of the original pixel dimensions, and so forth.

#### What does the Don't Enlarge checkbox do?

The **Don't Enlarge** checkbox prevents small photos from being upsized to meet the dimensions you've set, while still downsizing photos which are too large to fit your chosen dimensions.

#### Is it better to upsize in Lightroom or in Photoshop?

When Lightroom resizes, you don't have a choice of interpolation method, unlike Photoshop which offers *Nearest Neighbor*, *Bilinear*, *Bicubic, Bicubic Smoother* and *Bicubic Sharper*. Instead, Lightroom uses an intelligent adaptive bicubic algorithm which automatically adjusts

for the increase or decrease in size. In theory, because Lightroom is working with the raw data and isn't limited to one specific resizing algorithm, it should give the best results. Either program can do a good job though.

# **OUTPUT SHARPENING**

Once you've set the sizing, the **Sharpening** option are is next in line. The output sharpening may only have two pop-up menus, but it's far more powerful than it looks. **(Figure 16.17)** 

The complex output sharpening algorithms were created by the team at Pixel Genius, who also created the well-known Photoshop plug-in PhotoKit Sharpener. Based on the size of the original file, the output size and resolution, the type of paper, and the strength of sharpening you prefer, it automatically adjusts the sharpening to create the optimal result.

# Which Export Sharpening setting applies more sharpening—*screen*, *matte* or *glossy*?

The difference between *Matte* and *Glossy* is barely noticeable on screen, but there is a difference between each of the settings. At a glance, you'll see that the *Screen* setting sharpens the high-frequency details less than the *Matte* or *Glossy* settings, but there are a lot more technicalities behind that.

As a general rule, pick the right paper type, and you'll be about right. Sending matte sharpening to a glossy paper looks worse than sending glossy sharpening to matte paper, because the matte sharpening is compensating for the softer appearance of matte paper. Screen sharpening may look a little soft on old CRT monitors as it's optimized for LCD screens.

The **Amount** pop-up controls the amount of sharpening applied to the photo, and this decision is a question of personal taste. To get the best out of the automated output sharpening, you do need a properly capture-sharpened photo, so the sharpening settings in the Develop module are still essential. Avoid over-sharpening in the Develop module though, as the Export Sharpening makes it look a lot worse.

If you have no idea how the photos will be used, perhaps because

**Figure 16.17** Output Sharpening complements the Capture Sharpening applied in the Develop module.

Output Sharpening
 Sharpen For: Screen
 Amount: Standard

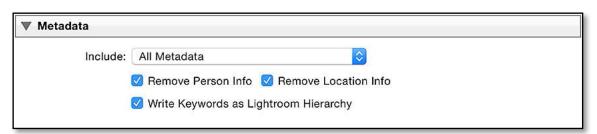

▲ **Figure 16.18** You can remove specific metadata from exported photos using the *Metadata* section.

you're giving them to a friend or client, *Glossy Standard* is a reasonable default.

### **METADATA & WATERMARKING**

As soon as you release your photos, whether on the web or in printed form, they're at risk of being stolen. While you can't control that, ensuring that you have copyright metadata stored in the files, and possibly adding a watermark, can help to deter would-be thieves. On the other hand, you might want to strip some metadata from your files to protect your privacy.

#### How do I select which metadata to include in my files?

The **Metadata** section of the Export dialog (Figure 16.18) allows you to decide how much of the photo's metadata to **include** in the exported file. The basic options are self-explanatory. From the most retained metadata to the least, they are: All, All Except Camera & Camera Raw Info, Copyright & Contact Info Only or Copyright Only.

If you've added Map locations to your photos, you may want to strip the location data to protect your privacy. The **Remove Location Info** checkbox removes both the GPS coordinates and the IPTC Location data. You can also selectively remove specific locations, for example, your home address, by encircling these locations in a Saved Location using the Map module and marking it as private.

For the same privacy reasons, you may want to check the **Remove Person Info** to automatically exclude people's names from the exported keywords. Like the location data, you can right-click on the individual keywords in the Keyword List panel, select *Edit Keyword Tag* and uncheck *Include in Export* to only exclude specific people.

There's also a **Write Keywords as Lightroom Hierarchy** checkbox in the *Metadata* section. When it's checked, Lightroom uses the pipe character (|) to show parent/child relationships for your keywords, for example, *Animals* | *Pets* | *William*. It's useful if you'll be importing the photos back into the catalog, or into other software that

#### STRIP SPECIFIC METADATA

If you want to be even more selective, Jeffrey Friedl's Metadata Wrangler Export Plug-in allows you to choose which metadata to remove and which to keep. You can download it from: http://www.Lrq.me/ friedl-metadatawrangler

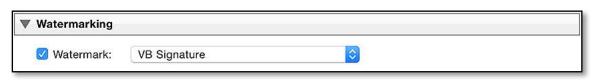

understands keyword hierarchies. If you uncheck it, the keywords assigned to the photo are only recorded individually, resulting in separate keywords for *Animals*, *Pets*, and *William*.

#### How do I add a watermark to my photos?

In the **Watermarking** section (Figure 16.19), you can select a watermark to apply to your photos.

Check the **Watermark** checkbox and then select your watermark from the pop-up.

The most basic form of watermark is a small text watermark in the lower right corner of the photo, aptly named the *Simple Copyright Watermark*. It takes its text from the Copyright metadata field in the Metadata panel, and it's so simple you can't even change the font or size.

If you'd like something a little more decorative, select Edit Watermarks

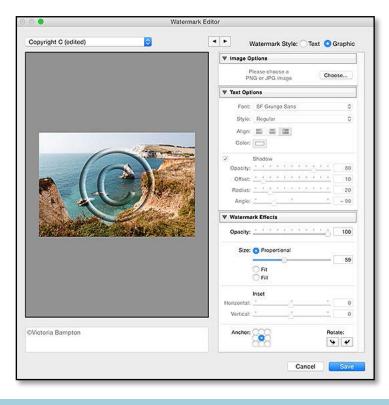

**Figure 16.19** Select your watermark in the *Watermarking* section.

**Figure 16.20** In the Watermark Editor dialog, you can design your own watermarks.

| ▼ Text Opt | ion      | s   | _   |     |                |     |    |   |    |   |          |    |
|------------|----------|-----|-----|-----|----------------|-----|----|---|----|---|----------|----|
| Font:      | S        | F ( | Gru | nge | s S            | ans |    |   |    |   |          | \$ |
| Style:     | R        | teg | ula | r   |                |     |    |   |    |   |          | ٢  |
| Align:     |          | F   | 1   | F   | Ŧ              |     |    |   |    |   |          |    |
| Color:     | C        |     | 1   |     |                |     |    |   |    |   |          |    |
|            | Sh       | ad  | ow  |     |                |     |    |   |    |   |          |    |
| Opacity:   | <u>.</u> | ł,  | •   |     | •              | •   | ŧ, | • | 0  | ) | ·        | 80 |
| Offset:    | ×        | 4   | •   | Зř  | ï              | x   | ï  | • | +  | ä | -        | 10 |
|            | 1        | i.  | A   |     | $\mathfrak{X}$ | ×   | £  | 0 | ), | X | <u> </u> | 20 |
| Radius:    | -        |     | ~   |     |                |     |    |   |    |   |          |    |

**Figure 16.21** Set the options for your text watermark.

to design your own text or graphical watermark using the Watermark Editor dialog. **(Figure 16.20)** 

#### How do I create a text watermark?

Let's first create a text watermark. Select the *Text Style* option at the top of the dialog, and then enter your text in the text field beneath the preview image. To add a © copyright symbol, hold down Alt while typing 0169 on the number pad (Windows) or type Opt-G (Mac).

Using the options in the **Text Options** section (Figure 16.21), choose the **Font**, **Style** and **Color** of your watermark text. The **alignment** buttons apply to the text alignment within the bounding box and they only come into effect when you have multiple lines of copyright text. You can also add a **Shadow** behind the text.

• **Figure 16.22** A graphical watermark without transparency won't work!

| ▼ Waterma   | ark Effects     | 1       |          |      |
|-------------|-----------------|---------|----------|------|
| Opacity:    | <u>е і і</u>    |         | <u> </u> | 100  |
| Size:       | 🗿 Propo         | rtional | 1        | 59   |
|             | ⊖ Fit<br>⊖ Fill |         |          | 28   |
|             | Inset           |         |          |      |
| Horizontal: |                 |         | •        | 0    |
| Vertical:   | *               |         | <u> </u> | 0    |
| Anchor:     | 200             |         | Rota     | ate: |
| Anchor:     | 888             |         | Sot:     | ate: |

▲ **Figure 16.23** Set the position and size of the watermark using the *Watermark Effects* section.

#### How do I create a graphical watermark?

If you'd prefer a graphical watermark, press the *Choose* button in the *Image Options* section and navigate to the PNG or JPEG file of your choice.

The PNG format has the advantage of allowing transparency, or semi-transparency—for example, you may want a large  $\bigcirc$  symbol across your photo, but you don't want a large white square showing. (Figure 16.22)

You can download some of my favorite watermarks from: http://www.Lrq.me/resources

#### How do I set the size and placement on the photo?

The **Watermark Effects** section (Figure 16.23) allows you to set the size and placement of the watermark.

The **Size** is proportional to the size and orientation of the exported photo, and you can decide whether to *Fit* the watermark within the short edge, *Fill* the long edge, or keep it *Proportional* to the current orientation. If it's set to *Proportional*, you can adjust the size using the slider or the small square in the corner of the bounding box on the preview. (Figure 16.31) Remember to consider how it'll look on horizontal, vertical, square and panoramic photos.

To move the watermark around on the image, you can't drag it, but you can use the 9-way **Anchor** buttons to lock it to the center, a corner, or an edge of the photo. Once it's anchored, you add additional spacing to distance it from the edge of the photo using the **Inset** sliders. If, for some reason, you've saved the graphic the wrong way round, you can also use the arrows to **rotate** the watermark.

### **CREATE A WATERMARK PNG**

To create a transparent PNG, you'll need pixel editing software such as Photoshop. We'll create a simple embossed © watermark:

|         |                |               | New           |                |
|---------|----------------|---------------|---------------|----------------|
|         | Name:          | My Watermark  |               | ОК             |
| Preset: | Custom         |               | •]            | Cancel         |
|         | Size:          | [             | •]            | Save Preset    |
|         | Width:         | 1000          | Pixels =      | Delete Preset. |
|         | Height:        | 1000          | Pixels =      |                |
|         | Resolution:    | 144           | Pixels/Inch = |                |
|         | Color Mode:    | RGB Color     | :) [8 bit :)  |                |
| Backgro | ound Contents: | Transparent   | •             | Image Size:    |
| Advan   | ced            |               |               | 2.86M          |
|         | Color Profile: | sRGB IEC6196  | 6-2.1 :       |                |
| Pixe    | Aspect Ratio:  | Square Pixels | :             |                |

**Figure 16.25** Click on the Type tool (T in the Toolbar on the left) and click in the center of the document to place the cursor. Type your copyright symbol using Ctrl-Alt-C (Windows) / Opt-G (Mac).

**Figure 16.26** Press Escape to deselect the text, then change the formatting using the Options bar at the top of the screen. Select the font of your choice, and make the font size large enough to fill the document (you can type directly in the font size field).

**Figure 16.24** Go to *File menu > New* and create a new document. The document size depends on whether you'll use the watermark on high or low resolution photos, but enter 1000 px x 1000px for this example. Ensure the *Background Contents* pop-up is set to Transparent.

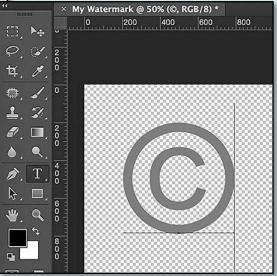

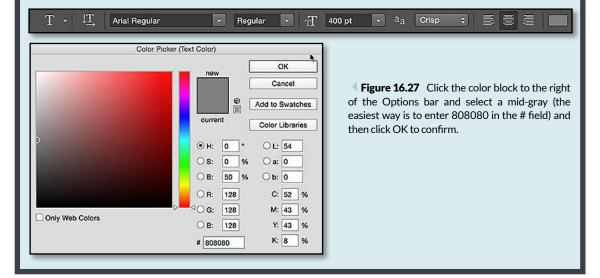

|                                                                                      | Layer Style                     |                     | <b>Figure 16.28</b> In the Layers pane                                                                                                    |
|--------------------------------------------------------------------------------------|---------------------------------|---------------------|----------------------------------------------------------------------------------------------------|
| Styles                                                                               | Bevel & Emboss                  | ОК                  | right-click on the text/logo layer an                                                                                                    |
| Blending Options: Custom                                                             | Structure                       |                     | <b>e</b> ,                                                                                                    |
| Bevel & Emboss                                                                       | Style: Inner Bevel +            | Cancel              | select Blending Options. Check Bevel                                                                                                    |
| Contour                                                                              | Technique: Smooth +             | New Style           | Emboss to add the embossed effect.                                                                                                    |
| Toxture                                                                              | Depth: 350 %                    | Preview             |                                                                                                    |
| Stroke                                                                               | Direction:   Up   Down          | Freview             |                                                                                                    |
| Inner Shadow                                                                         | Size: 5                         | 1 A A               |                                                                                                    |
| Inner Glow                                                                           | Soften:                         |                     |                                                                                                    |
| Satin                                                                                | Shading                         |                     | ×                                                                                                    |
| Celor Overlay                                                                        | Angle: 30 •                     |                     | Layers *                                                                                                    |
| Gradient Overlay                                                                     | Vingio. Vise Global Light       |                     | ØKind ≑ 🖬 Ø T 🛄 🗗                                                                                                    |
| Pattern Overlay                                                                      | Altitude: 30                    |                     |                                                                                                    |
| Outer Glow                                                                           | Gloss Contour:                  |                     | Soft Light                                                                                                    |
| Drop Shadow                                                                          | Gloss Contour: Anti-aliased     |                     |                                                                                                    |
|                                                                                      | Highlight Mode: Screen          |                     | Lock: 🔝 🖌 💠 🍙 🛛 Fill: 0% 🔽                                                                                                    |
|                                                                                      | Opacity: 75 %                   |                     |                                                                                                    |
|                                                                                      | Shadew Mode: Multiply 0         |                     |                                                                                                    |
|                                                                                      | Opacity: 50 %                   |                     | o T o f×^                                                                                                    |
|                                                                                      | Make Default Reset to Default   |                     | © Effects                                                                                                    |
|                                                                                      | Make Default [Reset to Default] |                     |                                                                                                    |
|                                                                                      |                                 |                     | Bevel & Emboss                                                                                                    |
|                                                                                      |                                 |                     | C Boror & Embodo                                                                                                    |
|                                                                                      | Save As                         | _                   |                                                                                                    |
|                                                                                      | Save As                         | _                   | ⇔ fx, ⊠ 0, ≧ ¶ ⊕                                                                                                    |
| Save As:                                                                             | Save As<br>My Watermark.png     | ┭                   |                                                                                                    |
| 1.00                                                                                 |                                 |                     | ⇔ fx, ⊡ Ø, 🖿 🖷 🏦                                                                                                    |
| Tags:                                                                                | My Watermark.png                |                     | <ul> <li>∽ fx, □ O, □ □ □ □</li> <li>Figure 16.29 At the top of the Layer</li> </ul>                                                                                                    |
| Tags:                                                                                |                                 | 7                   | <ul> <li>⇒ fx. □ ○. □ □ □</li> <li>Figure 16.29 At the top of the Layer panel, where it says Normal, select So</li> </ul>                                                                                                    |
| Tags:<br>Where:                                                                      | My Watermark.png                |                     | ← fx. □ O. ■ ¶ ↔<br>Figure 16.29 At the top of the Layer<br>panel, where it says <i>Normal</i> , select So<br>Light from the pop-up. This makes the gra                                                                                                    |
| Tags:                                                                                | My Watermark.png                | 8                   | ← figure 16.29 At the top of the Layer<br>panel, where it says <i>Normal</i> , select So<br><i>Light</i> from the pop-up. This makes the gra<br>text transparent when overlaid on a phot                                                                                                    |
| Tags:<br>Where:                                                                      | My Watermark.png                | 8                   | ← fx. □ O. ■ ¶ ↔<br>Figure 16.29 At the top of the Layer<br>panel, where it says <i>Normal</i> , select So<br>Light from the pop-up. This makes the gra                                                                                                    |
| Tags:<br>Where:<br>Format: PNG<br>Save: ☑ As a                                       | My Watermark.png                | 3                   | ← figure 16.29 At the top of the Layer<br>panel, where it says <i>Normal</i> , select So<br><i>Light</i> from the pop-up. This makes the gra<br>text transparent when overlaid on a phot                                                                                                    |
| Tags:<br>Where:<br>Format: PNG<br>Save: ☑ As a                                       | My Watermark.png                |                     | ← figure 16.29 At the top of the Layer<br>panel, where it says <i>Normal</i> , select So<br><i>Light</i> from the pop-up. This makes the gra<br>text transparent when overlaid on a phot                                                                                                    |
| Format: PNG<br>Save: As a<br>Aph<br>& Layo                                           | My Watermark.png                |                     | <ul> <li>⇒ fx. □ O. ■ ¶ m</li> <li>Figure 16.29 At the top of the Layer panel, where it says Normal, select So Light from the pop-up. This makes the gratext transparent when overlaid on a phot as a watermark.</li> </ul>                                                                                                    |
| Format: PNG<br>Save: As a<br>Aph<br>Color: Use                                       | My Watermark.png                |                     | ← figure 16.29 At the top of the Layer<br>panel, where it says <i>Normal</i> , select So<br><i>Light</i> from the pop-up. This makes the gra<br>text transparent when overlaid on a phot                                                                                                    |
| Tage:<br>Where:<br>Format: PNG<br>Save: 7 As a<br>Alph<br>Color: Use<br>Color: 2 Emb | My Watermark.png                | - Figur             | <ul> <li>⇒ fx. □ O. ■ ¶ and a second second se</li></ul> |
| Tage:<br>Where:<br>Format: PNG<br>Save: 7 As a<br>Alph<br>Color: Use<br>Color: 2 Emb | My Watermark.png                | Figur<br>the file a | <ul> <li>☞ fx. □ O. ■ ¶ (a)</li> <li>Figure 16.29 At the top of the Laye panel, where it says Normal, select So Light from the pop-up. This makes the gratext transparent when overlaid on a phoras a watermark.</li> <li>re 16.30 Go to File menu &gt; Save As. Name</li> </ul>                                                                                                    |

**Figure 16.31** The size of the watermark is always relative to the size of the photo.

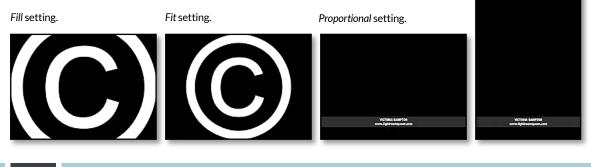

#### **IMAGE-SPECIFIC PLACEMENT**

The Watermark tool's purpose is to apply a watermark to large numbers of photos in the same size and position, so there isn't an interface for moving the watermark on individual photos, unless you want to keep returning to the Edit Watermark dialog every time you export. You could save multiple versions of a watermark preset, with the watermark in different positions, however you'd still have to select the photos to use with each preset. Using the Identity Plate and Print to JPEG, which we'll cover in the Print module, is a partial workaround if you need to carefully position a watermark on each individual photo.

If you haven't adjusted the opacity of the graphic, or you're using text, use the **Opacity** slider to reduce the opacity of the watermark, fading it into the photo.

#### How do I save my watermarks?

Once you're happy with your watermark, use the pop-up menu at the top of the dialog to *Save Current Settings as New Preset* ready for use on your photos. (Figure 16.32)

To edit a preset you've already saved, first select the preset in the pop-up, edit it, and then return to the pop-up and select *Update Preset*. To rename or delete, first select the preset in the pop-up and then the *Delete Preset* and *Rename Preset* options become available.

# POST-PROCESSING & OTHER EXPORT QUESTIONS

The final **Post-Processing** section (Figure 16.33) of the export dialog focuses on what happens to the photos after they're exported.

The **After Export** pop-up is set to *Do Nothing* by default, but *Show in Explorer* (Windows) / *Show in Finder* (Mac) is a useful alternative, taking you directly to the exported photos.

#### Copyright C (edited)

| Copyright | С |
|-----------|---|
|           |   |

VB Signature

Save Current Settings as New Preset... Restore Default Presets Update Preset "Copyright C"

▲ **Figure 16.32** To overwrite an existing Watermark preset, select it, make your changes, and then *Update* appears in the pop-up.

#### COMPLEX OR METADATA-BASED WATERMARKS

Using Lightroom's watermark feature, you can add either a text or a graphical watermark, but not both. If you want greater control over the watermarking and you're willing to experiment to get your ideal result, the LR/Mogrify plug-in offers extensive options for adding multiple lines of text, metadata, multiple graphics and borders. You can download it as donationware http://www.Lrg.me/ from: armes-Irmogrify2

**Figure 16.33** In the *Post-Processing* section, seleet the action to take once the export has completed.

| Post-Processing |                       |   |        |
|-----------------|-----------------------|---|--------|
| After Export:   | Show in Finder        |   |        |
| Application:    | Choose an application | ~ | Choose |

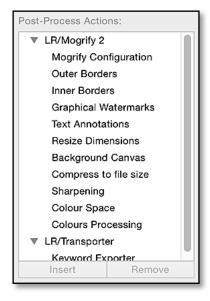

▲ **Figure 16.34** The Post-Process Actions section may be added by a plug-in.

| Preset:          |            |
|------------------|------------|
| ▼ Lightroom Pres | sets       |
| Burn Full-Siz    | ed JPEGs   |
| Export to DN     | G          |
| For Email        |            |
| For Email (Ha    | ard Drive) |
| ▼ User Presets   |            |
| Desktop with     | Copyright  |
| Dropbox Ema      | ail 1000px |
| Add              | Remove     |

▲ **Figure 16.35** Export presets show on the left hand side of the Export dialog, and you can group them into folders to keep them organized.

**Figure 16.36** Export presets can be accessed from the right-click menu, in addition to the Export dialog.

If you're exporting photos for editing in another program, select the *Open in Other Application* option and press the *Choose* button below to select the program.

If you choose the *Go to Export Actions Folder Now* option, it opens an Explorer (Windows) / Finder (Mac) window. Placing shortcuts/aliases to applications or even Photoshop Droplets in this folder adds them to the main *After Export* pop-up for easy access.

#### What are Post-Process Actions?

If you've installed certain plug-ins, such as LR/Mogrify 2, there may be an additional section in the Export dialog marked **Post-Process Actions**. (Figure 16.34) To use one of these actions, select it and press the *Insert* button. The action options become available as another panel on the right of the Export dialog.

# **OTHER EXPORT QUESTIONS**

Before we move on to email and Publish Services, there are a few other questions that often arise when exporting photos.

# Can I save my Export settings as a preset?

Having chosen all of your settings in the Export dialog, you can save them as a preset for easy access next time. A few Export presets are already included by default, but it's useful to save your own settings too. You might choose to create presets for regular exports, such as email, blog, printing at a lab, archiving full resolution, and so forth.

To create an Export preset, set your Export options, and then press the *Add* button in the **Presets** panel of the Export dialog. **(Figure 16.35)** 

Your presets are stored in the User Presets folder by default, but

| Rotate Left (CCW)<br>Rotate Right (CW) | Export<br>Export with Previous         |
|----------------------------------------|----------------------------------------|
| Metadata                               | Lightroom Presets                      |
| Export                                 | Burn Full-Sized JPEGs                  |
| Email Photo                            | Export to DNG<br>For Email             |
| Remove Photo                           | For Email (Hard Drive)<br>User Presets |
| View Options                           | Desktop with Copyright                 |
|                                        | Dropbox Email 1000px                   |

you can organize them into folders by right-clicking in the Presets panel and choosing *New Folder*, and then dragging the presets into your folders. To rename, delete or update them when your settings change, right-click on the preset. To share the presets with others, use the *Import* and *Export* options in that same right-click menu.

Having set up Export presets, you can easily access these through *File menu* > *Export with Preset*, or through the right-click context-sensitive menu for any photo. **(Figure 16.36)** This is particularly useful if you're using the Export preset to open the files in an external editor.

# Why are my adjustments not being applied to my exported file?

If you choose *Original* as the File Format in the Export dialog, you'll create a duplicate of the original file, without your Develop settings applied. The file size may be slightly different as Lightroom updates the metadata, unlike an operating system duplication, but it won't recompress the image data, so the quality won't be reduced.

### It gives an error message—Some export operations were not performed. The file could not be written. or The file could not be found. What went wrong?

If Lightroom says it couldn't export the files (Figure 16.37), press the *Show in Library* button to view an *Error Photos* temporary collection, so you can see the photos in question.

If the error says *The file could not be found*, then some of the selected photos are missing because you've moved or renamed them with other software, or the drive is offline. Click on the exclamation mark on the thumbnail and locate the original file, and run the export again. We'll come back to locating missing files in more detail in the Troubleshooting chapter starting on page 525.

| The file could not be found. (8) |  |
|----------------------------------|--|
| 001_20130705-082744.ti           |  |
| 002_20130705-082801.ti           |  |
| 003_20130705-082811.ti           |  |
| 👳 004_20130705-083114.ti         |  |
| 4 005_20130705-085730.ti         |  |
| 🦉 006_20130705-101140.ti         |  |
| - 007_20130705-101145.ti         |  |
| a 008_20130705-101149.ti         |  |

### If the error says The file could not be written, check the permissions on

#### **EXPORT HISTORY**

When you export a photo, the date and time is added as a History state, so you can switch to the Develop module History panel to see a record of your exports.

#### **EXPORT TO FTP**

To automatically upload your exported photos to an FTP server, there's a plugin called FTP Publisher, available http://www.Lrq.me/ armes-ftppublisher

A sample FTP plug-in is also included in the free Adobe SDK (Software Development Kit) at http://www.Lrq.me/ sdkdownload

**Figure 16.37** If an export fails, Lightroom displays an error dialog listing which photos failed and the reason for the failure.

the export folder or parents of that folder, because they're probably read-only, or you're running out of disc space on that drive.

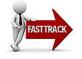

# **EMAILING YOUR PHOTOS**

You could export your photos to a folder on your hard drive and then attach them to an email, but Lightroom makes even easier to email the photos direct.

Select the photos (no more than 100) and then go to File menu > Email Photos.

**If your default email client is supported**, such as Outlook or Apple Mail...

- 1. Lightroom displays the Email dialog. (Figure 16.38) (See the Supported Mail Clients sidebar.) Your email software is automatically selected in the *From* pop-up.
- 2. Select the photo size using the **Preset** pop-up in the bottom left corner.
- 3. Leave the address and the rest of the email blank and press **Send**. It'll open the email message into your email software, where you can type your message and access your address book.
- 4. Alternatively, you can type the recipient's email address and your message into the Email dialog and send it directly.

#### If you use webmail or an unsupported email client...

 Lightroom first asks you for your email account SMTP settings. (Figure 16.39) (These are the settings you'd use to set up your

| 0               | Apple Mail - 2 Photos |             |
|-----------------|-----------------------|-------------|
| To:             | Cc                    | Bcc Address |
| Subject:        | From:                 |             |
|                 | Apple Mail            | 2           |
| Attached Files: |                       |             |
| Attached Files: |                       |             |
| Attached Files: |                       | icel Send   |

**Figure 16.38** If your email client is supported, you can select it in the *From* pop-up.

### SUPPORTED MAIL CLIENTS

On Windows, most email clients are supported, using standard Windows APIs to pass the images. This includes Windows Live Mail, Thunderbird, Eudora, Microsoft Outlook, etc.

On Mac, only Apple Mail, Microsoft Outlook, Microsoft Entourage and Eudora are supported, as each is coded separately.

|                   | New Account             |
|-------------------|-------------------------|
| Service Provider: | Gmail                   |
| Account Name:     | Mail@LRQ                |
| Email Address:    | mail@lightroomqueen.com |
| Password:         |                         |
|                   | Cancel                  |

email in a desktop email program.) You'll only need to add them once, as they're stored for future emails.

- 2. In the New Account dialog, select your email Service Provider— AOL, Gmail, Windows Live Hotmail or Yahoo Mail. Enter a name for the account to help you identify it, and enter your email address and password, and press OK.
- 3. If you use another email host, select *Other* from the *Service Provider* pop-up, enter the basic account details and press *OK*.

**Figure 16.39** If your default email client isn't supported, Lightroom asks for your server details.

### **SMTP SETTINGS**

If you're not sure of your SMTP details, google the name of the provider and SMTP (e.g. "iCloud SMTP") or ask your email provider. When the Port is 465, the Security setting is usually SSL/ TLS. When the port is 587, it's usually STARTTLS.

▼ **Figure 16.40** If your email client isn't supported, enter your email server SMTP details into the Email Account Manager dialog.

| 0                                |                                   | Lightroom Ema              | il Account Manager                                                         |
|----------------------------------|-----------------------------------|----------------------------|----------------------------------------------------------------------------|
| Lightroor                        | m Email Ac                        | count Manager              |                                                                            |
| Mail@LRQ                         |                                   | V Outgoing Server Settings |                                                                            |
| <ul> <li>Not validate</li> </ul> | <ul> <li>Not Validated</li> </ul> | SMTP Server: smt           | p.gmail.com                                                                |
|                                  |                                   | SMTP Port: 465             |                                                                            |
|                                  |                                   | Connection Security: SS    | L/TLS 📀                                                                    |
|                                  |                                   | Authentication Method: Pa  | ssword                                                                     |
|                                  |                                   | Please cont                | act your email service provider for the correct settings for your account. |
|                                  |                                   | ▼ Credential Settings      |                                                                            |
|                                  |                                   | Email Address: mai         | l@lightroomqueen.com                                                       |
|                                  |                                   | User Name: mai             | l@lightroomqueen.com                                                       |
|                                  |                                   | Password:                  | ••••••                                                                     |
|                                  |                                   |                            | Password will be stored with credential settings.                          |
|                                  |                                   |                            | Validate                                                                   |
|                                  |                                   |                            |                                                                            |
| 100000000000                     | Remove                            |                            |                                                                            |

**Figure 16.41** Enter the recipient's email address in the *To* field and your email message below. Set the image size using the pop-up in the bottom left corner.

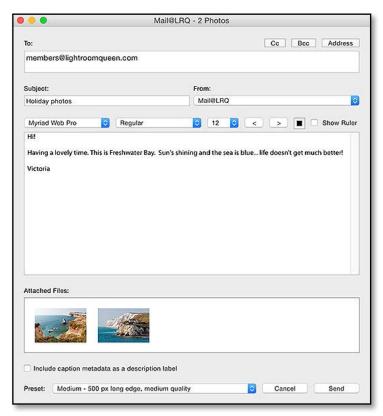

In the Email Account Manager dialog (Figure 16.40), enter the rest of your email SMTP server settings. (If you're not sure which details to enter, check the SMTP Settings sidebar.) Once you've finished entering the details, press *Validate* to confirm that you've set up the account correctly, and press *Done* to confirm.

- 4. Select your new account in the *From* pop-up in the Email dialog (Figure 16.41), and you'll be ready to send your first email.
- 5. Enter the address of the recipient, a subject for your email, and the message to include with your photos. Select the size of photos from the *Preset* pop-up in the lower left corner of the dialog, and finally press *Send*. To send an email to multiple email addresses, separate them with a ; and a space.

#### Can I have multiple accounts?

If you're manually setting up email accounts using the Email Account Manager dialog, you can store settings for multiple accounts. To add additional accounts, select *Go to Email Account Manager* in the *From* pop-up, and click the *Add* button to add accounts. The accounts

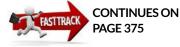

| 1       | Small - 300 px long edge, low quality        |    |
|---------|----------------------------------------------|----|
| Preset: | ✓ Medium - 500 px long edge, medium quality  | N  |
| 1       | Large - 800 px long edge, high quality       | ×. |
|         | Full Size - Original size, very high quality |    |
| 1       | For Email                                    |    |
|         | Create new preset                            |    |

are then listed in the *From* pop-up as presets. (You can also delete accounts using the *Remove* button in the same dialog.)

#### How do I set the size of the photos I want to email?

In the bottom left corner of the Email dialog is the *Preset* pop-up. **(Figure 16.42)** Lightroom comes with 4 email presets by default, with different sizes and JPEG quality settings. They are: 300px low quality, 500px medium quality, 800px high quality, and full resolution very high quality.

Bear in mind the overall email size if you're sending lots of photos, or you're sending a few full resolution photos. Many email accounts have a 10mb-per-email limit, both for sending and receiving email, although Gmail/Yahoo have increased this to 25mb. A few full resolution photos can quickly reach this limit and cause the email to bounce.

If you need to send many photos to the same person, consider creating a web gallery or uploading them to a photo sharing website instead of attaching them to an email. Lightroom web is ideal for sharing galleries of photos and it's included in any Adobe Creative Cloud subscription.

If the recipients need to download a large number of photos, export them to a Dropbox folder (http://www.Lrq.me/dropbox) and email the download link, or use WeTransfer (http://www.Lrq.me/wetransfer) to send the files. It's more efficient for both you and the email recipient, and avoids clogging their email inbox.

# Can I save a custom email preset including extra settings, such as a watermark or a different file format?

If you'd like to specify your own export settings for the photos, perhaps to include a watermark, or a different sharpening setting, you can create your own preset using the Export dialog.

If you're viewing the Email dialog, select *Create New Preset* from the *Preset* pop-up in the bottom left corner to open the Export dialog. If

**Figure 16.42** There are four image sizes available by default, or you can create a custom one for this email.

#### WRONG SIZE

If your emailed photos don't match the size you've selected in the Email dialog, check that your email software isn't downsizing the photos further. For example, Apple Mail has an *Image Size* pop-up that must be set to *Original Size*. you're already viewing the Export dialog, select *Email* at the top of the dialog to save an email Export preset. When you've selected your export settings, don't forget to save it as a preset. Turn back to Saving Presets (page 368) for a quick reminder.

#### How do I use Lightroom's address book?

If you use a supported desktop mail client, Lightroom passes the photos over to the mail client, so you can use your standard email address book.

If you send emails direct from Lightroom, you won't have access to your main address book. Instead, Lightroom allows you to save email addresses in a Lightroom address book. (Figure 16.43) To access Lightroom's address book, press the *Address* button in the Email dialog.

To save a new address, press the *New Address* button and enter the details. The new address is listed in the main Address Book.

If you regularly send emails to the same group of people-perhaps family members-you may want to create a group of their email addresses for easy access. In the Address Book dialog, press *New* 

| ag<br>lef |            |             | ook       | om Address B | Lightro      |             |
|-----------|------------|-------------|-----------|--------------|--------------|-------------|
| th        |            |             | Edit      | Delete       | New Group    | New Address |
| gr        |            |             |           | Address      | E            | Type N      |
| Gi        |            | ueen.com    | ghtroomq  | victoria@li  | troom Queen  | Address L   |
| Oł        |            | queen.com   | lightroom | members@     | oria Bampton | Address V   |
| Ac        |            |             |           |              |              |             |
|           |            |             |           |              |              |             |
|           |            |             |           |              |              |             |
| New G     |            |             |           |              |              |             |
|           |            |             |           |              |              |             |
|           |            | My Emails   | Name:     |              |              |             |
|           | Address    | Name        | Select    |              |              |             |
|           |            | Lightroom   |           |              |              |             |
|           | . members@ | Victoria Ba |           |              |              |             |
|           |            |             |           |              |              |             |
|           |            |             |           |              |              |             |
|           |            |             |           |              |              |             |
| >>        |            |             |           |              |              |             |
| >>        |            |             |           |              |              |             |

*Group* and click to put a checkmark against their email addresses in the left column. **(Figure 16.44)** Press the >> button to send them to the group, shown in the right column. Give your group a name and press *OK*. Your group is then listed in the Address Book dialog.

▲ Figure 16.43 You can store email addresses in Lightroom's own address book.

**Figure 16.44** Add users to a group using the New Group dialog.

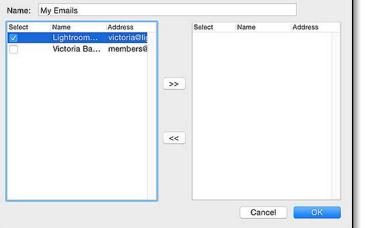

To use saved addresses in your email, press the *Address* button to return to the Address Book dialog and put a checkmark next to the individual or group, and their email addresses is automatically added to the *To* field. For individuals, rather than returning to the Address Book dialog, you can simply start to type the name of the recipient or the beginning of the email address in the *To*, *CC* or *BCC* fields, and it autofills. The autofill doesn't work for group names.

#### How do I keep a copy of my sent email?

If you send through your default email client, the sent email storage depends on the preferences for that software—if it usually saves your sent emails, it continues to do so for emails initiated by Lightroom.

If you send through Lightroom directly, saving the sent email depends on the email host. Some, for example, Gmail/Google Apps, automatically keep all outgoing as well as incoming emails, whether they're sent via SMTP or directly through webmail. Most other hosts do not keep all email, but pressing the *BCC* button in the Email dialog and typing your own email address would send the email to your own inbox, as well as the primary recipient's inbox.

# PUBLISH SERVICES

Publish Services is another way of sharing your photos. You could consider it a 'managed export' as it keeps tracks of the photos exported to specific locations, and when you update the photos within Lightroom, it offers you the opportunity to update them at their exported location too. Depending on the service used, some updates such as comments made on websites can also be transferred back to your catalog.

#### How do I set up a Publish Services account?

We'll use Facebook for the step-by-step instructions, and then go into more detail.

- 1. Go to the Publish Services panel (Figure 16.45), on the left in the Library module. By default, you'll see four Publish Services— Hard Drive, Behance, Facebook and Flickr. There may also be others, depending on the plug-ins you've installed, but these four plug-ins ship with Lightroom.
- 2. Click on the **Facebook Set Up** button to show the Lightroom Publishing Manager dialog. (Figure 16.46)

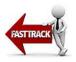

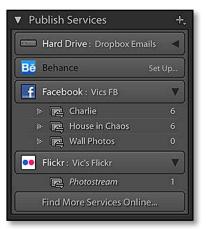

▲ **Figure 16.45** Publish Services have their own panel in the left panel group in the Library module.

| ublish Services:        | ing Manager<br>Settings:                                                                                |  |  |  |
|-------------------------|----------------------------------------------------------------------------------------------------|--|--|--|
| Hard Drive              | V Publish Service                                                                                       |  |  |  |
| Dropbox Emails          | Description: Vic's FB Account                                                                           |  |  |  |
| (not configured)        | Facebook Account                                                                                        |  |  |  |
| Facebook<br>(not saved) | Not authorized                                                                                          |  |  |  |
| Flickr                  | Authorize on Facebook Change Account Remove Authorization                                               |  |  |  |
| Vic's Flickr            | V Facebook Album                                                                                        |  |  |  |
|                         | Videos will not be uploaded into this album. Facebook organizes them under 'My Videos' Create New Album |  |  |  |
|                         | Facebook Title                                                                                          |  |  |  |
|                         | Set Facebook Title Using: IPTC Title SI If Empty, Use: Filename S                                       |  |  |  |
|                         | ▼ File Naming                                                                                           |  |  |  |
| Add Remove              |                                                                                                    |  |  |  |

- **Figure 16.46** Authorize your account in the Publishing Manager dialog.
- 3. At the top of the dialog, give your account a name and then press the **Authorize on Facebook** button. Lightroom asks for confirmation and then opens Facebook's website.
- 4. Log in using your normal account details and confirm that you want to allow Lightroom access to your Facebook account. If you've previously authorized Lightroom access, it may skip the authorization page.
- 5. Switch back to Lightroom. In the *Facebook Album* section, use the pop-up to select a default album to hold the photos, or create a new album. (Figure 16.47)
- 6. In the *Facebook Title* section, select the title/caption to display with the photo.
- 7. Set your normal export preferences below, for example, file name, size, sharpening and watermark. The options should be familiar from the standard Export dialog, which we discussed earlier in the chapter.
- 8. Press *Save* to store the settings. The dialog closes and in the Publish Services panel, you'll see your new Facebook connection, with your chosen album displayed underneath.
- 9. Drag photos from the grid to the Facebook album/collection.

preferences.

**Figure 16.47** Once the connection is authorized, set your image export

| Authorize on Fa          | cebook                  | Change Accour   | it.         | Remove           | Authorization |
|--------------------------|-------------------------|-----------------|-------------|------------------|---------------|
| 🖉 Facebook Album         |                         |                 |             |                  |               |
| Timeline Photos          |                         |                 |             | ) (ه             | Go To Album   |
| Videos will not be       | uploaded into this albu | m. Facebook org | panizes the | m under 'My Vide | eos'          |
| Facebook Title           |                         |                 |             |                  |               |
| Set Facebook Tit         | e Using: IPTC Title     | <b>S</b>        | If Empt     | y, Use: Filenan  | ne 📀          |
| When Updating            | Photos: Replace Exis    | sting Title   🥸 |             |                  |               |
| ▼ File Naming            |                         |                 |             |                  |               |
| Rename To:               | Filename                |                 |             |                  | ٥             |
| Custom Text:             |                         |                 |             | Start Number:    |               |
| Example:                 | 20150304-124238.jpg     |                 |             | Extensions:      | Lowercase 📀   |
| ▶ Video                  |                         |                 |             |                  | H.264 Ma      |
| ▼ File Settings          |                         |                 |             |                  |               |
| Image Format:            | JPEG                    | 0               | Quality:    |                  | 80            |
| 100 0 <b>0</b> 00 100000 |                         |                 |             | le Size To: 100  |               |
|                          |                         |                 | Clinici     | 10 5120 10. 100  |               |
| V Image Sizing           |                         |                 |             |                  |               |
| 🗹 Resize to Fit:         | Long Edge               | 0               | Don't E     | nlarge           |               |
|                          | 960                     | pixels          |             |                  |               |
| V Output Sharpenin       | 9                       |                 |             |                  |               |
| 😡 Sharpen For:           | Screen                  | 8               | Amount:     | Standard         | k             |
| ♥ Metadata               |                         |                 |             |                  |               |
| Include:                 | All Metadata            |                 | 8           |                  |               |
|                          | 🛛 Remove Person Info    | 🛛 🗹 Remove Lo   | cation Info |                  |               |
|                          |                         |                 |             |                  |               |

- Click on the Facebook album/collection to display the photos. The grid is divided into sections, showing the current status of the photos.
- 11. Click on the **Publish** button at the bottom of the left panel group, or right-click on the Facebook album and select *Publish Now*.
- 12. Go to the Facebook website to view your uploaded photos.

#### **Other Publish Services**

The basic principles of Publish Services setup are the same regardless of which service you're using. Some just offer additional features.

For example, you can organize your photos into collections, creating photosets for Flickr, albums for Facebook, or a hierarchy of folders and subfolders for the Hard Drive.

Let's take a look at some of these differences...

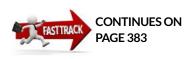

▶ Figure 16.48 Create additional collections by right-clicking on the existing collection, selecting *Create Collection*, and then deciding whether to create a new album at Facebook or photoset at Flickr, or whether to link your new Lightroom collection to an existing album/photoset.

| ame: Introducing Charlie.                                                                                      |                                                      |   |
|----------------------------------------------------------------------------------------------------|------------------------------------------------------|---|
| Options                                                                                                    |                                                      |   |
| <ul> <li>Include selected photos</li> <li>Make new virtual copies</li> <li>Set as target collection</li> </ul> | S                                                    |   |
| acebook Album                                                                                                  |                                                      |   |
| Album Name:                                                                                                    |                                                      |   |
| Location:<br>Album Description:                                                                                |                                                      |   |
|                                                                                                    |                                                      |   |
| Privacy:                                                                                                    | Everyone                                             | ٥ |
| Existing Album:                                                                                                | Introducing Charlie                                  |   |
| Existing Non-user Album:                                                                                       | Cover Photos (Victoria Bampton, The Lightroom Queen) | ٥ |

#### Facebook

There's one primary difference to note with Facebook. Most Publish Services can update existing photos when you make changes in Lightroom, but the Facebook Publish Service can't do that due to Facebook's API. If you republish photos to Facebook, it simply uploads a new one and leaves you to delete the old one in your web browser. Comments and likes aren't transferred to the updated photo either.

You can have multiple Facebook albums under a single Facebook connection. To create additional collections, right-click on a collection within your Facebook Publish Service in Lightroom and choose *Create Collection* from the context-sensitive menu. (Figure 16.48) This dialog gives you the option of creating a new album, or using an album which already exists at Facebook. If you're using an existing album, I'd recommend using the same name within Lightroom, otherwise it can easily get confusing. You only need to create separate Facebook connections if you want to change the size of the images, or other settings such as the watermark.

#### What size photos should I send to Facebook?

Facebook recommend uploading photos that are 720, 960 or 2048 pixels along the longest edge. Lightroom automatically converts the photos to sRGB. Facebook recompresses the photo and strips the metadata too.

| Privacy and Safety |                             |   |
|--------------------|-----------------------------|---|
| Privacy: O Private | Safety: Safe                |   |
| Family             | Hide from public site areas |   |
| C Friends          | Type: Photo 💿               | _ |
| O Public           |                             | _ |

#### Flickr

The Flickr Photostream automatically appears in the Flickr section of the Publish Services panel when you create a Flickr connection. You can add photos to that collection as if it was a standard collection, or you can right-click to create another collection (except here they're called photosets to match with Flickr's name). To add additional photos to existing photosets, create a collection with precisely the same name.

Unlike Facebook, when you republish updated photos, the existing photo is updated.

The Flickr Publish Service also offers additional privacy settings at the bottom of the setup dialog. (Figure 16.49) These settings control who can view your photos, so they can be set to *Public* to be visible to everyone or limited to your friends and family. *Safety* controls Flickr's own content filters, rating the photos as safe for anyone to view through to restricted which are unsuitable for some age groups, like movie parental guidance ratings.

# What can I use the Hard Drive option for?

One of the most useful Publish Services is the Hard Drive service, as it manages photos exported to a folder on your computer. If you create additional collections, they become subfolders.

Any changes you make to these photos within your catalog after the initial export are tracked, allowing you to selectively export only the photos that have changed or are not yet published, without reexporting the whole set.

For example, maybe you like to keep photos on your iPad, so you could have an iPad collection which updates the photos in a folder ready to be transferred by iTunes next time you sync your iPad.

Perhaps you like to have your screensaver showing your latest photos, so a smart collection sending your last month's photos to your screensaver folder would be useful.

If you're using album design software, it's also a convenient way of making changes to the individual photos in Lightroom, and then being able to keep the exported versions updated in the album design.

If you need to export different sizes of photos, you'll need to set

**Figure 16.49** Flickr's *Privacy and Safety* settings control who can view the photos.

# THIRD PARTY PLUG-INS

The built-in plug-ins are just a starting point—a sample to show what can be done with Publish Services. Third-party developers use Adobe's SDK (software development kit) to build Publish Service plug-ins to add additional photo sharing websites.

If you're using the built-in Flickr and Facebook plug-ins, consider upgrading to Jeffrey's more advanced and more regularly updated versions which can be downloaded as donationware from http://www.Lrq.me/ friedl-plugins

Third-party developers have also created Publish Service plug-ins for many other popular photo sharing websites, including Zenfolio, SmugMug and Picasa. Each of the services have slightly different limitations, dependent on the photo sharing website facilities and API, but the basic setup is the same. There's a list of the most popular Publish Service plug-ins at http:// www.Lrq.me/links/plugins

#### LIGHTROOM MOBILE

Lightroom mobile isn't technically a Publish Service, but there are similarities. It allows you to select collections to sync to the cloud, and these web galleries can then be shared publicly. Any likes or comments that friends or family add to the photos are automatically synced back to your catalog. As you edit the photos in Lightroom, your changes are updated on the web and mobile devices, and when you edit the photos on your mobile device, they're updated in your desktop catalog.

up two separate Publish Services connections as the settings are per-connection.

There are a couple of things to be aware of. If you move to a new computer, you can't change the location of the folder. Also, if you rename the files in Lightroom after the initial export, the exported photos aren't renamed to match. For a more advanced plug-in, try Jeffrey's Collection Publisher http://www.Lrq.me/friedl-colpub

#### What is Behance?

The remaining built in option is Behance. It's an online portfolio website owned by Adobe, and it's designed for creative professionals to show off their creative work, and businesses to find talented creative professionals for hire. You can create a free account at http://www.behance.net

The Behance plug-in only interacts with the Work in Progress (WIP) section of the website, which is used for feedback on your current work. As a result, there are a couple of differences in the way the Behance plug-in works, compared to other Publish Services:

- You can only have a single collection. The *Work in Progress* collection is automatically created for you.
- It asks for additional information for each photo you upload, to encourage you to use the Behance workflow.

You may have also heard of Behance ProSite, which is included in the full Creative Cloud subscriptions (but not the Photographer's Plan). ProSite is a premium service which publishes your finished work from Behance as a customizable portfolio website.

# SYNCHRONIZING CHANGES

Once you've set up your Publish Service, chosen your photos, and grouped them, you're then ready to synchronize it with the other service, whether that's a website or a hard drive location.

#### How do I publish my photos?

We've already used the **Publish** button to publish a single collection. To publish multiple collections in one go, Ctrl-click (Windows) / Cmdclick (Mac) or Shift-click on the collections to select them all before pressing *Publish*. The photos start to upload which, depending on the dimensions chosen and your internet connection upload speed, could take a while! To temporarily limit your upload to specific photos, hold down the Alt (Windows) / Opt (Mac) key. The *Publish* button at the bottom of the left-hand panel changes into a *Publish Selected* button which only uploads the selected photos.

# Does it automatically publish changes I make to my photos?

Publish Services tracks the changes you make to the photos, but it doesn't upload the updated photos automatically. Lightroom waits for you to click on the collection and choose *Publish*, otherwise it would be constantly uploading every time you made a change to a photo and you could end up accidentally publishing photos that you're part-way through editing.

# How do I update my service with the changes I've made to my photos?

Lightroom divides the Grid view into different sections— New Photos to Publish, Deleted Photos to Remove, Modified Photos to Republish and Published Photos. (Figure 16.50) To update your service with your changes, right-click on the collection and choose Publish Now or press the Publish button below. To update multiple collections in one go, select them all before pressing the Publish button.

If photos are in the *Deleted Photos to Remove* section, they're removed from most services. Facebook is the main exception, as Facebook's API doesn't allow you to remove photos using other programs. To remove a photo from Facebook, delete it on the Facebook website (and from Lightroom's published collection, if you don't want to republish it).

# How do I mark photos as already published, so they don't upload again?

If you make a change to a photo, such as changing some metadata, it moves to the *Modified Photos to Re-Publish* section. If you don't want to republish it, perhaps because the change was minor or you don't want to upload it as a new photo on Facebook, right-click on the photo and

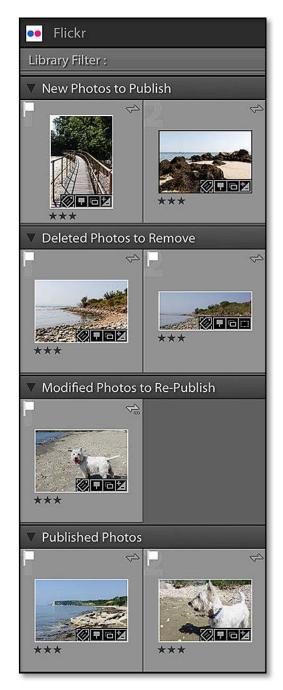

▲ Figure 16.50 Lightroom keeps track of the changes you make and groups the photos into New Photos to Publish, Deleted Photos to Remove, Modified Photos to Re-Publish and Published Photos.

#### COMMENTS

The Comments panel is designed to work with Publish Services and Lightroom mobile, synchronizing comments with supported photo sharing services, so it's only available when you have a Publish collection or Synced collection selected. If someone comments on one of your photos on the website, their comments are retrieved when you next publish/sync that collection. (Figure 16.51)

|         | Сог                                                        | mments 🔻      |
|---------|------------------------------------------------------------|---------------|
|         |                                                            |               |
| 1 Likes |                                                            | 1 Comment     |
|         | Victoria Bamp lik                                          | es this photo |
| 0       | Victoria Bampton<br>People's comments sh<br>Comments panel |               |

▲ **Figure 16.51** People's comments show in the Comments panel

choose **Mark as Up-To-Date** to move it back into the Published Photos section.

# I didn't mean to remove a photo from a collection—how do I restore it?

If you accidentally remove a photo from a collection, just drag it back again. If you pressed *Publish*, nothing will have changed on the service (Flickr/Facebook, etc.) and it moves straight back into the *Published Photos* section. If the photo has been deleted from the service, it's uploaded again.

# I accidentally revoked the authorization on the website – how do I fix it?

While we're on the subject of accidents, you may accidentally revoke the authorization on the website (e.g. Facebook), preventing Lightroom from publishing your photos. To fix it, right-click on the Publish Service in Lightroom and choose *Edit Settings* to access the Publishing Manager dialog. There you can log in again and re-authorize Lightroom's access.

# Can I have the same account connected to multiple catalogs?

The same Flickr or Facebook account can be connected to multiple catalogs, but there are limitations. You can't easily transfer your collections/photosets between catalogs, even using Export as Catalog, and Lightroom won't know about anything that's already on the website or in your other catalog. Some advanced plug-ins, such as those created by Jeffrey Friedl, attempt to match up photos in your catalog against existing photos on the website, but it's a situation best avoided.

#### **EXPORT AS CATALOG**

Publish collections are tied to one specific catalog, and aren't carried over when using Export as Catalog, unlike normal collections, so be careful to set it up in your master catalog rather than a temporary catalog.

There is a plug-in which can transfer Publish Services information between catalogs, although it does have some limitations. You can find more information about the Lightroom Voyager plug-in at http://www.Lrq.me/alloy-lrvoyager

# **SLIDESHOW MODULE**

ightroom's Slideshow module (Figure 17.1) isn't designed to replace specialized software, but it's an easy way to create a simple slideshow. You can design the slides yourself, add branding and text overlays to personalize your slideshow, and add audio backing tracks. The finished slideshow can be played in Lightroom, or it can be exported as video, PDF or JPEG format.

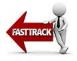

# **SLIDESHOW BASICS**

Before we dive into the details, let's just run through the basics and create your first slideshow.

1. In Library module's Grid view, decide which photos you want to include in your slideshow. This might be a folder or a collection

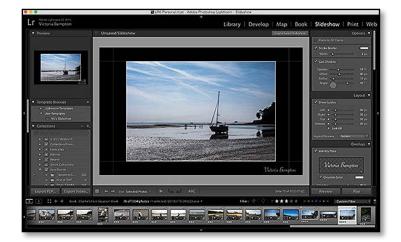

Figure 17.1 The Slideshow module.

of photos. If the photos are spread across multiple folders or collections, use the Quick Collection to group them together.

- 2. Switch to the Slideshow module by selecting it in the Module Picker.
- 3. At the top of the Preview Area, press the *Create Saved Slideshow* button and give your slideshow a name. Saving the slideshow at the beginning means you won't accidentally lose your work. The saved slideshow appears in the Collections panel, and it remembers the photos you're using as well as the slideshow settings.
- 4. In the Template Browser panel on the left, click on the different templates to apply them to your slideshow until you find a design that you like.
- 5. You can adjust the colors and design of the slides, as well as the text overlays, using the panels on the right. We'll come back to these settings in the following pages.
- 6. (Optional) Add a musical backing track by going to the Music panel and press the + button. Navigate to your music on the hard drive, and choose a DRM-free MP3 or AAC music file.
- 7. (Optional) Check the *Sync Slides to Music* checkbox in the Playback panel to align the slide timings with the music tracks.
- 8. Preview your slideshow in the Preview Area by pressing the *Preview* button at the bottom of the right panel group. Press the Escape key or the square stop button on the Toolbar to stop the slideshow and adjust settings, and then preview again until you're happy.
- 9. Finally, you're ready to play your slideshow full screen. Press the *Play* button, which is next to the *Preview* button. It's worth doing a dry run before showing it to someone else, as Lightroom builds slide previews before playing the first time.

# **SLIDE LAYOUT & DESIGN**

Having learned the basics of the Slideshow module, you can start customizing the design to suit your own taste.

One of the first choices to make when building a slideshow is the design of the slides. Do you want a fine art look with wide borders, or full screen photos? With a neutral background or a patterned backdrop? Let's explore the possibilities.

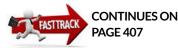

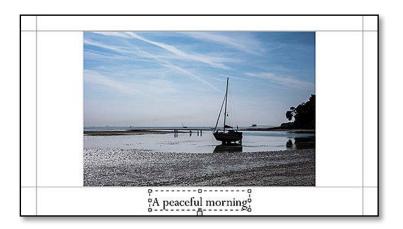

Figure 17.2 The grey lines are Guides. These mark the margins, showing the maximum image area on the slide. Unlinking the bottom slider allows you to have a wider bottom margin to hold your caption.

### How do I adjust the size of the photo? When you look at the slide in the Preview Area, you'll see

(Figure 17.2) They mark the maximum image area, or cell, to help you set the width of your margins and the size of the photos.

The maximum image area is adjusted either by dragging the gray guides or moving the *Left, Right, Top* and *Bottom* sliders in the Layout panel. (Figure 17.3) I say maximum image area, because the photo may not fill the entire cell, depending on whether the ratio of the photo and the cell match. We'll look at how to fill the cell in a moment, but let's experiment further with the margins first.

When you click and drag a guide or slider for the first time, they'll all move at the same time. That's because the sliders are linked by default. In the Layout panel, you'll see small white squares next to the sliders, indicating their linked state.

If you click on one of these squares, turning it gray, the slider is no longer linked to the others and moves independently. For example, you may want the top, left and right margins to be identical, and a wider margin at the bottom to hold your photo caption. The square below the sliders, marked **Link All**, toggles all the link squares at once.

If you find the guides distracting, you can hide them by unchecking the **Show Guides** checkbox in the Layout panel.

# How do I set the aspect ratio of the slides?

The slide layout automatically adapts to the screen ratio, allowing you to display the finished slideshow on a variety of different screens. This also means that if you're preparing the slideshow on a screen with a 4:3 ratio (i.e. 1024x768) and then later play it on a widescreen

|          |       | l                      | ayout 🖪      |
|----------|-------|------------------------|--------------|
| 🗹 Show   | / Gui | des                    |              |
| Left     |       | - <u>``</u>            | <b>45</b> px |
| Right    |       |                        | <b>45</b> px |
| Тор      |       | c <u>\</u>             | <b>45</b> px |
| Bottom   |       | - <u>`````````````</u> | <b>45</b> px |
|          |       | Link All               |              |
| Aspect P | revie | w Screen               | ٢            |

▲ Figure 17.3 The sliders in the Layout panel adjust the margins, and therefore the maximum image area. The squares next to the sliders indicate whether the sliders are linked or move independently.

# **MOVING MARGINS**

If the sliders are unlinked, the guides move independently but if you drag the corner of the cell, where the guides intersect, both guides move at once.

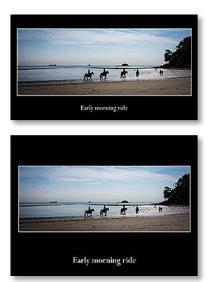

▲ Figure 17.4 Use the Aspect Preview pop-up to check how your slide layout will look on different shape screens.

TV (or export to a widescreen video format), your slide layout can appear quite different.

To overcome this, you can set the aspect ratio of the slide in the preview area using the **Aspect Preview** pop-up in the Layout panel. *Screen* uses the aspect ratio of the current screen. 16:9 is a widescreen option and 4:3 is a more traditional screen ratio. As you select each option, the slide in the preview area updates. (Figure 17.4)

If you know which screen ratio will be used to play your finished slideshow, you can select the correct ratio from the outset. Otherwise, test the other ratios before exporting, to check you're happy with the result. (The size options in the Export Slideshow dialogs control the ratio of the exported slideshow.)

### Why doesn't the photo fill the photo cell?

Having set the maximum image area using the guides, you may find that the photos don't fill the cell. This is because Lightroom fits the photo within the cell boundary without distorting or rotating it.

For example, to display a vertical photo within a horizontal cell, there are two options: you can either show the whole photo, leaving additional space down the sides, or you can fill the cell, cropping some of the photo. **(Figures 17.5-17.7)** 

To automatically crop the photo and fill the cell, check **Zoom to Fill Frame** in the Options panel. Lightroom centers the photos by default, but you can manually position each photo within its cell by clicking and dragging it. The positioning is stored with the rest of the saved slideshow settings. To retain your existing crop, leave *Zoom to Fill Frame* unchecked.

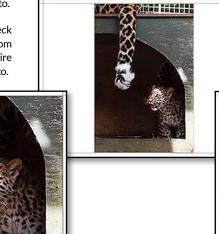

• Figure 17.7 The only other way to fit a vertical photo into a horizontal cell is to squash the photo. Since that rarely looks good, Lightroom doesn't offer this option.

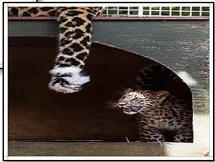

**Figure 17.5** With Zoom to Fill Frame unchecked, your photo is fitted into the cell without cropping, leaving additional space around the photo.

**Figure 17.6** When you check *Zoom to Fill Frame*, Lightroom expands the photo to fill the entire cell, cropping off part of the photo.

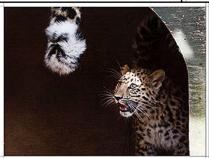

### How do I change the background of the slides?

The space surrounding the photo is called the background or backdrop. When you first open the Slideshow module, the background is set to 70% gray, with a darker gray color wash or gradient. Let's be honest, it's a bit boring!

You can change the background to settings of your choice using the Backdrop panel. (Figure 17.8) The background color, wash (gradient) and image can be used separately or together to change the effect. You can also add a stroke or keyline around the photo, and a shadow behind it, using the settings in the Options panel. Let's investigate these options.

### How do I set the background color?

To select a different color for the background, check the **Background Color** checkbox in the Backdrop panel and click the rectangle to the right. The Color Picker shows a range of neutral colors, to avoid distracting from your photos. However it's possible to access other colors by clicking on the bar on the right side of the Color Picker. As you click in the Color Picker to select different colors, the slide preview updates. Unchecking the checkbox reverts to a simple black background.

#### How do I add a border around the photo?

A border or keyline can help to separate the photo from the background, making it stand out. You can turn the border on and off using the **Stroke Border** checkbox in the Options panel. The width of the border is measured in pixels and adjusted using the **Width** slider below.

The border defaults to a light gray, but you can select a different shade to complement your background. (Figure 17.9) A white narrow keyline stands out against a black background, whereas it would obviously disappear on a white background. More colorful shades can distract from the photo. To adjust the color, click the rectangle

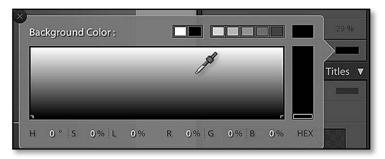

|                  | Backdrop 🔻        |
|------------------|-------------------|
| 🗹 Color Wash     |                   |
| Opacity Angle    | → 100 %<br>→ 45 ° |
| Background Image |                   |
| r<br>+           | ۲                 |
| L                | J                 |
| Opacity          | 100 %             |
| Sackground Color |                   |

▲ **Figure 17.8** The Backdrop panel holds the settings for the background of the slide.

✓ Figure 17.9 Click in the Color Picker to select a color. To access a wider range of colors, click the bar on the right. The rectangles at the top are presets, or you can type HSL or RGB values at the bottom to access specific colors. To select a color from the image, click in the Color Picker and drag onto the photo.

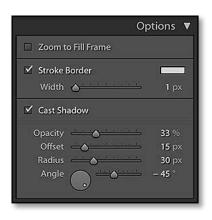

▲ Figure 17.10 The photo-specific settings—Zoom to Fill Frame, Stroke Border and Cast Shadow—are all found in the Options panel.

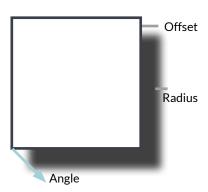

**Figure 17.11** Cast Shadow adds a shadow behind the photo.

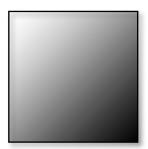

▲ **Figure 17.12** The Angle slider affects the direction of the color wash gradient. Setting a black wash to around -30 shows the blackest corner in the bottom right.

to the right of the *Stroke Border* checkbox to display the Color Picker and then click on your chosen shade using the Eyedropper.

## How do I add a drop shadow?

In addition to the border, you can a drop shadow beneath the photo. The shadow is enabled and disabled using the **Cast Shadow** checkbox in the Options panel. (Figure 17.10) The additional sliders allow you to control the look of the shadow. **Opacity** affects the brightness (or darkness!) of the shadow. **Offset** controls the distance from the photo, and **Radius** is the feathering of the shadow. The **Angle** wheel and slider allow you to control the direction the light is coming from, so a value of -35 to -45 usually looks good. (Figure 17.11)

The easiest way to set the angle is to drag the small dot inside the circle. If you drag the dot to the bottom right corner of the wheel, the shadow appears around the bottom right corner of the photo.

Shadows are, of course, dark, so they won't be visible if your background color is set to black.

# How do I add or remove a gradient or color wash on the background of the slide?

The controls marked **Color Wash** in the Backdrop panel control any gradient you choose to add to the background. The checkbox obviously turns it on and off, and **Opacity** affects the strength of the gradient. The color is selected using the rectangle on the right.

The **Angle** slider affects the direction of the gradient. The easiest way to set this is to look at the wheel and drag the small circle to the corner where you want your chosen gradient color to be strongest. For example, dragging the wheel up to approximately 140 starts the gradient in the top left corner of the slide, depending on the ratio of your screen. (Figure 17.12)

## How do I add a background image to my slides?

In addition to plain backgrounds and gradients, you can also add images to the backgrounds of the slides. The background image doesn't need to be a photo. It could be a texture, a pattern such as a map, or even something like a photo of an empty frame or window which would appear to surround your slideshow photos. (Figure 17.13)

To add your background image, first make sure that your background photo has been imported into Lightroom, and then drag it from the

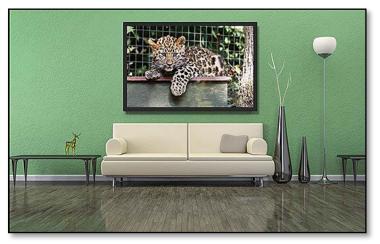

Filmstrip and drop it on the drop zone in the Backdrop panel. The **Background Image** checkbox is automatically checked. (Figure 17.14)

If you're using a pattern or photo as the background, it may compete for your attention, distracting you from the slides in the slideshow. Reduce the strength of the background image using the **Opacity** slider, and combine it with a black background color for a dark background or white for a light background.

To use a background image to frame the photos, drop the frame background image on the drop zone, then check the *Zoom to Fill Frame* checkbox in the Options panel. Finally, adjust the guides to the inner edges of the frame, so that the photo appears to fill the frame.

# **TEXT CAPTIONS & OTHER OVERLAYS**

Having created your basic slide layout, you can then add your branding to the slides, as well as captions for each individual photo.

## How do I add branding to my slideshow?

You may have seen slideshows where the photographer displays their logo in the top left corner (Figure 17.15) or at the bottom, below the photo. In Lightroom, that's added using the Identity Plate. You can also use the Identity Plate to add your signature to the photos, perhaps in the lower right corner.

To add your Identity Plate to the slide, check the *Identity Plate* checkbox in the Overlays panel (Figure 17.16), and then click the preview field below to select your Identity Plate. You can return to this preview field to change the Identity Plate again later.

• **Figure 17.13** Using a photo of your lounge as the background image can even help you decide which photos to hang on the wall! Adjust the Guides to the inner edges of the frame, so that the photo appears to fill the frame

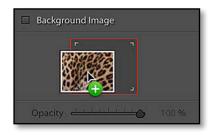

▲ **Figure 17.14** To add a background image, drag a photo from the Filmstrip and release it over the drop zone.

**Figure 17.15** You can set your logo to appear on every slide.

#### photoshopservices could be a service of the service of the serv

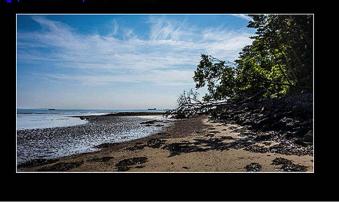

| Overlays 🔻                                                                                                    |
|----------------------------------------------------------------------------------------------------|
| 🗹 Identity Plate                                                                                                    |
| Victoria Bampton ressour conces                                                                                                    |
| Opacity 100 %<br>Scale 10 %                                                                                                    |
| Render behind image                                                                                                    |
| 🗹 Watermarking : 🛛 VB Signature 🤅                                                                                                    |
| 🗹 Rating Stars                                                                                                    |
| Opacity         ▲         ▲         ▲         ▲         ■         ■         ■         ■         ■         ■         ■         ■         ■         ■         ■         ■         ■         ■         ■         ■         ■         ■         ■         ■         ■         ■         ■         ■         ■         ■         ■         ■         ■         ■         ■         ■         ■         ■         ■         ■         ■         ■         ■         ■         ■         ■         ■         ■         ■         ■         ■         ■         ■         ■         ■         ■         ■         ■         ■         ■         ■         ■         ■         ■         ■         ■         ■         ■         ■         ■         ■         ■         ■         ■         ■         ■         ■         ■         ■         ■         ■         ■         ■         ■         ■         ■         ■         ■         ■         ■         ■         ■         ■         ■         ■         ■         ■         ■         ■         ■         ■         ■         ■         ■         ■         ■< |
| 🗹 Text Overlays                                                                                                    |
| Opacity 100 %                                                                                                    |
| Font : Myriad Web Pro 🗧                                                                                                    |
| Face: Regular 🗧                                                                                                    |
| 🗹 Shadow                                                                                                    |
| Opacity                                                                                                    |
| Offset — 20 px                                                                                                    |
| Radius 👍 10 px                                                                                                    |
| Angle - 45 °                                                                                                    |

▲ **Figure 17.16** In the Overlays Panel, select the *Identity Plate* (e.g. logo) that will appear on the slides

If you haven't created one yet, select *Edit* to show the Identity Plate dialog. We've already explored this dialog in detail in the Workspace chapter (page 77), but if you're not familiar with it, feel free to turn back to these instructions and then continue.

Once your standard Identity Plate is enabled, you can apply further customization. For example, if your Identity Plate uses white text and your slide background is also white, you can check the **Override Color** checkbox and select another color using the Color Picker. If your Identity Plate is a brightly colored logo, it may be distracting at full opacity, so you can reduce the strength using the **Opacity** slider, fading it into the background. On some slides, your Identity Plate might overlap the photo, but checking the **Render behind image** checkbox tucks it behind the photo, avoiding distraction (but hiding part of the Identity Plate).

You can also change the size and location of the Identity Plate. By default, it's small and tucked away in the top left-hand corner of the slide. When you click on the Identity Plate, a bounding box appears with white squares in the corners and along the edges. To change the size, you can either drag those white squares or adjust the **Scale** slider in the Overlays panel.

To move the Identity Plate, click on the center of it, avoiding the white squares, and drag it around the slide. This is easier to do once you've enlarged it. As you move the Identity Plate around the slide, you'll notice a larger white square attached to the Identity Plate with a thin white line. This is called an Anchor Point.

### How do I use Anchor Points?

Anchor Points determine the position of the Identity Plate or text field on the slide. They lock to one of 16 different points—the corners

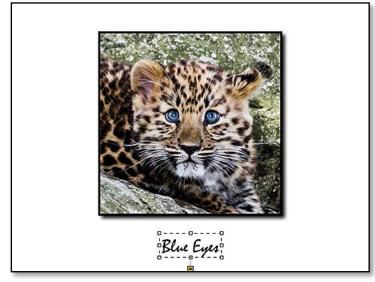

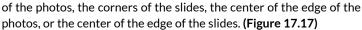

The Identity Plate and the text fields are positioned relative to the anchor points. When you select an anchor point on the edge of the slide, the Identity Plate or text field remains in the same place on each slide regardless of the photo orientation. This is useful for branding the slide with your logo or displaying your photo caption in a fixed position. (Figure 17.18)

If, however, you lock the anchor point to the corner of the photo, it automatically adjusts the position for vertical and horizontal photos. For example, if you lock it to the bottom right corner, the Identity Plate or text field always remains in the lower right corner of the photo where you might expect to see a signature. **(Figure 17.19)** 

When the Anchor Point is white, moving the Identity Plate/text field causes the anchor point to change too, anchoring itself to the nearest of the 16 points.

If you click on the Anchor Point, the square changes from white to yellow, showing that it's anchored in position. If you then click and drag the Identity Plate/text field, the anchor stays locked in place, although you can still move the yellow anchor point separately by dragging it. (Figure 17.20)

Once you're happy with the rough position of the Identity Plate/ text field, you can fine tune the position using the arrow keys on the keyboard.

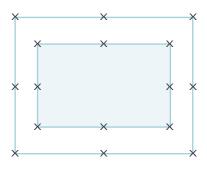

**Figure 17.17** There are 16 anchor points on each slide, marked with an X.

**Figure 17.18** Regardless of the changes to the photos, the Identity Plate remains static when it's locked to the edge of the slide.

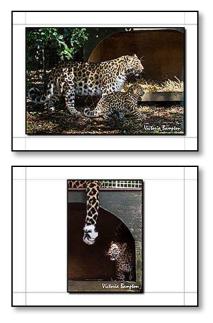

▲ Figure 17.19 If the Identity Plate is anchored to the corner of the photo, it adjusts for differing orientations and crop ratios, making it useful for signing your photos.

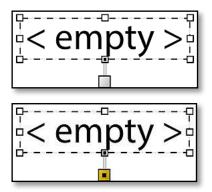

▲ Figure 17.20 A white anchor point moves when you move the overlay, whereas a yellow anchor point remains fixed.

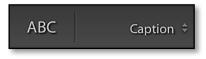

▲ **Figure 17.21** To add a text field to the slide layout, press the *ABC* button in the Toolbar.

## How do I add a watermark to my photos?

In addition to the Identity Plate overlay, you can also add a watermark to your photos. For example, you may want to watermark the slides if you're sending a PDF slideshow to a client, exporting the bordered slides as JPEGs to upload to the web, or putting a video of the slideshow online.

To do so, check the **Watermarking** checkbox in the Overlays panel and select your watermark from the pop-up. If you haven't created any watermarks yet, turn back to the Export chapter (page 362), where we discussed it in detail.

## How do I add a text caption?

In addition to branding your slides with an Identity Plate, you can also add additional text fields that update for each photo.

For example, your camera club may appreciate your EXIF data under each photo. If your slideshow is for your clients, you may prefer to add the filename and star rating, or for your friends, the captions that you've added to your vacation photos.

To create a text field, press the **ABC** button on the Toolbar. (Figure 17.21) If the Toolbar's missing, press the T key to show it again.

Each time you press the ABC button, a new text field is created, and they can each have different settings.

## How do I reselect or delete a text field?

If you accidentally create too many text fields, click on the text field to select it (shown by the bounding box surrounding it), and then press the Delete key on your keyboard to delete it.

If you find that the text overlays become too distracting, but you don't want to delete them, you can disable them using the **Text Overlays** checkbox in the Overlays panel. This just hides them, so you check it to show them again later.

## What is Custom Text?

The default setting for the text field is *Custom Text*, which you type into the field on the Toolbar. *Custom Text* is a static line of text, so it's the same on each slide. In most cases, it's not very helpful!

## **OVERLAY SHORTCUTS**

| Move up                                    | Up key                                                               |
|--------------------------------------------|----------------------------------------------------------------------|
| Move down                                  | Down key                                                             |
| Move left                                  | Ctrl left arrow / Cmd left arrow                                     |
| Move right<br>Move in larger<br>increments | Ctrl right arrow / Cmd left arrow<br>Shift up/down/left/right arrows |

### How do I make the caption different for each photo?

To have the text field automatically update for each photo, it needs to use the photo's metadata instead of static text.

In the pop-up next to the *ABC* button, there are a variety of presets built into the program, including title, caption, capture time or filename. They use the metadata that was embedded by the camera

(EXIF) or that you've entered in the Metadata panel in the Library module (IPTC) for each photo. You can select one of these ready-made presets or you can create your own.

# How do I create my own metadata-based preset?

If you select *Edit* from the bottom of the popup, you'll be taken to the Text Template Editor. (Figure 17.22) This dialog allows you to create your own text presets from a wider variety of metadata using tokens. Tokens are text in curly brackets on Windows, or blue lozenges on Mac, and they're replaced with metadata from the file.

To create your own template, click in the white token field and delete any existing tokens. Select your chosen tokens from the pop-ups below, for example, title, then a line break, then caption below. On a Mac, you can create a line break by pressing Opt-return. You can also type directly into the white field, but that text is the same on each slide. An example appears above the white field, based on the metadata of the selected photo, so you can preview the result. ▼ **Figure 17.22** You can create your own metadata-based caption using the Text Template Editor.

|           | Custom Text (edited)                                          |      |        | 0 |
|-----------|---------------------------------------------------------------|------|--------|---|
|           | : 1/640 sec at f / 5.6 at ISO 20<br>sure - at ISO Speed Ratir |      |        |   |
| Expo      |                                                               | ig • |        |   |
| Image Na  | me                                                            |      |        |   |
|           | Filename                                                      |      | Insert |   |
|           | Original filename                                             | 0    | Insert |   |
| Numberin  | q                                                             |      |        |   |
|           | Image # (1)                                                   |      | Insert |   |
|           | Date (YYYY)                                                   | 8    | Insert |   |
| EXIF Data |                                                               |      |        |   |
| Exposure  |                                                               |      | Insert |   |
| Model     |                                                               | 0    | Insert |   |
|           | Dimensions                                                    |      | Insert |   |
| IPTC Data |                                                               |      |        |   |
|           | Title                                                         |      | Insert |   |
| Caption   |                                                               | 0    | Insert |   |
|           | Copyright                                                     |      | Insert |   |
| Custom    |                                                               |      |        |   |
|           | Custom Text                                                   |      | Insert |   |

### **CAPTION IN QUOTES**

The built in *Caption & Rating* template includes quotation marks around the caption. When the Caption field is empty, it simply shows "", which looks odd. You can edit this caption to remove the quotation marks using the Text Template Editor, as if you were editing one of your own text presets, and then save a new Slideshow Template.

 ✓ Text Overlays

 Opacity
 100 %

 Font :
 Myriad Web Pro ≎

 Face :
 Regular ≎

 ✓ Shadow
 40 %

 Opacity
 40 %

 Offset
 20 px

 Radius
 10 px

 Angle
 -45 °

• Figure 17.23 The Text formatting options are at the bottom of the Overlays panel.

To save it as a preset for use with other slideshows (and other modules that use text templates), select the *Preset* pop-up at the top of the dialog and choose *Save Current Settings as New Preset*. Give the preset a name and close the dialog using the *Done* button. To rename or delete a preset, first select the preset in the pop-up and then return to the pop-up to select *Rename Preset* or *Delete Preset*. To edit a saved preset, select the preset, change it, and then return to the pop-up and select *Update Preset*.

### Why does the text field say <empty>?

Returning to the slide preview, you may find that your text field says *<empty>* for some photos. That's because you've selected a metadata-based text field, such as *Title* or *Caption*, and the selected photo doesn't currently have anything in this metadata field. To fix it, switch back to the Library module and enter the missing data in the Metadata panel. For example, if you're using *Title*, you'll need to enter a title into the *Title* field for each photo. If you choose to leave it empty, the *<empty>* text disappears when you play the slideshow.

### How do I change the font for my captions?

You're not limited to updating the content of the text fields. Each of the text fields can have its own custom styling, for example, the date may be a small sans-serif font in the corner, while the photo title has a larger fancier font in the center.

Select the text field that you want to adjust by clicking on it. The font size is set by dragging the white squares on the edges of the bounding box, and the rest of the settings are found in the Overlays panel. (Figure 17.23)

The **Font** pop-up lists the fonts installed on your computer, and the **Face** pop-up selects the style of the font, for example, bold, italic, etc. The **Opacity** slider allows you to fade the text into the background, and of course the Color Picker allows you to select the color.

The text alignment is set automatically based on the anchor point for that text overlay. Text fields anchored on the left of the slide or photo are left aligned, those anchored on the right are right aligned, and those anchored in the center are center aligned.

### How do I add shadows behind my overlays?

In addition to changing the type style for the captions, you can also add shadows behind the Identity Plate and other overlays. Like the text fields, the shadow settings apply only to the selected field, so it can be enabled for some fields and not for others. The **Shadow** checkbox is in the Overlays panel, and the **Opacity**, **Offset**, **Radius** and **Angle** sliders behave in the same way as the photo shadow options in the Options panel we discussed earlier.

### How do I display my star ratings?

We also mentioned star ratings at the beginning of this section, which may be useful when displaying a slideshow for clients. There's a text token to show the number of stars as text in a caption (i.e. *5 Stars*), but in the Overlays panel there's also a checkbox for **Rating Stars**. When it's checked, the little star icons appear in the top left corner of the photo and you can drag them to a location of your choice. Like the other overlays, you can change the transparency and the size of the stars using the **Opacity** and **Scale** sliders, and the color using the Color Picker to the right.

On the Toolbar beneath the preview area, there are two bent arrows which rotate the selected overlay in 90 degree increments. Unless you enjoy reading captions with your head tilted to the side, these buttons are more useful for rotating the star ratings than they are for text!

### Can I rate the photos while the slideshow's running?

You can use the 0-5, 6-9 and P, U, X shortcut keys to mark the photos with star ratings, color labels or flags while the slideshow is playing. Even if you don't have these markers showing as captions on your slideshow, the new rating appears briefly in the lower left corner of the screen so you can see the rating you've just applied.

# PLAYBACK SETTINGS

Having designed the slides, you'll need to double check that the layout works on a range of photos with different orientations and crops. The arrow buttons on the Toolbar or keyboard step through the photos, so you can check that the text doesn't unexpectedly overlap the photos.

Preview the slideshow in the Preview Area, complete with music and transitions, by pressing the triangular Play button in the Toolbar. (Figure 17.24) It turns into a Pause button to pause playback. When

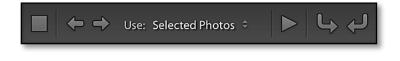

**Figure 17.24** The arrows on the Toolbar step through each slide in turn.

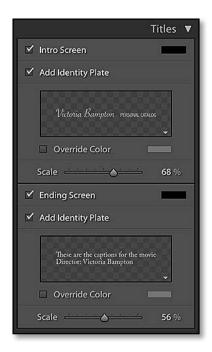

**Figure 17.25** Add Intro and Ending screens using the Titles panel.

you've finished, press the square Stop button. When a slideshow's not running, that square button moves the selection to the first photo in the set instead.

# How do I add blank slides at the beginning and end of the slideshow?

If you're going to show your slideshow to other people, you may want to add Title Screens. The Intro Screen appears before the first photo in the slideshow, so you can start the slideshow and immediately press the Spacebar key to pause it while the Intro Screen is still visible. That hides the first photo in the slideshow, building anticipation. At the end of the slideshow, you might also want to include an Ending Screen, like the credits of a movie.

To turn them on, check the **Intro/Ending Screen** checkboxes in the Titles panel (Figure 17.25), and use the Color Picker to select the background color. Whenever you make an adjustment, the preview stays on screen for a few seconds and then fades back to the normal slide view.

In addition to the basic plain background color, you can check **Add** *Identity Plate* to make your Intro Screen a little more interesting. It could simply be your name or logo, or you could create a custom Identity Plate as a title page, perhaps including the name of the client, or the topic of the slideshow. Like the main Identity Plate, you can override the color and change the size.

To use multiple lines in your Identity Plate, it's easiest to type them in other software and copy/paste them into the Identity Plate dialog.

If you'd like to add more complex title/end pages, create them in Photoshop or another image editor, save them as an image file and import them into Lightroom. You can then add them them to your slideshow as normal photos. The same idea works if you want to add additional title slides in the middle of your slideshow, for example, introducing different places you visited on vacation.

|                   | Music 🔻 |
|-------------------|---------|
| Duration: 0:00:00 | - +     |
| 01 Wonderland.m4a | 9       |

▲ **Figure 17.26** Add a background music track to your slideshow using the Music panel.

### How do I add a music track to my slideshow?

To add to the professional appearance, you can add a musical backing track to accompany your slideshow.

Lightroom doesn't integrate with iTunes, Windows Media Player, or similar software, so it won't offer you a list of your playlists. Instead, press the + button in the Music panel and navigate to a music track on your hard drive. (Figure 17.26) Lightroom can play any MP3 or AAC music files, as long as they're DRM free. When you press *Choose*, the track name and length appears next to the button.

### Can I add multiple music tracks?

In previous Lightroom versions, slideshows were limited to a single music track, but I have good news for you... in Lightroom CC/6, one of the new features is the ability to use up to 10 different tracks!

When you press the + button, you can select multiple tracks by holding down the Ctrl key (Windows) / Cmd key (Mac) and clicking on each of your chosen tracks, or you can click on the first and hold down Shift while clicking on the last in a series of tracks.

If the tracks are in different folders, pick the tracks from the first folder, press *Choose*, then press the + button again to navigate to another folder to add additional tracks.

Once you've added your tracks, you can drag and drop them into the order of your choice.

### How do I remove a music track?

If you change your mind about a music track, click to select it and then press the—button above to remove it.

To temporarily prevent any music tracks playing, without removing them completely, toggle the switch on the Music panel header.

# Why is there an exclamation mark next to the track name?

If Lightroom can't play the track, it displays an exclamation mark next to the track name. This means that the music file can no longer be found, or it's not a format that Lightroom is able to play, perhaps due to DRM.

## How do I fade the music track when I'm playing a video?

If you're including videos in your slideshow, the video soundtrack could conflict with the music track. Using the **Audio Balance** slider in the Playback panel (Figure 17.27), you can choose soundtrack which takes precedence. When the slider is on the left, the video soundtrack plays instead of the music. On the right, the music plays and the video soundtrack is muted. When the slider is in the middle, both soundtracks are played at once, with the balance determined by the position of the slider.

| Playback 🔻                                   |
|----------------------------------------------|
| Slideshow Mode                               |
| Automatic Manual                             |
| Sync Slides to Music                         |
| Slide Length A 1.0 sec<br>Crossfades 2.5 sec |
| Fit to Music                                 |
| Audio Balance                                |
| Video                                        |
| ✓ Pan and Zoom                               |
| Low High                                     |
| 🗹 Repeat Slideshow                           |
| 🔲 Random Order                               |
| Playback Screen                              |
|                                              |
| ✓ Blank other screens                        |
| Quality Standard 🔅                           |
|                                              |

**Figure 17.27** Set the slide length and transitions using the Playback panel.

### **INDIVIDUAL TIMINGS**

offer Lightroom doesn't individual manual slide timings, which is a feature often associated with dedicated slideshow software. If you have particular photos you want to leave on screen for longer, you can work around that limitation by creating additional virtual copies of the photos. For example, three copies of the same photo would keep it on screen three times as long as the other photos.

### How do I set the timings for the slideshow?

In the Fast Track, we used the **Sync Slides to Music** checkbox in the Playback panel to set the slide timings. It's smarter than it sounds it not only adjusts the slide and fade length to fit the length of the tracks, but also based on the rhythm of the music. The fade is quick if the music has a fast beat, and it fades more slowly with gentler music.

If you'd like a little more control, you can adjust the timings manually. The **Slide Length** slider controls how long the slide remains on screen, and the **Crossfades** slider sets the length of time it takes to fade from one photo into the next. The aim is to balance the timings, as you don't want the slides constantly fading from one to the next.

If you're using a music backing track, but setting the slide timings manually, Lightroom can calculate the best slide length for you. Otherwise, the slideshow and the music end at different times. First, select a *Crossfades* time that seems reasonable, for example, 4 seconds. Then press the **Fit to Music** button and the *Slide Length* slider automatically adjusts. Preview the slideshow to check the timings look right. If they don't, increase or decrease the *Crossfades* slider, and try the *Fit to Music* button again until you're happy with the balance. You can see the total length of the slideshow on the Toolbar.

### Can I change the style of transitions?

By default, the photos fade from one to the next, but you can add an effect called **Pan and Zoom**. It's also known as a Ken Burns effect, after the well-known director and producer who popularized the pan and zoom style. The amount of panning and zooming is controlled slider below, with *Low* being a gentle movement. If you select *High*, combine it with a longer slide length for best effect.

### Can I advance the slideshow manually?

If you don't want the slideshow to advance automatically, perhaps because you'll be giving a commentary while it plays, you can change the **Slideshow mode** at the top of the Playback panel from **Automatic** to **Manual**. Most of the music, timing and transition settings disappear, and you can then move through the slideshow manually using the left and right arrow keys on your keyboard, or a programmed remote control. The slides don't fade in Manual Slideshow mode.

### How do I set the order of the slides?

The slideshow always plays in the selected sort order of the folder or collection, unless you check the *Random Order* checkbox in the Playback panel.

If you want to change the sort order, switch back to the Grid view and select an alternative sort order using the sort order pop-up in the Toolbar. If you're in a view that supports custom user orders, for example, you've saved your slideshow and it's selected in the Collections panel, then you can also drag and drop the photos in the Grid view or in the Filmstrip to rearrange them.

When the slideshow reaches the end of the photos, it stops playing by default, but checking the **Repeat Slideshow** checkbox runs it on a loop, starting back at the beginning automatically.

### How do I select which monitor to use?

Ready to play your slideshow? There's one more decision to make. If you have multiple monitors attached to your computer, or your laptop is plugged into your tv, an icon appears in the Playback panel for each screen. The icon with the triangular Play icon indicates which screen will display the slideshow. To change it to a different screen, click on your chosen screen icon.

The **Blank other screens** checkbox turns the other screens black while the slideshow's playing, to avoid distractions.

### How do I play the slideshow?

Having tweaked the settings to your heart's content, it's finally time to play your slideshow. Press the *Play* button at the bottom of the right panel group. Lightroom builds the previews then it's ready to start playing. The **Quality** pop-up controls the length of time it takes to build the previews, with *Draft* or *Standard* previews being much quicker than *High* quality previews.

If you have a large number of photos, or a slow computer, you may wish to press *Play* well ahead of time and then press Spacebar to pause the slideshow at the beginning, otherwise your viewers could be waiting a while for the previews to build. To stop a slideshow at any time, Spacebar pauses and Escape returns to Lightroom.

### **NO PICTURES**

When you press *Play*, the slideshow should obviously start playing. If the screen turns gray or black instead of showing the photos, it's usually a sign of a problem with the video card driver, so it's worth checking for updates from the manufacturer. (Windows Update rarely has the most recent drivers.) It can also be caused by an underpowered graphics card, in which case a lower screen resolution can help.

# How do I play a subset of my slideshow without creating a new one?

Finally, if you just want to play part of the slideshow, perhaps to show a specific location you visited on vacation, select only those photos in the Grid view or Filmstrip. In the Toolbar, change the **Use** pop-up from *All Filmstrip Photos* to *Selected Photos* and press Play. (You can also select *Flagged Photos* in that same pop-up to play only the flagged ones.)

## SAVING SLIDESHOWS & TEMPLATES

Having crafted your ideal slideshow, the last thing you want to do is lose your hard work, so it's important to know how to save it. Lightroom allows you to save in two different ways: as a slideshow containing the photos, or only the settings as a template to apply to other photos.

If you followed the Fast Track instructions at the beginning of the chapter (page 383), your slideshow settings will already be saved in the catalog, and the name of the slideshow is displayed at the top of the Preview Area and in the Collections panel. If you continue working in Lightroom and later come back to show the slideshow to a friend, you can simply double-click on the saved slideshow to get back to your current state.

### How do I save my slideshow to edit or play again later?

If you haven't saved your slideshow yet, press the **Create Saved Slideshow** button at the top of the Preview Area, or press the + button on the Collections panel and select *Create Slideshow*. (Figure 17.28)

Lightroom asks for a name for your new slideshow. You also have a choice of where to file it in the Collections panel. It can be stored within a Collection Set, within a standard collection or as flat list of Collections. If you can't remember the difference, turn back to the Collections section in the Library chapter (page 115) for a refresher.

If the slideshow Use pop-up is currently set to Flagged photos or Selected photos in the pop-up on the Toolbar, there's an additional checkbox marked Include only used photos. As the name suggests, only the photos currently included in the slideshow are included in the saved slideshow if it's checked.

The final checkbox allows you to create new virtual copies of the included photos. That can be helpful if you might accidentally edit one of the photos that you've previously included in this

|         | Create Slideshow                                                                   |
|---------|------------------------------------------------------------------------------------|
| Name:   | Slideshow                                                                          |
| Locatio | n                                                                                  |
| 💟 In    | side:                                                                              |
|         | Marwell Zoo 2014-10-31                                                             |
| О м     | s<br>iclude only used photos<br>lake new virtual copies<br>et as target collection |
|         |                                                                                    |

slideshow—perhaps converting it to B&W—resulting in it looking out of place next time you play the slideshow.

If you check the *Make new virtual copies* checkbox, consider adding a color label to help identify their purpose, so you don't later delete them, wondering where all these excess virtual copies have come from. The purple label is ideal as it doesn't have a keyboard shortcut. To do so, select all the photos included in the slideshow, right-click on a thumbnail in the Filmstrip and select Set Color Label > Purple.

### How do I open my saved slideshow again later?

Later, having saved your slideshow in the Collections panel, you can easily open it again to play or even edit. You'll note that your slideshow collection has its own icon in the Collections panel, identifying it as a slideshow. (Figure 17.29) If you're already in the Slideshow module, a single-click on the slideshow in the Collections panel opens it. If you're viewing another module, you need to double-click on it.

### How do I edit or delete my saved slideshow?

As you make changes to your reopened slideshow, the changes are saved automatically. If you want to try some different settings without overwriting your saved slideshow, right-click on it in the Collections panel and select *Duplicate Slideshow*. You can also hold down the Alt (Windows) / Opt (Mac) key while dragging the slideshow to a Collection Set or between two other top-level collections in the Collections panel.

If you later change your mind and want to delete the slideshow,

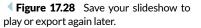

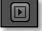

**Figure 17.29** In the Collections panel, Slideshows have an icon to identify them.

right-click and select *Delete* or select the slideshow and press thebutton at the top of the Collections panel.

### How do I add extra photos to my slideshow?

To include additional photos in a saved slideshow, simply switch back to Grid view and drag the extra photo thumbnails from the grid onto the slideshow in the Collections panel.

# How do I save my slideshow settings to reuse on another set of photos?

If you've created a slideshow design that you love, you may want to save it to reuse on other photos. Unlike slideshows saved in the Collections panel, templates only save the settings without the photos, ready to apply to other collections of photos.

To save your settings as a template, click the + button on the Template Browser panel. Give your new template a descriptive name and select a folder to store it in. By default, it saves it in the User Templates folder, but if you have a lot of templates, you can organize them into folders.

To create a new folder, open the pop-up menu in the New Template dialog, and select *New Folder* or right-click on any existing template and select *New Folder*, then enter the folder name. You can drag and drop the templates into different folders later, if you don't want to organize them at this stage.

If you later tweak the settings, you can update the template by rightclicking on the template and choosing *Update with Current Settings*. You can also rename and delete any templates that you create, using the *Rename* and *Delete* options in the right-click menu. The built-in templates can't be updated, renamed or deleted.

As you float the cursor over the templates in the Templates panel, the Preview panel above displays a preview of each template, enabling you to quickly identify the template you want to use. To apply a different template to your slideshow, click on it. **(Figure 17.30)** 

Finally, if you've created the perfect slideshow template, you may want to share it with other Lightroom users or transfer it to a different computer. To do so, right-click on the template and select *Export*, then select a folder on your hard drive. The template files have a \*.Irtemplate extension. Alternatively, you can right-click on a user template and select *Show in Explorer* (Windows) / *Show in Finder* (Mac). That takes you directly to the current template location, ready

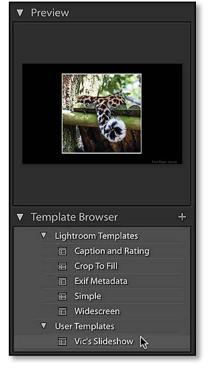

▲ **Figure 17.30** When you float over a template in the Template Browser panel, it's previewed in the Preview panel above.

to copy to another computer. Showing the whole folder is particularly useful when copying a larger number of templates.

To install the templates on another machine, right-click on an existing template and select *Import*, then navigate to the slideshow template on your hard drive. Alternatively, right-click on a user template and select *Show in Explorer* (Windows) / *Show in Finder* (Mac). Place the templates in this folder and restart Lightroom.

# EXPORTING SLIDESHOWS FOR USE OUTSIDE OF LIGHTROOM

Playing the slideshow within Lightroom is easy, but what if your friend or client isn't sat next to you? Lightroom offers three different export formats to allow you to play your slideshows outside of Lightroom.

## Which format should I use?

Each of the export formats has strengths and weaknesses, so the format you choose will depend on your usage.

- Video format is the closest to the slideshow you'll see in Lightroom, complete with the music and slide transitions. Videos can be hosted on websites such as YouTube and embedded in your own website, as well as sharing on Flickr, Facebook or Dropbox. The files can be quite large, so they're not great for email.
- **PDF format** creates a smaller file, better suited to email, and it can run as a slideshow in free Adobe Reader software on any computer, however the slide timings are fixed and the music track isn't included. Adobe Reader is a free download from http://www.Lrq.me/adobereader, so many people have it installed. This makes PDF an excellent choice for sharing a selection of photos by email or download link (e.g. via Dropbox).
- JPEG format allows you to design your slides within Lightroom, and then export the complete slides as JPEGs for use in other slideshow software. Some DVD players can also play JPEGs as a slideshow on your television without any additional software.

Let's explore these export options in more detail...

### How do I export my slideshow as a video?

To export your slideshow as an MP4 format video, go to *Slideshow* menu > Export as Video, or press the **Export as Video** button at

# IMPROMPTU SLIDESHOW

The Impromptu Slideshow runs from any module using the shortcut Ctrl-Enter (Windows) / Cmd-Return (Mac) or Window menu > Impromptu Slideshow. It plays all the photos in the selected folder or collection unless you select specific photos. Like the main Slideshow module, the Spacebar pauses and resumes the slideshow and Escape ends it.

You can choose which template it uses by right-clicking on your chosen template and selecting *Use for Impromptu Slideshow.* That template is marked with a + sign to show it's selected. **Figure 17.31** Set the exported video size using the Export Slideshow to Video dialog.

| Save As:      | My Slideshow                                                                                   |  |
|---------------|------------------------------------------------------------------------------------------------|--|
| Tags:         |                                                                                                |  |
| Where:        | 🛅 Desktop 😒                                                                                    |  |
| Video Preset: | 720p (16:9)                                                                                    |  |
|               | Optimized for online sharing such as YouTube,<br>with Adobe Media Player, Apple Quicktime, and |  |

the bottom of the left panel group. The Export as Video dialog (Figure 17.31) asks for three details: where you want to save the exported video, the name of the new video file, and the size of the video.

The size of the video depends on its purpose. If you're going to show the video on your mobile phone, you'll need a much smaller file than a 1080p television. Adobe offer recommendations in the Export as Video dialog itself, but for reference, here are their recommendations:

- **320 x 240**—smallest file size, suited to email, compatible with Quicktime, iTunes, Adobe Media Player, Windows Media Player 12, etc.
- **480 x 320**—ideal for mobile devices such as iPhone, iPod Touch, Android, etc.
- 720 x 480-small handheld devices, email, web
- 960 x 540-home media display i.e. AppleTV
- **720p**—medium size HD for online sharing, YouTube, Facebook, blip.tv, and for home media/entertainment such as iPad, AppleTV or Windows Media Center
- 1080p-high quality HD video

### How do I export my slideshow as a PDF?

To create a PDF of your slideshow, go to *Slideshow menu* > *Export as PDF* or press the **Export to PDF** button at the bottom of the left panel group. Like the video export, Lightroom asks where to save the file, the new file name, and the size. (Figure 17.32) It also asks how much JPEG compression to apply, which affects the file size of the resulting PDF.

As with video, the size you choose depends on the purpose. For a high quality slideshow, setting the slideshow to screen resolution is a good

## MUSIC COPYRIGHT

If you're going to upload your slideshow to a website such as YouTube or play it in public, take care not to include any commercial music tracks that would infringe copyright. There's some excellent royalty-free music available for photographers to use in slideshows such as Triple Scoop Music http://www.triplescoopmusic.com

|                 | Export Slideshow to PDF                                                               |                | • <b>Figure 17.32</b> Set the size and quality of the PDF file in the Export Slideshow to |
|-----------------|---------------------------------------------------------------------------------------|----------------|-------------------------------------------------------------------------------------------|
| Save As:        | My PDF Slideshow                                                                      |                | PDF dialog.                                                                               |
| Tags:           |                                                                                       |                |                                                                                           |
| Where:          | 🛅 Desktop                                                                             | 3              |                                                                                           |
| Quality:        | 90 Width                                                                              |                |                                                                                           |
|                 | Automatically show full screen Height<br>Common sizes: Scre                           |                | <b>Figure 17.33</b> Export a folder of JPEGs to use in alternative slideshow software     |
| Notes:          | Adobe Acrobat transitions use a fixed speed.<br>Music is not saved in PDF Slideshows. |                | using the Export Slideshow to JPEGs dialog.                                               |
|                 |                                                                                       | Export         | Slideshow to JPEGs                                                                        |
| choice. If you  | don't know the size of Save As                                                        | : My Folder of | JPEGs 🗸                                                                                   |
| the screen that | at will be used to view Tags<br>0 is large enough to                                  | :              |                                                                                           |

sending the slideshow to a client to choose their photos, you may decide to use a smaller size, for example, 1024x768 and add a watermark to help protect your photographs from unauthorised use. Finally, you'll need to set the JPEG compression

display well in most circumstances. There's no additional security applied to the PDF, so if you're

| Save As: | My Folder of JPEGs   | <b>~</b> |
|----------|----------------------|----------|
| Tags:    |                      |          |
| Where:   | 🛅 Desktop 😒          |          |
| Quality: |                      | 1,440    |
|          | Height:              | 900      |
|          | Common sizes: Screen | \$       |

Finally, you'll need to set the JPEG compression or quality. Turn back to the Export chapter (page 353) for a more detailed discussion of JPEG compression rates. As a rule of thumb, a setting of 60-75 is a good trade-off between file size and quality for many slideshows.

## How do I export my slideshow as a folder of JPEGs?

The Export as JPEG option can also be found under the *Slideshow menu*. If you prefer buttons, the *Export to JPEG* button is hidden under the *Export to PDF* button, so you need to hold down the Alt (Windows) / Opt key to access it.

As with the other export options, Lightroom asks where to save the exported slideshow and a name for it. (Figure 17.33) When you export, it creates a folder with your chosen name, and each of the

### TIMELAPSE PHOTOGRAPHY

If you're interested in Timelapse Photography, there's an advanced Lightroom plug-in at http://www. Lrq.me/timelapse and Jeffrey's Timelapse plug-in helps to adjust the Develop settings at http://www.Lrq.me/ friedl-timelapse JPEGs are named using your slideshow name and a sequence number to keep them in order.

Like the PDF, you'll need to select a size and JPEG compression rate, depending on the intended use of the JPEG slides.

### Why are my photos missing?

When you export the slideshow, you may see an error message which says Some photos in the slideshow point to source files that are current unavailable. They will be omitted from the slideshow. To create a slideshow without omitted photos, make sure all source files are available before exporting the slideshow.

If you switch back to Grid view, you'll see that the thumbnails have the rectangular exclamation mark icon, showing that the photos can't be found at their last known location. Turn to the Missing Files section in the Troubleshooting chapter (starting on page 525) for more information on how to fix that error, and then you'll be able to export your slideshow successfully.

### SLIDESHOW SHORTCUTS

| Run Slideshow           | Enter / Return             |
|-------------------------|----------------------------|
| Run Impromptu Slideshow | Ctrl Enter / Cmd Return    |
| Pause Slideshow         | Spacebar                   |
| Go to Next Slide        | Right arrow                |
| Go to Previous Slide    | Left arrow                 |
| End Slideshow           | Escape                     |
| Show Header Bar         | ١                          |
| Show / Hide Guides      | Ctrl Shift H / Cmd Shift H |
| New Template            | Ctrl N / Cmd N             |
| New Template Folder     | Ctrl Shift N / Cmd Shift N |
| Create Saved Slideshow  | Ctrl S / Cmd S             |
| Export PDF Slideshow    | Ctrl J / Cmd J             |
| Export JPEG Slideshow   | Ctrl Shift J / Cmd Shift J |
| Export Video Slideshow  | Ctrl Alt J / Cmd Opt J     |

# **PRINT MODULE**

A lthough most photos today start out as digital files, at some stage you may to want to print them. Exporting the photos and sending them to an online lab is an easy option but Lightroom also includes a Print module. (Figure 18.1) You can print single prints on a local printer, or build contact sheets and lay out multiple photos on a page to print on a local printer or send away.

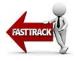

# **PRINT BASICS**

Lightroom offers three different layout options for printing, which you select in the Layout Style panel. **(Figure 18.2)** 

• **Single Image/Contact Sheet** is a single photo on a page, or different photos all the same size, laid out as a contact sheet grid.

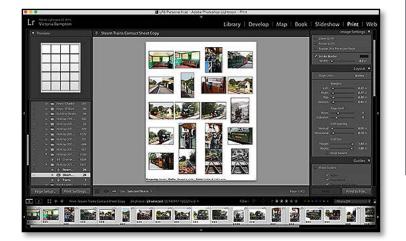

## EXPORT FOR STANDARD LAB PRINTS

If you're using a printer attached to your computer, or you want to include multiple photos in a single print, use Lightroom's Print module. If you're just sending individual photos to an online or local lab to be printed, it's quicker to turn back to the Export chapter (starting on page 347) and export JPEGs instead.

|                   | Layout Style 🔻 |
|-------------------|----------------|
| Single Image / Co | ntact Sheet    |
| Picture Package   |                |
| Custom Package    |                |

▲ **Figure 18.2** The Layout Style panel allows you to choose whether to create a print with single or multiple photos.

| Paper Size: | 4 x 6 (borderless) | 0 |
|-------------|--------------------|---|
|             | 102 by 152 mm      |   |

• **Figure 18.3** Set the paper size to 4" x 6" borderless in the Page Setup dialog.

|             | Layou              | t Style 🔻 |
|-------------|--------------------|-----------|
| Single Imag | ge / Contact Sheet |           |
| Picture Pac | kage               |           |
| Custom Pa   | ckage              |           |
|             | Image Se           | ottinas 🔻 |
|             |                    | tungs v   |
| Zoom to     |                    |           |
| Rotate t    |                    |           |
| 🔲 Repeat 0  | One Photo per Page |           |
| Stroke B    | order              |           |
| Width       | <u>دی</u>          | 1.0 pt    |
|             | l                  | _ayout 🔻  |
| Ruler Ur    | nits :             | Inches 🗧  |
|             | Margins            |           |
| Left        | ۵                  | 0.00 in   |
| Right       | ⊘                  | 0.00 in   |
| Тор         | $\diamond$         | 0.00 in   |
| Bottom      | ۵                  | 0.00 in   |
|             | Page Grid          |           |
| Rows        | ۵                  | 1         |
| Columns     | ۵                  | 1         |
|             | Cell Spacing       |           |
| Vertical    |                    | 0.00 in   |
| Horizontal  | ,                  | 0.00 in   |
|             | Cell Size          |           |
| Height      | o                  | 6.00 in   |
| Width       |                    | 4.00 in   |
|             | Keep Square        |           |
|             |                    |           |

▲ **Figure 18.4** These are layout settings you'll need to create a 4"x6" borderless print.

- **Picture Package** is the same photo in different sizes, laid out freeform on the page.
- **Custom Package** is different photos in different sizes, laid out freeform on the page.

We'll run through the basics of setting up each style of print and how to print your design, before we then go back and investigate the options in detail.

## How to... create a 4" x 6" borderless print

First, let's create a simple 4"x6" borderless print (assuming your printer can print borderless!):

- 1. Select the photo or photos you want to print, and then switch to the Print module using the Module Picker at the top of the screen.
- 2. At the bottom of the left panel group, click the *Page Setup* button to display your printer's dialog. (The options vary depending on the operating system and printer.)
- 3. Select your paper size, for example, if you're using 4x6 borderless paper, you'll need to select the 4" x 6" borderless setting. Close the *Page* Setup dialog. (Figure 18.3)
- 4. In the Layout Style panel at the top of the right panel group, select *Single Image/Contact Sheet*.
- 5. In the Image Settings panel, check *Zoom to Fill* and *Rotate to Fit*. This fills the cell with the photo.
- 6. In the Layout panel, set all the margins to 0 for borderless printing. If they won't go down to 0, the Page Setup isn't set to borderless or your printer can't print borderless, in which case you'll need to use a larger piece of paper and cut it down after printing.
- 7. Still in the Layout panel, set the *Rows* and *Columns* sliders to 1 to place a single photo on the page, and set the *Cell Size* to 6x4 for a 6" x 4" print. (Figure 18.4)
- 8. In the Toolbar underneath the preview, choose *Selected Photos* from the *Use* pop-up to print the selected photo(s) or *All Filmstrip Photos* to print all of them. Try a single print to double check your settings before printing a large number of photos.

### How to... print it

Once you've finished designing your layout, whether that's a single print or a complex design, it's time to print.

- 1. Scroll down to the Print Job panel. (Figure 18.5) As a default, set the *Print Resolution* field to 360ppi for Epson or 300ppi for Canon/HP.
- 2. Enable the *Print Sharpening* checkbox, selecting the amount in the first pop-up (*Low, Standard* or *High*) and the paper type (*Glossy/Matte*) in the second pop-up. If in doubt, select *Standard Glossy*.
- 3. If you have a profile for your printer, select *Other* from the *Color Management Profile* pop-up and choose the profile. Press *OK* and select the profile in the pop-up. If you don't have a profile, select *Managed by Printer* so that the printer cares for the color management.
- 4. Press the *Printer* button to view the Print dialog. Like the Page Setup dialog, this dialog varies depending on the operating system and printer driver. If you're using a Mac, you may need to press the *Show Details* button to access the printer driver options. (Figure 18.6)

Select your paper type, quality settings and any other settings specific to your printer driver. (If these options aren't available, ensure that you've installed the printer driver direct from the manufacturer rather than the default driver provided by the operating system.) If you've selected a profile in the *Color* 

|                 | Print                                |
|-----------------|--------------------------------------|
| Printer:        | Canon MG7150 Wifi                    |
| Presets:        | Default Settings                     |
| Copies:         | 1 Two-Sided                          |
| Pages:          |                                      |
|                 | From: 1 to: 1      Quality & Media   |
| Me              | dia Type: Photo Paper Plus Glossy II |
| Pape            | r Source: Cassette                   |
|                 | Cassette position: Upper             |
| Prin            | t Quality: High                      |
|                 | Grayscale Printing                   |
| ? PDF 👱 Hide De | etails Cancel Print                  |

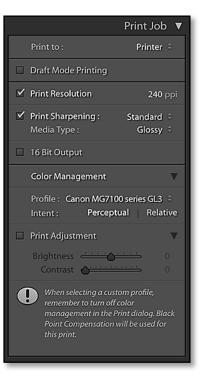

▲ Figure 18.5 Select the *Resolution*, *Sharpening* and *Color Profile* for the print in the Print Job panel.

• **Figure 18.6** After setting up the print layout in Lightroom, press the *Printer* button and select the correct paper and quality settings.

**Figure 18.7** Contact sheets were traditionally used for selecting the best photos, but are still useful for test prints today.

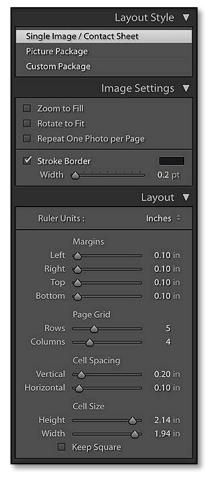

▲ **Figure 18.8** Select your page layout settings in the right panel group in the Print module. These are settings for a contact sheet.

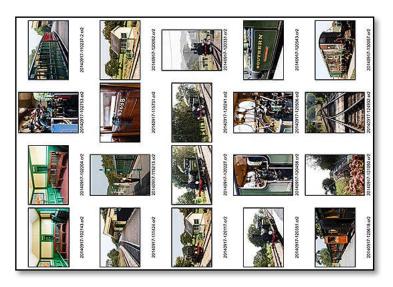

Management Profile pop-up, select No Color Adjustment or ColorSync in the printer dialog.

5. Finally, press Print and wait with bated breath!

### How to... create a contact sheet

A contact sheet is a selection of photos laid out as a grid, often with a filename underneath. (Figure 18.7) They're often used by photographers to help clients select their photos or as an index page in an album. Others use contact sheets to check their prints will turn out as expected, without wasting ink on full size test prints.

- In Library module's Grid view, decide which photos you want to include in your contact sheet. This might be a folder or a collection of photos. If the photos are spread across multiple folders or collections, use the Quick Collection to group them.
- 2. Switch to the Print module using the Module Picker at the top of the screen.
- 3. In the Toolbar underneath the preview, choose All Filmstrip *Photos* from the *Use* pop-up.
- 4. At the bottom of the left panel group, press the *Page Setup* button and select your paper size (e.g. Letter or A4 size) in the printer dialog before returning to Lightroom.
- 5. In the Layout Style panel at the top of the right panel group, select *Single Image/Contact Sheet*.
- 6. In the Layout panel, choose the numbers of rows and columns

for your contact sheet using the *Page Grid* sliders, and adjust the spacing between the cells using the *Cell Spacing* sliders. As you adjust the slider, the preview updates live. (Figure 18.8)

- 7. If you have a mixture of horizontal and vertical photos, toggle the *Rotate to Fit* checkbox in the Image Settings panel to enable or disable rotation.
- 8. To display the filename beneath each photo thumbnail, check *Photo Info* in the Page panel and select *Filename* in the pop-up to the right.
- 9. Then turn back to page 409 to send it to your printer.

### How to... create a picture package

The Picture Package enables you to print multiple versions of the same photo in varying sizes on the same piece of paper, for example, printing two small copies for your wallet, and a larger copy for a frame.

- 1. Select the photo, and then switch to the Print module using the Module Picker at the top of the screen.
- 2. In the Toolbar underneath the preview, choose *Selected Photos* from the *Use* pop-up.
- 3. At the bottom of the left panel group, press the *Page Setup* button and select your paper size (e.g. Letter or A4 size) in the printer dialog before returning to Lightroom.
- 4. In the Layout Style panel, select Picture Package.
- 5. In the Ruler, Grid & Guides panel, select cm or inches from the *Ruler Units* pop-up, depending on your preference.
- 6. Click a button in the Cells panel to add a cell of that size, for example, press the 4x6 button to add a 4" x 6" cell to the page. Repeat to add additional photo cells. To delete a cell, click on it and then press the Delete key. Press *Clear Layout* if you want to start again. (Figure 18.9)
- 7. Once you've added the cells, click the *Auto Layout* button to automatically arrange the cells on the page or drag and drop them into a layout that you like.
- 8. In the Image Settings panel, check the *Zoom to Fill* and *Rotate to Fit* checkboxes to fill the cells you've created.
- 9. Turn back to page 409 to send your design to your printer.

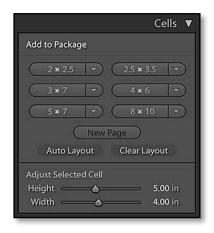

**Figure 18.9** Add cells to the page using the Cells panel.

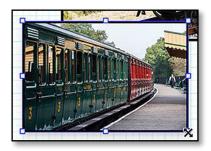

▲ **Figure 18.10** Drag the bounding box handles to resize the cells and drag the center of the cell to arrange the cells on the page.

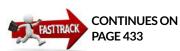

# **ROLL PAPER**

If your printer is using roll paper, create a custom paper size using the roll width and your chosen length.

### How to... create a custom package

The Custom Package enables you to print any photos in a mixture of sizes to avoid wasting paper, so you have two choices: either you place the cells first and then drop the photos into those cells, or you drop the photos directly onto the page and their cells are automatically created, ready for you to resize. In this example, we'll drop the photos onto the page.

- In Library module's Grid view, decide which photos you want to include in your design. This might be a folder or a collection of photos. If the photos are spread across multiple folders or collections, use the Quick Collection to group them for easy access.
- 2. Switch to the Print module using the Module Picker at the top of the screen.
- 3. In the Layout Style panel, select *Custom Package*.
- 4. Select a photo in the Filmstrip, drag it to the page and drop it.
- 5. Using the squares in the corners of the bounding box, adjust the size of the cell. To move it, click in the center of the cell and drag it. (Figure 18.10)
- 6. To add an additional photo, drag it from the Filmstrip and drop it on a blank area of the page. If you drop a new photo on an existing cell, the photo is replaced. To delete a cell, click to select it (shown by the bounding box) and press the Delete key.
- 7. Turn back to page 409 to send your design to your printer.

# **PRINT LAYOUT**

Having learned the basics of printing, let's do a deeper dive into some of the layout options and controls. The options vary depending on the selected layout style.

### How do I change the page size and paper orientation?

The first thing to decide when designing a print is the paper size. The printer driver sets the paper size, orientation and maximum printable area, so you must click the **Page Setup** button to change these settings. The dialog varies depending on the operating system. (Figure 18.11)

Although the Print module is primarily designed for printing to a locally attached printer, you can also save your print creations as

|                                                                                                    | Page Setup          |                                                                           |                    |                      | -                                                               |                                                      | Page Setup di                                             |
|----------------------------------------------------------------------------------------------------|---------------------|---------------------------------------------------------------------------|--------------------|----------------------|-----------------------------------------------------------------|------------------------------------------------------|-----------------------------------------------------------|
| Settings:                                                                                                    | Page Attributes     |                                                                           |                    |                      | depends on<br>Windows, yo<br>Properties but                     | ou may n                                             | eed to click                                              |
| Format For:                                                                                                    | Canon MG7150 Wifi   | 2                                                                         |                    |                      | i iopoi des but                                                 |                                                      | ige the puper                                             |
|                                                                                                    | Canon MG7100 series |                                                                           |                    |                      |                                                                 |                                                      |                                                           |
| Paper Size:                                                                                                    | 4 x 6 (borderless)  | S                                                                         | Print Setup        |                      |                                                                 |                                                      |                                                           |
|                                                                                                    | 102 by 152 mm       |                                                                           | Printer            |                      |                                                                 |                                                      |                                                           |
| Orientation:                                                                                                    | 1 🛉 🕩               |                                                                           | Name:              | Canon MG715          | 0 Wifi                                                          | •]                                                   | Properties                                                |
| Scale:                                                                                                    | 100 %               |                                                                           | Status:<br>Type:   | Ready<br>Canon MG710 | ) series Printer                                                |                                                      |                                                           |
|                                                                                                    |                     |                                                                           | Where:<br>Comment: | USB005               |                                                                 |                                                      |                                                           |
| ?)                                                                                                    | C                   | Cancel                                                                    | Paper              |                      |                                                                 | Orientatio                                           | n                                                         |
|                                                                                                    |                     |                                                                           | Size:              | A4                   | •                                                               |                                                      | Portrait                                                  |
|                                                                                                    |                     |                                                                           |                    | Castor               |                                                                 |                                                      |                                                           |
|                                                                                                    |                     |                                                                           |                    |                      |                                                                 |                                                      |                                                           |
| anon MG7150 Wifi Pro                                                                                                    |                     |                                                                           |                    | ×                    | •                                                               | <u> </u>                                             | Candscape                                                 |
| anon MG7150 Wifi Pro<br>ick Setup Main Page Se<br>Commonly Used Settings                                                                                                    | etup Maintenance    |                                                                           |                    | prk                  | <br>                                                            | ОК                                                   | Cancel                                                    |
| ick Setup Main Page Set<br>Commonly Used Settings<br>Standard<br>R Photo Printing                                                                                                    | atup Maintenance    | 100                                                                       |                    |                      | <br>                                                            | OK                                                   |                                                           |
| ick Setup Main Page Set<br>Commonly Used Settings<br>Standard<br>Photo Printing<br>Business Documen                                                                                                    | atup Maintenance    | •                                                                         |                    |                      | <br>                                                            | ОК                                                   |                                                           |
| ick Setup Main Page Set<br>Commonly Used Settings<br>Standard<br>R Photo Printing                                                                                                    | atup Maintenance    | 100                                                                       |                    |                      | <br>                                                            | ок                                                   |                                                           |
| ick Setup Main Page St<br>Commonly Used Settings<br>Standard<br>Photo Printing<br>Business Documen<br>Paper Saving                                                                                                    | tup Maintenance     | I                                                                         | Preview before p   | jrk                  | <br>                                                            | OK                                                   | Cancel                                                    |
| ick Setup Main Page St<br>Commonly Used Settings<br>Standard<br>Photo Printing<br>Business Documen<br>Paper Saving                                                                                                    | tup Maintenance     |                                                                           | Preview before p   | jrk                  | <br>                                                            |                                                      | Cancel<br>Print Job                                       |
| ok Setup Main Page Sr<br>Commonly Used Settings<br>Standard<br>Photo Printing<br>Business Documen<br>Paper Saving<br>Envelope<br>Additional Features<br>Duplex Printing                                                                                 | tup Maintenance     |                                                                           | Preview before p   | jrk                  | Print to :                                                      |                                                      | Cancel<br>Print Job                                       |
| ok Setup Main Page Sr<br>Commonly Used Settings<br>Standard<br>Photo Printing<br>Business Documen<br>Paper Saving<br>Envelope<br>Additional Features<br>Duplex Printing<br>Borderless Printing                                                          | tup Maintenance     |                                                                           | Preview before p   | jrk                  |                                                                 |                                                      | Cancel<br>Print Job                                       |
| ok Setup Main Page Sr<br>Commonly Used Settings<br>Standard<br>Photo Printing<br>Business Documen<br>Paper Saving<br>Envelope<br>Additional Features<br>Duplex Printing                                                                                 | tup Maintenance     |                                                                           | Preview before p   | jrk                  | Print to :                                                      | de Printing                                          | Cancel<br>Print Job<br>JPEG File ÷                        |
| ok Setup Main Page Sr<br>Commonly Used Settings<br>Paper Saving<br>Paper Saving<br>Envelope<br>Additional Features<br>Duplex Printing<br>Borderless Printing<br>Grayscale Printing                                                                      | tup Maintenance     |                                                                           | Preview before p   | jrk                  | Print to :<br>Draft Mo<br>File Reso                             | de Printing                                          | Cancel<br>Print Job<br>JPEG File                          |
| ck Setup Main Page Sr<br>Commonly Used Satings<br>Standard<br>Paper Saving<br>C Envelope<br>Additional Features<br>Duplex Printing<br>Grayscale Printing<br>Oraft                                                                                       | tup Maintenance     | ve Delete<br>Printer Paper Size:                                          | Preview before p   | jrk                  | Print to :<br>Draft Mo<br>File Resol                            | de Printing<br>lution<br>rpening :                   | Cancel<br>Print Job<br>JPEG File ÷<br>300 p<br>Standard ÷ |
| ok Setup Main Page Sr<br>Commonly Used Settings<br>Standard<br>Photo Printing<br>Business Documen<br>Paper Saving<br>Envelope<br>Additional Features<br>Duplex Printing<br>Grayscale Printing<br>Draft<br>Media Type:                                   | tup Maintenance     | ve Delete<br>Printer Paper Size:                                          | Portrait Candace   | printing             | Print to :<br>Draft Mo<br>File Reso                             | de Printing<br>lution<br>rpening :                   | Cancel<br>Print Job<br>JPEG File ÷<br>300 p               |
| ck Setup Main Page Sr<br>Commonly Used Settings<br>Standard<br>Photo Printing<br>Business Documen<br>Paper Saving<br>Enveloce<br>Additional Features<br>Duplex Printing<br>Duplex Printing<br>Grayscale Printing<br>Draft<br>Media Type:<br>Plain Paper | tup Maintenance     | ve Delete Printer Paper Size: A4 Orientation: •                           |                    | printing             | Print to :<br>Draft Mo<br>File Resol                            | de Printing<br>lution<br>rpening :<br>pe :           | Cancel Print Job JPEG File 300 p Standard Glossy 3        |
| ck Setup Main Page Sr<br>Commonly Used Settings<br>Paper Saving<br>Paper Saving<br>Common Paper Saving<br>Paper Saving<br>Common Setting<br>Duplex Printing<br>Crayscate Printing<br>Oraft<br>Media Type:<br>Plain Paper<br>Print Quality:              | tup Maintenance     | Ve Delete<br>Printer Paper Size:<br>A4<br>Orientation: @<br>Paper Source: |                    | vinting              | Print to :<br>Draft Mo<br>File Resol<br>Y Print Sha<br>Media Ty | de Printing<br>lution<br>rpening :<br>rpe :<br>ality | Cancel Print Job JPEG File 300 p Standard Glossy 100      |

**Figure 18.12** Custom File Dimensions can be set when creating a JPEG File.

JPEGs to send to an offsite lab. To do so, go to the Print Job panel and set the *Print to* pop-up to *JPEG* instead of *Printer*. When you're creating a JPEG, it's easier to override your local printer's paper sizes and set a custom print size, for example, 8" x 10". Check the **Custom** *File Dimensions* checkbox and enter your chosen size. For example, 8" x 10" creates a vertical page and 10" x 8" creates a horizontal page. Don't forget to enter your lab's preferred *File Resolution*, for example, 300 ppi. (Figure 18.12)

|          |         | L | ayout   |
|----------|---------|---|---------|
| Ruler Ui | nits :  |   | nches 🗧 |
|          | Margins |   |         |
| Left     | ۵       |   | 0.00 in |
| Right    | ۵       |   | 0.00 in |
| Тор      | ۵       |   | 0.00 in |
| Bottom   | ۵       |   | 0.00 in |

• Figure 18.13 Margins are set in the Layout Panel. These can only be set to zero if the paper size is borderless.

### POINTS AND PICAS

I'm sure we all know what inches, centimeters and millimeters are, but points and picas are a little more unusual. They're units used in typography. 1 point is 1/72 inch and 1 pica is 12 points, or 1/6 inch.

| Rulers, Gric                                                                                                    | l & Guides 🔻 |
|----------------------------------------------------------------------------------------------------|--------------|
| Ruler Units :                                                                                                    | Inches 🗧     |
| Grid Snap :                                                                                                    | Cells 🗧      |
| <ul> <li>✓ Show Guides</li> <li>✓ Rulers</li> <li>✓ Page Bleed</li> <li>✓ Page Grid</li> <li>✓ Image Cells</li> <li>✓ Dimensions</li> </ul> |              |

▲ **Figure 18.14** Options to show different guides are controlled using the Guides/Rulers, Grids & Guides Panel.

**Figure 18.15** The Rulers, Page Bleed, Page Grid and Image Cell visibility are all set in the Guides/Ruler, Gride & Guides panel.

### How do I set the page margins? Why won't they go to 0?

After setting the paper size, you can then adjust the margins for Single Prints/Contact Sheets. All of the photo cells fit within these margins. (The limits are set automatically for Picture/Custom Packages.)

The **Margins** sliders are found in the Layout panel (Figure 18.13), and as you move them, the preview in the center updates. If you have *Margins* & *Gutters* checked in the Guides panel, you can also drag the gray guides directly on the page preview to adjust them visually.

The maximum printable area (or page bleed) is set by the printer driver, so to set the margins to 0, you first have to select a borderless paper size in the printer settings.

## How do I change the units of measurement?

The units of measurement are set using the **Ruler Units** pop-up in the Layout panel for *Single Print/Contact Sheet* or the Ruler, Grid & Guides panel for the *Picture Package* or *Custom Package* style. You have a choice of inches, centimeters, millimeters, points and picas.

There isn't a pixels option, which seems like a strange oversight. If you need to set the file dimensions in pixels, especially for web use, simply divide your pixel dimensions by your *File Resolution* setting. For example, to create a file with dimensions of 2400 x 3000, you could set  $24^{\circ}$  x 30" at 100ppi for a quick calculation.

## How do I change the guides displayed on the page?

There's a selection of guides that can help when laying out your print. They're found in the Guides panel (Single Image/Contact Sheet) or Ruler, Grid & Guides panel (Picture Package/Custom Package). (Figure 18.14 & 18.15)

• **Rulers** display on the top and left edges of the Preview Area. If you right-click on the rulers, you can quickly change the units of measurement.

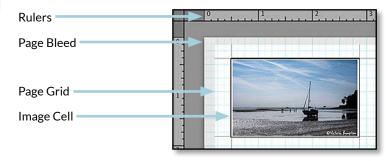

## **PRINT GUIDE SHORTCUTS**

| Show / Hide Guides                 | Ctrl Shift H / Cmd Shift H |
|------------------------------------|----------------------------|
| Show / Hide Page Bleed             | Ctrl Shift J / Cmd Shift J |
| Show / Hide Margins and<br>Gutters | Ctrl Shift M / Cmd Shift M |
| Show / Hide Image Cells            | Ctrl Shift K / Cmd Shift K |
| Show / Hide Dimensions             | Ctrl Shift U / Cmd Shift U |
| Show / Hide Rulers                 | Ctrl R / Cmd R             |
|                                    |                            |

- **Page Bleed** helps you to visualize the maximum printable area. The unprintable area displays as a light gray border around the page and everything must fit within this border.
- **Margins & Gutters** displays the margins on the page as gray lines, and dragging the lines adjusts the margins. It only applies to the Single Print/Contact Sheet style.
- **Page Grid** displays a light blue grid on the page in the Picture Package or Custom Package styles. It's useful for lining up photos on the page, especially when combined with *Grid Snap*. We'll come back to *Grid Snap* a little later in the chapter (page 417).
- *Image Cells* displays the edges of the image cells using thin black lines. The lines don't appear in the finished prints.
- **Dimensions** displays the size of the photo in the top left corner of each photo, and it updates live as you resize the cells. If you select a cell, you can also check the dimensions by looking at the *Width* & *Height* sliders in the Layout panel (Single Image/Contact Sheet) / Cells panel (Picture Package/Custom Package).

The **Show Guides** checkbox turns all of the guides on and off in one go.

## How do I adjust the contact sheet layout?

If you're printing a contact sheet with multiple photos, you not only have to set the margins, but also the number of photos and spacing between them. This is done using the Layout panel. **(Figure 18.16)** 

The **Page Grid Rows & Columns** sliders control how many columns of photos run across the page and how many rows run down the page. For a single photo on the page, both sliders obviously need to be set to 1.

|            |              | Layout 🔻 |
|------------|--------------|----------|
| Ruler Ur   | nits :       | Inches 🗧 |
|            | Margins      | 8        |
| Left       |              | 0.20 in  |
| Right      | · <b>O</b>   | 0.20 in  |
| Тор        | <b></b>      | 0.20 in  |
| Bottom     |              | 0.20 in  |
|            | Page Grid    |          |
| Rows       | <u> </u>     | 6        |
| Columns    |              | 4        |
|            | Cell Spacing |          |
| Vertical   | <u>- ۵</u>   | 0.20 in  |
| Horizontal | -0           | 0.34 in  |
|            | Cell Size    |          |
| Height     | <u>ها</u>    | 1.72 in  |
| Width      | ·            | 1.72 in  |
| ⊠          | Keep Square  |          |

| Figure 18.16        | Set the   | contact | sheet |
|---------------------|-----------|---------|-------|
| layout in the Layou | ut panel. |         |       |

## **SORT ORDER**

The contact sheet photos display in the current sort order, so if you rearrange the sort order in Grid view or Filmstrip, the contact sheet automatically updates to show your new sort order.

If you're going to need to reprint the contact sheet again later, you may decide to save the photos in a Print collection, as the collection retains the sort order as well as your Print module settings.

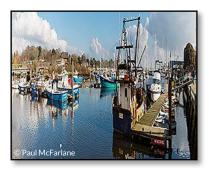

▲ Figure 18.17 To force a panoramic photo to fit a fixed size, you'd need to squash it. This looks odd, so Lightroom doesn't let you do that.

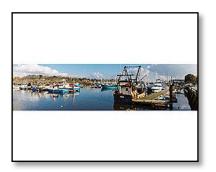

▲ **Figure 18.18** If you uncheck Zoom to Fill, it fits your photo onto the paper without cropping.

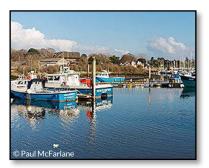

▲ **Figure 18.19** If you check *Zoom to Fill*, it fills the paper with your photo, but crops some of the photo in the process.

The **Cell Spacing Vertical & Horizontal** sliders control the space between the image cells, while the **Cell Size Height & Width** sliders define the size of the image cells themselves. Photos may not fill the entire cell if the aspect ratio differs... we'll come back to this in a moment.

The *Keep Square* checkbox links the *Cell Size* sliders so they both move at the same time. Square cells are particularly useful if you have a mix of horizontal and vertical photos.

All of the sliders in the Layout panel interact, so as you adjust the cell spacing, the cell size automatically updates accordingly, and vice versa.

# Why won't my photo print without adding white borders along two edges or cutting off some of the photo?

If the aspect ratio of the photo and the cell (or sheet of paper for a single print) differ, you have two choices: you can crop the photo to fit the cell or you can leave white borders.

Let's use an extreme example to illustrate these aspect ratios—a panoramic photo and a  $8" \times 10"$  borderless print.

If you forced the panoramic photo to fit within the cell, you'd have to squash it, which would look odd. You can't squash a photo in Lightroom to this extreme, so I've done it in Photoshop. (Figure 18.17)

By default, Lightroom fits the photo within the cell, printing it as 10" along the long edge, but that leaves white borders along the other 2 edges. (Figure 18.18)

If you go to the Image Settings panel and check **Zoom to Fill**, the photo is automatically cropped to fill the cell. **(Figure 18.19)** To reposition the photo within the cell in a Single Photo layout, click and drag. When using a Package layout, hold down the Ctrl key (Windows) / Cmd key (Mac) while dragging. To have more control over which areas are cropped, switch back to the Develop module Crop tool.

While you're in the Image Settings panel, there are a couple of additional checkboxes:

- **Rotate to Fit** automatically rotates the photo within the cell to make it as large as possible. This is particularly useful for contact sheets and can usually be left enabled.
- **Repeat One Photo per Page** is only available when using a Contact Sheet layout. It repeats the same photo in all cells of the contact sheet page, creating a new contact sheet page for each additional photo.

### How do I lay out a Picture or Custom Package or collage?

Unlike the Single Print/Contact Sheet mode, the Picture and Custom Packages are laid out freeform on the page using individual cells. Remember, in the Picture Package, each page contains multiple versions of the same photo, whereas the Custom Package can include different photos. The cells can be a mix of different shapes and sizes, and they can even overlap to create simple composite photos.

Most of the layout controls are found in the Cells panel (Figure 18.20 & 18.21), so let's summarize the main things you'll need to do:

- To **add a cell** to the page, press one of the numbered buttons in the Cells panel. A cell of the specified size is added to the page and Lightroom optimizes its placement on the page for the fewest cuts.
- To create a button for a **custom size cell**, click the arrow to the right of a numbered button, select *Edit* and then enter your size.
- To **reselect a cell**, click on it. A bounding box appears with resize handles on the corners and edges.
- To **resize the selected cell**, drag the **Height** and **Width** sliders in the Cells panel or drag the handles (squares) on the bounding box of the cell. Hold down Shift when dragging the handles to retain the existing aspect ratio, and hold down Alt (Windows) / Opt (Mac) while dragging the handles to resize from the center instead of the edge.
- To set the aspect ratio of the cell to match the photo (Custom Package only), right-click on the photo and select *Match Aspect Ratio*. This is a one-time resize which only affects the selected cell, so any further resizing could alter the ratio again.

The **Lock to Photo Aspect Ratio** checkbox forces all the cells on the page to match the aspect ratio of the photos they contain.

• To **move the selected cell**, click inside the bounding box and drag it to a new location.

Lightroom can snap to the grid or other cells to assist line up the cells. This is controlled using the **Grid Snap** pop-up in the Ruler, Grids & Guides panel:

- Off leaves the movements completely flexible.
- Cells snaps the cell to the edge of other cells on the page.
- Grid snaps the cell to the light blue grid.

In Picture Package layout, click the Auto Layout button in the

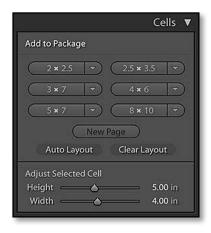

**Figure 18.20** The Cells panel options for Picture Package.

| Cells ▼                      |
|------------------------------|
| Add to Package               |
| 2 × 2.5 v 2.5 × 3.5 v        |
| <u>3 × 7</u> ▼ 4 × 6 ▼       |
| 5 × 7 🔍 8 × 10 🔍             |
| New Page                     |
| Clear Layout                 |
| Adjust Selected Cell         |
| Height 6.88 in               |
| Width 6.88 in                |
| Rotate Cell                  |
| ✓ Lock to Photo Aspect Ratio |

**Figure 18.21** The Cells panel options for Custom Package.

## **BE INVENTIVE!**

The Print module can be used to create all sorts of designs, including:

- Composite photos for blogs or prints
- Custom pages for the Book module (print to JPEG and reimport the page design)
- Diptychs & Triptychs (using different photos or splitting up the same photo)
- Calendars
- Greeting Cards

Visualize how your photos will look arranged in groups on the wall, even overlaying them over a photo of your room! Cells panel to automatically rearrange all of the cells into the easiest layout for cutting the prints.

- To **change the layer order** of overlapping cells, right-click on the cell and choose *Send to Back, Send Backwards, Send Forwards* or *Send to Front* (Custom Package only).
- To **duplicate the selected cell**, hold down Alt (Windows) / Opt (Mac) while dragging the cell.
- To **rotate the selected cell**, right-click and select *Rotate Cell*. To rotate a cell in Custom Package, you can also press the *Rotate Cell* button in the Cells panel.
- To **pin or anchor a cell** on a page, so that the cell and its contents appear on every page in exactly the same place, right-click and choose *Anchor Cell* (Custom Package only). It's particularly useful for adding a logo to each page.
- To **delete the selected cell**, press the Delete key on your keyboard, or right-click and select *Delete Cell*.

To remove all of the cells from the layout, press the *Clear Layout* button in the Cells panel.

You can also edit the photos themselves within the cells:

- To **replace a photo**, just drag another photo from the Filmstrip onto the existing cell.
- To **move a photo** within a cell (e.g. a panoramic ratio photo in a 4x6 cell), hold down the Ctrl (Windows) / Cmd (Mac) key while dragging the photo (Custom Package only). The movement is limited to the short edge of the cell, so if you need a specific crop, it's better do the cropping first in the Develop module.
- To **rotate a photo** is a little more tricky. You can't rotate a photo within a cell, but you can change the orientation of the cell itself. If *Rotate to Fit* is checked in the Image Settings panel, the photo automatically rotates within the cell.

Your layout isn't limited to a single page.

## **PRINT PAGE SHORTCUTS**

| Go to First Page    | Ctrl Shift / Cmd Shift left arrow  |
|---------------------|------------------------------------|
| Go to Previous Page | Ctrl / Cmd left arrow              |
| Go to Next Page     | Ctrl / Cmd right arrow             |
| Go to Last Page     | Ctrl Shift / Cmd Shift right arrow |

- To add a new page, click the New Page button in the Cells panel.
- To select a page, just click on it.
- The pages display up to 6 in one go. If your design has multiple pages, click the **Zoom Page** button on the Navigator panel to **zoom into single page view**. (You can't zoom in any closer, so fine tuning arrangements isn't perfect.)
- To **scroll through** the sets of pages, or single pages in zoom view, click the arrow buttons on Toolbar. The square button returns to page 1.
- To **delete a page**, click the black X button in the upper-left corner of the page. At least one page must remain.
- If there's an **exclamation mark** in the top right corner of a Picture Package page, it means the photos are overlapping. It doesn't display on a Custom Package page, as overlapping is more frequently intentionally used to create a montage.

# **PRINT DESIGN & OVERLAYS**

Having laid your photos out on the page, you may want to add additional details to the page, such as borders around the photos, filenames in the case of a contact sheet, or your logo or other personalization. These controls are found in the Page panel. (Figure 18.22)

### How do I set the background color?

First, there's the background color. By default, there is no background color, so the paper color shows in areas not covered by the photo. Whether you're creating a contact sheet or composite photo, or you're printing a single print with a wide border, you can set the background color of the page. (Figure 18.23)

To change it, check the **Page Background Color** checkbox in the Page panel, then click the rectangle to the right to show the Color Picker and select a color. The Color Picker shows a range of neutral colors to avoid distracting from your photos, however it's possible to access other colors by clicking on the bar on the right side of the Color Picker. To select an accent color from the photo, click on the Color Picker and drag the eyedropper onto the photo, releasing the mouse on your chosen color.

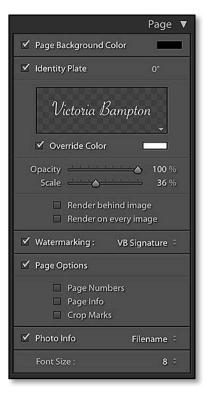

• **Figure 18.22** The Page panel allows you to customize the page design.

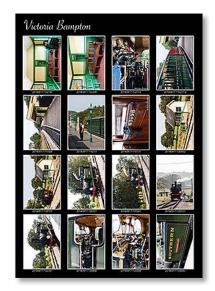

**Figure 18.23** A colored background makes a contact sheet more striking.

**Figure 18.24** A wide border and Identity Plate caption enhances the photo.

### LR/MOGRIFY FOR MORE EXTENSIVE OPTIONS

You can use the Print module to add a border and text to your individual photos and then save them as JPEGs, but the resulting files are missing the original filename and other EXIF data. As an alternative, try Tim Armes' LR/ Mogrify2 plug-in. It takes a bit of experimentation to set up, but it's worth the effort if you use it regularly. http://www. Lrq.me/armes-Irmogrify2

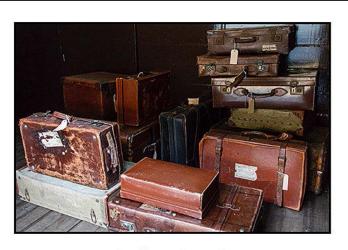

Isle of Wight Railway

## How do I add a border?

Using the controls in the Image Settings panel, you can add a border directly around the photos to help to separate them from the background. (Figure 18.24)

For a single print or contact sheet, there's a single **Stroke Border** checkbox, which adds a stroke or keyline along the edge of the photo. Like the page background, the rectangle on the right opens the Color Picker. The **Width** slider controls the width of the stroke border.

The Picture Package and Custom Package offer an additional border option. The *Stroke Border* has been renamed **Inner Border** so it clings to the edge of the photo. The **Photo Border** adds extra padding to the cell, moving the photo and its border away from the cell boundary. **(Figure 18.25)** 

*Photo Border* is only available when using the Picture Page or Custom Package layout. It adds an outer border of the specified width to the photo.

When you're setting the borders, go to the Guides panel or Ruler, Grid & Guides panel and uncheck the *Show Guides* checkbox. The guides aren't printed, and they can make the printable borders more difficult to see.

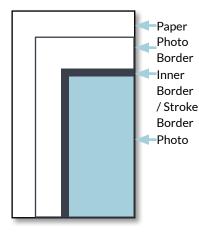

**Figure 18.25** Borders are added around the photo.

### How do I add my logo or Identity Plate to the page?

While you're personalizing your contact sheet or print, you can also add your logo using the Identity Plate, also found in the Page panel. You may need to change the page margins to leave space for your Identity Plate, using the sliders in the Layout panel.

To add your Identity Plate to the page, check the *Identity Plate* checkbox in the Page panel, and then click the preview field below to select your Identity Plate. You can return to this preview field to change the Identity Plate again later.

If you haven't created one yet, select *Edit* to show the Identity Plate dialog. We've already explored this dialog in detail in the Workspace chapter (page 77), but if you're not familiar with it, turn back to the instructions and then continue.

Once your Identity Plate is enabled, you can apply further customization. For example, if your Identity Plate uses white text and your page background is also white, check the **Override Color** checkbox and select another color using the Color Picker. If your Identity Plate is a brightly colored logo, it may be distracting at full opacity, so you can reduce the strength using the **Opacity** slider, fading it into the background.

You can also change the size and location of the Identity Plate. When you click on the Identity Plate, a bounding box appears with white squares (handles) in the corners and along the edges. (Figure 18.26) To change the size, you can either drag these white squares or adjust the *Scale* slider in the Page panel.

To move the Identity Plate, click on the center of it (avoiding the handles on the edge) and drag it around the page. This is easier to do once you've enlarged it. If you're working on a multi-page package, the Identity Plate only appears once, but you can choose which page to put it on.

Depending on the orientation of your print, you might also need to select an alternative rotation for the Identity Plate using the **0°** button to the right of the Identity Plate checkbox.

Your Identity Plate might overlap the photo, so checking the **Render** *behind image* checkbox tucks it behind the photo, avoiding distraction (but hiding part of the Identity Plate).

To show the Identity Plate on every photo, check the **Render on every image** checkbox. It's placed centrally on every photo, which means it's not much use as a signature, however you could use it as a proof watermark and then use the Watermarking tool to add your signature to each photo.

Isle of Wight Railway

▲ Figure 18.26 Drag the center of the bounding box to move it, or use the handles along the edges to resize it.

## **CUSTOM WATERMARK**

If you're creating single prints and you need to apply a watermark in a different location on each photo, depending on the photo's content, it's quicker to manually position an Identity Plate in the Print module and then Print to JPEG than using the Watermark tool in the Export dialog. The downside is the resulting JPEG has no metadata embedded.

#### How do I add a watermark to my photos?

To add a watermark to each photo, check the **Watermarking** checkbox and select your watermark from the pop-up. Turn back to the Export chapter for more information on designing your watermarks (starting on page 362). Watermarks are particularly useful if you're printing proofs for a client or you're exporting a composite JPEG for your blog, as they appear on every photo.

### How do I add text to my page?

If you're working in Single Image/Contact Sheet layout, you can add additional text to the page. (If you're using Picture Package/Custom Package, using the Identity Plate is your only option for adding text.)

To add text below each photo, select a template from the **Photo Info** pop-up. This pulls information from the photo's metadata, which you can view and edit using the Metadata panel in the Library module. Some Photo Info templates are built into Lightroom, for example, the filename or capture date. If the options you want aren't available by default, select *Edit* and create your own template using tokens like those used in the renaming dialog. The **Font Size** pop-up selects the font size for the photo info, but there's no further control over the styling, so you can't select a custom font or typeface.

### How do I display page numbers or crop marks?

In the Page panel for Single Image/Contact Sheet layout, the **Page Numbers** checkbox prints a page number on the lower-right corner of each page, which is useful for organizing multi-page contact sheets. The **Page Info** checkbox prints the Print Sharpening setting, Profile setting, and the printer name at the bottom of each page. This is particularly useful when doing test prints, or if you may need to recreate a print again in future. The **Page Options** checkbox enables/ disables all three checkboxes in one go.

The **Crop Marks** checkbox prints small crop marks around the corners of each photo to use as cutting guides after printing. **(Figure 18.27)** These come into their own when your photos have white edges, allowing you to see where the edge of the photo should

Sharpening: Slandard - Profile: Canon MG7100 series GL3.ice. Perceptual - Printer: Canon MG7150 Wifi

**Figure 18.27** The *Crop Marks* show where to cut the prints, and the *Page Info* displays your print settings along the bottom of the print.

be. There's a similar setting—*Cut Guides*—for Picture Packages and Custom Packages. This gives you a choice of *Crop Marks* or entire *Lines*.

# **PRINTING & EXPORTING**

Once you've finished setting up your layout, it's finally time to print. We should say from the outset that printing is rarely an exact science. Lightroom's settings are only one part of the puzzle. There are other variables that can change and affect the finished print, including variations between batches of inks and paper and the viewing conditions for the finished print.

## How do I print my layout?

Using the **Print To** pop-up at the top of the Print Job panel, select *Printer* to print to a locally attached printer (i.e. USB/Wifi). We'll come back to the *JPEG* option later in this section (page 429). The other checkboxes and sliders displayed in the Print Job panel are based on this choice, so we'll examine them each in turn.

# What is Draft Mode Printing?

**Draft Mode Printing** uses Lightroom's ready-built previews for speed, however if the previews are missing or out of date, the printed result may be low quality. When *Draft Mode* is enabled, most of the other settings are disabled. It can be useful for quick contact sheets or checking the position of the photo on the page, but you'll need to disable it for finished prints.

### How high should I set the resolution?

The **Print Resolution** checkbox determines the amount of data sent to the printer. If it's unchecked, Lightroom sends the original data and leaves the resampling to happen somewhere in the print pipeline. That could be anything from 72ppi-1440ppi. For a quick print, that may be fine, but if you're doing a high quality print and want to get the best results, a little more attention to detail is worthwhile. Lightroom can do a better job of resampling your image data than the unknown print pipeline.

First, check the printer's dpi. Epson use 360 dpi (or 720 dpi with *Finest Detail* selected in the printer driver), and Canon & HP use 300 dpi (or 600 dpi with *Highest Quality* selected in the printer driver).

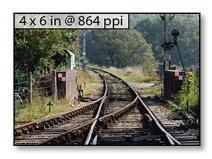

▲ Figure 18.28 Unchecking Print Resolution checkbox displays the native resolution.

#### JEFF SCHEWE

Credit goes to Jeff Schewe for extensive testing of print resolution in Lightroom. For a deeper dive into the science behind photo printing technology, see Jeff's book *The Digital Print* http://www.Lrq. me/schewe-digitalprint Other printers may vary. The specifications on the manufacturer's website usually include this information.

Next, check the native resolution of your image at the selected print size. To do so, go to the Guides panel and check *Dimensions*, and also uncheck the *Print Resolution* checkbox in the Print Job panel. The native resolution displays in a small overlay on each photo, for example, 4" x 6" @ 864ppi. (Figure 18.28)

If the native resolution of the image is **under** 360 ppi for Epson, or 300 ppi for Canon/HP, type 360 (Epson) or 300 (Canon/HP) in the *Print Resolution* field.

If the native resolution of the photo is **over** 360 ppi for Epson, or over 300 ppi for Canon/HP, type 720 (Epson) or 600 (Canon/HP) in the *Print Resolution* field (and select *Finest Detail/Highest Quality* in the printer driver, when we come to that dialog).

## When should I turn on 16-bit printing?

The **16 Bit Output** checkbox in the Print Job panel sends 16-bit data to the printer driver, which can help prevent banding in gentle gradients. It requires 16-bit printer drivers provided by your printer manufacturer, which are currently limited to high end printers on Mac OS X. If you send 16-bit data to a printer that doesn't support it, printing is slower than normal.

# Which Print Sharpening option do I choose?

**Print Sharpening** applies output sharpening to your print or JPEG file. Like the Export output sharpening, you can choose *Low, Standard* or *High* and set the paper type—*Matte* or *Glossy*—using the **Media Type** pop-up. Lightroom calculates the sharpening automatically based on the size of the original file, the output size and resolution, and the type of paper.

# How do I set up my printer to match the preview I see on screen?

Finally, it's time to set the color management options. You can either allow Lightroom to manage the color, which is usually the best option, or you can give the printer driver control. It's important to pick one option or the other. If you allow both Lightroom and the printer to manage the color, the result will be unexpected at best, often creating dark magenta (pink) prints. **(Figure 18.29)** 

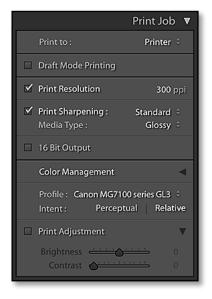

▲ Figure 18.29 If Lightroom is set to manage the colors, set the printer driver to No Color Adjustment.

# INSTALL CUSTOM PROFILE

If your paper manufacturer or digital lab provides custom printer profiles, you'll need to install them on your computer so that Lightroom can access them, and then restart Lightroom.

#### Windows

Right-click on the profile in Explorer and select Install Profile from the context-sensitive menu. If this doesn't work, you can install them manually by placing the profile in C:\Windows\system32\spool\drivers\color, which may be a hidden folder.

#### Mac

Place the profile in Macintosh HD/Users/[your username]/Library/ColorSync/Profiles, or the global ColorSync folder if multiple users need access to it. The user folder is a hidden folder by default.

Once the profiles are installed and you've restarted Lightroom, you can select the *Profile* pop-up menu and choose *Other* to view a list of all available profiles. Putting a checkmark next to a profile adds it to the main *Profile* pop-up menu, allowing you to select it as your output profile.

To remove an ICC profile, simply retrace your steps and uncheck the profile.

#### **Option 1–Lightroom manages color**

 In the Color Management **Profile** pop-up, select the correct ICC profile for your printer/ink/paper combination. If your printer profile doesn't appear in the pop-up, select *Other* and check it

| 1 | AB Processing Epsilon Profile              | RGB  | /Users/Vic/Library/ColorSync/F |
|---|--------------------------------------------|------|--------------------------------|
| 7 | Canon IJ Color Printer Profile 2005        | RGB  | /Library/Printers/Canon/BJPri  |
|   | Canon MG7100 series GL2                    | RGB  | /Library/Printers/Canon/BJPri  |
| 1 | Canon MG7100 series GL3                    | RGB  | /Library/Printers/Canon/BJPri  |
| ~ | Canon MG7100 series MP2                    | RGB  | /Library/Printers/Canon/BJPri  |
| 7 | Canon MG7100 series Other Fine Art Paper 2 | RGB  | /Library/Printers/Canon/BJPri  |
| D | Canon MG7100 series PT1                    | RGB  | /Library/Printers/Canon/BJPri  |
| Ċ | Canon MG7100 series PT2                    | RGB  | /Library/Printers/Canon/BJPri  |
| 1 | Canon MG7100 series PT3                    | RGB  | /Library/Printers/Canon/BJPri  |
| ) | Canon MG7100 series SG2/LU2                | RGB  | /Library/Printers/Canon/BJPri  |
| 7 | Canon MG7100 series SG3/LU3                | RGB  | /Library/Printers/Canon/BJPri  |
| 0 | Coated FOGRA27 (ISO 12647-2:2004)          | CMYK | /Library/Application Support/, |
| 0 | Coated FOGRA39 (ISO 12647-2:2004)          | CMYK | /Library/Application Support/  |
| 7 | Coated GRACoL 2006 (ISO 12647-2:2004)      | CMYK | /Library/Application Support/, |
| D | Euroscale Coated v2                        | CMYK | /Library/Application Support/  |
|   | Euroscale Uncoated v2                      | CMYK | /Library/Application Support/. |
|   | Generic CMYK Profile                       | CMYK | /System/Library/ColorSync/Pi   |
| 1 | HP Indigo Press 5000 Semimatte exp05 2004  | CMYK | /Users/Vic/Library/ColorSync/  |
|   | Japan Color 2001 Coated                    | CMYK | /Library/Application Support/  |
|   | Japan Color 2001 Uncoated                  | CMYK | /Library/Application Support/  |
| D | Japan Color 2002 Newspaper                 | CMYK | /Library/Application Support/  |
| 2 | nclude Display Profiles                    |      |                                |

**Figure 18.30** When you select *Other* from the *Profile* pop-up, Lightroom displays a list of available output profiles.

**Figure 18.31** With the color profile set in Lightroom, the printer driver may automatically prevent you from applying double color management.

|                                      | Print Job 🔻                        |
|--------------------------------------|------------------------------------|
| Print to :                           | Printer 🗧                          |
| Draft Mode Printing                  |                                    |
| ✓ Print Resolution                   | <b>300</b> ppi                     |
| Print Sharpening :<br>Media Type :   | Standard ÷<br>Glossy ÷             |
| 16 Bit Output                        |                                    |
| Color Management                     | ۲                                  |
|                                      | ed by Printer 🗧<br>tual   Relative |
| Print Adjustment Brightness Contrast |                                    |

▲ Figure 18.32 If the printer driver is set to manage the colors, set Lightroom to Managed by Printer.

| 6                |
|------------------|
|                  |
|                  |
|                  |
| 1                |
|                  |
| n Color Matching |
| n Color Matching |
|                  |
|                  |

in the Choose Profiles dialog. (Profiles are often installed by the manufacturer's printer driver but may also be downloaded from the paper/ink manufacturer's websites. See the Install Custom Profiles sidebar for more information.) (Figure 18.30)

- 2. If you used soft proofing to preview and adjust the photo for this profile, using the **Intent** options to select your preferred rendering intent. If haven't used soft proofing to preview the photo, select *Relative* to use Relative Colorimetric rendering. (Turn back to page 314 for more information on soft proofing.)
- 3. Click **Print Settings** button to display the printer driver dialog. On OS X, you may need to press the *Show Details* button to access the controls. **(Figure 18.31)**
- 4. Select the correct paper type and quality settings, and set the Color Management section to *No Color Adjustment, ColorSync* or another similar option. The aim is to prevent the printer driver adjusting the photo.
- 5. While you have the printer driver open, you may also select the print quality and media type.
- 6. Press Save to save the printer driver settings.
- 7. When you're ready to print, press the *Print* or *Printer* button to send the image to the printer.

#### **Option 2—Printer manages color**

- 1. If you'd prefer the printer to manage the colors, perhaps because you don't have an ICC profile for your printer/ink/paper combination, select *Managed by Printer* from the *Profile* pop-up menu. (Figure 18.32)
- 2. Click Print Settings button to display the printer driver dialog. On

|                | Print                                                                            |
|----------------|----------------------------------------------------------------------------------|
| Printer        | Canon MG7150 Wifi                                                                |
| Presets        | Default Settings                                                                 |
| Copies         | 1 Two-Sided                                                                      |
| Pages          | All<br>S From: 1 to: 1                                                           |
|                | Color Matching                                                                   |
| 🔘 Co           | lorSync Canon Color Matching                                                     |
| Profile:       | Canon MG7100 series GL3                                                          |
|                | Select a custom profile that matches your printer<br>nodel and paper/media type. |
| ? PDF 🔽 Hide D | Details 🛕 Low Ink Cancel Print                                                   |
|                |                                                                                  |

OS X, you may need to press the *Show Details* button to access the controls. (Figure 18.33)

- 3. Select the correct paper type and quality settings and select the correct profile in the Color Management section if it offers that choice.
- 4. When you're ready to print, press the *Print* or *Printer* button to send the image to the printer.

# Why do Page Setup, Print Settings and Printer buttons show the same dialog?

Some driver/operating system combinations show the same dialog when you press the *Page Setup*, *Print Settings*, and/or *Printer* buttons, while other combinations show different dialogs. (Figure 18.34) This means that none of the buttons can be removed, even though they may not be needed for your setup.

Where different dialogs are shown for the different buttons, the **Page Setup** dialog generally sets the paper size, orientation and maximum printable area, whereas **Print Settings** sets up paper type, quality, color management and other printer-specific settings. This means you can set up and save your settings as part of a template without actually printing. The **Print** button sends the print directly to the printer, bypassing the printer dialog, whereas the **Printer** button displays the printer dialog before printing.

**Figure 18.33** Printer settings when Lightroom is set to let the printer control the color management.

## **PRINTER DRIVERS**

Each printer offers different options, depending on the operating system and the driver installed, so your printer dialogs might not look exactly the same as these screenshots. The basic principles apply to all printers, but you may need to adapt them to your specific printer. If your printer driver has very limited options available, check the manufacturer's website for an updated driver.

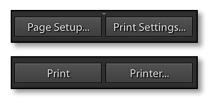

▲ Figure 18.34 The Page Setup, Print Settings and Printer buttons may show different dialogs, depending on your printer driver and operating system.

# Why do Lightroom's prints not match the preview on screen?

We said earlier that printing isn't an exact science, as there are so many variables. The same settings that print correctly in one program, can react differently in another program, simply as a result of using a newer print path which links the software to the operating system. There are a few things to double check if you're having problems getting your prints to look like the photo on screen.

- Monitor Calibration—Calibrate your monitor using a hardware calibration device, otherwise you have no way of telling whether you're seeing an accurate preview on screen. Most monitors are too bright straight out of the box. They're set up to be bright and punchy, which is great for movies, but that doesn't match printed output. Ideally you want to calibrate your monitor using a hardware calibration device and adjust the luminance to about 110-120 cd/m2, depending on your viewing conditions. (You may need it a little brighter in a bright room, or darker in a dark room.) This may be under the Advanced section of your calibration software. If your software doesn't offer this option, try reducing the brightness to approximately match a print before running the calibration software.
- Printer Profiles—Use the correct ICC profile for your printer/ink/ paper combination, because printer profiles aren't one-size-fitsall. If you're not using the manufacturer's own ink and paper, or other properly profiled combinations, there will be some trial and error to create prints vaguely matching your screen.
- **Printer Drivers**—Make sure you have the latest printer drivers direct from the manufacturer. If it worked previously, try rolling back to an earlier driver.
- **Double Color Management**—Check your print settings in Lightroom. You either want Lightroom to manage the colors, or your printer to do so, but not both.

If you're still having trouble getting your prints to match, there's a "quick and dirty" method for print matching. If your inkjet prints are always a little light, a bit dark, or a bit flat compared to your screen, even though your screen is properly calibrated, you can use the **Print Adjustment** sliders to compensate. They're not intended to be a replacement for proper color management, but as we've seen, even with the best color management in the world, printing isn't always 100% accurate.

To set the best values for the **Brightness** and **Contrast** sliders, do a test print, tweak these sliders, do another test print, tweak again, and repeat until you get a good visual match between the print and

the screen. The adjustments aren't previewed on screen because it's compensating for something that only happens when printing, just like the output sharpening. Once you've found the right values for your printer, you shouldn't need to change them again.

# How do I create a JPEG of my print layout?

If you don't own a large photo printer, or you want to remove a few of the variables and let a photographic lab handle the printing for you, you can save your layout as a JPEG format. (Remember, if you're just sending individual prints, rather than contact sheets or composite layouts, it's quicker to use the standard Export dialog instead.)

To print to JPEG, select *JPEG* in the *Print To* pop-up at the top of the Print panel. (Figure 18.35) The export options should be familiar, as they're also used in the Export dialog. (Turn back to the Export chapter, page 347, for more detail on each of the options.)

**File Resolution** controls the resolution of the JPEG, combined with either the paper size set in Page Setup or the custom file dimensions specified below. Most labs request 240ppi to 300ppi.

The **Custom File Dimensions** allows you to override the paper size for the print preview as well as the exported file. If it's unchecked, Lightroom uses the paper size set in the Page Setup dialog. If you remember, we set the paper size earlier in the Print Layout section (page 412), before we started laying out your print.

The **JPEG Quality** slider sets the amount of compression applied to the file. 75-90 is ideal for most prints, and lower values can be used if the composite will be displayed on the web rather than printed.

Finally, select your lab's requested color space using the **Profile** pop-up. Some pro labs request Adobe RGB or their own custom ICC profile, but most labs require sRGB files. The rendering intent depends on your preference and only applies to custom ICC profiles, not sRGB/Adobe RGB/Pro Photo RGB. Turn back to Soft Proofing (page 314) to learn more about rendering intents.

To save the file, press the **Print to File** button, navigate to a location for the finished files and enter a filename. If you're just printing a single page, Lightroom uses your chosen filename and location. If you're printing multiple pages, Lightroom creates a folder using that name, and adds a sequence number on the end of your chosen filename. For example, if you give it the name *Test*, it creates a *Test* folder and create files called *Test-1.jpg*, *Test-2.jpg*, etc. Lightroom doesn't automatically use the name of the photo that you're printing, as you may be printing more than one photo per page.

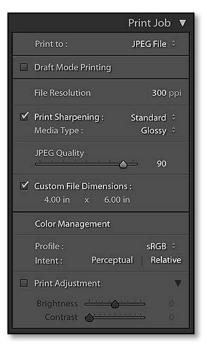

▲ **Figure 18.35** To create a JPEG rather than printing to an inkjet printer, select JPEG File at the top of the Print Job panel.

# **PRINT TO PDF**

Lightroom doesn't offer a Print to PDF option in the Print module. Mac users can select *Save as PDF* from the PDF pop-up in the bottom left corner of the main print dialog. Windows users must use a PDF printer driver, such as Bullzip Free PDF Printer. http://www.Lrq.me/bullzip

# SAVING PRINTS & TEMPLATES

Having designed a complex custom print, the last thing you want to do is lose your hard work, so it's important to know how to save it. Lightroom allows you to save in two different ways: as a print containing the photos, or only the settings as a template to apply to other photos.

## How do I save my design to edit or print later?

To save your print, press the Create Saved Print button at the top of the Preview Area, or press the + button on the Collections panel and select Create Print. (Figure 18.36 & 18.37)

Lightroom asks for a name for your print, and you have a choice of where to file it in the Collections panel. It can be stored within a Collection Set, within a standard collection or as flat list of Collections. If you can't remember the difference, turn back to the Collections section in the Library chapter (page 115) for a refresher.

If the Use pop-up in the Toolbar is currently set to Flagged photos or Selected photos, there's an additional checkbox marked Include only used photos. As the name suggests, only the photos currently included in the design are included in the saved print if it's checked.

The final checkbox allows you to create new virtual copies of the included photos. This can be helpful if you might accidentally edit one of the photos that you've previously included in this print.

| Create Print                                                                                                    |                                  | If you check the <i>Make new virtual copies</i> checkbox, consider adding a color label to                                                                                          |
|----------------------------------------------------------------------------------------------------|----------------------------------|----------------------------------------------------------------------------------------------------|
| Name: Steam Trains Contact Sheet<br>Location<br>Inside:<br>Holiday 2014-09 IOW                                    |                                  | help identify their purpose, so you don't<br>later delete them, wondering where all<br>these excess virtual copies have come from<br>The purple label is ideal as it doesn't have a |
| Options           Make new virtual copies           Set as target collection           Sync with Lightroom mobile |                                  | keyboard shortcut. To do so, select all the<br>photos included in the print, right-click on<br>a thumbnail in the Filmstrip and select Set<br>Color Label > Purple.                 |
|                                                                                                    | <sup>c</sup> ▼ Collections       | - +.                                                                                                    |
| Figure 18.36 Save your print as a                                                                                 | Q <sup>w</sup> Filter Collection | Work in P                                                                                                    |
| collection to reuse it again later.                                                                               |                                  | ons From V Sort by Name                                                                                                    |
| <b>Figure 18.37</b> Click the + button on the Collections panel to save your print.                               |                                  | 2014-09 153<br>→ Show Collection Filter                                                                                                    |

# How do I edit or delete my saved print?

Later, having saved your print in the Collections panel, you can easily open it again to edit or reprint. You'll note that your print collection has its own icon in the Collections panel, identifying it as a print. If you're already in the Print module, a single-click on the print in the Collections panel opens it. If you're viewing another module, you need to double-click on it.

As you make changes to your saved print, the changes are saved automatically. If you want to try some different settings without overwriting your saved print, right-click on it in the Collections panel and select *Duplicate Print*. You can also hold down the Alt (Windows) / Opt (Mac) key while dragging the print to another Collection Set or between two top-level collections in the Collections panel.

To include additional photos in a saved print (e.g. in a contact sheet), simply switch back to Grid view and drag the extra photo thumbnails from the grid onto the print in the Collections panel.

If you later change your mind and want to delete the saved print, right-click and select *Delete* or select the print and press the—button at the top of the Collections panel.

# How do I save my print layout to reuse on another set of photos?

Once you've set up the layout, you can save it as a template to apply to other photos. This is not only useful for packages, but also for single print sizes that you use regularly. Unlike prints saved in the Collections panel, templates only save the settings without the photos, ready to apply to other photos. The printer settings from the Page Setup and Print Settings dialogs are also included in the template.

To save your settings as a template, click the + button on the Template Browser panel. Give your new template a descriptive name and select a folder to store it in. By default, it saves it in the User Templates folder, but if you have a lot of templates, you can organize them into folders. (Figure 18.38)

To create a new folder, open the pop-up menu in the New Template dialog, and select *New Folder* or right-click on any existing template and select *New Folder*, then enter the folder name. You can drag and drop the templates into different folders later, if you don't want to organize them at this stage.

If you later tweak the settings, you can update the template by rightclicking on the template and choosing *Update with Current Settings*.

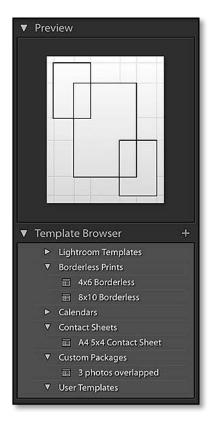

▲ Figure 18.38 You can also save your settings as a template for use with other photos. As you float over the template, the layout displays in the Preview panel above.

You can also rename and delete any templates that you create, using the *Rename* and *Delete* options in the right-click menu. The built-in templates can't be updated, renamed or deleted.

As you float the cursor over the templates in the Templates panel, the Preview panel above displays a preview of each template, enabling you to quickly identify the template you want to use. To apply a different template to your print, click on it.

Finally, you may want to share your template with other Lightroom users or transfer it to a different computer. To do so, right-click on the template and select *Export*, then select a folder on your hard drive. The template files have a \*.Irtemplate extension. Alternatively, you can right-click on a user template and select *Show in Explorer* (Windows) / *Show in Finder* (Mac). This takes you directly to the current template location, ready to copy to another computer. Showing the whole folder is particularly useful when copying a larger number of templates, as you can copy/paste them in one go.

To install the templates on another machine, right-click on an existing template and select *Import*, then navigate to the print template on your hard drive. Alternatively, right-click on a user template and select *Show in Explorer* (Windows) / *Show in Finder* (Mac). Place the templates in that folder and restart Lightroom.

## **PRINT SHORTCUTS**

| New Template        |
|---------------------|
| New Template Folder |
| Show Header Bar     |
| Create Saved Print  |
| Page Setup          |
| Print Settings      |
| Print               |
| Print One           |
|                     |

Ctrl N / Cmd N Ctrl Shift N / Cmd Shift N \

Ctrl S / Cmd S Ctrl Shift P / Cmd Shift P Ctrl Alt Shift P / Cmd Opt Shift P Ctrl P / Cmd P Ctrl Alt P / Cmd Opt P

# **WEB MODULE**

Some Lightroom books skim quickly over the Web module (Figure 19.1), and others skip it altogether, considering static galleries obsolete in this fastmoving day and age. So does it still have a place in a photographer's toolkit? Yes, but before we start diving into how to use the Web module, let's consider your options for displaying your photos on the web.

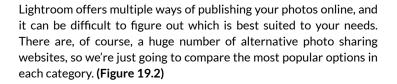

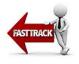

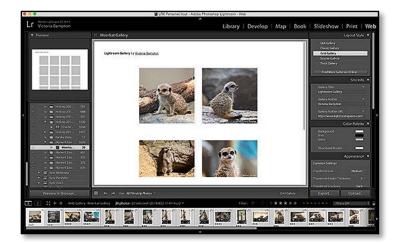

Figure 19.1 The Web module.

|                                                 | Facebook                          | Flickr                                   | SmugMug/Zenfolio                                          |
|-------------------------------------------------|-----------------------------------|------------------------------------------|-----------------------------------------------------------|
| Type of Gallery                                 | Social media website              | Dynamic—updates when<br>you Publish      | Dynamic—updates when<br>you Publish                       |
| Lightroom<br>Integration                        | Publish Services (upload<br>only) | Publish Services                         | Publish Services                                          |
| One-off cost of<br>plug-ins plus web<br>hosting | Free                              | Free (ad-supported) or<br>Paid (ad-free) | Monthly fee                                               |
| Stored On                                       | Facebook's Servers                | Flickr's Servers                         | SmugMug/Zenfolio's<br>Servers                             |
| Include video                                   | Yes                               | Yes                                      | Yes                                                       |
| Customization                                   | None                              | None                                     | Control page styles from the website                      |
| Viewer<br>Comments                              | Yes                               | Yes                                      | Yes                                                       |
| Security                                        | Limited security controls         | Limited security controls                | Password protect<br>galleries                             |
| eCommerce<br>Features                           | n/a                               | n/a                                      | Sell or print your photos<br>directly from the website    |
| Mobile offline use<br>(e.g. portfolio app)      | No                                | Yes (third party mobile<br>apps)         | Yes (own mobile app)                                      |
| Own domain<br>name                              | No                                | No (except redirection)                  | Some levels                                               |
| Use as entire<br>website with<br>home page      | No                                | No                                       | Yes                                                       |
| Minimum web<br>design experience<br>needed      | None                              | None                                     | None                                                      |
| Intended volume                                 | Low volume                        | Medium-high volume                       | Medium-high volume                                        |
| Website                                         | http://www.facebook.<br>com       | http://www.flickr.com                    | http://www.smugmug.<br>com or http://www.<br>zenfolio.com |

**Figure 19.2** There are numerous ways of publishing your photos on the web. These are a few of the pros and cons.

|                                                 | LR Mobile                                 | Web Module                                                | The Turning Gate                                               |
|-------------------------------------------------|-------------------------------------------|-----------------------------------------------------------|----------------------------------------------------------------|
| Type of Gallery                                 | Dynamic—updates when<br>you sync          | Static galleries (not easily<br>updated)                  | Can be updated using<br>Publish Services plug-in               |
| Lightroom<br>Integration                        | Mobile Sync                               | Web module (initial<br>design only)                       | Web module (initial<br>design) & Publish<br>Services (updates) |
| One-off cost of<br>plug-ins plus web<br>hosting | Varies by membership<br>level             | Incl. in CC<br>Photographer's Bundle at<br>\$9.99 a month | Cost of web hosting                                            |
| Stored On                                       | Adobe's Servers                           | Your own web space—<br>you're in control                  | Your own web space—<br>you're in control                       |
| Include video                                   | No                                        | No                                                        | With some components                                           |
| Customization                                   | None                                      | Design in Web module                                      | Design in Web module                                           |
| Viewer<br>Comments                              | Yes                                       | No                                                        | With some components                                           |
| Security                                        | Secret gallery links                      | None                                                      | Password protect<br>galleries                                  |
| eCommerce<br>Features                           | n/a                                       | n/a                                                       | Sell your photos from<br>your website                          |
| Mobile offline use<br>(e.g. portfolio app)      | Yes (own mobile app)<br>including editing | No                                                        | No                                                             |
| Own domain<br>name                              | No (except redirection)                   | Yes                                                       | Yes                                                            |
| Use as entire<br>website with<br>home page      | No                                        | Not built in, but some<br>third-party galleries           | Yes                                                            |
| Minimum web<br>design experience<br>needed      | None                                      | Basic understanding of<br>web hosting                     | Some web design<br>experience helps                            |
| Intended volume                                 | Regular use                               | Small galleries that don't<br>need updating               | As many as you like                                            |
| Website                                         | http://lightroom.adobe.<br>com            | n/a                                                       | http://theturninggate.net                                      |

# PURCHASING WEB HOSTING

If you've decided Lightroom's Web module is the right choice for you, you'll need a domain name and web hosting. There are thousands of web hosts online with a range of prices and performance. If you're just getting started, any of the cheap shared hosting options, such as Bluehost, are fine. http://www.bluehost. com

| ▼ Template Browser +                          |
|-----------------------------------------------|
| <ul> <li>Classic Gallery Templates</li> </ul> |
| Grid Gallery Templates                        |
| 🗊 Dark                                        |
| 📰 Grid Gallery (default)                      |
| 🗐 Light                                       |
| Square Gallery Templates                      |
| 🔲 Light                                       |
| 📰 Simple                                      |
| 🔲 Square Gallery (default)                    |
| <ul> <li>Track Gallery Templates</li> </ul>   |
| User Templates                                |

▲ Figure 19.3 Float the cursor over templates in the Template Browser to preview them in the Preview panel above.

The Web module has it's place. It makes it easy to create static galleries, and if you do need to be able to easily update your galleries, third-party designs (such as those by The Turning Gate) offer additional flexibility. The photos are hosted on your server, so they remain in your control (without having to figure out complicated T&C's!).

# WEB GALLERY BASICS

Before we dive into the details, let's just run through the basics and create your first web gallery.

- 1. In Library module's Grid view, decide which photos you want to include in your web gallery. This might be a folder or a collection of photos. If the photos are spread across multiple folders or collections, use the Quick Collection to group them together.
- 2. Switch to the Web module by selecting it in the Module Picker.
- 3. At the top of the Preview Area, press the *Create Saved Web Gallery* button and give your gallery a name. Saving the web gallery at the beginning means you won't accidentally lose your work. The saved web gallery appears in the Collections panel, and it remembers the photos you're using as well as the gallery settings.
- 4. In the Template Browser panel on the left, click on the different templates to select a design (or float over them to preview in the Preview panel above). For this example, we'll select *Grid Gallery Templates > Light.* (Figure 19.3)
- 5. (Optional) You can adjust the colors and design of the gallery, as well as the text overlays, using the panels on the right. We'll come back to these settings in the following pages.

If you customize any of the settings, click + button on Template Browser to save your design as a new template. This allows you to apply the same settings to other groups of photos.

- 6. Once you're happy with the preview in the Web module, click *Preview in Browser* at the bottom of the left panel group to open it in your default web browser.
- 7. Finally, to export your web gallery, click the *Export* button at the bottom of the right panel group. This saves the web gallery on your hard drive, ready to upload to your website using FTP software (such as FileZilla).

It's also possible to upload the gallery directly from Lightroom by entering the FTP server details in the Upload Settings panel,

however the built-in FTP is not as robust as dedicated FTP software.

# WEB GALLERY LAYOUT & DESIGN

Having learned the basics of the Web module, you can start customizing the design to suit your own taste using the panels on the right.

### How do I select the layout?

One of the first choices to make when building a web gallery is the basic layout, which is selected using the Layout Style panel. (Figure 19.4)

Lightroom ships with four different web gallery styles: (Figure 19.5)

- **Classic Gallery** is the traditional HTML gallery from earlier Lightroom versions. (As it's a legacy gallery, and it's not responsive for mobile devices, we're not going to explore its settings in too much detail.)
- **Grid Gallery** is a responsive HTML gallery, displaying a mix of vertical and horizontal photos without cropping.
- **Square Gallery** is a responsive HTML gallery, displaying all of the thumbnails cropped square (although the full size version is uncropped).
- **Track Gallery** is a responsive HTML gallery, displaying all of the photos at the same height regardless of whether they're vertical or horizontal.

You'll note that the gallery names are familiar from the built-in templates in the Template Browser panel, because the templates store the Layout Style as well as color and text settings.

You can also download additional third-party web galleries and, once installed, they appear as additional options in the Layout Style panel.

Some third-party galleries are available from the Adobe Add Ons website, which is accessed via the **Find More Galleries Online** button. Many of the better-known developers have chosen not to use the Adobe Add Ons site, but they're listed in the Third Party Galleries section later in this chapter, starting on page 447.

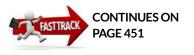

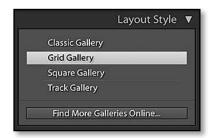

▲ Figure 19.4 Select your chosen layout in the Layout Style panel. If you download third-galleries, they're also added to this list.

# **FLASH IS DEAD**

Flash galleries are no longer supported by Lightroom CC/6. They've been replaced by responsive HTML5 galleries which work well on desktop computers and mobile devices.

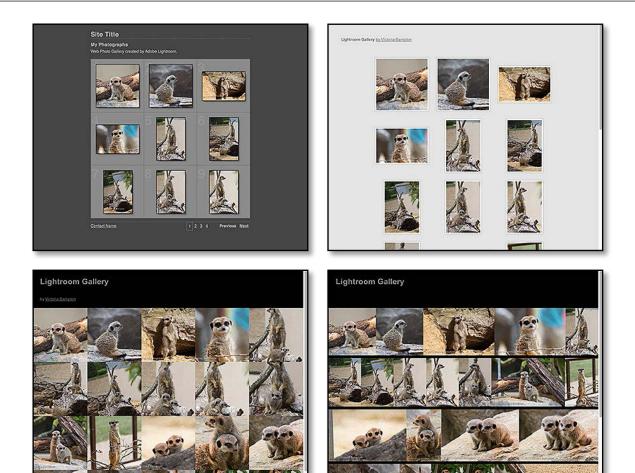

▲ Figure 19.5 There are four default layouts: *Classic* (top left), *Grid* (top right), *Square* (bottom left) and *Track* (bottom right).

|                        | Site Info | ▼ |
|------------------------|-----------|---|
| Gallery Title          |           |   |
| Lightroom Gallery      |           |   |
| Gallery Author         |           |   |
| Victoria Bampton       |           |   |
| Gallery Author URL     |           |   |
| http://www.lightroomqu | een.com/  |   |
|                        |           |   |

**Figure 19.6** With Site Info include your name and URL.

### How do I personalize my gallery?

The subsequent panels on the right allow you to customize your gallery. The panel options vary slightly depending on the selected gallery layout, so we'll continuing primarily using the Grid Gallery layout for now.

First, the Site Info panel holds information specific to that gallery. (Figure 19.6) This includes the *Gallery Title*, which appears in the top left corner of the galleries. The *Gallery Author*—that's your name—comes next, followed by the *Gallery Author URL*, which turns your name into a hyperlink to your website or about page. When entering the URL, include the http:// before your web address or start with mailto: before your email address to ensure that the links work correctly. The arrow to the right of each field displays a pop-up menu of your recent entries.

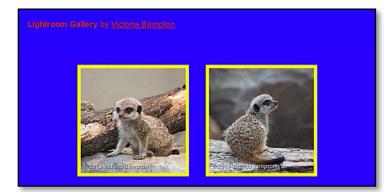

### How do I change the gallery colors?

The color options are found in the Color Palette panel. (Figure 19.7) The **Background** obviously applies to the page background. The **Text** applies to the text, such as the Gallery title and the Title/Caption on the main photo. The **Icons** applies to the buttons on the page and **Thumbnail Border** applies to the border around the thumbnails, of course!

Click on the rectangle to the right of each label to display the Color Picker. By default, it shows a range of neutral colors to avoid distracting from your photos. It's possible to access other colors by clicking on the bar on the right side of the Color Picker. As you click in the Color Picker to select different colors, the gallery preview updates.

Different galleries may use other options. To quickly identify which areas of the web page each control affects, temporarily assign them bright colors. This makes them very easy to spot. (Figure 19.8)

# How do I change the thumbnail page layout?

You can fine tune the layout of the thumbnail page using the Appearance panel. (Figure 19.9) Again, the options vary for each gallery, but the same principles apply.

The thumbnail settings **Thumbnail Size**, **Thumbnail Border Thickness** and **Thumbnail Shadows** affect the style of the thumbnails on the main page. The Track Gallery uses a **Row Height** and **Row Spacing** setting to control the thumbnail size.

**Pagination Style** keeps all of the thumbnails on a single page or splits them across multiple pages. Single page is less frustrating for viewers, but the page can take longer to load if you have hundreds of photos in a gallery. If you select multiple pages, the **Items per page** 

|                 | Color Palette 🔻 |
|-----------------|-----------------|
| Background      |                 |
| Text            |                 |
| lcons           |                 |
| Thumbnail Borde | er 📃            |

**Figure 19.7** The Color Palette panel is used to customize the page colors.

• **Figure 19.8** Temporarily using bright colors makes it easy to see which settings affect which sections.

|                       | Appearance 🔻  |
|-----------------------|---------------|
| Common Settings       |               |
| Thumbnail Size:       | Medium 🗘      |
| Thumbnail Border Thio | ckness: 3 🌣   |
| Thumbnail Shadows:    | Dark 🗘        |
| Pagination Style:     | Single Page 🔅 |
| Items per Page:       | 20 🗘          |
| Show Header           |               |
| Floating Header       |               |

**Figure 19.9** The Appearance Panel adjusts the design of the thumbnails.

pop-up becomes available, allowing you to decide whether to show 5, 10, 15, 20, 25 or 30 thumbnails per page.

The Square Gallery and Track Gallery swaps these settings for a **Thumbnail Loading** pop-up, which displays all of the photos on the same page but can load them all at once or gradually as you scroll down the page.

**Show Header** displays the header at the top of the page. If you've left the Site Info panel blank, or you're embedding the gallery in another page using an iFrame, you might want to uncheck this. **Floating Header** means that the header remains visible at the top of the page even when you scroll down.

|           | Image Info 🔻 |
|-----------|--------------|
| Labels    |              |
| 🗹 Title   | Title ÷      |
| ✓ Caption | Caption 🗧    |
|           | ,            |

▲ Figure 19.10 The Image Info panel sets the metadata displayed in the large photo view.

# **Figure 19.11** Metadata can be displayed as a caption on or under the photo.

# How do I choose which metadata to display on the main image page?

When your viewer clicks on a thumbnail, they're presented with a larger view of the selected photo. The arrows on the left and right or below the photo move to the next and previous photos, and the X in the corner returns to the thumbnail view.

There are two text fields you can fill with metadata from the photo using the Image Info panel. (Figure 19.10) The *Title* field appears on the photo itself, so you have to pick a text color (in the Color Palette field) that will show on both light and dark photos. The *Caption* field displays below the photo, so it's easier to read.

Although they're called *Title* and *Caption*, they can be filled with your choice of metadata. This might be the file name, the EXIF Metadata or even your keywords. The metadata for each photo is drawn from the Metadata panel in the Library module. **(Figure 19.11)** 

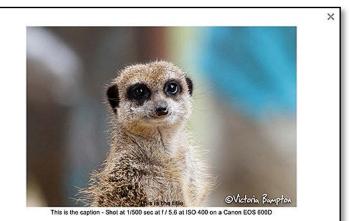

< 4 of 28 >

440

| Preset: | Caption (edite  | :d)               |       |                                                      |
|---------|-----------------|-------------------|-------|------------------------------------------------------|
|         |                 |                   |       |                                                      |
| xample: | - Shot at 1/100 | 00 sec at f / 4.5 | at IS | O 400 on a Canon EOS 600D                            |
|         | - Shot at 1/100 |                   |       | O 400 on a Canon EOS 600D<br>ISO Speed Rating v on a |

If you select *Edit* from the pop-up menu, you can create your own caption using multiple metadata tokens. (Figure 19.12)

### How do I select the quality of the main photos?

The Output Settings panel controls the settings for the main photos. (Figure 19.13)

The JPEG **Quality** setting is a balance between file size (and therefore page load speed) and visible artifacts. Values in the range of 62-69 are generally ideal for web use. 70-76 can be used if you can see visible banding or artifacts, but 77 onwards makes the file sizes balloon without a visible increase in quality.

The **Metadata** pop-up gives a choice of *Copyright Only* or All metadata, and how much metadata to include is personal choice.

If you're putting the photos online, you may want to add your watermark using the **Watermarking** checkbox and pop-up. We discussed designing watermarks in the Export chapter, starting on page 362. If you're using the Square gallery, you may want to center your watermark on the photo, as it may be partially or entirely clipped by the square thumbnails.

The final setting is **Sharpening**, with a choice of Low, Standard or High,

### **SPEED TIP**

On the Toolbar (press T), you'll find the **Use** pop-up, which controls which photos are included in your web gallery. You can choose from All Filmstrip Photos, Selected Photos or Flagged Photos.

If you're designing a large gallery, select a few photos in the Filmstrip and set the *Use* pop-up to *Selected Photos*. Adjusting settings in the Web module is much faster when it only has to build a few photos, and you can switch back to *All Filmstrip Photos* just before you export the finished gallery.

✓ Figure 19.12 Build your caption using metadata tokens, for example, "Caption— Shot at Exposure at ISO Rating on a Model"

| 0                     | utput Settings 🖪 |
|-----------------------|------------------|
| Large Images          |                  |
| Quality<br>Metadata : | Copyright Only   |
| 🗹 Watermarking :      | VB Signature 🔅   |
| Sharpening:           | Standard 🗘       |
|                       |                  |

**Figure 19.13** The Output Settings panel sets the quality of the larger images.

like those found in Export. The output sharpening is only applied to the exported/uploaded gallery, and isn't visible in the preview.

# SAVING WEB GALLERIES & TEMPLATES

Having designed your ideal web gallery, the last thing you want to do is lose your hard work, so it's important to know how to save it. Lightroom allows you to save in two different ways: as a web gallery containing the photos, or only the settings as a template to apply to other photos.

If you followed the Fast Track instructions at the beginning of the chapter (page 433), your web gallery settings are already saved in the catalog, and the name of the web gallery is displayed at the top of the Preview Area and in the Collections panel. If you continue working in Lightroom and later come back to edit the design, you can simply double-click on the saved web gallery to get back to your current state.

#### How do I save my settings as a web gallery?

If you haven't saved your web gallery yet, press the **Create Saved Web Gallery** button at the top of the Preview Area, or press the + button on the Collections panel and select *Create Web Gallery*.

Lightroom asks for a name for your new gallery. You also have a choice of where to file it in the Collections panel. It can be stored within a Collection Set, within a standard collection or as a flat list of Collections. If you can't remember the difference, turn back to the Collections section in the Library chapter (page 115) for a refresher. (Figure 19.14)

If the Use pop-up is currently set to Flagged photos or Selected photos in the pop-up on the Toolbar, there's an additional checkbox marked *Include only used photos*. As the name suggests, only the photos currently included in the web gallery are included in the saved gallery if it's checked.

The final checkbox allows you to create new virtual copies of the included photos. This can be helpful if you might accidentally edit one of the photos that you've previously included in this gallery. If you check the *Make new virtual copies* checkbox, consider adding a color label to help identify their purpose, so you don't later delete them, wondering where all these excess virtual copies have come from. The purple label is ideal as it doesn't have a keyboard shortcut. To do so, select all the photos included in the gallery, right-click on a thumbnail in the Filmstrip and select Set Color Label > Purple.

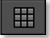

▲ **Figure 19.14** Web Galleries can be identified in the Collections panel by the Web icon.

## How do I edit or delete my saved web gallery?

Later, having saved your web gallery in the Collections panel, you can easily open it again to edit and export to again. You'll note that your collection has its own icon in the Collections panel, identifying it as a web gallery. If you're already in the Web module, a single-click on the gallery in the Collections panel opens it. If you're viewing another module, you need to double-click on it.

As you make changes to your reopened gallery, the changes are saved automatically. If you want to try some different settings without overwriting your saved web gallery, right-click on it in the Collections panel and select *Duplicate Web Gallery*. You can also hold down the Alt (Windows) / Opt (Mac) key while dragging the gallery to another set in the Collections panel.

If you later change your mind and want to delete the gallery, rightclick and select *Delete* or select the gallery and press the—button at the top of the Collections panel.

# How do I add extra photos to my web gallery?

To include additional photos in a saved gallery, simply switch back to Grid view and drag the extra photo thumbnails from the grid onto the collection in the Collections panel.

While you're in Grid view, you can also change the sort order of the photos to adjust the web gallery sequence.

# How do I save my web gallery settings to reuse on another set of photos?

If you've created a web gallery design that you love, you may want to save it to reuse on other photos, particularly if they'll all be linked on the same website. Unlike web galleries saved in the Collections panel, templates only save the settings without the photos, ready to apply to other collections of photos.

To save your settings as a template, click the + button on the Template Browser panel and give your new template a descriptive name. By default, it's saved in the User Templates folder, but if you have a lot of templates, you can organize them into folders using the *Location: Inside* pop-up in the New Template dialog.

To create a new folder, open the pop-up menu, and select *New Folder* or right-click on any existing template and select *New Folder*, then enter the folder name. You can drag and drop the templates into different folders later, if you don't want to organize them at this stage.

# FTP SETTINGS, TEMPLATES & GALLERIES

FTP Upload Settings are saved with web galleries (because you'll likely want to upload them to the same location). They're not stored with templates, as they're applied to new sets of photos, and you'll need to change the upload location for each new gallery. If you later tweak the gallery, you can update the template by rightclicking on it and choosing *Update with Current Settings*. You can also rename and delete any templates that you create, using the *Rename* and *Delete* options in the right-click menu. The built-in templates can't be updated, renamed or deleted.

As you float the cursor over the templates in the Templates panel, the Preview panel above displays a preview of each template, enabling you to quickly identify the template you want to use. To apply a different template to your photos, click on it.

Finally, if you've created the perfect web gallery template, you may want to share it with other Lightroom users or transfer it to a different computer. To do so, right-click on the template and select *Export*, then select a folder on your hard drive. The template files have a \*.Irtemplate extension. Alternatively, you can right-click on a user template and select *Show in Explorer* (Windows) / *Show in Finder* (Mac). That takes you directly to the current template location, ready to copy to another computer. Showing the whole folder is particularly useful when copying a larger number of templates.

To install the templates on another machine, right-click on an existing user template and select *Import*, then navigate to the web gallery template on your hard drive. Alternatively, right-click on a user template and select *Show in Explorer* (Windows) / *Show in Finder* (Mac). Place the templates in that folder and restart Lightroom.

# EXPORT FOR WEB

Once you've finished creating your web gallery, it's time to upload it to your website. You can either let Lightroom upload the files using its built-in FTP client or export the gallery to your hard drive and use your own dedicated FTP software.

# Should I let Lightroom upload the gallery or use dedicated FTP software?

The built-in FTP upload facility is convenient, but it has some limitations:

- It doesn't show the existing folder contents on the server, so you could easily overwrite existing files.
- If the connection drops, which is not unusual, Lightroom has to start all over again, whereas dedicated FTP software can resume from where it left off.

• Lightroom's error reporting is limited, so if you suffer connection errors, it can be hard to figure out what's wrong.

For larger galleries, it's better to use dedicated FTP software, but we'll learn how to set up the built-in FTP for the occasions when you need convenience.

# How do I set up Lightroom's built-in FTP client?

Lightroom's FTP settings are entered using the Upload Settings panel. (Figure 19.15)

- 1. Select *Edit* from the **FTP Server** pop-up to display the Configure FTP File Transfer dialog. (Figure 19.16)
- 2. Enter the FTP account details provided by your web host. These include *Server, Username* and *Password*.
- 3. The default settings for **Protocol** (FTP), **Port** (21) and **Passive mode for data transfers** (Not Passive) are usually fine.
- 4. Click the *Browse* button to the right of the *Server Path* field. Lightroom connects to your web server and displays a full listing of the account contents.
- 5. Navigate to the folder that will hold your galleries and click Select. The full path is displayed in the Server Path field, and it may have an odd path such as /public\_html/lightroomqueen.com/ galleries or /var/www/html/websites/lightroomqueen.com/galleries
- 6. Using the pop-up at the top of the dialog, select Save Current

|                             | Upload Settings 🔻  |
|-----------------------------|--------------------|
| FTP Server :                | LRQ Gallery 🔅      |
| ✓ Put in Subfold meerkats   | der :              |
| Full Path :<br>/public_html | _olleries/meerkats |

▲ Figure 19.15 Save your FTP Server settings as a preset so you don't have to enter them each time you create a web gallery.

**Figure 19.16** You may need to check with your web host to find out the FTP server details and path.

| Server:      | lightroomqueen   | .com                 |              |                                            |         |              |
|--------------|------------------|----------------------|--------------|--------------------------------------------|---------|--------------|
| Username:    | lightroo         |                      | Password:    | •••••                                      | •       |              |
|              |                  |                      |              | Store password in pre<br>The password will |         | n plain text |
| Server Path: | /public_html_oth | her/lightroomqueen.c | om/galleries |                                            |         | Browse       |
| Protocol:    | FTP 📀            | Port: 21             | Passive mo   | de for data transfers:                     | Passive |              |

Settings as New Preset to save them for future reference. (As with most of these pop-ups, select the preset to access the rename/ delete/update options.)

- 7. Click OK to close the dialog and return to Lightroom.
- 8. In the Upload Settings panel, check the **Put in Subfolder** checkbox and enter a name for this gallery's folder. You must change this for each new gallery, otherwise you'll overwrite your existing galleries. The resulting gallery path shows below for your reference.
- 9. Press the Upload button to begin the upload. You can carry on working in Lightroom while the upload runs in the background, and you can check the progress in the Activity Center in the top left-hand corner of the screen. Once Lightroom's created the gallery, the upload speed depends on your internet connection.

# I changed an existing gallery—why hasn't it changed on the website?

If you change a web gallery within Lightroom, you have to delete and re-upload the gallery to the website, otherwise no one will see the changes. There is no link between the Web module and the uploaded gallery, so they don't automatically update. Some third-party galleries use Publish Services to populate the galleries, which allows greater flexibility.

# FILE NAMING FOR THE WEB

File naming for Web is more restrictive than general DAM recommendations. If you regularly publish to the web, it's worth bearing this in mind when naming your files, so that the names on the website match those in your catalog.

- Lightroom allows underscores (\_) and hyphens (-) in file names but no other punctuation is allowed.
- Lightroom automatically converts "bad characters" to underscores (\_).
- Spaces are not allowed and will be converted to underscores.
- Accented characters are not allowed.
- File names may be used to fill HTML id or class attributes, so they affect web validation. To comply with web standards:
  - File names should not begin with numbers.
  - File names must not begin with the number zero (0).

# How do I export to the hard drive to upload using FTP software?

In order to upload the gallery using standalone FTP software, you'll need to export the gallery to your hard drive. To do so, simply click the **Export** button at the bottom of the right panel group, enter a name for the gallery folder and select a location on your hard drive. Once the export completes, upload the whole gallery folder to your web server using FTP software such as FileZilla https://filezilla-project.org

### Can I have multiple galleries on my website?

To display multiple galleries on your website, simply place them in their own subfolders on your web server, and create an index page with a link to each gallery.

If you already have a website, creating a link to your galleries is the easiest way of integrating them. If you want to embed a gallery into an existing page, it is possible, but requires some web design skills.

Other third party web galleries can also create whole websites, linking multiple galleries together.

# THIRD PARTY GALLERIES

Although Lightroom only ships with four gallery styles, many web designers have created additional web galleries for use in Lightroom. They offer a variety of different styles and functions, making it possible to create entire websites using Lightroom's Web module.

# Where can I download third-party galleries?

We've already mentioned Adobe's official Add Ons site, which is accessed via the **Find More Galleries Online** button in the Layout Style panel. Some of the best galleries, however, are offered by other developers, including:

The Turning Gate (Matt Campagna & Ben Williams) http://theturninggate.net/

Sean McCormack-http://www.photographers-toolbox.com/

Tim Armes-http://www.photographers-toolbox.com/

Juicebox-http://juicebox.net/

There's an index of web gallery designers on my website at http://www.Lrq.me/links/web-galleries

# **AUTO INDEX**

To save you manually creating links to your galleries, TTG Auto Index plug-in can create automatic index pages, whether they're created using Lightroom's built in galleries or third-party galleries. http:// www.Lrq.me/ttg-autoindex

#### What kind of features do third-party galleries offer?

While Lightroom's built-in galleries are smart but limited, developers have added a range of extra features to their galleries. Here's a few of the best features available in some of the third-party galleries:

#### A wide range of gallery styles

- Cell-based or Masonry thumbnail grids, slideshow and full-screen layouts.
- Lightbox-style large image presentations with slideshow-type playback.
- Responsive, touch-friendly galleries for desktop and mobile.
- Additional pages tie galleries together to become a full website.
- Organize galleries using "gallery index" pages.

#### Highly customizable

- Customization is not just limited to a couple of text fields and a few colors.
- No coding needed to customize them (unless you want to).
- Security-password protection for private galleries.

#### **Use Publish Services to maintain galleries**

- Create new galleries from the Library module.
- Add images to existing galleries without having to re-upload everything.
- Delete images from galleries without having to re-upload everything.
- Update previously published images with new Develop or Metadata changes without having to re-upload everything.

#### Shopping cart

- Order management including pricing for different product options, discounts, shipping, taxes, payment via PayPal, order confirmations.
- Fotomoto.com integration for selling prints and downloads automatically, without having to fulfill orders manually.

#### Direct links to other services

- Integrate into other websites such as Wordpress blogs.
- Social media integration.
- SEO optimized.

• Google Maps integration for photos with GPS metadata.

### How do I install a third-party web gallery?

When you've purchased a third-party gallery, you'll need to add it to Lightroom. Check the developer's installation instructions, as the installation process may vary depending on the features offered.

# WEB MODULE SHORTCUTS

Reload Preview Preview in Browser Use Advanced Settings Create Saved Web Gallery New Template New Template Folder Export Web Photo Gallery Ctrl R / Cmd R Ctrl Alt P / Cmd Opt P Ctrl Alt Shift / Cmd Opt Shift Ctrl S / Cmd S Ctrl N / Cmd N Ctrl Shift N / Cmd Shift N Ctrl J / Cmd J

# THE TURNING GATE

As an example, let's take a look at The Turning Gate's most robust and flexible gallery plug-in, CE4 Gallery. The CE4 Gallery is fully responsive, and touch and mobile-friendly. It features Lightbox-style image presentations, customizable layout, appearance, branding and navigation, social media integration, search engine optimization, password protection, Google Maps support, optional image downloads, Fotomoto e-commerce support, and more.

The Turning Gate's system is made up of components, so you can mix-and-match to build your ideal website. The initial setup is a little complex for beginners, and some basic web design experience would help, but with that complexity comes incredible flexibility.

You can combine it with their CE4 Publisher plug-in to offer Publish Services support, image search, navigation breadcrumbs and other advanced publishing features.

You can also combine it with CE4 Cart, which is a powerful shopping cart system. This allows to you to sell your photographs as digital downloads, prints, photo packages and other products. It includes higher-end eCommerce features such as automated digital delivery, international shipping options, and flexible tax customization to comply with local e-commerce regulations worldwide. It'll take automatic online payments via Paypal or send an invoice for you to follow up offline.

You can also use it with CE4 Auto Index, which automatically organizes your galleries into categories, which is invaluable as your galleries grow.

Other TTG Offerings include:

- TTG CE4 Client Response Gallery, which is an image gallery with client proofing features, for making image selects and gathering client feedback.
- TTG CE4 Theme for Wordpress allows you to customize a WordPress theme using Lightroom's Web module, perfectly matches the design of TTG image galleries, etc. This means that your blog can easily blend into your photo website.
- TTG CE4 Pages creates an HTML-based website/ portfolio with up to six pages, a gallery, a gallery index and an email contact form.

(To be clear, I receive no compensation for recommending them, but I believe it's a great system if you want to use self-hosted galleries.)

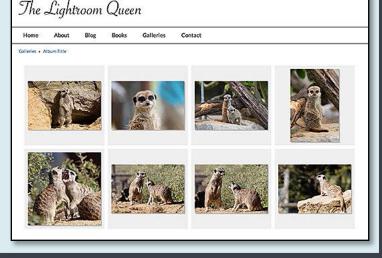

The Turning Gate's popular CE4 Gallery grid.

# **BOOK MODULE**

he Book module (Figure 20.1), as its name suggests, assists you in creating photo books without the need for external software. Using a template-based system and drag-and-drop interface, you can create a beautiful book complete with text, and then easily upload it to Blurb for printing. Blurb are a well known photobook company who print and ship high quality books to photographers worldwide.

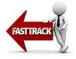

# **BOOK BASICS**

Before we dive into the details, let's just run through the basics so you can start to create your first photo book.

1. In Library module's Grid view, decide which photos you want

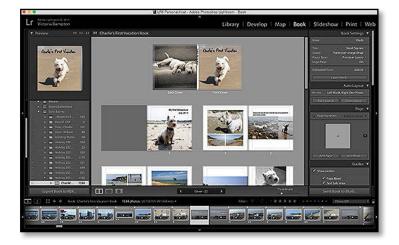

Figure 20.1 The Book module.

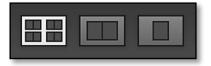

▲ Figure 20.2 The view modes are found on the Toolbar—Multi-Page view (left), Spread view (center) and Single Page view (right).

to include in your book. This might be a folder or a collection of photos. If the photos are spread across multiple folders or collections, use the Quick Collection to group them together.

- 2. Switch to the Book module by selecting it in the Module Picker.
- 3. The first time you switch to the Book module, Lightroom takes the photos from your current view and creates a book using Auto Layout. This gives you opportunity to explore before starting on your first book project.
- 4. There are three different view modes in the Book module, all accessed using the buttons on the Toolbar. (Figure 20.2) (If you can't see the Toolbar, press T.) Select each in turn, then return to the Multi-Page view. (Figure 20.3)
  - **Multi-Page view** is like the Library module Grid view, complete with the thumbnail size slider on the Toolbar.
  - **Spread view** fills the preview area with facing pages and the buttons on the Toolbar move from one page to the next. (Figure 20.4)

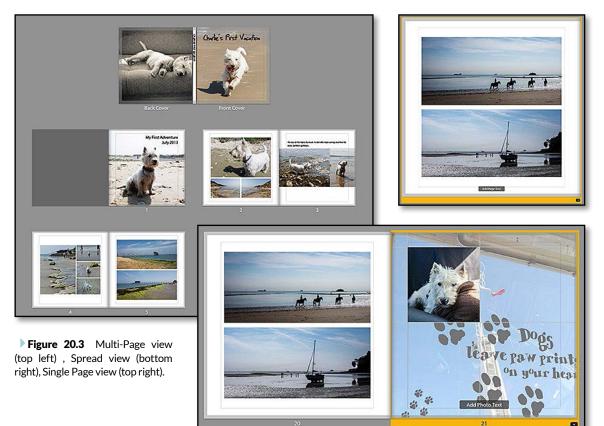

- **Single Page view** is particularly useful when working with text, as it allows you to zoom in closer. You'll find the zoom options on the top of the Preview panel, just as they'd be on the Navigator panel in Library module.
- 5. In the Auto Layout panel, press *Clear Layout* to start with a clean slate.
- 6. At the top of the Preview Area, press the *Create Saved Book* button and give your empty book a name. (Figure 20.5) Saving the book before you start means you won't accidentally lose your work. The saved book appears in the Collections panel, and it remembers the photos you're using as well as the book layout.
- Select your book size and orientation using the *Size* pop-up in the Book Settings panel and ignore the other options for now. (Figure 20.6)
- The first pair of pages in the book are the front and back cover. You can change the template and photos and add text, just as you would with a page inside the book. Let's work on the inside of the book first...
- 9. In the Page panel, click on the template preview to display the Page Template Picker. (Figure 20.7)
- 10. The templates are grouped into sets based on the number of photos or template style. Click on the set names at the top of the

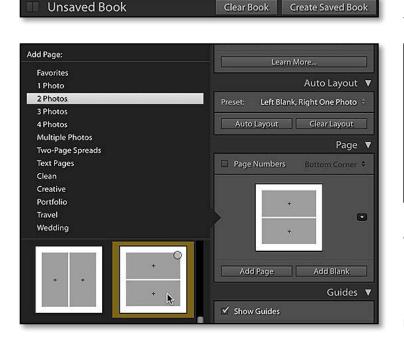

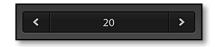

▲ **Figure 20.4** In Spread or Single Page view, you can move between photos using the arrows on the Toolbar.

**Figure 20.5** Save your book before you start on the design.

|                 | Deels Cettings =       |
|-----------------|------------------------|
|                 | Book Settings 🔻        |
| Book :          | Blurb 🗘                |
| Size :          | Small Square 🗧         |
| Cover :         | Hardcover Image Wrap 🔅 |
| Paper Type:     | Premium Lustre 🔅       |
| Logo Page:      | On ‡                   |
| Estimated Price | : £20.82 ÷             |
| L               | earn More              |

**Figure 20.6** Select your book size and orientation.

**Figure 20.7** Select a template for the page layout.

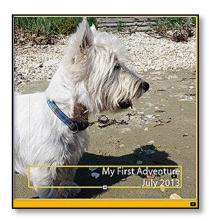

**Figure 20.8** Select Single Page view before entering text.

Page Template Picker to view the templates below. The gray cells are photo cells and the lines are text cells.

When you find a template you like, click on it to add a new page.

- 11. Select a photo from the Filmstrip at the bottom of the screen, and drag its thumbnail onto a gray photo cell on the page in the main Preview Area. If you can't see the Filmstrip, click the black bar at the bottom of the screen.
- 12. Return to the Page panel and repeat the process to add additional pages and photos.
- 13. To change a page template, click on the page to select it, shown by a large orange border, then click on the template in the Page panel to display the Page Template Picker, and select a different template.
- 14. To move a photo to a different photo cell, click on it and drag to the new location.
- 15. Switch to Single Page view by clicking on the third icon in the Toolbar. Press T if the Toolbar is missing.
- 16. In the Text panel, check the *Page Text* checkbox and start typing in the text field that displays on the page. (Figure 20.8)
- 17. You can adjust the colors and design of the pages, as well as the

### **BOOK SHORTCUTS**

| Multi-Page View     | Ctrl E / Cmd E                               |
|---------------------|----------------------------------------------|
| Spread View         | Ctrl R / Cmd R                               |
| Single Page View    | Ctrl T / Cmd T                               |
| Zoomed Page View    | Ctrl U / Cmd U                               |
| Next View Mode      | Ctrl = (or +) / Cmd = (or +) /               |
| Previous View Mode  | Ctrl - / Cmd -                               |
| Increase Grid Size  | = or +                                       |
| Decrease Grid Size  | -                                            |
| Go to Beginning     | Ctrl Shift left arrow / Cmd Shift left arrow |
| Go to Previous Page | Ctrl/ Cmd left arrow                         |
| Go to Next Page     | Ctrl / Cmd right arrow                       |
| Go to End           | Ctrl Shift/ Cmd Shift right arrow            |
| Save Book           | Ctrl S / Cmd S                               |
|                     |                                              |

text overlays, using the panels on the right. We'll come back to these settings in more detail in the following pages.

- 18. Scroll back to the beginning and click on the words *Front Cover* to highlight the cover pages, then change the template, add photos and text.
- 19. At the bottom of the left panel group, press the *Export Book to PDF* button to create a PDF preview of your finished book. You can then upload the book to Blurb for printing using the *Send Book to Blurb* button at the bottom of the right panel group.

Having learned the basics, it's time to begin fine-tuning your book. We'll consider how to use the pages and templates first, before going on to add photos, text and decoration.

# **WORKING WITH PAGES & TEMPLATES**

In the Book Settings panel (Figure 20.9), you can choose to create a Blurb book, or a standard PDF or JPEG for other uses. The most important choice to make when beginning your book is the size. You can change this later, but Lightroom then has to reflow the photos and layout to fit, which can result in the design of your book changing.

The **Size** options are:

- Small Square is approximately 7" x 7" / 18cm x 18cm
- Standard Portrait is approximately 8" x 10" / 20cm x 25cm
- Standard Landscape is approximately 10" x 8" / 25cm x 20cm
- Large Square is approximately 12" x 12" / 30cm x 30cm
- Large Landscape is approximately 13" x 11" / 33cm x 28cm

The sizes aren't exact, as they're built for Blurb's book sizes. This means that an 8"x10" book won't create a PDF or JPEGs measuring exactly 8"x10".

The other options, such as the cover style and sharpening are dependent on whether you select Blurb, PDF or JPEG from the *Book* pop-up. We'll come back to these at the end of the chapter (page 477).

# How do I select a page template and add new pages?

The Page panel controls the pages and page templates. (Figure 20.10) Click on the template preview, or the small arrow to the right, to view the Page Template Picker. The templates for your

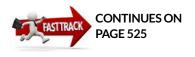

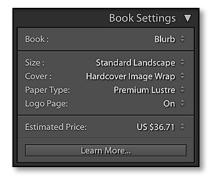

**Figure 20.9** Select your book size in the Book Settings panel.

### **MAXIMUM PAGES**

Blurb books can have a maximum of 240 pages, with as many photos are you like on these pages. PDF and JPEG books don't have a limit.

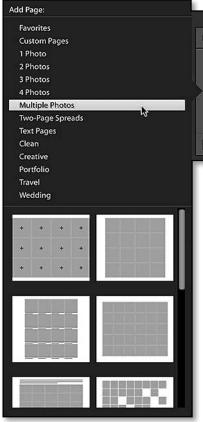

▲ Figure 20.10 Add a new page using the Page panel, and select different page templates using the Page Template Picker. The Page Template Picker is divided into different collections of templates, including templates with multiple photos and two-page spreads.

▶ Figure 20.12 Clean templates (left) have straight edges whereas Creative templates (right) have textured borders. The Clean, Creative, Portfolio, Travel and Wedding sets of templates are simply slightly different themes.

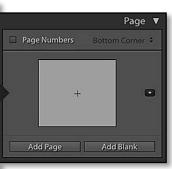

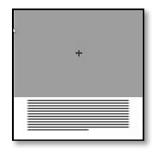

▲ **Figure 20.11** The gray cells are photo cells, and the cells with lines are text cells.

chosen book size are grouped into sets according to their style and number of photo cells.

Select a template set at the top and scroll through its templates in the lower half of the Page Template Picker.

The gray cells hold photos, whereas the white ones with gray lines are text cells. (Figure 20.11) There are templates with 1, 2, 3, 4, or even more photo cells per page. You'll also see some two-page spreads, allowing you to stretch a photo—perhaps a panoramic photo—across two facing pages. Some of the templates have straight edges and text, whereas others have textured borders around the photos. (Figure 20.12)

Once you've found a page template that you like, click on it to add the page to your book. If you already have a page selected, shown by a bright orange border, it replaces the template on that page instead of adding a new one. (The Page Template Picker says Add Page or Modify Page at the top to remind you.)

There are two additional buttons in the Page panel. **Add Page** adds a new page using the template shown in the template preview, so it's useful for adding multiple pages of the same template. **Add Blank** adds a blank page, so you can go back and apply your choice of template later.

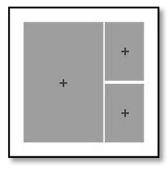

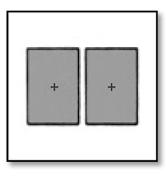

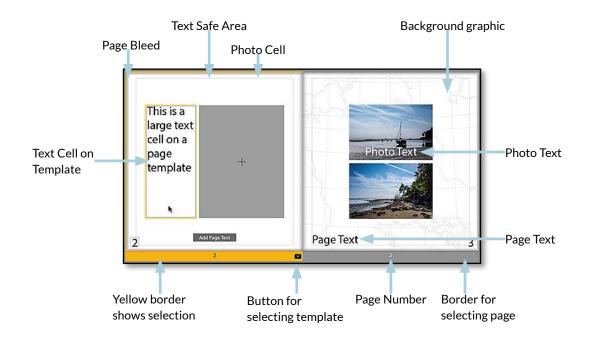

# How do I select a page?

If you add a page, and later decide to change the template or move the page, you'll need to select it. If you click the wrong spot on the page, you can accidentally move a photo or text. The easiest way of accurately selecting the page is to select the border or number just below the page. Once the page is selected, it's surrounded by an orange border. • Figure 20.13 Elements of a book page.

# How do I change the template for an existing page?

Having selected the page, you'll see a small black arrow in the bottom right corner of the orange page border. (Figure 20.13) This displays the same Page Template Picker used in the Page panel. From there, or from the Page panel, you can select a new template for the page. Any photos on the page try to auto flow into the new design. If you pick a template with fewer photo cells, some of the photos are removed.

The template you choose is applied to all the selected pages, so you can update multiple pages in one go. Shift-clicking selects consecutive pages, or Ctrl-clicking (Windows) / Cmd-clicking (Mac) selects non-consecutive pages.

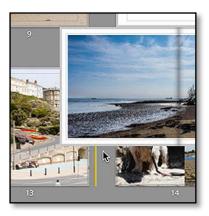

▲ Figure 20.14 Reorder pages by dragging and dropping. A yellow line appears, showing where the page will drop.

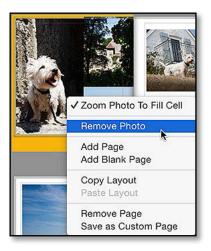

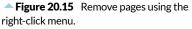

### **START AFRESH**

To start afresh, you can either select the *Clear Book* button at the top of the preview area, or the *Clear Layout* button in the Auto Layout panel. It's quicker than deleting the pages individually.

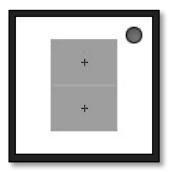

▲ **Figure 20.16** Favorite pages can be identified by the circle in the top right corner.

### How do I rearrange the page order or insert a page?

To rearrange the page order, simply drag and drop in the Multi-Page view, just as you would rearrange thumbnails in the Library module Grid view. Select the page by clicking in the border and drag it to its new position. The pages separate slightly showing where you can drop the page and a vertical line appears showing where it will land. (Figure 20.14)

To insert a page between existing pages, the easiest option is to add a new page anywhere and drag it into position. Alternatively, you can select an existing page and then press the Add Page button to insert it to the right of the existing selected page.

### How do I delete pages?

Deleting pages isn't quite so obvious, as the Delete key removes the photo from the page, not the page itself. If you right-click on the page or page border, however, there is a **Remove Page** option in the context-sensitive menu. **(Figure 20.15)** If multiple pages are selected, they'll all be deleted.

At the beginning and end of the book there are darker gray pages, which are the inside of the front and back covers. You can't delete these end pages or add photos or text to them.

### How do I mark a template as a favorite?

You'll probably find that you use certain templates more frequently than others. Rather than having to scroll through all the templates to find them again, you can mark them as favorites to group them together.

In the Page Template Picker, right-click on the template and select *Add to Favorites* or click the small circle in the corner (like the Target Collection marker). **(Figure 20.16)** These favorites are then grouped together in the Favorites set at the top of the Page Template Picker. Two-page spreads (or double-page spreads) can't be added to favorites, but they're already separated into a small group of their own, so they're easy to find.

If you later change your mind, right-click and select *Remove from Favorites* or click the small circle again to remove them from the Favorites set.

If you've already used a template in your book, click on the arrow in the page border and you'll see that your page template is already selected in the Page Template Picker, so you don't have to search through all the templates to find it.

|                        | ·                                       |
|------------------------|-----------------------------------------|
| Copy Layout            | Ctrl Shift C / Cmd Shift C              |
| Paste Layout           | Ctrl Shift V / Cmd Shift V              |
| Remove Photo from Page | Backspace / Delete                      |
| Remove Page            | Ctrl Shift Backspace / Cmd Shift Delete |
| Select All Text Cells  | Ctrl Alt A / Cmd Opt A                  |
| Select All Photo Cells | Ctrl Alt Shift A / Cmd Opt Shift A      |
| Select Multiple Cells  | Shift-click                             |
| Show Header Bar        | ١                                       |
| Show Info Overlay      | I                                       |
|                        |                                         |

### Can I build my own templates?

**BOOK LAYOUT SHORTCUTS** 

The Book module uses a template based system, so you can't enlarge or move the existing cells or build your own templates. You can, however, use cell padding to shrink the cells and then save your designs as custom pages. It offers more flexibility than it first appears. You can also leave some cells empty, as the cell borders won't appear in the finished book.

To alter an existing cell, select a template with a larger cell than you need, and then increase the **Padding** in the Cell panel to reduce the size of the photo within the cell. (Figure 20.17) The disclosure triangle hides additional sliders, which allow you to set the **left**, **right**, **top** and **bottom** to different values.

The individual padding sliders have white squares next to them by default. When a square is white, it means the sliders are linked, and move at the same time. You can click on the squares to link or unlink sliders, so you may link the left and right sliders to move them in tandem, without moving the top and bottom sliders, or vice versa. (Figure 20.18) The Link All square links all of the slider movements.

You can then save the custom page design to reuse on other pages. To do so, right-click on the page and select *Save as Custom Page* from the context-sensitive menu. They'll appear in the *Custom Pages* set in the Page Template Picker. To delete a custom page, right-click on the template in the Page Template Picker and select *Remove from Custom Pages*.

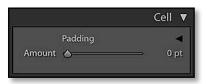

▲ Figure 20.17 The Cell panel is collapsed by default. Click the disclosure triangle to the right to expand it.

|        |          | Cell 🔻       |
|--------|----------|--------------|
|        | Padding  | V            |
| Left   |          | <b>48</b> pt |
| Right  | •        | <b>48</b> pt |
| Тор    | □ ᠔      | 0 pt         |
| Bottom |          | 0 pt         |
|        | Link All |              |

▲ **Figure 20.18** The white squares show that sliders are linked and will move at the same time.

|         | Auto Layout 🔻                 |
|---------|-------------------------------|
| Preset: | Left Blank, Right One Photo 🔅 |
| Auto    | Layout Clear Layout           |

▲ Figure 20.19 Auto Layout automatically creates a book from the photos in the Filmstrip.

# Can I duplicate a page? Or can I copy the layout from a previous page?

If you just want to duplicate the page layout for use on another page, without saving it as custom page, you can use *Edit menu > Copy Layout*, then select another page and choose then *Edit menu > Paste Layout* to duplicate the layout. They're also found in the right-click context-sensitive menu. It includes any padding and text formatting but excludes the photos or text, so it's ready to reuse.

## **AUTO LAYOUT**

Auto Layout is a quick way of placing your photos into a book, and it's often a great starting point for your design, rather than adding one page at a time. You can create a preset defining which page templates Auto Layout is allowed to use, and Lightroom takes all the photos from the Filmstrip and automatically builds a book using these templates.

**Figure 20.20** The Auto Layout Preset Editor allows you to select specific templates for use with Auto Layout.

|                                             | Auto Layout  | Preset Editor                 |
|---------------------------------------------|--------------|-------------------------------|
| Preset:                                     | Random - One |                               |
|                                             | Left Pages   | Right Pages                   |
| Random From Favorites                       |              | Fixed Layout                  |
| Number of Photos:<br>One 🗹 Two 🗹 Three 🗹 Fo | our          |                               |
| Zoom Photos To: Fit                         |              | Zoom Photos To: Fill          |
| 🗹 Match Long Edges                          |              | Match Long Edges              |
| 🗹 Add Photo Text                            |              | Add Photo Text                |
| 🗹 Align With Photo                          |              | ✓ Align With Photo            |
| Use Text Style Preset: caption - san        | s serif 🚫    | Use Text Style Preset: Custom |
|                                             |              | Update Preset Cancel Done     |

## How do I use Auto Layout?

Using Auto Layout is simple—select a built-in preset in the Auto Layout panel (Figure 20.19), or select *Edit* to create your own. Once you're happy with your chosen preset, press the **Auto Layout** button. Lightroom uses the templates included in the preset to add pages and fill them with the photos in the Filmstrip. If you've already added empty pages with templates, Lightroom fills these empty cells with photos from the Filmstrip instead.

## How do I create my own Auto Layout preset?

Lightroom ships with a few Auto Layout presets, however you can also create your own to suit your personal tastes. Go to the Auto Layout panel and select the **Preset** pop-up. At the bottom is an *Edit* option, which displays the Auto Layout Preset Editor dialog. (**Figure 20.20**) This is where you select your Auto Layout preferences.

The options are replicated for both sides, so you can apply one template to the left pages and a different template to the right pages. For example, you may choose to have a single large photo filling the right page, and a mix of different sized photos on the left pages.

Either side can be left blank, use a fixed template selected within the Auto Layout Preset Editor, or use random templates from your favorite templates.

There are further options for selecting default fit/fill zoom settings and adding text captions, which we'll explain further on the following pages.

Having chosen your Auto Layout options, you can save it as a preset using the pop-up at the top of the dialog, ready to run.

### What does Match Long Edges do?

If you've selected *Zoom Photos to Fit* in the Auto Layout Preset Editor, the photos are placed in the cell without cropping, rather than filling the cell. That means you could end up with different aspect ratios on the same page, and that mixture of sizes can look untidy, so *Match Long Edges* sets the photo zoom to line up mixed ratio photos. (Figure 20.21)

# How do I control which metadata is used for Photo Captions when using Auto Layout?

When you enable *Add Photo Captions* in the Auto Layout Preset Editor dialog, the content of the text captions is controlled by the

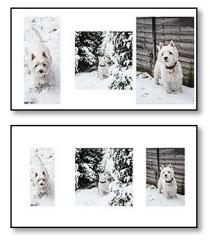

• **Figure 20.21** *Match Long Edges* turned off (top) and on (bottom).

## **NO FAVORITES**

If you've selected *Random from Favorites* at the top of the Auto Layout Preset Editor, you need to have selected some favorite templates using the instructions in the previous section (page 458).

If, when you press the Auto Layout button, it displays an error saying it doesn't have any favorites, it's likely because the favorites you selected were not for the same size and shape book. Alternatively, you may have checked 1, 2, 3 and 4 photos in the Auto Layout Preset Editor dialog, but only have favorite templates with 1 and 4 photos, for example. Book menu > Book Preferences > Fill text boxes with setting. If this is set to Filler Text, instead of Title or Caption, the text cells are added but left blank. If you want the metadata to be selected automatically, select Title or Caption in that preferences dialog.

### Why isn't Auto Layout doing anything?

If all the photos in the Filmstrip already appear in your book, there's nothing for Auto Layout to do.

If you've manually filled your book, Auto Layout adds any leftover photos, filling any leftover cells with unused photos and adding additional pages at the end if needed.

## WORKING WITH PHOTOS

While Auto Layout can place all your photos automatically in the book, you'll still need to manually add new photos and move them around, so let's explore the options.

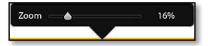

• **Figure 20.22** If you click on a photo in a cell, the *Zoom* slider appears.

| Zoom Photo To Fill Cell   | <b>N</b> |
|---------------------------|----------|
| Remove Photo              | ~•       |
| Add Page                  |          |
| Add Blank Page            |          |
| Copy Layout               |          |
| Paste Layout              |          |
| Remove Page               |          |
| Save as Custom Page       |          |
| Hide Page Number          |          |
| Start Page Number         |          |
| Apply Page Number Style G | lobally  |

▲ Figure 20.23 To automatically fill the cell, right-click and select Zoom Photo To Fill Cell.

### How do I add or rearrange photo on a page?

Adding photos to your pages manually is a simple drag and drop operation. You must have a template on the page, ready to receive the photo. You can either drag the photo from the Filmstrip at the bottom of the screen or use the secondary window set to Grid view and drag from there, dropping it into a photo cell on a page.

You can replace photos by dragging other photos up from the Filmstrip, or you can drag the photos between cells in the book to swap the photos.

### How do I zoom into a photo?

Having added a photo, you can zoom in and move it around within the cell. Click on a photo in a cell to display the zoom slider. (Figure 20.22) The zoom range goes from small enough to fit the photo entirely within the cell without cropping, to twice the length of the longest cell edge, which is enough for most situations. If you need to zoom in further, or you want a specific ratio for your photo, switch back to the Develop module to crop accurately and then adjust the photo on the page.

Once you've zoomed in on a photo (or if it's set to fill the cell automatically), you can click on the photo and drag it around within the cell to get the positioning just right.

## **GUIDES SHORTCUTS**

| Show Guides    | Ctrl Shift G / Cmd Shift G |
|----------------|----------------------------|
| Page Bleed     | Ctrl Shift J / Cmd Shift J |
| Text Safe Area | Ctrl Shift U / Cmd Shift U |
| Photo Cells    | Ctrl Shift K / Cmd Shift K |
| Filler Text    | Ctrl Shift H / Cmd Shift H |
|                |                            |

If you've been experimenting with the zoom slider, but want to automatically fill the cell, right-click on the photo and select *Zoom Photo To Fill Cell* from the context-sensitive menu. (Figure 20.23)

### What is Page Bleed?

While you're adjusting the position of photos close to the edge of the page, look out for the page bleed. That's the part of the page that's supposed to be trimmed off when the book's printed, and it's shown as a transparent gray border when **Page Bleed** is checked in the Guides panel (Blurb only). (Figure 20.24 & 20.25)

If your photo is intended to stretch off the edge of the page (full bleed), make sure it also fills the bleed area in case the book isn't trimmed perfectly straight, but don't include any important elements of the photo in this area.

# Can I set it to automatically fit the photos to the cells without cropping, rather than filling the cell?

By default, the photos automatically fill the cell, which may crop part of your photo. If you find that you always zoom out to fit within the cell without cropping, you can change the default setting. If you look under the *Book menu* > *Book Preferences*, there are a few book specific options, including the *Default Photo Zoom* options. (Figure 20.26) When you use Auto Layout, there's a matching preference in the Auto Layout Preset Editor dialog.

### What does the exclamation mark on the photo mean?

If you see a black exclamation mark on the photo, it's warning you that the photo will be low resolution at the selected zoom and cell size and therefore may not print well. (Figure 20.27) If you click on the exclamation mark, it displays the current resolution and holding

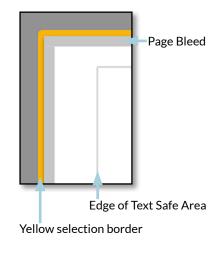

Figure 20.24 Book page guides.

|                                                                                                    | Guides | ▼ |
|----------------------------------------------------------------------------------------------------|--------|---|
| Show Guides                                                                                              |        |   |
| <ul> <li>✓ Page Bleed</li> <li>✓ Text Safe Area</li> <li>✓ Photo Cells</li> <li>✓ Filler Text</li> </ul> |        |   |

**Figure 20.25** The Guides panel shows/ hides the book page guides.

**Figure 20.26** Set defaults for new books and pages using the Book Preferences dialog.

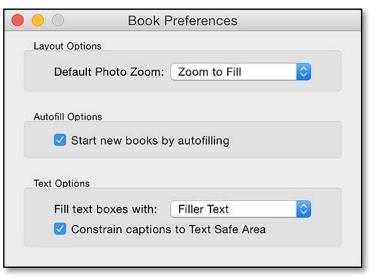

down the Alt key (Windows) / Opt key (Mac) switches to resolution (PPI) instead of the zoom percentage while adjusting the zoom slider.

If you can't replace the photo with a higher resolution version, zoom out, increase the cell padding to make photo smaller, or move the photo to a smaller cell to improve the print quality.

A red exclamation mark indicates that the photo is offline, and if you try to export the book to PDF, JPEG or Blurb, the photo will be missing.

### How do I remove a photo?

To remove a photo from a page, you can either drag it to another page, select it and press the Delete key on your keyboard, or rightclick on the photo and select *Remove Photo* from the context-sensitive menu. You can select multiple cells by Ctrl-clicking (Windows) / Cmdclicking on them, to delete the photos from multiple cells in one go.

### How can I tell which photos I've used so far?

In the Filmstrip, each of the photos that you've used has a black marker with a number. (Figure 20.28) The number indicates the number of times you've used the photo within the book. If you've used photos as backgrounds or cover photos, as well as within the book pages, this also increases the use count.

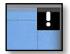

• Figure 20.27 A black exclamation mark on the photo cell indicates that it will be low resolution at that size.

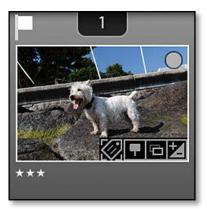

▲ Figure 20.28 The black marker and number show how many times the photo has been used in the book.

# Can I filter to see which photos are currently used in my book?

To quickly find all of the photos you haven't used in your book design, select *Unused* from the Filmstrip Filters presets pop-up. That hides all of the photos you've already used, so it's useful for finding photos that you've missed. There's also an *Unused* preset to show just the photos that are already included in your book.

# When I've finished designing the book, can I still edit the photos in Develop?

Having placed the photos on the pages, you may find that some photos need further adjustment to make them look their best on the page together. That's not a problem – just switch back to the Develop module and adjust the photos as normal, and the changes are reflected in your book.

# PAGE STYLES

Once you've added photos to your book, it's time to start thinking about other page decoration. At the bottom of the right panel group is the Background panel, which allows you to change the background color or graphic, either on a single page or globally using the **Apply Background Globally** checkbox.

## How do I change the background color of my pages?

To change the page background color, check the **Background Color** checkbox in the Background panel and click the box to its right to show the Color Picker. (Figure 20.29) By default, the Color Picker only displays shades of gray, but if you want a colored page background, click on the bar on the right of the Color Picker and the full range of colors becomes available. As in the Develop module, if you click on the Color Picker and drag the eyedropper onto

the photo, it also selects colors from the photo.

▼ Figure 20.29 Change the background color by clicking on the *Background Color* rectangle and selecting your chosen color in the Color Picker.

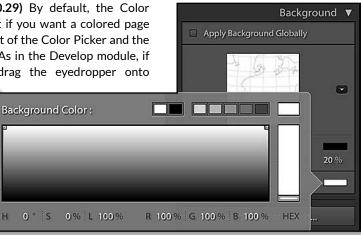

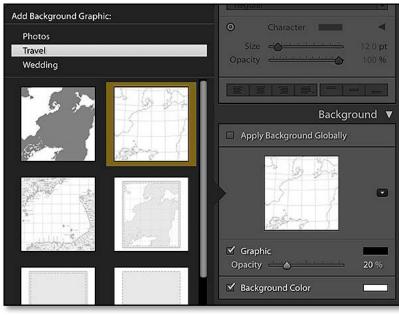

- Figure 20.30 The page background is set using the Background panel, and options include graphics, photos and plain colors.

right. The Graphic checkbox is checked automatically. You can also adjust the color of the graphic by clicking the box to the right of the checkbox.

How do I add a graphic

or photo as a page

You're not limited to only using plain colors as your page backgrounds. You can

also use photos, textures or

There are some graphics

and some gentle swirls

for

(Figure 20.30) To view and select these graphics, click

on the background graphics preview or the arrow to the

map

Lightroom,

weddings.

images photography

into

as

travel

background?

other graphics.

built

such

intended

for

You can use your own photos by dragging and dropping them from the Filmstrip onto the background graphic preview in the Background panel and reducing the **opacity**. Textures downloaded from the web, for example paper textures, also work very well as backgrounds.

### How do I change the cover or spine color?

We all tend to judge a book by its cover, so it's important to get the cover just right. Like the internal pages, there's a range of cover templates to choose from, for example, one of the available templates wraps a panoramic photo right around the cover, and it also has full

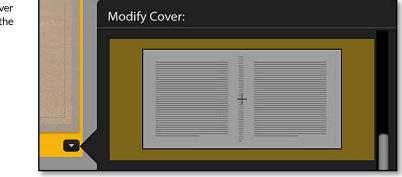

Figure 20.31 Select the cover template by clicking the arrow in the corner, just like a page template.

sized text fields which will allow you to place text anywhere on the front or back cover. (Figure 20.31)

You can adjust the cover background color using the controls in the Background panel. If the cover is set to the default template, which has photos covering the front and back covers, adjusting the background color only affects the spine color. We'll come back to adding text in the next section.

# ADDING TEXT TO YOUR BOOK

Many photographers also like to add text captions to their books, describing the photos. You can go even further, adding lengths of text, telling a whole story. Lightroom offers three different options for adding text—photo text, page text and page template cells.

### How do I add text to a page?

To add text to a page template with built in text cells (those are the cells that displayed as gray lines in the Page Template Editor), you can simply click in the text cell and start typing, or paste text from a text editor. (Figure 20.32)

By default, Lightroom shows *Photo Title* or *lorem ipsum* placeholder text until you click in the text cell. If you've hidden it by unchecking *Filler Text* in the Guides panel or by clicking in the cell, they can be difficult to spot. When you float the mouse over the page, the gray cell border appears.

If you're in Spread view or Single Page view, you'll also find a button on every page that either says *Add Page Text* or *Add Photo Text*, depending on whether you have the page or the photo selected. (Figure 20.33) Clicking on these buttons puts you straight into text entry mode. *Photo Text* and *Page Text* can also be enabled using the

## **ZOOM TEXT**

It's easiest to enter text in Single Page view, which allows you to zoom in. Zoom ratios up to 4:1 are found on top of the Preview panel. The keyboard shortcut Ctrl-U (Windows) / Cmd-U (Mac) is the quickest way of switching to the Zoomed Page view (since the standard Z or spacebar shortcuts would interfere with text entry). (Figure 20.34)

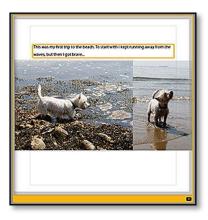

• Figure 20.32 Some text cells are built in to the page.

## Add Page Text

**Figure 20.33** Text can also be added anywhere on the page.

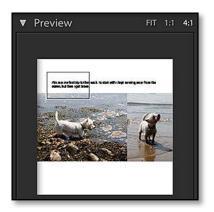

▲ Figure 20.34 To zoom in on text, select the 1:1 or 4:1 zoom ratio on the Preview panel.

|                         | Text 🔻        |
|-------------------------|---------------|
| 🗹 Photo Text            | Custom Text 🗧 |
| Offset ←合—<br>☑ Align V |               |
| Above                   | Over Below    |
| 🗹 Page Text             |               |
| Offset 👌 🚞              | 9 pt          |
| Тор                     | Bottom        |

• **Figure 20.35** Select the Photo Text and Page Text position in the Text panel.

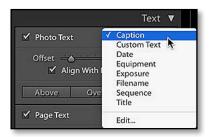

▲ **Figure 20.36** Photo Text can be automatically created from metadata.

**Figure 20.37** Page Text and text cells that are part of the template can also use metadata, but they're limited to *Title, Caption* or *Filename.* 

checkboxes in the Text panel, where you'll have access to additional options.

To move around the page when zoomed in, either drag the rectangle in the Preview panel or hold down the Spacebar (without a cursor in a text field) to access the hand tool to drag the page itself.

# What's the difference between Page Text, Photo Text and text cells on page templates?

If there are three different types of text cell though, when would you use each kind?

- **Photo Text Cells** are aligned to the photo or photo cell. They can be above, below, or overlaid on top of the photo, and you can move them up and down using the **Offset** slider in the Text panel, or by dragging the edge of the cell. If the photo doesn't fill the cell, the **Align With Photo** checkbox offsets the text from the edge of the photo instead of the edge of the cell. *Photo Text Cells* also have more metadata available for Auto Text than the other types of text cells.
- **Page Text Cells** span the full width of the page, rather than being tied to a specific photo. Like the *Photo Text Cells*, you can move up and down using the **Offset** slider in the Text panel, or you can drag them around on the page. Combining a page text (**Figure 20.35**) with cell padding allows you to put text anywhere on the page.
- **Page Template Cells** are built into the templates in a fixed position, although you can use padding to position the text within the text cell. They're ideal for longer paragraphs of text, and there's a template which is purely for text.

### What is Custom Text?

Text entered directly in the Book module is called *Custom Text*. It's only saved with that specific page, so it can be accidentally wiped by changing the photos or page templates. If the text relates to a specific photo, it's better to add it to that photo's metadata using the Metadata panel in the Library module, instead of typing it directly on the page. You can then use the Auto Text options to automatically add

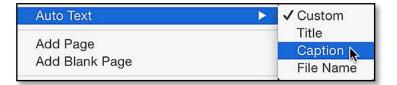

| о Воок Г                              | Book Preferences |  |
|---------------------------------------|------------------|--|
| Layout Options                        |                  |  |
| Default Photo Zoom:                   | Zoom to Fill     |  |
| Autofill Options                      |                  |  |
| 🗹 Start new books b                   | oy autofilling   |  |
|                                       |                  |  |
| Text Options                          |                  |  |
| Text Options<br>Fill text boxes with: | / Filler Text    |  |

the text to the book pages, without worrying about it accidentally being deleted.

### How do I automatically enter text based on metadata?

The metadata associated with your photos can be used to create captions automatically, whether that's metadata you've added yourself (Title, Caption, keywords, etc.) or metadata that was added by the camera (camera model, aperture, shutter speed, etc.). This is called Auto Text.

In the Text panel, you can choose from a variety of metadata presets for the **Photo Text** cells. Some presets are included, for example, *Title*, *Exposure* or *Equipment*. (Figure 20.36) If you select *Edit* in that pop-up menu, you can also use the Text Template Editor to create your own combination of metadata.

You don't have quite so much choice for the *Page Text* cells or page template text cells. If you right-click on these cells, you can select *Auto Text* from the context-sensitive menu, and choose from *Title, Caption* or *Filename*. (Figure 20.37 & 20.38)

# I've changed the metadata—how do I update the text in the book to match?

If you use Auto Text and then later edit the metadata in the Metadata panel, Lightroom won't immediately update the book text captions to match, otherwise you could unintentionally change the content of your book. To update the book with the new metadata, go to *Book menu* > *Update Metadata Based Captions*.

## **DEFAULT TEXT**

Using Book menu > Book Preferences, you can choose to automatically fill new text cells with Title, Caption, Filename or Filler Text.

**Figure 20.38** Select the default for text cells that are part of the templates using the Book Preferences dialog.

## **SPELL CHECK**

On the Mac version, there is a spellcheck available under the *Edit menu*, which utilizes the OS X built-in dictionary, however it doesn't work in the Book module. This feature is not available on Windows. If you're typing a long section of text, it's worth typing in a text editor and then pasting into Lightroom, to ensure that you make any needed spelling corrections before printing.

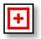

▲ Figure 20.39 The Overset Text icon shows when there's too much text to fit in the cell.

If you've used Auto Text, and then you click in the cell, it automatically becomes a custom text cell, but leaves the previous text there ready for you to edit. If you then change the related photo or update the metadata for the photo, the text doesn't update. You can right-click on the text cell to reselect an Auto Text option.

#### What's the red square marker with a cross in the middle?

If there's too much text to fit in a cell, a red marker appears in the bottom right corner. (Figure 20.39) This is called an overset text warning. To solve the problem, you can reduce the font size, reduce the padding to make the cell larger, or simply remove some of the text.

### How do I position the text on the page?

The Photo Text and Page Text cells can be moved up and down the page using the sliders in the Text panel or by dragging the yellow border of the cell.

You can also adjust the text position within the cell using the *Padding* sliders in the Cell panel, just like the photo cells. The individual *Padding* sliders are hidden by a disclosure triangle. When you click on the triangle to see the sliders, you'll note white squares to the left of the sliders. They indicate that the sliders are linked and all move by the same amount, but unchecking *Link All* below the sliders separates them.

### What is the Text Safe Area?

The **Text Safe Area** is marked with a thin gray line when it's turned on in the Guides panel. It's possible to put text outside of these lines by going to *Book menu > Book Preferences* and unchecking **Constrain captions to Text Safe Area**, however your text may get cut off when

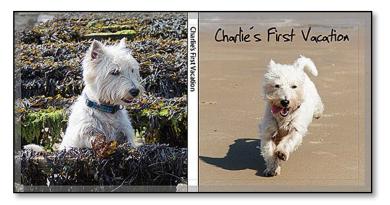

**Figure 20.40** The spine of the book will only accept text if the book has enough pages.

printing and trimming the book, so it's sensible to stay inside the lines.

### How do I add automatic page numbers?

In addition to automatic photo captions, you can automatically add page numbers to your book using the *Page Numbers* checkbox in the Page panel. It places the page numbers in the bottom corners of the pages by default, but you can change the position to the top corner, bottom corner or the center of one of the outside edges using the pop-up.

Once the page numbers are enabled, you can select one of the numbers and change the text formatting using the Type panel, which we'll come to in the next section.

When you right-click on a page number, you'll find further options. By default, your text formatting applies to all the page numbers in your book, but you can uncheck *Apply Page Number Style Globally* to customize the format on each page. From this menu you can also *Hide Page Number* on specific pages, and choose to start numbering somewhere other than page 1 of the book (for example, if you have a title page inside the book).

### How do I add text to the cover and spine of the book?

All of the front and back cover templates include text cells to enter the title for your book, just like the pages in the book. Cover templates also include a spine text cell, which automatically rotates the text by 90 degrees along the spine, as long as the spine isn't too narrow. (Figure 20.40)

## **TEXT FORMATTING**

Your text captions are not limited to the default sans-serif font. In the Type panel (Figure 20.41), there are extensive text formatting tools taken from industry standard software, such as Photoshop, Illustrator and InDesign.

### How do I change the font, size and color?

Having selected the text, or placed the cursor in an empty text cell, go to the Type panel. From here, you can choose from the **fonts** installed on your system, and adjust the font **size**, **opacity**, color and alignment of the text, as well as more advanced text formatting tools.

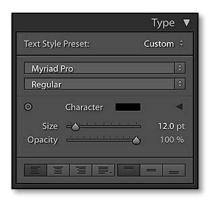

• **Figure 20.41** The Type panel holds all of the text formatting controls.

|                    | Type 🔻    |
|--------------------|-----------|
| Text Style Preset: | Custom ÷  |
| Myriad Pro         | (\$)      |
| Regular            | ¢         |
| ⊙ Character        |           |
| Size –             | - 12.0 pt |
| Opacity 🦾          | 100 %     |
| Tracking           | → 0 em    |
| Baseline 📥 🛆       | ⇒ 0.0 pt  |
| Leading —          | - 24.4 pt |
| Kerning — A        | - 51 em   |
| Auto Leading Auto  | Kerning   |
| Columns — A        | - 2       |
| Gutter 📥           | ⇒ 18 pt   |
|                    |           |

▲ Figure 20.42 If you click on the disclosure triangle, there are additional options.

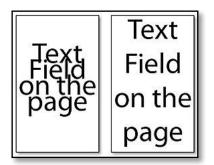

▲ Figure 20.43 Leading is the space between the lines, or the line height. A low value will cramp the text (left) whereas a higher value will spread out the text (right).

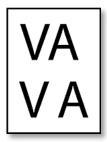

▲ **Figure 20.44** *Kerning* is the space between pairs of characters, for example, a large gap between V and A looks odd.

Next to the **Character** label is a Color Picker which allows you to select the color of the font. It defaults to shades of gray, however you can access the full range of colors by clicking on the bar on the right of the Color Picker.

## What are Tracking, Baseline, Leading and Kerning?

Hiding behind the disclosure triangle in the Type panel **(Figure 20.42)** are more advanced text options:

- Tracking is the space between multiple characters (like\_this).
- **Baseline shift** moves characters off their normal baseline. The baseline is the line most letters sit on, although some letters such as 'y' hang below the baseline. You may use it for situations such as the 'TH' in 9<sup>TH</sup> March 2015.
- *Leading*, which is pronounced like heading, is the space between lines. It's the equivalent of line height in programs such as Microsoft Word. If the text is bunched up because the leading value is too low, you can also use the *Auto Leading* button instead of adjusting it manually. (Figure 20.43)
- *Kerning* is the space between pairs of characters, for example, V and A are moved closed together as a standard gap would look unnaturally large. (Figure 20.44) Most fonts handle kerning automatically, so you don't usually need to worry about it, however important text (e.g. on a cover) may benefit from a manual kerning adjustment. To adjust the kerning, you place the cursor between two characters and adjust the slider. The *Auto Kerning* button sets the kerning automatically.

### **TEXT TARGETED ADJUSTMENT TOOL SHORTCUTS**

Text Size Leading/Line Height Tracking Baseline Shift Kerning Temporarily deactivate TAT tool Exit the TAT tool Drag horizontally / Drag horizontally Drag vertically / Drag vertically Ctrl-drag horizontally / Cmd-drag horizontally Ctrl-drag vertically / Cmd-drag vertically Drag horizontally over cursor / insertion point Hold down Alt / Hold down Opt Escape

## How do I use the Text Targeted Adjustment Tool?

Like the Develop module, the Book module has a Targeted Adjustment Tool. It's an easy way of visually adjusting the text without having to understand or remember each of the slider names. The adjustments are relative to the existing settings, so if the selected text is two different sizes, it changes both by a relative amount. **(Figure 20.45)** 

To use it, select the text you want to adjust. Select the TAT from the Type panel—it's the small circle with a dot in it—and then click on the text or cursor and drag in the following directions:

- Dragging horizontally over a selection adjusts text size.
- Dragging vertically over a selection adjusts leading or line height.
- Holding down Ctrl (Windows) / Cmd (Mac) while dragging horizontally over a selection adjusts tracking.
- Holding down Ctrl (Windows) / Cmd (Mac) while dragging vertically over a selection adjusts baseline shift.
- Dragging horizontally over the insertion cursor adjusts kerning.
- Holding down Alt (Windows) / Opt (Mac) temporarily deactivates the TAT tool so you can change your text selection. This only applies if you're trying to change a selection in an area that's already selected.

When you're finished, hit the Escape key to exit the TAT tool.

### How do I adjust the horizontal and vertical alignment?

At the bottom of the Type panel are the text alignment buttons, for left, center, and right alignment, as well as various text justification options and vertical alignment too. They're a little easier to miss, as they're not as bright as most of Lightroom's other buttons. (Figure 20.46)

# How to do I split text into columns and adjust the spacing?

You can split your text into columns using the **Columns** slider in the Type panel. The **Gutter** slider only comes into effect when you have more than one column of text, as the gutter is the space between the columns. (Figure 20.47)

Lorem ipsum dolor sit amet, consectetur adipisicing elit, sed do elusmod tempor minim veniam, quis nostrud

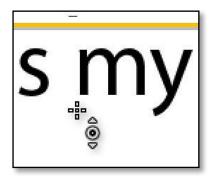

▲ Figure 20.45 The Targeted Adjustment Tool allows you to visually adjust the text.

### SELECT THE TEXT

If there's existing text in a cell, you need to select the text before adjusting the Type settings.

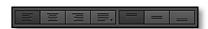

• **Figure 20.46** The horizontal and vertical alignment buttons are hard to see.

**Figure 20.47** The gutter is the space between the columns of text.

**Figure 20.48** You can save text formatting as Text Style Presets, for use on other cells or books.

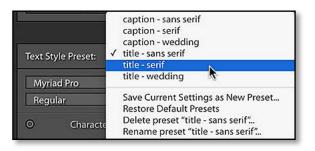

#### How do I change the text style on multiple text cells?

To change the text style on multiple cells at the same time, go to *Edit menu* > *Select All Text Cells*, or if you only want to change specific cells, hold down Ctrl (Windows) / Cmd (Mac) while clicking to select them. You can then apply a Text Style preset or adjust the settings in the Type panel, and all the selected cells update at the same time.

The settings are sticky, so any new cells you create inherit the settings of the previously selected cell.

#### Can I save my text style to apply to other cells?

At the top of the Type panel is a **Text Style Preset** pop-up. (Figure 20.48) This allows you to save your text settings as a preset for use on other cells or even other books. Set your text style settings and then select *Save Current Settings as New Preset* from the pop-up menu. When you select text in another cell, you can then select the preset to apply all of your text style settings without adjusting them individually.

## SAVING BOOKS

Having spent time and effort on designing your book, you'll no doubt want to save it! Considering the amount of time involved in designing a book, I recommend saving your work before you start.

#### What's an unsaved book?

When you enter the Book module, unless you've selected an existing book from the Collections panel, you'll be viewing an unsaved book. You'll see the header bar above the preview area has *Unsaved Book* listed as the book name. This is like a scratchpad, where you can play around with things without saving them. The Filmstrip in *Unsaved Book* shows all photos used in the book so far, plus the photos from the currently selected folder or collection.

| Charlie's First Vacatio | 2.02.07.1                   |                                                                               |                                                                               |
|-------------------------|-----------------------------|-------------------------------------------------------------------------------|-------------------------------------------------------------------------------|
| Jhanie's First vacatio  | n Book                      |                                                                               |                                                                               |
| i .                     |                             |                                                                               |                                                                               |
| de:                     |                             |                                                                               |                                                                               |
| Holiday 2013-07 IOW     |                             |                                                                               | 8                                                                             |
| ke new virtual copies   |                             |                                                                               |                                                                               |
|                         | Ide:<br>Holiday 2013-07 IOW | ide:<br>Holiday 2013-07 IOW<br>lude only used photos<br>ke new virtual copies | ide:<br>Holiday 2013-07 IOW<br>Iude only used photos<br>ke new virtual copies |

**Figure 20.49** Save your book before you start working, so you don't lose the work you've done.

### How do I save my book?

To save your work for the first time, either click the **Create Saved Book** button at the top of the preview area, or press the + button on the Collections panel and select *Create Book* from the panel menu. In the Create Book dialog (Figure 20.49), you can choose to save the book within an existing collection or set, or at the top level of the Collections panel. Grouping your books within collections or sets keeps them organized so you can easily find them later. (Figure 20.50)

If you haven't used all the photos shown in the Filmstrip, it also gives you the option to *Include only used photos*. This removes the unused photos from the collection, although you can easily add them back into your book later.

If you're concerned that you may later edit one of the photos, making it look out of place in the book, you can also select *Make new virtual copies* instead of including the original photos in the book collection. If you do so, consider adding a color label to help identify their purpose, so you don't later delete them, wondering where all these excess virtual copies have come from. The purple label is ideal as it doesn't have a keyboard shortcut. To do so, select all the photos included in the book, right-click on a thumbnail in the Filmstrip and select *Set Color Label > Purple*.

Once you've saved your book, the name appears at the top of the preview area. Any changes you make to the book are automatically be saved in the background from that time on, so you don't need to worry about saving your work again.

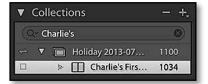

**Figure 20.50** Your saved book is stored in the Collections panel.

#### How do I edit or add extra photos to my saved book?

Once you've given your book a name, you'll find it listed in the Collections panel. You can return to it at any time by double-clicking on the name if you're in the Library, Develop or Map modules, or by single-clicking on the name if you're in one of the other output modules.

If you haven't finished designing your book, you may want to add additional photos. To do so, switch to the Library module and find the photos in the Grid view. Select them, then drag them (holding them by their thumbnail, not the border) onto the saved book in the Collections panel. When you switch back to the Book module, they'll be waiting in the Filmstrip, ready to add to your book.

### How do I create a snapshot of my book, in case I make changes and want to go back to a previous version?

Anything you do to a saved book is automatically saved within a few seconds. If you make a change and then decide you don't like it, Ctrl-Z (Windows) / Cmd-Z (Mac) undoes the change, however if you've closed Lightroom, the edit history will be gone.

If you want to try something different, right-click on the book in the Collections panel and select *Duplicate Book*. This new copy appears in the Collections panel as a separate book, so you can experiment with different variations. Once you've created a book version that you're happy with, you can delete the other versions of the book.

Once you've finished designing your book, you can export the book collection as its own catalog to make absolutely sure you never change it by accident. To do so, right-click on the saved book in the Collections panel, select *Export this Collection as a Catalog* and choose a location on your hard drive. You can include or exclude the previews and originals, depending on how much disc space you can afford to use on this backup. We'll come back to Export as Catalog in the next chapter, starting on page 481.

# How do I save my book layout as a template for use on other photos?

Unlike the Slideshow, Print and Web Modules, the Book module doesn't have a concept of presets or templates for the entire book only individual pages. In most cases, you'll add page templates from your favorites, selecting the best one for the photos. If, however, you do want to reuse an entire book design, it is possible. Go to the Collections panel and right-click on the book that you wish to use as a template. Select *Duplicate Book* from the context-sensitive menu and then, with your new book selected, go to *Edit menu > Select All Photo Cells* and then press Delete (or switch back to Grid mode and delete the photos from that collection). If you added text, go to *Edit menu > Select All Text Cells* to select all the text cells and then press the Delete key on your keyboard. All the photos and text are removed from the new book, leaving you with just the page layout, ready for you to insert other photos.

## **EXPORTING & PRINTING BOOKS**

Having finished designing your perfect book, it's time for everyone else to see it. Your book can be exported as a PDF file, a folder of JPEGs, or uploaded directly to Blurb for printing as a high quality photo book.

# Who are Blurb and why are other vendors not available for printing books?

Blurb are a well-known book printing company, who ship to countries all over the world. You can explore their website at http://www.blurb.com

Focusing on one supplier meant that Adobe could create a fully integrated system, complete with the ability to select papers and covers directly from Lightroom, and get the sizing and sharpening just right. Blurb are based in San Francisco, not far from Adobe's headquarters in San Jose, which meant that they could do extensive quality testing. Blurb already has an excellent reputation for creating high quality photo books for photographers worldwide.

Just because Blurb are currently the only integrated service, however, doesn't mean that they're the only company who can print your book. The PDF and JPEG output allows you to send your photo book to any other companies, although these options are a little limited as the page sizes are fixed to Blurb's dimensions.

### Can I view a soft proof of my Blurb book?

Blurb provide a CMYK profile which Lightroom can use in the Develop module for soft-proofing. Select the Blurb profile and *Perceptual* rendering intent. Turn back to the Soft Proofing section on page 314 to learn more.

Note that Blurb use a number of different printers/presses and different papers, so ideally you'd have a profile for each combination.

| Size : Standard Landscape<br>Cover : Hardcover Image Wrap<br>Paper Type: Premium Lustre<br>Logo Page: On |   |
|----------------------------------------------------------------------------------------------------|---|
| Size : Standard Landscape<br>Cover : Hardcover Image Wrap<br>Paper Type: Premium Lustre<br>Logo Page: On | ▼ |
| Cover : Hardcover Image Wrap<br>Paper Type: Premium Lustre<br>Logo Page: On                              |   |
| Paper Type: Premium Lustre<br>Logo Page: On                                                              |   |
| Logo Page: On                                                                                            |   |
|                                                                                                    |   |
| Estimated Price: US \$36.71                                                                              |   |
|                                                                                                    |   |
| Learn More                                                                                               |   |

▲ Figure 20.51 In the Book Settings panel, select your Blurb Size, Cover and Paper Type.

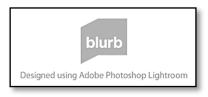

• Figure 20.52 The Blurb logo at the end of the book reduces the cost.

| Paper Type:      | £24.83 (Excl. VAT) |
|------------------|--------------------|
| .ogo Page:       | AUD \$43.60        |
|                  | €29.23 (Excl. VAT) |
| Estimated Price: | ✓ US \$39.72       |
|                  | CAD \$39.72        |

▲ **Figure 20.53** The *Estimated Price* displays in the Book Settings panel, and you can change the currency using the pop-up.

Blurb only provide a single generic profile, so the soft-proof preview will be in the right ballpark rather than being completely accurate.

## Which cover style and paper should I select?

Using the Book Settings panel, you can select the book size, cover style and paper type for your Blurb book. **(Figure 20.51)** 

You can see examples of the different cover styles and paper options by visiting http://www.Lrq.me/blurboptions, but here's a quick summary:

The cover options are:

- **Softcover** has a laminated glossy finish, like many paperback books, and is only available for the Small or Standard sized books.
- **Hardcover, Dust Jacket** has a plain black linen cover with a laminated glossy dust jacket and front and back flaps.
- **Hardcover, Image Wrap** has a durable matte printed hard cover sealed directly onto the book

There are 5 different grades of *paper* available from Blurb through Lightroom:

- **Standard** is 120gsm, so it's the thinnest paper, and has a semismooth matte finish. It's the budget option.
- **Premium Lustre** is 148gsm coated paper with a lustre finish, so it has a slight sheen without being high gloss.
- **Premium Matte** is also 148gsm with a matte finish.
- **ProLine Pearl Photo** is their heaviest paper, at 190gsm paper. It's similar to Premium Lustre, but has a slightly more glossy finish in addition to the thicker paper.
- **ProLine Uncoated** is 148gsm uncoated paper with an eggshell-textured finish.

# How do I select quality, color profile, resolution and sharpening for a Blurb book?

If you're exporting a Blurb book, you don't need to worry about the quality, color profile, resolution or sharpening settings, as Adobe have done extensive testing and selected the best output settings for Blurb's presses. Sharpening is set to *Standard Glossy* behind-the-scenes.

478

### What is the Logo Page?

When the logo page is enabled, a Blurb logo is added to the final page and the price is discounted. You can remove it by setting the *Logo Page* pop-up to *None*, but the price increases accordingly. (Figure 20.52)

### How much will my Blurb book cost?

The **Estimated Price** is displayed in the Book Settings panel (Figure 20.53), based on the size of book, number of pages, and cover/page/logo selected. The pop-up displays the price in a number of different currencies. The price shown doesn't include local sales taxes or shipping costs, but those are confirmed before you check out. You can also check Blurb's pricing by visiting their website pricing page at http://www.Lrq.me/blurbprice

### How do I send my book to Blurb?

Once you've finished designing your book and you're ready to order, the first thing to do is export the book to PDF as a proof. You may spot a mistake! To do so, press the *Export Book to PDF* button at the bottom of the left panel group. Having confirmed that there aren't any mistakes, you can start the order process.

- 1. Press the *Send Book to Blurb* button at the bottom of the right panel group.
- 2. The Purchase Book dialog asks for your Blurb.com login details. If you don't already have an account, click the *Not a Member* link in the bottom left corner to sign up. Otherwise, go ahead and sign in to your account. **(Figure 20.54)**
- 3. The next dialog asks you to assign a *Title* and *Author* to the book, to help identify it.
- 4. Lightroom starts rendering the book before uploading. That process may take some time, depending on your computer speed and internet connection. You can watch the progress in the Activity Center.
- Once the upload is complete, Lightroom opens your default web browser, where you can preview the book (check it again!), edit certain settings, and finalize your order.

### How do I save my book as a PDF or JPEGs?

In addition to sending your book to be printed by Blurb, you can output it in a digital form, either as a PDF or a folder of JPEGs.

### CHANGING OPTIONS AFTER UPLOAD

If you spot a mistake or change a setting (such as the paper type) after uploading the files to Blurb, you'll need to wait while it uploads the whole book again.

|                                                              | Purchase Book                                         |           |
|--------------------------------------------------------------|-------------------------------------------------------|-----------|
| blurb Ple                                                    | ase Sign In to Blu                                    | rb        |
| Small Square<br>Hardcover Imag<br>Premium Lustre<br>22 Pages | e Wrap                                                | £20.52    |
|                                                              | Please sign in to Blurb to com<br>purchasing process. | plete the |
| Email:<br>Password:                                          | <u>I</u>                                              |           |
|                                                              | Remember Password Forgot Password?                    | Sign In   |
|                                                              |                                                       |           |
|                                                              |                                                       |           |

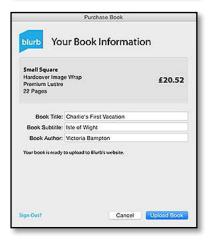

▲ Figure 20.54 Sign into your Blurb account within Lightroom and enter the book details.

|                   | Book Settings         |
|-------------------|-----------------------|
| Book :            | PDF ÷                 |
| Size :            | Standard Landscape 🗧  |
| Cover: Ha         | ardcover Image Wrap 🗧 |
| JPEG Quality : 📥  | <u> </u>              |
| Color Profile :   | sRGB 🗘                |
| File Resolution : | <b>300</b> ppi        |
| Sharpening :      | Standard 🗧            |
| Media Type :      | Glossy 🗧              |

▲ Figure 20.55 If you're saving the book as a PDF instead of sending it to Blurb, you'll need to select the JPEG Quality, Color Profile, File Resolution and Sharpening.

### **EBOOKS**

The PDF export saves the cover and interior as separate files. If you want to use the PDF as an eBook, ignore the cover pages and design your cover on page 1 of the book. You can then delete the separate cover PDF after export as your cover design is included in the interior file.

This allows you to show friends or family on your computer or tablet computer, send them a copy by email or web gallery, or even send the book to an alternative photo book printer.

To do so, change the book type to PDF or JPEG in the **Book** pop-up in the Book Settings panel, and select your **Quality**, **Color Profile**, **Resolution** and **Sharpening**. (Figure 20.55)

Your chosen settings will depend on whether the PDF is for screen or print use.

- For screen use–If you're planning to e-mail the PDF or view the JPEGs solely on a computer screen, you may use a lower quality setting (e.g. 65), sRGB color profile and 72 PPI resolution.
- For print use—If the book is going to be printed by another printer, check the settings for that specific company. As a guide, a high-quality setting (e.g. 90), sRGB profile and 200 to 300 PPI resolution are often used for print. Remember, the page sizes use Blurb's measurements, so an 8"x10" book won't create a PDF or JPEGs measuring exactly 8"x10".

Press the *Export Book to PDF* or *Export Book to JPEG* button at the bottom of the right panel group and select a folder to save the finished book.

### PDF VS. BLURB PDF

The main purpose of the Blurb PDF is to give you a proof copy of your book before you send it off, so it's exactly the same file that will be sent to Blurb (although Blurb won't allow you to upload it manually). The Blurb PDF includes the logo page if you have that turned on, and it uses the output settings, such as output sharpening, that are used when sending to Blurb. A standard PDF gives you additional control, such as the resolution and sharpening.

# WORKING WITH MULTIPLE COMPUTERS OR CATALOGS

t the beginning of the book, we talked about creating a database called a catalog. The catalog contains records of all the photos you've imported, plus metadata and other settings you've applied to these photos in Lightroom.

First, we'll consider how to look after that catalog, then how to move your Lightroom files, whether that's on the same computer or to a new computer. We'll also explore the options for working on multiple computers, and the pros and cons of using more than one catalog.

Some people ask whether they have to use a catalog. Why not just browse the photos on the hard drive instead? Quite simply, many of Lightroom's features are dependent on its database backbone, and wouldn't be possible using a simple file browser. For example, Lightroom can create virtual copies, store extensive edit history for each image, and track information on settings for books, slideshows, prints and web galleries and their associated photos, all of which depend on the database. Searching image metadata (EXIF, keywords, etc.) is much faster as a result of the database, and Lightroom can also search for photos that are offline, as well as those currently accessible.

## MANAGING CATALOGS

Let's start off with some catalog basics—finding, renaming and maintaining your catalog.

### **ADOBE BRIDGE**

If you prefer a file browser instead of a database, consider using Adobe Bridge. It uses the same Adobe Camera Raw processing engine in a different interface. It's available as part of the Adobe Photographer's Bundle subscription, along with Photoshop CC and Lightroom.

### SEARCHING FOR CATALOGS

If you can't open Lightroom, perhaps due to catalog corruption, then you'll need to use your operating system's search facility to search for files with a \*.Ircat file extension (that's LRCAT).

### How do I find my catalog on the hard drive?

When you opened Lightroom the very first time, using the information in the Before You Start section (page 15), Lightroom created a catalog to store the information about your photos.

By default, Lightroom places the catalog in your user account *Pictures* folder and calls it *Lightroom Catalog.lrcat*, but you may have chosen a different name or location.

If you don't remember where you stored your catalog, go to *Edit menu* (Windows) / *Lightroom menu* (Mac) > *Catalog Settings*. The name and location of your open catalog is displayed on the *General* tab of the Catalog Settings dialog. Press the *Show* button to open an Explorer (Windows) / Finder (Mac) window at that location.

### What do the catalog files contain?

When you view the catalog location in your file browser, you'll note there are a variety of different Lightroom files. (Figure 21.2)

• \*.Ircat is the catalog (SQLite database) which holds all of your settings. This stands for LightRoom CATalog. (Version 1.0 catalogs used \*.lrdb and prerelease beta catalogs were \*.aglib files.) (Figure 21.1)

The catalog contains a note of where the images are stored on the hard drive plus other metadata—that's information about the photos, including the EXIF data from the camera, any IPTC data, keywords and other metadata you add in Lightroom, any Develop changes you make in Lightroom, and any book, print, slideshow and web gallery settings, all of which are stored as text records.

• **\*Previews.Irdata** and **\*Smart Previews.Irdata** contain your standard and smart previews. On Windows, the individual previews are contained in a hierarchy of folders and subfolders, and on a Mac, they're wrapped up in a package file. The individual previews inside the Irdata folder/file are \*.Irprev files for standard previews, and \*.dng files for smart previews.

| i ^ | id_global       | baseName          | ¢r   | er  | extensio | n external | Mo fol | . idx_filename        | importHash    | Ic      | lc_i md    | 5 modTime | originalFilenam |
|-----|-----------------|-------------------|------|-----|----------|------------|--------|-----------------------|---------------|---------|------------|-----------|-----------------|
| 24  | 12DC791B-7A0 *  | 19950402-132230 🔻 |      |     | dng 🔻    | 38109666   | 15 23  | 19950402-132230.dng v | -181478250:19 | ▼ 1▼ c  | ing V NULL | 381096665 | 19950402-1322 * |
| 46  | C0950B7D-505 *  | 19950402-132305 * | NUL  | NUL | dng 🤊    | 38109666   | i5 23  | 19950402-132305.dng * | -181478215:19 | ¥ 1¥ ¢  | ing V NULL | 381096665 | 19950402-1323 * |
| 68  | EAC9D561-3AE *  | 19950402-132442 * | NUL  | NUL | dng 🔻    | 38109666   | 15 23  | 19950402-132442.dng ¥ | -181478118:19 | ▼ 1▼ c  | ing V NULL | 381096665 | 19950402-1324 * |
| 84  | 602962FD-EF7 *  | 19950402-132548 * | NUL  | NUL | dng 🔻    | 38109666   | 6 23   | 19950402-132548.dng ¥ | -181478052:19 | ▼ 1▼ c  | Ing V NULL | 381096666 | 19950402-1325 🔻 |
| 100 | D5FA1D00-6DF *  | 19950402-132636 * | NUL. | NUL | dng 🔻    | 38109666   | 6 23   | 19950402-132636.dng v | -181478004:19 | ¥ 1¥ c  | ing V NULL | 381095566 | 19950402-1326 * |
| 126 | 138B78AF-E49 *  | 19950402-132726 * | NUL  | NUL | dng 🛚    | 38109666   | 6 23   | 19950402-132726.dng * | -181477954:19 | ▼ 1▼ c  | ing V NULL | 381096666 | 19950402-1327 * |
| 142 | 66210F90-23E4 * | 19950402-132800 7 | NUL  | NUL | dng *    | 38109666   | 6 23   | 19950402-132800.dng v | -181477920:19 | ¥ 1¥ c  | ing V NULL | 381096666 | 19950402-1328 * |
| 158 | 50AF120B-844 *  | 20050801-211058 * | NUL  | NUL | JPG *    | 38109743   | 7 23   | 20050801-211058.JPG * | 144623458:200 | ▼ 2▼ ji | pg ▼ NULL  | 381097437 | 20050801-2110 * |
| 175 | 6B12EBBB-F1D *  | 20050801-211127 * | NUL  | NUL | JPG *    | 38109743   | 7 23   | 20050801-211127.JPG * | 144623487:200 | ▼ 2▼ jį | og ▼ NULL  | 381097437 | 20050801-2111 * |
| 191 | 9A4D9444-70D *  | 20050801-211153 * | NUL  | NUL | JPG T    | 38109743   | 7 23   | 20050801-211153.JPG v | 144623513:200 | ▼ 2▼ ji | pg ▼ NULL  | 381097437 | 20050801-2111 * |
| 207 | 88E6DB99-A0C *  | 20050801-211214 * | NUL  | NUL | JPG V    | 38109743   | 8 23   | 20050801-211214.JPG * | 144623534:200 | ▼ 2▼ ji | og ▼ NULL  | 381097438 | 20050801-2112 * |
| 223 | 4B5A8DBB-687 *  | 20050801-211238 * | NUL  | NUL | JPG *    | 38109743   | 8 23   | 20050801-211238.JPG * | 144623558:200 | ▼ 2▼ ji | pg ♥ NULL  | 381097438 | 20050801-2112 * |
| 239 | D96BA0C7-8D *   | 20050801-211257 * | NUL  | NUL | JPG .    | 38109743   | 8 23   | 20050801-211257.JPG * | 144623577:200 | ¥ 2¥ ji | og ▼ NULL  | 381097438 | 20050801-2112 * |
| 255 | AFFA846D-C42 *  | 20050801-211314 * | NUL  | NUL | JPG 1    | 38109743   | 18 23  | 20050801-211314.JPG * | 144623594:200 | ▼ 2▼ ji | ng V NULL  | 381097438 | 20050801-2113 * |
| 271 | 89147D03-96A *  | 20050801-211336 * | NUL  | NUL | JPG 1    | 38109743   | 8 23   | 20050801-211336.JPG v | 144623616:200 | ▼ 2▼ j  | ng ▼ NULL  | 381097438 | 20050801-2113 * |

**Figure 21.1** A Lightroom catalog is a SQLite database.

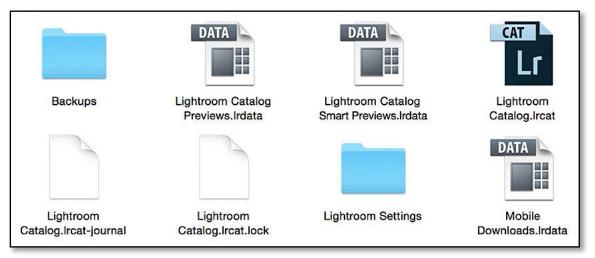

If Lightroom is open, you may have a couple of additional files:

- \*.Ircat.lock is a lock file that is created whenever you open the catalog. It protects the database from being corrupted by multiple users attempting to use it at the same time. If Lightroom is closed and the lock file remains, you can safely delete it. It can sometimes get left behind if Lightroom crashes, and may prevent you from opening the catalog again.
- **\*.Ircat-journal** is a very important file that you never want to delete—it contains blocks of data that are in the middle of being rewritten. When Lightroom opens, it checks for a journal file to update any incomplete records.
- Additional temporary files may sometimes appear, such as Temporary Import Data.db-journal. If they're still there after closing Lightroom, and they're more than a few days old, you can safely delete them.

There may also be a few folders created by Lightroom with the catalog:

- **Images folders** may contain some or all of your photos. They're stored on your hard drives as normal image files, so they may be stored anywhere, but the default Destination folder selected in the Import dialog is an Images folder next to the catalog.
- **Backups folder** may contain catalog backups, if you haven't changed the default backup location.
- Lightroom Settings folder may contain some of your presets if you have *Store Presets with Catalog* checked in the Preferences dialog.

▲ **Figure 21.2** Lightroom uses a few different files and folders, in addition to the main catalog file.

**Figure 21.3** In the Catalog Settings dialog, you can check how much space your catalog and previews are using.

| 0                                 | General File Handling Metadata   |
|-----------------------------------|----------------------------------|
|                                   | Contral Prior Handling IndiaGata |
| Preview Cache                     |                                  |
| Total Si                          | ze: 16 GB                        |
| Standard Preview Si               | ze: 1680 pixels 📀                |
| Preview Qual                      | ity: Medium 😌                    |
| Automatically Discard 1:1 Preview | vs: After One Day 💿              |
| Smart Previews                    |                                  |
| Total Si                          | ze: 7 GB                         |
| mport Sequence Numbers            |                                  |
| Import No                         | umber: 1 Photos Imported: 0      |
|                                   |                                  |
|                                   |                                  |

# How much space does Lightroom's catalog take up on my hard drive?

That's a long list of files, so you may wonder how much space they take up on your hard drive. You can check this using the same Catalog Settings dialog. (Figure 21.3)

The catalog file size is listed under the *General* tab. The size depends on the number of photos and the amount of data stored for each photo. For example, local adjustments, spot healing and large numbers of history states increase the catalog size significantly.

Preview and Smart Preview cache sizes are noted under the File Handling tab.

Standard Preview size depends on the image content and your preview size and quality settings, as well as the presence of any 1:1 previews. Smart Previews also vary depending on the image content, averaging 0.5-1.5 MB each regardless of the original raw file size.

As a guide, a catalog that contains 25000 photos may be:

Catalog-1 GB (with zipped backups of around 250 MB)

Previews (1680px, medium quality, discard 1:1 after 1 day)-16 GB

Smart Previews-25 GB

Original Files-300 GB

#### How do I rename my catalog?

Lightroom doesn't offer a catalog renaming tool, but you can rename the catalog in Explorer (Windows) / Finder (Mac) as if you were renaming any other file. Just make sure you close Lightroom first. When you rename the catalog file, you should also rename the preview folders/files to match. For example:

Lightroom Catalog.Ircat > New Name.Ircat

Lightroom Catalog Previews.lrdata > New Name Previews.lrdata

Lightroom Catalog Smart Previews.lrdata > New Name Smart Previews.lrdata

After renaming, double-click on the catalog file (\*.lrcat) to open it into Lightroom.

If you don't rename the previews correctly, Lightroom simply recreates them all. There's no harm done except for the time involved. If you have offline files, previews for these photos won't be recreated until they're next online. If this happens, delete the old previews file to regain the drive space once your previews have been recreated.

### Do I need to do any regular maintenance?

We've already discussed how important the catalog is, so how do you look after it? Under the *File menu*, the **Optimize Catalog** command checks through your catalog, reorganizing your database to make it run faster and more smoothly. (Figure 21.4)

It's worth running the catalog optimization whenever you've made significant database changes, such as removing or importing a large number of photos, or any time you feel that Lightroom has slowed down. There's also a checkbox in the Back Up Catalog dialog to automatically run the optimization each time you back up your catalog.

And most importantly, don't forget to back up regularly!

| formance.                                                                                |
|------------------------------------------------------------------------------------------|
| mization may take several minutes. You will be<br>ble to use Lightroom during this time. |

### VACUUM CATALOG

For the more technically minded, over the course of time, with many imports and deletes, the data can become fragmented and spread across the whole database, making Lightroom jump around to find the information it needs. *Optimize Catalog* runs a SQLite VACUUM command to sort it all back into the correct order, bringing it back up to speed.

**Figure 21.4** Catalog optimization 'tidies up' to make Lightroom run faster.

## MOVING LIGHTROOM

The time may come when you run out of space on your hard drive and need to move Lightroom to a new home on a bigger hard drive, or you may need to move to a new computer or reinstall your operating system. Lightroom uses files in so many different locations, the move may look daunting at first, but it's surprisingly straightforward if you follow my step by step instructions carefully.

We'll cover four different scenarios:

- Moving just the catalog to a new location.
- Moving just the photos to a new location.
- Moving the catalog and the photos to a new location.
- Moving to a completely new computer or reinstalling the operating system.

# How do I move only my catalog to another hard drive, leaving the photos where they are?

If only your catalog is moving, and the photos are remaining in their existing locations, the process is very simple:

- 1. Close Lightroom.
- 2. Move your catalog (and any extra files such as the previews) to the new location using Explorer (Windows) / Finder (Mac). It's usually easiest to move the entire folder containing your catalog and other related files.
- 3. Double click on the catalog (\*.lrcat file) to open it.

As none of the photos moved, you can continue working without further issues. When the backup next runs, double check the location of the backups. (Instructions on page 62.)

# How do I move only my photos to another hard drive, leaving the catalog where it is?

If you need to move photos to another hard drive, perhaps because you've outgrown your existing hard drive, there are two main options. As a rule of thumb, you can use option two for moving a few photos/folders, but option one is safer when moving larger numbers of photos.

# Option One-move in Explorer/Finder and update Lightroom's links

- 1. Follow the instructions in the Library chapter (page 122) to show the folder hierarchy. This makes it easy to relink the folders/files that are marked as missing in the process.
- Close Lightroom and use Explorer (Windows) / Finder (Mac) or file synchronization software to copy the folders/files to the new drive.
- 3. When the copy completes, rename the original folder (the one on the old hard drive) using Explorer (Windows) / Finder (Mac), or disconnect the old hard drive. This allows you to check everything is working correctly before deleting the files from the original location.
- 4. Open Lightroom and right-click on the parent folder. Select *Find Missing Folder* or *Update Folder Location* from the list, depending on which option is available. Navigate to the new location and press *Select Folder* (Windows) / *Choose* (Mac). The folder disappears from the old volume (drive) in the Folders panel and reappears under the new volume bar.
- 5. If you have more than one parent folder, repeat the process for any other parent folders until the question marks have disappeared from all the folders.
- 6. Once you've confirmed that all the photos are available for editing within Lightroom, you can safely detach the old hard drive or delete the files from their original location using Explorer (Windows) / Finder (Mac).

#### **Option Two—move the photos using Lightroom's Folders panel**

- If you can't see the new folder in the Folders panel, go to *Library* menu > New Folder. Navigate to the new location and create a new folder, or select an existing folder where you plan to place the photos. (Existing folders can only be selected if they're empty, or by importing one of the photos in that folder.)
- 2. Within the Folders panel, drag the folders to their new location. One warning—don't press the X in the Activity Center to cancel this move. There have been (rare!) reports of problems caused by canceling the transfer, so it's best to let it complete uninterrupted.
- 3. Check that the entire folder contents have copied correctly before deleting the originals. If you drag individual photos to the new location, rather than whole folders, remember that files that aren't currently in the catalog (e.g. text files) won't be copied as Lightroom doesn't know that they exist.

## DATA VERIFICATION

Most file corruption happens while moving/copying photos between hard drives. To ensure that the files gets to the new drive safely, I prefer to use file synchronization or other software with byte-forbyte/checksum verification. Consider using TeraCopy http://www.Lrq.me/teracopy or Vice Versa http://www.Lrq. me/viceversa on Windows or Chronosync http://www.Lrq. me/chronosync on Mac.

## **DON'T RE-IMPORT**

Using these instructions to update the location in the catalog is essential. Don't import the photos at the new location, or use *Synchronize Folder* to update the folder references, as you'll lose all of the work you've done in Lightroom.

#### How do I archive photos to offline hard drives?

As your collection of photos grows, your working hard drives may eventually start to overflow, but Lightroom can continue to track photos held in offline storage. The easiest solutions for the working copy of your offline archives are external hard drives or NAS units, as they hold large amounts of data. Optical media (DVD/Blu-Ray) can be used, but they have a comparatively short lifespan and limited space.

If you move the photos to offline storage using the instructions in the previous question, the archived photos remain referenced in your main catalog. They are marked as missing when the drive is offline, but you can search through those offline photos along with the rest of your current photos, and Lightroom remembers where the photos are stored.

Ensure you have standard previews before you disconnect the hard drive, so you can still browse with the photos offline. To access the original file, perhaps to export a copy, plug that drive back into the computer and carry on working as normal.

# How do I move my complete catalog & photos to another hard drive on the same computer?

If you need to move both the catalog and the photos to a new hard drive, use the same steps as moving each individually (instructions on page 486 and page 486).

There's another option which has been recommended in the past, which involves using Export as Catalog to create a new catalog and duplicate photos on the other hard drive, and then deleting the existing catalog and photos. There are, however, a few risks in using that option, as not all data is included when using Export as Catalog, so I can no longer recommend it.

Export as Catalog is better suited to exporting work temporarily to another computer and then importing back into the main catalog later, rather than moving whole catalogs. We'll come back to Export as Catalog in more detail later in the chapter on page page 507.

# How do I move my catalog, photos and other Lightroom files to a new computer?

Moving Lightroom to a new computer can appear daunting at first, especially if you're moving cross-platform, but rest assured, it's straightforward as long as you follow these simple steps.

Note that these instructions are for a one-way move, for example,

| Maci | ntosh HD   | 137 / 465 GB |  |
|------|------------|--------------|--|
| » 🏱  | 2013-07-07 | 4            |  |
| » 🖻  | 2013-07-09 | 26           |  |
| » 🏱  | 2013-07-13 | 93           |  |
| » 🖻  | 2013-07-14 | 52           |  |
| » 🖻  | 2013-07-18 | 8            |  |
| » 🏱  | 2014-09-15 | 60           |  |
| » 🖻  | 2014-09-16 | 42           |  |
| • 🖻  | 2014-09-17 | 99           |  |
| » 🖻  | 2014-09-18 | 37           |  |
| • P  | 2014-09-19 | 72           |  |

◆ Figure 21.5 A flat folder list (left) is much harder to reconnect compared with a folder hierarchy (right).

moving from an old computer to a new one, or reinstalling the operating system. Working on multiple computers, for example, transferring between a desktop and a laptop, requires a slightly different process that we'll consider in the next section (page 492).

#### 1. Preparation - set up your folder hierarchy

It's a good idea to make sure that Lightroom's Folders panel shows a tidy hierarchy before you back up the catalog. You may need relink the files if the relative folder location, or the drive letter for an external drive, changes as a result of the move. Doing so using a hierarchy (right) is much easier than a flat list of folders (left). **(Figure 21.5)** There are instructions on setting up a folder hierarchy starting on page 121. It's especially important if you're moving to a different operating system.

#### 2. Check your backups

Next, you need to make sure that all the essentials are backed up—the catalogs, photos, preferences, presets, profiles, defaults, plug-ins and any other related files. Turn back to the backup chapter for a full list of all the Lightroom files you need to include in your backups (page 71). If you're wiping the hard drive in the process, rather than running both machines at the same time, it's even more important to make sure that you don't miss anything.

### 3. Install Lightroom on the new machine

Once everything's safely backed up, we're ready to set Lightroom up on the new computer. Turn back to the installation instructions for more details (page 12).

It's possible to upgrade Lightroom at the same time as transferring to a new computer, for example, from Lightroom 5 on the old computer to Lightroom CC/6 on the new one. I

| 7 F | olde  | ers  |      |     |      |         | - +     |
|-----|-------|------|------|-----|------|---------|---------|
| ۸ 🛚 | Macin | tosh | HD   |     |      | 135 / 4 | 65 GB 🔻 |
| V   |       | My   | Phot | os  |      |         | 493     |
|     | ▼     | 8    | 201  | 3   |      |         | 183     |
|     |       | V    | 8    | 201 | 3-07 |         | 183     |
|     |       |      |      |     | 201  | 3       | 4       |
|     |       |      |      | 8   | 201  | 3       | 26      |
|     |       |      |      |     | 201  | 3       | 93      |
|     |       |      |      |     | 201  | 3       | 52      |
|     |       |      |      |     | 201  | 3       | 8       |
|     | V     |      | 201  | 4   |      |         | 310     |
|     |       | ▼    |      | 201 | 4-09 |         | 310     |
|     |       |      |      |     | 2014 | 4       | 60      |
|     |       |      |      |     | 2014 | 4       | 42      |
|     |       |      |      | 6   | 2014 | 4       | 99      |
|     |       |      |      | 8   | 2014 | 4       | 37      |
|     |       |      |      | 8   | 2014 | 4       | 72      |

## **XMP FOR SECURITY**

For extra security, you can also write many of your settings to XMP, in addition to your catalog backups. To do so, select all the photos in Grid view and press Ctrl-S (Windows) / Cmd-S (Mac). This stores your most crucial settings with the files themselves, which can be useful if you make a mistake, but it doesn't include flags, collections, virtual copy data, stacks and a variety of other information which is only stored in the catalog, so you'll still need to follow the rest of the instructions to transfer your catalog. We discussed XMP in the External Editors chapter on page 343.

would, however, suggest that you do the upgrade and transfer as separate processes to minimize the risk of mistakes.

For example, either install Lightroom CC/6 on the old machine, allow it to upgrade the catalog, check everything's working as expected and then move to the new computer, or install Lightroom 5 on the new computer, follow all of the instructions to move to the new computer and check everything's working, and then install Lightroom CC/6 and allow it to upgrade the catalog.

#### 4. Transfer the files

Transfer the files to the new computer—the catalog, the photos, preferences and so forth—and place them in the same locations as they were on the old computer. Most people copy the files to an external hard drive for the transfer, or copy them over a wired network connection.

#### 5. Open the catalog on the new computer

Now it's time to open the catalog, which you've already transferred. Double-click on the \*.lrcat catalog file to open it, or hold down Ctrl (Windows) / Opt (Mac) while launching

### **CROSS-PLATFORM MOVE**

The process of moving your catalog cross-platform is exactly the same as moving to a new machine of the same platform. If you're transferring between platforms, it's even more important that you set Lightroom to show the folder hierarchy (step 1) to make it easy to relink missing files, as Windows works with drive letters and Mac OS X works with drive names.

If you're moving from Windows to Mac or vice versa, some of the file locations are different, especially for preferences and presets. The locations of those files on both platforms are listed in the Backup chapter on page 71.

The Lightroom license is cross-platform and the same license key and program DVD work on both Windows and Mac, although there are separate downloads for the Windows and Mac versions.

There's just one other main thing to look out for if you're moving cross-platform—the Mac OS can read Windows NTFS formatted drives, but can't write to them, and Windows can't read or write to Mac HFS formatted drives. If you're going to use your external drives with a different operating system, you may need to reformat them at some stage, after having copied the data off safely to another drive, of course.

If you're constantly moving between Mac and Windows, consider formatting transfer drives as FAT32, or using additional software such as NTFS for Mac (http://www.Lrq.me/ntfsmac) and HFS for Windows (http://www.Lrq.me/hfswin) that allow either operating system to have read/write access regardless of drive format, but be aware that it may be slower than using a native drive format.

Lightroom to show the Select Catalog dialog and navigate to the catalog.

#### 6. Relink any missing files

You might find that there are question marks all over the folders (Figure 21.6) or there are rectangular icons containing exclamation marks in the corners of the thumbnails. These warnings appear if the original photos can no longer be found at the previous known location. STOP! Don't be tempted to remove the missing photos and re-import, or try to synchronize a folder, and don't try to relocate individual files by clicking on a thumbnail icon, as you'll create a bigger job.

Instead, right-click on the parent folder that we created in step 1, and choose *Find Missing Folder* from the context-sensitive menu, and navigate to the new location of that folder. Relocate any other top level folders (you should have one for each drive), until all the photos are online. There are more details on reconnecting missing files starting on page 525. If you get stuck at this stage, please ask and I'll be pleased to help.

#### 7. Check your preferences and presets

Double check that all of your presets and templates appear correctly, for example, all of your Develop presets are available in the Develop module, to confirm that you copied all the files correctly.

#### 8. Reload any disabled plug-ins

Finally, you might find your plug-ins need reloading as the locations may have changed in the move. Go to *File menu > Plug-in Manager* and check whether all the plug-ins have green circles. (Figure 21.7) If any plug-ins are incorrectly loaded or missing, add them again at their new locations. Turn back to the Before You Start chapter for a refresher (page 19).

That's it! It's as simple as that. The main things to remember are to transfer all the applicable files onto the new computer, don't try importing anything, don't use Synchronize Folder, and ideally don't wipe the old machine until you've checked that everything's up and running.

| <b>V</b> F | old    | ers             | +,             |
|------------|--------|-----------------|----------------|
| <b>0</b> N | 1acin  | tosh HD         | 133 / 465 GB ◀ |
| 0 C        | Data I | NAS             | ▼              |
|            | 2      | Lightroom Photo | os 28809       |
|            |        | Corrupt         |                |
|            | ►      | 🚔 Digital       | 26215          |
|            |        | Private         | 20             |
|            | ⊳      | Cans Scans      | 2573           |

**Figure 21.6** The hard drive or photos may be marked as missing.

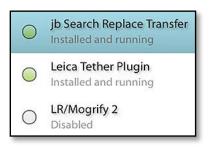

▲ **Figure 21.7** Plug-ins are marked with a green circle if they're enabled. Yellow, red or gray circles warn of problems with the plug-in.

### LICENSING INFORMATION

You can have Lightroom activated on two computers at a time, for example, your desktop and your laptop. It can be installed on additional machines, but you would need to deactivate and reactivate when switching machines.

## WORKING WITH MULTIPLE MACHINES

Many photographers today are working between multiple computers, for example, a laptop and a desktop.

Lightroom doesn't have network or multi-user capabilities, other than accessing photos that are stored on a network drive. The SQLite database format that Lightroom uses isn't well suited to being accessed across a network; the file would be too easily corrupted beyond repair by something as simple as the network connection dropping at the wrong moment. That's not just an oversight—SQLite was chosen for its other benefits, such as the simplicity for the user, cost, and most importantly, speed of access.

There are solutions, however. For example, Lightroom allows you to split and merge catalogs to move parts of catalogs easily between computers, and Lightroom can work with offline photos on the road too.

If you need to work on multiple machines or even with multiple users, there are many different options. We're going on concentrate on five primary options, each with their own variations. Whichever option you choose, you'll need to install the Lightroom software on each computer, as that's not portable. Later in the section, on page 514, we'll also look at ways of keeping your presets up to date on each computer.

## **CATALOG ON NAS**

There are some 'solutions' posted on the web, suggesting that it's possible to trick Lightroom's network blocking by using a subst command on Windows or mounting a disc image stored on a network drive on a Mac. Take care! The network blocking is there for good reason. SQLite, which is the database used for Lightroom's catalog, depends on a guarantee from the operating system that what it thinks has been written to disk has actually been written to disk. Network volumes are notorious for lying about that to improve perceived performance. Adobe strongly discourages these workarounds because they can corrupt your catalog beyond repair, so I can't recommend it either. It's a risky hack.

You could, of course, store your catalog on a NAS and copy it to a local drive every time you want to work on it, and then copy it back again. The process can be automated using File Synchronization software, but it's still a lot of data to constantly move around the network. Alternatively, using software like Dropbox to keep the same catalog on multiple machines can work well, and although it's not supported by Adobe, it doesn't attempt to circumvent any of Lightroom's features, so the risks are limited.

The photos can be on your NAS or other network drive, but if you're putting the photos on your NAS, be aware that NAS file access can be slower than internal or even external drives, depending on the connection speed, so this may slow Lightroom down too. The first three options give you access to your entire catalog on each machine, with or without the image files.

- **Self-Contained**—place your catalog and photos on an external hard drive, and plug it into whichever machine you're going to use at the time.
- **Semi-Portable**—place your catalog and previews on an external drive and plug it into whichever machine you're going to use at the time, but the photos remain on the main computer or on network accessible storage.
- **Copy/Sync (e.g. Dropbox)**—copy your catalog back and forth, using synchronization software such as Dropbox to keep both copies updated.

The final two options involve splitting and merging catalogs, so they're a little more complicated.

- **Import from a Temporary Catalog**—create a new catalog for the photos on the secondary machine and merge them back into the primary machine.
- **Split and Merge**—use one computer as a base (usually the desktop) and export chunks of work out as a smaller catalog out for use on the secondary computer (usually the laptop), then merge it back into the primary catalog on your return.

## Self-Contained Catalog

**Summary:** The simplest solution is to place the entire catalog and all of your photos on a portable external hard drive, which you can then plug into whichever computer you want to use at the time.

**For whom:** You regularly work on different computers and your entire collection of photos is small enough to fit on a portable hard drive.

### Difficulty Rating: 1/4

#### Pros:

- Your entire catalog is available.
- As the original photos are on the same drive, Lightroom's functionality is not limited.

#### Cons:

• External hard drive speeds are usually slower than internal drives, so you'd want to choose a fast connection such as a Thunderbolt, eSATA or USB 3.0 connection if possible.

## MULTI-USER LIGHTROOM

Lightroom isn't designed for multi-user workflows, but some solutions are available. They include:

- Split and Merge workflow on page 502.
- Write the second user's settings to XMP and read them back into the main catalog (learn about XMP on page 343).
- Use Lightroom mobile to apply star ratings or flags on a mobile device such as a tablet.

- Slightly greater risk of corruption when the catalog is stored on an external drive, as they're more likely to become disconnected while you're working.
- Small external drives are at a higher risk of being lost, stolen, or dropped.

Storage-Catalog: Portable drive.

Storage—Photos: Portable drive.

**Storage–Presets:** Store Presets with Catalog or Dropbox Sync.

#### **Other Considerations:**

- Think about your backup strategy, as your portable drive may be excluded from your normal backups.
- If you work on multiple platforms, you may need to relink the files each time you switch computers, as Windows uses drive letters whereas Mac OS X uses drive names.

## **Setup Instructions:**

- 1. Turn back to page 486 and follow the instructions for moving the photos to another drive.
- 2. Turn back to page 486 and follow the instructions for moving the catalog to another drive.
- 3. Turn to page 514 and follow the instructions for sharing your presets with both computers.

#### Switch Instructions:

- 1. Quit Lightroom on Computer A.
- 2. Safely disconnect the portable hard drive.
- 3. Plug portable the hard drive into Computer B.
- 4. Open Lightroom on Computer B. If the photos are marked as missing, perhaps because the drive letter has changed or you're moving cross-platform, turn to page 525 to fix the broken links.

## Semi-Portable Catalog

**Summary:** Place the entire catalog on a portable external hard drive, which you can then plug into whichever computer you want to use at the time. Store most photos on one computer or network storage. Your current photos may fit on the portable drive with the catalog.

**For whom:** You regularly work on different computers but your entire collection of photos is too large to fit on an external drive.

Difficulty Rating: 2/4

## Pros:

• Your entire catalog is available.

### Cons:

- Access to the original files varies, depending on where they're stored.
- External hard drive speeds are usually slower than internal drives, so you'd want to choose a fast connection such as a Thunderbolt, eSATA or USB 3.0 connection if possible.
- Slightly greater risk of corruption when the catalog is stored on an external drive, as they're more likely to become disconnected while you're working.
- Small external drives are at a higher risk of being lost, stolen, or dropped.

## Storage-Catalog: Portable drive.

### Storage-Photos:

- Store photos on network storage (i.e. NAS) or shared drive. This allows you to access the photos from any computer on the network, but the data transfer rate may be slower.
- Store photos on main computer (internal/external drives). This has the benefit of faster data transfer on the main machine, with more limited edits from other computers.
- A mixture—store specific photos on the portable drive with the catalog (e.g. the ones you're currently working on), and store the rest on the main computer or NAS. This gives access to specific files from any computer, even when you're offline, with more limited access to the rest.

## Variations:

When the original files are offline (e.g. you're not connected to

▼ **Figure 21.8** If you're using a Semi-Portable Catalog, the available Lightroom features depend on which previews or files you have available at the time.

| Options                     | with standard<br>previews | with 1:1<br>previews | with smart<br>previews | with selected<br>originals |
|-----------------------------|---------------------------|----------------------|------------------------|----------------------------|
| Add new photos              | Yes (move later)          | Yes (move later)     | Yes (move later)       | Yes (move later)           |
| View & search               | Yes                       | Yes                  | Yes                    | Yes                        |
| View 1:1 (e.g. check focus) | No                        | Yes (if 1:1)         | No                     | Yes (if original)          |
| Edit in Develop             | No                        | No                   | Yes (if smart)         | Yes (if original)          |
| Edit in PS                  | No                        | No                   | No                     | Yes (if original)          |
| Rename/Delete Files         | No                        | No                   | No                     | Yes (if original)          |
| Export                      | No                        | No                   | Yes (up to 2560px)     | Yes (if original)          |

the network storage), you can still work on those photos using Lightroom's previews. The kind of work you can do depends on the type of previews. **Figure 21.8** summarizes the main limitations. For the full list, turn to page 508.

**Storage–Presets:** Store Presets with Catalog or Dropbox Sync.

#### **Other Considerations:**

- Think about your backup strategy, as your portable drive may be excluded from your normal backups.
- If you work on multiple platforms, you may need to relink the files each time you switch computers, as Windows uses drive letters whereas Mac OS X uses drive names.

#### **Setup Instructions:**

- 5. Turn back to page 486 and follow the instructions for moving the catalog to another drive.
- 6. Turn to page 514 and follow the instructions for sharing your presets with both computers.

#### **Switch Instructions:**

- 1. Quit Lightroom on Computer A.
- 2. Safely disconnect the portable hard drive.
- 3. Plug the portable hard drive into Computer B.
- 4. Open Lightroom on Computer B.
- 5. (Optional) If the photos are available on network storage, but marked as missing, turn to page 525 to fix the broken links.

## **Portable Originals:**

If you want to transfer some originals to your portable drive, or you shoot some new photos while you're away from your main storage and need to transfer them into your primary archives, turn back to page 127 and follow the instructions for safely moving those photos between hard drives.

## Copy/Sync (e.g. Dropbox)

**Summary:** The catalog, the previews, smart previews and even the photos themselves can be automatically copied to multiple computers using Dropbox, or file synchronization software such as Vice Versa (Windows) / Chronosync (Mac). You can also copy the files manually, but that introduces more room for user error.

**For whom:** You regularly work on different computers but you don't like the idea of a portable hard drive.

## Difficulty Rating: 3/4

## Pros:

- Your entire catalog is available.
- The catalog is stored on internal hard drives, so it's not limited by portable hard drive speeds.
- There's no portable hard drive to drop or lose.

## Cons:

- Access to the original files varies, depending on where they're stored.
- You have to be very careful to avoid creating conflicts when switching computers.
- Using Dropbox uses significant bandwidth as the previews are updated when you make Develop changes. File synchronization software uses the local network, but requires a little more tracking.
- Sync services such as Dropbox are not officially supported by Adobe. (I've used Dropbox for my own personal catalog for years, but I haven't tested other sync services.)

**Storage–Catalog:** Copied to both computers using Dropbox/file sync software.

#### Storage-Photos:

- Store photos on network storage (i.e. NAS) or shared drive. This allows you to access the photos from any computer on the network, but the data transfer rate may be slower.
- Store photos on portable drive. This allows you to access the photos from any computer, but only if the portable drive is plugged in.
- Store photos on main computer (internal/external drives). This has the benefit of faster data transfer on the main machine, with more limited edits from other computers.
- Sync photos to both computers (e.g. using Dropbox or file sync software). This allows you to access the photos from any computer, but may use lots of bandwidth and storage space.
- A mixture—sync specific photos to both computers (e.g. the ones you're currently working on, using Dropbox or file sync software), and store the rest on the main computer or NAS. This gives access to specific files from any computer, with more limited access to the rest.

## Variations:

When the original files are offline (e.g. you're not connected to the network storage), you can still work on those photos using Lightroom's previews. The kind of work you can do depends on the type of previews. **Figure 21.9** summarizes the main limitations. For the full list, turn to page 508.

Storage-Presets: Store Presets with Catalog or Dropbox Sync.

## **Other Considerations:**

- Make sure that the catalog isn't changed on both computers at once, as one of the catalogs would become a 'conflicted copy' in Dropbox. You must allow time for the catalog to be completely uploaded and downloaded before you open it on the other computer.
- There's more potential for things to go wrong when using File Sync software/services, whether due to bugs or user error, so make more frequent catalog backups (ideally every time you quit Lightroom).
- If you have performance problems with Dropbox running at the same time as Lightroom, pause Dropbox sync while you're working in Lightroom. If you don't, Dropbox runs constantly, trying to stay up to date with all the preview changes.

#### **Setup Instructions:**

- 1. Turn back to page 486 and follow the instructions for moving the catalog. Move it to your Dropbox folder (or other sync folder).
- 2. Turn to page 514 and follow the instructions for sharing your presets with both computers.

| Options                     | with previews    | with 1:1<br>previews | with smart<br>previews | with some/all<br>originals |
|-----------------------------|------------------|----------------------|------------------------|----------------------------|
| Add new photos              | Yes (move later) | Yes (move later)     | Yes (move later)       | Yes (move later)           |
| View & search               | Yes              | Yes                  | Yes                    | Yes                        |
| View 1:1 (e.g. check focus) | No               | Yes                  | No                     | Yes (if original)          |
| Edit in Develop             | No               | No                   | Yes (if smart)         | Yes (if original)          |
| Edit in PS                  | No               | No                   | No                     | Yes (if original)          |
| Rename/Delete Files         | No               | No                   | No                     | Yes (if original)          |
| Export                      | No               | No                   | Yes (up to<br>2560px)  | Yes (if original)          |

**Figure 21.9** If you're copying your catalog back and forth, the available Lightroom features depend on which previews or files you have available at the time.

## **Switch Instructions:**

- 1. Quit Lightroom on Computer A.
- 2. Wait for the sync to complete on Computer A and Computer B. This is VERY important.
- 3. Open Lightroom on Computer B.
- 4. (Optional) If the photos are marked as missing, turn to page 525 to fix the broken links.

## Import from a Temporary Catalog

**Summary:** Create a new catalog for the shoot on the secondary machine (or a portable hard drive) and later merge it into the main catalog on the primary machine. (Figure 21.10)

**For whom:** You want to keep your new shoot separate (e.g. a location shoot or vacation photos) until you're ready to transfer it back to your main computer. You don't need access to your existing photos on the secondary machine.

## Difficulty Rating: 3/4

#### Pros:

• It's relatively simple, especially if it's a one-off.

#### Cons:

- No access to existing photos.
- Keyword list isn't available in the new catalog, so you may end up with duplicates or different spellings.
- Face recognition data isn't available in the new catalog.
- Publish Services (e.g. Facebook, Flickr) and Lightroom mobile sync information isn't transferred between catalogs.

**Storage–Catalog:** Main catalog on main computer, new catalog on secondary computer.

**Storage–Photos:** Main photos on main computer, external hard drive or NAS. New photos on secondary computer or portable hard drive.

Storage-Presets: Leave on main machine or Dropbox Sync.

#### **Other Considerations:**

• Think about your backup strategy, as your secondary computer or portable drive may be excluded from your normal backups.

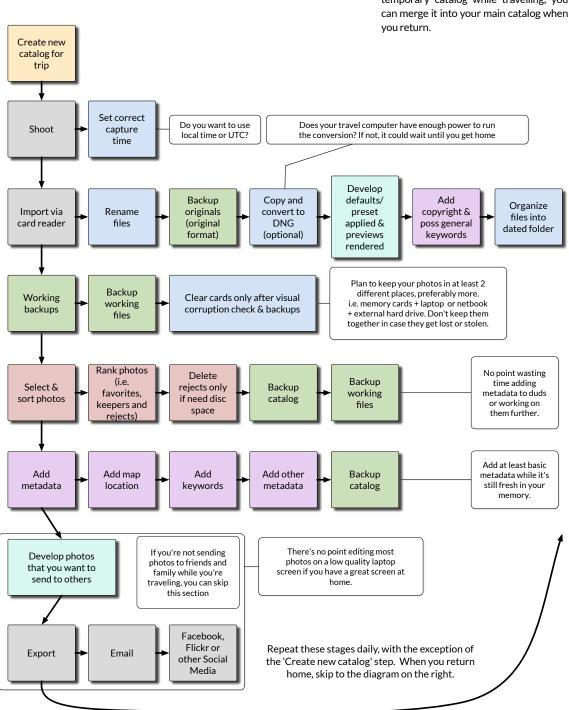

## Workflow—Import from a Temporary Catalog

Figure 21.10 If you create a temporary catalog while travelling, you

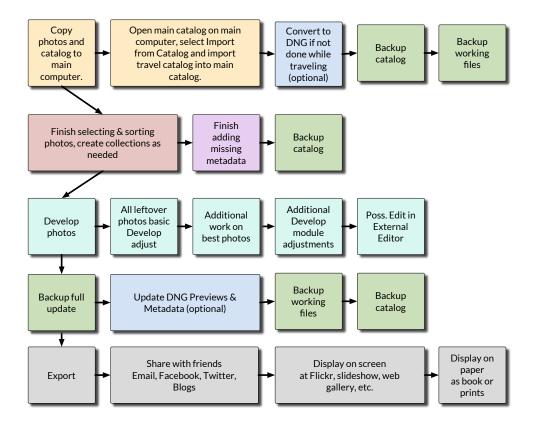

## **Setup Instructions:**

- 1. On the secondary computer, go to *File menu > New Catalog* and create a catalog.
- 2. Import your photos as normal.

## Switch Instructions:

- 1. Upon your return, copy the catalog and photos to the main computer, or transfer the portable hard drive.
- 2. Double-click on the temporary catalog to open it, then relink any files that are marked as missing, using the instructions on page 525.
- 3. Open the main catalog (File menu > Open Recent) and select File menu > Import from Another Catalog.
- 4. Navigate to the folder containing the temporary catalog, select the lrcat file and press *Choose*.

**Figure 21.11** Use Import from Another Catalog to merge the travel catalog into your main catalog.

## WRITE TO XMP

If your editing has been limited to ratings or other data stored in XMP, you might write the settings to XMP, copy just the photos to the main computer, and import the photos as usual, instead of using Import from Catalog. Learn the pros and cons of XMP starting on page 343.

|                                                                                                | 373                 |         |
|------------------------------------------------------------------------------------------------|---------------------|---------|
| 2013-07/2013-07-05                                                                             | 78                  |         |
| 2013-07/2013-07-06                                                                             | 6                   |         |
| 2013-07/2013-07-07                                                                             | 2                   |         |
| ine frankling. Add new priotos to dat                                                          | alog without moving | <u></u> |
| · · · · ·                                                                                      | alog without moving |         |
| ile Handling: Add new photos to cat<br>hanged Existing Photos (none found)<br>Replace: Nothing | alog without moving | 0       |

- 5. In the Import from Catalog dialog, check the folders at the top. In the File Handling pop-up, decide whether to Add new photos to catalog without moving or Copy new photos to a new location and import as shown in **Figure 21.11**. Since this was a new catalog, the Changed Existing Photos section is unavailable.
- 6. Click Import.
- 7. When you're happy that everything's transferred correctly and backed up, delete the temporary catalog and photos from the secondary computer or portable drive.

## **Split and Merge**

**Summary:** Use one computer as a base (your main workstation, often a desktop) and export chunks of work out as a smaller catalog out for use on the secondary computer, then merge it back into the primary catalog on your return. (Figure 21.13)

**For whom:** Someone else needs to work on some of the photos while you're working in the main catalog.

#### Difficulty Rating: 4/4

#### Pros:

- Multiple people can work on the photos.
- The photos are still primarily stored in a single searchable catalog.

## Cons:

- You must keep track of who is working on each chunk of photos, as the latest edits win when merging catalogs.
- It can quickly become complicated if you're not careful.
- The exported catalog only has access to the selected photos.
- Face recognition data isn't available in the new catalog.
- Publish Services (e.g. Facebook, Flickr) and Lightroom mobile sync information isn't transferred between catalogs.

**Storage–Catalog:** Main catalog on main computer, exported chunks on other computers or portable drive.

**Storage–Photos:** Main photos on main computer, external hard drive or NAS. Selected photos on secondary computer or portable hard drive.

## Variations:

When the original files are offline (e.g. you're not connected to the network storage), you can still work on the photos using Lightroom's previews. The kind of work you can do depends on the type of previews. **Figure 21.12** summarizes the main limitations. For the full list, turn to page 508.

Storage-Presets: None or Dropbox Sync.

## **Other Considerations:**

• Think about how you'll track which photos you've exported, for example, add them to a special collection or apply a color label to remind you not to edit the photos in the main catalog while the exported catalog is 'checked out'.

▼ **Figure 21.12** If you're using *Export as Catalog* to take part of your catalog offsite, the available Lightroom features depend on which previews or files you include when creating the exported catalog.

| Options                     | with selected<br>previews     | with selected<br>1:1 previews | with selected<br>smart previews | with selected<br>originals    |
|-----------------------------|-------------------------------|-------------------------------|---------------------------------|-------------------------------|
| Add new photos              | Yes (move later)              | Yes (move later)              | Yes (move later)                | Yes (move later)              |
| View & search               | Yes (only<br>selected photos) | Yes (only<br>selected photos) | Yes (only selected photos)      | Yes (only<br>selected photos) |
| View 1:1 (e.g. check focus) | No                            | Yes (if 1:1)                  | No                              | Yes (if original)             |
| Edit in Develop             | No                            | No                            | Yes (if smart)                  | Yes (if original)             |
| Edit in PS                  | No                            | No                            | No                              | Yes (if original)             |
| <b>Rename/Delete Files</b>  | No                            | No                            | No                              | Yes (if original)             |
| Export                      | No                            | No                            | Yes (up to<br>2560px)           | Yes (if original)             |

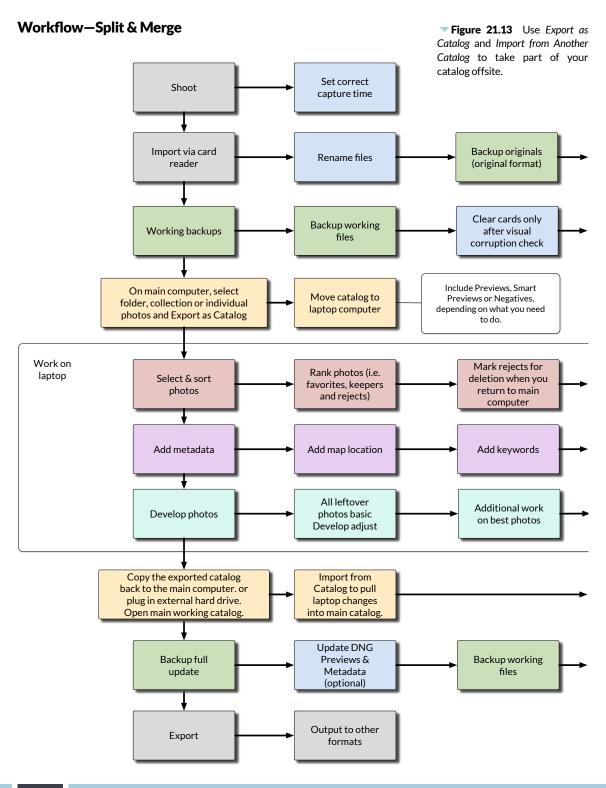

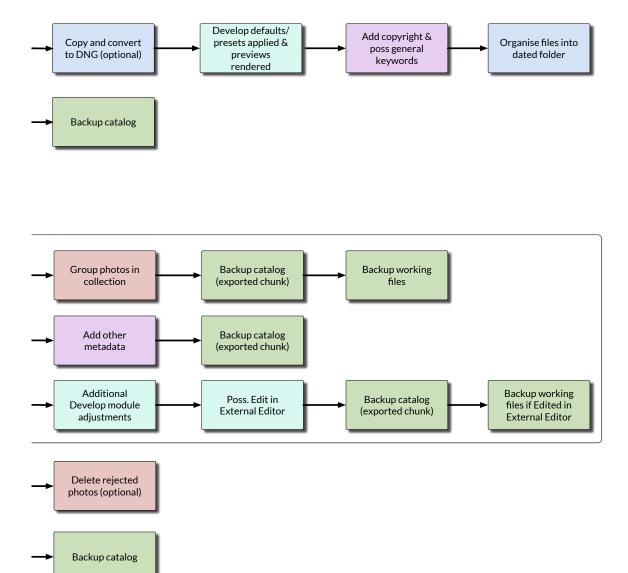

#### **Setup Instructions:**

- 1. In the main catalog, select the photos, folder or collections that you want to transfer.
- 2. Go to File menu > Export as Catalog and navigate to a location for the exported catalog (e.g. a portable hard drive). (Figure 21.14)
- 3. Depending on the kind of work you need to do, include only the previews and either the smart previews or originals. Check the table above to work out which you checkboxes you need.
- 4. On the secondary computer, double-click to open the exported catalog, and work as normal.

|        | Export as Catalog                    | Switch Instructions:                                           |
|--------|--------------------------------------|----------------------------------------------------------------|
|        | Exported Catalog                     | 1. When you retur<br>computer, connect<br>hard drive or copy t |
| Tags:  |                                      | any new/edited orig                                            |
| Where: | 🛅 Desktop 😒                          | secondary compute<br>need to copy the c                        |
|        | Exporting a catalog with 102 photos. | haven't changed ther                                           |
|        | Export negative files                | 2. Select File menu                                            |
|        | Build / Include Smart Previews       | Another Catalog. (Figu                                         |
|        | 🔽 Include available previews         |                                                                |

## Switch Instructions:

1. When you return to the main computer, connect the portable hard drive or copy the catalog and any new/edited originals from the secondary computer (you don't need to copy the originals if you haven't changed them).

2. Select File menu > Import from Another Catalog. (Figure 21.15)

**Figure 21.14** Use Export as Catalog to take a chunk of your catalog to another machine (or send it to another person). The checkbox settings depend on what you need to do with the files. See Figure 21.12 to help you choose the right options.

|              | s (1 folders)                    | 102             |
|--------------|----------------------------------|-----------------|
| Lightroom    | n Photos/Digital/2014/11         | 102             |
| w Photos (n  | one found)                       |                 |
| le Handling: | Add new photos to catalog wit    | hout moving     |
|              | ing Photos (18 photos )          |                 |
| hanged Exist |                                  |                 |
| a a 🧹 🚽      | tadata, develop settings, and ne | gative files  📀 |
| Replace: Me  | tadata, develop settings, and ne | gative files 📀  |

**Figure 21.15** Use Import from Another Catalog to merge the exported catalog back into your main catalog.

- 3. Navigate to the folder containing the exported catalog, select the lrcat file and press *Choose*.
- 4. As the photos are already in your main working catalog, the Import from Catalog dialog asks how to handle the new settings.

In the Changed Existing Photos section, select Metadata, develop settings and negative files from the pop-up and check the Replace non-raw files only (TIFF, PSD, JPEG, PNG) checkbox below. (For more detail on the available options, turn to page 511.)

If you've accidentally edited the photos in both catalogs, check the *Preserve old settings as a virtual copy* checkbox. To overwrite the main catalog with the settings from the exported catalog, leave it unchecked.

Check the *All Folders* checkbox at the top of the dialog. If you've only edited some of the files, it displays a line instead of a checkmark.

- 5. Click Import.
- 6. When you're happy that everything's transferred correctly and backed up, delete the temporary catalog and photos from the secondary computer or portable drive.

## How does Export as Catalog work?

We've used Export as Catalog and Import from Catalog in the last couple of multi-computer examples, but let's take a closer look at the options so you can apply it in a wider range of situations.

Export as Catalog allows you to take a subset of your catalogperhaps a folder or collection—and create another catalog from these photos, complete with your metadata, the previews and smart previews, and the original files too if you wish. You can then take this catalog to another computer, and merge it back in to your main catalog later.

- Decide which photos you want to include in the export. You can export any selected photos using *File menu > Export as Catalog*, or right-click on a folder or collection and select *Export Folder/ Collection as Catalog*.
- 2. Navigate to a folder that will hold your newly exported catalog, such as a portable hard drive. (Figure 21.16)
- 3. Decide which previews or files to include:
  - **Include available previews** exports the previews that have already been rendered. This is important if you're exporting a catalog subset to take to another computer and you won't be

taking the original files with you, otherwise you'll just have a catalog full of gray thumbnails.

- **Build/Include Smart Previews** exports the smart previews, or builds them if they don't already exist. This allows you to edit your photos in the Develop module without the negative files (full size original images).
- **Export negative files** copies the original photos along with the catalog, you edit the photos in Photoshop or export full resolution photos.

The resulting catalog is a normal catalog, just like any other. If you've chosen to *Export negative files*, there are also one or more subfolders containing copies of your original files, in folders reflecting their original folder structure.

You can transfer this catalog to any computer with Lightroom CC/6 installed, and either double-click on it, hold down Ctrl (Windows) / Opt (Mac) on starting Lightroom, or use the *File menu > Open Catalog* command to open it.

Having finished working on that catalog, you can later use Import from Catalog to merge it back into your main catalog again. First, though, let's look at the limitations resulting for each checkbox setting in more detail.

# What are the limitations of offline files, with standard or smart previews?

When the original files are offline, perhaps because you're working on another machine or the drive containing your original photos is disconnected, you'll still be able to do some work in Lightroom.

| Save As: | Exported Catalog                     |
|----------|--------------------------------------|
| Tags:    |                                      |
| Where:   | 🛅 Desktop 📀                          |
|          | Exporting a catalog with 102 photos. |
|          | Export negative files                |
|          | Build / Include Smart Previews       |
|          | 🗹 Include available previews         |

**Figure 21.16** Export as Catalog allows you to take part of your catalog to another computer.

As long as you have standard-sized previews, you'll still be able to do Library tasks—labeling, rating, keywording, creating collections, etc. You can also view slideshows, design books, and export web galleries. If you've built 1:1 size previews, you'll also be able to zoom in to check focus in the Library Loupe view.

With Smart Previews, you can go one stage further—editing in the Develop module, and exporting medium resolution photos.

The Smart Previews have been designed to behave as much like the originals as possible, so Develop adjustments applied to the smart previews should look almost identical when applied to the original files. Noise reduction and sharpening know the size of the smart preview compared to the size of the original and scale the settings appropriately behind the scenes. You may choose to fine tune them later, but this won't be necessary in most cases.

The Smart Previews are only up to 2560px along the long edge, so if you zoom into 1:1 view when the originals are offline, it won't truly be a 1:1 view. (There's one exception—if you've created 1:1 standard previews and you have made any Develop changes, the Library Loupe 1:1 view is true 1:1.) They average around 1 MB each.

Of course with the originals offline, you can't do anything that requires the original files—moving files between folders, renaming, writing to XMP, deleting files, creating HDR or panoramic photos, editing the photos in Photoshop, and other similar tasks—until the original files are available again. (Figure 21.17)

|                          | Standard<br>Previews | Smart<br>Previews | Original<br>Files |
|--------------------------|----------------------|-------------------|-------------------|
|                          |                      |                   |                   |
| Import                   |                      |                   |                   |
| Import from Catalog      |                      |                   | 1                 |
| File Management          |                      |                   |                   |
| Move                     |                      |                   | 1                 |
| Rename                   |                      |                   | 1                 |
| Remove from Catalog      | 1                    | 1                 | 1                 |
| Delete from Hard Drive   |                      |                   | 1                 |
| Metadata                 |                      |                   |                   |
| Add Stars, Labels, Flags | 1                    | 1                 | 1                 |
| Add Keywords             | 1                    | 1                 | 1                 |
| Create Faces Index       |                      | 1                 | 1                 |
| Add Names to Faces       | 1                    | 1                 | 1                 |
| Add Map Locations        | ✓                    | 1                 | 1                 |

# SMART PREVIEW ARTIFACTS

There are exceptional cases where you might see a difference between the Smart Previews and the original files. For example, if you make extreme adjustments, it may be possible to see artifacts in the smart previews, caused by the 8-bit lossy compression. The artifacts disappear when you reconnect the original raw files.

• Figure 21.17 A quick summary of which previews you can use for each task

|                                               | Standard<br>Previews | Smart<br>Previews                               | Original<br>Files |
|-----------------------------------------------|----------------------|-------------------------------------------------|-------------------|
| Add other Metadata                            | 1                    | 1                                               | 1                 |
| Create Virtual Copies                         | 1                    | 1                                               | 1                 |
| Work with Videos                              |                      |                                                 | 1                 |
| Create & Edit Collections                     | 1                    | 1                                               | 1                 |
| Previews                                      |                      |                                                 |                   |
| Build Standard Sized Previews                 |                      | 1                                               | 1                 |
| Build 1:1 Sized Previews                      |                      |                                                 | 1                 |
| Build Smart Previews                          |                      |                                                 | 1                 |
| Export as Catalog                             |                      |                                                 |                   |
| Export as Catalog with Standard<br>Previews   | 1                    | 1                                               | <i>√</i>          |
| Export as Catalog with Smart<br>Previews      |                      | 1                                               | <i>✓</i>          |
| Export as Catalog with Originals              |                      |                                                 | 1                 |
| Import from Catalog with Standard<br>Previews | 1                    | 1                                               | \$                |
| Import from Catalog with Smart<br>Previews    |                      | 1                                               | ~                 |
| Import from Catalog with Originals            |                      |                                                 | >                 |
| Develop                                       |                      |                                                 |                   |
| Global Develop Adjustments                    |                      | 1                                               | 1                 |
| Local Develop Adjustments                     |                      | 1                                               | 1                 |
| Merge to Panorama                             |                      |                                                 | 1                 |
| Merge to HDR                                  |                      |                                                 | 1                 |
| Soft-proof photos                             |                      | 1                                               | ~                 |
| Export                                        |                      |                                                 |                   |
| Export best quality full resolution photos    |                      |                                                 | 1                 |
| Export to any size photos                     |                      | (larger than<br>2560px<br>will be<br>upsampled) | \$                |
| Email photos                                  |                      | 1                                               | 1                 |
| Publish Services                              |                      |                                                 |                   |
| Publish photos (as Export)                    |                      | 1                                               | 1                 |
| Book                                          |                      |                                                 |                   |
| Design Book                                   | 1                    | 1                                               | <i>✓</i>          |
| Export Book to PDF                            |                      |                                                 | 1                 |
| Export Book to JPEG                           |                      |                                                 | 1                 |

|                                  | Standard<br>Previews | Smart<br>Previews | Original<br>Files |
|----------------------------------|----------------------|-------------------|-------------------|
| Export Book to Blurb             |                      |                   | 1                 |
| Slideshow                        |                      |                   |                   |
| Design Slideshow                 | 1                    | 1                 | 1                 |
| Preview Slideshow                | 1                    | 1                 | 1                 |
| Play Slideshow on Computer       | 1                    | 1                 | 1                 |
| Export Slideshow to PDF          |                      |                   | 1                 |
| Export Slideshow to JPEG         |                      |                   | 1                 |
| Export Slideshow to Video        | 1                    | 1                 | 1                 |
| Print                            |                      |                   |                   |
| Set up Print                     | 1                    | 1                 | 1                 |
| Print to JPEG                    |                      |                   | 1                 |
| Print to Printer                 |                      |                   | 1                 |
| Web                              |                      |                   |                   |
| Design Web Gallery               | 1                    | 1                 | 1                 |
| Export Web Gallery to Hard Drive | 1                    | 1                 | 1                 |
| Export Web Gallery to FTP        | 1                    | 1                 | 1                 |

# How does Import from Catalog work?

Having finished working on the exported catalog, you can later use Import from Catalog to merge it back into your main catalog again. It can also be used to merge multiple catalogs into a single catalog, or transfer photos between catalogs without losing all the work you've done.

- 1. Open the target catalog that you want to merge into. If you're importing an exported catalog, you'll need to open your main catalog. If you're merging multiple catalogs into a single one, you might want to start with a new catalog.
- 2. Select File menu > Import from Another Catalog, and navigate to the source catalog, from which you want to pull the metadata.
- Lightroom reads the source catalog and checks it against the target catalog, resulting in the Import from Catalog dialog. (Figure 21.18)

Depending on the choices you make, new photos are imported into the target catalog and existing photos are updated. The main options are:

• The **Catalog Contents** section lists all of the folders in the source catalog, and allows you to check the folders that you want to

include in the import. It's particularly useful when you want to import selected folders.

- The **Show Preview** checkbox displays a thumbnail area to the right. Each thumbnail has a checkbox, allowing you to include or exclude specific photos. If you click on a folder in the *Catalog Contents* section, the thumbnail preview area updates to show only the photos in the selected folder. Dimmed photos are unavailable for import as they already exist in the target catalog with the same settings.
- **New Photos** controls how new photos are handled. These are photos that don't exist in the target catalog in a matching folder hierarchy.
  - **File Handling** offers a choice of Add new photos to catalog without moving, Copy new photos to a new location and import or Don't import new photos.
- **Changed Existing Photos** controls how photos that already exist in the target catalog are handled. Photos that are identical in both catalogs are skipped, as you won't need to update these.

• The **Replace** pop-up offers a choice of Metadata and develop

settings only, Metadata, develop settings and negative files Import from Catalog "Exported Catalog" Catalog Contents (475 photos) Preview All Folders (17 folders) ≡ 0 ≡0 2013-07/2013-07-05 78 2013-07/2013-07-06 6 2013-07/2013-07-07 2 2013-07/2013-07-08 87 2013-07/2013-07-09 14 2013-07/2013-07-10 1 2013-07/2013-07-11 21 2013-07/2013-07-12 37 2013-07/2013-07-13 46 20141101-132200.dng 20141101-132204.dng 2013-07/2013-07-14 26 ≡ 0 2013-07/2013-07-15 27 2013-07/2013-07-16 15 New Photos (373 photos) File Handling: Add new photos to catalog without moving Changed Existing Photos (18 photos ) ٢ Replace: Metadata, develop settings, and negative files 20141101-132217.dnc Preserve old settings as a virtual copy Check All Uncheck All Replace non-raw files only (TIFF, PSD, JPEG, PNG) Show Preview Cancel

**Figure 21.18** Import from Catalog allows you to merge catalogs together. You can select specific folders or photos to copy into the target catalog.

or *Nothing* from the pop-up. Unless you've edited the files themselves in another program, for example, retouching in Photoshop, then you can usually just copy the metadata and settings.

- If you select *Metadata, develop settings and negative files,* the **Replace non-raw files only (TIFF, PSD, JPEG, PNG)** checkbox becomes available. This saves time by only replacing files that may have been edited, for example, photos edited in Photoshop. Unless you've worked on the files themselves in another program, for example, retouching in Photoshop, then you can usually just copy the settings.
- **Preserve old settings as a virtual copy** is useful if you've accidentally edited the photos in both catalogs. It creates a virtual copy of the target catalog's settings and imports the source catalog's settings as the master photo. Once the import completes, you can check through the photos and determine which version to keep.

# Are there any limitations when importing and exporting catalogs?

I should give one word of warning about the catalog import/export process: some data is excluded. This includes:

- Extra Files—Any files that are stored in the selected folders but aren't referenced in Lightroom's catalog, such as text documents, are not included in the exported catalog/folder.
- **Keywords**—Your keyword list in the exported catalog only includes keywords that have been applied to the selected photos. You can work around this by using *Metadata menu* > *Export Keywords* in the main catalog, and *Metadata menu* > *Import Keywords* in the exported catalog to add your full keyword list.
- **Publish Services**—Publish Services settings and collections are tied directly to their original catalog and are not transferred by Export as Catalog.
- **Lightroom mobile**—Lightroom mobile only syncs with a single catalog, and switching catalogs involves wiping all of the cloud data and re-uploading.
- **Plug-ins**—Some plug-ins store data in undefined areas of the catalog, which may not be transferred by Export as Catalog.

As with many things, it's simply a case of weighing the pros and cons.

It's also worth noting that Import from Catalog merges complete photo records, so if you've changed a photo's star rating in the source

# IMPORTING OLDER CATALOGS

If you select an older catalog in the Import from Catalog dialog, Lightroom automatically upgrades the catalog before importing. You can save the upgraded catalog, as if you had opened the catalog normally and run the upgrade, or discard the upgraded catalog. Either way, the original catalog is left untouched.

## LRVOYAGER

Although Publish Services data is excluded when using Import/Export Catalogs, it's possible to work around this limitation using the LRVoyager plug-in. http://www.Lrq. me/alloy-Irvoyager catalog and Develop settings in the target catalog, the source catalog overwrites the target catalog. You can choose to create virtual copies, retaining both sets of settings at the expense of additional clutter in your catalog.

# Can I share my catalog with multiple users on the same machine?

We've discussed using Lightroom on multiple computers, but what happens if you have multiple user accounts on the same computer and you want to share the same photos? All of the same options apply. Only one user can have the catalog open at a time, so if both users are logged in to the computer at the same time using Fast User Switching, the previous user needs to close Lightroom before the next user can open it.

## How can I use my presets on both computers?

Your presets, by default, aren't stored with the catalog, but you can transfer them manually so that they appear on each machine.

If you only have a single catalog that you use on multiple machines, perhaps on an external hard drive, there's a **Store presets with this catalog** option in *Preferences* > *Presets tab.* (Figure 21.19) This option allows you to store the presets alongside the catalog itself, for use with that specific catalog on any machine. It does, however, mean that the presets are not available to other catalogs on either computer.

In most situations, it causes more confusion than it solves, so I'd recommend leaving it unchecked unless you have a specific reason for using it.

It's also worth noting that some settings are always stored in the global location, regardless of the *Store presets with this catalog* checkbox state. They include default Develop settings, custom point curves, lens and camera profiles, and email settings, which are always tied to that single machine.

If you change the *Store presets with this catalog* setting, either turning it on or off, your presets may go missing. Don't panic; that's entirely normal. Changing this checkbox doesn't copy the existing presets to the new location—it only changes where Lightroom looks for them so to access your presets, you need to copy them to the new location.

▼ Figure 21.19 If you work with a single catalog and use it on multiple computers, perhaps on an external drive or synced via Dropbox, consider checking *Store presets* with this catalog. Otherwise, it's best left unchecked.

Location

Store presets with this catalog

Show Lightroom Presets Folder...

- Go to Preferences > Presets tab and uncheck Store presets with this catalog and press the Show Lightroom Presets Folder button.
- 2. An Explorer (Windows) / Finder (Mac) window opens, showing the presets in their global location. Keep it open in the background.
- 3. Check the Store presets with this catalog checkbox and press the Show Lightroom Presets Folder button again.
- 4. A second Explorer (Windows) / Finder (Mac) window opens, showing the catalog-specific Lightroom Settings folder.
- 5. Drag (or copy/paste) your presets from the global folder to the catalog-specific one.

If you have the opposite problem, and the presets are stored with the catalog, just swap the steps round. If you have multiple catalogs with multiples sets of presets, you can copy and paste them all into the global location to make them available to all catalogs.

It's easiest to allow file synchronization software to keep the entire Lightroom user settings folder synchronized between both computers, or in a network shared location.

## How do I synchronize my presets using Dropbox?

The more technical (but more flexible) workaround for keeping presets updated on multiple computers involves using Dropbox (http://www.Lrq.me/dropbox) and junctions (Windows) / symlinks (Mac). It works well, particularly if the computers aren't on the same local network. You can also apply the same principle to the camera raw shared folders, such as camera and lens profiles, allowing these to be kept updated everywhere too. The computers can even run different platforms, for example, a Windows machine and a Mac.

Having installed Dropbox according to the instructions on their website, you first need to copy the presets and profiles into the Dropbox folder. Personally I keep a *Sync* subfolder in Dropbox, as I use this same principle for many different programs.

## For both operating systems:

- 1. Close Lightroom.
- 2. Go to the application data folders at:

 $\label{eq:windows-C: \ Users \ [your username] AppData \ Roaming \ Adobe \ \$ 

**Figure 21.20** Symbolic Link Creator is an easy way to create symbolic links on Windows.

| elect the type of symlink that yo | u want to create:           |             |
|-----------------------------------|-----------------------------|-------------|
| Folder symbolic link              | •                           |             |
| nk Folder                         |                             |             |
| lease select the place where y    | ou want your link:          |             |
| C:\Users\Vic\AppData\Roamin       | ng\Adobe\Lightroom          | Explore     |
| Now give a name to the link:      | Lightroom                   |             |
| estination Folder                 |                             |             |
| Please select the path to the rea | al folder you want to link: |             |
| C:\Users\Vic\Dropbox\Lightroo     | m                           | Explore     |
| Select the type of link:          | Symbolic Link               | •           |
|                                   |                             | Create Link |

Mac-Macintosh HD / Users / [your username] / Application Support / Adobe /

(Note that these are hidden OS folders)

- 3. Copy both the CameraRaw folder and the Lightroom folder to your Dropbox folder.
- 4. Move, rename or delete the original folders in the Application Support folder.

Having copied the presets and other folders, it's time to create the symbolic links, so the instructions depend on your operating system...

## Windows:

- 1. Download Symlink Creator (http://www.Lrq.me/winsymlink). It's a small free program which creates a symbolic link without needing to understand DOS and the mklink command.
- There's no installation needed other than unzipping the download (or just selecting the .exe download in the first place). To avoid permissions issues, you'll need to right-click on the Symlink Creator.exe file and select *Run as Administrator*.
- 3. In the dialog, working from the top, select *Folder symbolic link* as the type of link. **(Figure 21.20)**
- 4. In the Link Folder section, browse for the C:\Users\[your username]\AppData\Roaming\Adobe\Lightroom folder (this may be a hidden folder) and call the link Lightroom.
- 5. In the Destination Folder section, browse to the Lightroom folder you created in your Dropbox folder.

- 6. Select Symbolic Link as the type of link, and press Create Link.
- 7. Repeat steps 3-6 using the Camera Raw folder instead of the Lightroom folder. Call the link *Camera Raw*.
- 8. Now restart Lightroom and check that it has found your presets and camera raw settings correctly.
- Switch to the other computer and repeat steps 1-8. If you had different presets on the other computer, you may want to merge them into your Dropbox folders so that they're available on all computers.

## Mac:

- 1. Download SymbolicLinker (http://www.Lrq.me/macsymlink). It's a small free program which creates a symbolic link without needing to visit Terminal.
- 2. Install it according to the instructions included with the app.
- 3. Right-click on the Lightroom folder in Dropbox and select *Make Symbolic Link*. (Figure 21.21)
- 4. The new symbolic link appears next to the Lightroom folder, and is called *Lightroom symlink*.
- Drag the new Lightroom symlink to the Macintosh HD/Users/ [your username]/Application Support/Adobe/ folder, where the original folder was stored.
- Rename the Lightroom symlink to remove the word symlinkyou want to match the original name (Lightroom) so that Lightroom follows your link.
- 7. Repeat steps 3-6 using the Camera Raw folder instead of the Lightroom folder.
- 8. Now restart Lightroom and check that it has found your presets and camera raw settings correctly.
- Switch to the other computer and repeat steps 1-8. If you had different presets on the other computer, you may want to merge them into your Dropbox folders so that they're available on all computers.

Once the setup is complete, Lightroom looks at the presets in the Dropbox folder, which should be updated whenever you add or edit a preset. If Lightroom is open on both computers at the same time,

| Elements Organizer<br>Extension Manager C | •••••                | <br>Reveal in Finder |    |
|-------------------------------------------|----------------------|----------------------|----|
| Lightroom                                 | 1. Martin Contractor |                      | 10 |
| Linguistics                               | Services             | Make Symbolic Link   |    |

**Figure 21.21** SymbolicLinker is an easy way to create symbolic links on Mac.

changes may not appear on the other computer until Lightroom is restarted.

# SINGLE OR MULTIPLE CATALOGS

Until now, we've been working on the assumption that you have a single master catalog. Since version 1.1, Lightroom has made it easy to create and use multiple catalogs, but the question is, just because you can, should you? We'll consider some of the pros and cons, and how to make it work if you do decide that multiple catalogs are right for you.

## Should I use one big catalog, or multiple smaller catalogs?

There's no 'right' number of catalogs. As with the rest of your Lightroom workflow, it depends on how you work. So should you use multiple catalogs for your main working catalog, or should you split your photos into multiple catalogs? We're not referring to temporary catalogs which are created for a purpose, for example, to take a subset of photos to another machine before later merging them back in, but more specifically your main working or master catalog.

The main benefit of keeping all of your photos in a DAM (Digital Asset Management) system is being able to easily search through them and find specific photos, but there are a few other pros and cons to consider:

#### **Pros of Multiple Catalogs**

- Smaller catalogs may be slightly faster on very low spec hardware. (Although even 50,000 photos counts as a small catalog!)
- Multiple catalogs give a clear distinction between types of photography, i.e., work vs home.
- You can't accidentally drag photos into the wrong folder (e.g. wedding photos can't end up with the wrong client).
- If your catalog becomes corrupted, you have less to lose (although frequent backups will avoid this issue).
- If multiple users need to be working on photos at the same time, it's easier to track individual catalogs.

#### **Cons of Multiple Catalogs**

- Can't search across multiple catalogs (e.g. to find the best photos from multiple shoots).
- Mobile sync only works with one catalog.

- You can end up with variations in metadata and keyword spellings.
- It's harder to keep track of backups.
- You have to keep switching catalogs.
- You can't switch catalogs while a process is running (e.g. if you're running an export in one catalog, you have to wait for it to complete before switching to another catalog).
- Some photos may be forgotten and not included in any catalog.
- You can end up with duplicate photos in multiple catalogs by accident.

There are few questions to ask yourself:

- How many photos are you working on at any one time? And how many do you have altogether?
- Do you want to be able to search through all of your photos to find a specific photo? Or do you have another DAM system that you prefer to use for cataloging your photos?
- If you decide to work across multiple catalogs, how are you going to make sure your keyword lists are the same in all of your catalogs?
- If you use multiple catalogs, is there going to be any crossover, with the same photos appearing in more than one catalog?
- How would you keep track of which photos are in which catalog?
- Do you want to keep the photos in your catalog indefinitely or just while you're working on them, treating Lightroom more like a basic raw processor?
- How will you keep track of catalogs and their backups?

Your answers likely depend on your reasons for using Lightroom. For some people, using multiple catalogs isn't a problem—they already have another system they use for DAM (digital asset management), and they want to use Lightroom for the other tools it offers. For example, some wedding photographers may decide to have a catalog for each wedding, and if they know that a photo from Mark & Kate's wedding is going to be in Mark & Kate's catalog, finding it really isn't a problem. But then, if you had to find a photo from a specific venue, or to use for publicity, you'd have to search through multiple catalogs.

Many high-volume photographers choose the best of both worlds: a small catalog for working on their current photos, and then transferring them into a large searchable archive catalog for storing completed photos. That's certainly another viable option, and a good compromise for many.

# MULTI-CATALOG SEARCH

Lightroom doesn't allow you to search across multiple catalogs, or even have multiple catalogs open at the same time, so to find a specific photo, you have to open each catalog in turn. It's one of the biggest disadvantages. If you often need to search through different catalogs, consider merging them back into one larger catalog. There are some easy distinctions, for example, you may also decide to keep personal photos entirely separate from work photos. These kind of clear-cut distinctions work well, as long as there's never any crossover between the two. Keeping the same photo in multiple catalogs is best avoided, as it becomes very confusing! The more catalogs you have, the harder they become to track.

As a simple rule of thumb, use the fewest catalogs you can and no fewer.

## Is there a maximum number of photos a catalog can hold?

So you might be wondering, how big is too big? There's no known maximum number of photos you can store in a Lightroom catalog. Theoretically, your computer might run out of address space for your photos between 100,000 and 1,000,000 photos, although there are many users running catalogs of more than 100,000 photos, myself included. At the last count, the largest known catalog contained 1.9 million photos, and it's likely much larger now!

If your catalog's stored on a FAT32 formatted hard drive, 2 GB is the maximum file size allowable on that drive format, so your catalog could hit that limit, but then you could always move the catalog onto a drive formatted as NTFS on Windows or HFS on Mac.

# Is there a maximum number of photos before Lightroom's performance starts to degrade?

There's no magic number of photos before performance declines either. Browsing, filtering or tagging faces in the All Photographs collection may be slightly slower as it's searching a larger number of photos, but general browsing and work shouldn't be badly affected by the larger catalog size, as long as it's optimized regularly. Opening the catalog may take a little longer while it checks all the folders are available, and backing up the catalog may also take longer due to the larger catalog file size.

These are minor inconveniences compared to repeatedly switching catalogs though! If the large catalog size causes a major problem for you, consider using a small working catalog of recent files plus a large searchable archive catalog.

| -                         | /Users/Vic/Dropbox/Lightroom Catalog/LR6 Book Catalog               |
|---------------------------|---------------------------------------------------------------------|
| Lightroom 6 Catalog.Ircat | /Users/Vic/Pictures/Lightroom                                       |
| 🖥 LR6 Personal.Ircat      | /Users/Vic/Dropbox/Lightroom Catalog                                |
| Print Tests.Ircat         | /Users/Vic/Dropbox/Lightroom Queen/Publishing/Print Test/LR Catalog |
|                           |                                                                     |
|                           |                                                                     |

# How do I create a new catalog and switch between catalogs?

Assuming you've decided to create a new catalog, you'll need to understand some basic catalog management, such as how to create new catalogs and switch between them.

If Lightroom's already running, you can create a new catalog using *File menu > New Catalog*, or open an existing catalog using *File menu > Open Catalog*.

If Lightroom's closed, hold down the Ctrl key (Windows) / Opt key (Mac) while opening Lightroom. In the Select Catalog dialog, it lists your recently used catalogs, or you can open another existing catalog or create a new catalog. (Figure 21.22)

# How do I set or change my default catalog?

By default, Lightroom opens your last used catalog when it launches, however you can change this behavior in Lightroom's *Preferences* >

| When starting up use this catalog | / Load most recent catalog                                       | N 3 |
|-----------------------------------|------------------------------------------------------------------|-----|
|                                   | Prompt me when starting Lightroom                                | *   |
| Import Options                    | /Users/Vic/Dropbox/Lightroom Catalog/LR6 Personal.trcat          |     |
| Show import dialog when a mem     | /Users/Vic/Pictures/Lightroom/Lightroom 6 Catalog.lrcat<br>Other |     |

▲ Figure 21.22 If you hold down Ctrl (Windows) / Opt (Mac) while starting Lightroom, it asks which catalog to open.

**Figure 21.23** Set your default catalog in Lightroom's Preferences dialog.

*General tab.* (Figure 21.23) You can choose to open a specific catalog, open the most recent catalog, or be prompted each time Lightroom starts.

# How do I set default Catalog Settings to use for all new catalogs?

Certain settings are catalog-specific, for example, anything set in the Catalog Settings dialog, Identity Plates, smart collections and keyword lists. Lightroom doesn't currently provide a way of making these settings available to new catalogs as templates, however there is a workaround. Set up a new empty catalog with the settings of your choice and save it somewhere safe. Whenever you need a new catalog with all of your favorite settings, simply duplicate the template catalog using Explorer (Windows) / Finder (Mac) instead of using *File menu > New Catalog*.

If you only need to import your smart collections into each new catalog, there's another handy trick. Export the existing smart collections (right-click > *Export Smart Collection Settings*) and change their file extension from ".Irmscol" to ".Irtemplate" Then go to *Preferences dialog > Presets tab* and press the *Show Lightroom Presets Folder* button. There you'll find a folder call *Smart Collection Templates*. If you add your renamed smart collections to that folder, they'll automatically be added to any new catalogs.

## How do I delete a spare catalog?

If you've ended up with too many catalogs, you may want to delete any unused catalogs. It's probably a good idea to open it before you delete it, to check that you definitely don't want to keep it. To do so, either use *File menu > Open Catalog* or double-click on the catalog in Explorer (Windows) / Finder (Mac). You can safely delete the spare catalog and its previews files as long as you're sure there are no settings in it that catalog that you need. If in doubt, delete the previews (\*.Irdata), zip the catalog (\*.Ircat) and keep it somewhere safe.

## How do I merge multiple catalogs into one larger catalog?

To merge your existing separate catalogs into one large catalog, it's simply a case of using Import from Catalog to pull the data into a new combined catalog. If you've accidentally ended up working in a backup catalog or created a new catalog by mistake, this process also allows you to fix your mistake without losing any data.

## **SPLITTING CATALOGS**

To split an existing catalog into smaller catalogs, use the Export as Catalog command discussed on page 507. (There are few occasions when I'd recommend this, as using a single large catalog is usually a better choice. However there are occasions when it's useful, for example, you may need to take part of the catalog to another computer or have someone else work on part of the catalog.)

- 1. Open each individual catalog by double-clicking on it. If any folders or photos are marked as missing, turn to page 525 and fix the broken links before merging catalogs. You'll save a lot of time later.
- 2. Select *File menu > New Catalog* and create a clean catalog which will become your new master catalog.
- 3. Go to File menu > Import from Another Catalog and select one of the smaller catalogs (the \*.lrcat file). Ideally you should work through in date order, from the oldest catalog to the newest. Note that we're importing the metadata from the existing catalog rather than importing the photos using the standard Import dialog. There's a big difference!

Assuming that your photos are remaining in their current location, you'll need to select:

- New Photos > File Handling set to Add new photos to catalog without moving.
- Changed Existing Photos > Replace set to Metadata and develop settings only.
- If photos appear in more than one catalog, and you're not sure which settings are the most recent, check *Preserve old settings as a virtual copy*. This creates virtual copies of each of the different sets of settings, so you can go back through later and decide which to keep.
- For more information on the available options, turn back to page 511.
- 4. Repeat the Import from Catalog process for each of the other smaller catalogs until you've imported them all.
- 5. Keep the individual catalogs at least until you're sure that everything's transferred correctly and you have a current backup.
- 6. If some photos were duplicated in more than one catalog and you checked *Preserve old settings as a virtual copy*, sort through the photos and delete any virtual copies you don't need to keep. If the version you want to keep is a virtual copy, promote it to master status using *Photo menu > Set Copy As Master* and then delete the other version.

# How do I transfer photos between catalogs?

If you do decide to use a small working catalog and a large archive catalog, you'll need to transfer photos between catalogs.

# **DUPLICATE PHOTOS**

If you merge multiple catalogs, especially from multiple computers, you may end up with duplicate photos. The Duplicate Finder plug-in can help to identify them, although there's still some manual cleanup involved. http://www. Lrq.me/duplicatefinder

# DON'T RE-IMPORT

Using Import from Another Catalog is essential when transferring photos between catalogs. Simply importing the photos instead of the catalog would lose all of the work you've previously done in Lightroom.

- 1. Open your Archive catalog, or create one if you haven't done so already.
- 2. Select *File menu* > *Import from Another Catalog*, and navigate to the Working catalog. In the Import from Catalog dialog that follows, select the folders that you want to transfer into your Archive catalog, deselecting the others.

Assuming that your photos are remaining in their current location, you'll need to select:

- New Photos > File Handling set to Add new photos to catalog without moving.
- Changed Existing Photos > Replace set to Metadata and develop settings only if it's available.
- For more information on the available options, turn back to page 511.
- 3. Import these folders into your Archive catalog and check that they've imported as expected.
- 4. Close your Archive catalog and reopen your Working catalog.
- 5. Make sure you have a current backup, before you start removing photos from a catalog, just in case you make a mistake.
- 6. Select the photos that you've just transferred.
- 7. Press the Delete key to remove these files from the Working catalog, being careful to choose *Remove from the catalog* rather than *Delete from the hard drive*.
- 8. Repeat the process whenever you want to transfer more photos into the Archive catalog.

# CATALOG SHORTCUTS

Open Catalog Open Specific Catalog when opening Lightroom Ctrl O / Cmd Shift O

Hold down Ctrl / Opt while opening Lightroom

# TROUBLESHOOTING & PERFORMANCE

t's a computer—they don't always work the way you expect! Hiccups do occur, so let's explore some of the most frequent troubleshooting steps, as well as adjustments you can make to increase Lightroom's performance.

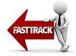

First, we'll look at the most frequent problems and their solutions, and then general troubleshooting steps you can try, if none of these fit. The most frequent problems are:

- Missing photos, marked with question marks or exclamation marks.
- Missing Toolbar.
- Missing panels and dialogs.
- Catalogs that won't open, perhaps due to corruption.
- Corrupted photos.
- Preview problems, including odd colors, gray thumbnails and corruption.

# **MISSING FILES**

At some stage, most people run into worrying exclamation marks or question marks denoting missing files. Those warnings appear when Lightroom can no longer find the photos at their last known location.

Usually, it's because you've used other software such as Explorer (Windows) or Finder (Mac) to:

• Delete the photos or folders.

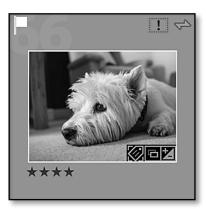

• Figure 22.1 Missing photos have an exclamation mark icon.

|           |           | Hist    | ogram 🔻                            |
|-----------|-----------|---------|------------------------------------|
|           |           |         |                                    |
|           |           |         |                                    |
|           |           |         |                                    |
| ISO 125   | 25 mm     | f / 2.2 | <sup>1</sup> / <sub>4000</sub> sec |
| 💷 Photo i | s missing |         |                                    |

**Figure 22.2** Missing Photo status also shows in the Histogram panel

# STOP!

If you have missing photos or folders, don't be tempted to synchronize the folder or re-import the photos until you've explored every other possibility. If you do so, you may lose the work you've done in Lightroom.

- Move the photos or folders.
- Rename the photos or folders.

It can also happen when something's happened to the drive, such as:

- The external or network drive holding the photos is unplugged/ disconnected.
- The drive letter has changed (Windows) or drive mount point has changed (Mac).
- You've moved to a new computer.

## How do I know that Lightroom can't find my photos?

Missing files are identified by a rectangular icon in the corner of the Grid thumbnail, with or without an exclamation mark. (Figure 22.1) (In earlier versions, it displayed a question mark icon instead.)

If you've previously built Smart Previews, it says *Smart Preview* under the Histogram, to indicate that the original file is unavailable. You can continue working in Lightroom using those lower quality proxy files even though the original files are offline, with some limitations that we discussed in the Multi-computer chapter on page 508.

If there are no Smart Previews, the rectangular icon on the thumbnail contains an exclamation mark, and when you check the histogram, you'll find it's blank and says *Photo is missing*. (Figure 22.2) When you switch to the Develop module, the sliders are unavailable, as you can't edit a photo that's completely missing.

If the entire folder is missing, the folder name in the Folders panel goes gray with a question mark folder icon. **(Figure 22.3)** 

If an entire drive is offline, the volume name in the Folders panel and the small rectangular icon on the left turn gray.

## Lightroom thinks my photos are missing-how do I fix it?

If Lightroom tells you that files are missing, don't panic. First, stop and work out the extent of the problem, and if you can, why it's happened. Then fix it as soon as you can, using the instructions below, as problems tend to snowball if you ignore them.

The quickest way to fix the missing files is to follow these instructions in order. If you start relinking missing photos before you relink missing folders and drives, you can create a bigger job.

 First, you must find the files on your hard drive. Lightroom can't tell you where you've put the files, if you've moved/renamed/ deleted them using other software, so you first need to locate the missing files on your hard drives.

Once you've found them on your hard drive using Explorer (Windows) / Finder (Mac), you can move on to step 2. If you get stuck, try using Windows Search or Mac Spotlight to search for one of the filenames.

2. Look in the Folders panel. **Is the whole drive offline**, shown by dark gray text and a gray rectangle on the left?

If the answer's no, skip on to step 3.

If the answer's yes, why is the drive offline? Is it disconnected? If you're on Windows, has the drive letter changed? If you're on a Mac, has the drive name changed?

If the drive is disconnected, plug it back in or reconnect to the network storage.

If the drive letter/name has changed, you can change it back (see the Windows Drive Letters box), or you can move on to step 3 and reconnect the individual folders.

3. Look in the Folders panel. **Are some of the folders marked as missing**, with gray text and a question mark on the folder icon?

If the answer's no, skip on to step 4.

If the answer's yes, why are the folders missing? Did you delete, rename or move a folder?

# WINDOWS DRIVE LETTERS

When using external drives, Lightroom doesn't change the drive letters, but Windows often does. That can confuse Lightroom, requiring you to relink missing files on a regular basis. Leaving the drives plugged in to your computer, or always reattaching them in the same order can help avoid the drive letter changing.

To set the drive letter a little more permanently, or reset them if they change, you can go into Windows Disk Management and assign a specific drive letter. You'll need to be logged in as an Administrator. On Windows 7, go to *Start menu > Control Panel > Administrative Tools > Computer Management* or use the Search charm on Windows 8. Disk Management is listed in the left-hand panel under *Storage*. Selecting this connects to the Virtual Disk Service and displays the drives seen in the main panel.

Find the relevant drive in the list, right-click and there's an option to *Change Drive Letter and Paths*. Be careful to ensure you have the correct drive! Selecting Change displays a list of available letters to select from. Selecting a letter outside the range Windows would usually assign automatically helps to reduce the possibility of it changing, so a letter from the latter half of the alphabet is a good choice. When you've finished, press *OK*, and select *Yes* when prompted to confirm the drive letter change.

| ▼ Folders            |               |  |  |
|----------------------|---------------|--|--|
| Macintosh HD 133     | 33 / 465 GB ◀ |  |  |
| 🛙 Data NAS           | V             |  |  |
| 🔻 📄 Lightroom Photos | 28809         |  |  |
| Corrupt              |               |  |  |
| 🕨 🚞 Digital          | 26215         |  |  |
| 👂 🚞 Private          | 20            |  |  |
| Scans                | 2573          |  |  |

▲ Figure 22.3 Missing folders have question mark icons. If the whole volume's offline, the drive goes gray.

If you deleted the folders, restore from the Recycle Bin/Trash or from a backup.

If you renamed or moved the folder, you could move/rename it back and then redo the move/rename within Lightroom.

If you can't put them back as they were, you can link Lightroom to the new name/location. That's the next step...

4. If you set up the folders as a hierarchy using the instructions earlier in the book, is a **whole folder hierarchy of parent/child folders** marked as missing? Or is it a single folder (or a few folders) that's marked as missing?

If it's a whole folder hierarchy that's missing, right-click on the parent folder (rather than the individual subfolders) and select **Find Missing Folder** from the context-sensitive menu, then navigate to the new location of that parent folder. As long as the names and structure of the subfolders hasn't changed, all of the subfolders are fixed at the same time.

If it's a single missing folder, right-click on the missing folder and select *Find Missing Folder* from the context-sensitive menu, then navigate to the new location of that single folder. Lightroom then updates its records to the new location and the question marks disappear.

If there are multiple missing folders, that aren't in a folder hierarchy, do the same for each of these folders.

5. Are individual photos still marked as missing, with an exclamation mark inside a rectangle on each of the thumbnail borders?

If the answer's no, your work is done. Go to *Library menu > Find Missing Photos*, just to double-check you haven't missed any photos.

If the answer's yes, why are those photos missing? Do you remember moving or renaming them? Or deleting them?

If you deleted them, you'll need to restore the photos to their previous location from the Recycle Bin/Trash or from a recent backup. Remember, the photos are never IN Lightroom, and most of Lightroom's tools won't work without the original photos. (We'll come back to worst case scenarios in a moment).

If you moved the photos without renaming, you can either move them back, or you can link Lightroom's records to the new location of the photos.

To link Lightroom to the new name/location, click on the rectangle in the corner of the thumbnail. Lightroom displays the

| Lr | "20150416-083036.orf" could not be a<br>because the original file could not be<br>found. Would you like to locate it? | not be                                                                                                    |        |  |
|----|----------------------------------------------------------------------------------------------------|----------------------------------------------------------------------------------------------------|--------|--|
|    | Lightroom Photos/D                                                                                                    | Previous location: /Volumes/Data NAS/Dropbox/<br>Lightroom Photos/Digital/<br>2015/04/20150416-083036.orf |        |  |
|    |                                                                                                    | Cancel                                                                                                    | Locate |  |

last known location of the photo. Click Locate and navigate to the new location of that photo. Check the Find nearby missing photos checkbox to allow Lightroom to try to automatically relink other files in the same folder. Lightroom updates its records to the new location and the rectangular icons disappear. (Figure 22.4)

If you renamed the photos outside of Lightroom, the quickest solution is to restore the photos with the old names from your backups and then redo the rename within Lightroom. If there are only a few photos, you can link Lightroom to the new name/location (using the previous instructions), however every renamed photo must be relinked individually.

Figure 22.4 Click on the exclamation mark and navigate to the new location of the photo. Lightroom doesn't find them automatically, but it does display the last known location.

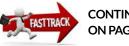

CONTINUES ON PAGE 565

# **PREVENTING MISSING FILES**

Prevention is better than cure, and preventing missing files will save you some additional work, so there are a few things to look out for ...

- Don't delete the original files from your hard drive. Photos are not stored IN Lightroom.
- Move any files or folders within Lightroom's own interface, simply by dragging and dropping around the Folders panel. Don't "tidy up" using other software or the operating system (or if you do, fix Lightroom's links immediately).
- Rename any files before importing into Lightroom, or use Lightroom to rename them. Whatever you do, don't rename in other software once they're imported.
- Don't use Synchronize Folder to remove missing files and import them again at their new location as you'll lose all of your Lightroom settings.
- Set Lightroom's Folders panel to show the full folder hierarchy to a single root level folder. If a folder is moved from its previous location, or the drive letter changes, it can be fixed more easily than individual folders.

## It says The selected folder or one of its subfolders is already in Lightroom. Do you want to combine these folders? Do I say yes or no?

If a folder has been marked as missing for a while, and you've since imported photos from the new location, when you select *Find Missing Folder*, it might say *The selected folder or one of its subfolders is already in Lightroom. Do you want to combine these folders?* If you're sure you've selected the correct folder, press the *Merge* button to combine them.

# It says The file is associated with another photo in the catalog. How do I fix it?

There's another problem that can arise if you reimport the photos at their new location instead of fixing the broken links. This creates duplicate records, and prevents you from fixing the links.

How might you get into this state? Imagine your photos hard drive is originally called Drive D, and you import your photos and edit them. Then, at some point, Windows changes the drive letter to Drive F (or you rename a Mac drive). Later, you want to edit one of these old photos but it's marked as missing, so you import it again (big mistake!). Time passes, and you're reading this chapter, so you decide to relink all of the missing files. When you try to relink some of the files, Lightroom says "The file is associated with another photo in the catalog" and won't let you continue.

So how do you fix it? Let's work through it step by step:

- 1. Back up your catalog, just in case you make a mistake.
- 2. First, you have to determine which of the duplicates to keep. The original one that's marked as missing? Or the newer one? In most cases, you'll choose to keep the version that you've edited.
- 3. When you've decided which record you're going to remove from the catalog, make sure you have a folder selected (not a collection) then select the photo and press the Delete key. When Lightroom asks whether to *Remove* or *Delete*, make sure you select *Remove*.
- 4. Once that duplicate record has been removed from the catalog, check the photo you've decided to keep. If it was marked as missing, click the rectangle in the corner and navigate to the new location. Lightroom now allows you to select the photo.
- 5. Repeat for each of the photos with the same problem. If you have the same problem on a large number of photos, you may be able to check and delete a whole folder at a time, rather than fixing each photo individually.

It can be a time consuming job, so it's yet another good reason to fix missing photos at the earliest opportunity.

### How do I check my catalog for missing files?

If you go to *Library menu > Find Missing Photos*, Lightroom creates a temporary collection of the missing photos so that you can relink them. It doesn't update live, so even after you've located the missing photo, it still appears in that collection. To remove this temporary collection from the Catalog panel, right-click on it and select *Delete this Temporary Collection*. (Figure 22.5)

## I accidentally deleted my photos from my hard drive and I don't have backups! Can I recover them using Lightroom's previews or smart previews?

If you've deleted your original files, you don't have backups, and they're not in the Recycle Bin (Windows) / Trash (Mac), the next thing to check is whether the photos are still on the memory card. If you haven't reshot the entire card, it may be possible to rescue some of the original photos using recovery software. You could also try recovery software on the hard drive, to see if they can be rescued from there.

If that's not possible, before you do anything else, close Lightroom, find the catalog on the hard drive, and duplicate the catalog and previews, just in case you make a mistake.

It's possible to convert Lightroom's previews into files. It's not ideal as the quality isn't as high as the original files, but they're not bad as a last-ditch rescue attempt.

First, check under the Histogram in the Library module to see whether you have Smart Previews for the missing photos. You're looking for the words *Smart Preview*. If there are Smart Previews, select the photos and go to *File menu* > *Export*. Choose *DNG* as the File Format (leave the checkboxes unchecked) and export them to a folder on the hard drive. They're only 2560px along the longest edge and they're lossy compressed, but they're better than nothing. (Turn back to the Export chapter starting on page 347 for more information on exporting).

Next, we'll save your standard previews as JPEGs. If you don't have smart previews, these standard previews are the only files you have left. Even if you did have smart previews, the standard previews may be larger (i.e. 1:1 size) so it's worth trying both options.

Adobe released a script that retrieves Lightroom's previews and

| ▼ Catalog              |       |
|------------------------|-------|
| All Photographs        | 29034 |
| All Synced Photographs | 8732  |
| Quick Collection +     | 32    |
| Previous Import        | 4     |
| Missing Photographs    | 28862 |

▲ Figure 22.5 If you go to Library menu > Find Missing Photos, Lightroom creates a collection in the Catalog panel. saves them as image files, however there are also a couple of free plug-ins which make the process easier. The resulting JPEGs are only the size and quality of the previews, but they're better than nothing. In these instructions, we'll use a plug-in by Jeffrey Friedl.

- Download Jeffrey's plug-in from http://www.Lrq.me/friedl-extractpreviews
- 2. Double click to unzip the plug-in.
- 3. Go to *File menu > Plug-in Manager* and press the *Add* button. Navigate to the plug-in you've just unzipped.
- 4. Back in Lightroom's Grid view, select the photos you need to rescue.
- 5. Go to File menu > Plugin Extras > Extract Preview Images to show the dialog.
- 6. Select the location for the extracted previews and press *Begin Extraction*.
- 7. In the results dialog, the plug-in reports on the size and quality of the extracted previews. (Figure 22.6)

Finally, import the new DNG files and/or JPEG files into your Lightroom catalog. You may need to reorganize them into folders while importing, and then sort them into collections again and reapply flags, but they're better than nothing. Once you're happy that your replacement files are sorted out, you can remove the old missing files from the catalog.

**Figure 22.6** Jeffrey's Extract Previews plug-in turns Lightroom's previews into normal JPEGs, if you've lost the originals.

|                    |                        | Jeffrey's Lightroom-Pre        | view Extraction Tool                  |                      |
|--------------------|------------------------|--------------------------------|---------------------------------------|----------------------|
| Abort Done with 14 | of 17 (82% complete)   |                                |                                       |                      |
|                    |                        | in Lightroom                   | Extracted P<br>Size Est. Create Date  |                      |
|                    | Master Original        | Size Last Edit                 | Size Est. Create Date                 | Status / Quality     |
| 1 Stall            | 1. 20140822-134310.cr2 | 1146 x 1146 2015-Mar-19 9:56am | Voit 1146 x 1146 2015-Mar-19 1:47pm   | Best: "Final Render" |
|                    | 2. 20140822-134439.cr2 | 1307 x 1961 2015-Mar-19 9:57am | Visit 1307 x 1961 2015-Apr-04 12:24pm | Best: "Final Render" |
|                    | 3. 20140822-134439.cr2 | 1307 x 1961 2015-Mar-19 9:57am | Visit 420 x 280 2015-Mar-31 8:04pm    | smallRender          |
|                    | 4. 20140822-134441.cr2 | 4426 x 2951 2015-Mar-19 9:57am | Visit 1680 x 1120 2015-Apr-04 12:25pm | standard             |
|                    |                        |                                |                                       | Abort & Dismiss      |

## **OTHER FREQUENT PROBLEMS**

There are some other problems that frequently crop up on the forums, so here are the quick fixes for your reference...

## My Toolbar's disappeared—where's it gone?

The Toolbar usually appears between the photos in the Preview Area and the Filmstrip. It holds buttons such as view options and the *Done* button in the Develop module. Flip back to the Workspace chapter on page 84 for more detail. If your Toolbar disappears, press T– you've hidden it!

### Where have my panels gone?

If a panel goes missing, for example, the Basic panel in the Develop module, go to *Window menu > Panels* and click on the name of the panel to enable it. You can also right-click on a panel header (in the gray space next to the panel name) to show the context-sensitive menu and put a checkmark against the name of the missing panel. **(Figure 22.7)** 

### How do I show missing dialogs?

If you've hidden some of the dialogs by checking a *Don't Show Again* checkbox, you can bring them all back by pressing the *Reset all* warning dialogs button in the *Preferences dialog > General tab*.

Dialogs can also go missing if you use dual monitors. Lightroom remembers which monitor you last used to display each dialog. If you then unplug one of those monitors, Lightroom may still try to show the dialog on the detached monitor, resulting in an error beep when you try to press anything else. To solve it, press the Escape key to close the imaginary dialog, and either plug the second monitor back so you can see the dialog to move it back, or reset Lightroom's Preferences file. We'll come to these instructions a little later in the chapter on page 543.

# **CATALOG CORRUPTION**

Lightroom's catalogs are basic databases, so it's possible for them to become corrupted, even though it's relatively rare. Don't worry, you have nothing to fear from keeping all of your work in a single catalog, as long as you take regular backups. But what do you do if you have problems with your catalog? Let's investigate.

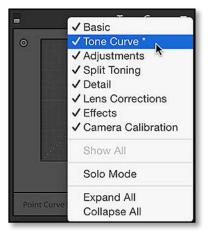

▲ Figure 22.7 If a panel goes missing, right-click on one of the other panel headers and reselect it from the menu.

## PREVENT CORRUPTION

A little bit of common sense goes a long way in protecting your work.

- Back up regularly, and keep older catalog backups.
- Always shut your computer down properly.
- Don't disconnect an external drive while Lightroom is open.
- Keep the catalog on an internal drive if possible.
- Turn on Test integrity and Optimize catalog in the Backup dialog to run each time you back up. If they have trouble running, it'll give you a clue that something's going wrong.

#### Why can't I open my catalog?

If you can't open your catalog, there are a few possible reasons, and the error message offers a few clues.

Lightroom may say: The Lightroom catalog cannot be opened because another application already has it open. Quit the other copy of Lightroom before trying to relaunch. If so, check the catalog's folder for a \*.lrcat. lock file. If Lightroom's closed, it shouldn't be there, so you can safely delete it. They sometimes get left behind if Lightroom crashes. Remember, if there's a \*.lrcat-journal file, don't delete this journal as it contains data that hasn't been written back to the catalog yet.

Lightroom requires read and write access to the catalog file, so it may show an error message that says: The Lightroom catalog cannot be used because the parent folder ... does not allow files to be created within it or Lightroom cannot launch with this catalog. It is either on a network volume or on a volume on which Lightroom cannot save changes.

If you see either of these errors, check your operating system's folder and file permissions as they're probably set to read-only. It may not be the catalog folder itself that has the wrong permissions, but perhaps a parent folder. On Windows, there are additional security layers which can cause similar issues. (You might need to Google how to do that, as these are operating system settings.)

Also check your catalog location-it can't stored be on a network drive, or on read-only media such as a DVD, or on an incorrectly formatted drive (e.g. an NTFS drive on a Mac).

Finally, Lightroom might give a warning about the catalog being corrupted. This can be more serious, so we'll cover it in more detail.

#### How do catalogs become corrupted?

In almost all cases, corruption results from a hardware problem. This can include the computer crashing due to a hardware fault, kernel panics, or power outages, any of which can prevent Lightroom from finishing writing to the catalog safely.

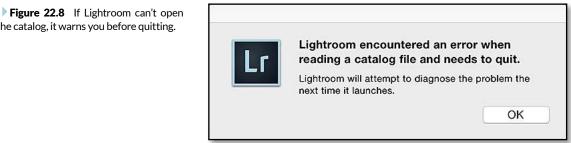

the catalog, it warns you before quitting.

|     | Corrupt Catalog Detecte                                           | ed                                        |
|-----|-------------------------------------------------------------------|-------------------------------------------|
| l r | The Lightroom catalog "Fix Catalog" is corrupt a<br>is repaired.  | nd cannot be used or backed up until it   |
|     | The repair operation may take several minutes to comple progress. | te and should not be interrupted while in |
|     | A message with further instructions will be displayed whe         | en the repair process is complete.        |
|     | See Adobe TechNote Show in Finder                                 | Quit Repair Catalog                       |

Catalogs also become corrupted if the connection to the drive cuts out while Lightroom is writing to the catalog, for example, as a result of an external drive being accidentally disconnected or the catalog being stored on a network drive (via an unsupported hack). Some external drives drop their connection intermittently for no known reason, so it's safest to keep your catalog on an internal drive if possible.

## Lightroom says that my catalog is corrupted—can I fix it?

If Lightroom warns you that your catalog is corrupted, it also offers to try to repair it for you. (Figure 22.8) In many cases, the corruption can be repaired automatically, but it depends on how it's happened. (Figure 22.9)

If the catalog repair fails, restoring a backup is your next step, which we covered in detail in the Backup chapter on page 67. (Figure 22.10) You can also try moving the catalog to a different drive, which can solve some false corruption warnings.

If you don't have a current backup catalog, there may be another way of rescuing your data. It involves using Import from Catalog to transfer the uncorrupted data into a new catalog. Usually the corruption is confined to one or two folders that were being accessed when the catalog became corrupted, so working through methodically can sometimes rescue almost all of your data. It's worth a shot! ▲ Figure 22.9 If Lightroom confirms that the catalog is corrupted, it offers to repair it.

**Figure 22.10** If the catalog can't be repaired, you'll need to restore a backup.

|     | C                            | annot Repair Corrupt       | Catalog       |                             |
|-----|------------------------------|----------------------------|---------------|-----------------------------|
| l c | Unfortunately, the catalog   | named "Fix Catalog"        | ' cannot be r | repaired.                   |
|     | Please use a recent backup c | opy of this catalog or see | the TechNote  | for other possible options. |
|     | See Adobe TechNote           | Show in Finder             | Quit          | Choose a Different Catalog  |

#### To attempt recovery:

- 1. Close Lightroom and duplicate the corrupted catalog using Explorer (Windows) / Finder (Mac) before you proceed with rescue attempts, just in case you make it worse.
- Create a new catalog (by going to File menu > New Catalog) and then go to the Catalog Settings dialog and set the backup interval to Every time Lightroom exits. You can change this back again later, but it saves you starting this process again from the beginning if you pull some corrupted data into the new catalog.
- 3. Go to File menu > Import from Another Catalog and navigate to the corrupted catalog. If it gets as far as the Import from Catalog dialog box, select just a few folders in the Catalog Contents section. In the pop-ups below, select File Handling > Add new photos to catalog without moving.
- 4. Repeat the Import from Catalog, each time selecting a few folders to transfer. Between imports, close and reopen Lightroom, so that a new backup is created, and the integrity check runs to ensure that your new catalog hasn't become corrupted.
- 5. Keep repeating the process until all of the folders are imported from the corrupted catalog. If you hit another corruption warning, go back a step, restore the previous backup, and make a note of the folders you had just imported, skipping them. In the process, you may be able to narrow the corruption down to a single folder or even specific photos.
- 6. Once you've finished, and you have a working catalog again, select all the photos and go to *File menu > Export as Catalog*. Give the exported catalog a new name, and uncheck the checkboxes at the bottom. This extra step helps to remove any orphaned data.
- 7. Open the newly exported catalog. This now becomes your main working catalog.
- After a significant corruption, it's also worth rebuilding the previews. To do so, select all the photos and go to *Library menu* > *Previews* > *Render Standard-Sized Previews*. This process takes a long time if you have a large number of photos, so you might choose to leave it running overnight.
- 9. Finally, if everything's working as expected, you can archive or delete the backups created in step 4, the temporary catalog created in step 2, and the corrupted catalog.

Of course, having current backups would have prevented all of this work, so you'll want to make sure that your backups are current in future!

## **IMAGE & PREVIEW PROBLEMS**

Viewing accurate previews of your photos is essential. Problems do sometimes occur, so you'll need to know how to fix them, even if they're not Lightroom's fault.

### Why do I just get gray boxes instead of previews?

If Lightroom's showing gray thumbnails (Figure 22.11) instead of image previews in the Grid view, there are a few possibilities...

- **Previews don't exist**—If there's an exclamation mark in the corner of the thumbnail in Grid view as well as gray thumbnails, Lightroom simply hasn't been able to build the previews yet. The original file may have been renamed or moved outside of Lightroom, or the drive was disconnected before Lightroom was able to create the previews. If you reconnect the drive or find the missing files, the previews can be created. (Turn back to the Missing Files section starting on page 525 for more information.)
- **Previews can't display**—If there are no exclamation marks in the corner of the thumbnails in Grid view, a corrupted monitor profile is the most likely cause, or the graphics card driver may need updating. We'll discuss corrupted monitor profiles in more detail in the next question.
- **Corrupted preview cache**—It's also possible that the preview cache is corrupted, particularly if your catalog has been upgraded from an earlier version. We'll come back to that on page 538.

## Everything in Lightroom is a funny color, but the original photos look perfect in other programs, and the exported photos don't look like they do in Lightroom either. What could be wrong?

In addition to previews that are completely missing, your previews may be displayed in the wrong color.

Strange colored previews that don't match the exported photos in color managed programs are usually caused by a corrupted monitor profile. Lightroom uses the profile differently to other programs (perceptual rendering rather than relative colorimetric), so corruption in that part of the profile shows up in Lightroom even though it appears correct in other programs. It often happens with the manufacturer's profiles that come with most monitors.

To confirm that the corrupted monitor profile is the mostly likely cause, select a B&W photo (or turn a photo B&W by pressing the

| 1 | 101 8 inc | !! |
|---|-----------|----|
|   | 191-8.jpg |    |
|   |           |    |
|   |           |    |
|   |           |    |
|   |           |    |
|   |           | Z  |
|   |           |    |
|   |           |    |

▲ Figure 22.11 Gray thumbnails may be caused by a corrupted monitor profile, graphics card drivers, or missing files.

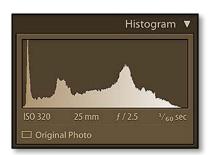

▲ Figure 22.12 A color cast on the Histogram panel is a clear indication that the monitor profile is corrupted.

V key). The B&W photo and its histogram should be neutral shades of gray, but you may see a color cast (likely brown) if your profile's corrupted. (Figure 22.12)

Ideally you should recalibrate your monitor using a hardware calibration device, such as a Spyder, i1Display Pro or ColorMunki. If you don't have such a tool, put it on your shopping list, and in the meantime, remove the corrupted monitor profile as a temporary solution.

# How do I remove my monitor profile to check whether it's corrupted?

#### Windows

- 1. Close Lightroom.
- On Windows 7, go to Start menu > Control Panel > Color Management or type color management in the Start menu search box. On Windows 8, use the Search charm to search for 'color management' and then select Settings > Color Management.
- 3. Click the Devices tab if it's not already selected. (Figure 22.13)
- 4. From the *Device* pop-up, select your monitor. If you have more than 1 monitor connected, pressing the Identify monitors button displays a large number on screen for identification.
- 5. Check the Use my settings for this device checkbox.

| ces All Profiles Advanced                   |                                          |
|---------------------------------------------|------------------------------------------|
| Device: Display: 1. Generic Non-PnP Mon     | nitor - Parallels Display Adapter (WDDM) |
| ☑ Use my settings for this device           | Identify monitors                        |
| Profiles associated with this device:       |                                          |
| Name                                        | File name                                |
| ICC Profiles<br>sRGB IEC61966-2.1 (default) | sRGB Color Space Profile.icm             |
|                                             |                                          |
| Add Remove                                  | Set as Default Profile                   |
|                                             | Profiles                                 |

**Figure 22.13** Setting the monitor profile to sRGB using the Windows Color Management dialog confirms or rules out a corrupted monitor profile.

- 6. Make a note of the currently selected profile, which is marked as (default). If there isn't an existing profile, you can skip this step.
- 7. Click the Add button.
- 8. In the Associate Color Profile dialog, select *sRGB IE61966-2.1* (sRGB Color Space Profile.icm) and press *OK*.
- 9. Back in the Color Management dialog, select the sRGB profile and click *Set as Default Profile*, and then close the dialog.

#### Mac OS X

- 1. Close Lightroom.
- 2. Go to System Preferences > Displays.
- 3. Select the Color tab.
- 4. Press the *Calibrate* button and follow the instructions. (Figure 22.14)
- 5. Turn on the Expert Options and calibrate to gamma 2.2.

Finally, restart Lightroom and check whether everything looks correct. If it does, you've confirmed that the previous monitor profile was the cause of the problem. You can temporarily leave sRGB as the monitor profile, as it's better than a corrupted one, but it would then be wise to calibrate your monitor accurately using a hardware calibration device.

## MONITOR CALIBRATION

The only real way of calibrating a monitor is with a hardware calibration device. Software calibration is only ever as good as your eyes, and everyone sees color differently, but calibration hardware, such as the ColorMunki, i1 Display Pro or Spyder devices are now inexpensive, and an essential part of every keen digital photographer's toolkit.

Most calibration software offers an advanced setting, so if it gives you a choice, go for a brightness of around 100-120 cd/m2, 6500K or native white point for LCD monitor, and most importantly, an ICC2 Matrix profile rather than an ICC4 or LUT-based profile, as these more recent profiles aren't compatible with many programs yet.

| Display Calibrator Assistant                                                                                                    |
|----------------------------------------------------------------------------------------------------|
| Select a target gamma                                                                                                    |
| Select your desired gamma satting for<br>this display. This will adjust the overall<br>contrast of the display. Watch the<br>picture on the right to see the effect of<br>the different options. In most cases, it is<br>best to use the Mac Standard gamma of<br>2.2.<br>I Gamma 2.2 (Standard)<br>Gamma 1.8 |
| After you have done this step, click the Continue button.                                                                                                    |
|                                                                                                    |

• **Figure 22.14** The basic Mac Calibration tool is ok for testing, but it's only as good as your eyes, so you'll still need calibration hardware.

### Why is Lightroom changing the colors of my photos?

If Lightroom starts changing the appearance of the newly imported photos automatically, there are a few settings that you might have changed.

Are the photos raw? If so, the changes are likely just a difference in rendering, because raw data is just that—raw—and each raw processor has its own default style. Turn back to the Develop chapter on page 199 for a detailed discussion.

There are a few other possibilities, however, which would also apply to JPEG and other rendered formats:

- Auto Tone—If you go to Lightroom's Preferences > Presets tab, is Apply auto tone adjustments checked? If so, uncheck it to prevent future imports being automatically edited. (Figure 22.15)
- **Develop Preset**—You may have selected a Develop preset in the Import dialog. Set the *Develop Settings* pop-up to *None* in the Apply During Import panel and see if the problem recurs on future imports.
- **Default Settings**—You may have changed the Default settings. To check, open a newly imported photo in the Develop module and press the *Reset* button. If the photo doesn't change, hold down the Shift key to change the button to *Reset* (Adobe) and click again. If the photo now changes, go to *Preferences dialog* > *Presets tab* and press the *Reset all default Develop settings* button to reset the defaults back to Adobe's own settings.
- **Existing Edits**—Have the photos been edited in Lightroom or ACR previously? If so, they may have Develop settings recorded in the metadata.

▼ **Figure 22.15** In Preferences dialog > Presets tab, turn off the *Apply auto tone adjustments* checkbox if you don't want auto settings applied when importing photos.

For photos that are already imported, select them in Grid view and press the *Reset All* button in the Quick Develop panel to reset them all back to the default settings.

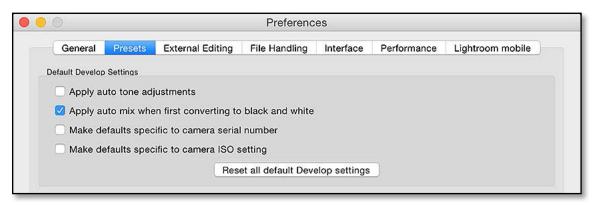

# Lightroom says my preview cache is corrupted—how do I fix it?

There's one more problem that can occur with previews—a corrupted preview cache.

The most obvious clue is Lightroom showing an error message telling you that the preview cache is corrupted and then resets the preview cache automatically.

Alternatively you might find that Lightroom displays the wrong preview for some of your photos, some previews or thumbnails disappear when the photo is deselected, or the photo only shows in the Develop module.

If so, you can fix it by manually rebuilding the preview cache:

- Find your catalog on the hard drive. If you can open Lightroom, go to Edit menu (Windows) / Lightroom menu (Mac) > Catalog Settings > General tab and press the Show button to open an Explorer (Windows) / Finder (Mac) window, then quit Lightroom. If you can't open Lightroom, and you don't know where to find your catalog, you'll need to search for \*.LRCAT files.
- 2. Using Explorer (Windows) / Finder (Mac), move or rename the previews folder (\*Previews.Irdata) and restart Lightroom.
- 3. Lightroom can now rebuild the previews from the original files. Select all the photos and go to *Library menu > Previews > Build Standard-Sized Previews* and leave it to work, perhaps overnight as it takes a long time. If any of the photos are offline (e.g. stored on disconnected external hard drives), these previews will remain blank until you reconnect the drive.
- 4. Once you're happy they've all rebuilt, you can delete the previous previews folder (\*Previews.Irdata) if you haven't already done so. I don't usually recommend deleting the old previews before building new ones, just in case there are any missing original files, and the previews are the only copy you have left. If you're comfortable that you still have all of your original files available, then you can delete the old previews before building the new ones.

# Lightroom appears to be corrupting my photos—how do I stop it?

In the Import chapter error messages starting on page 53, we briefly discussed the problem of images becoming corrupted, especially during import. It can happen to anyone.

**Figure 22.16** When entering the Develop module, Lightroom may warn that a photo is unsupported or damaged, which usually indicates corruption.

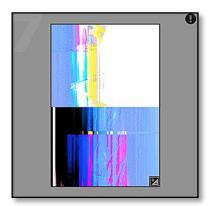

▲ **Figure 22.17** A corrupted file may not import at all, may show a low resolution thumbnail with a black border, or may show very visible corruption.

### JPEG FROM RAW

If you don't have an uncorrupted version, Instant JPEG from RAW may be able to extract a readable embedded JPEG preview. You can download it freely from http://www. Lrq.me/instantjpegfromraw

## The file appears to be unsupported or damaged.

Severe file corruption is often picked up at the Import stage, resulting in a file is unsupported or damaged error message (Figure 22.16), but less serious corruption might not be discovered until you look at Lightroom's standard size previews.

Initially, Lightroom displays the embedded JPEG preview, which often escapes corruption because it's confined to a small area of the file. Lightroom then reads the whole file to create an accurate preview, at which point the corruption appears. That may lead you to believe that Lightroom's corrupting the files, but it's not.

If a file is corrupted (Figure 22.17), Lightroom's unable turn the leftover data into an accurate image, which results in a distorted view and *There was an error working with the photo* error message in the Loupe view and Develop module.

Because most other image browsers only display the uncorrupted embedded JPEG, they often fail to detect the problem. It's therefore important to build standard or 1:1 previews and visually check them for corruption in Lightroom (or another full raw processor) before wiping your memory cards.

But if it's not Lightroom's fault, what causes corruption? Unfortunately the files are usually corrupted before they reach Lightroom, and it's almost always due to hardware problems.

Corrupted files are most frequently caused by a damaged card reader or cable. The good news is the file on the memory card is often uncorrupted, and can be safely imported without corruption by using another card reader.

Other regular suspects include damaged flash cards or problems with the camera initially writing the file, such as the battery dying or the card being removed while writing.

If a photo gets corrupted some time after the original import, your computer likely has a hardware problem. A dying hard drive or damaged connection (e.g. cable) or damaged RAM are frequent causes, but a variety of other hardware issues can also cause problems.

Whatever the cause, you'll need to re-download the file from the memory card or replace it with an uncorrupted backup.

## STANDARD TROUBLESHOOTING

If your issue isn't covered by the previous sections, or in the specific topic area of the book, there are some general troubleshooting steps you can try.

As always, make sure you have backups before you try any troubleshooting steps.

### The magic reboot

If you're having odd problems with any computer program, the ageold wisdom "turn it off and turn it on again" still works wonders. First, try restarting the program, and if that doesn't solve it, reboot the computer.

### **Optimize the Catalog**

Go to File menu > Optimize Catalog and wait for it to tell you it's completed before moving on.

## **Check for Updates**

Next, check for updates, as the issue you're running into could be a bug that's been fixed in a later release. Make sure you're running the latest updates, both for Lightroom (by going to *Help menu > Check for Updates*) and also for your operating system. Also update drivers on your machine, particularly the graphics card drivers and any mouse or tablet drivers.

### **Reset Preferences**

If you're still having problems, resetting Lightroom's Preferences file can solve all sorts of 'weirdness,' so it's a good early step in troubleshooting.

There's a simple automated way of doing it—just hold down Alt and Shift (Windows) / Opt and Shift (Mac) while opening Lightroom and it'll ask whether to reset the preferences. The timing is crucial—hold them down while clicking/double-clicking on the app/shortcut. (Figure 22.18)

Alternatively, you can reset the preferences manually. Moving or renaming the preferences file, rather than deleting it, means that you can put it back if it doesn't solve the problem, to save you manually recreating your preferences again. **Figure 22.18** Hold down Alt and Shift (Windows) / Opt and Shift (Mac) while opening Lightroom to reset the preferences.

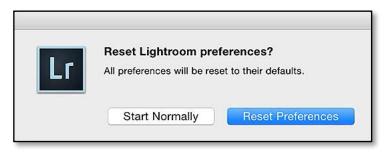

#### Windows

- 1. Go to Edit menu > Preferences > Presets tab.
- 2. If Store presets with this catalog is unchecked, press the Show Lightroom Presets Folder button.

If Store presets with this catalog is checked, uncheck it, press the Show Lightroom Presets Folder button. Don't forget to check the checkbox again after step 4, otherwise you'll wonder why your presets disappeared.

Alternatively, you can navigate directly to C:\Users\[your username]\AppData\Roaming\Adobe\Lightroom\Preferences Note that this is a hidden folder, so the easiest way to do so is to open the Start menu search box (Windows 7) / Search charm (Windows 8) and type %appdata%\Adobe\Lightroom\Preferences

- 3. Whichever way you choose to find the folder, close Lightroom before going any further.
- 4. Rename, move or delete the Lightroom 6 Preferences.agprefs and any earlier versions (but leave the Lightroom 6 Startup Preferences there), then restart Lightroom.

#### Mac

- 1. Quit Lightroom.
- 2. Open Finder and select the Go menu.
- 3. Hold down the Opt key so *Library* appears in the menu, then click on *Library*.
- 4. In the Finder window, open the Preferences folder and scroll down to com.adobe.Lightroom6.plist
- 5. Move this file, plus any other Lightroom preference files (e.g. com.adobe.Lightroom6.LSSharedFileList.plist or older versions), to another folder or delete them.
- 6. Reboot your computer (because OS X caches some preference files), then restart Lightroom.

### WHAT'S STORED IN PREFERENCES?

If you reset your Preferences file, the obvious settings that you lose are those in the Preferences dialog, but it also includes other details such as your View Options settings, last used settings, FTP server details, some plug-in settings, your country, etc.

Your original photos, Develop settings, Develop defaults, collections, presets and other important settings aren't affected by deleting the Preferences file.

The *Store presets with this catalog* setting also reverts to default (unchecked) if you reset the preferences file, but the presets themselves are perfectly safe, and checking the checkbox in Preferences causes the presets to reappear.

There are also separate startup preferences which don't usually need resetting. These include the last used catalog path, the recent catalog list, which catalog to load on startup and the catalog upgrade history.

 If your presets are missing, go to Lightroom menu > Preferences > Presets tab, check Store presets with this catalog and they should reappear.

#### Try a new catalog

If resetting the preferences doesn't help, create a new catalog to rule out minor catalog corruption. To do so:

- 1. Go to File menu > New Catalog.
- If you can't open Lightroom to access the menu, hold down Ctrl (Windows) / Opt (Mac) while restarting Lightroom, then click the *Create New Catalog* button.
- Choose a location for the temporary catalog such as the desktop. (Note that this is only a test to check whether the problem is catalog-specific. Don't delete your working catalog or start working in this temporary catalog!)
- Import some photos into this new catalog to check everything is working as expected.
- If this works, the problem is likely specific to your catalog. Don't panic, that can usually be fixed! Turn back to the Catalog Corruption section on page 533.

#### Rule out corrupted presets

The next thing to check for is corrupted presets, as they can cause strange problems like module hanging and performance problems. To do so:

#### Windows

- 1. Go to Edit menu > Preferences > Presets tab.
- 2. Press the Show Lightroom Presets Folder button.

Alternatively, you can navigate directly to C:\Users\[your username]\AppData\Roaming\Adobe\Lightroom\ Note that this is a hidden folder, so the easiest way to do so is to open the Start menu search box (Windows 7) / Search charm (Windows 8) and type %appdata%\Adobe\Lightroom\

- 3. Whichever way you choose to find this folder, close Lightroom before going any further.
- 4. Select the contents of the Lightroom folder, with the exception of the Preferences folder (as we've already ruled out preferences problems).
- 5. Move these subfolders (e.g. Develop Presets, Print Templates, etc.) to another location, such as the desktop.
- 6. Restart Lightroom.

#### Mac

- 1. Go to Lightroom menu > Preferences > Presets tab.
- 2. Press the Show Lightroom Presets Folder button.

Alternatively, you can navigate directly to Macintosh HD / Users / [your username] / Library / Application Support / Adobe / Lightroom / Note that this is a hidden folder, so the easiest way to do so is to open Finder and select the *Go menu*. Hold down the Opt key so *Library* appears in the menu, then click on *Library*. Then navigate through *Application Support* > *Adobe* > *Lightroom*.

- 3. Whichever way you choose to find this folder, close Lightroom before going any further.
- 4. Select the Lightroom folder and move it to another location, such as the desktop.
- 5. Reboot your computer (because OS X caches some files), then restart Lightroom.

If the problem isn't solved, you can copy the preset folders back, overwriting the default preset folders that have been automatically created. If it does solve the problem, copy the presets back a few at a time, to narrow down which specific preset (or group of presets) is causing the problem.

Corrupted fonts have also been known to cause problems, particularly in the Print and Book modules. Fonts aren't specific to Lightroom. If you're not familiar with managing your operating system's fonts, Google "uninstall font" and the name of your operating system for instructions on removing fonts.

#### Try a clean user account

Sometimes issues are specific to your computer's user account. Testing a clean user account can rule out a lot of potential problems in one go. If you're not sure how to create a clean user account, here are the official instructions:

http://www.Lrq.me/winuser (select your Windows version in the pop-up)

http://www.Lrq.me/macuser

#### Check for hardware and operating system problems

Lightroom taxes your computers hardware more than most of the programs you use, so it often finds hardware and operating system problems that don't show up in other software.

Damaged RAM can also cause some odd problems—Lightroom finds dodgy memory quicker than almost any other program. You can easily check that by running software such as Memtest.

Depending on the issues you're having, check other hardware for issues, for example, if Lightroom's running slowly, check the hard drives, particularly if it's an intermittent problem. They could be dying or just running low on space. If the screen is behaving oddly, check your graphics card, monitor and calibration. If you're having problems importing, check your card reader, USB ports and the destination hard drive.

Also check your boot drive to ensure it has plenty of space available, as a lack of space for operating system temp files can cause all sorts of problems.

### Ask for help!

If none of those troubleshooting steps solve the problem, post a description at http://www.lightroomforums.net and we'll try to help you figure it out!

## **DEFAULT FILE & MENU LOCATIONS**

If you need to find Lightroom's files at any time, you'll need to know where to look, so here are the most popular Lightroom file locations.

By default, the boot drive is C:\ on Windows and Macintosh HD on Mac. If your operating system is installed on a different drive, you may need to replace the drive letter/name on the file paths that are listed below.

[your username] refers to the name of your user account, for example, mine is called Vic.

#### The default location of the Lightroom catalog is...

Windows—C: \ Users \ [your username] \ My Pictures \ Lightroom \ Lightroom Catalog.lrcat

Mac-Macintosh HD / Users / [your username] / Pictures / Lightroom / Lightroom Catalog.lrcat

### The default location of the Preferences is...

Windows—C:\Users\[your username]\AppData\Roaming\Adobe \Lightroom \ Preferences \ Lightroom 6 Preferences.agprefs

Mac—Macintosh HD / Users / [your username] / Library / Preferences / com.adobe.Lightroom6.plist

Preference files aren't cross-platform. By default, Preferences are a hidden file on Windows and Mac OS X.

There are also separate startup preferences. These include the last used catalog path, the recent catalog list, which catalog to load on startup and the catalog upgrade history.

Windows—C:\Users\[your username]\AppData\Roaming\Adobe \Lightroom\Preferences\Lightroom 6 Startup Preferences.agprefs

Mac—Macintosh HD / Users / [your username] / Library / Application Support / Adobe / Lightroom /Lightroom 6 Startup Preferences. agprefs

# How do I show hidden files to find my preferences and presets?

On Windows, you can open the Start menu search box (Windows 7) / Search charm (Windows 8) and type *%appdata%*\Adobe\Lightroom, and you'll be taken directly to the Lightroom user folder.

Location

Store presets with this catalog

Show Lightroom Presets Folder...

On OS X, the user Library folder is hidden by default. If you go to Finder, select the *Go menu*, and hold down the Opt key, you'll see Library appear in the menu, and then you can navigate to the Preferences or Application Support folder. Personally, I drag that Library folder to the sidebar so that it's always easily accessible.

## The default location of the Presets is...

Mac—Macintosh HD / Users / [your username] / Library / Application Support / Adobe / Lightroom /

If you've checked the *Store presets with this catalog* checkbox in Preferences, they'll be stored next to your catalog file instead.

To find them easily on either platform, go to *Edit menu* (Windows) / *Lightroom menu* (Mac) > *Preferences* > *Presets tab* and press the *Show Lightroom Presets Folder* button. (Figure 22.19)

Each type of preset has its own folder, for example Develop Presets, Filename Templates and Metadata Presets. **(Figure 22.20)** 

Presets are cross-platform and are saved in a Lightroom-only format (.lrtemplate). They're just text files with a different extension, so you can open them in any plain text editor.

## Your Develop Defaults, Lens Defaults and Custom Point Curves are stored at...

Windows–C:  $Users \ [your username] \ AppData \ Roaming \ Adobe \ CameraRaw \$ 

Mac—Macintosh HD / Users / [your username] / Library / Application Support / Adobe / CameraRaw /

Your Develop default settings, lens defaults and custom point curves are shared with ACR, so they're stored in the shared location, regardless of your *Store presets with this catalog* checkbox setting.

▲ Figure 22.19 Press the Show Lightroom Presets Folder button in Preferences to easily find the presets.

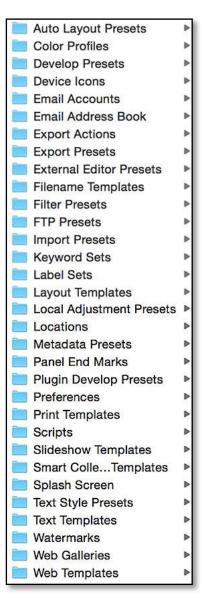

**Figure 22.20** Presets are sorted into folders according to their type.

#### The default location of the Camera Raw Cache is...

 $\label{eq:windows-C: \ Users \ [your username] \ AppData \ Local \ Adobe \ CameraRaw \ Cache \$ 

Mac—Macintosh HD / Users / [your username] / Library / Caches / Adobe Camera Raw /

# Your custom Camera & Lens Profiles should be installed to the User folders...

Lightroom no longer uses the shared ProgramData (Windows) / Application Support (Mac) folders for Camera or Lens Profiles. Instead, it stores the built-in profiles with its program files.

When you create camera or lens profiles, they must be stored in the user locations listed below. If you previously stored custom profiles in other locations, you'll need to move them to these user folders, otherwise Lightroom won't be able to find them.

Windows—C:\Users\[your username]\AppData\Roaming\Adobe \CameraRaw\CameraProfiles\

Mac—Macintosh HD / Users / [your username] / Library / Application Support / Adobe / CameraRaw / CameraProfiles /

For the lens profiles, substitute the *LensProfiles* folder for the *CameraProfiles* folder in these paths.

The camera and lens profile file extensions are:

.dcpr-camera profile recipe file used for creating/editing a profile in the DNG Profile Editor

.dcp-camera profile

.lcp-lens profile

#### **Preferences & Settings Menu Locations**

A few of the menu commands are in different locations on Windows and Mac, depending on the operating system standard. Rather than repeating them every time I refer to Preferences or Catalog Settings, here's a quick reference:

#### Lightroom Preferences & Catalog Settings are...

Windows-under the Edit menu

Mac-under the Lightroom menu

#### **PREFERENCES SHORTCUTS**

Preferences Catalog Settings Ctrl,/Cmd, Ctrl Alt,/Cmd Opt,

#### Photoshop Preferences are...

Windows-under the Edit menu

Mac-under the Photoshop menu

## **IMPROVING PERFORMANCE**

Working with Lightroom isn't like working with Photoshop or Elements, and the hardware requirements are different. In Photoshop or Elements, you'll usually be working with one or a few photos at a time, whereas with Lightroom, you work with much larger numbers of photos. Besides buying a fast new computer, there are some speed tips which can help Lightroom run much more smoothly.

### How can I get Lightroom to import faster?

Lightroom's import speed depends on three things:

- Where the files are coming from—Importing using a card reader is usually faster than importing directly from the camera, particularly if you buy a good quality card reader with a fast connection. Importing directly from the hard drive is obviously faster still.
- The settings you choose in the Import dialog—Setting the Import dialog to *Add photos to catalog without moving* is quicker than one of the *Copy* options, as Lightroom's not having to duplicate the files (but be careful to only use *Add* for files on your hard drive, and not those on memory cards).
- **The destination**—If you're copying or moving the files, sending them to a fast local drive is faster than copying them across a slow network, of course.

### How can I speed up browsing in the Library module?

If you're browsing in the Library module, your choice of pre-rendered preview size can make major improvements in the speed. There's a

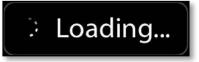

• **Figure 22.21** The Loading overlay can be very frustrating when you're in a hurry!

big difference between building previews that have never been built or that need updating, and loading ready-built previews from disk.

If the Loading overlay stays on the screen for a long time, Lightroom's likely building a preview for the first time, updating an old existing preview, or building a larger preview for your current zoom ratio and you're having to wait for it! (Figure 22.21)

You can build the Library previews in advance in two ways:

- **Build on import**—Select Standard or 1:1 previews in the Build Previews pop-up in the File Handling panel of the Import dialog.
- Build/Update for existing photos—Switch to Grid view, select the photos and go to Library menu > Previews > Build Standard-Sized Previews or Build 1:1 Previews, and leave it until it's finished. This skips any photos that already have current previews, and you'll find browsing much quicker once it's finished rendering.

Remember to pick the best preview size for your needs:

- Not Zooming—If you're viewing at Fit/Fill size, build Standard Sized previews. Set the preview size to Auto in Catalog Settings
   File Handling tab or turn back to the Previews section for a refresher.
- **Zooming In**—If you're zooming in the Library module (not Develop), you need 1:1 size previews. If you rarely zoom in the Library module, you're better off using Standard-Sized previews, as they'll take up less disc space and be slightly quicker to read from the preview cache.

Each time you make Develop changes, the rendered previews have to be updated. If you've made Develop changes to the photos, for example, by applying a preset, and you don't want to wait for the previews to update one at a time as you browse through them, use the same *Library menu* > *Previews* > *Build Standard-Sized Previews* command to update all the previews in one go. Once it's finished, Lightroom should run much more smoothly. You can see the full decision tree on **Figure 22.22**.

There's one other thing that can affect the speed of loading the previews, and that's the speed of the drive containing the catalog and previews. Storing these files on a SSD is significantly quicker than a 5400rpm drive.

# How can I speed up opening photos in the Develop module?

Whereas the Library module displays lower quality rendered previews from the previews cache, the Develop module assumes you

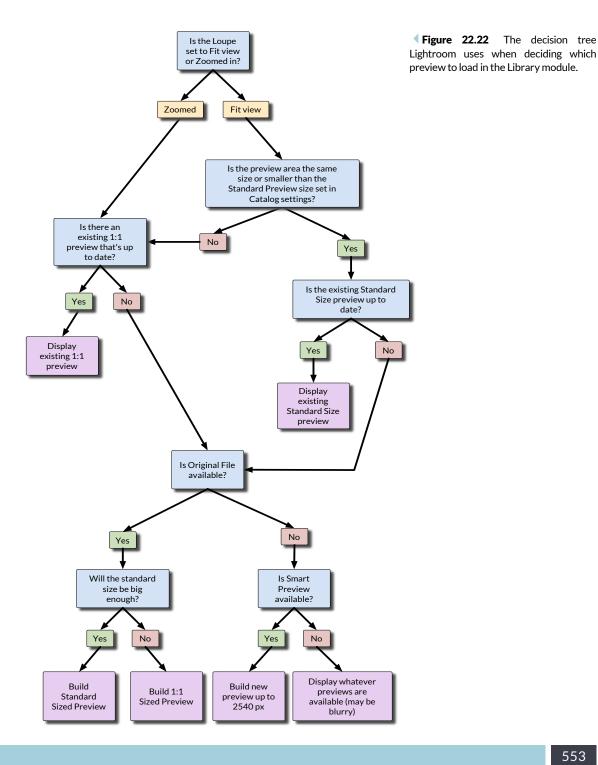

## Preview Loading Logic in the Library module

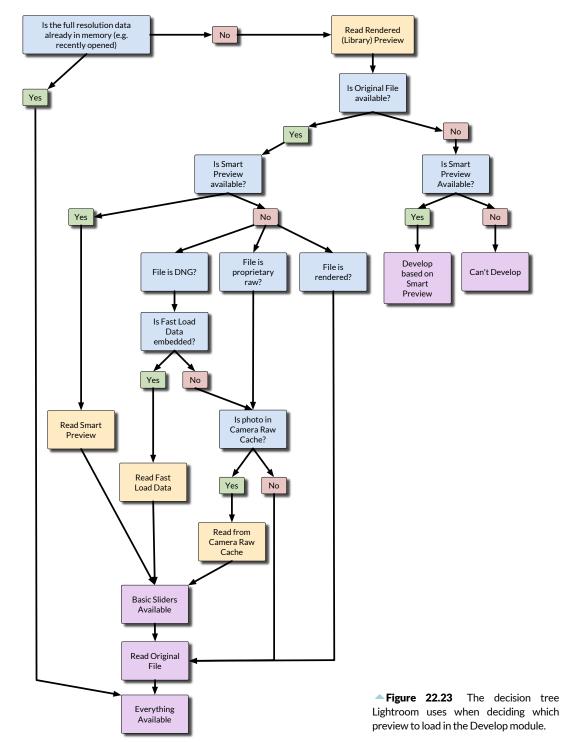

## Preview Loading Logic in the Develop module

need an accurate, rapidly changing view. It first displays the normal preview from Lightroom's main preview cache (if GPU is disabled), then it reads any existing cached data, makes the Basic sliders available for adjustment, and then finishes loading and processing the full resolution data. You can see the full decision process on Figure 22.23.

As a result, there are a few things that can affect the Develop loading speed:

- Existing standard preview—Having a current standard preview displays the photo slightly quicker, but only if the GPU is disabled.
- **Catalog drive speed**—The speed of the drive containing the catalog and previews can slightly affect loading speed in the Develop module.
- Existing cached data—Having partially processed data in the Camera Raw Cache, DNG Fast Load Data or Smart Previews makes it quicker to activate the sliders. We'll come back to these caches shortly.
- **Cache drive speed**—The speed of the drive containing the cached data affects how fast it can be read.
- File drive speed—The speed of the drive containing the images affects how fast that data can be read. There's a notable difference between files stored on an SSD or fast RAID vs. those stored on a network drive or slow external drive.
- **Computer processing power**—Once the data's been read from the disc, it still has to be processed, and this is primarily reliant on the speed of your CPU.
- **GPU Setting**—Enabling the GPU performance mode slows down the initial load time, as the data has to be passed from the CPU to GPU, although once it's there, the interactive performance is smoother.

You don't have to wait for the Loading overlay to disappear before starting work on the photo. If you find the overlay distracting, you can turn it off by going to the *View menu > View Options > Loupe tab* and turning off the **Show message when loading or rendering photos** checkbox.

## There are so many different kinds of previews & caches which ones do I need?

There are multiple kinds of previews and caches, and it can be difficult to track which ones are used in different areas of Lightroom.

Here's a quick summary of their main uses:

- **Standard-sized rendered previews** are used in all of Lightroom's modules to some degree. (The standard previews are actually a preview pyramid, with lots of different sized previews, from large ones right down to thumbnails.)
- **1:1 rendered previews** are primarily useful for zooming in to 1:1 (i.e. checking focus) in Library module or Draft Mode printing.
- Smart Previews (2560px long edge) are mainly used in place of original files when the originals are offline, but they can also help speed up Develop loading time.
- ACR Cache, or Camera Raw Cache, temporarily holds partially processed fast load data (1024px long edge) for the most recently accessed raw files, and is used in Develop to speed up loading times.
- Fast Load DNG's holds the same partially processed fast load data (1024px long edge) as the ACR Cache, but it's contained in DNG files permanently, whereas the ACR Cache is temporary. It's only available for DNG files, and you can learn more about these in the Appendix starting on page A-1.

In the Multi-Computer chapter on page 513, there's a table showing which previews are used for different tasks when the photos are offline, but let's consider their effect on performance too.

In Library module, your main decisions are the size of the Standard preview and whether you need to build 1:1 previews ready to zoom in the Library module.

In Develop module, you can also decide which kind of cached data suits your workflow.

Your cache options primarily depend on your file format:

- **Rendered files (JPEG, TIFF, PSD, PNG)**—Smart Previews only. In most cases, rendered files don't need caching, but it may be helpful for large TIFF's and PSD files.
- Proprietary raw files-Smart Previews vs. Camera Raw Cache
- **DNG files**—Smart Previews vs. Camera Raw Cache (for DNG's that don't include Fast Load Data) or DNG Fast Load Data (for DNG's that do contain it).

If you already use Smart Previews for an offline workflow, then Lightroom uses the smart preview automatically and you don't need to debate any further. If you don't use Smart Previews for offline use, then there are a couple of other factors to consider for raw/DNG files. The speed of reading any of the cached data (Smart Previews, DNG Fast Load Data or Camera Raw Cache data) is very similar, depending primarily on the speed of the drive on which they're stored. For example, Smart Previews are stored with your catalog, which may be on a fast SSD drive, whereas your DNG files might be on a slower external drive.

Finally, there's the question of whether the photos are still in the cache when you next need them. Smart Previews are retained until you choose to discard them, and DNG Fast Load Data is stored indefinitely, whereas the Camera Raw Cache is a temporary cache. Only the most frequently viewed photos are stored in the Camera Raw Cache, although you can choose the size of the cache (and therefore the number of photos held in it).

As a rule of thumb, for most photographers the Camera Raw Cache is ideal, particularly if it's pre-loaded and enlarged to hold a larger number of photos. However, if you often go back to work on much older photos, which would no longer be held in that cache, or you work on multiple machines, consider using Smart Previews or DNG Fast Load Data instead.

# How do I get the greatest benefit from the Camera Raw Cache, a.k.a. the ACR Cache?

When Lightroom reads the raw data, it adds it into the shared Camera Raw cache in a partially processed state, with the initial demosaic and other background work already done. They're stored as Cache\*.dat files. When you load a raw photo into the Develop module, it first checks this cache to see if the data is already there to reuse, which is much quicker than reading and processing the original raw file data. The cache isn't used for rendered files (JPEG/TIFF/PSD) as they don't need this early stage processing. When you choose to store Fast Load Data with DNG files, it stores that same partially processed data, so they aren't added to the Camera Raw cache either, but these Fast Load DNG's show the same performance benefits as long as they're stored on a fast drive.

By default, the Camera Raw cache is only 1 GB in size, and when new data is added, the oldest data is removed. At 1 GB, it holds around 2000 photos of your most recently viewed photos, on average. If

**Figure 22.24** Set the Camera Raw Cache size in Lightroom's preferences.

| Camera Raw Cache Settings                            |             |
|------------------------------------------------------|-------------|
| Location: /Users/Vic/Library/Caches/Adobe Camera Raw | Choose      |
| Maximum Size: 5.0 GB                                 | Purge Cache |

you go to Lightroom's *Preferences > File Handling tab* (Figure 22.24), you can change the cache size to suit—up to a maximum of 200 GB. In the past, bigger was better, however the cache format changed for Lightroom 3.6 and later (and ACR 6.6 and later), with JPEG compression being applied to the cached data. This means that the cache files are significantly smaller, now measuring hundreds of KB's instead of MB's. You can now fit a lot more cached images into the same amount of space, so it no longer needs to be as large. You can also change the location of this cache, but make sure it's on a fast hard drive. The Camera Raw cache settings that you change in Lightroom also apply to ACR in Bridge/Photoshop, and can be changed in the ACR Preferences dialog too.

Once this data's cached, it's a bit faster doing the initial load in the Develop module and the sliders freeing up so you can start working—almost instantaneous on high end machines if the GPU is disabled—although the Loading overlay may still show on screen while it does further processing. You'll notice the most significant difference on very large files, or those with significant amounts of initial processing. Of course, that's only helpful when Lightroom has recently read the raw file, and added it to the cache, and there isn't currently a menu command to pre-load the Camera Raw cache. All is not lost!

There's a trick to pre-loading the Camera Raw cache. In addition to actually viewing the photo in the Develop module, there's another time when Lightroom has to read, and therefore caches, the raw data—namely, when building previews. If you haven't already rendered previews for your photos, simply using the *Library menu* > *Build Standard-Sized Previews* command also pre-loads the photos into the Camera Raw cache. Leave it to finish, and by the time you come back, even the Develop module should be moving through the photos at a much more comfortable speed.

# Should I enable the GPU to speed up interactive performance?

In Lightroom's Preferences dialog, there's a new *Performance* tab with a single checkbox—*Use Graphics Processor*. (Figure 22.25) Extra performance is always a good thing, so you should leave it turned on, right? It's not quite so clear cut as that. Using the graphics processor or GPU has pros and cons.

• **Interactive Performance**—The biggest benefit is interactive performance in the Develop module. The preview updates much faster as you move the sliders, and tools such as the adjustment brush move much more smoothly.

| 2         |              |                            | Preferenc     | es        |             |                  |
|-----------|--------------|----------------------------|---------------|-----------|-------------|------------------|
| General   | Presets      | External Editing           | File Handling | Interface | Performance | Lightroom mobile |
| imera Raw |              |                            |               |           |             |                  |
|           |              |                            |               |           |             |                  |
| 🗸 Use Gr  | aphics Proce | essor                      |               |           |             | System Info      |
|           | aphics Proce |                            | <b>、</b>      |           |             | System Info      |
|           |              | essor<br>50M OpenGL Engine | •             |           |             | System Info      |

- **High resolution screens**—The higher the resolution of the screen, the greater the improvement, so it makes a world of difference on a 4K or 5K display.
- **Slower loading times**—The biggest downside is it takes a little extra time to pass the data from the CPU to the GPU, so there's a slight delay in initially the loading the photo.
- **Intermittent blurring**—When you zoom in, it briefly switches to a lower resolution preview before sharpening up again, which can be slightly off-putting.
- **Slower Detail adjustments**—The preview for sharpening, noise reduction and grain is slightly slower to update.
- Second screen lag-If you work with the Lightroom's secondary windows open, the lag in updating is more noticeable with the GPU enabled.
- **Buggy drivers**—Some graphics drivers are buggy and may even crash Lightroom with the GPU enabled, so it's important to check the manufacturer's website and install the latest drivers. Some graphics cards have the GPU setting disabled automatically as the drivers are too unstable.

You have to decide which trade-off you're willing to make—is load time or interactive performance more important to you? For most people, the improvement in interactive performance is too good to pass up.

There are some minimum specifications.

- You need to be running Windows 7 or later, or Mac OS 10.9 or later.
- The card needs to support Open GL 3.3 or later, which includes most cards from about 2010/2011 onwards.
- You need to be running recent drivers, especially if you have problems.

▲ Figure 22.25 The Use Graphics Processor checkbox in Preferences has pros and cons. Windows Update often suggests outdated drivers. Check the card manufacturer's website instead.

On Mac OS X, check the App Store for Updates.

If your graphics card or operating system isn't supported, when you check the *Use Graphics Processor* checkbox, it displays an error message. If you're using a Windows computer, you may be able to upgrade the graphics card. There are suggestions at the end of the chapter on page 561.

If you can't enable the GPU, try reducing the size of Lightroom's window, or making the side panels wider so that the image preview is smaller, as the size of the Develop preview has a significant effect on the speed at which the preview updates for each slider movement.

#### Which Develop slider order is best for performance?

The order of applying Develop adjustments doesn't impact the rendering, except for spot corrections placed on top of each other. However, the order of some adjustments can affect Lightroom's interactive performance.

The best order of operations for improving interactive Develop performance would be:

- 1. Tonal Adjustments.
- 2. Spot Healing.
- 3. Lens Corrections (Profile, Manual sliders, Upright, etc.).
- 4. Local Corrections (Adjustment Brush, Graduated Filter, Radial Filter).

Most sliders, for example, the Basic sliders, can be adjusted at any time without negatively affecting performance, although you may find that disabling noise reduction helps increase performance slightly.

Some operations are more processor intensive than others, for example, local adjustments, spot removal, lens corrections and noise reduction involve complex calculations. *Auto Mask* on the Adjustment Brushes is another heavily processor intensive task, which can bring even fast machines to a crawl if used extensively. If you're struggling for speed, local adjustments and retouching may be easier in a pixel editor such as Photoshop.

# It's taking forever to delete photos—should it really take this long?

Deleting files within Lightroom can take a bit longer than deleting directly in Explorer (Windows) / Finder (Mac), while it finds and deletes previews and updates the catalog too, but it shouldn't be a vast difference. If you're finding it slow, there are a few things you can do to help.

Empty your Recycle Bin (Windows) / Trash (Mac) regularly, as that's been known to slow deletion significantly, particularly on Windows.

If you're trying to delete photos that you don't want to keep, rather than doing them one at a time, mark them with a reject flag instead, so you can delete them all in one go later without interrupting your workflow.

And finally, if it still doesn't work, rebooting solves most slow delete issues.

## I'm buying a new computer—what should I look for?

I'm often asked which computer to buy for Lightroom, and trying to answer this is practically impossible as there are so many variations in components and budget. I can offer some general hardware tips, although they're likely to be out of date almost as soon as I write them.

There's no question, Lightroom loves good hardware. When deciding your budget, consider how many photos you'll be editing each week, and also the size of the files you'll be using.

It can still run on lower specification machines, but if you start trying to feed 20+ megapixel raw files into Lightroom on a minimum specification computer, don't expect it to be fast. If you're going to spend money on the latest cameras, bear in mind that your computer hardware may also require a helping hand to work with these new super-size files.

### CPU

If you're looking for a new CPU, a recent generation Intel chip (Sandy Bridge, Haswell or later) is a great choice.

Lightroom does use multiple cores, especially for image processing tasks, so a quad core is a great choice if your budget will stretch. For a high end machine, a six core is currently in a sweet spot between price and performance.

If you're debating between an i5 or i7 chip, hyper threading helps a bit but it's not substantial.

#### **Graphics Cards**

On Windows, a mid-range card with 2 GB of RAM is a good choice for most Lightroom users. At the time of writing, these include the AMD R9 2xx series and the Nvidia Geforce GTX 700 or 900 series.

On Macs, the graphics card choices are more limited, but even the integrated IRIS graphics work well if you have enough RAM. If you're buying a new Mac, a discrete graphics card is a good idea for future-proofing, as further performance enhancement is likely in future Lightroom versions.

#### Memory/RAM

Although Lightroom CC/6's minimum requirements are set to 4 GB of RAM, I'd recommend no less than 8 GB of RAM. If you're buying a new machine and the budget will stretch, consider upgrading to 16 GB (or more for a high end machine).

#### **Fast Drives**

As we've seen in this section, drive speed can make a significant difference in Lightroom, but there are some places it's better value than others.

The program and catalog/previews get the most benefit from a fast drive such as an SSD. The program and catalog load faster, bulk metadata updates complete faster, and scrolling through previews is smoother.

Keeping your working photos on reasonably fast storage makes a difference too, especially when building previews, loading in Develop or exporting, among other tasks. As the original files are bigger, SSDs aren't usually cost-effective for holding a large number of files, but 7200rpm internal hard drives or external hard drives on a USB 3/ Thunderbolt/eSata connection are faster than standard 5400rpm or network drives.

#### Screen

Monitor choices are also largely dependent on budget, but IPS screens are generally considered a good choice for photographers. For accurate color, NEC and EIZO are among the best. Don't forget you'll need calibration hardware too.

# Is there anything I can do to make Lightroom perform better on my existing computer hardware?

If you can't afford a new computer, there's still plenty you can do to make the best of your current hardware. If your computer isn't too

old, you may be able to upgrade specific components, but there are a few other things to try. In no particular order:

- **Optimize Regularly**—If you find Lightroom is feeling a little sluggish, select the *File menu > Optimize Catalog* command to perform database optimization. It's worth doing regularly, and any time you make significant database changes like importing or removing large numbers of photos.
- Pause Lightroom's background tasks—Lightroom may be running tasks in the background, such as indexing for face recognition or syncing photos. You can temporarily pause these tasks in the Activity Center, and enable them again when you won't be using the computer.
- Close extra panels—The more things that Lightroom has to update, the more work it has to do, and therefore the slower it becomes. Closing the Histogram and Navigator panels and the small preview in the Develop Detail panel can help a little if you're struggling for speed, as can turning off the badges in the Grid view under View menu > View Options.
- **Clear History**—If you have a photo with a huge number of steps in the History panel and a limited amount of RAM, clearing history can help.
- Avoid Auto Sync—On older machines particularly, tools such as *Auto Sync* force Lightroom to update all the selected thumbnails every time you make a change, whereas using *Sync* to apply all the changes in one pass only has to update the thumbnails once.
- **Don't automatically write to xmp**—Although it's improved greatly since the early Lightroom releases, *Automatically write changes into XMP* in *Catalog Settings > Metadata tab* can slow Lightroom down a little as it constantly writes to the external metadata. If you want to write to XMP but are concerned about a speed hit, wait until you've finished editing and then write to XMP manually.
- Hard drive space—Your computer gets slower as you start to run out of space, especially on the boot drive. Aim to keep 25% free if possible.
- Empty the Recycle Bin/Trash—While you're tidying up, make sure the Recycle Bin (Windows) / Trash (Mac) are emptied regularly as they can slow down some Lightroom functions even if they're not overflowing.
- **Defragment on Windows**—If you're on Windows, regularly defragment your hard drives.
- Anti-Virus-Virus protection constantly scanning the same

files that Lightroom's trying to use can slow you down. Consider excluding the catalog (\*.Ircat), the previews file (\*.Irdata next to the catalog), and the ACR Cache (check the Lightroom Preferences dialog for the location) from the live scan, and perhaps the photos themselves too.

• **Stop background tasks**—The less you have running in the background, the better, particularly on older slower machines, and that includes those little system tray or menu bar programs that load on startup.

There's an official Adobe Tech Note, which may also be of interest, at http://www.Lrq.me/adobespecs

# **MOBILE SYNC**

n this increasingly connected world, photography is no longer confined to the desktop. Imagine having easy access to your photos everywhere...

You shoot an event with your DSLR, upload it to the desktop and walk away. Later, you're sat on the train and decide to start sorting through the photos using your tablet. You rate them, organize them into collections and even do some initial edits.

While traveling, you capture a photo with your phone, edit it using Lightroom right there on your phone, and post it to social media.

While you're out, you run into a friend or potential customer, and want to share some photos from your portfolio, so you open Lightroom on your tablet, navigate to the collection and start a slideshow. They want to see more, so you email them a link to view the entire collection in their web browser later.

When you return home, the photos taken with your phone have automatically been downloaded to your desktop, complete with your non-destructive edits and all of the other changes you made while you were out. (Figure 23.1)

Lightroom is the hub for all of your photos, whether they're shot

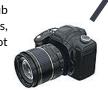

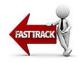

**Figure 23.1** Lightroom can sync your photos to mobile devices via the Lightroom Sync cloud.

ſ

#### **MULTIPLE CATALOGS**

Lightroom only syncs a single catalog, so if you have more than one catalog, you'll need to decide which one you're going to use or merge them into a single catalog using the instructions on page 522.

#### INTERNET SPEED TEST

If you're trying to figure out whether your connection is fast enough to be viable, you can estimate how long Lightroom will take to upload your photos by visiting http://www. speedtest.net Select a server on the US west coast, for example, San Jose. As a guide, a reported upload speed of 0.3 Mbps takes approximately 1 minute per photo. with a traditional camera or with your mobile device. This is the future of photography.

# THE CREATIVE CLOUD SUBSCRIPTION

Lightroom on the desktop, on mobile and on the web are all tied together through a Creative Cloud subscription. Unless you need the full range of Adobe Creative Cloud apps, the Photography Bundle is the best choice: http://www.adobe.com/go/photographyplan

At the time of writing, the Photography Bundle costs just \$9.99 a month (plus local taxes—prices may vary by location), and it includes:

- The latest version of Lightroom CC, including any updates as they're released.
- The latest version of Photoshop CC, including any updates as they're released.
- 2 GB of Creative Cloud storage space.
- Unlimited Lightroom Sync space (which is the bit we're talking about in this chapter).
- The Lightroom mobile app for iOS and Android, including any updates as they're released.
- Hosted Lightroom Web Galleries.

If you have a perpetual license (serial number), you can use the Creative Cloud trial for 30 days to test sync and decide whether to upgrade to the subscription.

You also need a good web connection to use Lightroom mobile. Lightroom for desktop uploads around 2 MB of data per photo on average, because it's uploading the catalog metadata, a thumbnail, a standard JPEG preview, plus a Smart Preview for editing. That's worth remembering if your bandwidth is limited.

## SETTING UP SYNC

Let's get the desktop set up and syncing to the Lightroom Sync cloud. (We'll refer to a 'desktop' to differentiate between the desktop version of Lightroom and the mobile version, but that can be a desktop or a laptop, PC or Mac.)

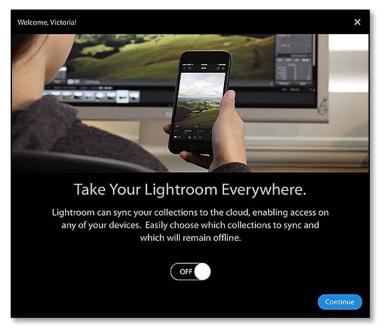

#### How do I enable sync?

Sync has three possible states:

- On—The Sync checkboxes show in the Collections panel and Create/Edit Collection dialogs. Lightroom automatically uploads the checked collections of photos and downloads changes made on mobile devices or the web interface.
- **Paused**—The Sync checkboxes show in the collection dialogs, but nothing is transferred to/from the cloud until sync is enabled. To pause or activate sync, click the pause button in the Activity Center.
- **Off**—The Sync checkboxes are hidden and nothing syncs. To enable it, select Start in the Activity Center.

The first time you open a catalog, Lightroom asks whether you want to enable sync for this catalog. (Figure 23.2)

If you select *On*, Sync is enabled but nothing starts happening until you select some collections to sync (unless you already have collections selected for sync in this catalog or you've already created a sync collection on a mobile device). If you've already been syncing another catalog, Lightroom asks whether you want to switch to syncing this catalog—we'll come back to that dialog at the end of the chapter. If in doubt, select *Don't Sync*.

If you select *Off*, Sync is either paused or turned off, depending on whether the catalog has previously been used for sync.

**Figure 23.2** When you open Lightroom CC/6 for the first time, it asks whether you'd like to enable Sync.

**Figure 23.3** If Sync is enabled, the *Sync* with *Lightroom mobile* checkbox displays in the Create/Edit Collection dialog.

| <b>v</b> ( | Col  | lecti | ons  |                  | +  |
|------------|------|-------|------|------------------|----|
| 0          | e Fi |       |      |                  |    |
|            | ⊳    |       | \$_V | ic's Work in P   |    |
|            | ▼    |       | Syn  | c Portfolio      |    |
| 4          |      |       |      | Oly Test Shots   |    |
|            |      |       |      | Portfolio - A    | 5  |
|            |      |       |      | Portfolio - B&W  | 0  |
|            |      |       |      | Portfolio - Dogs | 2  |
|            |      |       |      | Portfolio - L    | 0  |
| 42         |      |       |      | Portfolio - O    |    |
|            |      |       |      | Portfolio - W    | 55 |
|            | ►    |       | Syn  | c Years          |    |
|            | ►    |       | Ten  | np Collections   |    |

▲ **Figure 23.4** When Sync is enabled, the sync icons appear to the left of the collection names.

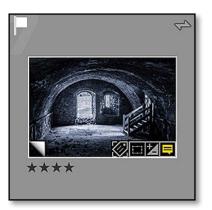

▲ Figure 23.5 The Sync icon appears in the top right corner of the thumbnail if the photo's included in a Sync collection.

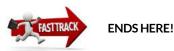

|       | Create C                                                                                                    | ollection |
|-------|----------------------------------------------------------------------------------------------------|-----------|
| ame:  | Collection                                                                                                    |           |
| ocati | on                                                                                                    |           |
| 🗍 Ir  | nside a Collection Set                                                                                               |           |
|       |                                                                                                    | :         |
| (<br> | Non-<br>Nake new virtual copies<br>Nake new virtual copies<br>Net as target collection<br>Nync with Lightroom mobile |           |
|       |                                                                                                    | Cancel    |

#### How do I choose which photos to sync?

Once you've activated Lightroom Sync, either by selecting *On* in the initial dialog or by later selecting *Start* in the Activity Center, you can start choosing which photos to sync.

The sync is based around standard collections. If you need a refresher, turn back to the Library–Selecting and Grouping chapter starting on page 107 for more details on creating and managing collections.

When you're creating a new collection, check the **Sync with Lightroom** *mobile* checkbox in the New Collection dialog. (Figure 23.3)

If you have existing collections, there are checkboxes on the left in the Collections panel, which enable and disable sync. (Figure 23.4) To sync a collection, click in the checkbox and the sync icon appears. To remove the collection from the sync, click again to remove the sync icon. You'll also find a *Sync with Lightroom mobile* checkbox in the Edit Collection dialog.

When you add photos to a sync collection, additional icons appear on the thumbnails in Grid view. **(Figure 23.5)** 

- The sync icon simply shows that it's included in a sync collection.
- Three dots below the sync icon means that something's happening to that photo—it's being synced, the metadata's being read or updated, or previews are being rendered.

#### Can I sync smart collections?

Smart Collections would be ideal for ensuring all of the photos shot in the last 60 days, for example, or all of your 5 star photos sync to

| 0.0                   | Edit               | Smart Collection |       |
|-----------------------|--------------------|------------------|-------|
| mart Collection: 5 St | ar Sync Check      |                  |       |
| atch all : of th      | e following rules: |                  |       |
| Collection :          | doesn't contain    | : S IStar ISync  | -+    |
| Rating #              | ( <b>is</b>        | : ****           | - +   |
| File Type 1           | is not             | :) Video         | • - + |

your iPad. Smart Collections can't be synced for numerous reasons, but there are two workarounds.

The simplest option is to create a smart collection alongside the sync collection, and manually drag the photos from the smart collection to the sync collection to add them to the sync.

The alternative is to use a smarter smart collection. Let's use the 5 star photos as an example. Create a collection called "5 Star Sync" and mark it to sync to your iPad. Then create a Smart Collection, set to *Rating equals 5 stars* and *File Type is not video* and *Collection doesn't include 5 !Star !Sync.* (Figure 23.6)

The Smart Collection checks for any photos that meet the criteria but aren't in your 5 star photos sync collection. If there are ever photos in that Smart Collection, drag them over to the 5 star photos collection to be included in the sync. If everything's synced, the Smart Collection should be set to 0.

#### In the Catalog panel, what is All Synced Photographs?

When you start syncing, a collection called **All Synced Photographs** is automatically created in the Catalog panel. (Figure 23.7) It works in exactly the same way as the *All Photographs* collection, but it only displays photos that are included in a sync collection. Note that deleting photos from this special collection doesn't only remove them from the sync collections, but it also deletes them from the catalog and/or hard drive, just like deleting from *All Photographs*.

#### How do I check the upload progress?

If you click on the Identity Plate, you can access the Activity Center, where it shows a countdown of the photos currently syncing. (Figure 23.8) If it can't connect to the Lightroom Sync cloud, it says *Waiting for Connection* instead.

If you right-click on the Identity Plate, you can choose whether to **Show Status and Activity** on the Identity Plate itself, in addition to the main Activity Center. The *Sync with Lightroom mobile* option is enabled by default. **(Figure 23.9)** 

**Figure 23.6** Although you can't sync smart collections, you can still use them to check you've included the right photos.

#### ▼ Catalog

| All Photographs            | 28924 |
|----------------------------|-------|
| All Synced Photographs     | 8644  |
| All Sync Errors            | 10    |
| Quick Collection +         | 12    |
| Previous Import            | 1     |
| Previous Export as Catalog | 3     |
| Added by Previous Export   | 1     |
|                            |       |

▲ Figure 23.7 The All Synced Photographs and All Sync Errors collections appear in the Catalog panel.

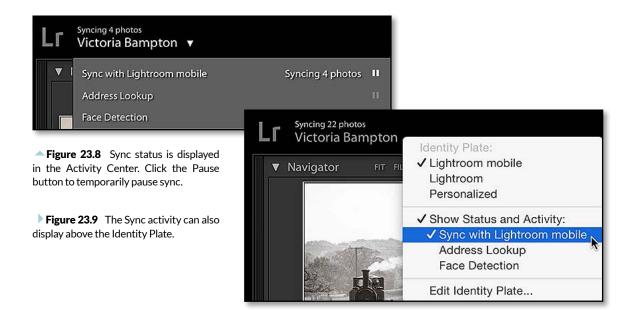

## Can I pause syncing?

If you need to pause the sync, perhaps because you need the bandwidth for a higher priority upload, you can pause the sync by clicking the *Sync with Lightroom mobile* pause button in the Activity Center. When you later click again to turn it back on, Lightroom continues uploading from where it left off.

If you close Lightroom while it's syncing, it automatically continues when you next relaunch Lightroom. It asks for confirmation before it quits, just in case you're unaware that the sync hasn't completed.

# In the Catalog panel, what is *All Sync Errors* and how do I clear it?

If Lightroom runs into problems syncing, it creates a temporary collection in the Catalog panel called **All Sync Errors**. In many cases, there's a logical reason for the error, for example, if the original photos are offline and smart previews don't currently exist, Lightroom can't sync these photos. The errors usually clear automatically.

## SYNC UPDATES

Once you've set up sync, you're ready to access the photos on your phone or tablet.

570

#### How do I access my photos on my mobile device?

There are separate apps for iOS and Android, each available for free download from their respective App Stores.

Once the app's installed, follow the instructions to sign in using your Adobe ID. The app automatically starts syncing with the cloud, downloading information about your collections.

The apps are being updated with new features regularly. At the time of writing, features include:

- Browse photos in Grid or Loupe views.
- Add flags and star ratings.
- Filter the photos.
- Apply Develop adjustments using sliders and presets, as well as crop.
- Auto import photos from the mobile device's camera.
- Share your collections
- View comments left by viewers

#### How do I access my photos in a web browser?

You can also access your photos through any web browser by visiting http://lightroom.adobe.com/ If you sign in using your Adobe ID, you can access all of your photos and even apply some edits such as star rating and flags. Like the mobile apps, new features are being added constantly, so the list of features would be out of date the day I wrote it!

#### How do I share my web galleries with others?

If you right-click on a collection on the desktop and choose **Lightroom mobile Links**, you can select **Make Collection Public**. This makes the collection accessible to other people, but only if they have the secret link. The link is displayed at the top of the Grid view, or you can select **Copy Public Link** in the same right-click menu to copy it to the clipboard. You can make a collection public from the mobile apps or the web browsers too.

When someone clicks on the secret link, they can view the photos in Grid or Loupe view and leave Likes and Comments on the photos, but they have much more limited access than your own gallery view.

### **MOBILE APP EBOOKS**

The mobile apps are simple to use, but there are plenty of hidden features. You could discover many of them on your own, but allow me to save you some time and share some of the insider secrets and power user tips with you.

I've published separate books for iPhone/iPad and Android because the apps have operating system specific features, and new features are added at different times. They're available from http://www. lightroomqueen.com/shop

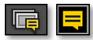

▲ Figure 23.10 The collection icon adds a small speech bubble when there are comments, and it turns orange when the comments are new.

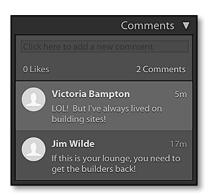

▲ Figure 23.11 Comments made on the web interface are synced back to the Comments panel on the desktop.

#### How do I see my friends comments?

When someone comments on your photos, a little yellow icon appears on the collection on the desktop. The quickest way to find the latest comments is to select the *Last Comment Time* sort order from the *Sort By* pop-up on the Toolbar. The thumbnails themselves display a yellow comment badge, which turns gray when you've selected the photo. (Figure 23.10)

The comments are displayed in the Comments panel, at the bottom of the right panel group, and if you click in the field at the top, you can reply to the comments too. **(Figure 23.11)** 

The comments are also accessible from the mobile apps and the web interface.

# How do I access the changes I made on my mobile device or web galleries?

As you make changes on the mobile devices, they're synced back to the cloud, and when you next open your desktop, they're automatically synced back down to your desktop catalog.

#### Where are the photos I uploaded to my mobile device?

When you add photos to Lightroom using your mobile device or upload them using the website, they're uploaded to the Lightroom Sync server and then down to your desktop catalog, where it stores them in a special folder (Windows) /package file (Mac) on your computer. The full folder path is:

 $\label{eq:Windows-C: \ Users \ [your username] \ My \ Pictures \ Lightroom \ Mobile \ Downloads.Irdata$ 

Mac-Macintosh HD / Users / [your username] / Pictures / Lightroom / Mobile Downloads.Irdata

This is a fixed location, regardless of where you store your catalog, and at the time of writing, you can't change this location.

# How do I move my mobile photos into my normal folder structure?

When you get back to the desktop and the sync has completed successfully, it's worth moving the uploaded photos to your normal photo folders, as the default location may not be included in your photo backups.

- Go to Library menu > New Folder and create a folder with the rest of your photos, called My Mobile Photos or suchlike.
- 2. In the Folders panel, find the mobile device volume. It might be the name of your phone, for example, mine is called *Victoria's iPhone*, or it might say *Other Lightroom mobile device*.
- Click the disclosure triangle to view the contents if the volume is closed, and then click on the *Imported Photos* folder to view the photos.
- 4. Using Grid view, select the photos and drag them to your newly created *My Mobile Photos* folder in your normal photo folder. You'll need to drag them by their thumbnails, not the surrounding borders, otherwise they won't move.

You'll need to repeat the process whenever you add new photos on the mobile device, or plan to do it every week or two.

If you're comfortable moving photos around within Lightroom, they don't have to go into a folder called *My Mobile Photos*. You can filter the photos by date to drag them into your dated folder structure, or move them into any other folders of your choice. If you usually select *Make a Second Copy* in the Import dialog, don't forget that these photos won't be included in these temporary backups.

## What happens if the same photo changes on the desktop and mobile device while they're offline, creating a conflict?

With many syncing situations, it's possible to end up with conflicts, where the same photo has changed in both locations at the same time, or while they're both offline.

Lightroom resolves these conflicts automatically. If a setting's changed on both the desktop and the mobile device while they're offline, the latest change wins. For example, if you change the flag status on one device, and Develop settings on the other device, both changes will be updated. If you change the flag status on both devices, whichever change was made last is the setting that sticks.

When Lightroom updates the Develop settings from the mobile sync, it adds a *From Lightroom mobile* history state to the History panel.

#### What happens with sync if I revert to a backup catalog?

If you need to revert to a backup catalog, but the backup is recent, Lightroom uses that same conflict resolution to update the settings **Figure 23.12** If you restore a backup catalog, you may need to reset sync.

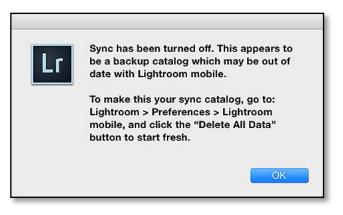

for the sync photos. Lightroom recognizes it as the same catalog and compares it against the cloud data.

If you've added or removed photos from sync collections since you created the backup, either on the desktop or on a mobile device, Lightroom warns that the backup is too old and it automatically disables sync. (Figure 23.12)

To enable sync again, go to Lightroom's Preferences dialog, which is under the *Edit menu* (Windows) / *Lightroom menu* (Mac). Select the Lightroom mobile panel and press the *Delete All Data* button. This resets the sync, deleting the sync information from your computer, the Lightroom Sync cloud, and later the mobile devices. It doesn't delete your catalog or photos from your computer, but it does mean you'll have to upload/download all of the data again. It's a good reason to back up regularly!

#### What happens if I want to sync a different catalog?

You can only have one Lightroom catalog syncing with your Lightroom Sync account at a time. If you enable sync in a different catalog, Lightroom asks whether you want to switch to syncing this new catalog.

If you select **Switch to Syncing This Catalog**, Lightroom removes the previous catalog from the cloud and uploads the new one. When you next open Lightroom on your mobile device, the old sync data is removed and the new catalog data is downloaded. Any data that hasn't finished syncing before switching is lost. (Figure 23.13)

If you select **Don't Sync** in this dialog, the sync on the new catalog is automatically disabled and your existing catalog carries on as normal.

While there's nothing to stop you repeatedly switching catalogs, repeatedly wiping data from the cloud and reuploading everything, it

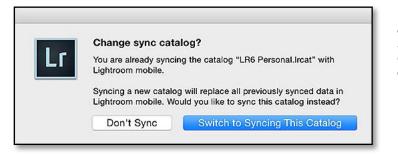

takes a lot of time and bandwidth. Sticking to a single catalog is much, much simpler.

# What happens to the sync data if I use Export as Catalog or Import from Another Catalog?

If you use Export as Catalog or Import from Another Catalog to transfer data between catalogs, the Sync Collection checkmarks are not transferred. All of the settings that have already been synced are, of course, transferred into the new catalog and the photos can then be added to sync collections.

### How do I completely disable sync?

If you decide to stop syncing, click the pause button in the Activity Center, then go to Lightroom's Preferences and select the *Lightroom mobile tab.* Pressing the **Delete All Data** button clears all of the sync data from the catalog and Adobe's servers, and turns Lightroom Sync off. • **Figure 23.13** Lightroom can only sync one catalog at a time. If you need to sync another catalog, click *Switch to Syncing This Catalog*. This wipes any existing synced data.

## **REGISTER YOUR BOOK FOR ADDITIONAL BENEFITS**

By registering your copy of this book, you gain access to additional benefits absolutely free—and who doesn't like free?!

#### The benefits include:

- **Premium Membership**, which gives you access to the book contents from any web browser, among other features.
- Downloads-access to the eBook downloads (PDF, ePub and Mobi/Kindle).
- Updates to your version of the book (LRCC 2015 / Lightroom 6) in the Members Area.
- Discounts on future book purchases.
- **Priority Email**—personal Lightroom support for your book's Lightroom version (CC 2015/ Lightroom 6) if you use the LRCC/6 Premium Email Support form in the Members Area at http://www.Lrq.me/Ir6-contact.

#### To register your book, I need:

- **Proof of Purchase** your confirmation email, shipping confirmation, a scan/photograph of the packing slip, or a screenshot of the order confirmation on Amazon's website I need to be able to read the order number and order date.
- The book reference code: [only available in paperback]

If you purchased the book direct from http://www.lightroomqueen.com, you'll already be registered, and you should have received your Members Area login details by email shortly after ordering. If you haven't received your login details, just ask.

#### Send them via:

- Book Registration form at http://www.Lrq.me/newticket (that's LRQ.ME/NEWTICKET)
- or email them to members@lightroomqueen.com

#### What happens next:

I'll personally upgrade your Members Area account to Premium Membership and send you the login details, usually within 48 hours. You can then log into the Members Area at http://lightroomqueen.com/members to access the downloads, updates and priority email form.

# INDEX

The index references starting with A or B refer to Appendix A or B, which are only available in the eBook formats.

#### Symbols

1:1 previews 102–106, 484, 542, 552, 556 8-bit or 16-bit 328 16-bit printing 424 32-bit HDR 334

#### Α

ACR Cache 556, 557, 564, B-39, B-54 activation 14,492 Activity Center 50, 74, 78, 79, 152, 155, 175, 177, 446, 479, 487, 563, 567, 568, 569, 570, 575, A-10, B-2, B-7 address lookup See mapping photo locations: address lookup adjustment brushes 241, 241-254 Auto Mask 248 drawing straight lines 237 erase strokes 247 flow & density 247 selective sharpening 253 size & feathering 246 Adobe Bridge See Bridge Adobe Camera Raw compatibility with Photoshop 337 Adobe Photoshop See External Editors Adobe Photoshop Elements 324, 331-337 extending options 333 Lightroom can't find 336

Adobe RGB 315 soft proofing 317 All Photographs collection 520 All Synced Photographs collection 569 All Sync Errors collection 570 Android 566, 571 Lightroom mobile book 571 Aperture, import from A-28 Apple Photos app, import from A-29 Apply During Import panel (import) 42–43 Armes, Tim FTP Publisher plug-in 369 Keyboard Tamer A-23 Keyword Master plug-in 142 LR/Mogrify2 plug-in 367, 420 LR/Transporter plug-in 188 LR/TreeExporter plug-in 350 LR/Voyager plug-in 382 web galleries 447 Aspect slider 285 attribute filter 182 Auto Import 56 Auto Mask 248 processor intensive 560 auto straighten 273 Auto Sync 91, 101, B-22 Auto Tone 540, B-57 Auto WB 207

## В

backup catalog 61–65 deleting old backups 64

file location 62 frequency 63 on demand 64 optimizing catalog 63 photos not included 62 postponing 64 restoring 67 restoring part of catalog 68 testing integrity 63 unable to backup 64 backup checklist 71 backup extra files 67 restoring 70 TPG Backup plug-in 67 backup photos 65 location choices 65 metadata 64 restoring 69 synchronization software 66 backup presets 72 restoring 70 Basic panel (Develop) 193-196, 206-226 Beardsworth, John Big Note plug-in 137 CaptureTime to Exif plug-in 139 List View plug-in 88 Open Directly plug-in 224, 343 Search Replace Transfer plug-in 130 Syncomatic plug-in 314 Workflow Smart Collections 192 before / after preview 308 Behance See Publish Services: Behance bit depth 328 Blacks slider 195, 216 black & white 263-265 changes to color 201 photo shot in 201-203 blue overlay in Develop See clipping warnings Blurb 477-480 Book module Auto Layout panel 453, 458, 460, 461 Background panel 465, 466, 467 Book Settings panel 453, 455, 478, 479, 480 Cell panel 459, 470 Collections panel 453, 474, 475, 476 Guides panel 463, 467, 470

Page panel 453, 454, 455, 456, 457, 471 Preview panel 453, 467, 468 Text panel 454, 468, 469, 470 Type panel 471, 472, 473, 474 books 451-480 Blurb 477-480 Blurb cost 479 Blurb logo page 479 Blurb maximum pages 455 Blurb, sending to 479 Blurb vs PDF 480 ebooks 480 export & print 477 pages, adding 455 pages, auto layout 453, 460 pages, background 465 pages, bleed 463 pages, clear layout 453 pages, copy layout 460 pages, deleting 458 pages, drag and drop 458 pages, duplicating 460 pages, inserting 458 pages, numbering 471 pages, order 458 pages, selecting 457 pages, style 465 pages, templates 455-460, 476 photos 462-480 photos, adding 476 photos, captions 461 photos, editing 476 photos, exclamation mark on 463 photos, removing 464 photos, used in book 464 photos, zooming in 462 photos, zoom to fit 461 previewing 453 saving 474 saving as PDF or JPEG 479 snapshot 476 spine 466, 471 spine text 471 text 467-471 text, alignment 473 text, columns 473

text. default 469 text, formatting 471 text, positioning 470 text, red square marker 470 text. spell check 469 text, style 474 text, TAT tool 473 text, types 468 text, using metadata 469 text, zooming 467 view modes 452 borders export 367 printing 420 slideshows 387 breadcrumb bar 74.82 Bridge 481 brush See adjustment brushes B&W See black & white

#### С

calibration See monitor calibration; See also Soft Proofing Camera Calibration panel (Develop) 201, 224, 264 camera profile 201, 550 camera raw cache See ACR Cache camera raw file format 199 capture time editing 137-139 sort by 179 Catalog panel All Photographs collection 520 All Synced Photographs 569 All Sync Errors 570 Find Missing Photos 531 Previous Import 28 Quick Collection 118 catalogs 481-524 contents 482 corruption See troubleshooting: catalog corruption creating new 16, 521 default 521 default settings 522 definition of 481 deleting 522

Dropbox, synchronize catalog 496 Dropbox, synchronize presets 515 exporting as catalog 507 first catalog 15 importing from catalog 511 importing from catalog, limitations 513 importing from older catalog 513 location of 482 maintenance 485 maximum number of photos 520 merging 522 moving 486-491 moving catalog & photos to new computer 488 moving catalog & photos to new drive 488 moving catalog to new drive 486 moving, data verification 487 moving photos to archive 488 moving photos to new drive 486 multi-catalog search 519 multiple catalogs, merging 522 multiple catalogs, pros & cons 518 multiple catalogs, sync 566 multiple catalogs, transfer photos between 523 multiple machines 492-518 multiple machines, self-contained catalog 493 multiple machines, semi-portable catalog 494 multiple machines, split & merge catalog 502 multiple machines, use temporary catalog 499 multiple machines, using XMP 502 multiple users on same machine 514 NAS 492 offline file limitations 508 optimizing 485 performance degradation 520 preferences, contents of 545 renaming 484 searching for 482 sharing between computers See catalogs: multiple machines single or multiple 518-524 space used 484 splitting 522 switching 521 sync See sync, mobile

XMP for additional security 489 XMP when updating multiple machines 502 Catalog Settings Address Lookup 175 Automatically detect faces in all photos 155 Automatically write changes into XMP 344 Back Up catalog 62 Clear All Suggestion Lists 134 File Handling 102 Include Develop settings in metadata inside 345 Preview Cache 104 Show Metadata for Target Photo Only 134 Write date or time changes into proprietary raw files 344 chromatic aberration See lens & perspective corrections: chromatic aberration Clarity slider 195, 219 clipping warnings 205, 210, 216, 220 clone & heal tools 234-239 clone & heal tools, differences 236 CMYK 52, 55, 318, B-9, B-16, B-29, B-41 Blurb 477 collections 115-120 All Photographs 520 difference between Standard and Smart 191 icons 118 Quick Collection 118 sets 117-118 Smart Collections 115 target collection 118 ColorChecker chart A-18 color labels 108, 111 color management 314-322 colors look different in external editor 334 color space 315, 327 color space, embedded profiles 316 color space when exporting 355 Perceptual or Relative Colorimetric 317 printer output 424 Color Picker 254, 264, 265, 387, 388, 390, 394, 395, 396, 419, 420, 421, 439, 465, 472 Comments panel 382, 572 Compare view 98-99 comparing photos before / after view 188

580

Compare view 98-99 Grid view 85-89 Loupe view 92-97 Survey view 97-98 contact sheet See printing: contact sheet Contrast slider 195, 212 copying / pasting Develop settings 297-301 metadata 134-137 copyright See importing photos: copyright data, adding metadata corruption cache 541 catalog 533-536 photos 56 presets 546 preview cache 541 Creative Cloud 12 Subscription 566 cropping photos 227-233 Constrain to Image 233 custom size 229 default ratio 230 freeform 228 overlay 231 resize 228 resizing 228 rotating 89, 228 Straighten tool 228 cross-processing effects 265 custom sort order 180

## D

Dawson, Matt Elemental plug-in 333 Snapshotter plug-in 314 TPR Backup plug-in 67 default settings 305–307 defringing 281 deleting catalog 16 folders 127 memory card 36 photos 129 photos caution 129 previews 105 Destination panel (import) 43-49 Detail panel (Develop) 268-272 Develop module See editing photos; See also editing, local adjustments Basic panel 193-196. 206-226 Camera Calibration panel 201, 224, 264 Detail panel 268-272 Effects panel 286-287 Histogram panel 204–206, 210, 222, 223 History panel 223, 307, 308, 311, 312, 369 HSL panel 240, 266-267 Lens Corrections panel 273-286 Navigator panel 207, 211, 268, 301, 318 Presets panel 251, 264, 265, 268, 301, 302, 303, 304 Snapshots panel 311 Split Toning panel 263, 264 Tone Curve panel 213, 257-262, 263, 266, 310 digital asset management 44, 518 discard 1:1 previews 102, 105, 106, 484 DNG format 353, A-1-A-16 ACR compatibility A-4 converting to A-9, A-11 convert non-raw files A-14 defaults A-9 DNG profile editor 201 extracting embedded proprietary files from A-15 Fast Load Data A-3 hash validation A-3 lossy DNG A-6 on import 34 preferences A-8 pro and cons A-2-A-5 quality A-5 Recover Edges plug-in 203, 231 sRAW/mRAW files A-7 tethered shooting 57 DNG Profile Editor A-16-A-21 ColorChecker Passport plug-in A-18 dodge & burn 242 DPI vs PPI 359 drag and drop import 33 sort order 180

Dropbox presets, synchronizing 515 sharing catalog, photos, previews 496 duplicates don't import 36 Duplicate Finder plug-in 523

## Ε

Edit Capture Time dialog 137-139 editing, local adjustments 227-256 See also cropping photos; See also red eye & pet eye correction adjustment brushes 241-254 adjustment brushes, Auto Mask 248 adjustment brushes, drawing straight lines 237 adjustment brushes, erase strokes 247 adjustment brushes, flow & density 247 adjustment brushes, overlay 246-254, 249 adjustment brushes, size & feathering 246 graduated filter, brush away part of 244 graduated filters 241, 243 graduated filters, edit existing 243 graduated filters, sharpen 253 moire 254 radial filter 242, 243, 244 radial filter reversed 244 radial filters, edit existing 243 editing photos 193-226 basic how to 193 blacks 216 black & white 263-265 book examples to download 197, 210 camera settings 201-203 camera settings display 206 clarity 219 clipping 205, 210, 216, 220 contrast 212-220 copying / pasting settings 297-301 cropping 227–233 See also cropping photos default photo settings 305 exposure 210 file type (raw, sRAW, JPEG) 199 grain 287 See also noise reduction highlights 213 history step states 309 infrared photos 208, 264

matching exposures 300 noise reduction 268-272 preview changes, before / after 308 red eye & pet eye 240 saturation 220 shadow detail 213 sharpening 268-272 sharpening, selective 272 sliders image adaptive 216 sliders, working with 221 snapshots & virtual copies 311-314 sync settings 91, 297 sync settings, Auto Sync 135 sync settings, white balance won't sync 299 vibrance 220 vignette, adding 286 vignette, adding off-center 287 virtual copies, rename 312 white balance 206 white balance cards 207 white balance eye dropper 207 white balance on JPEG 209 whites 216 editing, retouching See also External Editors clone & heal tools 233 clone & heal tools, differences 236 spot removal 233 spot removal, drawing straight lines 237 Effects panel (Develop) 286–287 Elements, import from A-33 Ellis. John Any Filter plug-in 188 email address (author) 5-6, 576 emailing photos 370-375 attachment size 373 copy, retain 375 Lightroom address book 374 mail clients supported 370 multiple email accounts 372 presets 373 SMTP settings 371 export 347-382 adjustments not applied problem 369 after export actions 368 book See books: export & print compression 353

DPI vs PPI 359 export as catalog 382, 507 export error 369 file settings 352-357 file settings, bit depth 355 file settings, color space 355 FTP Server 369 hierarchies 350 image size 349, 357-361 image size, don't enlarge 360 image size options (width & height, ...) 359 image size, resize to fit 357 image size, size needed 358 JPEG quality 354 location 350 metadata to include 362 metadata to strip 362 naming, change names 351 naming, names already exist 351 optical media 349 presets 368 reimport 350 resize photos 357 resolution See export: image size save as a copy 347 sharpening based on paper types 361 slideshow See slideshows: exporting specific file size 354 TIFF, save transparency 355 upsize, best program to use 360 videos 356 videos sizes 356 watermarking See watermarking web See web galleries: exporting Export as Catalog dialog 507 Exposure slider 195, 210 external drives 489, 492, 493, 494, 495, 497, 562 External Editors 323-346 8-bit JPEG for volume 329 8-bit or 16-bit depth 328 auto stack images 330 color space to use 327 Edit Original, Copy, Copy with Adjustments 332 editor, specific filenames 331 Elements 324, 331-337

Elements, extending options 333 Elements, import from A-33 Elements, Lightroom can't find 336 file formats 327 file naming & location 329 layers 332 open as layers in Photoshop 333 opening raw files in 343 Photoshop 323-325, 331-337 Photoshop, ACR compatibility 337 Photoshop, ACR mismatch 338 Photoshop, ACR older version 337 Photoshop, file not opening as TIFF / PSD 331 Photoshop, Lightroom can't find 336 Photoshop, merge to HDR Pro 333, 334 Photoshop, merge to Panorama 333, 334 Photoshop, photos look different 334 Photoshop, smart objects 333 preferences 326-330 presets 341 resolution choice 329 setting up 341-343 sort order 330 when to use 325 why use 324 eyedropper defringing 281 white balance 194, 207, 208, A-18, B-30 white balance, averaging 208 white balance, disappears 208

#### F

Facebook See Publish Services: Facebook face recognition 151-163 adding names 158, 162 birthdays 162 deleting 159 draw face tool 162 filtering by date 158 indexing whole catalog 154 keywords 156 keywords, keeping private 163 keywords, use existing 156 missing 161 navigate people view 157 People Support plug-in 162 single person 160

sort order 158 spelling mistake 159 tagging people 151 unrecognized people 160 fading presets 304 Fast Track adding metadata 133 backing up 61 before you start 7 book, designing 451 capture time fixing 133 collections of photos 113 editing, basic adjusting 193 editing, black & white 263 editing, copying settings 297 editing in other programs 323 editing, lens & perspective corrections 273 editing, red eye 240 editing, selective adjustments 227 editing, sharpening & noise reduction 268 editing, spot removal 234 emailing photos 370 exporting (saving) 347 face recognition 151 finding and filtering 179 getting photos and videos into Lightroom 23 gradients & brushes 241 grouping using stacks 113 history & reset 307 introduction 3 keywording photos 140 Lightroom mobile 565 managing individual photos 129 managing photos (moving, renaming, deleting) 121 map locations 164 photo merging 288 presets 301 printing 407 publish services 375 rating photos 107 selecting photos 85 slideshows 383 smart collections 190 snapshots & virtual copies 311 syncing 565

troubleshooting 525 viewing in Compare view 98 viewing in Grid view 85 viewing in Loupe view 92 viewing in Survey view 97 web gallery, creating 433 workspace 73 file formats 52, 199 Raw + JPEG Importing 53 File Handling panel (import) 35-37 file locations 548-551 camera & lens profiles 550 camera raw cache 550 catalog 71, 482, 548 catalog backups 71 develop settings 549 hidden files, show 548 mobile uploads 71, 572 photos 71 plug-ins 72 preferences 72, 548 preferences & settings menu locations 550 presets 72, 549 presets default location 549 preview files 105 previews 71 File Renaming panel (import) 37-41 fill light 222 filmstrip 75,82 filtering 179-192 attributes 182, 183 combining filters 188 criteria to filter on 181 custom sort order 180 finding empty fields 191 keywords with spaces 187 locking 189 metadata 183 metadata, hierarchical vs flat 184 multiple filters 184 saving presets 189 Smart Collections 190-192 specific filename 188 text 186 text AND OR searches 187 text file plug-in LR/Transporter 188

user sort order 180 flags 84, 107-110 Flickr See Publish Services: Flickr folders 121-130 deleting 127 disclosure triangles 126 don't import 122 move or copy photos between 132 moving 127 new folder 126 new photos not showing in 127 organize by date 127 parent folders 124 renaming 127 Show Photos in Subfolders 114, 124 synchronize 128 views 124 Folders panel (Library) 121-126 forums 45, 547 Friedl, Jeffrey Collection Manager plug-in 350 Collection Publisher plug-in 380 color management article 314 Configuration Manager plug-in A-24 Data Explorer plug-in 188 Data Plot plug-in 184 Extract Previews plug-in 532 Facebook & Flickr plug-ins 379 Folder Manager plug-in 350 Geocoding plug-in 174, 379, A-24 Metadata Editor Preset Builder 136 Metadata Wrangler Export plug-in 362 People Support plug-in A-24 Fringe Color Selector tool 278 FTP See web galleries Publisher plug-in 369 FTP Server 369 Fuji sensors 269

#### G

gamut clipping See color management: color space
geotagging See mapping photo locations: address lookup
GPS data See mapping photo locations
GPU 13, 555, 558, 559, 560
graduated filters 241, 243
edit existing 243

graduated filters, sharpen 253 grain, adding 287 *See also noise reduction* graphics processor *See GPU* Grid view 85–89 grouping photos 115–118

#### Н

H.264 video format 356 HDR 289 auto align 295 deghost 295 edit after merge 295 editing options 294 merge using Photoshop 333 photos to use 294 help, additional Adobe Help files 5 forums 45, 547 hide parent folder 124 hierarchy, folders 122 Highlights slider 195, 213 Histogram panel 204-206, 210, 222, 223 History panel (Develop) 307-308 hot pixels 238 HSL panel (Develop) See Develop module: HSL panel HTML galleries 437

#### 

ICC profiles 356, 429, A-19 Identity Plate 74, 76, 77, 78, 79, 152, 155, 177, 367, 389, 390, 391, 392, 394, 396, 420, 421, 422, 569, 570 format & sizes 78 Import dialog Apply During Import panel 26, 42, 43 Destination panel 43-49 File Handling panel 26, 31, 35-37 File Renaming panel 37-41 Source panel 25, 29, 29-30, 30, 47, 50 Import from Catalog dialog 511 importing photos 23-60 add / copy / move 34 Aperture, from A-28 Apple Photos app, from A-29 apply develop settings 42 apply keywords during import 43

automatically open dialog 28 basic how to 25-28 collection, add to on import 37 compact dialog 49 copy or move, using 47 copyright data, adding metadata 42 copyright data, symbol 43 destination folder. italic 48 destination folders, date based 45, 46, 47 destination folder, selecting 47 destination for images 43-49 DNG files 34 drag and drop 33 duplicates, don't import 36 Elements, import from A-33 error messages 53 faster 551 file formats 52 file handling 35 file renaming 37-41 hanging on import 51 iPhoto, from A-28 Make a Second Copy 26, 37 memory card 36 missing folders 45 multiple sources 30 navigation 30 new folder, creating 47 organizing by date 45 organizing by topic 45 organizing into folders 44 photos not appearing 51-60 pixel limit 52 presets 50 preview building 35 preview size 35 Raw + JPEG file imports 53 remove existing metadata during import 43 renaming folders 46 salvaging corrupt raw files 56 saving settings 50–51 second copy, make 37 selecting photos 31-34 selecting photos by file type 33 selecting photos, filter selection 34 selecting photos, select certain ones 31

selecting photos, some dimmed 31 selecting photos, sort order 32 sidecar files 51 source options 29–30 storage location 44 troubleshooting 51–56 Info Overlay 94 infrared 264, A-19 installing Lightroom 12–16 Instant JPEG from RAW 542 interpolation methods 360 iPad/iPhone 379, 404, 569, 571 iPhoto, import from A-28 iris enhance effects preset 242

## J

JPEG quality 199 JPEG format 327, 353 JPEG from RAW file 542

### К

keyboard shortcuts See shortcuts Keyword panel (Library) 140-150 keywords 140-149 adding 141 applying during import 43 cleanup 144 editing or removing 144 finding 149 hierachy 144 mystery words appearing 136 Painter tool, add using 143 people keywords 156 photos not keyworded 150 spaces in 187 symbols 148 synonyms 146 vocabulary 141

#### L

labels See color labels L\*A\*B\* values 206 languages 14 Layout Overlay 95 Lens Corrections panel (Develop) 273-286 lens & perspective corrections 273-286 chromatic aberration 278 chromatic aberration, localized fringing 281 default on import 275 grid 285 lens profiles 273 lens profiles, default 274 manual transform lens sliders 283 Lens Profile Creator 276, A-20 Lens Profile Downloader 276, A-20 Library module Catalog panel 85, 87 Collections panel 115, 116, 117, 118, 150, 181, 190, 192 Folders panel 85 Histogram panel 104 Keywording panel 141, 142, 144, 147, 148, 162 Keyword List panel 141, 142, 144, 146, 149, 150, 152, 159, 162, 163, 184 Metadata panel 108, 130, 131, 134, 133-137, 135, 136, 165, 171, 172, 176, 177 Navigator panel 93 Publish Services panel 375-380 Quick Develop panel 112 licensing Lightroom 14, 492 Lightroom activation 14, 492 dot releases 18-19 installing 12-16 languages 14 licensing 492 minimum system requirements 12 multiple computers, license 15 opening 14 plug-ins, installing 19-22 splash screen when opening 22 uninstalling 19 upgrading from previous versions 17-18 version, checking which 18

Lightroom mobile 114, 380 See also sync, mobile access on mobile device 571 Android book 571 changes made on 572 iPhone/iPad book 571 upload location 572 Lights Out mode 95, 229 limits images in catalog 520 image size 52 local adjustments See editing, local adjustments lossy DNG See DNG format: lossy DNG Loupe view 92–97 lrcat, Irdata, Irprev 482

#### Μ

MakerNotes A-4 Map module Navigator panel 93, 160, 207, 211, 268, 301, 318, 419, 453 Saved Locations panel 169, 170, 171 mapping photo locations adding & editing location metadata 170 adding photos to map 170 address lookup 174 address lookup, make permanent 177 address lookup not working 177 basic how to 164 direction 172 filter bar 168 Geocoding plug-in 178 Google & Yahoo 176 limitations 178 locations 164 locations dimmed 176 navigation 165 offline 168 overlays 168 photos by location 166 photos not tagged 171 saved locations 169 second window 171 tracklogs See tracklogs Match Total Exposures 300 Members Area 576 memory card deleting from 36

merge to HDR See HDR merge to panorama See panoramic images merging catalogs 522 metadata 133-178 adding 133-137 autofilling 134 Big Note plug-in 137 birthdays 162 CaptureTime to Exif plug-in 139 conflicts 346 definition of 23 export 362 map See mapping photo locations presets 136 reading from files 345 removing existing during import 43 saving to files 343-346 See also XMP saving to JPEG, TIFF, PNG, PSD files 345 status 88 svnc 134-137 Metadata Editor Preset Builder 136 Metadata panel 133-137 missing files See troubleshooting missing toolbar 242 mobile sync 565-576 Module Picker 76 moire 254 monitor calibration 193, 428, 539 profile, remove 538 moving catalogs 486-491 folders 127 photos to new drive 486 to a new computer 488 multiple catalogs merging 522 pros & cons 518 sync 566 transfer photos between 523 multiple machines 486-491

#### Ν

negatives, inverting 262 network storage 16, 494, 495, 497, 503, 527 Nik software 324 noise reduction 268-272 selective 272 slider interaction 271

### 0

OnOne software 324 Optimize catalog 485, 533 organizing photos metadata 133-137 rating 107-110 using folders 44 Original format 353 overexpose, fixing 194 overlavs adjustment brush 246, 248, 249 Auto Mask 248 crop 231 info 94 lavout 95 loading 94, 552, 555 map 168 status 94

#### Ρ

Painter tool 143 PaintShop Pro 324 panels by module See specific modules missing 80, 533 solo mode 81 turn off settings 310 panoramic images 288 auto crop 292 content aware fill 293 merge using Photoshop 333 projection modes 291 parametric curve 260 PDF format export book as 479 export print as 429 export slideshow as 404 people See face recognition performance ACR cache 557 browsing 551 catalog optimizing 485, 533 computer, when buying 561 deleting slow 561 Develop module 552

develop slider order 560 GPU enable 558 import 551 improving 551-564 improving on existing computer 562 preview loading logic in Develop module 554 preview loading logic Library module 553 pet eye & red eye correction 240 photo merge 288-296 See also HDR; See also panoramic images camera settings 291 file types to use 290 Lightroom vs Photoshop 290 merged file format 291 other software 290 when to edit 291 photos backup See Backup, Photos capture time 137 capture time, sync cameras 139 corrupted See troubleshooting: photos, corrupted delete caution 129 faces See face recognition importing 23-60 See also importing photos keywords applied to 147 See also keywords location on hard drive 131, 132 managing 121-132 managing individual photos 129 moving to a new computer 488 moving to new drive 486 photos not keyworded 150 picks and rejects 108 rating 107 rating, color labels 108 rating, multipass 108 rating, refining 111 renaming 130 selecting 107-120 stacking 113 stacking, auto stack 115 Photoshop 323-325, 331-337 See also External Editors ACR compatibility 337 ACR mismatch 338 ACR older version 337 actions via droplets A-25-A-28

file not opening as TIFF / PSD 331 Lightroom can't find 336 merge to HDR Pro 333, 334 merge to Panorama 333, 334 photos look different 334 resize 360 smart objects 333 Photoshop Elements, import from A-33 pick and reject photos 108 pixel limit 52 Pixelmator 324 plug-ins Any Filter 188 Big Note 137 CaptureTime to Exif 139 CE4 Gallery 450 Collection Manager 350 Collection Publisher 380 ColorChecker Passport A-18 Configuration Manager A-24 Data Explorer 188 Data Plot 184 Duplicate Finder 523 Flemental 333 Extract Previews 532 Facebook & Flickr 379 Fader (preset) 304 Folder Manager 350 FTP Publisher 369 Geocoding 174, 178 installing 19-22 Keyboard Tamer A-23 Keyword Master 142 Lightroom Statistics 184 List View 88 location 20.72 LR/Mogrify2 367, 420 LR/Transporter 188 LR/TreeExporter 350 LR/Voyager 382 Metadata Editor Preset Builder 136 Metadata Wrangler Export 362 Open Directly 224, 343 People Support 162 Publish Services 375-382 Search Replace Transfer 130

Snapshotter 314 Syncomatic 314 Timelapse 406 Timelapse Develop 406 TPG Backup 67 using 21 Voyager 382 Web Auto Index (pages) 447 point curve 260 preferences Apply auto mix when first converting to black and white 263 Apply auto tone adjustments 540 Camera Raw Cache Settings 550, B-39 contents 545 Default Catalog 521 DNG files A-8 external editing 326 See also External Editors Import DNG Creation B-57 See also DNG format Lights Out 95 Make defaults specific to camera ISO setting 306 Make defaults specific to camera serial number 305 menu locations 550 Panels 81 reset 543 Reset all warning dialogs 533 Select the 'Current/Previous Import' collection during import 50 Show Import dialog when a memory card is detected 28 Store presets with this catalog 72, 304 Treat JPEG files next to raw files as separate photos 53 Use Graphics Processor 558 See also GPU presets 301-322 backing up See backup presets corrupted 546 develop 301-304 develop, applying multiple 303 develop, organizing 303 Dropbox synchronizing 515 email 373 export 368

import 50 installing 302 metadata 136 restoring See Backup presets, restore updating 304 Presets panel (Develop) 301-304 previews 102-106 See also 1:1 previews; See also Smart Previews before / after (Develop) 308 building 103 cache corruption 541 deleting 105 detail preview 268 differences Develop & Library modules 272 loading logic 553 location 105 problems See Troubleshooting, Image & Preview problems size & quality 104 types 102, 555 Previous button 298, B-22 printing 407-432 16-bit output 424 adding text 422 background color 419 basic how to 407-412 border 420 borderless 408 color management 424 contact sheet 407 contact sheet, adjusting layout 415 contact sheet, creating 410 contact sheet, sort order 415 custom printer profile 425 deleting saved layout 431 deleting saved print 431 designing print 419-423 draft mode 423 exporting 423-429 extended options 420 JPEG output 429 layout 412-419 layout guides 414 layout ideas 418 logo, adding 421 margins 414

page numbers & crop marks 422 Page Setup & Print Settings 427 PDF output 429 picture package 408, 417 picture package, creating 411 picture package, creating a custom package 412 points & picas 414 printer drivers 427 prints not match preview 428 resolution 423, 424 roll paper 412 saving design 430 saving layout 430-432 sharpening 424 single image 407 standard lab prints 407 steps to print 409 templates See printing: saving layout text 420, 422 units of measurement 414 watermark. adding 422 watermark, custom 422 zoom to fill 416 Print module Collections panel 430, 431 Guides panel 411, 414, 417, 420, 424 Image Settings panel 408, 411, 416, 418, 420 Layout panel 408, 410, 414, 415, 416, 421 Layout Style panel 407, 408, 410, 411, 412 Page panel 411, 419, 421, 422 Preview panel 431, 432 Print Job panel 409, 413, 423, 424, 429 Template Browser panel 431 Process Version (PV) 222 mixing versions 299 proofing See Soft Proofing ProPhoto RGB color space 314, 315, 317, 327, 328, 329, 334, 348, 349, 355 soft proofing 317 PSD format 327.353 Publish Services 375-380 automatically publish 381 Behance 380 Comments panel 382 deleted photo in error 382

Facebook 375 Flickr 379 hard drive 379 Lightroom mobile 380 marking as published 381 multiple catalogs 382 publishing my photos 380 revoked authorization on website 382 synchronizing 380–382 third party plug-ins 379

## Q

Quick Collection 118 Quick Develop panel (Library) 112, 300

## R

radial filter 244 edit existing 243 reversed 244 RAM requirements 12 rating photos 84, 107-110 raw file format 199 raw files converting to DNG A-9, A-11 read metadata from files 345 Recovery slider 205 red eye & pet eye correction 240 red overlay See clipping warnings refine photos 111 See also flags registering this book 576 removing See deleting renaming catalogs 484 custom text and start numbers 41 during import 39 filename characters 37 filename template 39 folders 127 Import#, Image#, Sequence#, Total# options 40 Import vs Library 39 naming conventions 38 numbering 40 padding with zeros 40 photos 130 Search Replace Transfer plug-in 130

resetting preferences 543 resetting settings (Develop) 307 resizing photos 357 resolution 357–361 restoring catalog 67 extra files 70 photos 69 presets 70 retouching photos *See editing, local adjustments; See also External Editors* reverse geocoding *See mapping photo locations: address lookup* RGB values 204 rotating photos 89, 228

## S

Saturation slider 195, 220 saving edited photos See export screen mode full screen B-14 searching See filtering secondary display 99-106 ranking photos 101 slideshow playback 399 use in Map Module 171 Second Copy 26, 37 selecting photos 90-91 sepia efect 263 sequence numbers 347, 352 sets collection 117 keywords 142 Shadows slider 195, 213 sharpening Develop module 268-272 output 361 selective 253 shortcuts Book module 454, 459, 463, 472 Catalog 524 Develop module 194, 205, 207, 220, 226, 233, 238, 261, 263, 267, 272, 283, 296, 299, 303, 310, 314, 322 downloadable list 4 Export 347 External Editors 325

Help 5 Import 34,46 Library module 90, 92, 93, 95, 97, 101, 112, 114, 120, 132, 136, 150, 163, 192 Map module 178 Plug-ins 22 Preferences 551 Print module 418, 432 Slideshow module 393, 406 Web module 449 Workspace 73, 76, 81 Show Parent Folder 122 Show Photos in Subfolders 114, 124 Shuttle Pro, Contour 220 Slideshow module Backdrop panel 387, 388, 389 Collections panel 384, 399, 400, 401, 402 Layout panel 385, 386 Music panel 384, 396, 397 Options panel 386, 387, 388, 389, 395 Overlays panel 389, 390, 392, 394, 395 Playback panel 384, 397, 398, 399 Preview panel 402 Template Browser panel 384, 402 Titles panel 396 slideshows 383-406 adding photos to 402 advancing slides manually 398 anchor points 390 aspect ratios 385 background color 387 background gradients 388 background image 388 basic how to 383 blank slides at start and end 396 borders 387 branding (Identity Plate) 389 creating a saved slideshow 400 custom text captions 392 deleting text captions 392 editing or deleting saved slideshow 401 exporting 403-406 formats when exporting 403 impromptu slideshow 403 JPEG export 405 layout & design 384-389

missing photos 406 monitor to play on 399 music, adding track 396 music copyright 404 music exclamation warning 397 music fading 397 music, multiple tracks 397 music, removing 397 no pictures on playback 399 opening saved show 401 PDF export 404 photo borders 387 photo size not fitting photo cell 386 photo sizes 385 playback settings 395-400 playback timings 398 play slideshow 399 rating photos while playing 395 saving 400-406 saving settings 402 shadows 388, 394 slide order 399 star ratings, display 395 subset, playing 400 text caption in quotes 394 text captions 389-395 text captions, adding 392 text captions different for each photo 393 text captions, empty displayed 394 text captions font 394 text captions presets, metadata based 393 text captions, shadows behind 394 timelapse photography 406 transition styles 398 video export 403 watermark, adding 392 smart collections See collections; See also filtering complex criteria 190 duplicating 192 sync 568 transfer between catalogs 192 Smart Previews 102, 155 Dropbox sync 496 export as catalog option 507 limitations 508 not for merge 290

preview artifacts 509 use for multi-computers 506 where held 482 snapshots 311-314 See also virtual copies convert to virtual copies 313 when to use 311 Snapshots panel (Develop) 311 soften skin effects preset 242 Soft Proofing 314-322 Blurb 477 gamut warnings 318 Perceptual or Relative Colorimetric 317 simulate paper & ink 318 why use it 316 solo mode 311 sort order 179.179-180 Source panel (import) 29–30 specifications of hardware 12 speed See performance splash screen 22 splitting catalog 502 Split Toning panel (Develop) 264 spot color 265 spot removal 233 spot removal, drawing straight lines 237 sRAW file format 199 sRGB 314.315 soft proofing 316 stacking photos 113, 115 star rating 84, 107-110 Status Overlay 94 Straighten tool 228 Subscription See also Creative Cloud Survey view 97-98 sync develop settings 297-301 metadata settings 134 perspective modes B-22 snapshots 314 virtual copies 314 Synchronize Folder 128 sync, mobile 565-576 See also Creative Cloud All Synced Photographs collection 569 change catalog 574 conflicts 573

enable / disable 567, 575 errors 570 export / import sync settings 575 internet speed test 566 multiple catalogs 568 reverting to backup 573 selecting photos 568 setting up 566-570 smart collections 568 updates 570-575 uploading, move to usual folders 572 uploading, pause 570 uploading, progress 569 web browser access 571 web browser changes made on 572 web galleries comments 572 web galleries sharing 571 system requirements 12

### Т

Target Collection 118 Targeted Adjustment Tool black & white 263 how to use 260 HSL & color 266 point curve 262 text in Book module 473 tone curve 260 use of 261 teeth whitening effects preset 242 Temperature and Tint sliders 195 templates book 455 filename 39 metadata based (Slideshow) 393 print 430-432 slideshow 402 web 442-444 Test integrity 533 tethered shooting 56-60 auto import 56 cameras supported 57 converting to DNG 57 subfolders 59 watched folder 59 text books 467-471

filtering 186 printing 422 slideshows 389-395 text filters 186 AND OR searches 187 thumbnail options 86 **Quick Collection marker 88** rotating 89 stacking 89 video 89 virtual copies 89 TIFF format 327, 348, 353 Save Transparency 355 Timelapse plug-in 406 Timestamp See Edit Capture Time dialog Tone Curve panel (Develop) 257-262 tone curves 257-262 missing sliders 260 **Targeted Adjustment Tool 261** types - parametric & point curve 260 toolbar missing 242 tracklogs 172-178 camera time difference 174 formats 172 Geocoding plug-in 174 importing 172 smartphone apps 172 time zone offset 173 won't import 174 TranslatedStrings.txt A-22-A-25 Jeffrey's configuration manager A-24 troubleshooting 525-564 catalog corruption 533-536 catalog corruption, can't open 534 catalog corruption, causes 534 catalog corruption, fixing 535 catalog corruption, prevention 533 clean user account 547 dialogs missing 533 file asociated with another photo 530 files 525-532 fixing missing photos 526 folder already in Lightroom 530 gray boxes instead of previews 537 hardware & operating system problems 547 help forums 547

image & preview problems 537-542 import errors 51-56 internet speed test 566 missing files, check catalog for 531 missing files prevention 529 monitor profiles 538 new catalog 545 panels gone 533 photos, can't find 526 photos changing color 540 photos, color mismatch 537 photos, corrupted 56, 541 photos, deleted with no backup 531 photos, Lightroom thinks missing 526 Preferences, reset 543 presets, corrupted 546 preview cache corruption 541 salvaging corrupt raw files 52 steps to troubleshoot 543-547 toolbar disappeared 533 Windows drive letters 527 Turning Gate. The Auto Index (web pages) 447 CE4 Gallery 450

#### U

underexpose, fixing 194 undo command 307 unsharp mask 269 upgrading Lightroom See Lightroom: upgrading from previous versions upright adjustments See cropping photos USB drive See external drives

## V

Vibrance slider 195, 220 video slideshow export 403 videos 224 cache 225 capture frame, set poster frame 224 color & exposure 225 editing 224 editing software 224 exporting 356 export sizes 356 importing 23-60 See also importing photos

joining 224 metadata 225 music fade in slideshow 397 not playing 96 plaving 96 trimming 224 viewing photos 85-106 Compare view 98 Grid view 85 Lights Out mode 95, 229 Loupe view 92 Survey view 97 thumbnail options 86 View Options 82, 84, 86, 87, 88, 89, 90, 94, 96, 99, 233, 312, 313, 545, 555, 563, B-8, B-15 vignetting adding 286 fixing 274-286 virtual copies 311-314 See also snapshots convert to snapshots 313 promoting to master 313 renaming 312 when to use 311

#### W

Wacom tablet 220, 246 watermarking adding 363 complex & metadata-based 367 graphical 364 PNG file 365, 366 printing 422 printing custom 422 saving 367 size & placement 364, 367 slideshow 392 text 364 web galleries 433-450 adding photos to saved gallery 443 auto index 447 basic how to 436 colors, how to change 439 editing or deleting 443 exporting 444-447 file naming 446 flash galleries 437 FTP Provider options 434

FTP Settings 443 layout & design 437-442 metadata display 440 multiple galleries 447 personalizing 438 photo quality 441 saving 442-444 saving settings 442 saving template 443 speed tip 441 styles 437 third party 447-449 thumbnails 439 Turning Gate, The 450 uploading using FTP software 444 uploading using Lightroom 445 web hosting 436 website not changed 446 Web module Appearance panel 439 Collections panel 436, 442, 443 Color Palette panel 439 Image Info panel 440 Layout Style panel 437, 447 Output Settings panel 441 Preview panel 436, 444 Site Info panel 438, 440 Template Browser panel 436, 437, 438, 439, 440, 443, 447 Upload Settings panel 436, 445, 446 White Balance 206-209 eyedropper 207 white color labels 110 Whites slider 195, 216 workflow 7-8 basic workflow elements diagram 8 editing your photos 198 import from a temporary catalog 500 my personal workflow diagram 10 selecting the best photos 109 selecting the best photos, specific 119 Smart Collections 192 split & merge catalogs 504 workspace 73-84 breadcrumb bar 74,82 breadcrumb bar name 83

eyesight assistance 82 filmstrip 75,82 filter bar 75,84 font size 81, 82 hiding modules 76 main interface 74 missing panels 80 module picker 75, 76 panel preferences 81 panels 74,80 panels solo mode 81 preview area 75,83 title bar 74,79 toolbar 75,84 write metadata to files 64 using XMP sidecar files 51, 343, 489

## Х

XMP 134-137 metadata 51, 64, 343, 489 with multiple machines 502

## Ζ

zoom how to 93 Lock Zoom position 94 ratio 93

# **Index of Questions**

| TABLE OF CONTENTS                          | Т                            |
|--------------------------------------------|------------------------------|
| INTRODUCTION                               | 1                            |
| A Major Rewrite                            | 2                            |
| Easier for New Users                       | 2                            |
| A Complete Reference                       | 2                            |
| Workflow Chapter Order                     | 2                            |
| Color Print                                | 2                            |
| Easier to Find                             | 2                            |
| The Book Format                            | 2<br>2<br>2<br>2<br><b>3</b> |
| The Fast Track for Beginners               | 3                            |
| Workflow Order                             | 3                            |
| Index                                      | 3                            |
| Appendix                                   | 3                            |
| Shortcuts                                  | 4                            |
| Sidebars                                   | 4                            |
| Links                                      | 4                            |
| Multiple Formats                           | 4                            |
| eBook Images                               | 4                            |
| Windows or Mac?                            | 5                            |
| Talk to me!                                | 5                            |
| Fast Track Index                           | 6                            |
| BEFORE YOU START                           | 7                            |
| Designing Your Workflow                    | 7                            |
| Basic Workflow Elements                    | 8                            |
| My Personal Workflow                       | 10                           |
| Installing Lightroom                       | 12                           |
| Minimum System Requirements                | 12                           |
| Installing Lightroom                       | 13                           |
| Opening Lightroom                          | 14                           |
| Activation                                 | 14                           |
| Desktop App Usage Information              | 14                           |
| Creating Your First Catalog                | 15                           |
| Upgrading from Earlier Versions            | 17                           |
| How do I install the Lightroom upgrade?    | 17                           |
| How do I upgrade my catalog for use in     |                              |
| Lightroom CC/6?                            | 17                           |
| Dot Releases                               | 18                           |
| How do I check which version I'm currently |                              |
| running?                                   | 18                           |
| How do I update to a newer Lightroom dot   |                              |
| release?                                   | 18                           |
| How do I uninstall Lightroom?              | 19                           |
| Installing Plug-ins                        | 19                           |
| How do I install a plug-in?                | 19                           |

| Where should I store my plug-ins?                                                                                                    | 20                                                                                                    |
|----------------------------------------------------------------------------------------------------|----------------------------------------------------------------------------------------------------|
| How do I uninstall a plug-in?                                                                                                    | 20                                                                                                    |
| How do I use a plug-in?                                                                                                    | 21                                                                                                    |
| GETTING PHOTOS &                                                                                                    |                                                                                                    |
| VIDEOS INTO LIGHTROOM                                                                                                    | 23                                                                                                    |
| Importing Your Photos                                                                                                    | 25                                                                                                    |
| Import in Detail                                                                                                    | 29                                                                                                    |
| Source panel                                                                                                    | 29                                                                                                    |
| Why do the folders keep jumping around wh                                                                                                    |                                                                                                    |
| I click on them?                                                                                                    | 29                                                                                                    |
| How do I import from multiple folders or                                                                                                    |                                                                                                    |
| memory cards in one go?                                                                                                    | 30                                                                                                    |
| Can I use the operating system dialog to                                                                                                    |                                                                                                    |
| navigate to a folder instead of using                                                                                                    |                                                                                                    |
| Lightroom's Source panel?                                                                                                    | 30                                                                                                    |
| Previewing and Selecting Individual Photos                                                                                                    | 31                                                                                                    |
| How do I select only certain photos to                                                                                                    |                                                                                                    |
| import?                                                                                                    | 31                                                                                                    |
| Why are some photos unavailable or dimme                                                                                                    | d                                                                                                    |
| in the Import dialog?                                                                                                    | 31                                                                                                    |
| How do I change the preview size?                                                                                                    | 31                                                                                                    |
| Can I change the sort order?                                                                                                    | 32                                                                                                    |
| Can I filter the photos?                                                                                                    | 34                                                                                                    |
|                                                                                                    |                                                                                                    |
| Import Method                                                                                                    | 34                                                                                                    |
| Import Method<br>File Handling panel                                                                                                    | 34<br>35                                                                                                    |
| -                                                                                                    | 35                                                                                                    |
| File Handling panel                                                                                                    | 35                                                                                                    |
| <b>File Handling panel</b><br>Why do I have to create previews? Why can                                                                                                    | <b>35</b><br>'t l                                                                                                    |
| <b>File Handling panel</b><br>Why do I have to create previews? Why can<br>just look at the photos?                                                                                                    | <b>35</b><br>'t I<br>35<br>35                                                                                                    |
| <b>File Handling panel</b><br>Why do I have to create previews? Why can<br>just look at the photos?<br>What size previews should I build?                                                                                                    | <b>35</b><br>'t I<br>35<br>35                                                                                                    |
| File Handling panel<br>Why do I have to create previews? Why can<br>just look at the photos?<br>What size previews should I build?<br>What does Don't Import Suspected Duplica                                                                                                    | <b>35</b><br>7t I<br>35<br>35<br>tes                                                                                                    |
| File Handling panel<br>Why do I have to create previews? Why can<br>just look at the photos?<br>What size previews should I build?<br>What does Don't Import Suspected Duplica<br>do?                                                                                                    | <b>35</b><br>7t I<br>35<br>35<br>tes                                                                                                    |
| File Handling panel<br>Why do I have to create previews? Why can<br>just look at the photos?<br>What size previews should I build?<br>What does Don't Import Suspected Duplica<br>do?<br>What does the Make a Second Copy option                                                                                                    | <b>35</b><br>7t I<br>35<br>35<br>tes<br>36<br>37                                                                                                    |
| File Handling panel<br>Why do I have to create previews? Why can<br>just look at the photos?<br>What size previews should I build?<br>What does Don't Import Suspected Duplica<br>do?<br>What does the Make a Second Copy option<br>do?<br>How do I add imported photos to a collection<br>while importing?                                                                                                    | <b>35</b><br><i>i</i> t I<br>35<br>35<br>tes<br>36<br>37<br>n<br>37                                                                                                    |
| File Handling panel<br>Why do I have to create previews? Why can<br>just look at the photos?<br>What size previews should I build?<br>What does Don't Import Suspected Duplica<br>do?<br>What does the Make a Second Copy option<br>do?<br>How do I add imported photos to a collection                                                                                                    | <b>35</b><br><i>i</i> t I<br>35<br>35<br>tes<br>36<br>37<br>n                                                                                                    |
| <ul> <li>File Handling panel</li> <li>Why do I have to create previews? Why can just look at the photos?</li> <li>What size previews should I build?</li> <li>What does Don't Import Suspected Duplica do?</li> <li>What does the Make a Second Copy option do?</li> <li>How do I add imported photos to a collection while importing?</li> <li>File Renaming panel</li> <li>How will you name your photos?</li> </ul>                                                                                                    | <b>35</b><br>2t I<br>35<br>35<br>tes<br>36<br>37<br>37<br><b>37</b><br><b>37</b><br><b>38</b>                                                                                                    |
| <ul> <li>File Handling panel</li> <li>Why do I have to create previews? Why can just look at the photos?</li> <li>What size previews should I build?</li> <li>What does Don't Import Suspected Duplica do?</li> <li>What does the Make a Second Copy option do?</li> <li>How do I add imported photos to a collection while importing?</li> <li>File Renaming panel</li> <li>How will you name your photos?</li> <li>How do I rename the files while importing?</li> </ul>                                                                                                    | <b>35</b><br>2t I<br>35<br>35<br>tes<br>36<br>37<br>37<br><b>37</b><br><b>37</b>                                                                                                    |
| <ul> <li>File Handling panel</li> <li>Why do I have to create previews? Why can just look at the photos?</li> <li>What size previews should I build?</li> <li>What does Don't Import Suspected Duplica do?</li> <li>What does the Make a Second Copy option do?</li> <li>How do I add imported photos to a collection while importing?</li> <li>File Renaming panel</li> <li>How will you name your photos?</li> <li>How do I rename the files while importing?</li> <li>How do I build a filename template?</li> </ul>                                                                                                    | <b>35</b><br>2t I<br>35<br>35<br>tes<br>36<br>37<br>37<br><b>37</b><br><b>37</b><br><b>38</b>                                                                                                    |
| <ul> <li>File Handling panel</li> <li>Why do I have to create previews? Why can just look at the photos?</li> <li>What size previews should I build?</li> <li>What does Don't Import Suspected Duplicated do?</li> <li>What does the Make a Second Copy option do?</li> <li>How do I add imported photos to a collection while importing?</li> <li>File Renaming panel</li> <li>How will you name your photos?</li> <li>How do I rename the files while importing?</li> <li>How do I add additional padding zeros to</li> </ul>                                                                                                    | <b>35</b><br>2t I<br>35<br>35<br>tes<br>36<br>37<br>37<br><b>37</b><br>38<br>39                                                                                                    |
| <ul> <li>File Handling panel</li> <li>Why do I have to create previews? Why can just look at the photos?</li> <li>What size previews should I build?</li> <li>What does Don't Import Suspected Duplicated do?</li> <li>What does the Make a Second Copy option do?</li> <li>How do I add imported photos to a collection while importing?</li> <li>File Renaming panel</li> <li>How will you name your photos?</li> <li>How do I rename the files while importing?</li> <li>How do I add additional padding zeros to sequence numbers?</li> </ul>                                                                                                    | <b>35</b><br>2t I<br>35<br>35<br>tes<br>36<br>37<br>37<br><b>37</b><br>38<br>39                                                                                                    |
| <ul> <li>File Handling panel</li> <li>Why do I have to create previews? Why can just look at the photos?</li> <li>What size previews should I build?</li> <li>What does Don't Import Suspected Duplicated do?</li> <li>What does the Make a Second Copy option do?</li> <li>How do I add imported photos to a collection while importing?</li> <li>File Renaming panel</li> <li>How will you name your photos?</li> <li>How do I rename the files while importing?</li> <li>How do I add additional padding zeros to sequence numbers?</li> <li>What's the difference between Import#,</li> </ul>                                                                                      | <b>35</b><br>it I<br>35<br>35<br>tes<br>36<br>37<br>37<br>37<br>38<br>39<br>39<br>39<br>40                                                                                                    |
| <ul> <li>File Handling panel</li> <li>Why do I have to create previews? Why can just look at the photos?</li> <li>What size previews should I build?</li> <li>What does Don't Import Suspected Duplica do?</li> <li>What does the Make a Second Copy option do?</li> <li>How do I add imported photos to a collection while importing?</li> <li>File Renaming panel</li> <li>How will you name your photos?</li> <li>How do I build a filename template?</li> <li>How do I add additional padding zeros to sequence numbers?</li> <li>What's the difference between Import#, Image#, Sequence# and Total#?</li> </ul>                                                                  | 35<br>2t I<br>35<br>35<br>35<br>35<br>35<br>36<br>37<br>37<br>37<br>38<br>39<br>39<br>39                                                                                                    |
| <ul> <li>File Handling panel</li> <li>Why do I have to create previews? Why can just look at the photos?</li> <li>What size previews should I build?</li> <li>What does Don't Import Suspected Duplica do?</li> <li>What does the Make a Second Copy option do?</li> <li>How do I add imported photos to a collection while importing?</li> <li>File Renaming panel</li> <li>How will you name your photos?</li> <li>How do I add additional padding zeros to sequence numbers?</li> <li>What's the difference between Import#, Image#, Sequence# and Total#?</li> <li>Where do I enter custom text and start</li> </ul>                                                               | <b>35</b><br>It I<br>35<br>35<br>35<br>35<br>35<br>35<br>35<br>37<br>37<br>37<br>37<br>38<br>39<br>39<br>40<br>40                                                                                                    |
| <ul> <li>File Handling panel</li> <li>Why do I have to create previews? Why can just look at the photos?</li> <li>What size previews should I build?</li> <li>What does Don't Import Suspected Duplicat do?</li> <li>What does the Make a Second Copy option do?</li> <li>How do I add imported photos to a collection while importing?</li> <li>File Renaming panel</li> <li>How will you name your photos?</li> <li>How do I rename the files while importing?</li> <li>How do I add additional padding zeros to sequence numbers?</li> <li>What's the difference between Import#, Image#, Sequence# and Total#?</li> <li>Where do I enter custom text and start numbers?</li> </ul> | <b>35</b><br><sup>2</sup> t I<br>35<br><sup>35</sup><br><sup>35</sup><br><sup>35</sup><br><sup>35</sup><br><sup>36</sup><br><sup>37</sup><br><sup>37</sup><br><sup>38</sup><br><sup>39</sup><br><sup>39</sup><br><sup>40</sup><br><sup>40</sup><br><sup>41</sup> |
| <ul> <li>File Handling panel</li> <li>Why do I have to create previews? Why can just look at the photos?</li> <li>What size previews should I build?</li> <li>What does Don't Import Suspected Duplica do?</li> <li>What does the Make a Second Copy option do?</li> <li>How do I add imported photos to a collection while importing?</li> <li>File Renaming panel</li> <li>How will you name your photos?</li> <li>How do I add additional padding zeros to sequence numbers?</li> <li>What's the difference between Import#, Image#, Sequence# and Total#?</li> <li>Where do I enter custom text and start</li> </ul>                                                               | <b>35</b><br>It I<br>35<br>35<br>35<br>35<br>35<br>35<br>35<br>37<br>37<br>37<br>37<br>38<br>39<br>39<br>40<br>40                                                                                                    |

| Import dialog?                                                                                                    | 42                                                                                           |
|----------------------------------------------------------------------------------------------------|----------------------------------------------------------------------------------------------|
| How do I add copyright metadata to my                                                                                                    |                                                                                              |
| photos?                                                                                                    | 42                                                                                           |
| Should I apply keywords in the Import                                                                                                    |                                                                                              |
| dialog?                                                                                                    | 43                                                                                           |
| Destination panel                                                                                                    | 43                                                                                           |
| Where will you store your photos?                                                                                                    | 44                                                                                           |
| How will you organize your photos into                                                                                                    |                                                                                              |
| folders?                                                                                                    | 44                                                                                           |
| Why use a date-based folder structure?                                                                                                    | 45                                                                                           |
| Why not organize the photos by topic?                                                                                                    | 45                                                                                           |
| Can I adapt a dated folder structure to suit                                                                                                    |                                                                                              |
| me?                                                                                                    | 46                                                                                           |
| How do I select a Destination folder?                                                                                                    | 47                                                                                           |
| How do I create a new folder?                                                                                                    | 47                                                                                           |
| I've chosen Copy or Move—how do I organ                                                                                                    |                                                                                              |
| the photos into a folder structure that s                                                                                                    |                                                                                              |
| me?                                                                                                    | 47                                                                                           |
| How do I pick a date structure?                                                                                                    | 47                                                                                           |
| Why are some of the Destination folders in                                                                                                    |                                                                                              |
| italic?                                                                                                    | 48                                                                                           |
| Can Lightroom manage my photos, like iTu                                                                                                    |                                                                                              |
| moves my music files?                                                                                                    | 49                                                                                           |
|                                                                                                    | 40                                                                                           |
| Saving & Reusing Import Settings                                                                                                    | _ <b>49</b>                                                                                  |
| How do I create Import presets, and what o                                                                                                    | do                                                                                           |
| How do I create Import presets, and what o<br>they include?                                                                                                    | do<br>50                                                                                     |
| How do I create Import presets, and what o<br>they include?<br>After Pressing Import                                                                                                    | do<br>50<br><b>50</b>                                                                        |
| How do I create Import presets, and what o<br>they include?<br>After Pressing Import<br>Troubleshooting Import                                                                                                    | do<br>50<br><b>50</b><br><b>51</b>                                                           |
| How do I create Import presets, and what o<br>they include?<br>After Pressing Import<br>Troubleshooting Import<br>How do I stop the Import dialog hanging?                                                                                                    | do<br>50<br><b>50</b>                                                                        |
| How do I create Import presets, and what of<br>they include?<br>After Pressing Import<br>Troubleshooting Import<br>How do I stop the Import dialog hanging?<br>Why can't I see my photos in the Import                                                                                                    | do<br>50<br><b>50</b><br><b>51</b><br>51                                                     |
| How do I create Import presets, and what of<br>they include?<br>After Pressing Import<br>Troubleshooting Import<br>How do I stop the Import dialog hanging?<br>Why can't I see my photos in the Import<br>dialog?                                                                                                    | do<br>50<br><b>50</b><br><b>51</b><br>51<br>51                                               |
| How do I create Import presets, and what of<br>they include?<br>After Pressing Import<br>Troubleshooting Import<br>How do I stop the Import dialog hanging?<br>Why can't I see my photos in the Import<br>dialog?<br>What does this error message mean?                                                                                                    | do<br>50<br>50<br>51<br>51<br>51<br>53                                                       |
| How do I create Import presets, and what of<br>they include?<br>After Pressing Import<br>Troubleshooting Import<br>How do I stop the Import dialog hanging?<br>Why can't I see my photos in the Import<br>dialog?<br>What does this error message mean?<br>Tethered Shooting & Watched Folders                                                                                                    | do<br>50<br>51<br>51<br>51<br>51<br>53<br>53<br>56                                           |
| How do I create Import presets, and what of<br>they include?<br>After Pressing Import<br>Troubleshooting Import<br>How do I stop the Import dialog hanging?<br>Why can't I see my photos in the Import<br>dialog?<br>What does this error message mean?<br>Tethered Shooting & Watched Folders<br>Which cameras are supported by the built-                                                                                                    | do<br>50<br><b>50</b><br><b>51</b><br>51<br>51<br>53<br><b>56</b><br>•in                     |
| How do I create Import presets, and what of<br>they include?<br>After Pressing Import<br>Troubleshooting Import<br>How do I stop the Import dialog hanging?<br>Why can't I see my photos in the Import<br>dialog?<br>What does this error message mean?<br>Tethered Shooting & Watched Folders<br>Which cameras are supported by the built-<br>Tethered Capture?                                                                                                    | do<br>50<br>50<br>51<br>51<br>51<br>53<br>53<br>56<br>in<br>57                               |
| <ul> <li>How do I create Import presets, and what of they include?</li> <li>After Pressing Import</li> <li>Troubleshooting Import</li> <li>How do I stop the Import dialog hanging?</li> <li>Why can't I see my photos in the Import dialog?</li> <li>What does this error message mean?</li> <li>Tethered Shooting &amp; Watched Folders</li> <li>Which cameras are supported by the built-Tethered Capture?</li> <li>How do I set Lightroom up to use Tethered</li> </ul>                                                                                                    | do<br>50<br>50<br>51<br>51<br>51<br>53<br>53<br>56<br>·in<br>57                              |
| <ul> <li>How do I create Import presets, and what of they include?</li> <li>After Pressing Import</li> <li>Troubleshooting Import</li> <li>How do I stop the Import dialog hanging?</li> <li>Why can't I see my photos in the Import dialog?</li> <li>What does this error message mean?</li> <li>Tethered Shooting &amp; Watched Folders</li> <li>Which cameras are supported by the built-Tethered Capture?</li> <li>How do I set Lightroom up to use Tethered Capture?</li> </ul>                                                                                                    | do<br>50<br>50<br>51<br>51<br>51<br>53<br>53<br>56<br>in<br>57                               |
| <ul> <li>How do I create Import presets, and what of they include?</li> <li>After Pressing Import</li> <li>Troubleshooting Import</li> <li>How do I stop the Import dialog hanging?</li> <li>Why can't I see my photos in the Import dialog?</li> <li>What does this error message mean?</li> <li>Tethered Shooting &amp; Watched Folders</li> <li>Which cameras are supported by the built-Tethered Capture?</li> <li>How do I set Lightroom up to use Tethered Capture?</li> <li>How do I set Lightroom up to use a watched</li> </ul>                                                                                                    | do<br>50<br>51<br>51<br>51<br>53<br>53<br>56<br>                                             |
| <ul> <li>How do I create Import presets, and what of they include?</li> <li>After Pressing Import</li> <li>Troubleshooting Import</li> <li>How do I stop the Import dialog hanging?</li> <li>Why can't I see my photos in the Import dialog?</li> <li>What does this error message mean?</li> <li>Tethered Shooting &amp; Watched Folders</li> <li>Which cameras are supported by the built-Tethered Capture?</li> <li>How do I set Lightroom up to use Tethered Capture?</li> <li>How do I set Lightroom up to use a watche folder?</li> </ul>                                                                                               | do<br>50<br>50<br>51<br>51<br>53<br>53<br>56<br>57<br>57<br>57<br>57                         |
| How do I create Import presets, and what of<br>they include?<br>After Pressing Import<br>Troubleshooting Import<br>How do I stop the Import dialog hanging?<br>Why can't I see my photos in the Import<br>dialog?<br>What does this error message mean?<br>Tethered Shooting & Watched Folders<br>Which cameras are supported by the built-<br>Tethered Capture?<br>How do I set Lightroom up to use Tethered<br>Capture?<br>How do I set Lightroom up to use a watche<br>folder?<br>BACKUP                                                                                                    | do<br>50<br>50<br>51<br>51<br>53<br>53<br>56<br>57<br>57<br>57<br>57<br>61                   |
| How do I create Import presets, and what of<br>they include?<br>After Pressing Import<br>Troubleshooting Import<br>How do I stop the Import dialog hanging?<br>Why can't I see my photos in the Import<br>dialog?<br>What does this error message mean?<br>Tethered Shooting & Watched Folders<br>Which cameras are supported by the built-<br>Tethered Capture?<br>How do I set Lightroom up to use Tethered<br>Capture?<br>How do I set Lightroom up to use a watcher<br>folder?<br>BACKUP<br>Back Up Your Catalog                                                                                                    | do<br>50<br>50<br>51<br>51<br>53<br>56<br>51<br>53<br>56<br>57<br>57<br>57<br>57<br>61<br>61 |
| How do I create Import presets, and what of<br>they include?<br>After Pressing Import<br>Troubleshooting Import<br>How do I stop the Import dialog hanging?<br>Why can't I see my photos in the Import<br>dialog?<br>What does this error message mean?<br>Tethered Shooting & Watched Folders<br>Which cameras are supported by the built-<br>Tethered Capture?<br>How do I set Lightroom up to use Tethered<br>Capture?<br>How do I set Lightroom up to use a watche<br>folder?<br>BACKUP<br>Back Up Your Catalog<br>How do I back up Lightroom's catalog?                                                                                  | do<br>50<br>50<br>51<br>51<br>53<br>56<br>57<br>57<br>57<br>57<br>57<br>61<br>61<br>62       |
| How do I create Import presets, and what of<br>they include?<br>After Pressing Import<br>Troubleshooting Import<br>How do I stop the Import dialog hanging?<br>Why can't I see my photos in the Import<br>dialog?<br>What does this error message mean?<br>Tethered Shooting & Watched Folders<br>Which cameras are supported by the built-<br>Tethered Capture?<br>How do I set Lightroom up to use Tethered<br>Capture?<br>How do I set Lightroom up to use a watche<br>folder?<br>BACKUP<br>Back Up Your Catalog<br>How do I back up Lightroom's catalog?<br>Where are the backups stored?                                                 | do<br>50<br>50<br>51<br>51<br>53<br>56<br>57<br>57<br>57<br>57<br>61<br>62<br>62<br>62<br>62 |
| How do I create Import presets, and what of<br>they include?<br>After Pressing Import<br>Troubleshooting Import<br>How do I stop the Import dialog hanging?<br>Why can't I see my photos in the Import<br>dialog?<br>What does this error message mean?<br>Tethered Shooting & Watched Folders<br>Which cameras are supported by the built-<br>Tethered Capture?<br>How do I set Lightroom up to use Tethered<br>Capture?<br>How do I set Lightroom up to use a watcher<br>folder?<br>BACKUP<br>Back Up Your Catalog<br>How do I back up Lightroom's catalog?<br>Where are the backups stored?<br>Should I turn on Test integrity and Optimiz | do<br>50<br>50<br>51<br>51<br>53<br>56<br>57<br>57<br>61<br>62<br>62<br>62<br>ee             |
| How do I create Import presets, and what of<br>they include?<br>After Pressing Import<br>Troubleshooting Import<br>How do I stop the Import dialog hanging?<br>Why can't I see my photos in the Import<br>dialog?<br>What does this error message mean?<br>Tethered Shooting & Watched Folders<br>Which cameras are supported by the built-<br>Tethered Capture?<br>How do I set Lightroom up to use Tethered<br>Capture?<br>How do I set Lightroom up to use a watche<br>folder?<br>BACKUP<br>Back Up Your Catalog<br>How do I back up Lightroom's catalog?<br>Where are the backups stored?                                                 | do<br>50<br>50<br>51<br>51<br>53<br>56<br>57<br>57<br>57<br>61<br>61<br>62<br>62<br>62       |

| I haven't got time to back up now—can I     |                 |
|---------------------------------------------|-----------------|
| postpone the backup?                        | 64              |
| Can I delete the oldest backups?            | 64              |
| Why does Lightroom say it's unable to       |                 |
| backup?                                     | 64              |
| Back Up Your Photos                         | 65              |
| How do I back up my photos?                 | 66              |
| I back up photos using the Import dialog—is | n't             |
| that enough?                                | 66              |
| Back up the extras                          | 67              |
| Restoring From Backups                      | 67              |
| How do I restore a backup of my catalog?    | 67              |
| How do I restore part of my backup catalog? | '68             |
| How do I restore a backup of photos?        | 69              |
| How do I restore the extra files such as    |                 |
| presets?                                    | 70              |
| Test it!                                    | 70              |
| THE LIGHTROOM WORKSPACE                     | 73              |
| The Lightroom Interface Overview            | 74              |
| The Top Bar                                 | 76              |
| Module Picker                               | 76              |
| Identity Plate                              | 77              |
| Activity Center                             | 78              |
| Title Bar & Full Screen Modes               | 78<br>79        |
|                                             | 7 7<br>80       |
| Panels & Panel Groups<br>Solo Mode          | 81              |
| Panel Preferences                           | 81              |
| The Filmstrip                               | 81<br>82        |
| Breadcrumb Bar                              | <b>62</b><br>82 |
| Preview Area                                | 83              |
| Filter Bar                                  | 84              |
| Toolbar                                     | 84              |
| Toolbai                                     | 04              |
| VIEWING YOUR PHOTOS                         | 85              |
| Viewing Your Photos in Grid View            | 85              |
| Thumbnail Options                           | 86              |
| Selections                                  | 90              |
| Viewing Your Photos in Loupe View           | 92              |
| Zooming In on Photos                        | 93              |
| Info Overlay                                | 94              |
| Status Overlay                              | 94              |
| Distraction Free Viewing—Lights Out and Fu  |                 |
| Screen Preview                              | 95              |
| Layout Overlay                              | 95              |
| Playing Videos in Loupe View                | 96              |

| Viewing Your Photos in Survey View          | 97    |
|---------------------------------------------|-------|
| Viewing Your Photos in Compare View         | 98    |
| Secondary Display                           | 99    |
| Why do shortcuts and menu commands on       | ly    |
| apply to a single photo even though I hav   | ve    |
| multiple photos selected on the Seconda     | ary   |
| Display Grid?                               | 101   |
| Previews & Smart Previews                   | 102   |
| Why are there different kinds of previews?  | 102   |
| How do I build previews after importing the | e     |
| photos?                                     | 103   |
| How do I check which photos have preview    | 's or |
| smart previews?                             | 103   |
| What size and quality should I set for      |       |
| Standard-Sized Previews?                    | 104   |
| Where are previews stored?                  | 105   |
| The previews folder is huge—can I delete    |       |
| it?                                         | 105   |
| How do I delete previews?                   | 105   |
| I've discarded 1:1 previews—why hasn't the  |       |
| file/folder size shrunk?                    | 106   |
| SELECTING THE BEST PHOTOS                   | 107   |
| Rating your Photos                          | 107   |
| How do I rank my photos?                    | 108   |
| How do I use color labels?                  | 108   |
| Workflow—Selecting the Best Photos          | 109   |
| Quick Develop                               | 112   |
| Grouping Similar Photos using Stacks        | 113   |
| Can I automatically stack sets of photos?   | 115   |
| Collections                                 | 115   |
| How do I see which collections a photo belo | -     |
| to?                                         | 116   |
| How do I organize my collections into sets? | 11/   |
| What are the Quick Collection and Target    | 110   |
| Collection?                                 | 118   |
| Workflow—Selecting Photos for a Purpose     | 119   |
| MANAGING YOUR PHOTOS                        | 121   |
| Managing Folders in Lightroom and on the H  | lard  |
| Drive                                       | 121   |
| How do I set up a folder hierarchy?         | 122   |
| How do I hide parent folders?               | 124   |
| How do I switch between a composite folde   |       |
| view and a single folder view?              | 124   |
| Can I change the way the folders are        |       |
| displayed?                                  | 125   |

| Managing Folders                            | 126  |
|---------------------------------------------|------|
| How do I create a new folder or subfolder?  | 126  |
| How do I move folders into other folders o  | r    |
| drives?                                     | 127  |
| How do I rename folders?                    | 127  |
| How do I delete folders?                    | 127  |
| I've added new photos to one of Lightroom   | ı's  |
| folders—why don't they show in my           |      |
| catalog?                                    | 127  |
| How does the Synchronize Folder commar      | nd   |
| work?                                       | 128  |
| Managing the Individual Photos              | 129  |
| Deleting fuzzy photos                       | 129  |
| How do I rename one or more photos?         | 130  |
| How do I rename photos back to their orig   | inal |
| filename?                                   | 130  |
| How do I find out where a photo is stored o | on   |
| my hard drive?                              | 131  |
| How do I move or copy photos between        |      |
| folders?                                    | 132  |
| ADDING METADATA TO YOUR PHOTOS              | 133  |
| Adding Metadata using the Metadata Pane     | 133  |
| How do I enter metadata for my photos?      | 134  |
| How do I add or change metadata for mult    | iple |
| photos at once?                             | 134  |
| How do I create and edit a Metadata         |      |
| preset?                                     | 136  |
| Where's the rest of my metadata?            | 136  |
| How do I change the date format and units   | of   |
| measurement?                                | 137  |
| What are the symbols at the ends of the     |      |
| fields?                                     | 137  |
| Editing the Capture Time                    | 137  |
| How do I fix the capture time?              | 137  |
| Which Edit Capture Time option should I     |      |
| use?                                        | 139  |
| How do I sync the times on two or more      |      |
| cameras?                                    | 139  |
| Keywords                                    | 140  |
| What kind of keywords would you use to      |      |
| describe your photos?                       | 140  |
| Adding your first keywords                  | 141  |
| What's the difference between the           |      |
| Keywording panel and the Keyword Lis        |      |
| panel?                                      | 141  |
| How do I apply keywords to photos?          | 142  |

| How do I edit or remove a ke     | eyword? 144         |
|----------------------------------|---------------------|
| Which options should I seled     | t when creating or  |
| editing a keyword?               | 146                 |
| How do I see which keyword       | ls are applied to   |
| my photo?                        | 147                 |
| What do the symbols in the       | Keyword List        |
| panels mean?                     | 148                 |
| How can I keep certain keyw      | ords at the top of  |
| the list?                        | 148                 |
| Is there a quick way of findir   | ng a particular     |
| keyword in my long list?         | 149                 |
| Is it possible to display all th | e photos in a       |
| catalog that aren't alread       | y keyworded? 150    |
| Faces                            | 151                 |
| How to face tag people           | 151                 |
| How do I index my whole cat      | talog? 154          |
| How do I stop indexing?          | 155                 |
| How should I organize my pe      | eople               |
| keywords?                        | . 156               |
| How do I navigate the Peopl      | e view? 157         |
| Why are the thumbnails una       |                     |
| dark?                            | 158                 |
| How do I change the sort or      | der? 158            |
| How do I add a name to a fac     |                     |
| I made a spelling mistake—h      | ow do I fix it? 159 |
| Does rejecting a name sugge      |                     |
| guess?                           | 160                 |
| What do I do with people I d     | on't recognize?160  |
| How do I access the photos       | of a single         |
| person?                          | 160                 |
| Why didn't the indexing find     | all of the          |
| faces?                           | 161                 |
| How do I draw missing faces      | on the photo? 161   |
| Should I draw round the bac      | ks of people's      |
| heads?                           | 162                 |
| How do I name people in Lou      | upe view? 162       |
| How do I keep my people ke       | ywords              |
| private?                         | 163                 |
| Map Locations                    | 164                 |
| Map Module Basics                | 164                 |
| Navigating the Map               | 165                 |
| How do I view the photos at      | tached to each      |
| location marker?                 | 166                 |
| How do I avoid accidentally      | moving a            |
| marker?                          | 166                 |
| How do I select the map styl     | e? 166              |

| How do I search for a specific location?             | 166        |
|------------------------------------------------------|------------|
| How do I show or hide the overlays?                  | 168        |
| How do I use the Map Filter bar?                     | 168        |
| How do I use Saved Locations?                        | 169        |
| Adding & Editing Location Metadata Using             | the        |
| Мар                                                  | 170        |
| How do I mark photos on the map?                     | 170        |
| How do I find photos I haven't tagged yet?           |            |
| How do I move a photo or group of photos             |            |
| different location?                                  | 171        |
| How do I delete location information?                | 172        |
| Adding Location Metadata Using Tracklogs             | ;172       |
| Which tracklog formats can Lightroom                 | . = 0      |
| understand?                                          | 172        |
| How do I import my tracklog and match it w           |            |
| the photos?                                          | 172        |
| How do I apply a timezone offset?                    | 173        |
| My camera time doesn't quite match the               | 174        |
| tracklog—how do I fix it?<br>What is Address Lookup? | 174        |
| Should I turn on address lookup in Catalog           |            |
| Settings?                                            | 175        |
| Will address lookup overwrite my existing            | 1/5        |
| location data?                                       | 175        |
| Why are the Location fields dimmed or                | 175        |
| italic?                                              | 176        |
| How do I make the lookup data                        | 170        |
| permanent?                                           | 177        |
| Why is address lookup not working?                   | 177        |
|                                                      |            |
| FINDING & FILTERING YOUR PHOTOS<br>Sort Order        | 179<br>179 |
| How do I change the sort order?                      | 179        |
| How do I drag and drop into a custom sort            | 1//        |
| order?                                               | 180        |
| Filtering Your Photos                                | 181        |
| How do I filter my photos to show photos             |            |
| fitting certain criteria?                            | 181        |
| How do I use Attribute filters?                      | 182        |
| How do I use the Metadata filters?                   | 183        |
| How do I view only the photos with the par           |            |
| keyword directly applied, without seein              |            |
| the child keywords?                                  | 184        |
| Can I select multiple options from a single          |            |
| column, creating an OR filter?                       | 184        |
| How do I select multiple options within the          | <u>;</u>   |
| Metadata filter columns, creating an AN              | ID         |

| How do I use Text Filters?186How can I use the Text filters to do AND or OR<br>filters?187How do I search for a specific filename?188Can I combine Text filters, Attribute filters, and<br>Metadata filters?188How do I lock filters, so they don't disappear<br>when I switch to another folder?189Can I save the filters I use regularly as<br>presets?189Using Smart Collections190How do I create complex smart<br>collections?190How do I duplicate a smart collection?191How do I duplicate a smart collection?192How do I transfer smart collection criteria<br>between catalogs?192DEVELOP BASIC EDITING193Introduction to Editing193Workflow-Editing Your Photos199Shooting Raw, sRAW or JPEG?199Should I shoot raw or JPEG?199Why doesn't the photo look the same as it did<br>on the camera?200I shot in B&W-why is Lightroom changing the<br>photos back to color?201Why are my photos so dark?203If I shoot sRAW format, can Lightroom apply<br>all the usual adjustments?203Histogram and RGB Values204How do I see which pixels are clipping? Or,<br>why are there red and blue areas on my<br>photos?205Can I view RGB values using a normal 0-255<br>scale?205White Balance206How do I fix the white balance?207                                                                                       | filter?                                        | 185     |
|----------------------------------------------------------------------------------------------------|------------------------------------------------|---------|
| filters?187How do I search for a specific filename?188Can I combine Text filters, Attribute filters, and<br>Metadata filters?188How do I lock filters, so they don't disappear<br>when I switch to another folder?189Can I save the filters I use regularly as<br>presets?189Using Smart Collections190How do I create complex smart<br>collections?190How do I create complex smart<br>collections?191How do I find empty metadata fields which<br>don't have an is empty option?191How do I duplicate a smart collection criteria<br>between catalogs?192DEVELOP BASIC EDITING193Introduction to Editing<br>Workflow-Editing Your Photos199Shooting Raw, sRAW or JPEG?199Shootin B&W-why is Lightroom changing the<br>photos back to color?201Can I emulate the camera's own color?201Can I emulate the camera's own color?201My are my photos so dark?203If I shoot sRAW format, can Lightroom apply<br>all the usual adjustments?203Histogram and RGB Values204How do I see which pixels are clipping? Or,<br>why are there red and blue areas on my<br>photos?205Can I view RGB values using a normal 0-255<br>scale?205White Balance<br>How do I fix the white balance?207                                                                                                    | How do I use Text Filters?                     | 186     |
| How do I search for a specific filename?188Can I combine Text filters, Attribute filters, and<br>Metadata filters?188How do I lock filters, so they don't disappear<br>when I switch to another folder?189Can I save the filters I use regularly as<br>presets?189Using Smart Collections190How do I create complex smart<br>collections?190How do I find empty metadata fields which<br>don't have an is empty option?191How do I duplicate a smart collection criteria<br>between catalogs?192DEVELOP BASIC EDITING193Introduction to Editing193Workflow—Editing Your Photos199Shooting Raw, sRAW or JPEG?199Shoul I shoot raw or JPEG?199Shoul I shoot raw or JPEG?201Can I emulate the camera's own color?201Can I emulate the camera's own color?201My are my photos so dark?202Are there any other camera settings that<br>Lightroom understands?203If I shoot sRAW format, can Lightroom apply<br>all the usual adjustments?203Histogram and RGB Values204How do I see which pixels are clipping? Or,<br>why are there red and blue areas on my<br>photos?205Can I view RGB values using a normal 0-255<br>scale?205White Balance<br>How do I fix the white balance?207                                                                                                    | How can I use the Text filters to do AND or    | OR      |
| Can I combine Text filters, Attribute filters, and<br>Metadata filters? 188<br>How do I lock filters, so they don't disappear<br>when I switch to another folder? 189<br>Can I save the filters I use regularly as<br>presets? 189<br>Using Smart Collections 190<br>How do I create complex smart<br>collections? 190<br>How do I find empty metadata fields which<br>don't have an is empty option? 191<br>How do I duplicate a smart collection riteria<br>between catalogs? 192<br>DEVELOP BASIC EDITING 193<br>Introduction to Editing 193<br>Workflow—Editing Your Photos 198<br>Shooting Raw, sRAW or JPEG 199<br>Should I shoot raw or JPEG? 199<br>Should I shoot raw or JPEG? 199<br>Why doesn't the photo look the same as it did<br>on the camera? 200<br>I shot in B&W—why is Lightroom changing the<br>photos back to color? 201<br>Can I emulate the camera's own color? 201<br>Why are my photos so dark? 202<br>Are there any other camera settings that<br>Lightroom understands? 203<br>If I shoot sRAW format, can Lightroom apply<br>all the usual adjustments? 203<br>Histogram and RGB Values are clipping? Or,<br>why are there red and blue areas on my<br>photos? 205<br>Can I view RGB values using a normal 0-255<br>scale? 205<br>White Balance 206<br>How do I fix the white balance? 207 | filters?                                       | 187     |
| Metadata filters?188How do I lock filters, so they don't disappear189Can I save the filters I use regularly as<br>presets?189Using Smart Collections190How do I create complex smart<br>collections?190How do I find empty metadata fields which<br>don't have an is empty option?191How do I duplicate a smart collection criteria<br>between catalogs?192DEVELOP BASIC EDITING193Introduction to Editing193Workflow-Editing Your Photos198Shooting Raw, sRAW or JPEG?199Should I shoot raw or JPEG?199Why doesn't the photo look the same as it did<br>on the camera?200I shot in B&Wwhy is Lightroom changing the<br>photos back to color?201Can I emulate the camera's own color?201Why are my photos so dark?203If I shoot sRAW format, can Lightroom apply<br>all the usual adjustments?203Histogram and RGB Values205Can I view RGB values using a normal 0-255<br>scale?205White Balance<br>How do I fix the white balance?207                                                                                                    | How do I search for a specific filename?       | 188     |
| How do I lock filters, so they don't disappear<br>when I switch to another folder? 189<br>Can I save the filters I use regularly as<br>presets? 189<br>Using Smart Collections 190<br>How do I create complex smart<br>collections? 190<br>How do I find empty metadata fields which<br>don't have an is empty option? 191<br>How do I duplicate a smart collection riteria<br>between catalogs? 192<br>DEVELOP BASIC EDITING 193<br>Introduction to Editing 193<br>Workflow-Editing Your Photos 198<br>Shooting Raw, sRAW or JPEG 199<br>Should I shoot raw or JPEG? 199<br>Should I shoot raw or JPEG? 199<br>Should I shoot raw or JPEG? 199<br>Should I shoot raw or JPEG? 200<br>I shot in B&Wwhy is Lightroom changing the<br>photos back to color? 201<br>Can I emulate the camera's own color? 201<br>Why are my photos so dark? 202<br>Are there any other camera settings that<br>Lightroom understands? 203<br>If I shoot sRAW format, can Lightroom apply<br>all the usual adjustments? 203<br>Histogram and RGB Values 204<br>How do I see which pixels are clipping? Or,<br>why are there red and blue areas on my<br>photos? 205<br>Can I view RGB values using a normal 0-255<br>scale? 205<br>White Balance 206<br>How do I fix the white balance? 207                                                 | Can I combine Text filters, Attribute filters, | and     |
| when I switch to another folder?189Can I save the filters I use regularly as<br>presets?189Using Smart Collections190How do I create complex smart<br>collections?190How do I find empty metadata fields which<br>don't have an is empty option?191How do I duplicate a smart collection criteria<br>between catalogs?192DEVELOP BASIC EDITING193Introduction to Editing193Shooting Raw, sRAW or JPEG199Should I shoot raw or JPEG?199Why doesn't the photo look the same as it did<br>on the camera?200I shot in B&Wwhy is Lightroom changing<br>the<br>photos back to color?201Can I emulate the camera's own color?203If I shoot sRAW format, can Lightroom apply<br>all the usual adjustments?203Histogram and RGB Values204How do I see which pixels are clipping?Or,<br>why are there red and blue areas on my<br>photos?205Can I view RGB values using a normal 0-255<br>scale?205White Balance<br>How do I fix the white balance?207                                                                                                    | Metadata filters?                              | 188     |
| when I switch to another folder?189Can I save the filters I use regularly as<br>presets?189Using Smart Collections190How do I create complex smart<br>collections?190How do I find empty metadata fields which<br>don't have an is empty option?191How do I duplicate a smart collection criteria<br>between catalogs?192DEVELOP BASIC EDITING193Introduction to Editing193Shooting Raw, sRAW or JPEG199Should I shoot raw or JPEG?199Why doesn't the photo look the same as it did<br>on the camera?200I shot in B&Wwhy is Lightroom changing<br>the<br>photos back to color?201Can I emulate the camera's own color?203If I shoot sRAW format, can Lightroom apply<br>all the usual adjustments?203Histogram and RGB Values204How do I see which pixels are clipping?Or,<br>why are there red and blue areas on my<br>photos?205Can I view RGB values using a normal 0-255<br>scale?205White Balance<br>How do I fix the white balance?207                                                                                                    | How do I lock filters, so they don't disappea  | ar      |
| presets?189Using Smart Collections190How do I create complex smartcollections?190How do I find empty metadata fields whichdon't have an is empty option?191How do I duplicate a smart collection?192How do I transfer smart collection criteriabetween catalogs?192DEVELOP BASIC EDITING193Introduction to Editing193Workflow-Editing Your Photos198Shooting Raw, sRAW or JPEG199Should I shoot raw or JPEG?199Should I shoot raw or JPEG?200I shot in B&Wwhy is Lightroom changing the<br>photos back to color?201Can I emulate the camera's own color?201Why are my photos so dark?202Are there any other camera settings that<br>Lightroom understands?203If I shoot sRAW format, can Lightroom apply<br>all the usual adjustments?203Histogram and RGB Values204How do I see which pixels are clipping? Or,<br>why are there red and blue areas on my<br>photos?205Can I view RGB values using a normal 0-255<br>scale?205White Balance<br>How do I fix the white balance?207                                                                                                    |                                                |         |
| presets?189Using Smart Collections190How do I create complex smartcollections?190How do I find empty metadata fields whichdon't have an is empty option?191How do I duplicate a smart collection?192How do I transfer smart collection criteriabetween catalogs?192DEVELOP BASIC EDITING193Introduction to Editing193Workflow-Editing Your Photos198Shooting Raw, sRAW or JPEG199Should I shoot raw or JPEG?199Should I shoot raw or JPEG?200I shot in B&Wwhy is Lightroom changing the<br>photos back to color?201Can I emulate the camera's own color?201Why are my photos so dark?202Are there any other camera settings that<br>Lightroom understands?203If I shoot sRAW format, can Lightroom apply<br>all the usual adjustments?203Histogram and RGB Values204How do I see which pixels are clipping? Or,<br>why are there red and blue areas on my<br>photos?205Can I view RGB values using a normal 0-255<br>scale?205White Balance<br>How do I fix the white balance?207                                                                                                    | Can I save the filters I use regularly as      |         |
| Using Smart Collections190How do I create complex smart<br>collections?190How do I find empty metadata fields which<br>don't have an is empty option?191How do I duplicate a smart collection?192How do I transfer smart collection criteria<br>between catalogs?192DEVELOP BASIC EDITING193Introduction to Editing193Workflow—Editing Your Photos198Shooting Raw, sRAW or JPEG199Should I shoot raw or JPEG?199Why doesn't the photo look the same as it did<br>on the camera?200I shot in B&W—why is Lightroom changing the<br>photos back to color?201Can I emulate the camera's own color?201Why are my photos so dark?203If I shoot sRAW format, can Lightroom apply<br>all the usual adjustments?203Histogram and RGB Values204How do I see which pixels are clipping? Or,<br>why are there red and blue areas on my<br>photos?205Can I view RGB values using a normal 0-255<br>scale?205White Balance<br>How do I fix the white balance?207                                                                                                    | <b>C</b> <i>i</i>                              | 189     |
| How do I create complex smart<br>collections?190How do I find empty metadata fields which<br>don't have an is empty option?191How do I duplicate a smart collection?192How do I transfer smart collection criteria<br>between catalogs?192DEVELOP BASIC EDITING193Introduction to Editing193Workflow—Editing Your Photos198Shooting Raw, sRAW or JPEG199Should I shoot raw or JPEG?199Why doesn't the photo look the same as it did<br>on the camera?200I shot in B&W—why is Lightroom changing the<br>photos back to color?201Can I emulate the camera's own color?201Are there any other camera settings that<br>Lightroom understands?203If I shoot sRAW format, can Lightroom apply<br>all the usual adjustments?203Histogram and RGB Values204How do I see which pixels are clipping? Or,<br>why are there red and blue areas on my<br>photos?205Can I view RGB values using a normal 0-255<br>scale?205White Balance<br>How do I fix the white balance?207                                                                                                    | •                                              |         |
| collections?190How do I find empty metadata fields which<br>don't have an is empty option?191How do I duplicate a smart collection?192How do I transfer smart collection criteria<br>between catalogs?192DEVELOP BASIC EDITING193Introduction to Editing193Workflow—Editing Your Photos198Shooting Raw, sRAW or JPEG199Should I shoot raw or JPEG?199Should I shoot raw or JPEG?199Why doesn't the photo look the same as it did<br>on the camera?200I shot in B&W—why is Lightroom changing the<br>                                                                                                    | -                                              |         |
| How do I find empty metadata fields which<br>don't have an is empty option?191How do I duplicate a smart collection?192How do I transfer smart collection criteria<br>between catalogs?192DEVELOP BASIC EDITING193Introduction to Editing193Workflow—Editing Your Photos198Shooting Raw, sRAW or JPEG199Should I shoot raw or JPEG?199Should I shoot raw or JPEG?199Why doesn't the photo look the same as it did<br>on the camera?200I shot in B&W—why is Lightroom changing the<br>photos back to color?201Can I emulate the camera's own color?201Why are my photos so dark?203If I shoot sRAW format, can Lightroom apply<br>all the usual adjustments?203Histogram and RGB Values204How do I see which pixels are clipping? Or,<br>why are there red and blue areas on my<br>photos?205Can I view RGB values using a normal 0-255<br>scale?205White Balance<br>How do I fix the white balance?207                                                                                                    | •                                              | 190     |
| don't have an is empty option?191How do I duplicate a smart collection?192How do I transfer smart collection criteriabetween catalogs?192DEVELOP BASIC EDITING193Introduction to Editing193Workflow—Editing Your Photos198Shooting Raw, sRAW or JPEG199Should I shoot raw or JPEG?199Why doesn't the photo look the same as it did<br>on the camera?200I shot in B&W—why is Lightroom changing the<br>photos back to color?201Can I emulate the camera's own color?201Why are my photos so dark?202Are there any other camera settings that<br>Lightroom understands?203If I shoot sRAW format, can Lightroom apply<br>all the usual adjustments?203Histogram and RGB Values204How do I see which pixels are clipping? Or,<br>why are there red and blue areas on my<br>photos?205Can I view RGB values using a normal 0-255<br>scale?205White Balance<br>How do I fix the white balance?207                                                                                                    |                                                |         |
| How do I duplicate a smart collection?<br>How do I transfer smart collection criteria<br>between catalogs?192DEVELOP BASIC EDITING193Introduction to Editing193Workflow—Editing Your Photos198Shooting Raw, sRAW or JPEG199Should I shoot raw or JPEG?199Why doesn't the photo look the same as it did<br>on the camera?200I shot in B&W—why is Lightroom changing the<br>photos back to color?201Can I emulate the camera's own color?201Why are my photos so dark?202Are there any other camera settings that<br>Lightroom understands?203If I shoot sRAW format, can Lightroom apply<br>all the usual adjustments?203Histogram and RGB Values204How do I see which pixels are clipping? Or,<br>why are there red and blue areas on my<br>photos?205Can I view RGB values using a normal 0-255<br>scale?205White Balance<br>How do I fix the white balance?207                                                                                                    |                                                |         |
| How do I transfer smart collection criteria<br>between catalogs?192DEVELOP BASIC EDITING193Introduction to Editing193Workflow—Editing Your Photos198Shooting Raw, sRAW or JPEG199Should I shoot raw or JPEG?199Why doesn't the photo look the same as it did<br>on the camera?200I shot in B&W—why is Lightroom changing the<br>photos back to color?201Can I emulate the camera's own color?201Why are my photos so dark?202Are there any other camera settings that<br>Lightroom understands?203If I shoot sRAW format, can Lightroom apply<br>all the usual adjustments?203Histogram and RGB Values204How do I see which pixels are clipping? Or,<br>why are there red and blue areas on my<br>photos?205Can I view RGB values using a normal 0-255<br>scale?205White Balance<br>How do I fix the white balance?207                                                                                                    |                                                |         |
| between catalogs? 192 DEVELOP BASIC EDITING 193 Introduction to Editing 193 Workflow—Editing Your Photos 198 Shooting Raw, sRAW or JPEG 199 Should I shoot raw or JPEG? 199 Why doesn't the photo look the same as it dd on the camera? 200 I shot in B&W—why is Lightroom changing the photos back to color? 201 Can I emulate the camera's own color? 201 Why are my photos so dark? 202 Are there any other camera settings that Lightroom understands? 203 If I shoot sRAW format, can Lightroom apply all the usual adjustments? 203 Histogram and RGB Values 204 How do I see which pixels are clipping? Or, why are there red and blue areas on my photos? 205 Can I view RGB values using a normal 0-255 scale? 205 White Balance 206 How do I fix the white balance? 207                                                                                                    | •                                              | 1/2     |
| DEVELOP BASIC EDITING193Introduction to Editing193Workflow—Editing Your Photos198Shooting Raw, sRAW or JPEG199Should I shoot raw or JPEG?199Should I shoot raw or JPEG?199Why doesn't the photo look the same as it did<br>on the camera?200I shot in B&W—why is Lightroom changing the<br>photos back to color?201Can I emulate the camera's own color?201Why are my photos so dark?202Are there any other camera settings that<br>Lightroom understands?203If I shoot sRAW format, can Lightroom apply<br>all the usual adjustments?203Histogram and RGB Values204How do I see which pixels are clipping? Or,<br>why are there red and blue areas on my<br>photos?205Can I view RGB values using a normal 0-255<br>scale?205White Balance<br>How do I fix the white balance?207                                                                                                    |                                                | 192     |
| Introduction to Editing193Workflow—Editing Your Photos198Shooting Raw, sRAW or JPEG199Should I shoot raw or JPEG?199Why doesn't the photo look the same as it did<br>on the camera?200I shot in B&W—why is Lightroom changing the<br>photos back to color?201Can I emulate the camera's own color?201Why are my photos so dark?202Are there any other camera settings that<br>Lightroom understands?203If I shoot sRAW format, can Lightroom apply<br>all the usual adjustments?203Histogram and RGB Values204How do I see which pixels are clipping? Or,<br>why are there red and blue areas on my<br>photos?205Can I view RGB values using a normal 0-255<br>scale?205White Balance<br>How do I fix the white balance?207                                                                                                    | ·                                              |         |
| Workflow—Editing Your Photos198Shooting Raw, sRAW or JPEG199Should I shoot raw or JPEG?199Why doesn't the photo look the same as it did<br>on the camera?200I shot in B&W—why is Lightroom changing the<br>photos back to color?201Can I emulate the camera's own color?201Why are my photos so dark?202Are there any other camera settings that<br>Lightroom understands?203If I shoot sRAW format, can Lightroom apply<br>all the usual adjustments?203Histogram and RGB Values204How do I see which pixels are clipping? Or,<br>why are there red and blue areas on my<br>photos?205Can I view RGB values using a normal 0-255<br>scale?205White Balance206How do I fix the white balance?207                                                                                                    |                                                |         |
| Shooting Raw, sRAW or JPEG199Should I shoot raw or JPEG?199Why doesn't the photo look the same as it did<br>on the camera?200I shot in B&Wwhy is Lightroom changing the<br>photos back to color?201Can I emulate the camera's own color?201Can I emulate the camera's own color?201Why are my photos so dark?202Are there any other camera settings that<br>Lightroom understands?203If I shoot sRAW format, can Lightroom apply<br>all the usual adjustments?203Histogram and RGB Values204How do I see which pixels are clipping? Or,<br>why are there red and blue areas on my<br>photos?205Can I view RGB values using a normal 0-255<br>scale?205White Balance206How do I fix the white balance?207                                                                                                    |                                                |         |
| Should I shoot raw or JPEG?199Why doesn't the photo look the same as it did<br>on the camera?200I shot in B&Wwhy is Lightroom changing the<br>photos back to color?201Can I emulate the camera's own color?201Can I emulate the camera's own color?201Why are my photos so dark?202Are there any other camera settings that<br>Lightroom understands?203If I shoot sRAW format, can Lightroom apply<br>all the usual adjustments?203Histogram and RGB Values204How do I see which pixels are clipping? Or,<br>why are there red and blue areas on my<br>photos?205Can I view RGB values using a normal 0-255<br>scale?205White Balance<br>How do I fix the white balance?207                                                                                                    |                                                |         |
| Why doesn't the photo look the same as it did<br>on the camera?200I shot in B&Wwhy is Lightroom changing the<br>photos back to color?201Can I emulate the camera's own color?201Why are my photos so dark?202Are there any other camera settings that<br>Lightroom understands?203If I shoot sRAW format, can Lightroom apply<br>all the usual adjustments?203Histogram and RGB Values204How do I see which pixels are clipping? Or,<br>why are there red and blue areas on my<br>photos?205Can I view RGB values using a normal 0-255<br>scale?205White Balance<br>How do I fix the white balance?207                                                                                                    | - · · ·                                        |         |
| on the camera? 200<br>I shot in B&W-why is Lightroom changing the<br>photos back to color? 201<br>Can I emulate the camera's own color? 201<br>Why are my photos so dark? 202<br>Are there any other camera settings that<br>Lightroom understands? 203<br>If I shoot sRAW format, can Lightroom apply<br>all the usual adjustments? 203<br><b>Histogram and RGB Values</b> 204<br>How do I see which pixels are clipping? Or,<br>why are there red and blue areas on my<br>photos? 205<br>Can I view RGB values using a normal 0-255<br>scale? 205<br>White Balance 206<br>How do I fix the white balance? 207                                                                                                    |                                                |         |
| I shot in B&W—why is Lightroom changing the<br>photos back to color? 201<br>Can I emulate the camera's own color? 201<br>Why are my photos so dark? 202<br>Are there any other camera settings that<br>Lightroom understands? 203<br>If I shoot sRAW format, can Lightroom apply<br>all the usual adjustments? 203<br><b>Histogram and RGB Values</b> 204<br>How do I see which pixels are clipping? Or,<br>why are there red and blue areas on my<br>photos? 205<br>Can I view RGB values using a normal 0-255<br>scale? 205<br>White Balance 206<br>How do I fix the white balance? 207                                                                                                    | Why doesn't the photo look the same as it      | did     |
| photos back to color?201Can I emulate the camera's own color?201Why are my photos so dark?202Are there any other camera settings that203Lightroom understands?203If I shoot sRAW format, can Lightroom apply<br>all the usual adjustments?203Histogram and RGB Values204How do I see which pixels are clipping? Or,<br>why are there red and blue areas on my<br>photos?205Can I view RGB values using a normal 0-255<br>scale?205White Balance206How do I fix the white balance?207                                                                                                    | on the camera?                                 | 200     |
| Can I emulate the camera's own color? 201<br>Why are my photos so dark? 202<br>Are there any other camera settings that<br>Lightroom understands? 203<br>If I shoot sRAW format, can Lightroom apply<br>all the usual adjustments? 203<br><b>Histogram and RGB Values</b> 204<br>How do I see which pixels are clipping? Or,<br>why are there red and blue areas on my<br>photos? 205<br>Can I view RGB values using a normal 0-255<br>scale? 205<br>White Balance 206<br>How do I fix the white balance? 207                                                                                                    |                                                |         |
| Why are my photos so dark?202Are there any other camera settings that<br>Lightroom understands?203If I shoot sRAW format, can Lightroom apply<br>all the usual adjustments?203Histogram and RGB Values204How do I see which pixels are clipping? Or,<br>why are there red and blue areas on my<br>photos?205Can I view RGB values using a normal 0-255<br>scale?205White Balance206How do I fix the white balance?207                                                                                                    | photos back to color?                          |         |
| Are there any other camera settings that<br>Lightroom understands? 203<br>If I shoot sRAW format, can Lightroom apply<br>all the usual adjustments? 203<br><b>Histogram and RGB Values</b> 204<br>How do I see which pixels are clipping? Or,<br>why are there red and blue areas on my<br>photos? 205<br>Can I view RGB values using a normal 0-255<br>scale? 205<br>White Balance 206<br>How do I fix the white balance? 207                                                                                                    |                                                | 201     |
| Lightroom understands? 203<br>If I shoot sRAW format, can Lightroom apply<br>all the usual adjustments? 203<br><b>Histogram and RGB Values 204</b><br>How do I see which pixels are clipping? Or,<br>why are there red and blue areas on my<br>photos? 205<br>Can I view RGB values using a normal 0-255<br>scale? 205<br><b>White Balance 206</b><br>How do I fix the white balance? 207                                                                                                    | Why are my photos so dark?                     | 202     |
| If I shoot sRAW format, can Lightroom apply<br>all the usual adjustments? 203<br>Histogram and RGB Values 204<br>How do I see which pixels are clipping? Or,<br>why are there red and blue areas on my<br>photos? 205<br>Can I view RGB values using a normal 0-255<br>scale? 205<br>White Balance 206<br>How do I fix the white balance? 207                                                                                                    | Are there any other camera settings that       |         |
| all the usual adjustments? 203 Histogram and RGB Values 204 How do I see which pixels are clipping? Or, why are there red and blue areas on my photos? 205 Can I view RGB values using a normal 0-255 scale? 205 White Balance 206 How do I fix the white balance? 207                                                                                                    | -                                              |         |
| Histogram and RGB Values204How do I see which pixels are clipping? Or,<br>why are there red and blue areas on my<br>photos?205Can I view RGB values using a normal 0-255<br>scale?205White Balance206How do I fix the white balance?207                                                                                                    | If I shoot sRAW format, can Lightroom app      | ly      |
| How do I see which pixels are clipping? Or,<br>why are there red and blue areas on my<br>photos?205205Can I view RGB values using a normal 0-255<br>scale?205White Balance206How do I fix the white balance?207                                                                                                    | all the usual adjustments?                     | 203     |
| why are there red and blue areas on my<br>photos?205Can I view RGB values using a normal 0-255<br>scale?205White Balance206How do I fix the white balance?207                                                                                                    | Histogram and RGB Values                       | 204     |
| photos?205Can I view RGB values using a normal 0-255205scale?205White Balance206How do I fix the white balance?207                                                                                                    | How do I see which pixels are clipping? Or,    |         |
| Can I view RGB values using a normal 0-255<br>scale?scale?205White Balance206How do I fix the white balance?207                                                                                                    | why are there red and blue areas on my         |         |
| scale?205White Balance206How do I fix the white balance?207                                                                                                    | photos?                                        | 205     |
| White Balance206How do I fix the white balance?207                                                                                                    | Can I view RGB values using a normal 0-25      | 5       |
| How do I fix the white balance? 207                                                                                                    | scale?                                         | 205     |
|                                                                                                    | White Balance                                  | 206     |
|                                                                                                    | How do I fix the white balance?                | 207     |
| Where should I click with the White Balance                                                                                                    | Where should I click with the White Baland     | ce      |
| Eyedropper? 207                                                                                                    | Eyedropper?                                    | 207     |
|                                                                                                    | The White Balance Eyedropper disappears        |         |
| The White Balance Eyedropper disappears                                                                                                    | every time I click anything—how do I ke        | ep it   |
| The White Balance Evedronner disannears                                                                                                    |                                                |         |
|                                                                                                    |                                                | - 12 16 |

|                                                                                                    | 208                                                                                                    |
|----------------------------------------------------------------------------------------------------|----------------------------------------------------------------------------------------------------|
| Can I change the eyedropper averaging?                                                                                                    | 208                                                                                                    |
| How do I adjust the white balance sliders?                                                                                                    | 208                                                                                                    |
| Why don't the Temp and Tint sliders have                                                                                                    |                                                                                                    |
| the proper white balance scale when I'r                                                                                                    | n                                                                                                    |
| working on JPEGs?                                                                                                    | 209                                                                                                    |
| Tone & Presence                                                                                                    | 209                                                                                                    |
| What does the Exposure slider do?                                                                                                    | 210                                                                                                    |
| What does the Contrast slider do?                                                                                                    | 212                                                                                                    |
| What do the Highlights and Shadows slide                                                                                                    | rs                                                                                                    |
| do?                                                                                                    | 213                                                                                                    |
| Why don't the Highlights or Shadows slide                                                                                                    | rs                                                                                                    |
| seem to do much?                                                                                                    | 214                                                                                                    |
| What do the Whites and Blacks sliders do                                                                                                    | 216                                                                                                    |
| What are image adaptive sliders?                                                                                                    | 216                                                                                                    |
| What does the Clarity slider do?                                                                                                    | 219                                                                                                    |
| What's the difference between Vibrance a                                                                                                    | nd                                                                                                    |
| Saturation?                                                                                                    | 220                                                                                                    |
| Process Versions                                                                                                    | 222                                                                                                    |
| Which process version should I use?                                                                                                    | 222                                                                                                    |
| Why are my new imports set to PV2003 o                                                                                                    |                                                                                                    |
| PV2010 instead of the most recent pro                                                                                                    |                                                                                                    |
| version?                                                                                                    | 222                                                                                                    |
| How do I switch between process                                                                                                    |                                                                                                    |
| versions?                                                                                                    | 222                                                                                                    |
|                                                                                                    |                                                                                                    |
| Should I update all of my old photos to                                                                                                    |                                                                                                    |
| PV2012? Or, why has updating my phot                                                                                                    |                                                                                                    |
| PV2012? Or, why has updating my phot<br>to PV2012 spoiled their appearance?                                                                                                    | os<br>223                                                                                              |
| PV2012? Or, why has updating my phot<br>to PV2012 spoiled their appearance?<br>How do I find photos set to older process                                                                                                    | 223                                                                                                    |
| PV2012? Or, why has updating my phot<br>to PV2012 spoiled their appearance?<br>How do I find photos set to older process<br>versions?                                                                                                    | 223<br>223                                                                                             |
| PV2012? Or, why has updating my phot<br>to PV2012 spoiled their appearance?<br>How do I find photos set to older process<br>versions?<br><b>Editing Videos</b>                                                                                                    | 223<br>223<br><b>224</b>                                                                               |
| PV2012? Or, why has updating my phot<br>to PV2012 spoiled their appearance?<br>How do I find photos set to older process<br>versions?<br><b>Editing Videos</b><br>How do I trim videos?                                                                                                    | 223<br>223<br><b>224</b><br>224                                                                        |
| PV2012? Or, why has updating my phot<br>to PV2012 spoiled their appearance?<br>How do I find photos set to older process<br>versions?<br><b>Editing Videos</b><br>How do I trim videos?<br>Can I join videos together?                                                                                                    | 223<br>223<br><b>224</b><br>224<br>224                                                                 |
| PV2012? Or, why has updating my phot<br>to PV2012 spoiled their appearance?<br>How do I find photos set to older process<br>versions?<br><b>Editing Videos</b><br>How do I trim videos?<br>Can I join videos together?<br>What do Capture Frame and Set Poster Fr                                                                                                    | 223<br>223<br><b>224</b><br>224<br>224<br>ame                                                          |
| PV2012? Or, why has updating my phot<br>to PV2012 spoiled their appearance?<br>How do I find photos set to older process<br>versions?<br>Editing Videos<br>How do I trim videos?<br>Can I join videos together?<br>What do Capture Frame and Set Poster Fr<br>do?                                                                                                    | 223<br>223<br><b>224</b><br>224<br>224                                                                 |
| <ul> <li>PV2012? Or, why has updating my phot<br/>to PV2012 spoiled their appearance?</li> <li>How do I find photos set to older process<br/>versions?</li> <li>Editing Videos</li> <li>How do I trim videos?</li> <li>Can I join videos together?</li> <li>What do Capture Frame and Set Poster Fr<br/>do?</li> <li>Can I view video metadata such as Frame</li> </ul>                                                                                                    | 223<br>223<br><b>224</b><br>224<br>224<br>224<br>ame<br>224                                            |
| <ul> <li>PV2012? Or, why has updating my phot<br/>to PV2012 spoiled their appearance?</li> <li>How do I find photos set to older process<br/>versions?</li> <li>Editing Videos</li> <li>How do I trim videos?</li> <li>Can I join videos together?</li> <li>What do Capture Frame and Set Poster Fr<br/>do?</li> <li>Can I view video metadata such as Frame<br/>Rate?</li> </ul>                                                                                                    | 223<br>223<br><b>224</b><br>224<br>224<br>224<br>224<br>224<br>225                                     |
| <ul> <li>PV2012? Or, why has updating my phot<br/>to PV2012 spoiled their appearance?</li> <li>How do I find photos set to older process<br/>versions?</li> <li>Editing Videos</li> <li>How do I trim videos?</li> <li>Can I join videos together?</li> <li>What do Capture Frame and Set Poster Fr<br/>do?</li> <li>Can I view video metadata such as Frame<br/>Rate?</li> <li>Can I edit the color and exposure of my video</li> </ul>                                                                                                    | 223<br>223<br>224<br>224<br>224<br>224<br>224<br>224<br>224<br>225<br>deos                             |
| <ul> <li>PV2012? Or, why has updating my phot<br/>to PV2012 spoiled their appearance?</li> <li>How do I find photos set to older process<br/>versions?</li> <li>Editing Videos</li> <li>How do I trim videos?</li> <li>Can I join videos together?</li> <li>What do Capture Frame and Set Poster Fr<br/>do?</li> <li>Can I view video metadata such as Frame<br/>Rate?</li> </ul>                                                                                                    | 223<br>223<br><b>224</b><br>224<br>224<br>224<br>224<br>224<br>225                                     |
| <ul> <li>PV2012? Or, why has updating my phot<br/>to PV2012 spoiled their appearance?</li> <li>How do I find photos set to older process<br/>versions?</li> <li>Editing Videos</li> <li>How do I trim videos?</li> <li>Can I join videos together?</li> <li>What do Capture Frame and Set Poster Fr<br/>do?</li> <li>Can I view video metadata such as Frame<br/>Rate?</li> <li>Can I edit the color and exposure of my video</li> </ul>                                                                                                    | 223<br>223<br>224<br>224<br>224<br>224<br>224<br>224<br>224<br>225<br>deos                             |
| PV2012? Or, why has updating my phot<br>to PV2012 spoiled their appearance?<br>How do I find photos set to older process<br>versions?<br>Editing Videos<br>How do I trim videos?<br>Can I join videos together?<br>What do Capture Frame and Set Poster Fr<br>do?<br>Can I view video metadata such as Frame<br>Rate?<br>Can I edit the color and exposure of my vid<br>in the Develop module?<br>DEVELOP SELECTIVE EDITING<br>Cropping & Straightening                                                                                                    | 223<br>223<br><b>224</b><br>224<br>224<br>224<br>224<br>224<br>225<br>deos<br>225                      |
| PV2012? Or, why has updating my phot<br>to PV2012 spoiled their appearance?<br>How do I find photos set to older process<br>versions?<br>Editing Videos<br>How do I trim videos?<br>Can I join videos together?<br>What do Capture Frame and Set Poster Fr<br>do?<br>Can I view video metadata such as Frame<br>Rate?<br>Can I edit the color and exposure of my vid<br>in the Develop module?<br>DEVELOP SELECTIVE EDITING<br>Cropping & Straightening<br>How do I straighten or rotate a photo?                                                                                                    | 223<br>223<br>224<br>224<br>224<br>224<br>224<br>225<br>225<br>225<br>225<br>227<br>228                |
| PV2012? Or, why has updating my phot<br>to PV2012 spoiled their appearance?<br>How do I find photos set to older process<br>versions?<br>Editing Videos<br>How do I trim videos?<br>Can I join videos together?<br>What do Capture Frame and Set Poster Fr<br>do?<br>Can I view video metadata such as Frame<br>Rate?<br>Can I edit the color and exposure of my vid<br>in the Develop module?<br>DEVELOP SELECTIVE EDITING<br>Cropping & Straightening<br>How do I straighten or rotate a photo?<br>How do I resize the crop?                                                                                                    | 223<br>224<br>224<br>224<br>224<br>224<br>224<br>225<br>deos<br>225<br>225<br>227<br>227               |
| <ul> <li>PV2012? Or, why has updating my phot<br/>to PV2012 spoiled their appearance?</li> <li>How do I find photos set to older process<br/>versions?</li> <li>Editing Videos</li> <li>How do I trim videos?</li> <li>Can I join videos together?</li> <li>What do Capture Frame and Set Poster Fr<br/>do?</li> <li>Can I view video metadata such as Frame<br/>Rate?</li> <li>Can I edit the color and exposure of my vid<br/>in the Develop module?</li> <li>DEVELOP SELECTIVE EDITING</li> <li>Cropping &amp; Straightening</li> <li>How do I straighten or rotate a photo?</li> <li>How do I resize the crop?</li> <li>How do I crop a vertical portion from a</li> </ul> | 223<br>224<br>224<br>224<br>224<br>224<br>225<br>deos<br>225<br>225<br>227<br>227<br>228<br>228<br>228 |
| <ul> <li>PV2012? Or, why has updating my phot<br/>to PV2012 spoiled their appearance?</li> <li>How do I find photos set to older process<br/>versions?</li> <li>Editing Videos</li> <li>How do I trim videos?</li> <li>Can I join videos together?</li> <li>What do Capture Frame and Set Poster Fr<br/>do?</li> <li>Can I view video metadata such as Frame<br/>Rate?</li> <li>Can I edit the color and exposure of my vid<br/>in the Develop module?</li> <li>DEVELOP SELECTIVE EDITING</li> <li>Cropping &amp; Straightening</li> <li>How do I straighten or rotate a photo?</li> <li>How do I crop a vertical portion from a<br/>horizontal photo?</li> </ul>              | 223<br>224<br>224<br>224<br>224<br>224<br>225<br>225<br>225<br>225<br>227<br>228<br>228<br>228<br>228  |
| <ul> <li>PV2012? Or, why has updating my phot<br/>to PV2012 spoiled their appearance?</li> <li>How do I find photos set to older process<br/>versions?</li> <li>Editing Videos</li> <li>How do I trim videos?</li> <li>Can I join videos together?</li> <li>What do Capture Frame and Set Poster Fr<br/>do?</li> <li>Can I view video metadata such as Frame<br/>Rate?</li> <li>Can I edit the color and exposure of my vid<br/>in the Develop module?</li> <li>DEVELOP SELECTIVE EDITING</li> <li>Cropping &amp; Straightening</li> <li>How do I straighten or rotate a photo?</li> <li>How do I resize the crop?</li> <li>How do I crop a vertical portion from a</li> </ul> | 223<br>224<br>224<br>224<br>224<br>224<br>225<br>deos<br>225<br>225<br>227<br>227<br>228<br>228<br>228 |

| How do I set a custom crop aspect ratio?                                                                                                    | 229                                                                                                    |
|----------------------------------------------------------------------------------------------------|----------------------------------------------------------------------------------------------------|
| How do I lock my crop ratio?                                                                                                    | 230                                                                                                    |
| Can I set a default crop ratio?                                                                                                    | 230                                                                                                    |
| How do I view or clear my in-camera crop?                                                                                                    | 230                                                                                                    |
| How do I change the Crop Overlay?                                                                                                    | 231                                                                                                    |
| Is there a way to see what the new                                                                                                    |                                                                                                    |
| pixel dimensions will be without                                                                                                    |                                                                                                    |
| interpolation?                                                                                                    | 233                                                                                                    |
| Should I check Constrain to Image?                                                                                                    | 233                                                                                                    |
| How do I reset the crop?                                                                                                    | 233                                                                                                    |
| Spot Removal—Clone & Heal Tools                                                                                                    | 234                                                                                                    |
| What's the difference between clicking an                                                                                                    |                                                                                                    |
| dragging?                                                                                                    | 235                                                                                                    |
| How do I move or delete an existing spot?                                                                                                    | 235                                                                                                    |
| How do I choose the source of the                                                                                                    |                                                                                                    |
| replacement pixels?                                                                                                    | 235                                                                                                    |
| How do I adjust the brush size or the size o                                                                                                    |                                                                                                    |
| existing spot?                                                                                                    | 236                                                                                                    |
| What's the difference between Clone mod                                                                                                    |                                                                                                    |
| and Heal mode?                                                                                                    | 236                                                                                                    |
| How do I use Visualize Spots to quickly fin                                                                                                    |                                                                                                    |
| dust spots?                                                                                                    | 237                                                                                                    |
| What are the limitations of the Lightroom'                                                                                                    |                                                                                                    |
|                                                                                                    | 5                                                                                                    |
| Snot Removal tools?                                                                                                    | 238                                                                                                    |
| Spot Removal tools?                                                                                                    | 238<br><b>240</b>                                                                                                    |
| Red Eye & Pet Eye Correction Tools                                                                                                    | 240                                                                                                    |
| Red Eye & Pet Eye Correction Tools<br>Lightroom's Red Eye Correction tool can't                                                                                                    | <b>240</b><br>lock                                                                                                    |
| Red Eye & Pet Eye Correction Tools<br>Lightroom's Red Eye Correction tool can't<br>on to the red eye—is there anything I ca                                                                                                    | <b>240</b><br>lock<br>in do                                                                                                    |
| Red Eye & Pet Eye Correction Tools<br>Lightroom's Red Eye Correction tool can't<br>on to the red eye—is there anything I ca<br>to help it?                                                                                                    | <b>240</b><br>lock<br>in do<br>240                                                                                                    |
| Red Eye & Pet Eye Correction Tools<br>Lightroom's Red Eye Correction tool can't<br>on to the red eye—is there anything I ca<br>to help it?<br>Local Adjustments—Gradients & Brushes                                                                                                    | 240<br>lock<br>in do<br>240<br>241                                                                                                    |
| Red Eye & Pet Eye Correction Tools<br>Lightroom's Red Eye Correction tool can't<br>on to the red eye—is there anything I ca<br>to help it?<br>Local Adjustments—Gradients & Brushes<br>How do I create a new Graduated or Radia                                                                                                    | 240<br>lock<br>in do<br>240<br>241                                                                                                    |
| Red Eye & Pet Eye Correction Tools<br>Lightroom's Red Eye Correction tool can't<br>on to the red eye—is there anything I ca<br>to help it?<br>Local Adjustments—Gradients & Brushes<br>How do I create a new Graduated or Radia<br>Filter mask?                                                                                                    | 240<br>lock<br>n do<br>240<br>241<br>l<br>243                                                                                                    |
| Red Eye & Pet Eye Correction Tools<br>Lightroom's Red Eye Correction tool can't<br>on to the red eye—is there anything I can<br>to help it?<br>Local Adjustments—Gradients & Brushes<br>How do I create a new Graduated or Radia<br>Filter mask?<br>How do I edit an existing Graduated/Radia                                                                                                    | 240<br>lock<br>in do<br>240<br>241<br>il<br>243                                                                                                    |
| Red Eye & Pet Eye Correction Tools<br>Lightroom's Red Eye Correction tool can't<br>on to the red eye—is there anything I can<br>to help it?<br>Local Adjustments—Gradients & Brushes<br>How do I create a new Graduated or Radia<br>Filter mask?<br>How do I edit an existing Graduated/Radia<br>Filter?                                                                                                    | 240<br>lock<br>in do<br>240<br>241<br>il<br>243<br>il<br>243                                                                                            |
| <ul> <li>Red Eye &amp; Pet Eye Correction Tools <ul> <li>Lightroom's Red Eye Correction tool can't</li> <li>on to the red eye—is there anything I can to help it?</li> </ul> </li> <li>Local Adjustments—Gradients &amp; Brushes <ul> <li>How do I create a new Graduated or Radian Filter mask?</li> <li>How do I edit an existing Graduated/Radian Filter?</li> <li>How do I brush away part of the gradient?</li> </ul> </li> </ul>                                                                                                    | 240<br>lock<br>in do<br>240<br>241<br>il<br>243<br>il<br>243<br>244                                                                                     |
| <ul> <li>Red Eye &amp; Pet Eye Correction Tools <ul> <li>Lightroom's Red Eye Correction tool can't on to the red eye—is there anything I can to help it?</li> </ul> </li> <li>Local Adjustments—Gradients &amp; Brushes <ul> <li>How do I create a new Graduated or Radia Filter mask?</li> <li>How do I edit an existing Graduated/Radia Filter?</li> <li>How do I brush away part of the gradient?</li> <li>Why would I use the Adjustment Brush radiants</li> </ul></li></ul>                                                                                                    | 240<br>lock<br>in do<br>240<br>241<br>il<br>243<br>il<br>243<br>244<br>cher                                                                             |
| <ul> <li>Red Eye &amp; Pet Eye Correction Tools <ul> <li>Lightroom's Red Eye Correction tool can't on to the red eye—is there anything I can to help it?</li> </ul> </li> <li>Local Adjustments—Gradients &amp; Brushes <ul> <li>How do I create a new Graduated or Radia Filter mask?</li> <li>How do I edit an existing Graduated/Radia Filter?</li> <li>How do I brush away part of the gradient?</li> <li>Why would I use the Adjustment Brush rat than editing a photo in Photoshop?</li> </ul> </li> </ul>                                                                                                    | 240<br>lock<br>in do<br>240<br>241<br>il<br>243<br>il<br>243<br>244<br>:her<br>245                                                                      |
| <ul> <li>Red Eye &amp; Pet Eye Correction Tools <ul> <li>Lightroom's Red Eye Correction tool can't on to the red eye—is there anything I can to help it?</li> </ul> </li> <li>Local Adjustments—Gradients &amp; Brushes <ul> <li>How do I create a new Graduated or Radia Filter mask?</li> <li>How do I edit an existing Graduated/Radia Filter?</li> <li>How do I brush away part of the gradient?</li> <li>Why would I use the Adjustment Brush rate than editing a photo in Photoshop?</li> <li>How do I create a new brush mask?</li> </ul> </li> </ul>                                                                                                    | 240<br>lock<br>in do<br>240<br>241<br>il<br>243<br>244<br>:her<br>245<br>246                                                                            |
| <ul> <li>Red Eye &amp; Pet Eye Correction Tools <ul> <li>Lightroom's Red Eye Correction tool can't on to the red eye—is there anything I can to help it?</li> </ul> </li> <li>Local Adjustments—Gradients &amp; Brushes <ul> <li>How do I create a new Graduated or Radia Filter mask?</li> <li>How do I edit an existing Graduated/Radia Filter?</li> <li>How do I brush away part of the gradient?</li> <li>Why would I use the Adjustment Brush rate than editing a photo in Photoshop?</li> <li>How do I create a new brush mask?</li> <li>How do I choose the size and softness of mage.</li> </ul> </li> </ul>                                                                                                    | 240<br>lock<br>in do<br>240<br>241<br>il<br>243<br>il<br>243<br>244<br>cher<br>245<br>246<br>iv                                                         |
| <ul> <li>Red Eye &amp; Pet Eye Correction Tools <ul> <li>Lightroom's Red Eye Correction tool can't on to the red eye—is there anything I can to help it?</li> </ul> </li> <li>Local Adjustments—Gradients &amp; Brushes <ul> <li>How do I create a new Graduated or Radia Filter mask?</li> <li>How do I edit an existing Graduated/Radia Filter?</li> <li>How do I brush away part of the gradient?</li> <li>Why would I use the Adjustment Brush rat than editing a photo in Photoshop?</li> <li>How do I create a new brush mask?</li> <li>How do I create a new brush mask?</li> </ul> </li> </ul>                                                                                                    | 240<br>lock<br>in do<br>240<br>241<br>il<br>243<br>244<br>:her<br>245<br>246                                                                            |
| <ul> <li>Red Eye &amp; Pet Eye Correction Tools <ul> <li>Lightroom's Red Eye Correction tool can't on to the red eye—is there anything I can to help it?</li> </ul> </li> <li>Local Adjustments—Gradients &amp; Brushes <ul> <li>How do I create a new Graduated or Radia Filter mask?</li> <li>How do I edit an existing Graduated/Radia Filter?</li> <li>How do I brush away part of the gradient?</li> <li>Why would I use the Adjustment Brush rat than editing a photo in Photoshop?</li> <li>How do I create a new brush mask?</li> <li>How do I create a new brush mask?</li> <li>How do I choose the size and softness of m brush?</li> <li>What's the difference between Flow &amp;</li> </ul> </li> </ul>                                                                                                    | 240<br>lock<br>in do<br>240<br>241<br>il<br>243<br>il<br>243<br>244<br>cher<br>245<br>246<br>iv<br>246                                                  |
| <ul> <li>Red Eye &amp; Pet Eye Correction Tools <ul> <li>Lightroom's Red Eye Correction tool can't on to the red eye—is there anything I can to help it?</li> </ul> </li> <li>Local Adjustments—Gradients &amp; Brushes <ul> <li>How do I create a new Graduated or Radia Filter mask?</li> <li>How do I edit an existing Graduated/Radia Filter?</li> <li>How do I brush away part of the gradient?</li> <li>Why would I use the Adjustment Brush rate than editing a photo in Photoshop?</li> <li>How do I create a new brush mask?</li> <li>How do I choose the size and softness of m brush?</li> <li>What's the difference between Flow &amp; Density?</li> </ul> </li> </ul>                                                                                                    | 240<br>lock<br>in do<br>240<br>241<br>il<br>243<br>il<br>243<br>244<br>ther<br>245<br>246<br>iy<br>246<br>247                                           |
| <ul> <li>Red Eye &amp; Pet Eye Correction Tools <ul> <li>Lightroom's Red Eye Correction tool can't on to the red eye—is there anything I can to help it?</li> </ul> </li> <li>Local Adjustments—Gradients &amp; Brushes <ul> <li>How do I create a new Graduated or Radia Filter mask?</li> <li>How do I edit an existing Graduated/Radia Filter?</li> <li>How do I brush away part of the gradient?</li> <li>Why would I use the Adjustment Brush rat than editing a photo in Photoshop?</li> <li>How do I create a new brush mask?</li> <li>How do I create a new brush mask?</li> <li>What's the difference between Flow &amp; Density?</li> <li>How do I erase brush strokes?</li> </ul> </li> </ul>                                                                                                    | 240<br>lock<br>in do<br>240<br>241<br>il<br>243<br>243<br>244<br>ther<br>243<br>244<br>ther<br>245<br>246<br>iy<br>246<br>247<br>247                    |
| <ul> <li>Red Eye &amp; Pet Eye Correction Tools <ul> <li>Lightroom's Red Eye Correction tool can't on to the red eye—is there anything I can to help it?</li> </ul> </li> <li>Local Adjustments—Gradients &amp; Brushes <ul> <li>How do I create a new Graduated or Radia Filter mask?</li> <li>How do I edit an existing Graduated/Radia Filter?</li> <li>How do I brush away part of the gradient?</li> <li>Why would I use the Adjustment Brush rate than editing a photo in Photoshop?</li> <li>How do I create a new brush mask?</li> <li>How do I choose the size and softness of m brush?</li> <li>What's the difference between Flow &amp; Density?</li> <li>How do I erase brush strokes?</li> <li>How do I move brush strokes?</li> </ul> </li> </ul>                                                                                                    | 240<br>lock<br>in do<br>240<br>241<br>il<br>243<br>il<br>243<br>244<br>ther<br>245<br>246<br>iv<br>246<br>iv<br>246<br>247<br>247<br>247                |
| <ul> <li>Red Eye &amp; Pet Eye Correction Tools <ul> <li>Lightroom's Red Eye Correction tool can't on to the red eye—is there anything I can to help it?</li> </ul> </li> <li>Local Adjustments—Gradients &amp; Brushes <ul> <li>How do I create a new Graduated or Radia Filter mask?</li> <li>How do I edit an existing Graduated/Radia Filter?</li> <li>How do I brush away part of the gradient?</li> <li>Why would I use the Adjustment Brush rate than editing a photo in Photoshop?</li> <li>How do I create a new brush mask?</li> <li>How do I create a new brush mask?</li> <li>Wow do I create a new brush mask?</li> <li>How do I create a new brush mask?</li> <li>How do I create a new brush mask?</li> <li>How do I create a new brush mask?</li> <li>How do I create between Flow &amp; Density?</li> <li>How do I erase brush strokes?</li> <li>How do I move brush strokes?</li> <li>Can I invert the mask?</li> </ul> </li> </ul> | 240<br>lock<br>in do<br>240<br>241<br>il<br>243<br>243<br>244<br>ther<br>245<br>246<br>iv<br>246<br>247<br>247<br>247<br>247<br>248                     |
| <ul> <li>Red Eye &amp; Pet Eye Correction Tools <ul> <li>Lightroom's Red Eye Correction tool can't on to the red eye—is there anything I can to help it?</li> </ul> </li> <li>Local Adjustments—Gradients &amp; Brushes <ul> <li>How do I create a new Graduated or Radia Filter mask?</li> <li>How do I edit an existing Graduated/Radia Filter?</li> <li>How do I brush away part of the gradient?</li> <li>Why would I use the Adjustment Brush rate than editing a photo in Photoshop?</li> <li>How do I create a new brush mask?</li> <li>How do I choose the size and softness of m brush?</li> <li>What's the difference between Flow &amp; Density?</li> <li>How do I erase brush strokes?</li> <li>How do I move brush strokes?</li> </ul> </li> </ul>                                                                                                    | 240<br>lock<br>in do<br>240<br>241<br>il<br>243<br>il<br>243<br>244<br>ther<br>245<br>246<br>iv<br>246<br>247<br>247<br>247<br>247<br>247<br>248<br>248 |

| the photo?                                                                                                    | 248                                                                                                    |
|----------------------------------------------------------------------------------------------------|----------------------------------------------------------------------------------------------------|
| How do I use the pins?                                                                                                    | 248                                                                                                    |
| How do I use the mask overlay?                                                                                                    | 249                                                                                                    |
| How do I fade the effect of an existing                                                                                                    |                                                                                                    |
| mask?                                                                                                    | 249                                                                                                    |
| Can I duplicate the masks? And layer the e                                                                                                    | effect                                                                                                    |
| of multiple masks?                                                                                                    | 250                                                                                                    |
| How do I set default slider settings?                                                                                                    | 250                                                                                                    |
| How do I save sets of slider settings as a                                                                                                    |                                                                                                    |
| preset?                                                                                                    | 250                                                                                                    |
| Can I save brush strokes or gradients as                                                                                                    |                                                                                                    |
| presets?                                                                                                    | 251                                                                                                    |
| Iris Enhance                                                                                                    | 251                                                                                                    |
| Soften Skin                                                                                                    | 251                                                                                                    |
| Teeth Whitening                                                                                                    | 252                                                                                                    |
| White Balance Adjustments                                                                                                    | 252                                                                                                    |
| Tone Adjustments                                                                                                    | 252                                                                                                    |
| Vibrance vs. Saturation                                                                                                    | 252                                                                                                    |
| Selective Sharpening & Clarity                                                                                                    | 253                                                                                                    |
| Add Lens Blur                                                                                                    | 253                                                                                                    |
| Selective Noise Reduction                                                                                                    | 253                                                                                                    |
| Reduce Moiré                                                                                                    | 254                                                                                                    |
| Defringe                                                                                                    | 254                                                                                                    |
| Add a Color Tint                                                                                                    | 254                                                                                                    |
|                                                                                                    | 234                                                                                                    |
| DEVELOP ADVANCED EDITING                                                                                                    | <b>2</b> 57                                                                                                    |
|                                                                                                    |                                                                                                    |
| DEVELOP ADVANCED EDITING                                                                                                    | 257                                                                                                    |
| DEVELOP ADVANCED EDITING<br>Tone Curves                                                                                                    | 257<br>257                                                                                                    |
| DEVELOP ADVANCED EDITING<br>Tone Curves<br>How do I read a tone curve?                                                                                                    | <b>257</b><br><b>257</b><br>257<br>258                                                                                                    |
| DEVELOP ADVANCED EDITING<br>Tone Curves<br>How do I read a tone curve?<br>Why use curves?                                                                                                    | <b>257</b><br><b>257</b><br>257<br>258                                                                                                    |
| DEVELOP ADVANCED EDITING<br>Tone Curves<br>How do I read a tone curve?<br>Why use curves?<br>How are Tone Curves different to the Basi                                                                                                    | <b>257</b><br><b>257</b><br>257<br>258<br>ic<br>258                                                                                                 |
| DEVELOP ADVANCED EDITING<br>Tone Curves<br>How do I read a tone curve?<br>Why use curves?<br>How are Tone Curves different to the Basi<br>panel?                                                                                                    | <b>257</b><br><b>257</b><br>257<br>258<br>ic<br>258                                                                                                 |
| DEVELOP ADVANCED EDITING<br>Tone Curves<br>How do I read a tone curve?<br>Why use curves?<br>How are Tone Curves different to the Basi<br>panel?<br>What's the difference between the param                                                                                                    | <b>257</b><br>257<br>258<br>ic<br>258<br>etric<br>260                                                                                               |
| DEVELOP ADVANCED EDITING<br>Tone Curves<br>How do I read a tone curve?<br>Why use curves?<br>How are Tone Curves different to the Basi<br>panel?<br>What's the difference between the param<br>curve and the point curve?<br>How do I adjust the standard parametric to<br>curve?                                                                                                    | <b>257</b><br>257<br>258<br>ic<br>258<br>etric<br>260                                                                                               |
| DEVELOP ADVANCED EDITING<br>Tone Curves<br>How do I read a tone curve?<br>Why use curves?<br>How are Tone Curves different to the Basi<br>panel?<br>What's the difference between the param<br>curve and the point curve?<br>How do I adjust the standard parametric t<br>curve?<br>How do I use the Targeted Adjustment                                                                                                    | <b>257</b><br><b>257</b><br>258<br>ic<br>258<br>etric<br>260<br>one<br>260                                                                          |
| DEVELOP ADVANCED EDITING<br>Tone Curves<br>How do I read a tone curve?<br>Why use curves?<br>How are Tone Curves different to the Basi<br>panel?<br>What's the difference between the param<br>curve and the point curve?<br>How do I adjust the standard parametric t<br>curve?<br>How do I use the Targeted Adjustment<br>Tool?                                                                                                    | <b>257</b><br><b>257</b><br>258<br>ic<br>258<br>etric<br>260<br>one<br>260<br>260                                                                   |
| DEVELOP ADVANCED EDITING<br>Tone Curves<br>How do I read a tone curve?<br>Why use curves?<br>How are Tone Curves different to the Basi<br>panel?<br>What's the difference between the param<br>curve and the point curve?<br>How do I adjust the standard parametric to<br>curve?<br>How do I use the Targeted Adjustment<br>Tool?<br>What are the triangles at the bottom of the                                                                                                    | <b>257</b><br>257<br>258<br>ic<br>258<br>etric<br>260<br>one<br>260<br>e                                                                            |
| DEVELOP ADVANCED EDITING<br>Tone Curves<br>How do I read a tone curve?<br>Why use curves?<br>How are Tone Curves different to the Basi<br>panel?<br>What's the difference between the param<br>curve and the point curve?<br>How do I adjust the standard parametric to<br>curve?<br>How do I use the Targeted Adjustment<br>Tool?<br>What are the triangles at the bottom of the<br>parametric tone curve?                                                                                                    | <b>257</b><br>257<br>258<br>ic<br>258<br>etric<br>260<br>one<br>260<br>e<br>260                                                                     |
| <ul> <li>DEVELOP ADVANCED EDITING</li> <li>Tone Curves</li> <li>How do I read a tone curve?</li> <li>Why use curves?</li> <li>How are Tone Curves different to the Basipanel?</li> <li>What's the difference between the parametric to curve and the point curve?</li> <li>How do I adjust the standard parametric to curve?</li> <li>How do I use the Targeted Adjustment Tool?</li> <li>What are the triangles at the bottom of the parametric tone curve?</li> <li>How do I use the point curve?</li> </ul>                                                                                                    | <b>257</b><br>257<br>258<br>ic<br>258<br>etric<br>260<br>one<br>260<br>e<br>260<br>e<br>261<br>262                                                  |
| <ul> <li>DEVELOP ADVANCED EDITING Tone Curves <ul> <li>How do I read a tone curve?</li> <li>Why use curves?</li> <li>How are Tone Curves different to the Basipanel?</li> <li>What's the difference between the parametric the difference between the parametric the difference between the parametric the difference between the parametric the difference between the parametric the difference between the parametric the difference between the parametric the difference between the parametric the difference between the parametric the curve?</li> <li>How do I adjust the standard parametric to curve?</li> <li>How do I use the Targeted Adjustment Tool?</li> <li>What are the triangles at the bottom of the parametric tone curve?</li> <li>How do I use the point curve?</li> </ul> </li> <li>B&amp;W &amp; Split Tones</li> </ul> | <b>257</b><br>257<br>258<br>258<br>etric<br>260<br>0ne<br>260<br>260<br>e<br>261<br>262<br>263                                                      |
| <ul> <li>DEVELOP ADVANCED EDITING Tone Curves <ul> <li>How do I read a tone curve?</li> <li>Why use curves?</li> <li>How are Tone Curves different to the Basipanel?</li> <li>What's the difference between the parametric the curve and the point curve?</li> <li>How do I adjust the standard parametric the curve?</li> <li>How do I use the Targeted Adjustment Tool?</li> <li>What are the triangles at the bottom of the parametric tone curve?</li> <li>How do I use the point curve?</li> </ul> </li> <li>B&amp;W &amp; Split Tones <ul> <li>How do I the change the color mix for a bis</li> </ul> </li> </ul>                                                                                                    | 257<br>257<br>258<br>ic<br>258<br>etric<br>260<br>0ne<br>260<br>260<br>e<br>260<br>260<br>ack                                                       |
| <ul> <li>DEVELOP ADVANCED EDITING Tone Curves <ul> <li>How do I read a tone curve?</li> <li>Why use curves?</li> <li>How are Tone Curves different to the Basipanel?</li> <li>What's the difference between the paramcurve and the point curve?</li> <li>How do I adjust the standard parametric to curve?</li> <li>How do I use the Targeted Adjustment Tool?</li> <li>What are the triangles at the bottom of the parametric tone curve?</li> <li>How do I use the point curve?</li> <li>How do I use the point curve?</li> <li>How do I use the point curve?</li> <li>How do I use the triangles at the bottom of the parametric tone curve?</li> <li>How do I use the point curve?</li> <li>How do I use the point curve?</li> <li>How do I use the point curve?</li> </ul> </li> </ul>                                                       | <b>257</b><br>257<br>258<br>ic<br>258<br>etric<br>260<br>one<br>260<br>260<br>260<br>260<br>261<br>262<br><b>263</b><br>ack<br>263                  |
| <ul> <li>DEVELOP ADVANCED EDITING Tone Curves <ul> <li>How do I read a tone curve?</li> <li>Why use curves?</li> <li>How are Tone Curves different to the Basipanel?</li> <li>What's the difference between the paramcurve and the point curve?</li> <li>How do I adjust the standard parametric to curve?</li> <li>How do I use the Targeted Adjustment Tool?</li> <li>What are the triangles at the bottom of the parametric tone curve?</li> <li>How do I use the point curve?</li> <li>B&amp;W &amp; Split Tones</li> <li>How do I the change the color mix for a black white photo?</li> <li>How do I create a sepia photo?</li> </ul> </li> </ul>                                                                                                    | <b>257</b><br>257<br>258<br>ic<br>258<br>etric<br>260<br>one<br>260<br>260<br>e<br>260<br>260<br>e<br>261<br>262<br><b>263</b><br>ack<br>263<br>263 |
| <ul> <li>DEVELOP ADVANCED EDITING Tone Curves <ul> <li>How do I read a tone curve?</li> <li>Why use curves?</li> <li>How are Tone Curves different to the Basipanel?</li> <li>What's the difference between the paramcurve and the point curve?</li> <li>How do I adjust the standard parametric to curve?</li> <li>How do I use the Targeted Adjustment Tool?</li> <li>What are the triangles at the bottom of the parametric tone curve?</li> <li>How do I use the point curve?</li> </ul> </li> <li>B&amp;W &amp; Split Tones <ul> <li>How do I the change the color mix for a black white photo?</li> <li>How do I use the Split Toning panel?</li> </ul> </li> </ul>                                                                                                    | <b>257</b><br>257<br>258<br>ic<br>258<br>etric<br>260<br>0ne<br>260<br>260<br>260<br>260<br>260<br>263<br>263<br>263<br>263<br>263                  |
| <ul> <li>DEVELOP ADVANCED EDITING Tone Curves <ul> <li>How do I read a tone curve?</li> <li>Why use curves?</li> <li>How are Tone Curves different to the Basipanel?</li> <li>What's the difference between the paramcurve and the point curve?</li> <li>How do I adjust the standard parametric to curve?</li> <li>How do I use the Targeted Adjustment Tool?</li> <li>What are the triangles at the bottom of the parametric tone curve?</li> <li>How do I use the point curve?</li> <li>B&amp;W &amp; Split Tones</li> <li>How do I the change the color mix for a black white photo?</li> <li>How do I create a sepia photo?</li> </ul> </li> </ul>                                                                                                    | <b>257</b><br>257<br>258<br>ic<br>258<br>etric<br>260<br>0ne<br>260<br>260<br>260<br>260<br>260<br>263<br>263<br>263<br>263<br>263                  |

| HSL & Color                                                         | 266         |
|---------------------------------------------------------------------|-------------|
| What are the HSL and Color panels used                              |             |
| for?                                                                | 266         |
| When would I use HSL and Color?                                     | 266         |
| Detail—Sharpening & Noise Reduction                                 | 268         |
| Fixing Noisy or Soft Photos                                         | 268         |
| What is multiple pass sharpening?                                   | 269         |
| How do the sharpening sliders interact?                             | 269         |
| How do the noise reduction sliders                                  |             |
| interact?                                                           | 271         |
| Can I apply or remove sharpening or noise                           |             |
| reduction selectively?                                              | 272         |
| Lens & Perspective Corrections                                      | 273         |
| How do I know whether my lens profile's b                           |             |
| in?                                                                 | 273         |
| How do I select the correct profile for my                          |             |
| lens?                                                               | 274         |
| How do I set a default lens profile?                                | 274         |
| In the Setup pop-up menu, what's the                                |             |
| difference between Default, Auto &                                  |             |
| Custom?                                                             | 275         |
| Why is the lens profile available for some                          |             |
| photos and not others, using the same                               |             |
| lens?                                                               | 275         |
| What are my options if my lens profile isn't                        |             |
| available?                                                          | 275         |
| How do I use the Lens Profile Downloader                            |             |
| How do the Amount sliders interact with t                           |             |
| profile?                                                            | 278         |
| How do I fix Chromatic Aberration or colo                           |             |
| fringes?                                                            | 278         |
| How do I remove localized fringing?                                 | 281         |
| How do I fix the perspective?                                       | 282         |
| What do the different Upright buttons do<br>Which one should I use? | 282         |
| When do I need to press Reanalyze?                                  | 282         |
|                                                                     | 282         |
| How do I stop Upright clearing my crop?                             | 202         |
| How do I reduce the effect of the Upright correction?               | 283         |
| What do the Manual Transform Lens                                   | 205         |
| Corrections sliders do?                                             | 283         |
| Effects—Post-Crop Vignette & Grain                                  | <b>20</b> 3 |
| What's the difference between Highlight                             | 200         |
| Priority, Color Priority and Paint                                  |             |
| Overlay?                                                            | 286         |
| How do the Post-Crop Vignette sliders                               | 200         |
| i ion do the i ost erop vignette siders                             |             |

| interact?                                                                                                    | 286                                                                                                    |
|----------------------------------------------------------------------------------------------------|----------------------------------------------------------------------------------------------------|
| How do the Grain sliders interact?                                                                                                    | 287                                                                                                    |
| Photo Merge                                                                                                    | 288                                                                                                    |
| Stitch a panorama                                                                                                    | 288                                                                                                    |
| Create an HDR file                                                                                                    | 289                                                                                                    |
| Why use Lightroom for merging instead of                                                                                                    | :                                                                                                    |
| Photoshop or other software?                                                                                                    | 290                                                                                                    |
| What type of files do I need for merging?                                                                                                    | 290                                                                                                    |
| What format are the merged files?                                                                                                    | 291                                                                                                    |
| Should I edit the photos before I merge                                                                                                    |                                                                                                    |
| them?                                                                                                    | 291                                                                                                    |
| What's the difference between the Panora                                                                                                    |                                                                                                    |
| projection options?                                                                                                    | 291                                                                                                    |
| Should I enable Auto Crop?                                                                                                    | 292                                                                                                    |
| How do I fill in the gaps around the edges?                                                                                                    |                                                                                                    |
| there Content Aware Fill?                                                                                                    | 293                                                                                                    |
| Where are the HDR editing options?                                                                                                    | 294                                                                                                    |
| How many photos should I select for an HI file?                                                                                                    | 294                                                                                                    |
| Should I check Auto Align and enable                                                                                                    | 294                                                                                                    |
| Deghost?                                                                                                    | 295                                                                                                    |
| How do I edit the HDR file after merging?                                                                                                    | 295                                                                                                    |
|                                                                                                    |                                                                                                    |
| DEVELOP MODULE TOOLS                                                                                                    | 297                                                                                                    |
|                                                                                                    |                                                                                                    |
| <b>Copying Settings to Similar Photos</b>                                                                                                    | 297                                                                                                    |
| Copying Settings to Similar Photos<br>Sync                                                                                                    | <b>297</b><br>297                                                                                                    |
| <b>Copying Settings to Similar Photos</b><br>Sync<br>Copy and Paste                                                                                                    | <b>297</b><br>297<br>298                                                                                                    |
| <b>Copying Settings to Similar Photos</b><br>Sync<br>Copy and Paste<br>Previous                                                                                                    | <b>297</b><br>297<br>298<br>298                                                                                                    |
| <b>Copying Settings to Similar Photos</b><br>Sync<br>Copy and Paste<br>Previous<br>Auto Sync                                                                                                    | <b>297</b><br>297<br>298<br>298<br>299                                                                                             |
| <b>Copying Settings to Similar Photos</b><br>Sync<br>Copy and Paste<br>Previous<br>Auto Sync<br>Why won't my white balance sync?                                                                                                    | <b>297</b><br>297<br>298<br>298<br>299<br>299                                                                                      |
| <b>Copying Settings to Similar Photos</b><br>Sync<br>Copy and Paste<br>Previous<br>Auto Sync<br>Why won't my white balance sync?<br>Can I make relative adjustments, for exam                                                                                                    | 297<br>298<br>298<br>298<br>299<br>299<br>299<br>ple,                                                                              |
| Copying Settings to Similar Photos<br>Sync<br>Copy and Paste<br>Previous<br>Auto Sync<br>Why won't my white balance sync?<br>Can I make relative adjustments, for exam<br>brighten all selected photos by 1 stop?                                                                                                    | <b>297</b><br>297<br>298<br>298<br>299<br>299                                                                                      |
| Copying Settings to Similar Photos<br>Sync<br>Copy and Paste<br>Previous<br>Auto Sync<br>Why won't my white balance sync?<br>Can I make relative adjustments, for exam<br>brighten all selected photos by 1 stop?<br>What does Match Total Exposures in the                                                                                                    | 297<br>298<br>298<br>299<br>299<br>299<br>ple,<br>300                                                                              |
| Copying Settings to Similar Photos<br>Sync<br>Copy and Paste<br>Previous<br>Auto Sync<br>Why won't my white balance sync?<br>Can I make relative adjustments, for exam<br>brighten all selected photos by 1 stop?<br>What does Match Total Exposures in the<br>Settings menu do?                                                                                                    | 297<br>298<br>298<br>298<br>299<br>299<br>299<br>ple,                                                                              |
| Copying Settings to Similar Photos<br>Sync<br>Copy and Paste<br>Previous<br>Auto Sync<br>Why won't my white balance sync?<br>Can I make relative adjustments, for exam<br>brighten all selected photos by 1 stop?<br>What does Match Total Exposures in the<br>Settings menu do?<br>Presets—Saving Settings to Apply to Other                                                                                                    | 297<br>298<br>298<br>299<br>299<br>299<br>ple,<br>300<br>300                                                                       |
| Copying Settings to Similar Photos<br>Sync<br>Copy and Paste<br>Previous<br>Auto Sync<br>Why won't my white balance sync?<br>Can I make relative adjustments, for exam<br>brighten all selected photos by 1 stop?<br>What does Match Total Exposures in the<br>Settings menu do?<br>Presets—Saving Settings to Apply to Other<br>Photos                                                                                                    | 297<br>298<br>298<br>299<br>299<br>299<br>ple,<br>300                                                                              |
| <ul> <li>Copying Settings to Similar Photos <ul> <li>Sync</li> <li>Copy and Paste</li> <li>Previous</li> <li>Auto Sync</li> <li>Why won't my white balance sync?</li> <li>Can I make relative adjustments, for examplify brighten all selected photos by 1 stop?</li> <li>What does Match Total Exposures in the Settings menu do?</li> </ul> </li> <li>Presets—Saving Settings to Apply to Other Photos <ul> <li>How do I install downloaded Develop</li> </ul> </li> </ul>                                                                                                    | 297<br>298<br>298<br>299<br>299<br>ple,<br>300<br>300<br><b>301</b>                                                                |
| Copying Settings to Similar Photos<br>Sync<br>Copy and Paste<br>Previous<br>Auto Sync<br>Why won't my white balance sync?<br>Can I make relative adjustments, for example<br>brighten all selected photos by 1 stop?<br>What does Match Total Exposures in the<br>Settings menu do?<br>Presets—Saving Settings to Apply to Other<br>Photos<br>How do I install downloaded Develop<br>presets?                                                                                                    | 297<br>298<br>298<br>299<br>299<br>299<br>ple,<br>300<br>300<br><b>301</b><br>302                                                  |
| <ul> <li>Copying Settings to Similar Photos <ul> <li>Sync</li> <li>Copy and Paste</li> <li>Previous</li> <li>Auto Sync</li> <li>Why won't my white balance sync?</li> <li>Can I make relative adjustments, for examplify brighten all selected photos by 1 stop?</li> <li>What does Match Total Exposures in the Settings menu do?</li> </ul> </li> <li>Presets—Saving Settings to Apply to Other Photos <ul> <li>How do I install downloaded Develop</li> </ul> </li> </ul>                                                                                                    | 297<br>298<br>298<br>299<br>299<br>299<br>ple,<br>300<br>300<br><b>301</b><br>302                                                  |
| Copying Settings to Similar Photos<br>Sync<br>Copy and Paste<br>Previous<br>Auto Sync<br>Why won't my white balance sync?<br>Can I make relative adjustments, for examy<br>brighten all selected photos by 1 stop?<br>What does Match Total Exposures in the<br>Settings menu do?<br>Presets—Saving Settings to Apply to Other<br>Photos<br>How do I install downloaded Develop<br>presets?<br>How can I organize my presets into folders                                                                                                    | 297<br>298<br>298<br>299<br>299<br>ple,<br>300<br>300<br>300<br>301<br>302<br>5 or<br>303                                          |
| Copying Settings to Similar Photos<br>Sync<br>Copy and Paste<br>Previous<br>Auto Sync<br>Why won't my white balance sync?<br>Can I make relative adjustments, for example<br>brighten all selected photos by 1 stop?<br>What does Match Total Exposures in the<br>Settings menu do?<br>Presets—Saving Settings to Apply to Other<br>Photos<br>How do I install downloaded Develop<br>presets?<br>How can I organize my presets into folders<br>groups?                                                                                                    | 297<br>298<br>298<br>299<br>299<br>299<br>ple,<br>300<br>300<br>300<br>301<br>302<br>5 or<br>303<br>2303                           |
| Copying Settings to Similar Photos<br>Sync<br>Copy and Paste<br>Previous<br>Auto Sync<br>Why won't my white balance sync?<br>Can I make relative adjustments, for example<br>brighten all selected photos by 1 stop?<br>What does Match Total Exposures in the<br>Settings menu do?<br>Presets—Saving Settings to Apply to Other<br>Photos<br>How do I install downloaded Develop<br>presets?<br>How can I organize my presets into folders<br>groups?<br>How do I apply presets to multiple photos?                                                                                                    | 297<br>298<br>298<br>299<br>299<br>299<br>ple,<br>300<br>300<br>300<br>301<br>302<br>5 or<br>303<br>2303                           |
| <ul> <li>Copying Settings to Similar Photos <ul> <li>Sync</li> <li>Copy and Paste</li> <li>Previous</li> <li>Auto Sync</li> <li>Why won't my white balance sync?</li> <li>Can I make relative adjustments, for example brighten all selected photos by 1 stop?</li> <li>What does Match Total Exposures in the Settings menu do?</li> </ul> </li> <li>Presets—Saving Settings to Apply to Other Photos <ul> <li>How do I install downloaded Develop presets?</li> <li>How can I organize my presets into folders groups?</li> <li>How do I apply presets to multiple photos?</li> <li>Can I apply multiple presets to the same playering the effects?</li> <li>How do I update, rename or delete Develop</li> </ul> </li> </ul> | 297<br>298<br>298<br>299<br>299<br>299<br>ple,<br>300<br>300<br>300<br>301<br>302<br>5 or<br>303<br>2 303<br>2 303<br>hoto,<br>303 |
| <ul> <li>Copying Settings to Similar Photos <ul> <li>Sync</li> <li>Copy and Paste</li> <li>Previous</li> <li>Auto Sync</li> <li>Why won't my white balance sync?</li> <li>Can I make relative adjustments, for examplify brighten all selected photos by 1 stop?</li> <li>What does Match Total Exposures in the Settings menu do?</li> </ul> </li> <li>Presets—Saving Settings to Apply to Other Photos <ul> <li>How do I install downloaded Develop presets?</li> <li>How can I organize my presets into folders groups?</li> <li>How do I apply presets to multiple photos?</li> <li>Can I apply multiple presets to the same playering the effects?</li> </ul> </li> </ul>                                                  | 297<br>298<br>298<br>299<br>299<br>299<br>ple,<br>300<br>300<br>300<br>301<br>302<br>5 or<br>303<br>2 303<br>2 303<br>hoto,<br>303 |
| <ul> <li>Copying Settings to Similar Photos <ul> <li>Sync</li> <li>Copy and Paste</li> <li>Previous</li> <li>Auto Sync</li> <li>Why won't my white balance sync?</li> <li>Can I make relative adjustments, for example brighten all selected photos by 1 stop?</li> <li>What does Match Total Exposures in the Settings menu do?</li> </ul> </li> <li>Presets—Saving Settings to Apply to Other Photos <ul> <li>How do I install downloaded Develop presets?</li> <li>How can I organize my presets into folders groups?</li> <li>How do I apply presets to multiple photos?</li> <li>Can I apply multiple presets to the same playering the effects?</li> <li>How do I update, rename or delete Develop</li> </ul> </li> </ul> | 297<br>298<br>298<br>299<br>299<br>299<br>ple,<br>300<br>300<br>300<br>300<br>301<br>302<br>5 or<br>303<br>303<br>hoto,<br>303     |

| Defaults                                      | 305   |
|-----------------------------------------------|-------|
| Why would I change the default settings       |       |
| instead of using a preset?                    | 305   |
| Why would I want different defaults for ea    | ch    |
| ISO and serial number combination?            | 305   |
| Which settings should I use as the            |       |
| defaults?                                     | 306   |
| How do I change the default settings?         | 306   |
| History & Reset                               | 307   |
| How long do the adjustments stay in the       |       |
| History panel?                                | 307   |
| How do I reset Develop settings?              | 308   |
| Before / After Preview                        | 308   |
| How do I change the preview options?          | 309   |
| How do I select a different history state for | r the |
| Before view?                                  | 309   |
| Can I turn off the effect of a whole panel's  |       |
| settings, to see the preview with and         |       |
| without these settings?                       | 310   |
| Versions—Snapshots & Virtual Copies           | 311   |
| How do I choose whether to use a virtual c    |       |
| or a snapshot?                                | 311   |
| Can I rename virtual copies?                  | 312   |
| Can I convert snapshots to virtual copies a   |       |
| vice versa?                                   | 313   |
| Can I promote virtual copies and delete the   |       |
| master?                                       | 313   |
| What do Sync Copies and Sync Snapshots        |       |
| do?                                           | 314   |
| Color Management & Soft Proofing              | 314   |
| Which color space should I use?               | 315   |
| What is soft proofing?                        | 316   |
| How do I enable soft proofing?                | 317   |
| Should I select Perceptual or Relative        |       |
| Colorimetric?                                 | 317   |
| Should I check Simulate Paper & Ink when      |       |
| viewing my soft proof?                        | 318   |
| Can I change the background color             |       |
| surrounding the photo while soft              |       |
| proofing?                                     | 318   |
| What's the difference between the             |       |
| Monitor Gamut and Destination Gamu            |       |
| warnings?                                     | 318   |
| What should I do if some colors are out of    |       |
| gamut?                                        | 319   |
| How should I adjust the photo while viewir    | ng    |

| the soft proof?                                                              | 320  |
|------------------------------------------------------------------------------|------|
| How do I compare my proof adjusted phot                                      | 0    |
| with the original?                                                           | 320  |
| How do I save my photo after adjusting it f                                  | or a |
| specific profile?                                                            | 321  |
| How can I tell which profile I used for a                                    |      |
| particular photo?                                                            | 321  |
| FURTHER EDITING IN OTHER PROGRAMS                                            | 323  |
| Integration with Photoshop                                                   | 323  |
| Integration with Photoshop Elements                                          | 324  |
| Opening Photos in Other Editors                                              | 324  |
| Why might I use an external editor?                                          | 324  |
| When in my workflow should I use Edit in                                     |      |
| Photoshop or other External Editors?                                         | 325  |
| Setting External Editor Preferences                                          | 326  |
| Which file format should I use?                                              | 327  |
| Which color space should I select?                                           | 327  |
| Why use a big color space when nothing ca                                    | in   |
| print that wide a range?                                                     | 327  |
| Should I choose 8-bit or 16-bit?                                             | 328  |
| Which resolution should I select?                                            | 329  |
| How do I change the file name and                                            |      |
| location?                                                                    | 329  |
| Can I automatically stack the files?                                         | 330  |
| Editing in Photoshop or Photoshop                                            |      |
| Elements                                                                     | 331  |
| Why isn't Lightroom opening my photo                                         |      |
| as a TIFF or PSD file according to my                                        |      |
| preferences?                                                                 | 331  |
| What's the difference between Edit Origin                                    |      |
| Edit a Copy, or Edit a Copy with Lightro                                     |      |
| Adjustments?                                                                 | 332  |
| What do the other options in the Edit In m                                   |      |
| do?                                                                          | 333  |
| Should I still use Merge to HDR Pro or Mer                                   | -    |
| to Panorama in Photoshop?                                                    | 334  |
| Why do my photos look different in                                           | 224  |
| Photoshop?                                                                   | 334  |
| Lightroom can't find Photoshop to use Edit                                   | 336  |
| Photoshop—how do I fix it?<br>Lightroom can't find Photoshop Elements t      |      |
| <b>e</b>                                                                     | .0   |
| use Edit in Photoshop—how do I fix it?<br>Adobe Camera Raw Compatibility for | 330  |
| Photoshop                                                                    | 337  |
| What happens if I'm still using an older ver                                 |      |
| of ACR and Photoshop?                                                        | 337  |
| or ACIN and Fhotoshop:                                                       | 557  |

| What's the difference between Render Us                                                                                                    | ing                                                                                                    |
|----------------------------------------------------------------------------------------------------|----------------------------------------------------------------------------------------------------|
| Lightroom and Open Anyway in the AC                                                                                                    | R                                                                                                    |
| mismatch dialog?                                                                                                    | 338                                                                                                    |
| Rendered Files                                                                                                    | 339                                                                                                    |
| Raw Files                                                                                                    | 340                                                                                                    |
| Setting Up Additional External Editors                                                                                                    | 341                                                                                                    |
| How do I create my own external editor                                                                                                    |                                                                                                    |
| preset?                                                                                                    | 341                                                                                                    |
| How do I edit an external editor preset?                                                                                                    | 342                                                                                                    |
| Can I open the raw file into another raw                                                                                                    |                                                                                                    |
| processor?                                                                                                    | 343                                                                                                    |
| Saving Metadata to the Files                                                                                                    | 343                                                                                                    |
| Should I write to XMP?                                                                                                    | 343                                                                                                    |
| Which of Lightroom's data isn't stored in                                                                                                    |                                                                                                    |
| XMP?                                                                                                    | 344                                                                                                    |
| How do I write settings to XMP?                                                                                                    | 344                                                                                                    |
| Should I check or uncheck Include Develop                                                                                                    | )                                                                                                    |
| settings in metadata inside JPEG, TIFF,                                                                                                    | PNG                                                                                                    |
| and PSD files?                                                                                                    | 345                                                                                                    |
| How do I read the metadata from the files?                                                                                                    | 345                                                                                                    |
| When resolving metadata conflicts, is ther                                                                                                    | e a                                                                                                    |
| way to preview what will happen?                                                                                                    | 346                                                                                                    |
| EXPORT, EMAIL & PUBLISH                                                                                                    | 347                                                                                                    |
| •                                                                                                    | •                                                                                                    |
| 'Save As' a copy on the Hard Drive using                                                                                                    |                                                                                                    |
| 'Save As' a copy on the Hard Drive using<br>Export                                                                                                    | 347                                                                                                    |
| Export                                                                                                    | 347<br>350                                                                                                    |
| Export<br>Export Location & File Naming                                                                                                    | 350                                                                                                    |
| Export<br>Export Location & File Naming<br>Can Lightroom automatically re-import the                                                                                                    | 350                                                                                                    |
| Export<br>Export Location & File Naming<br>Can Lightroom automatically re-import the<br>exported files?                                                                                                    | <b>350</b><br>a<br>350                                                                                                    |
| Export<br>Export Location & File Naming<br>Can Lightroom automatically re-import the                                                                                                    | <b>350</b><br>a<br>350                                                                                                    |
| Export<br>Export Location & File Naming<br>Can Lightroom automatically re-import the<br>exported files?<br>How do I handle existing photos with the s<br>names?                                                                                                    | <b>350</b><br>e<br>350<br>ame                                                                                                    |
| Export<br>Export Location & File Naming<br>Can Lightroom automatically re-import the<br>exported files?<br>How do I handle existing photos with the s<br>names?<br>How do I change the filename while                                                                                                    | <b>350</b><br>e<br>350<br>ame                                                                                                    |
| Export<br>Export Location & File Naming<br>Can Lightroom automatically re-import the<br>exported files?<br>How do I handle existing photos with the s<br>names?<br>How do I change the filename while<br>exporting?                                                                                                    | <b>350</b><br>350<br>ame<br>351                                                                                                    |
| Export<br>Export Location & File Naming<br>Can Lightroom automatically re-import the<br>exported files?<br>How do I handle existing photos with the s<br>names?<br>How do I change the filename while<br>exporting?<br>Video & File Settings                                                                                                    | <b>350</b><br>ame<br>351<br>351<br><b>351</b><br><b>352</b>                                                                                              |
| Export<br>Export Location & File Naming<br>Can Lightroom automatically re-import the<br>exported files?<br>How do I handle existing photos with the s<br>names?<br>How do I change the filename while<br>exporting?<br>Video & File Settings<br>Should I apply compression to the photos?                                                                                                    | <b>350</b><br>ame<br>351<br>351<br><b>351</b><br><b>352</b>                                                                                              |
| Export<br>Export Location & File Naming<br>Can Lightroom automatically re-import the<br>exported files?<br>How do I handle existing photos with the s<br>names?<br>How do I change the filename while<br>exporting?<br>Video & File Settings<br>Should I apply compression to the photos?<br>Can I export to a specific file size?                                                                                                    | <b>350</b><br>ame<br>351<br><b>351</b><br><b>351</b><br><b>352</b><br>353<br>354                                                                         |
| Export<br>Export Location & File Naming<br>Can Lightroom automatically re-import the<br>exported files?<br>How do I handle existing photos with the s<br>names?<br>How do I change the filename while<br>exporting?<br>Video & File Settings<br>Should I apply compression to the photos?<br>Can I export to a specific file size?<br>Which bit depth should I select?                                                                                                    | <b>350</b><br>ame<br>351<br>351<br><b>351</b><br><b>352</b><br>353                                                                                       |
| Export<br>Export Location & File Naming<br>Can Lightroom automatically re-import the<br>exported files?<br>How do I handle existing photos with the s<br>names?<br>How do I change the filename while<br>exporting?<br>Video & File Settings<br>Should I apply compression to the photos?<br>Can I export to a specific file size?<br>Which bit depth should I select?<br>What is Save Transparency?                                                                                                    | <b>350</b><br>ame<br>351<br><b>351</b><br><b>351</b><br><b>352</b><br>353<br>354<br>355<br>355                                                           |
| Export<br>Export Location & File Naming<br>Can Lightroom automatically re-import the<br>exported files?<br>How do I handle existing photos with the s<br>names?<br>How do I change the filename while<br>exporting?<br>Video & File Settings<br>Should I apply compression to the photos?<br>Can I export to a specific file size?<br>Which bit depth should I select?<br>What is Save Transparency?<br>Which color space should I select?                                                                                                    | <b>350</b><br>ame<br>351<br><b>351</b><br><b>351</b><br><b>352</b><br>353<br>354<br>355<br>355<br>355                                                    |
| <ul> <li>Export</li> <li>Export Location &amp; File Naming <ul> <li>Can Lightroom automatically re-import the exported files?</li> <li>How do I handle existing photos with the snames?</li> <li>How do I change the filename while exporting?</li> </ul> </li> <li>Video &amp; File Settings <ul> <li>Should I apply compression to the photos?</li> <li>Can I export to a specific file size?</li> <li>Which bit depth should I select?</li> <li>What is Save Transparency?</li> <li>Which color space should I select?</li> <li>How do I export or save my edited videos?</li> </ul> </li> </ul>                                                                                                    | <b>350</b><br>ame<br>351<br><b>351</b><br><b>351</b><br><b>352</b><br>353<br>354<br>355<br>355<br>355<br>355                                             |
| Export<br>Export Location & File Naming<br>Can Lightroom automatically re-import the<br>exported files?<br>How do I handle existing photos with the s<br>names?<br>How do I change the filename while<br>exporting?<br>Video & File Settings<br>Should I apply compression to the photos?<br>Can I export to a specific file size?<br>Which bit depth should I select?<br>What is Save Transparency?<br>Which color space should I select?<br>How do I export or save my edited videos?<br>Image Sizing & Resolution                                                                                                    | <b>350</b><br>ame<br>351<br><b>351</b><br><b>351</b><br><b>352</b><br>353<br>354<br>355<br>355<br>355                                                    |
| <ul> <li>Export</li> <li>Export Location &amp; File Naming <ul> <li>Can Lightroom automatically re-import the exported files?</li> <li>How do I handle existing photos with the snames?</li> <li>How do I change the filename while exporting?</li> </ul> </li> <li>Video &amp; File Settings <ul> <li>Should I apply compression to the photos?</li> <li>Can I export to a specific file size?</li> <li>Which bit depth should I select?</li> <li>What is Save Transparency?</li> <li>Which color space should I select?</li> <li>How do I export or save my edited videos?</li> </ul> </li> </ul>                                                                                                    | <b>350</b><br>ame<br>351<br><b>351</b><br><b>351</b><br><b>352</b><br>353<br>354<br>355<br>355<br>355<br>356<br><b>357</b>                               |
| <ul> <li>Export</li> <li>Export Location &amp; File Naming Can Lightroom automatically re-import the exported files? How do I handle existing photos with the s names? How do I change the filename while exporting?</li> <li>Video &amp; File Settings Should I apply compression to the photos? Can I export to a specific file size? Which bit depth should I select? What is Save Transparency? Which color space should I select? How do I export or save my edited videos?</li> <li>Image Sizing &amp; Resolution How do I work out what size I need? What's the difference between Width &amp;</li> </ul>                                                                                                    | <b>350</b><br>ame<br>351<br><b>351</b><br><b>352</b><br>353<br>354<br>355<br>355<br>355<br>355<br><b>355</b><br><b>356</b><br><b>357</b><br>358          |
| Export<br>Export Location & File Naming<br>Can Lightroom automatically re-import the<br>exported files?<br>How do I handle existing photos with the sinames?<br>How do I change the filename while<br>exporting?<br>Video & File Settings<br>Should I apply compression to the photos?<br>Can I export to a specific file size?<br>Which bit depth should I select?<br>What is Save Transparency?<br>Which color space should I select?<br>How do I export or save my edited videos?<br>Image Sizing & Resolution<br>How do I work out what size I need?                                                                                                    | <b>350</b><br>ame<br>351<br><b>351</b><br><b>352</b><br>353<br>354<br>355<br>355<br>355<br>355<br><b>355</b><br><b>356</b><br><b>357</b><br>358          |
| <ul> <li>Export</li> <li>Export Location &amp; File Naming <ul> <li>Can Lightroom automatically re-import the exported files?</li> <li>How do I handle existing photos with the snames?</li> <li>How do I change the filename while exporting?</li> </ul> </li> <li>Video &amp; File Settings <ul> <li>Should I apply compression to the photos?</li> <li>Can I export to a specific file size?</li> <li>Which bit depth should I select?</li> <li>What is Save Transparency?</li> <li>Which color space should I select?</li> <li>How do I export or save my edited videos?</li> </ul> </li> <li>Image Sizing &amp; Resolution <ul> <li>How do I work out what size I need?</li> <li>What's the difference between Width &amp; Height, Dimensions, Longest Edge, Shore Edge, Megapixels &amp; Percentage?</li> </ul> </li> </ul> | <b>350</b><br>ame<br>351<br><b>351</b><br><b>351</b><br><b>352</b><br>353<br>354<br>355<br>355<br>355<br>355<br>356<br><b>357</b><br>358<br>*test<br>359 |
| <ul> <li>Export</li> <li>Export Location &amp; File Naming</li> <li>Can Lightroom automatically re-import the exported files?</li> <li>How do I handle existing photos with the snames?</li> <li>How do I change the filename while exporting?</li> <li>Video &amp; File Settings</li> <li>Should I apply compression to the photos?</li> <li>Can I export to a specific file size?</li> <li>Which bit depth should I select?</li> <li>What is Save Transparency?</li> <li>Which color space should I select?</li> <li>How do I export or save my edited videos?</li> <li>Image Sizing &amp; Resolution</li> <li>How do I work out what size I need?</li> <li>What's the difference between Width &amp; Height, Dimensions, Longest Edge, Shore</li> </ul>                                                                        | <b>350</b><br>ame<br>351<br><b>351</b><br><b>351</b><br><b>352</b><br>353<br>354<br>355<br>355<br>355<br>355<br>356<br><b>357</b><br>358<br>*test<br>359 |

| Photoshop?                                                                                                    | 360                                                                                            |
|----------------------------------------------------------------------------------------------------|------------------------------------------------------------------------------------------------|
| Output Sharpening                                                                                                    | 361                                                                                            |
| Which Export Sharpening setting applies n                                                                                                    | nore                                                                                           |
| sharpening—screen, matte or glossy?                                                                                                    | 361                                                                                            |
| Metadata & Watermarking                                                                                                    | 362                                                                                            |
| How do I select which metadata to include                                                                                                    | in                                                                                             |
| my files?                                                                                                    | 362                                                                                            |
| How do I add a watermark to my photos?                                                                                                    | 363                                                                                            |
| How do I create a text watermark?                                                                                                    | 364                                                                                            |
| How do I create a graphical watermark?                                                                                                    | 364                                                                                            |
| How do I set the size and placement on the                                                                                                    | 9                                                                                              |
| photo?                                                                                                    | 364                                                                                            |
| How do I save my watermarks?                                                                                                    | 367                                                                                            |
| Post-Processing & Other Export Questions                                                                                                    | 367                                                                                            |
| What are Post-Process Actions?                                                                                                    | 368                                                                                            |
| Other Export Questions                                                                                                    | 368                                                                                            |
| Can I save my Export settings as a preset?                                                                                                    | 368                                                                                            |
| Why are my adjustments not being applied                                                                                                    |                                                                                                |
| my exported file?                                                                                                    | 369                                                                                            |
| It gives an error message—Some export                                                                                                    |                                                                                                |
| operations were not performed. The file                                                                                                    | <i>د</i>                                                                                       |
| could not be written. or The file could no                                                                                                    |                                                                                                |
| be found. What went wrong?                                                                                                    | 369                                                                                            |
| Emailing your Photos                                                                                                    | 370                                                                                            |
| Can I have multiple accounts?                                                                                                    | 372                                                                                            |
| How do I set the size of the photos I want t                                                                                                    |                                                                                                |
| email?                                                                                                    | 373                                                                                            |
|                                                                                                    |                                                                                                |
| Can I save a custom email preset including                                                                                                    |                                                                                                |
| Can I save a custom email preset including extra settings, such as a watermark or a                                                                                                    |                                                                                                |
| extra settings, such as a watermark or a                                                                                                    |                                                                                                |
| extra settings, such as a watermark or a different file format?                                                                                                    | 373                                                                                            |
| extra settings, such as a watermark or a<br>different file format?<br>How do I use Lightroom's address book?                                                                                                    | 373<br>374                                                                                     |
| extra settings, such as a watermark or a<br>different file format?<br>How do I use Lightroom's address book?<br>How do I keep a copy of my sent email?                                                                                                    | 373<br>374<br>375                                                                              |
| extra settings, such as a watermark or a<br>different file format?<br>How do I use Lightroom's address book?<br>How do I keep a copy of my sent email?<br><b>Publish Services</b>                                                                                                    | 373<br>374                                                                                     |
| extra settings, such as a watermark or a<br>different file format?<br>How do I use Lightroom's address book?<br>How do I keep a copy of my sent email?<br><b>Publish Services</b><br>How do I set up a Publish Services                                                                                                    | 373<br>374<br>375<br><b>375</b>                                                                |
| extra settings, such as a watermark or a<br>different file format?<br>How do I use Lightroom's address book?<br>How do I keep a copy of my sent email?<br><b>Publish Services</b><br>How do I set up a Publish Services<br>account?                                                                                                    | 373<br>374<br>375<br><b>375</b><br>375                                                         |
| extra settings, such as a watermark or a<br>different file format?<br>How do I use Lightroom's address book?<br>How do I keep a copy of my sent email?<br><b>Publish Services</b><br>How do I set up a Publish Services<br>account?<br>Other Publish Services                                                                                                    | 373<br>374<br>375<br><b>375</b><br>375<br>377                                                  |
| extra settings, such as a watermark or a<br>different file format?<br>How do I use Lightroom's address book?<br>How do I keep a copy of my sent email?<br><b>Publish Services</b><br>How do I set up a Publish Services<br>account?<br>Other Publish Services<br>Facebook                                                                                                    | 373<br>374<br>375<br><b>375</b><br>375                                                         |
| extra settings, such as a watermark or a<br>different file format?<br>How do I use Lightroom's address book?<br>How do I keep a copy of my sent email?<br><b>Publish Services</b><br>How do I set up a Publish Services<br>account?<br>Other Publish Services<br>Facebook<br>What size photos should I send to                                                                                                    | 373<br>374<br>375<br><b>375</b><br>375<br>377<br>378                                           |
| extra settings, such as a watermark or a<br>different file format?<br>How do I use Lightroom's address book?<br>How do I keep a copy of my sent email?<br><b>Publish Services</b><br>How do I set up a Publish Services<br>account?<br>Other Publish Services<br>Facebook<br>What size photos should I send to<br>Facebook?                                                                                                    | 373<br>374<br>375<br><b>375</b><br>375<br>377<br>378<br>378                                    |
| extra settings, such as a watermark or a<br>different file format?<br>How do I use Lightroom's address book?<br>How do I keep a copy of my sent email?<br><b>Publish Services</b><br>How do I set up a Publish Services<br>account?<br>Other Publish Services<br>Facebook<br>What size photos should I send to<br>Facebook?<br>Flickr                                                                                                    | 373<br>374<br>375<br><b>375</b><br>375<br>377<br>378<br>378<br>378                             |
| extra settings, such as a watermark or a<br>different file format?<br>How do I use Lightroom's address book?<br>How do I keep a copy of my sent email?<br><b>Publish Services</b><br>How do I set up a Publish Services<br>account?<br>Other Publish Services<br>Facebook<br>What size photos should I send to<br>Facebook?<br>Flickr<br>What can I use the Hard Drive option for?                                                                                    | 373<br>374<br>375<br><b>375</b><br>375<br>377<br>378<br>378<br>379<br>379                      |
| extra settings, such as a watermark or a<br>different file format?<br>How do I use Lightroom's address book?<br>How do I keep a copy of my sent email?<br><b>Publish Services</b><br>How do I set up a Publish Services<br>account?<br>Other Publish Services<br>Facebook<br>What size photos should I send to<br>Facebook?<br>Flickr<br>What can I use the Hard Drive option for?<br>What is Behance?                                                                | 373<br>374<br>375<br><b>375</b><br>377<br>378<br>378<br>379<br>379<br>380                      |
| extra settings, such as a watermark or a<br>different file format?<br>How do I use Lightroom's address book?<br>How do I keep a copy of my sent email?<br><b>Publish Services</b><br>How do I set up a Publish Services<br>account?<br>Other Publish Services<br>Facebook<br>What size photos should I send to<br>Facebook?<br>Flickr<br>What can I use the Hard Drive option for?<br>What is Behance?<br><b>Synchronizing Changes</b>                                | 373<br>374<br>375<br><b>375</b><br>377<br>378<br>378<br>378<br>379<br>379<br>380<br><b>380</b> |
| extra settings, such as a watermark or a<br>different file format?<br>How do I use Lightroom's address book?<br>How do I keep a copy of my sent email?<br><b>Publish Services</b><br>How do I set up a Publish Services<br>account?<br>Other Publish Services<br>Facebook<br>What size photos should I send to<br>Facebook?<br>Flickr<br>What can I use the Hard Drive option for?<br>What is Behance?<br><b>Synchronizing Changes</b><br>How do I publish my photos? | 373<br>374<br>375<br><b>375</b><br>377<br>378<br>378<br>378<br>379<br>380<br><b>380</b><br>380 |
| extra settings, such as a watermark or a<br>different file format?<br>How do I use Lightroom's address book?<br>How do I keep a copy of my sent email?<br><b>Publish Services</b><br>How do I set up a Publish Services<br>account?<br>Other Publish Services<br>Facebook<br>What size photos should I send to<br>Facebook?<br>Flickr<br>What can I use the Hard Drive option for?<br>What is Behance?<br><b>Synchronizing Changes</b>                                | 373<br>374<br>375<br><b>375</b><br>377<br>378<br>378<br>378<br>379<br>380<br><b>380</b><br>380 |

| How do I update my service with the chang                                                  | es         |
|--------------------------------------------------------------------------------------------|------------|
| I've made to my photos?                                                                    | 381        |
| How do I mark photos as already published                                                  | , so       |
| they don't upload again?                                                                   | 381        |
| l didn't mean to remove a photo from a                                                     |            |
| collection-how do I restore it?                                                            | 382        |
| I accidentally revoked the authorization on                                                | the        |
| website-how do I fix it?                                                                   | 382        |
| Can I have the same account connected to                                                   |            |
| multiple catalogs?                                                                         | 382        |
| SLIDESHOW MODULE                                                                           | 383        |
| Slideshow Basics                                                                           | 383        |
| Slide Layout & Design                                                                      | 384        |
| How do I adjust the size of the photo?                                                     | 385        |
| How do I set the aspect ratio of the slides?                                               | 385        |
| Why doesn't the photo fill the photo cell?                                                 | 386        |
| How do I change the background of the                                                      |            |
| slides?                                                                                    | 387        |
| How do I set the background color?                                                         | 387        |
| How do I add a border around the photo?                                                    | 387        |
| How do I add a drop shadow?                                                                | 388        |
| How do I add or remove a gradient or color                                                 |            |
| wash on the background of the slide?                                                       | 388        |
| How do I add a background image to my                                                      |            |
| slides?                                                                                    | 388        |
| Text Captions & Other Overlays                                                             | 389        |
| How do I add branding to my slideshow?                                                     | 389        |
| How do I use Anchor Points?                                                                | 390        |
| How do I add a watermark to my photos?                                                     | 392        |
| How do I add a text caption?                                                               | 392        |
| How do I reselect or delete a text field?                                                  | 392        |
| What is Custom Text?                                                                       | 392        |
| How do I make the caption different for each                                               |            |
| photo?                                                                                     | 393        |
| How do I create my own metadata-based                                                      | 202        |
| preset?                                                                                    | 393<br>394 |
| Why does the text field say <empty>?<br/>How do I change the font for my captions?</empty> |            |
| How do I add shadows behind my                                                             | 394        |
| overlavs?                                                                                  | 394        |
| How do I display my star ratings?                                                          | 395        |
| Can I rate the photos while the slideshow's                                                | 575        |
| running?                                                                                   | 395        |
| Playback Settings                                                                          | <b>395</b> |
| How do I add blank slides at the beginning                                                 |            |
| end of the slideshow?                                                                      | 396        |

| How do I add a music track to my                                                     |            |
|--------------------------------------------------------------------------------------|------------|
| slideshow?                                                                           | 396        |
| Can I add multiple music tracks?                                                     | 397        |
| How do I remove a music track?                                                       | 397        |
| Why is there an exclamation mark next to t                                           | he         |
| track name?                                                                          | 397        |
| How do I fade the music track when I'm pla                                           | ying       |
| a video?                                                                             | 397        |
| How do I set the timings for the slideshow?                                          | 398        |
| Can I change the style of transitions?                                               | 398        |
| Can I advance the slideshow manually?                                                | 398        |
| How do I set the order of the slides?                                                | 399        |
| How do I select which monitor to use?                                                | 399        |
| How do I play the slideshow?                                                         | 399        |
| How do I play a subset of my slideshow                                               |            |
| without creating a new one?                                                          | 400        |
| Saving Slideshows & Templates                                                        | 400        |
| How do I save my slideshow to edit or play                                           |            |
| again later?                                                                         | 400        |
| How do I open my saved slideshow again                                               |            |
| later?                                                                               | 401        |
| How do I edit or delete my saved                                                     |            |
| slideshow?                                                                           | 401        |
| How do I add extra photos to my                                                      | 400        |
| slideshow?                                                                           | 402        |
| How do I save my slideshow settings to reu                                           |            |
| on another set of photos?                                                            | 402        |
| Exporting Slideshows for Use Outside of                                              | 402        |
| Lightroom                                                                            | <b>403</b> |
| Which format should I use?                                                           | 403<br>403 |
| How do I export my slideshow as a video?                                             | 403        |
| How do I export my slideshow as a PDF?<br>How do I export my slideshow as a folder o |            |
| JPEGs?                                                                               | 405        |
| Why are my photos missing?                                                           | 405        |
|                                                                                      | 400        |
| PRINT MODULE                                                                         | 407        |
| Print Basics                                                                         | 407        |
| How to create a 4" x 6" borderless print                                             | 408        |
| How to print it                                                                      | 409        |
| How to create a contact sheet                                                        | 410        |
| How to create a picture package                                                      | 411        |
| How to create a custom package                                                       | 412        |
| Print Layout                                                                         | 412        |
| How do I change the page size and paper                                              | 440        |
| orientation?                                                                         | 412        |
| How do I set the page margins? Why won't                                             |            |

| they go to 0?                                      | 414        |
|----------------------------------------------------|------------|
| How do I change the units of                       |            |
| measurement?                                       | 414        |
| How do I change the guides displayed on t          | he         |
| page?                                              | 414        |
| How do I adjust the contact sheet layout?          | 415        |
| Why won't my photo print without adding            |            |
| white borders along two edges or cuttir            | ng         |
| off some of the photo?                             | 416        |
| How do I lay out a Picture or Custom Pack          | age        |
| or collage?                                        | 417        |
| Print Design & Overlays                            | 419        |
| How do I set the background color?                 | 419        |
| How do I add a border?                             | 420        |
| How do I add my logo or Identity Plate to t        | he         |
| page?                                              | 421        |
| How do I add a watermark to my photos?             | 422        |
| How do I add text to my page?                      | 422        |
| How do I display page numbers or crop              |            |
| marks?                                             | 422        |
| Printing & Exporting                               | 423        |
| How do I print my layout?                          | 423        |
| What is Draft Mode Printing?                       | 423        |
| How high should I set the resolution?              | 423        |
| When should I turn on 16-bit printing?             | 424        |
| Which Print Sharpening option do I                 |            |
| choose?                                            | 424        |
| How do I set up my printer to match the            |            |
| preview I see on screen?                           | 424        |
| Why do Page Setup, Print Settings and Prin         |            |
| buttons show the same dialog?                      | 427        |
| Why do Lightroom's prints not match the            | 400        |
| preview on screen?                                 | 428        |
| How do I create a JPEG of my print layout?         |            |
| Saving Prints & Templates                          | 430        |
| How do I save my design to edit or print<br>later? | 420        |
| How do I edit or delete my saved print?            | 430<br>431 |
| How do I save my print layout to reuse on          | 431        |
| another set of photos?                             | 431        |
|                                                    | 431        |
| WEB MODULE                                         | 433        |
| Web Gallery Basics                                 | 436        |
| Web Gallery Layout & Design                        | 437        |
| How do I select the layout?                        | 437        |
| How do I personalize my gallery?                   | 438        |
| How do I change the gallery colors?                | 439        |

| How do I change the thumbnail page                                                                                                    |                                                      |
|----------------------------------------------------------------------------------------------------|------------------------------------------------------|
| layout?                                                                                                    | 439                                                  |
| How do I choose which metadata to displa                                                                                                    | y on                                                 |
| the main image page?                                                                                                    | 440                                                  |
| How do I select the quality of the main                                                                                                    |                                                      |
| photos?                                                                                                    | 441                                                  |
| Saving Web Galleries & Templates                                                                                                    | 442                                                  |
| How do I save my settings as a web                                                                                                    |                                                      |
| gallery?                                                                                                    | 442                                                  |
| How do I edit or delete my saved web                                                                                                    | 772                                                  |
| gallery?                                                                                                    | 443                                                  |
| How do I add extra photos to my web                                                                                                    | 443                                                  |
| • •                                                                                                    | 110                                                  |
| gallery?                                                                                                    | 443                                                  |
| How do I save my web gallery settings to re                                                                                                    |                                                      |
| on another set of photos?                                                                                                    | 443                                                  |
| Export for Web                                                                                                    | 444                                                  |
| Should I let Lightroom upload the gallery o                                                                                                    |                                                      |
| use dedicated FTP software?                                                                                                    | 444                                                  |
| How do I set up Lightroom's built-in FTP                                                                                                    |                                                      |
| client?                                                                                                    | 445                                                  |
| l changed an existing gallery—why hasn't it                                                                                                    | •                                                    |
| changed on the website?                                                                                                    | 446                                                  |
| How do I export to the hard drive to uploa                                                                                                    |                                                      |
| using FTP software?                                                                                                    | 447                                                  |
| Can I have multiple galleries on my                                                                                                    |                                                      |
| website?                                                                                                    | 447                                                  |
| Third Party Galleries                                                                                                    | 447                                                  |
| Where can I download third-party                                                                                                    |                                                      |
| galleries?                                                                                                    | 447                                                  |
| What kind of features do third-party galler                                                                                                    | ies                                                  |
| offer?                                                                                                    | 448                                                  |
| How do I install a third-party web gallery?                                                                                                    | 449                                                  |
| BOOK MODULE                                                                                                    | 451                                                  |
| Book Basics                                                                                                    | 451                                                  |
| Working with Pages & Templates                                                                                                    | 455                                                  |
|                                                                                                    |                                                      |
| How do I select a page template and add no<br>pages?                                                                                                    |                                                      |
| nagesr                                                                                                    |                                                      |
|                                                                                                    | 455                                                  |
| How do I select a page?                                                                                                    | 455<br>457                                           |
| How do I select a page?<br>How do I change the template for an existi                                                                                                    | 455<br>457<br>ng                                     |
| How do I select a page?<br>How do I change the template for an existi<br>page?                                                                                                    | 455<br>457<br>ng<br>457                              |
| How do I select a page?<br>How do I change the template for an existi<br>page?<br>How do I rearrange the page order or inser                                                                                                    | 455<br>457<br>ng<br>457<br>rt a                      |
| How do I select a page?<br>How do I change the template for an existi<br>page?<br>How do I rearrange the page order or inser<br>page?                                                                                                    | 455<br>457<br>ng<br>457<br>rt a<br>458               |
| How do I select a page?<br>How do I change the template for an existi<br>page?<br>How do I rearrange the page order or inser<br>page?<br>How do I delete pages?                                                                                                    | 455<br>457<br>ng<br>457<br>t a<br>458<br>458         |
| <ul> <li>How do I select a page?</li> <li>How do I change the template for an existi page?</li> <li>How do I rearrange the page order or inser page?</li> <li>How do I delete pages?</li> <li>How do I mark a template as a favorite?</li> </ul>                                         | 455<br>457<br>ng<br>457<br>rt a<br>458<br>458<br>458 |
| <ul> <li>How do I select a page?</li> <li>How do I change the template for an existing page?</li> <li>How do I rearrange the page order or inserpage?</li> <li>How do I delete pages?</li> <li>How do I mark a template as a favorite?</li> <li>Can I build my own templates?</li> </ul> | 455<br>457<br>ng<br>457<br>t a<br>458<br>458         |
| <ul> <li>How do I select a page?</li> <li>How do I change the template for an existing page?</li> <li>How do I rearrange the page order or inserpage?</li> <li>How do I delete pages?</li> <li>How do I mark a template as a favorite?</li> </ul>                                        | 455<br>457<br>ng<br>457<br>rt a<br>458<br>458<br>458 |

| layout from a previous page?                 | 460 |
|----------------------------------------------|-----|
| Auto Layout                                  | 460 |
| How do I use Auto Layout?                    | 461 |
| How do I create my own Auto Layout           |     |
| preset?                                      | 461 |
| What does Match Long Edges do?               | 461 |
| How do I control which metadata is used      |     |
| for Photo Captions when using Auto           |     |
| Layout?                                      | 461 |
| Why isn't Auto Layout doing anything?        | 462 |
| Working with Photos                          | 462 |
| How do I add or rearrange photo on a         |     |
| page?                                        | 462 |
| How do I zoom into a photo?                  | 462 |
| What is Page Bleed?                          | 463 |
| Can I set it to automatically fit the photos |     |
| to the cells without cropping, rather tha    | n   |
| filling the cell?                            | 463 |
| What does the exclamation mark on the ph     | oto |
| mean?                                        | 463 |
| How do I remove a photo?                     | 464 |
| How can I tell which photos I've used so     |     |
| far?                                         | 464 |
| Can I filter to see which photos are current | ly  |
| used in my book?                             | 465 |
| When I've finished designing the book, can   | I   |
| still edit the photos in Develop?            | 465 |
| Page Styles                                  | 465 |
| How do I change the background color of n    | ny  |
| pages?                                       | 465 |
| How do I add a graphic or photo as a page    |     |
| background?                                  | 466 |
| How do I change the cover or spine color?    | 466 |
| Adding Text to Your Book                     | 467 |
| How do I add text to a page?                 | 467 |
| What's the difference between Page           |     |
| Text, Photo Text and text cells on page      |     |
| templates?                                   | 468 |
| What is Custom Text?                         | 468 |
| How do I automatically enter text based or   | ۱   |
| metadata?                                    | 469 |
| I've changed the metadata—how do I upda      | te  |
| the text in the book to match?               | 469 |
| What's the red square marker with a cross    | in  |
| the middle?                                  | 470 |
| How do I position the text on the page?      | 470 |

| What is the Text Safe Area?                        | 470   |
|----------------------------------------------------|-------|
| How do I add automatic page numbers?               | 471   |
| How do I add text to the cover and spine o         | f the |
| book?                                              | 471   |
| Text Formatting                                    | 471   |
| How do I change the font, size and color?          | 471   |
| What are Tracking, Baseline, Leading and           |       |
| Kerning?                                           | 472   |
| How do I use the Text Targeted Adjustmen           | t     |
| Tool?                                              | 473   |
| How do I adjust the horizontal and vertica         | I     |
| alignment?                                         | 473   |
| How to do I split text into columns and adj        | ust   |
| the spacing?                                       | 473   |
| How do I change the text style on multiple         | text  |
| cells?                                             | 474   |
| Can I save my text style to apply to other         |       |
| cells?                                             | 474   |
| Saving Books                                       | 474   |
| What's an unsaved book?                            | 474   |
| How do I save my book?                             | 475   |
| How do I edit or add extra photos to my sa         |       |
| book?                                              | 476   |
| How do I create a snapshot of my book, in          |       |
| I make changes and want to go back to a            |       |
| previous version?                                  | 476   |
| How do I save my book layout as a templat          |       |
| for use on other photos?                           | 476   |
| Exporting & Printing Books                         | 477   |
| Who are Blurb and why are other vendors            |       |
| available for printing books?                      | 477   |
| Can I view a soft proof of my Blurb book?          | 477   |
| Which cover style and paper should I               |       |
| select?                                            | 478   |
| How do I select quality, color profile, resolution |       |
| and sharpening for a Blurb book?                   | 478   |
| What is the Logo Page?                             | 479   |
| How much will my Blurb book cost?                  | 479   |
| How do I send my book to Blurb?                    | 479   |
| How do I save my book as a PDF or JPEGs            | :4/9  |
| WORKING WITH MULTIPLE                              |       |

# COMPUTERS OR CATALOGS481Managing Catalogs481How do I find my catalog on the hard<br/>drive?482What do the catalog files contain?482

| How much space does Lightroom's catalog        |          |
|------------------------------------------------|----------|
| take up on my hard drive?                      | 484      |
| How do I rename my catalog?                    | 484      |
| Do I need to do any regular maintenance?       | 485      |
| Moving Lightroom                               | 486      |
| How do I move only my catalog to another       |          |
| hard drive, leaving the photos where the       | ev       |
| are?                                           | ,<br>486 |
| How do I move only my photos to another        | hard     |
| drive, leaving the catalog where it is?        | 486      |
| How do I archive photos to offline hard        |          |
| drives?                                        | 488      |
| How do I move my complete catalog &            |          |
| photos to another hard drive on the san        | ne       |
| computer?                                      | 488      |
| How do I move my catalog, photos and oth       | er       |
| Lightroom files to a new computer?             | 488      |
| Working with Multiple Machines                 | 492      |
| Self-Contained Catalog                         | 493      |
| Semi-Portable Catalog                          | 494      |
| Copy/Sync (e.g. Dropbox)                       | 496      |
| Import from a Temporary Catalog                | 499      |
| Workflow—Import from a Temporary               |          |
| Catalog                                        | 500      |
| Split and Merge                                | 502      |
| Workflow—Split & Merge                         | 504      |
| How does Export as Catalog work?               | 507      |
| What are the limitations of offline files, wit | h        |
| standard or smart previews?                    | 508      |
| How does Import from Catalog work?             | 511      |
| Are there any limitations when importing a     | nd       |
| exporting catalogs?                            | 513      |
| Can I share my catalog with multiple users     | on       |
| the same machine?                              | 514      |
| How can I use my presets on both               |          |
| computers?                                     | 514      |
| How do I synchronize my presets using          |          |
| Dropbox?                                       | 515      |
| Single or Multiple Catalogs                    | 518      |
| Should I use one big catalog, or multiple      |          |
| smaller catalogs?                              | 518      |
| Is there a maximum number of photos a          |          |
| catalog can hold?                              | 520      |
| Is there a maximum number of photos            |          |
| before Lightroom's performance starts          | to       |
| degrade?                                       | 520      |

| How do I create a new catalog and switch          |              |
|---------------------------------------------------|--------------|
| between catalogs?                                 | 520          |
| How do I set or change my default catalog         | ?521         |
| How do I set default Catalog Settings to us       | se           |
| for all new catalogs?                             | 522          |
| How do I delete a spare catalog?                  | 522          |
| How do I merge multiple catalogs into one         |              |
| larger catalog?                                   | 522          |
| How do I transfer photos between                  |              |
| catalogs?                                         | 523          |
| TROUBLESHOOTING & PERFORMANCE                     | 525          |
| Missing Files                                     | 525          |
| How do I know that Lightroom can't find m         |              |
| photos?                                           | 526          |
| Lightroom thinks my photos are missing            |              |
| do l fix it?                                      | 526          |
| It says The selected folder or one of its         |              |
| subfolders is already in Lightroom. Do y          |              |
| want to combine these folders? Do I say<br>or no? | 7 yes<br>530 |
|                                                   | 530          |
| It says The file is associated with another       | 530          |
| photo in the catalog. How do I fix it?            | 530          |
| How do I check my catalog for missing<br>files?   | 531          |
| l accidentally deleted my photos from my          | 221          |
| hard drive and I don't have backups! Ca           | nl           |
| recover them using Lightroom's preview            |              |
| smart previews?                                   | 531          |
| Other Frequent Problems                           | 533          |
| My Toolbar's disappeared—where's it               | 500          |
| gone?                                             | 533          |
| Where have my panels gone?                        | 533          |
| How do I show missing dialogs?                    | 533          |
| Catalog Corruption                                | 533          |
| Why can't I open my catalog?                      | 534          |
| How do catalogs become corrupted?                 | 534          |
| Lightroom says that my catalog is corrupte        |              |
| can I fix it?                                     | 535          |
| Image & Preview Problems                          | 537          |
| Why do I just get gray boxes instead of           |              |
| previews?                                         | 537          |
| Everything in Lightroom is a funny color, b       |              |
| the original photos look perfect in othe          |              |
| programs, and the exported photos dor             |              |
| look like they do in Lightroom either. W          |              |
| could be wrong?                                   | 537          |
|                                                   |              |

| How do I remove my monitor profile to che   | eck  |
|---------------------------------------------|------|
| whether it's corrupted?                     | 538  |
| Why is Lightroom changing the colors of m   | ıy   |
| photos?                                     | 540  |
| Lightroom says my preview cache is          |      |
| corrupted-how do I fix it?                  | 541  |
| Lightroom appears to be corrupting my       |      |
| photos-how do I stop it?                    | 541  |
| Standard Troubleshooting                    | 543  |
| The magic reboot                            | 543  |
| Optimize the Catalog                        | 543  |
| Check for Updates                           | 543  |
| Reset Preferences                           | 543  |
| Try a new catalog                           | 545  |
| Rule out corrupted presets                  | 546  |
| Try a clean user account                    | 547  |
| Check for hardware and operating system     |      |
| problems                                    | 547  |
| Ask for help!                               | 547  |
| Default File & Menu Locations               | 548  |
| The default location of the Lightroom cata  | log  |
| is                                          | 548  |
| The default location of the Preferences is  | .548 |
| How do I show hidden files to find my       |      |
| preferences and presets?                    | 548  |
| The default location of the Presets is      | 549  |
| Your Develop Defaults, Lens Defaults and    |      |
| Custom Point Curves are stored at           | 549  |
| The default location of the Camera Raw Ca   | ache |
| is                                          | 550  |
| Your custom Camera & Lens Profiles shoul    | d be |
| installed to the User folders               | 550  |
| Preferences & Settings Menu Locations       | 550  |
| Improving Performance                       | 551  |
| How can I get Lightroom to import faster?   | 551  |
| How can I speed up browsing in the Library  | y    |
| module?                                     | 551  |
| How can I speed up opening photos in the    |      |
| Develop module?                             | 552  |
| Preview Loading Logic in the Library        |      |
| module                                      | 553  |
| Preview Loading Logic in the Develop        |      |
| module                                      | 554  |
| There are so many different kinds of previo | ews  |
| & caches—which ones do I need?              | 555  |
| How do I get the greatest benefit from      |      |

| the Camera Raw Cache, a.k.a. the ACR                     |              |
|----------------------------------------------------------|--------------|
| Cache?                                                   | 557          |
| Should I enable the GPU to speed up                      |              |
| interactive performance?                                 | 558          |
| Which Develop slider order is best for                   |              |
| performance?                                             | 560          |
| It's taking forever to delete photos—should              |              |
| really take this long?                                   | 561          |
| I'm buying a new computer—what should I                  | <b>F</b> / A |
| look for?<br>Is there anything I can do to make Lightroo | 561          |
| perform better on my existing computer                   |              |
| hardware?                                                | 562          |
|                                                          |              |
| MOBILE SYNC                                              | 565          |
| -                                                        | 566<br>566   |
| Setting up Sync<br>How do I enable sync?                 | <b>567</b>   |
| How do I choose which photos to sync?                    | 568          |
| Can I sync smart collections?                            | 568          |
| In the Catalog panel, what is All Synced                 | 500          |
| Photographs?                                             | 569          |
| How do I check the upload progress?                      | 569          |
| Can I pause syncing?                                     | 570          |
| In the Catalog panel, what is All Sync Errors            | 5            |
| and how do I clear it?                                   | 570          |
| Sync Updates                                             | 570          |
| How do I access my photos on my mobile                   |              |
| device?                                                  | 571          |
| How do I access my photos in a web                       | - 74         |
| browser?                                                 | 571          |
| How do I share my web galleries with<br>others?          | 571          |
| How do I see my friends comments?                        | 572          |
| How do I access the changes I made on my                 | 572          |
| mobile device or web galleries?                          | 572          |
| Where are the photos I uploaded to my mo                 |              |
| device?                                                  | 572          |
| How do I move my mobile photos into my                   |              |
|                                                          | 572          |
| What happens if the same photo changes o                 |              |
| the desktop and mobile device while the                  |              |
| offline, creating a conflict?                            | 573          |
| What happens with sync if I revert to a bac              | -            |
| catalog?<br>What happens if I want to sync a different   | 573          |
| winal happens in twalle to sync a unterent               |              |
| catalog?                                                 | 574          |

| What happens to the sync data if I use     |        |
|--------------------------------------------|--------|
| Export as Catalog or Import from Ano       | ther   |
| Catalog?                                   | 575    |
| How do I completely disable sync?          | 575    |
| Register your book for additional benefits | 576    |
| The benefits include:                      | 576    |
| To register your book, I need:             | 576    |
| Send them via:                             | 576    |
| What happens next:                         | 576    |
| INDEX                                      | 577    |
| APPENDIX A-THE GEEKY BITS                  | A-1    |
| Proprietary Raw vs. DNG                    | A-1    |
| Should I convert to DNG?                   | A-2    |
| Do I lose quality when converting to DNO   | G? A-5 |
| Should I convert to Lossy DNG?             | A-6    |
| Why do sRAW/mRAW files get bigger wh       | ien    |
| converting to DNG?                         | A-7    |
| If I convert to DNG, can I convert back to | the    |
| proprietary raw file format again?         | A-8    |
| Which preferences should I choose wher     | 1      |
| converting to DNG?                         | A-8    |
| How do I convert to DNG?                   | A-9    |
| How do I update DNG files to take advan    |        |
| of newer specifications?                   | A-13   |
| Can I replace my full size proprietary raw |        |
| DNG files with smaller ones?               | A-13   |
| Should I convert other formats like JPEG   | or     |
| TIFF to DNG?                               | A-14   |
| How do I update my embedded preview?       |        |
| How do I find more information about the   | e type |
| of DNG file?                               | A-14   |
| I embedded the proprietary raw file—how    |        |
| extract it?                                | A-15   |
| How do I use the DNG Validation?           | A-15   |
| DNG Profile Editor & Lens Profile Creator  |        |
| Why is the DNG Profile Editor better tha   |        |
|                                            | A-16   |
| Can I use the profiles on proprietary raw  |        |
| not just DNG?                              | A-16   |
| How do I use the DNG Profile Editor? It l  |        |
| complicated!                               | A-18   |
| How do I create a Lens Profile using the L |        |
| Profile Creator?                           | A-20   |
| Does it matter which camera body is use    |        |
| when creating a lens profile?              | A-21   |

| Translated Strings.txt and Other Text      |        |
|--------------------------------------------|--------|
| Hacks                                      | A-22   |
| How do I edit the TranslatedStrings.txt    |        |
| file?                                      | A-22   |
| Some of the shortcuts don't work with n    | ny     |
| language version or non-English keyb       | oard-  |
| can l fix it?                              | A-23   |
| Can I create a different dated folder stru | ucture |
| automatically?                             | A-23   |
| Can I have more than 5 digit sequence      |        |
| numbers when renaming?                     | A-24   |
| Photoshop Actions via Droplets             | A-25   |
| The droplet runs, but it doesn't save—w    | hat    |
| have I done wrong?                         | A-26   |
| The droplet runs, but it keeps asking wh   |        |
| JPEG compression to use—what have          |        |
| done wrong?                                | A-27   |
| The droplet doesn't run at all—why not?    |        |
| The droplet only works on some of the p    |        |
| and then stops—what's wrong?               | A-27   |
| In my droplet I used a Save for Web inst   |        |
| a standard Save As—why won't it ove        |        |
| the original file?                         | A-27   |
| Importing From Other Programs              | A-28   |
| Import from iPhoto/Aperture                | A-28   |
| Import from Photoshop Elements             | A-33   |
| APPENDIX B - WHAT'S NEW                    | B-1    |
| What's New in Lightroom CC/6?              | B-1    |
| Lightroom CC/6 Branding                    | B-1    |
| Face Recognition                           | B-1    |
| Photo Merge for HDR & Panorama             | B-4    |
| GPU acceleration for interactive image     |        |
| editing                                    | B-6    |
| Import                                     | B-7    |
| Library Module                             | B-7    |
| Map Module                                 | B-8    |
| Develop Module                             | B-8    |
| Book                                       | B-9    |
| Slideshow                                  | B-10   |
| Web                                        | B-10   |
| Export                                     | B-10   |
| Preferences                                | B-11   |
| Other Performance Improvements             | B-11   |
| Installation                               | B-12   |
| Support for Touch-enabled PCs              | B-13   |

| What was new in Lightroom 5? | B-14 |
|------------------------------|------|
| What was new in Lightroom 4? | B-25 |
| What was new in Lightroom 3? | B-41 |
| What was new in Lightroom 2? | B-47 |
| What was new in Lightroom 1? | B-55 |

# **APPENDIX A-THE GEEKY BITS**

inally, let's consider 'the geeky bits'—the pros and cons of the DNG format, how to use the DNG Profile Editor and Lens Profile Creator, how to hack the TranslatedStrings.txt localization file, how to use Photoshop Droplets to enhance your exports and then importing from other software.

# **PROPRIETARY RAW VS. DNG**

You may have heard of the DNG format but what is it? DNG stands for Digital Negative. It's a file format designed primarily for raw image data, but the biggest difference is that it's openly documented unlike proprietary raw files (CR2, NEF, etc.), so anyone can download the information to decode the file.

A DNG file contains three main parts: the image data itself, the metadata that describes that photo, and an embedded preview which can be updated to show your adjustments without affecting the raw data. (Figure 24.1) It may also contain other data, such as Fast Load partially processed data or a complete copy of the original file.

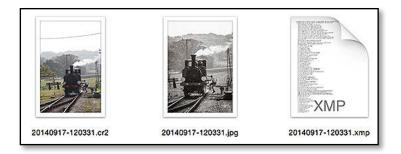

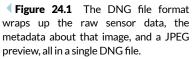

### Should I convert to DNG?

Whether you should convert to DNG is a well worn debate on many photography forums on the web, and there's no right or wrong answer, but there are a few pros and cons to consider when weighing your personal decision.

#### Long Term Storage

The DNG format is openly and completely documented whereas proprietary formats such as CR2, NEF, RAF, etc., aren't. The question is, will you be able to find a raw converter in 20 years time that can convert your camera's proprietary format when that camera model is ancient history? Some of Kodak's early digital formats are already unsupported by Kodak themselves, so how long will it be before other formats start to go the same way?

You could wait until support starts to disappear and then convert the files, but do you want to have to keep checking your old file formats to make sure they're still supported?

Although DNG is Adobe's baby, many other companies are supporting it, including Apple, Corel, Extensis, Hasselblad, Leica, Pentax, Ricoh and Samsung, to name a few. It's also been submitted to the ISO to become an ISO Standard, just like Adobe's PDF format many years ago.

#### XMP Metadata

In addition to storing metadata in your Lightroom catalog, it's also possible to write this data back to the files in a header section called XMP. Because proprietary raw formats are largely undocumented, it's not safe to write most data back to those original files, so it has to be written to a sidecar file instead. DNG files can safely have this information stored within the DNG wrapper, like JPEG, TIFF and other documented file types.

The question is, do you find sidecar files to be a pro or con? If you use an online backup service, embedding the metadata instead of using sidecars could be a disadvantage. The whole file may need uploading again each time you choose to update the embedded metadata, whereas tiny sidecar files would upload quickly. On the other hand, sidecar files can easily become separated from their raw files. All of your data is stored in the catalog, so you don't have to write to the files, but it might be a factor in your DNG decision if you do choose to use XMP.

#### **Embedded Preview**

The DNG wrapper also contains a preview of the photo. You're in control—you choose how big you want that preview to be, and you can update it to show the Develop adjustments you make in Lightroom. This means that other programs that rely on the embedded preview display your processed image preview rather than the original camera preview. Updating the preview doesn't touch the original raw data, so it's a nondestructive way of updating the photos to look their best.

### Speed—Fast Load Previews & Tiled DNG's

The DNG format also has a couple of performance benefits, namely Fast Load Data and Tiled DNG format.

Fast Load Data is partially processed data stored in the DNG wrapper, and it helps Lightroom (and other supporting software) load the image quickly for editing. The difference is more noticeable on large files or those with complex initial processing, such as DNG Opcodes (built-in lens corrections).

DNG files can also store the raw data in strips instead of one long string. This means that different threads or processors can all be working on decompressing the file at the same time, resulting in a faster load time. ACR and Lightroom have been creating Tiled DNG files for a long time, and native DNG files can be updated to the tiled format too.

#### **Reduced File Size**

The DNG lossless compression algorithms are better than those applied by many cameras (as your computer's processor is more powerful), so DNG files are usually 10-40% smaller than their original proprietary format. The actual size depends on the camera model, the amount of noise or detail in the photo, and on the size of the preview that you choose to embed. Although hard drives may be comparatively cheap now, they're not free, so space savings may still be a benefit.

A recent addition to the DNG specification is the concept of a Lossy DNG file. There are significant differences between the new lossy DNG and the standard mosaic DNG that we've been used to, so we'll come back to the pros and cons of lossy DNG's shortly.

### **Early Corruption Warning**

If the file's seriously corrupted, it often won't convert, and instead will warn you of the corruption, so you can download the file again before you reformat the cards. It's not infallible, and it's not a replacement for a visual check, but it is an additional check worth considering.

### **DNG Hash Validation**

One of the best features is the DNG Hash, which is stored in the file at the time of conversion. It's been included in all files converted using Adobe software since Lightroom 1.4.1, and it allows you to validate that the image data itself hasn't changed since the DNG file was created.

Lightroom checks the file hash when it loads a photo into the Develop module, and you can check at any time by selecting *Library menu* > *Validate DNG Files*. If even a single bit of the image data is subsequently changed—corrupted—it would no longer match that hash, alerting you to problems before they spread. Consider it the canary in the coal mine.

The MD-5 validation hash in a DNG file only applies to the main source image data, which should always remain unchanged, so you can safely update previews and metadata without causing a false corruption warning. You can learn more about DNG Validation at http://www.Lrq.me/dngvalidation

#### Incompatibility with Other Software

The main disadvantage of the DNG format is the lack of support from the biggest camera manufacturers and some other software developers. All of the information is available for other software to fully support the DNG format, but the level of support depends on the individual developer. Manufacturer's own software often ignores the DNG format altogether, and other raw processing software such as Capture One only offers partial support.

If you use other raw processing software regularly, this may prevent you from using DNG. If you only use it occasionally, keeping one of your backup copies as the proprietary format for these occasions may be another option.

#### MakerNotes

Never heard of MakerNotes? Then you probably won't care. All the important data is carried over into the DNG file, but some camera manufacturers also put some secret data in their files (called MakerNotes). There is DNG support for MakerNotes, however some manufacturers don't stick to the rules, and therefore MakerNotes embedded in an undocumented format can't always be carried over completely to the DNG file. That said, for most modern cameras, all the data is copied to the correct place in the DNG file, even if Adobe doesn't understand it.

#### Compatibility with older ACR and Lightroom versions

In order to open files from the latest cameras newly introduced to the market, Lightroom/ACR must be updated. In the future, if you buy a new camera but choose not to upgrade Photoshop or Lightroom to the latest release, you won't be able to import the files.

To solve this, you can use the free standalone DNG converter from http://www.Lrq.me/dngconvert to convert the proprietary raw files

to DNG format. The resulting DNG files can then be opened using an older version of Lightroom.

There are a couple of points worth noting:

- The DNG converter must be updated to understand the new camera's file format, just like Lightroom, so there may be a delay before it can convert the files.
- The DNG compatibility preference (we'll come back to that) must be set to a level that your Lightroom/ACR version can understand. At the time of writing, the default compatibility version is 7.1 and *later* which can be understood by Lightroom 3.6 onwards.
- The DNG conversion only allows you to open/edit the files, but doesn't add the additional benefits such as camera and lens profiles.
- It's easier just to upgrade!

#### Extra workflow steps

If your camera doesn't natively create DNG files, the conversion adds an additional step to your workflow unless you convert at the time of import. You may also decide to back up the proprietary raw file in addition to the DNG files, so you'd need to consider how that would fit into your workflow.

So should you convert to DNG? Only you can decide whether it's right for you. If you believe it's right for you, let's explore the format in more detail...

### Do I lose quality when converting to DNG?

There are three flavors of DNG-mosaic, linear and lossy.

A standard or **mosaic DNG** file takes the existing mosaic data straight out of the proprietary raw file without applying any processing, and simply wraps it in a DNG wrapper. This is the type of DNG file we've been discussing so far. It's usually the best option as it maintains flexibility for the future, and there's no loss of quality. Lightroom automatically uses this option where possible, with the main exceptions being sRAW/mRAW files and Lossy DNG files.

A **linear DNG** is demosaiced at the time of conversion, which means that the mosaic sensor data has some initial processing applied and it's no longer in the sensor format. The resulting files are much larger than the original raw files. You also lose the option of using a newer or better demosaic algorithm in the future, such as the new demosaic that was introduced in Lightroom 3. A few programs will only read or output a linear DNG and not a mosaic DNG. DXO is a well known example which only creates linear DNGs.

And finally there's a **lossy DNG**, which we'll explore in the next question. It's a cross between a raw file and a JPEG. In that case, the clue is in the name—it is a lossy process. You, however, are in control.

# Should I convert to Lossy DNG?

An extension of the linear DNG, the lossy DNG is demosaiced at the time of conversion and JPEG compression is applied. It's important to understand that a lossy DNG is no longer a traditional raw file as it's been partially processed, but it's not a rendered file like a TIFF or JPEG either. It's a hybrid. It's a much smaller file which still behaves like a traditional raw file. In some situations, that may be the best of both worlds. But the lossy DNG format goes further—it also allows you to reduce the pixel count, much like Canon's sRAW files but at a later stage in the workflow, resulting in even smaller DNG files.

You're in control of how much data you lose. You can keep the original resolution and apply compression approximately equivalent to a JPEG level 10, out of Photoshop's 0-12 scale. If you compare the original mosaic data with a lossy DNG, you're unlikely to spot the difference without zooming into 1:1 view, and even then, it's barely visible, but the difference in file size is huge. (Figure 24.2) If you make extreme adjustments, for example, you take a photo shot in the dark and increase the exposure by 5 stops, then you'll start to see some visible changes!

Or you can take it one stage further and reduce the file resolution. Lightroom's Smart Previews use this technology, creating reduced size Lossy DNG files with a long edge of 2560 pixels to use as proxy images when your originals are offline.

Converting to a lossy DNG is a lossy process, so you won't want to apply it to your prized photo originals, but the format has potential workflow benefits. For example, if you only usually keep your favorite photos in their raw format and convert the rest to JPEGs, you can now use lossy raw for the latter group, retaining their editable state while

|                   | CR2    |        | DNG    |                        |        | JPEG   | 8-bit  | TIFF 1 | l6-bit |         | TIFF 8-bit |        |        |        |
|-------------------|--------|--------|--------|------------------------|--------|--------|--------|--------|--------|---------|------------|--------|--------|--------|
| Preview           |        | Full   | Size   | Medium Size No Preview |        | Qua    | ality  | Compr  | ession | c       | ompressio  | n      |        |        |
| Fast Load Data    |        | Yes    | No     | Yes                    | No     | Yes    | No     |        |        |         |            |        |        |        |
| Compression       |        |        |        |                        |        |        |        | 100    | 85     | None    | ZIP        | None   | ZIP    | LZW    |
| Lossless Full Res | 23.6mb | 21.5mb | 21.1mb | 20.2mb                 | 19.9mb | 20.2mb | 19.8mb |        |        | 104.4mb | 66mb       | 52.2mb | 14.8mb | 15.8mb |
| Lossy Full Res    |        | 8.3mb  | 8mb    | 7.1mb                  | 6.8mb  | 7mb    | 6.7mb  | 7.1mb  | 4.1mb  |         |            |        |        |        |
| Lossy Half Size   |        | 1.6mb  | 1.2mb  | 1.3mb                  | 0.9mb  | 1.2mb  | 0.9mb  | 2mb    | 1.1mb  | 26.9mb  | 17mb       | 13.5mb | 3.9mb  | 4.1mb  |

▼ Figure 24.2 To give you an idea of the file sizes involved, and a point of comparison, I ran an 18mp CR2 file through a series of exports with different settings. You'll note that the lossy DNG file size is fairly close to its JPEG equivalent. This is only a random example, as file sizes and compression will vary depending on the noise and detail in a photo. saving disc space. You could also use lossy DNG files for additional cloud backups, as they're much faster to upload. Personally I use the format for scanned photos as it prevents me from accidentally overwriting the original scans.

So returning to the original question, should you convert to lossy DNG? The answer is simply 'it depends.' While I would never recommend throwing away your original files, just as I'd never recommend a film photographer throw away their negatives, the format has potential.

# Why do sRAW/mRAW files get bigger when converting to DNG?

Standard raw files get smaller when converting to DNG due to the improved lossless compression, but sRAW files have to be stored as linear DNG files because the sRAW format isn't included in the DNG specification. This results in much larger files. If you convert the sRAW files to Lossy DNG, they're much smaller although artifacts may be visible with extreme adjustments.

Shooting full size raw and then converting to Lossy DNG is a great alternative to shooting sRAW. The main advantages are:

- The decision to convert to Lossy DNG is made at a later stage in the workflow, which means that you can retain your favorite images as their full lossless raw while downgrading the lesser photos.
- The lossy compression used is much more efficient, so a full resolution Lossy DNG file is usually smaller than the low resolution sRAW file. (Figure 24.3)
- Since the white balance is not applied to the image data in a lossy DNG, as it is with an sRAW file, you retain full highlight recovery and white balance adjustment potential. As a result, extreme white balance adjustments perform better on a Lossy DNG than the equivalent sRAW file.

On the other hand, because you're shooting full size raw files and then converting to Lossy DNG later in the workflow, you will of course need more memory cards. ▼ Figure 24.3 As a guide to the difference in sizes, and a point of comparison, I took a 16mp CR2, 9mp mRAW and 4mp sRAW file of the same scene, and converted them using the default DNG settings and full resolution lossy DNG too. You'll note that the mRAW and sRAW photos get larger when converting using default DNG settings. This is only a random example, as file sizes and compression vary depending on the noise and detail in a photo.

| Canon 1D Mk4   | CR2    | Default DNG | Lossy DNG |
|----------------|--------|-------------|-----------|
| Full Size 16mp | 21.7mb | 17.2mb      | 6.2mb     |
| mRAW 9mp       | 13.9mb | 23.3mb      | 3.3mb     |
| sRAW 4mp       | 9.3mb  | 11.7mb      | 1.6mb     |

# If I convert to DNG, can I convert back to the proprietary raw file format again?

Conversion to DNG is a one-way process, so it's worth being absolutely sure of your decision before starting the conversion.

Of course you can retain the proprietary format in addition to your DNG format, but that doubles your storage requirements. The proprietary raw file can be embedded inside the DNG file, or you could keep your import backup copies in their original format.

If you decide to swap back, even if you retain your proprietary raw file, switching them in the catalog is a time-consuming and largely manual process, so it's worth thinking it through properly before converting.

# Which preferences should I choose when converting to DNG?

If you've made the decision to convert to DNG, there are a few decisions to make. In Lightroom, the DNG Import Preferences are found in the main *Preferences dialog > File Handling tab*, which you'll find under the *Edit menu* (Windows) / *Lightroom menu* (Mac). (Figure 24.4) You'll find similar options in the other DNG conversion dialogs.

- File Extension—Upper or lower case file extension is just a matter of personal choice and makes no difference to the DNG file itself.
- **Compatibility**—The DNG Specification has grown over the years, as new features have been added. All DNG files are forwards compatible, which means that they can definitely be opened by future programs. In most cases the files are also backwards compatible, however there are exceptions, so if you need to guarantee compatibility with an older program such as CS3, you can select an older compatibility version. It's like saving a

| 0             |           |                 | Preference        | S         |             |                  |
|---------------|-----------|-----------------|-------------------|-----------|-------------|------------------|
| General       | Presets E | xternal Editing | File Handling     | Interface | Performance | Lightroom mobile |
| oort DNG Crea | tion      |                 |                   |           |             |                  |
|               | File      | e Extension: d  | ng                | 0         |             |                  |
|               | Co        | ompatibility:   | amera Raw 7.1 and | d later 📀 |             |                  |
|               | JPI       | EG Preview: M   | 1edium Size       | <b>©</b>  |             |                  |
|               |           | 0               | Embed Fast Load   | Data      |             |                  |
|               |           | $\bigcirc$      | Embed Original Ra | w File    |             |                  |

**Figure 24.4** The Preferences dialog > File Handling tab sets the DNG preferences that apply when importing new photos.

Microsoft Word 2010 document in Word 98 format—by selecting that format, you're guaranteeing compatibility with the older version, but losing out on the benefits of the features that have been added more recently. As a general rule, just select the latest version.

• **JPEG Preview**—You can select the size of the embedded preview. Your choice only affects other software, as Lightroom has its own preview system.

*None* creates a thumbnail of only 256px along the longest edge, which results in the smallest file size.

*Medium* creates a preview of 1024px along the longest edge, which is ideal for general file browsing.

*Full* creates a full resolution preview, which is useful if you want to print or zoom in on an image using DNG-compatible software without having to render the raw data, but it does also create the largest file size.

- **Embed Fast Load Data**—Fast Load Data allows compatible programs, such as Lightroom, to show you a preview more quickly than a proprietary raw file or a DNG file without Fast Load Data. It doesn't affect backwards compatibility and only increases the file size slightly, so I would recommend turning it on.
- Use Lossy Compression—Unlike a standard DNG file, a lossy DNG has JPEG compression applied to the file, massively reducing the file size but potentially introducing artifacts. It's not available while importing, to avoid accidentally applying it to your original files, but it is available in the Convert Photo to DNG, Export and DNG Converter dialogs.
- **Embed Original Raw File**—You can also embed the proprietary raw file inside the DNG wrapper, and it can be extracted again later to use with software that can only read the proprietary raw format. It does essentially double the file size, so you may prefer to keep copies of the proprietary raw backup separately instead.

### How do I convert to DNG?

There are a few different stages of your Lightroom workflow when you can convert to DNG—while importing, while the photos are in your catalog, while exporting, or entirely separately using the DNG Converter.

### **Converting when importing into Lightroom**

In the Import dialog, one of the Import options is **Copy as DNG**. Selecting this option will import the photos and then automatically

### **DNG DEFAULTS**

If you're still not sure which settings to use, here are some defaults to get you started:

Compatibility: the highest number, currently 7.1 at the time of writing

JPEG Preview: Medium

Embed Fast Load Data: yes

Use Lossy Compression: no

Embed Original Raw Files: no

start converting them to DNG format, using the DNG options set in the Preferences dialog. If you use the *Make a Second Copy* option in the File Handling panel, the copy is the original file format, not the converted DNG file.

#### **Converting existing Lightroom files**

Why might you want to convert files that are already in your Lightroom catalog?

- You may have been in a hurry when initially importing the files, and therefore imported without converting—on large volumes of photos, it's often more convenient to leave the DNG conversion running as a separate process overnight.
- You want to copy the proprietary raw files over to your backup in their mirrored folder structure before converting your working copies to DNG.
- You want to convert photos that were in the catalog before you decided on a DNG workflow.
- You want to convert your lower quality photos to Lossy DNG, while retaining your best photos as full size DNG or proprietary raw files.

Simply go to Library module's Grid view and select the photos you want to convert, and then select *Library menu > Convert Photos to DNG*. **(Figure 24.5)** Choose the DNG options discussed previously, and press OK. The progress is shown in the Activity Center in the top left corner of Lightroom's workspace.

You have two additional options in this dialog, but they're not rocket science. *Only convert raw files* will, fairly logically, only convert the raw files. This is useful if you've accidentally included other formats such

| Convert Photo to DNG     | ì                                                                                               |                                                                                                    |                                                                                                    |
|--------------------------|-------------------------------------------------------------------------------------------------|----------------------------------------------------------------------------------------------------|----------------------------------------------------------------------------------------------------|
|                          |                                                                                                 |                                                                                                    |                                                                                                    |
|                          |                                                                                                 |                                                                                                    |                                                                                                    |
| ssful conversion         |                                                                                                 |                                                                                                    |                                                                                                    |
|                          |                                                                                                 |                                                                                                    |                                                                                                    |
|                          |                                                                                                 |                                                                                                    |                                                                                                    |
| dng                      |                                                                                                 |                                                                                                    |                                                                                                    |
| Camera Raw 7.1 and later | 0                                                                                               |                                                                                                    |                                                                                                    |
| Medium Size              |                                                                                                 |                                                                                                    |                                                                                                    |
| Embed Fast Load Data     |                                                                                                 |                                                                                                    |                                                                                                    |
| Use Lossy Compression    |                                                                                                 |                                                                                                    |                                                                                                    |
| Embed Original Raw File  |                                                                                                 |                                                                                                    |                                                                                                    |
|                          | dng<br>Camera Raw 7.1 and later<br>Medium Size<br>Embed Fast Load Data<br>Use Lossy Compression | dng 🔗<br>Camera Raw 7.1 and later 🔗<br>Medium Size 📀<br>Embed Fast Load Data<br>Use Lossy Compression | dng 🕞<br>Camera Raw 7.1 and later 😏<br>Medium Size 😒<br>Embed Fast Load Data<br>Use Lossy Compression |

**Figure 24.5** You can convert files that are already in your Lightroom catalog by going to *Library menu > Convert Photos to DNG*. They'll be automatically swapped in your catalog at the same time.

| ▼ File Settings  |                |                    |             |      |                 |   |
|------------------|----------------|--------------------|-------------|------|-----------------|---|
| Image Format:    | DNG            | 0                  |             |      |                 |   |
|                  | Compatibility: | Camera Raw 7.1 and | l later   📀 |      |                 |   |
|                  | JPEG Preview:  | Medium Size        |             |      |                 |   |
|                  |                | 🗹 Embed Fast Load  | Data        |      |                 |   |
|                  |                | 🗹 Use Lossy Compre |             |      |                 |   |
|                  |                | Embed Original Ra  | w File      |      |                 |   |
| ▼ Image Sizing   |                |                    |             |      |                 |   |
| 🗹 Resize to Fit: | Long Edge      | <b></b>            | Don't Enla  | arge |                 |   |
|                  | 1              | ,000 pixels ᅌ      | Resolution: | 240  | pixels per inch | ٥ |

as JPEGs in your selection. *Delete originals after successful conversion* will move the proprietary raw files to the Recycle Bin (Windows) / Trash (Mac) once the DNG file has been created, instead of leaving it in the same folder.

#### **Converting when exporting from Lightroom**

Lightroom has one more DNG conversion option, at the opposite end of the workflow. You have the option of converting to DNG when you export the files—perhaps you prefer to work on proprietary raw files within your own workflow, but then archive as DNG, or you want to send a DNG file to someone else.

Go to *File menu > Export* and the DNG options are under the File Settings section. **(Figure 24.6)** Most of the preferences are no doubt quite familiar by now!

There is an extra option at this stage, which isn't available in the other locations: reducing the pixel count. Lightroom doesn't offer this in other locations as throwing away pixels is obviously a very destructive process that you'd only want to apply to copies of the original photo. To reduce the resolution/pixel count, select *Use Lossy Compression* and then choose your size in the Image Sizing section below.

#### Using the DNG Converter

So that's it for Lightroom, but what happens if you don't have Lightroom around at the time, or you're using an older version of Lightroom that doesn't support your camera? Not a problem! Adobe provides a free standalone DNG Converter which is updated at the ▲ Figure 24.6 You can export to DNG format using the Export dialog. The Export dialog also gives you the option of creating a smaller lossy DNG file with a reduced pixel count.

| DNG Converter                                                                                                    |                                                                                                    |  |  |
|----------------------------------------------------------------------------------------------------|----------------------------------------------------------------------------------------------------|--|--|
| Adobe Digital Negative Converter                                                                                                    | Kate Adde                                                                                                    |  |  |
| Select the images to convert                                                                                                    | Preferences                                                                                                    |  |  |
| Select Folder //olumes/Data NAS/Dropbox/Lightroom Photos/Digital/201 Include images contained within subfolders Skip source image if destination image already exists | Compatibility: Camera Raw 7.1 and later                                                                                                    |  |  |
| Select location to save converted images                                                                                                    | model.                                                                                                    |  |  |
| Save in Same Location S<br>Select Folder Nolumes/Data NAS/Dropbox/Lightroom Photos/Digital/201                                                                        | Preview/Fast Load Data           JPEG Preview:         Medium Size         C           Bernord         Embed Fast Load Data           Jegg previews         Second display of rendered images. Fast load data speeds loading images when adjusting settings. Both increase DNG file size slightly. |  |  |
| Select name for converted images                                                                                                    |                                                                                                    |  |  |
| Name example: MyDocument.dng                                                                                                    | Compression/Image Size                                                                                                    |  |  |
| Document Name +<br>+<br>Begin numbering:                                                                                                    | Use Lossy Compression: Preserve Pixel Count  Lossy compression can significantly reduce DNG file size, but may result in some quality loss Lossy compression also allows optional reduction of image pixel count.                                                                                  |  |  |
| File extension:dng                                                                                                    | r- Original Raw File                                                                                                    |  |  |
| Preferences<br>Compatibility: Camera Raw 7.1 and later<br>JPEG Preview: Medium Size<br>Den't embed fast load data                                                     | Embed Original Raw File  Embed Original Raw File  Embeds the entire non-DNG raw file inside the DNG file. This creates a larger DNG file, but it allows the original raw file to be extracted later if needed.                                                                                     |  |  |
| Don't use lossy compression<br>Preserve Pixel Count<br>Don't embed original                                                                                           | Cancel OK                                                                                                    |  |  |

▲ Figure 24.7 The standalone DNG Converter is particularly useful if you have an older version of Lightroom which doesn't support your new camera. same time as each Adobe Camera Raw release. You can download it from http://www.Lrq.me/dngconvert

The DNG Converter comes with a standard installer, and once it's installed, it's available from the *Start menu > Program Files > Adobe > Adobe DNG Converter* (Windows), or *Applications folder > Adobe DNG Converter* (Mac).

To convert files to DNG:

- 1. Open the DNG Converter. (Figure 24.7)
- 2. Click *Select Folder* and navigate to the folder containing the proprietary raw files. (Note it works on whole folders, not individual files.)
- 3. Choose whether to *Save in Same Location* or navigate to another folder to save the resulting DNG files.
- 4. Set the renaming options if you wish to rename at the same time.
- 5. Set your Preferences by clicking the *Change Preferences* button. The defaults are usually a good choice.
- 6. Click Convert to begin the conversion. A second dialog keeps

A-12

you informed of the progress. When it's finished, simply quit the program.

# How do I update DNG files to take advantage of newer specifications?

New features are constantly being added to the DNG format, for example, most cameras that natively create DNG files don't include a validation hash, embed Fast Load Data or store the image data as tiled strips for speed. The same applies to DNG files created by older versions of software, for example, the DNG Hash wasn't added to Lightroom until 1.4.1.

By running Lightroom's DNG conversion on these DNG files, you can update them to the latest specification without degrading the image data. Any of the conversion options mentioned previously will work. Converting to DNG on import is the most efficient workflow for updating native camera files, and the *Library menu* > *Convert Photos to DNG* is quickest for photos that are already in your catalog (but don't forget to check *Delete originals after successful conversion*). There's no loss of quality in this process, unless you choose to apply lossy compression.

If you only want to embed the Fast Load Data or update the embedded preview, select the photos in Grid view and go to *Metadata menu* > *Update DNG Previews* & *Metadata* to update them without rearranging the image data.

# Can I replace my full size proprietary raw or DNG files with smaller ones?

If you simply want to convert proprietary raw files to Lossy DNG's, you can select them in Grid view and go to *Library menu > Convert Photos to DNG* and select the *Use Lossy Compression* option. You can decide whether to keep the proprietary raw files in the same folder or delete them automatically, and Lightroom's catalog is updated to use the DNG file.

If you're converting DNG files from Lossless to Lossy, you can use the same command, but there's one extra thing to look out for—if you don't select *Delete originals after successful conversion*, the new Lossy DNG will have a -2 added to the end of the filename, which can be difficult to remove later.

If you want to downsize further, reducing the resolution, you have to first convert to standard DNG, then use the Export dialog to create those Reduced Resolution Lossy DNG files and manually replace the standard DNG files. A metadata conflict badge displays, and reading the metadata from the file will update the DNG Metadata in the Metadata panel and Filters.

# Should I convert other formats like JPEG or TIFF to DNG?

It's possible to convert JPEG and TIFF files to DNG using *Library menu* > *Convert Photos to DNG*, however that doesn't turn them into raw files—it just wraps the rendered data in the DNG wrapper.

There are three advantages—you can update the preview without affecting the original image data, you can't accidentally save over your original, and they benefit from the DNG Hash for data validation.

There are disadvantages, of course—the resulting linear DNG files aren't compatible with as many programs as their more universal JPEG or TIFF counterparts.

Historically, JPEGs converted to DNG have been bigger than their original JPEG format, for example, a 1.7 MB JPEG became a 7 MB DNG file. If you select the new Lossy DNG format, the JPEG data is copied over verbatim, rather than losing quality by decompressing and recompressing the data.

| DNG ‡                  | Metadata 🗑      |
|------------------------|-----------------|
| Preset                 | None 🗘          |
| DNG Version            | 1.4             |
| DNG Compatibility      | 1.4             |
| Compatibility          | Lightroom 3.6   |
| Fast Load Data         | Embedded        |
| Lossy Compression      | Yes             |
| Original Raw File      | None Embedded   |
| Mosaic Data            | No              |
| Transparency Data      | No              |
| Pixel Data Type        | Integer         |
| Bits Per Sample        | 8               |
| Original Raw File Name | 20140910331.cr2 |
| Original Dimensions    | 5184 x 3456     |
| Dimensions             | 5184 x 3456     |
| Preview Dimensions     | 1024 x 730      |

▲ Figure 24.8 When the Metadata panel in Library module is set to the DNG view, it displays a wide range of information about the DNG file.

**Figure 24.9** The Metadata Filters and Smart Collections allow you to filter for specific types of DNG file.

# How do I update my embedded preview?

If you have a DNG file in Lightroom and you've made Develop adjustments to the photo, you may want to update the embedded preview to reflect these changes. To do so, select the photos in Grid view, and go to *Metadata menu* > *Update DNG Preview & Metadata*.

If you've changed the size of your embedded preview in Preferences, for example, switching from Medium size to 1:1, updating the DNG preview also changes the size to match your current preference.

# How do I find more information about the type of DNG file?

With a wide variety of DNG flavors now available, it's more important than ever to identify the type of DNG. If you select a DNG

| Library Filter : Text Attribute Met   | adata None |
|---------------------------------------|------------|
| File Type                             |            |
| All (9 File Types)                    | 28700      |
| Digital Negative / Lossless           | 1276       |
| Digital Negative / Lossy Compressed   | 1154       |
| Digital Negative / Reduced Resolution | 1          |

file and choose the DNG view in the Metadata panel (Figure 24.8), you can view information such as the backwards compatibility version, whether Fast Load data is embedded in the file, the size of the embedded preview and original file, whether any compression has been applied, whether the proprietary raw file is embedded, and so forth. If it says this information is missing, select the photos and go to Metadata menu > Update DNG Preview and Metadata.

You can also filter based on the type of DNG file. When searching for the files using Smart Collections or Metadata Filters, DNG files are split into DNG Lossless, DNG Lossy Compressed and DNG Reduced Resolution, allowing you to quickly identify them. (Figure 24.9)

### I embedded the proprietary raw file-how do I extract it?

If you chose to embed the proprietary raw file, and then you want to extract it, you need the standalone DNG Converter, which you can download from http://www.Lrq.me/dngconvert Press the *Extract* button at the bottom of the DNG Converter dialog to show the Extract Originals dialog. Choose the source and destination folders, and press *Extract* to start the process. It only works on whole folders, and not single files, so copy/move the file into a temporary folder if you only want to process a single file. The DNG file isn't affected by the process and the embedded raw file remains safely within the DNG wrapper.

### How do I use the DNG Validation?

DNG Validation checks your DNG files against their checksum (aka the DNG Hash) to verify that the image data hasn't changed.

To run it, select All Photographs in the Catalog panel and go to *Library menu > Validate DNG Files.* You can also get it to check smaller quantities of photos by selecting a folder or collection. It checks all the photos in the current source (e.g. folder/collection—all the photos you can see in the Filmstrip).

It can be a long process, depending on the number of files and the access speed of the drive they're stored on. You may decide to start it running overnight or at another time when you won't need the computer.

Once it's finished, it hopefully says *No Bad DNG Files* which means everything's safe. If it can't validate the files, it shows a DNG Validation Report. *Not Validated* means that the file doesn't include a hash or is offline, so it simply couldn't be checked. *Invalid DNG Files* means that the image data in the DNG file no longer matches the hash, so you need to restore from a backup. How often you run the DNG validation is up to you. Personally, I run the validation before updating my offsite backups, to ensure that I'm not going to overwrite an uncorrupted file with a corrupted one.

# DNG PROFILE EDITOR & LENS PROFILE CREATOR

Everyone has their own preferences for raw conversion. Some like the manufacturer's own rendering and others like a variety of different raw converters. Often you hear people say 'I prefer the colors from XXX raw converter' or 'Why doesn't my raw file look like the camera rendering?'

Using the free standalone DNG Profile Editor (Figure 24.10), it's possible to create complex profiles that can closely match the color rendering of other camera manufacturers or raw converters using Lightroom, while enjoying all the other tools that Lightroom has to offer. You can download it from the Adobe Labs website at: http://www.Lrq.me/dngprofileeditor

Adobe also offers a free Lens Profile Creator, which is used to create profiles for lenses that Adobe haven't profiled.

# Why is the DNG Profile Editor better than the Calibration sliders?

The original Calibration sliders (still found in the Camera Calibration panel) didn't allow for different adjustments for different saturations of the same color, so when you adjusted, for example, the reds, you affected all the reds in the photo. The new DNG Profile Editor allows you to separate these saturation ranges, adjusting each in a different direction.

For example, reds with low saturation values, such as skin tones, may be too red and the reds with high saturation values, such as a fire truck, may be too orange. This couldn't be corrected with any combination of the previous sliders, and yet can be easily adjusted with the DNG Profile Editor.

# Can I use the profiles on proprietary raw files, not just DNG?

It's called the DNG Profile Editor because the profile format is described in the new DNG specification. The DNG Profile Editor

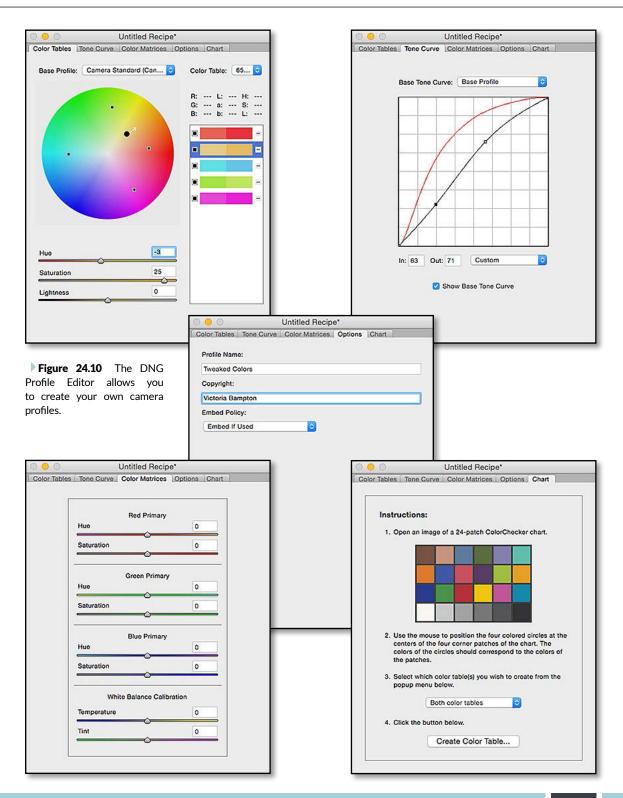

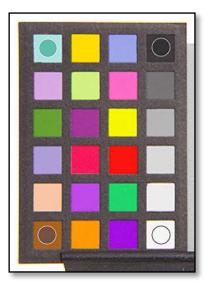

▲ **Figure 24.11** Photographing a ColorChecker chart is a quick way of building an automated profile.

# COLORCHECKER PASSPORT PLUG-IN

If you have a 24-patch ColorChecker Chart, there's a Lightroom export plug-in which can automatically create a DNG Profile, without having to open the DNG Profile Editor. You can download the ColorChecker Passport plug-in from http://www.Lrq. me/xritepassport after filling out their website registration form. itself only reads DNG files, but the resulting profiles can be used on any raw file format.

# How do I use the DNG Profile Editor? It looks complicated!

Adobe isn't expecting everyone to use the DNG Profile Editor to create their own profiles, but it's far easier than it looks.

There's a comprehensive tutorial with the download, so we'll just go through the basic principles, and add a few extra tips:

- 1. Convert a raw file to DNG format. If you don't usually use the DNG format, use the Export dialog to create a DNG copy in another folder for this purpose. (It can be deleted once you've finished.)
- 2. Install and open the DNG Profile Editor.
- 3. Go to *File menu > Open* and select the DNG file. You can have multiple photos open at the same time, and the previews all update so you can see how your changes will affect a variety of different photos.
- 4. Correct the white balance before you start, if you haven't done so already. Right-click on a light gray area of the photos. This switches the cursor from a standard Eyedropper to the White Balance Eyedropper, and the white balance values are shown in the photo window title bar.
- 5. If you're aiming for color accuracy and you own a ColorChecker Chart, you can use it as a starting point. **(Figure 24.11)**

Switch to the Chart tab and drag the four colored circles onto their matching ColorChecker square and click *Create Color Table*. You can either shoot the ColorChecker in the lighting you intend to use for the profile, or you can shoot in 2850k and 6500k light and it interpolates between the two.

The resulting profile automatically creates color control points on the Color Tables tab. You can either accept these adjustments and save the profile, or you can go on to tweak further.

- 6. If you like an existing profile but just want to tweak it, select the profile in the *Base Profile* pop-up on the Color Tables tab.
- 7. The Color Wheel controls whether the colors are shifted by the profile. A color control point either fixes a specific color so it's not changed by the other adjustments, or shifts a color to a new tone.

Click on the photo or on the color wheel to add a color

control point. The control point appears in the Color List Box (Figure 24.12) to the right of the Color Wheel, as well as on the Color Wheel itself, making it easy to visualize specific changes.

Adjust the sliders below the Color Wheel, and you'll see the photo preview update live based on your adjustments. The color rectangle in the Color List Box splits in half, showing the before and after color. For example, you may want to shift the skin tones towards yellow/green to override the pinkish tone created by the Adobe Standard profile.

To enable/disable an adjustment, click the square to the left of the adjustment. (Black is enabled.)

Select a different color control point by clicking directly on the point on the Color Wheel, or by clicking on the color rectangle in the Color List.

To remove a control point, click the—icon to the right or Alt-click (Windows) / Opt-click (Mac) on the color control point on the Color Wheel.

- 8. In addition to adjusting the colors on the Color Wheel, you can also adjust the other panels such as the Tone Curve. The Tone Curve adjustments are relative to the base tone curve you select.
- 9. You won't usually need to use the Color Matrices tab for a standard profile, but the White Balance Calibration sliders are useful for extreme white balances such as the Infrared photos discussed on page 264. They can also be useful for special lighting, such as the purple lighting often seen at wedding receptions, which fall outside of Lightroom's normal white balance range.
- 10. On the Options tab, enter a name for the profile and your own name. It's worth selecting *Allow Copying* in the *Embed Policy* popup, so that the profile can be easily transferred.
- 11. Save your Profile Recipe by selecting *File menu > Save Recipe*. This doesn't create the profile—it just saves your current list of changes so that you can come back and edit it again later without having to start again.
- 12. Select *File menu > Export Profile* to save the profile itself into the Camera Profiles directory:

 $\label{eq:windows-C: \ Users \ [your username] \ AppData \ Roaming \ Adobe \ CameraRaw \ CameraProfiles \ \$ 

Mac-Macintosh HD / Users / [your username] / Library / Application Support / Adobe / CameraRaw / CameraProfiles /

The profiles have a .dcp extension and they're camera-specific.

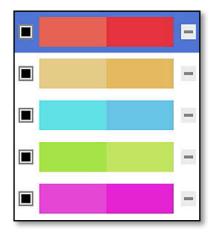

▲ **Figure 24.12** The color control points appear in the Color List Box, showing a before/after preview of your changes.

### **NOT ICC PROFILES**

The DNG Profiles are much newer technology than ICC profiles, and offer a better result. They're much smaller than full ICC profiles, which allows for multiple profiles to be embedded in DNG files without noticeable file size increases. They also allow two calibrations to be included, interpolated by color temperature, which ICC profiles can't do. If you have multiple photos from different cameras open at the same time, select a photo from one camera and export that profile, then repeat for each of the other cameras.

13. Restart Lightroom/ACR to access the new profile.

# How do I create a Lens Profile using the Lens Profile Creator?

If your lens isn't currently supported by Adobe, and a user profile isn't available for download using the Lens Profile Downloader, you can build your own profile using the free Lens Profile Creator tool. (Figure 24.13) It's a free download from Adobe Labs: http://www.Lrq.me/lensprofilecreator

At first glance, the Lens Profile Creator looks quite complicated with its checkerboard targets and shooting multiple times with different focal lengths, but don't worry, it's easier than it sounds.

There are extensive instructions with the Lens Profile Creator download, so we won't go into detail, but the basic idea is that you print the target and then photograph it multiple times, and feed the resulting files into the software.

It's a good idea to mount the checkerboard target onto board or glass to keep it flat, but you don't have to have a complex studio lighting setup. Shooting outside in daylight works well if you don't own studio lights. A tripod is useful to keep the target close to the edge of the frame without clipping, but the software will compensate for variations in camera position and angle.

You have to have an absolute minimum of 3 images to create a profile, but ideally you would divide the sensor into 9 imaginary portions, photographing the target in the center of the lens and then around the outer edges of the lens, with each checkerboard filling 1/4 to 1/2 of the overall sensor size. If you were to layer all the resulting images on top of each other, you would find that the targets would overlap and cover the entire frame, providing the Lens Profile Creator with enough information to accurately profile the lens at that focal length. If you're using a zoom lens, you need to repeat this process using at least the minimum and maximum focal lengths, and the software can then interpolate the settings in between.

Even a basic lens profile is an improvement in most cases, but if you're a more advanced user, you can really go to town and shoot numerous sets of images at different combinations of focal length, aperture and focus distance, which results in a more accurate profile.

Once you have your sets of images, it's time to create the profile. Again, there are instructions with the software, but it involves a few basic steps—load the sets of images into the Lens Profile Creator software, enter the camera and lens information, enter a few measurements from the chart, and finally, leave the software to generate the profiles. Adobe include a set of sample images in the download, so you can test the software and see how easily it works. Once it's finished, you can save your LCP (Lens Correction Profile) and restart Lightroom to make your new profile available for use on your photos. You can also save the project file that you've created, so that you can go back and add additional sets of images later.

# Does it matter which camera body is used when creating a lens profile?

When creating a lens profile, use the largest sensor size available, for example, if you have a Canon 5D Mk2 with a full frame sensor and a Canon 7D with a cropped sensor, use the full frame. The lens profiles can compensate for smaller sensor sizes but can't create extra data for larger sensors. Other differences between camera bodies have a minimal effect on the lens profiles.

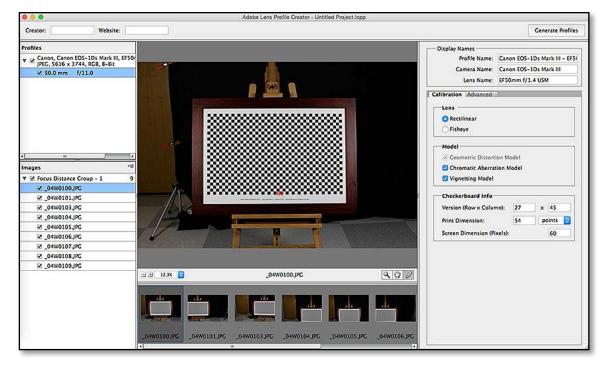

**Figure 24.13** The Lens Profile Creator.

# TRANSLATED STRINGS.TXT AND OTHER TEXT HACKS

While editing Lightroom's files in a text editor isn't officially supported by Adobe, there are a number of things you can tweak quite safely. These include the TranslatedStrings.txt file, which is primarily use for localization, and most templates and presets.

### How do I edit the TranslatedStrings.txt file?

The Translated Strings.txt file can be tweaked for all sorts of purposes. You can change the keyboard shortcuts, edit folder structure options and even change the translations.

The locations of the TranslatedStrings.txt files are:

Windows–C: Program Files Adobe Adobe Lightroom Resources

Mac—Macintosh HD / Applications / Adobe Lightroom / Adobe Lightroom.app / Contents / Resources / (To access the Contents folder, right-click on the app and select *Show Package Contents*.)

Inside each of these locations are the language project folders, for example *fr* or *fr.lproj* for French. The TranslatedStrings.txt files are stored inside these folders. If you're using the English version of Lightroom, the language folder and file may not exist, but you can just create a plain text file called TranslatedStrings.txt inside a *en* (Windows) or *en.lproj* (Mac) folder to make it work.

Open and edit the TranslatedStrings.txt file in a plain text editor such as Notepad on Windows or TextWrangler on Mac (free from the App Store), rather than a word processor like Word. If you're editing an existing file, obviously back it up first!

Your edits come into effect next time you start Lightroom with the specified language selected. Once you're happy with the result, don't forget to back up your new TranslatedStrings.txt file, as it may be replaced when you update Lightroom.

If you have any problems, delete the file if you're using the English version, or restore the backup of the other language version.

So let's take a look at some of the possible edits...

# Some of the shortcuts don't work with my language version or non-English keyboard—can I fix it?

If you're using the English version of Lightroom with another language's keyboard, some of the keyboard shortcuts may not work (or the keys may not even exist on your keyboard!). To solve this issue, you can change these shortcuts using the TranslatedStrings.txt file.

The file is long, so you'll probably need to use your text editor's search function to find the shortcut that you want to change. For example, to change the Decrease Rating shortcut from [ to ; you'd find the line that says "\$\$\$/LibraryMenus/MenuShortcut/DecreaseRating=[" and change it to "\$\$\$/LibraryMenus/MenuShortcut/DecreaseRating=;".

# Can I create a different dated folder structure automatically?

In the Import dialog, Lightroom offers 13 different folder structures in the *Organize by Date* pop-up, but if you prefer a different folder structure—perhaps using underscores (\_) rather than hyphens (-)—you can change them in the TranslatedStrings.txt file.

The default lines for the Import folders should read as follows:

"\$\$\$/AgImportDialog/ShootArrangement\_1/Template=%Y/%m-%d"

"\$\$\$/AgImportDialog/ShootArrangement\_2/ Template=%Y/%Y-%m-%d"

"\$\$\$/AgImportDialog/ShootArrangement\_3/Template=%Y/%m/%d"

"\$\$\$/AgImportDialog/ShootArrangement\_4/Template=%Y/%B/%d"

"\$\$\$/AgImportDialog/ShootArrangement\_5/Template=%Y/%B %d"

"\$\$\$/AgImportDialog/ShootArrangement\_6/Template=%Y-%m-%d"

"\$\$\$/AgImportDialog/ShootArrangement\_7/Template=%Y %b %d"

"\$\$\$/AgImportDialog/ShootArrangement\_8/Template=%Y%m%d"

"\$\$\$/AgImportDialog/ShootArrangement\_9/ Template=%Y/%Y-%m/%Y-%m-%d"

"\$\$\$/AgImportDialog/ShootArrangement\_10/Template=%Y/%m"

"\$\$\$/AgImportDialog/ShootArrangement\_11/Template=%Y/%b"

"\$\$\$/AgImportDialog/ShootArrangement\_12/Template=%Y/%B"

"\$\$\$/AgImportDialog/ShootArrangement\_13/Template=%Y %B %d"

Assuming today's date is 21st April 2015, these translate, in order, to:

### **KEYBOARD TAMER**

If you're not comfortable editing the text file, there's a plug-in called Keyboard Tamer which can do it for you: http://www.Lrq.me/ armes-kbtamer

# JEFFREY'S CONFIGURATION MANAGER

There are further tricks you can play using the TranslatedStrings.txt file, including change the font and font size. To get a few ideas, look at Jeffrey's Configuration Manager: http://www.Lrq.me/ friedl-config 1-%Y/%m-%d 2015/04-21

- 2-%Y/%Y-%m-%d-2015/2015-04-21
- 3-%Y/%m/%d-2015/04/21
- 4-%Y/%B/%d 2015/June/21
- 5-%Y/%B %d-2015/June 21
- 6-%Y-%m-%d-2015-04-21
- 7-%Y %b %d-2015 Jun 21
- 8-%Y%m%d-20150421
- 9-%Y/%Y-%m/%Y-%m-%d-2015/2015-04/2015-04-21
- 10-%Y/%m-2015/04
- 11-%Y/%b-2015/Jun
- 12-%Y/%B-2015/June
- 13-%Y %B %d-2015 June 21

You can't create additional templates but you can edit the existing ones, and they display in the dated folder structure pop-up when you restart Lightroom. The available date tokens are:

- %Y = year in 4 digits (2015) %y = year in 2 digits (15)
- %B = month in full (April)
- %b = month abbreviated (Apr)
- %m = month number (04)

%d = day of month (04)

If they don't appear in the pop-up, check for stray spaces and other minor differences, for example, it requires straight quotes, not curly ones.

# Can I have more than 5 digit sequence numbers when renaming?

When you're creating a file naming template, you can include up to 5 digits in sequence numbers. To create a sequence number of up to 9 digits, first create a template with a 5 digit sequence number using the *Sequence #* (00001) option and then open the template in a text editor. (To find it, go to *Preferences > Presets tab* and click the *Show Lightroom Presets Folder* button.)

Edit the line saying: value = "naming\_sequenceNumber\_5Digits",

changing the number 5 to either 6, 7, 8 or 9, depending on the number of leading zeros you prefer. You'll need to restart Lightroom for the changes to be recognized.

You can edit most of the presets and templates in the same way, but be careful to retain all of the punctuation and formatting. If you run into any problems, particularly with Lightroom crashing while loading a module, remove the edited preset and try again.

# PHOTOSHOP ACTIONS VIA DROPLETS

Lightroom's not designed to be a file browser, so it doesn't work quite like Bridge, but it's still possible to run Photoshop actions on your exported photos without user intervention. The solution involves creating a droplet in Photoshop from an existing action, and then telling Lightroom to run the droplet after exporting the photos.

### 1. Create the Action

In Photoshop, you need to have already created an action if you're not familiar with creating Photoshop actions, there are plenty of web resources which will take you through step-by-step.

If you're going to run the action on JPEGs, it must include a Save As step to set the JPEG quality, otherwise it will ask for a quality setting for each and every photo, defeating the object of automating it! To do so, in the Save As dialog, just press *OK* without changing the filename or location, and make sure you choose your quality setting—you'll override the location in the Create Droplet dialog. **(Figure 24.14)** 

#### 2. Create the Droplet

Go to File menu > Automate > Create Droplet to view the Create Droplet dialog. (Figure 24.15)

Save your droplet somewhere safe with a logical name, and make sure you've set the save location to *Save and Close* to overwrite the exported file, and tick the *Override save location* checkbox. If you don't want to overwrite the exported file when running the droplet, set your destination folder instead. Click *OK* to create your droplet.

### 3. Add the Droplet to Lightroom

Open Lightroom, select a photo, and go to the Export dialog. At the bottom of the dialog, you'll see the *After Export* pop-up. (Figure 24.16) Click *Go to Export Actions Folder Now* at the end of the pop-up menu to show the folder in Explorer (Windows) /

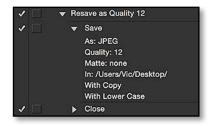

**Figure 24.14** Create a simple *Resave* as JPEG quality 12 action.

|                                                                                           | Create Droplet                                      |                    |             |              |
|-------------------------------------------------------------------------------------------|-----------------------------------------------------|--------------------|-------------|--------------|
| Save Droplet In<br>Choose<br>/Users/Vic/Desktop/Save as Quality 12.app                    | Destination: Save and C<br>Choose                   |                    |             | OK<br>Cancel |
| Play<br>Set: Temp +                                                                       | File Naming<br>Example: MyFile.gif<br>Document Name | Document Name      | • +         |              |
| Action: Resave as Quality 12 +                                                            | extension                                           | extension          | • +         |              |
| Include All Subfolders Suppress File Open Options Dialogs Suppress Color Profile Warnings |                                                     | None               | +<br>+<br>+ |              |
| Errors: Stop for Errors                                                                   |                                                     | None               | • +<br>•    |              |
| Save As                                                                                   | Starting Serial #: 1<br>Compatibility: Windo        | ws 🗹 Mac OS 🗌 Unix |             |              |

• **Figure 24.15** Create the droplet using Photoshop.

Finder (Mac). Drop a shortcut/alias to your droplet in the folder, or move the droplet itself, and then close the Export dialog box.

## 4. Export Actions

When you reopen the Export dialog box to export your photos from Lightroom, your droplet appears in the Post-Processing *After Export* pop-up menu. Export your photos from Lightroom, and once the photos have finished exporting, they should automatically open Photoshop and run your action.

# The droplet runs, but it doesn't save—what have I done wrong?

If you can see that Photoshop is opening the photos and running the action correctly, but simply isn't saving the changes, you've probably correctly checked the *Override Action "Save As" Commands* checkbox in the Droplet dialog, but your action didn't include a Save As. Alternatively, you might find that you set your droplet or action up to save to another location. Either way, try creating your action and droplet again!

**Figure 24.16** Select the droplet in the *After Export* pop-up in the *Post-Processing* section of the Export dialog.

| st-Processing |                                       |          |        |
|---------------|---------------------------------------|----------|--------|
| After Export: | Open in Other Application             |          | ٢      |
| Application:  | /Users/Vic/Desktop/Save as Quality 12 | <b>*</b> | Choose |

A-26

# The droplet runs, but it keeps asking which JPEG compression to use—what have I done wrong?

If Photoshop keeps asking for the JPEG compression, you forgot to include a Save As in your action to set the JPEG quality, so just recreate the action and droplet again.

## The droplet doesn't run at all—why not?

If the droplet doesn't run, the problem is likely with the droplet itself. You can check whether the droplet works by dropping files directly onto the droplet icon—this was their original purpose—as this excludes Lightroom from the problem. If it doesn't run, try recreating your action and droplet, following the instructions carefully. If it still doesn't run when dropping files directly onto the droplet, you likely have a problem with your Photoshop installation, and reinstalling Photoshop should fix it.

# The droplet only works on some of the photos and then stops—what's wrong?

When Lightroom tells Photoshop which files to run the action on, it passes it a string of file paths which looks something like: 'C:\Documents and Settings\username\Desktop\image1.jpg; C:\ Documents and Settings\username\Desktop\image2.jpg;' The maximum allowable length of that string is limited.

If the files you're sending are buried deep in the folder structure, you'll use up the available string length far quicker than a short file path such as: 'D:\image1.jpg, D:\image2.jpg' Don't be fooled into thinking that Desktop or My Pictures are short length paths—on both Windows and Mac operating systems, they're actually shortcuts to folders buried much deeper in the folder structure. Droplets aren't ideal for huge numbers of photos, but if you find it's cutting out too early, you could try exporting to a root level folder to keep that string as short as possible.

# In my droplet I used a Save for Web instead of a standard Save As—why won't it overwrite the original file?

Save for Web isn't a standard Photoshop save—it's an Export Action, so any overrides such as the Save Location in the Create Droplet dialog won't have any effect. If you want to use Save for Web, set your droplet to Save for Web as part of the action, sending to a standard location (maybe a 'Droplet' folder on your desktop), don't put any other Save As in the action, and set the Droplet Destination to *None*. You'll have to delete the files created by the Lightroom export once the action has completed, as they won't have been overwritten by your Save for Web photos, but all the Save for Web photos will appear in your 'Droplets' folder.

## IMPORTING FROM OTHER PROGRAMS

If you've previously used other image management software, you may be wondering how to transfer all of your existing photos into Lightroom.

For most programs, it's a manual process:

- 1. If your existing software can write metadata to the files, do so. You may need to check with the software manufacturer for instructions.
- 2. Use Lightroom's Import dialog to import the photos. Turn back to the Import chapter starting on page 23 for full instructions.

Lightroom does offer Import tools for iPhoto 9 or Aperture 3.5.1 or later, and for Photoshop Elements.

## Import from iPhoto/Aperture

If you're moving from iPhoto 9 or Aperture 3.5.1 or later, there's a plug-in to assist you in the move. (Note that this doesn't work with the newer Photos app.)

## What's Included in the Transfer:

- Metadata
- Flags
- Rejects (files designated as Rejects in Aperture will be imported into Collections > From Aperture > Photos Rejected in Aperture)
- Star Ratings
- Color Labels (Aperture has more color labels than LR, so Color Labels will be mapped to keywords: Red, Orange, etc..., including support for custom label names)
- Keywords
- Faces will be added as keywords in Lightroom (note that the box around the face doesn't translate to a Lightroom 5 feature)
- Places (GPS Data)
- Info panel metadata (i.e. IPTC, etc.)

## APERTURE IMPORT PROBLEMS

The Aperture Import process is complex, and doesn't always work perfectly. If you're having problems, try splitting your Aperture library into smaller chunks.

A-28

## **IMPORT FROM THE APPLE PHOTOS APP**

By default, the new Apple Photos app wraps up your photos in its own library, which isn't easily accessible. To access the original photos, go to File menu > Export > Unmodified Original. Check *Export IPTC as XMP* (this allows Lightroom to import some metadata) and press *Export*, then navigate to a location for the photos. Finally, import into Lightroom using the instructions starting on page 23.

• Hidden Files (files designated as Hidden in iPhoto will be imported into Collections > From iPhoto > Photos Hidden in iPhoto)

#### Organization

- Aperture project/folder/album hierarchy and iPhoto events/ folders/albums hierarchy will be mapped as closely as possible into Lightroom collection sets and collections
- Stacking (Aperture Only stack groupings will be mapped to keywords in Lightroom as they don't map cleanly between the programs)
- Aperture Versions will translate into Virtual Copies in Lightroom (metadata only no Develop adjustments)

## Edits

• You can import 'Full size' previews from Aperture/iPhoto (optional, off by default) to help you remember how you edited the file in Aperture, provided that they are up-to-date. Lightroom can automatically stack the preview with the original photo.

## What's NOT Included in the Transfer:

Some Aperture/iPhoto features don't have an equivalent feature in Lightroom. As a result, some settings aren't transferred. They include:

- Develop Settings don't translate to Lightroom's settings, so you have a few options:
  - Edit the files again using Lightroom when you need them.
  - Keep Aperture around to export those photos when you need them.
  - Use Aperture to export full resolution edited photos and store them with the originals.
- Smart Albums don't quite translate to Smart Collections.
- Custom Fields have no Lightroom equivalent (except for certain plug-ins)

- PSD Files can only be imported into Lightroom if they're saved with 'maximize compatibility' enabled.
- Anything else not already listed is probably not imported into Lightroom.

#### What about File Management?

Aperture offers two ways of storing your files - managed or referenced.

- If your files are managed by Aperture, Lightroom leaves them where they are and duplicates them in your chosen location.
- If your files are referenced by Aperture, Lightroom gives you the option of leaving them in their current location, or duplicating them in a new location.
- If Lightroom duplicates the files, it places them in dated folders. YYYY/MM/YYYY-MM-DD
- If you only want to transfer part of your library into Lightroom, you can export those photos as a new Aperture Library and then run the importer tool on that.

#### **To Transfer Your Files**

Let's take the instructions one step at a time. We'll use the Aperture Import tool but the same principles apply to iPhoto too:

1. Create a clean Lightroom catalog (*File menu > New Catalog*) or at least back up your working Lightroom catalog.

To back up on demand, go to *Lightroom menu > Catalog Settings* and select *When Lightroom Next Exits* from the pop-up at the bottom and quit Lightroom to run the backup, then open Lightroom.

**Figure 24.17** The Import from Aperture dialog.

A-30

2. Go to File menu > Plug-in Extras > Import from Aperture Library

|                            | Import from Aperture                                                                                                    |             |
|----------------------------|----------------------------------------------------------------------------------------------------|-------------|
|                            | Before you proceed: Did you back up your Lightroom catalog?                                                                                                    |             |
|                            | ou did not back up your Lightroom catalog before running the Aperture Importer plug-in (and it has<br>itents you don't want to put at risk), please click 'Cancel' and create a Lightroom catalog backup. |             |
| Aperture library:          | /Users/Vic/Pictures/Aperture Library.aplibrary                                                                                                    | Select      |
| Copy images/videos to:     | /Users/Vic/Pictures/LightroomMasters                                                                                                    | Select      |
| Number of image/video file | s: 398                                                                                                    |             |
| Disk space required:       | 5690 MB                                                                                                    |             |
| Disk space available:      | 129474 MB                                                                                                    |             |
| Options                    | Car                                                                                                    | ncel Import |

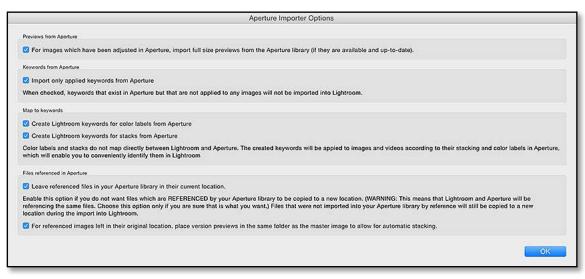

or *Import from iPhoto Library*. This displays the Import from Aperture dialog. (Figure 24.17)

- 3. To the right of *Aperture Library*, press *Select* to choose your library. It selects the default location automatically.
- 4. To the right of *Copy images/videos to*, select where to store copies of the photos. (If the photos are all referenced, you can choose to leave them in their current location in the Options dialog).

The number of images/video files, disk space required and disk space available are for information only. Obviously ensure that there's enough space available on your chosen drive!

- 5. Press the **Options** button to select your preferences. (Figure 24.18) They're self-explanatory. The options are:
  - For images which have been adjusted in Aperture, import full size previews from the Aperture library (if they are available and up-to-date).
  - **Import only applied keywords from Aperture** (or import the full keyword list even if they're not applied to any photos)
  - Create Lightroom keywords for color labels from Aperture (or ignore the color labels)
  - Create Lightroom keywords for stacks from Aperture (or ignore the stacks)
  - Leave referenced files in your Aperture library in their current location (this avoids duplicating files and taking up double the

**Figure 24.18** The Import from Aperture Options dialog.

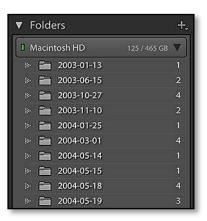

• Figure 24.19 The Folders panel initially displays as a long flat list of folders.

| I N | lacin | tosh HD     | 125/4 | 65 GB 🛛 |
|-----|-------|-------------|-------|---------|
|     |       | LightroomMa |       | 726     |
|     | ►     | 2003        |       | 9       |
|     | ►     | 2004        |       | 26      |
|     | ►     | 2005        |       | 180     |
|     | ►     | 2006        |       | 220     |
|     | ►     | 2007        |       | 161     |
|     | ⊳     | 2009        |       | 10      |
|     | ⊳     | 2010        |       | 22      |
|     | ►     | 2011        |       | 20      |
|     | ►     | 2013        |       | 78      |

**Figure 24.20** The Folders panel is easier to understand as a hierarchy.

| ▼ Col | lection | IS               | +.  |
|-------|---------|------------------|-----|
| Q* Fi |         |                  |     |
| V     | TT Fr   | om Aperture      |     |
|       | ▶ 🗉     | Projects         |     |
|       | > [     | Most Recent      | 721 |
|       | >       | Photos Adju      | 34  |
|       | > [     | 🔋 Photos Reje    | 0   |
| ⊳     | 🗊 Sr    | mart Collections |     |

▲ Figure 24.21 Projects and other collections are automatically created in the Collections panel.

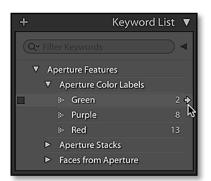

▲ **Figure 24.22** Aperture's color labels, stacks and faces appear in the Keyword List panel.

hard drive space, but if you move them in one program, the other program won't be able to find them again).

- Place preview copies in the same folder as the master images to allow automatic stacking only appears if For images which have been adjusted in Aperture, import full size previews from the Aperture library (if they are available and up-to-date) is checked.
- 6. Press OK to return to the main dialog, then press **Import**. A progress dialog displays while it's working.
- 7. When it gets to the end, press *Done*. An information dialog displays. You can show it again later by selecting *File menu > Plug- in Extras > Aperture Info*.
- 8. If you imported managed files, all of those new folders are listed as a flat list by default (**Figure 24.19**), but it's more useful to view a hierarchy.

To change it into a folder hierarchy, right-click on a folder and select *Show Parent Folder*. (Turn back to page 122 for more information.) A new month folder appears with a solid triangle to the left, showing that the folder has subfolders. Right-click on that folder and choose *Show Parent Folder*.

Lightroom then displays the year folder. Repeat on that year folder so it displays the *LightroomMasters* folder (or whatever you called your folder), with the year folders listed indented below. (Figure 24.20)

- The import also creates a series of From Aperture collections in the Collections panel, including Most Recent Import, Photos Adjusted in Aperture, Photos Rejected in Aperture and a hierarchy of Projects based on your Aperture Projects list. (Figure 24.21)
- 10. In the Keyword panel, you'll find your keywords, plus some that are created by the import tool. These are *Aperture Color Labels*, *Aperture Stacks* and *Faces from Aperture*. (Figure 24.22)

You can then filter and select those photos and apply a Lightroom setting. For example, click on the arrow to the right of the Green keyword count to filter photos that had that Aperture color label. Select the resulting photos and press the 8 key to assign the green Lightroom color label.

As with any transfer between software, there's probably some cleanup to do.

A-32

## **Import from Photoshop Elements**

Lightroom can import your Elements Organizer catalog (from Elements 6-13 on Windows or 9-13 on Mac) and convert the data to Lightroom's format.

- 1. Go to File menu > Upgrade Photoshop Elements Catalog.
- 2. The most recently used Elements catalog is selected in the dialog, but you can press the *Change* button to select a different Elements catalog.
- 3. Click *Upgrade* to begin the catalog conversion.
- 4. When it finishes, Elements Albums are converted to Lightroom Collections. People and event tags aren't transferred.

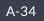

## **APPENDIX B - WHAT'S NEW**

an't remember when a feature was added? Want to check up on the new features in this release? Here are the lists from my website for your convenience. I've excluded the new camera, lens and tethering support, but they're all available on my website at http://www.Lrq.me/whatsnew/

## WHAT'S NEW IN LIGHTROOM CC/6?

## Lightroom CC/6 Branding

- The branding has changed it's now Lightroom CC for subscribers and Lightroom 6 for perpetual licenses.
- Perpetual licenses ARE still available but they're hard to find on Adobe's website! It's \$149 for new licenses and \$79 for upgrades.
- Full boxed versions are available from third parties such as Amazon. Upgrades are only available direct from Adobe (click this link, then click Buy, then change it to an upgrade. If you're not in the USA, select your country bottom left. Here's the UK direct link.).

## **Face Recognition**

- Lightroom searches your photos for things that look like faces, and displays these faces as a grid, ready for you to identify the people.
- As you start naming people, Lightroom starts recognizing their facial features and suggesting their names for other faces that look similar, so it's ideal for tagging family and friends.
- You may read some reviews that essentially say "don't bother". I don't agree. Obviously it's not as smart as you are, and occasionally it identifies trees as people, suggests wrong names, and misses incomplete or

small faces, but if you photograph friends, family and other people you might want to identify, it can save many hours of work (and it's more fun than normal keywording).

- Lightroom has to **build an index** of your photos.
  - It asks for permission to build the index the first time you enter People view. You can choose to index the whole catalog or just the current folder/collection.
  - If you select the whole catalog and your catalog is large, the indexing will take a while and may slow down your computer while it runs.
  - If you select the current source, indexing only runs on the selected source while you're in People view, or while you have a photo open in Loupe with the Draw Face tool active.
  - If you selected the current source and later want to index the whole catalog (perhaps overnight), you can turn it on by clicking the pause button in the Activity Center or by going to Catalog Settings > Automatically detect faces in all photos.
  - New photos are automatically indexed while importing if you have face recognition enabled for the whole catalog.
- People View is split into Named People and Unnamed People sections.
  - Access the People view via the Face icon on the toolbar, via the View menu or the O key.
  - It shows all the faces that have been detected in the currently selected source.
  - When you name a face, or a stack of faces, the faces move from the Unnamed People section to the Named People section.
  - To add a name:
    - Click under the photo and type the person's name. Auto-complete only shows existing people's names.
    - Tip Always use full and unique names (e.g. don't just mark a face as Victoria in case you know more than one Victoria, and if father and son are both called John Smith, mark one as John Smith Jnr. or add some other kind of unique identifier).
    - Drag & drop faces from Unnamed to Named stacks.
    - Drag & drop onto name in keyword panel (but only if it's a Person keyword)
    - You can multi-select and name multiple selected faces at the same time.
  - If Lightroom is confident that several faces are the same person, it groups them together into a stack so you can name them all in one go. Click the stack icon to view the contents of the stack.
  - When you've named a few faces, Lightroom starts guessing, and you can click the checkmark to confirm the suggested name. If it's wrong, you can remove the suggestion or just correct it.
  - If you're not sure who a person is, but you expect to find out, you can leave them in Unnamed People section or name them as Unknown so you can easily find them again later.
  - If you'll never find out who a person is, select the face region and press Delete to remove it.
  - You can sort the Unnamed People section by Suggested Name, Filmstrip Order, Stack Size or Popular Names.

## • Single Person View

- Double-click on a person in the Named People section to go to Single Person view.
- Person View is split into Confirmed and Similar.
- In the Similar section, it displays other faces that might be that person. Click the checkmark to confirm correct guesses.
- Click the People label in the top left corner to go back to People view or click the People icon in the toolbar.
- Loupe View & Draw Face Tool
  - Double-click on a person in the Unnamed People section or any face in Single Person view to go to Loupe view.
  - The Draw Face tool allows you to manually add Face regions, which is useful when LR isn't able to detect the face.
  - The icon's found on the Toolbar in Loupe view, and the tool's automatically selected if you enter Loupe from People view.
  - Click and drag to draw a face region. Click the label above to name the person.
- Lightroom stores Faces as **special keywords** 
  - You can right-click on existing people keywords and choose Convert Keywords to Person Keywords to convert them.
    - It's worth converting existing name keywords to people keywords before you start face tagging to avoid confusion and duplicates.
    - Converting normal keywords to person keywords doesn't automatically tag the faces with that name, as there may be multiple people in the photo.
  - To keep the names organized, right-click on a keyword and select Put New Person Keywords Inside This Keyword to set it as the default parent keyword for all new Person keywords.
  - Face tags aren't affected by your folder hierarchy (hence the need for full and unique names), but you can nest the people keywords inside a family name keyword to keep them organized, or enter their names as Last Name First Name to list family members together.
  - Click the disclosure triangle at the top of the Keyword panel to filter the keyword list to show All keywords, People keywords or Other keywords.
  - Click the magnifying glass next to the Keyword Filter at the top of the Keyword panel to search for specific types of keywords.
- You're in control of the **privacy settings** 
  - The indexing is done on your computer the information is not sent to the cloud.
  - The Export dialog includes a Remove Person Info checkbox which prevents the person keywords from being included on export.
  - If Remove Person Info option is unchecked, the person's name is included in the keywords and added to the Person Shown field of the IPTC metadata.

- There are lots of new keyboard shortcuts to remember:
  - O toggles the People view.
    - With text field inactive:
    - Shift+O activates text field.
    - Arrows to navigate.
    - Delete key in People view will delete the selected Face region.
    - S expands or collapses a selected stack in People view.
  - With text field active:
    - Tab goes to next photo, Shift-tab for previous.
    - Enter to confirm and move to next photo.
    - Delete key deletes name.
    - Escape to stop editing.
  - Either:
    - Confirm the suggested name by using Shift + Enter.
    - Hold down the Option/Alt key and scroll the mouse over a face stack to see a preview of all the faces in the stack.

## Photo Merge for HDR & Panorama

- You can now merge photos into HDR images and panoramas without needing to use other software such as Photoshop.
- This is better than using Photoshop or other software, because the resulting DNG file still has the editing flexibility of the original files, even if they were raw files.
- To use both merge options:
  - You'll find the commands under the Photo menu or right-click menu > Photo Merge > Merge to HDR or Merge to Panorama.
  - Images need to be the same kind of image (raw vs. rendered) and all shot on the same camera.
  - There are new presets in the Filter Presets pop-up, but they search for -Pano or -HDR which Lightroom automatically adds to the name, so be careful not to rename the files!
  - If you've already edited the active photo, some of the settings are copied to the merged photo, but it's easier to merge first and edit later.
- Merge to HDR
  - Many photographers use the term HDR to describe a specific surreal style of editing, but think about the letters HDR... they stand for high dynamic range.

- There are two stages to the process:
  - Merging multiple source files to create a single image with a much higher dynamic range. The result is an HDR file.
  - Manipulating that data to compress it into a lower dynamic range suitable for viewing on a screen or print. The result is a normal photo with a specific style of editing applied.
- Most HDR software combines these two steps, allowing you to merge the files into an HDR image, apply your chosen style and output that photo with a low dynamic range.
- Lightroom splits this process into its separate stages, first merging the photos into an HDR image, and then tone-mapping this image in the Develop module before outputting the photo.
- This allows you to go back and change the look of the photo non-destructively at a later date without having to merge the original images all over again.
- As a result, there are only a few controls:
  - Auto Align is worth turning on if you shot the images handheld.
  - Deghost (None, Low, Medium, High) controls how carefully it looks for movement.
  - Show Overlay shows which areas are being affected by the deghosting.
- Tip You'll get the best result with the fewest images one for the highlights and one for the shadows. Lightroom's method doesn't need the images in between, and using more images increases the risk of ghosting.
- Tip Don't bother to use it on a single photo to make a 'fake HDR' as you won't gain anything.
- The resulting files are 16-bit floating point DNG files, which can easily hold the full HDR contrast range.
- When you open the resulting image in the Develop module, the slider range is extended.

#### Merge to Panorama

- Lightroom matches the photos up virtually, so you can even do multi-row panoramas to stitch a huge photo.
- Lens corrections and CA are applied automatically if a suitable profile is available.
- You can choose the method used for the merge:
  - Auto Automatically chooses between Perspective, Cylindrical and Spherical layout.
  - Perspective Designates the middle image as the reference image. The other images are transformed so that the overlapping content across the images is matched.
  - Cylindrical Reduces the "bow-tie" distortion that can occur with the Perspective layout by displaying individual images as on an unfolded cylinder. Overlapping content across files is still matched. The reference image is placed at the center. Best suited for creating wide panoramas.
  - Spherical Aligns and transforms the images as if they were for mapping the inside of a sphere. If you have taken a set of images that cover 360 degrees, use this for 360 degree panoramas. You might also use Spherical to produce nice panoramic results with other file sets.
- Tip you'll get the best result by allowing enough overlap when shooting and setting manual exposure.

- The resulting file can be no bigger than 512mp or 65000 px along the longest edge, whichever is smaller.
- There are **keyboard shortcuts**:
  - Merge to HDR Ctrl-H (on both OS)
  - Merge to HDR without the dialog Ctrl-Shift-H (on both OS)
  - Merge to Panorama Ctrl-M (on both OS)
  - Merge to Panorama without the dialog Ctrl-Shift-M (on both OS)
  - Show/Hide the HDR Deghost Overlay O
  - Cycle Overlay Colors Shift-O

## GPU acceleration for interactive image editing

- Lightroom can use the Graphics Processing Unit (GPU) to speed up interactive image editing. This provides real-time or near-time updates to the image while making adjustments in the Develop module using sliders.
- The GPU is particularly helpful when using high-resolution screens, such as 4K and 5K displays.
- Requirements
  - You need to be running Windows 7 or later, or Mac OS 10.9 or later. (Note that LR CC/6 can run on Mac 10.8, but without GPU accelaration)
  - The card needs to support Open GL 3.3 or later, which includes most cards from about 2010/2011 onwards.
  - It doesn't need a top-spec graphics card. If you're buying a new one, a recent mid-range graphics card with 2GB of RAM is a great choice.
  - You need to be running recent drivers, especially if you have problems. Windows Update often suggests outdated drivers check the card manufacturer's website instead.
- There are pros and cons:
  - Interactive Performance The biggest benefit is interactive performance in the Develop module. The preview updates much faster as you move the sliders, and tools such as the adjustment brush move much more smoothly.
  - High resolution screens The higher the resolution of the screen, the greater the improvement, so it makes a world of difference on a 4K or 5K display.
  - Slower loading times The biggest downside is it takes a little extra time to pass the data from the CPU to the GPU, so there's a slight delay in initially the loading the photo.
  - Intermittent blurring When you zoom in, it briefly switches to a lower resolution preview before sharpening up again, which can be slightly off-putting.
  - Slower Detail adjustments The preview for sharpening, noise reduction and grain is slightly slower to update.
  - Second screen lag If you work with the Lightroom's secondary windows open, the lag in updating is more noticeable with the GPU enabled.

- Buggy drivers Some graphics drivers are buggy and may even crash Lightroom with the GPU enabled, so it's important to check the manufacturer's website and install the latest drivers. Some graphics cards have the GPU setting disabled automatically as the drivers are too unstable or the card specification is too low.
- GPU support is enabled by default, and Lightroom automatically determines whether the system's GPU can be used to accelerate image drawing. If it can, Lightroom displays the name of your graphics card below the checkbox in Preferences. To disable it, go to the new Performance tab in Lightroom's preferences, and uncheck the Use Graphics Processor checkbox.

## Import

- Import to a Collection
  - You can now add photos to an existing collection or create a new collection in the Import or Tethering dialog, which is particularly useful for syncing to LR mobile.
- Tethering
  - When shooting tethered, Lightroom now warns you if the camera battery is low, or if the camera card is full.
- Activity Center
  - There's a new Activity Center click on the ID plate to access it.
  - Current Tasks shows progress bars individually, and allows any of them to be canceled.
  - Background Operations Sync to LR mobile, Face Recognition Indexing and Address Lookup (Reverse Geocoding).
  - The Activity Center shows the progress of background tasks.
  - You can pause/unpause them (perhaps because they're slowing down the computer when you're in a hurry).
  - Right-click on the ID Plate to show these on the ID Plate too. Sync shows by default.

## **Library Module**

- Backup
  - Catalog backups are now zipped, saving space and avoiding accidentally opening a backup.
  - Backups are now faster than before.
  - You can now change the Backup Frequency in the backup dialog.
- Collections Filter
  - The Collection list can now be filtered in the same way that the Keyword list can be filtered.
  - To access, click the "+" in the header of the Collections panel, and turn on Show Collection Filter".
- Keyword Painter

- Easily load the Painter tool with keywords from your Keyword Sets without having to type them.
- With the Painter tool selected and set to Keywords, hold down Shift to show the Keyword Painter.
- Click on the keywords in the Keyword Painter or hold Shift and Alt while pressing the keyword number to add them to the Painter tool.
- Click on Select All to load the whole set or Clear to remove them all.
- Previews
  - There's a new standard preview size in Catalog Settings called Auto, which automatically calculates the right size previews for your monitor.
  - It's enabled by default on new catalogs. Existing catalogs aren't changed, but can be updated in Catalog Settings.
  - The Auto size previews may be bigger than the ones you've been using, so may be a bit slower to build and take up more space.

• Quick Develop

• You can adjust in smaller increments by holding down the Shift key while clicking the inner buttons in Quick Develop.

#### • Metadata

- Flag and Rating categories have been added to the Metadata filters.
- Camera + Lens and Camera + Lens Setting have been added to the Loupe Info options in the View Options dialog.
- The Camera metadata has been tidied up in the Info overlay, for example, it previously said "OLYMPUS IMAGING CORP. E-M5" and now says "Olympus E-M5" followed by the serial number.

## **Map Module**

- Lots of changes behind the scenes to improve performance and stability.
- If you drop a photo onto the map, it now adds altitude as well as longitude/latitude.
- Reverse Geocoding has been renamed Address Lookup.

## **Develop Module**

- Pet Eye
  - Like the Red Eye tool for people, the Pet Eye tool corrects unnatural looking eyes in animals.
  - In addition to darkening bright/colored spots, it can also add a synthetic catch light.
- Graduated & Radial Filters
  - You can now show Mask Overlays (e.g., red overlay) on Graduated Filters and Radial Filters.
  - Filter Brush for Graduated & Radial Filters

- Previously introduced in ACR 8, you can now add to and remove from gradient or radial masks using a brush.
- Use Shift+T to toggle between filter edit mode and brush mode, or click Brush at the top of the Brush Options panel.

## • Adjustment Brush

- Adjustment Brush strokes can now be repositioned by selecting and dragging Edit Pins. To revert to the previous behavior (to make adjustments to the brush's develop adjustments) by holding Alt (Windows) / Opt (Mac) while you drag up or down.
- Draw a straight brush line by holding down Shift while clicking on the start and end points. The radius, flow, opacity and feather values are tweened between the starting and ending dot if you set them to different values.

## • Spot Healing

• Spot Healing blending has improved for new spots. It doesn't affect existing spots.

## • Crop

• There's a new Auto button in the Crop Options, which automatically levels titled horizons. You can also Shift-double-click on the "Angle" slider label.

## • Lens Corrections Updates

- Lens correction panel now indicates if a photo has built-in lens correction applied. This is useful for particularly micro 4/3s and mirrorless lenses which can be automatically adjusted using opcodes.
- The built-in corrections could be any combination of geometric distortion, chromatic aberration and vignette corrections performed on the camera. If you click on the message, it tells you exactly what's being applied.

## • Soft-Proofing

- CMYK profiles can now be used for soft-proofing (but you still export as RGB).
- Other minor Develop changes
  - Develop presets are no longer available in the right-click menu (due to the large number of presets some people use).
  - Snapshots are now available in the right-click menu.
  - History States no longer slow down Develop loading speed.

## Book

• In the Book module, photo text metadata settings will now be saved with custom pages.

## Slideshow

## • Pan & Zoom - Ken Burns Effect

- You can now add a pan & zoom effect to your slideshows, also known as a Ken Burns effect.
- You can change the amount of movement.

#### • Music Multiple Audio Tracks & Sync Timings

- Audio settings have now moved to their own Music panel.
- You can add up to 10 music tracks to your slideshow.
- You can sync the slide transitions to the music, so it intelligently changes the fade time based on the music beats.

#### • Aspect Ratio Preview

• Slideshows can now be previewed at your screen aspect ratio as before, or they can be previewed at your intended output aspect ratio (either 16×9 or 4×3).

## • Preview Quality

- You can pick the preview quality, depending on quickly you need to start the playback.
- Export is always done at full quality.

#### • Other minor UI changes

- There's a new Music panel and the Playback panel has been rearranged.
- Manual vs. automatic slideshow are now buttons instead of a checkbox.
- Slides slider now called Slide Length.
- Fades slider now called Crossfades.
- Repeat now called Repeat Slideshow.

## Web

- Lots of changes behind the scenes to improve performance and stability.
- Flash galleries are dead and buried.
- There are 3 new responsive HTML 5 galleries (Grid, Square and Track), which means they work well with mobile web browsers as well as desktop browsers.
- Classic Gallery is the old Lightroom HMTL Gallery, which remains for legacy reasons but isn't responsive.

## Export

- Percentage options have been added to the image resizing section of the Export dialog.
- The email shortcut on Windows has been removed (and reused for Merge to Panorama).

• Publish Services – There's a long awaited bug fix, which stops photos being incorrectly marked as Modified when you haven't changed them. You might need to update problem photos one more time.

## Preferences

- Separate Startup Prefs
  - A few essential preferences have been moved to a separate Startup Preferences files. It remembers the last used catalog path, the recent catalog list, which catalog to load on startup and the catalog upgrade history.
  - On both Windows and Mac, the new startup preference file is located here: (App Data)/Preferences/ Lightroom 6 Startup Preferences.agpref

## • Reset Preferences

- No more hunting through hidden files to reset preferences! Just hold down Alt-Shift (Windows) / Option-Shift (Mac) while starting Lightroom, and it'll ask whether to reset the preferences.
- Resetting preferences at launch only clears user preferences, not startup preferences.
- High DPI
  - Added 250% option to the Windows UI scaling preference.
- Thumbnail Badges
  - There is now a preference to make badges in the filmstrip ignore clicks. It's found in the Filmstrip section of the Interface tab of the Preferences.
- Background
  - Removed the "Pinstripe" texture option and replaced it with a new "Darker Gray" option under Background colors.
  - Removed the drop shadow behind the before/after views when GPU is enabled.
- Catalog & Preview Corruption
  - There's better error reporting in the extremely unlikely event of catalog corruption.
  - Preview corruption is now fixed automatically. Just quit and restart if it tells you the preview cache is corrupted.

## **Other Performance Improvements**

- Import
  - Convert to DNG on import is now a separate background task that runs after import. It copies the raw files as fast as possible so you can start work, then converts in the background.
  - Import speed on Mac is now on par with manually copying files to a folder in Finder and then adding to Lightroom.
  - Thumbnail loading performance is improved after an Import.

- It now does Smart Preview Generation, Convert to DNG and Face Detection Indexing (if enabled) in one go to improve speed.
- Export
  - Export speed has been improved, and it makes better use of multiple cores so you don't have to manually queue up multiple exports.
- Library
  - Moving photos to a different folder is faster than in Lightroom 5.
- Map
  - Map loads more quickly when there are thousands of pins.
- Develop
  - History panel load time is improved when there's a long list of history states for the photo.
  - Image switching time is reduced when working with a large list of Develop presets (if GPU is off).
  - GPU acceleration for interactive image editing (see separate listing).

## Installation

## • System Requirements

- The system requirements are the same as Lightroom 5, with a couple of exceptions:
- No more 32-bit operating systems it's 64-bit only now.
- Mac 10.8 or later (10.9 or later for GPU support).
- OpenGL 3.3 (and DirectX 10 for Windows) capable graphics card for GPU related functionality.
- Internet connection is required for activation and internet-based services such as sync.

## • New Installer, Adobe ID, Data Capture & Keychain

- On a Mac, the application is now stored inside an Adobe Lightroom folder (like Photoshop).
- An Adobe ID is now required as part of the installation process.
- When you install, it asks for permission to collect information about your workflow so help improve Lightroom. You can find out what they'd collect here: https://helpx.adobe.com/x-productkb/global/ desktop-app-usage-information-faq.html
- On a Mac, it may ask for permission to "use your confidential information stored in Adobe Lightroom in your keychain". You can safely say yes it's just asking for access to Lightroom mobile security tokens from Lightroom 5.
- To uninstall, you MUST run the uninstaller. This is usual behavior on Windows, but Mac users will mess things up by just trashing the app.

## • Activation

• Lightroom now requires online activation.

- You can have 2 machines activated at a time. If you try to log in on a 3rd machine, it asks if you want to deactivate the other machines remotely, so you don't have to remember to deactivate or go through a nightmare phone procedure to unlock it.
- Upgrade Process
  - Lightroom CC/6 upgrades your catalog format. The upgraded catalog is not backwards compatible for earlier LR versions.
  - Unlike previous releases, Lightroom no longer offers to change the name/destination during upgrade, but you can change it in Explorer/Finder once you've closed LR.

## Support for Touch-enabled PCs

- If you have a touch-enabled PC (e.g., Microsoft Surface Pro 3), you can switch to the Touch workspace from anywhere in the app by clicking the Touch icon (only available on touch-enabled devices).
- This shows all of the same controls that are available in Lightroom mobile, plus capabilities like access to your User Created Presets and local corrections.
- Other improvements include the ability to scroll through panels, filmstrip, add flags, zoom in/out in loupe and grid.

## WHAT WAS NEW IN LIGHTROOM 5?

## System Specs

- The minimum system specs have been updated for Lightroom 5. This allows testing efforts to be more focused, hopefully resulting in less bugs!
- No more Vista
- No more 10.6 Snow Leopard

## Import

- PNG Format
  - You can now import, manage, search for and edit PNG files.
  - Transparency will appear as white in Lightroom.
  - Lightroom doesn't write PNG files, so when you Edit in Photoshop or Export, it'll convert to TIFF/PSD format.
- Stop it switching to Current/Previous Import when a background import completes
  - Ever had an import running in the background while you're working on other things, and then you lose your place when it automatically switches to Current/Previous Import view? There's a new checkbox in Preferences called "Show the 'Current/Previous Import' collection during Import". When it's unchecked, the photos are still imported as normal, but it all happens in the background while you carry on working on your folder or collection.
- Other minor additions
  - You can now trigger tethered capture using a shortcut F12
  - Build Smart Previews checkbox has been added to the File Handling panel

## Workspace

- HiDPI Support
  - Retina support has been added to the Slideshow module
  - Added support for Windows at 150% and 200% resolution.
- Disc Space calculations
  - Catalog Settings > File Handling tab now shows disk space taken up by previews and smart previews
- Full screen mode
  - There's now a distraction-free full screen mode, which you can access by pressing the F key. It hides everything except the photo. Even the mouse cursor disappears when the mouse is stationary.
  - The old full screen modes are still available under Window menu > Screen Mode or by pressing Shift-F.

## • Hidden filter/toolbar warning

• When you press T or \ to hide the Toolbar or Filter Bar, the overlay now briefly shows a message to tell you how to get it back. It's particularly useful if you hit it by accident!

## • Layout Overlay

- The Loupe Overlay is now available in the Develop module as well as Library.
- Under View menu > Loupe Overlay, there are now Grid & Guides, in addition to the graphical overlay added in LR4.
- Hold down Ctrl/Cmd to adjust the size and opacity.
- When set to Guides, hold down Ctrl/Cmd to view the central crosshair. You can drag it to a new point, or double-click on it to reset to center.
- If the Grid/Guides are checked in the Loupe Overlay menu, you can show/hide them using Ctrl/Cmd + Alt/Opt +0 (zero)

## • Color Tint for Labels

• Under View menu > View Options, you can now choose how strong the color tint is for labeled thumbnails.

## • Lock Zoom Position

• Lightroom usually remembers the zoom/pan position for each individual photo, but with the new View menu > Lock Zoom Position checked, it ignores that saved position and uses the same image area for each photo. It's particularly useful if you're trying to compare the same spot on multiple photos, and you've previously zoomed into a different area on each photo.

## • Legacy Panel End Marks Gone

• The legacy panel end marks are no longer installed, so None is now the default and there's a Small Flourish option. You can add your own by dropping them in the Lightroom presets & Panel End Marks folder.

## • Splash Screen

• You can customize the splash screen by putting replacement images into the Splash Screen subfolder under the Lightroom preset folder.

## Library module

## • DNG Validation

- The DNG Validation Hash is a MD-5 Hash or checksum that's been added to all Adobe-created DNG files since Lightroom 1.4.1 and ACR 4.4.1.
- DNG validation works by comparing the current state of the image data in DNG files with the embedded checksum. It shouldn't change, so any changes are due to corruption.
- Until now, you had to use other software to check all of your images as a batch process, as Lightroom only checked one at a time.

- Now you can check your DNG files by going to Library menu > Validate DNG Files. It will check all of the photos in the current view (i.e. photos in the currently selected folder/collection, etc.)
- If everything's good, it says "All DNG files in this catalog are valid" which is a bug, as it should say "All DNG files in the current view are valid" unless you have All Photographs selected.
- Not Validated means there's no hash to compare against (for example, some DNG files created by cameras don't embed a hash) or the original files are missing.
- Bad DNG Files means the image data has changed (i.e. become corrupted) since the hash was computed at creation. Press Show in Library to create a special collection of those photos, so you can restore them from backups.

## • Smart Collections & Filters

- The Smart Collection criteria now has hierarchical menus.
- There's some new search criteria for Smart Collections
  - File size (pixel dimensions)
  - The suboptions include Long Edge, Short Edge, Width, Height, Megapixels, Long Edge Uncropped, Short Edge Uncropped, Width Uncropped, Height Uncropped, Megapixels Uncropped, and Aspect Ratio.
  - Image size (megapixels)
  - Image Bit Depth (i.e. 8-bit, 16-bit, 32-bit)
  - Color Mode (i.e. RGB, Greyscale, CMYK, etc.)
  - Color Profile (i.e. sRGB, Adobe RGB, etc.)
  - Smart Preview status
  - PNG file format
- There's also some new search criteria for Metadata Filters
  - Smart Preview status
  - PNG file format

#### • Other minor additions

- A "Set as target collection" checkbox has been added to the Create Collection dialog.
- Store Presets with Catalog changed to Store Presets with THIS catalog
- New menu entry Library menu > Previews > Build Smart Previews
- New menu entry Library menu > Previews > Discard Smart Previews
- New menu entry Library menu > Validate DNG Files

## Мар

• Saved Locations

B-16

- You can now drag photos to the Saved Locations panel, and drag Saved Locations to the photos.
- GPS Direction
  - The Metadata panel now includes GPS Direction, which will show compass direction (i.e. North, Northeast, East, etc.).
  - The field is editable you can add compass direction (i.e. North, Northeast, East, etc.) but no numbers.
  - The degree value is shown in a tooltip, if it was added by the camera.

## Working with Catalogs—Smart Previews

- Proxy Files
  - Smart Previews are proxy images that can be used in place of the original file, when the originals are offline. That includes using them for Develop module, Publish Services, Export and Email.
  - That means you can leave your originals on the hard drive at home, and take Smart Previews out on your laptop or small portable hard drive, and still be able to work with them.
  - Edit your photos in Develop module using the Smart Previews, even if the originals are offline, and Lightroom will compensate for the size difference. Once the originals are available, they automatically take precedence again.

#### How to use them

- You can generate them using the Build Smart Previews checkbox in the Import dialog, Import from Another Catalog dialog, Export as Catalog dialog, or by selecting the photos and going to Library menu
   Previews > Build Smart Previews.
- You can delete them by going to Library menu > Previews > Discard Smart Previews.
- You can identify photos that are using their Smart Previews because they'll have a black icon in the corner of the thumbnail, where the metadata/missing photo badge is usually.
- Under the Histogram there's information about the current status of the photo. It may say Original, Original + Smart Preview, Smart Preview or Photo is Missing/Offline. If there's more than 1 photo selected, it gives the counts for each status (but that's a bit buggy right now).
- You can search for photos that have Smart Previews using Metadata Filters or Smart Collections.

#### Behind the Scenes

- They live in a Smart Previews.Irdata file/folder next to the catalog.
- Behind the scenes, they're Lossy DNG Files with 2540 pixels along the longest edge.
- If you accidentally delete your only copy of the originals (it happens far too regularly!!), you can Export to DNG to turn those Smart Previews into master images although obviously not with the same size and quality as the originals (so please back up!)
- Details to look out for
  - When zooming 1:1 on a Smart Preview when the original is offline, it zooms to the Smart Preview's resolution, not the original file's resolution.

- Sharpening and Noise Reduction should compensate for the difference in image size, but you might need to fine tune settings slightly once the originals are back online.
- If you make really extreme adjustments (i.e. increase exposure by 5 stops on a photo shot in the dark) then you'll start to see artifacts in the Smart Previews that may disappear when the originals are reconnected.
- You can't delete offline files when they're offline... because they're offline. If you try to delete, it will only allow you to remove the photo from the catalog, so you're probably better to mark as rejected and then delete when the photos are available.

## Develop

- Interactive performance improvements have been a main focus for this release
  - Develop module now opens more quickly the first time you open it after launching Lightroom.
  - Basic Develop controls can now be accessed as soon as the first preview has loaded.
  - The Loading overlay should disappear more quickly. If you've built Smart Previews, that will make it load faster still.
  - Noise Reduction and Clarity have been made faster.
  - Memory usage is now more consistent.
  - More geeky performance tweaks too! ;-)
- Radial Filter
  - New Radial Filter tool allows you to apply local adjustments to a feathered elliptical mask.
  - By default, it creates an off-center vignette, but you can invert the mask to apply the adjustments to the circle/oval instead.
  - It appears in the Tool Strip, between the Graduated Filter and the Adjustment Brush.

## • Lots of new shortcuts to remember

- Shift + M: Select Radial Gradient tool
- Click + Drag: Create new Radial Filter is scaled from center or resize existing Radial Filter adjusting opposite sides equally
- Shift + Drag: Create new Radial Filter constrained to circle and scaled from center or resize existing Radial Filter constrained to existing aspect ratio
- Alt/Opt + Drag: Create new Radial Filter scaled from starting point or resize existing Radial Filter only affecting selected side
- Alt/Opt + Shift + Drag: Create new Radial Filter constrained to circle and scaled from starting point or resize existing Radial Filter affecting 3 nearest sides
- Ctrl/Cmd + double click: Create new Radial Filter constrained to crop bounds (or Ctrl/Cmd + double click within existing circle to resize existing Radial Filter to full crop bounds)
- Ctrl/Cmd + Alt/Opt + Drag: Duplicate Radial Filter
- Double-click: Apply & dismiss Radial Filter
- Apostrophe key ( ' ): Invert mask
- H: Hide Bounding Box

#### • Duplicate Local Adjustments

- As well as the Radial Gradient, you can duplicate Graduated Filters and Adjustment Brush strokes using the same Ctrl/Cmd + Alt/Opt + Drag command.
- The Graduated Filter or Radial Filter can be moved by dragging the pin, so you can replicate the same effect in another place (i.e. ovals created to lighten people's faces)
- Adjustment Brush strokes can't be moved, but duplicating them is still useful for increasing the effect, perhaps where you've maxed out a slider (i.e. negative sharpness to create blur). Just add a duplicate adjustment in exactly the same place to build up the effect.

## • Advanced Healing Brush - non-circular healing

- For a long time, the most-requested feature for Lightroom has been non-circular healing. It's finally here!!
- Circle Spots refer to the single spots we had in previous Lightroom versions. They remain virtually the same as before, including resizing.
- Brush Spots refer to the new advanced healing brush in Lightroom 5, which can have an arbitrary shape but can't be resized or reshaped after creation.
- To set expectations it's never likely be a complete replacement for Photoshop. It's running text instructions, rather than changing the pixels, so if you have loads of spots and brush strokes, performance will be affected. That said, it's GREAT! So many more photos no longer need a trip to Photoshop, as you can remove stray wires and random people from your photos without having to line up a series of circle spots. It some cases, for example, where a wire meets an object, you may find it's better to do the main length of wire as a single stroke and then do the ends as separate strokes. In other

cases, it can work better to extend the single brush stroke into the object a little, so that the healing works better.

- Have a play with it and share your best tips in the comments.
- There's also a new checkbox and slider on the toolbar called Visualize Spots. It displays your photo as a black and white mask, making it easier to find dust spots. Dragging the slider the threshold, showing more or less detail.
- Lots of new shortcuts to remember
  - Single Click: Create a circle spot from auto-find source
  - Click + Drag: Create brush spot
  - Cmd/Ctrl + Drag: Create a circle spot from user-defined source
  - Cmd/Ctrl + Alt/Opt + Drag: Create a circle spot that scales from center
  - Cmd/Ctrl + Shift + Drag: Create a circle spot that scales from starting point
  - Shift + Drag Constrain brush spot to horizontal or vertical axis
  - Shift + Click: Connect the selected existing spot with the new spot via a straight vertical/horizontal brush stroke (and reevaluate source if not user-defined)
  - Shift + Q: toggle between Clone and Heal
  - Backslash (/) select new source for existing circle or brush spot (it's also been added to the rightclick menu)
  - Alt/Opt + Click: Delete spot
  - Alt/Opt + Drag: Marquee batch-delete multiple spots
  - A: Visualize Spots
  - H: Hide Spot Overlays

## • Upright - Perspective Correction

- Upright straightens your photos automatically, based on the image content. It looks for straight lines like buildings and horizons, leveling tilted photos and fixing keystone distortion on buildings.
- The manual distortion sliders are still available, but this is quick and easy and you can always tweak the results to your taste using the manual sliders, if you want to.
- There's a new Basic tab in the Lens Corrections panel, which has all of the most used adjustments checkboxes for Enable Profile Corrections, Remove Chromatic Aberration and Constrain Crop.
- Apply your Lens Profile first, by checking Enable Profile Corrections, as Upright works best when the distortion's fixed. You could turn on Remove Chromatic Aberration at this stage too. If you pressed Upright before enabling the profile, press the Reanalyze button.

- Then press an Upright button. There are 5 options:
  - Off doesn't do anything that's the default.
  - Auto is the most intelligent, and the one you'll use most of the time.
  - Full tries to fix the whole image, regardless of how extreme the correction.
  - Level just tries to rotate the photo to level it.
  - Vertical levels as well as fixes converging verticals.
- It will reset your crop and any Manual Transforms (i.e. Vertical/Horizontal sliders, etc.) when you apply Upright, but you can avoid that by holding down Alt/Opt while pressing the button.
- The Constrain Crop checkbox ensures the crop doesn't include any white padding, but you'll probably find you want to manually adjust the crop after using Upright, to get the best result.
- If you find the effect is too strong, switch to the Manual tab and adjust the Manual sliders slightly, for example, vertical +10 will usually look more natural.

## • Aspect slider (aka Slimming Tool!)

• There's a new Aspect slider in the Manual Lens Corrections tab. It's designed to offset strong keystone corrections that can look a little unnatural, but I think it's going to get more use as a slimming tool! Drag the slider to the right slightly, and you'll grow taller and slimmer. ;-)

## • LAB readout

- There's now a L\*a\*b\* color readout. It's primarily used by the repro/scientific communities, but can be useful for checking skintones (for 'average' skintones, if there is any such thing, keep a\* and b\* values really close, often with the b\* slightly higher).
- Right-click on the Histogram in Develop and select Show Lab Color Values to show them. They'll replace the RGB values, unless you're soft proofing.

## • Soft proofing

- Before/After Previews now has a 'Current State' option, which is the new default for a master photo. The before/left preview is your current settings without the soft-proof profile, and the after/right preview is the current settings with the soft-proof profile applied, so you can see the effect of the profile without having to create a virtual copy.
- The old default Before/After Preview setting is called 'Before State', and it's just standard before/after behavior, so you wouldn't usually use that when Soft-Proofing. You can also still compare against the Master Photo and other virtual copies.
- When you make a snapshot with soft-proofing enabled, it now defaults to the profile name.

## • Cropping

• When you change the crop ratio for an existing crop, it now applies the new ratio to the existing crop instead of resetting the crop to maximum size. (Note, this only applies to Develop module, not Quick

Develop) If you prefer the old behavior of automatically resetting the crop, hold down Alt/Opt when changing the ratio.

- In addition to the existing Crop Overlays, there's now an Aspect Ratios overlay which allows you to preview different crop ratios.
- Go to Tools menu > Crop Guide Overlay > Aspect Ratios to turn it on.
- Go to Tools menu > Crop Guide Overlay > Choose Aspect Ratios to choose which of the standard crop ratios to include in the overlay.
- Go to Tools menu > Crop Guide Overlay > Choose Overlays to Cycle to select which ones to include when press the O shortcut key. It's particularly useful if you never use certain overlays.
- These Crop Overlays can be used in conjunction with the standard Loupe Overlays.

#### Sync & Auto Sync

- Sync now has checkboxes for Upright Mode vs. Upright Transforms.
  - Upright Mode applies the same mode (i.e. Auto, Full, Level, Vertical) but analyzes each individual photo.
  - Upright Transforms applies exactly the same adjustments, regardless of image content.
- Sync now has a Radial Filters checkbox.
- Auto Sync now works for Graduated Filters, Radial Filters and Adjustment Brush, although it doesn't try to compensate for different orientations or sizes.

## • Process Versions

• The exclamation mark Process Version warning has been removed from the preview area, and is now a lightning bolt in the Histogram panel. Clicking it only updates the selected photo, unless you have AutoSync enabled.

#### • Other minor changes

- Clipping indicators are now persistent between Lightroom sessions.
- If you hit the Previous button to copy settings to the next photo, earlier versions copied the Red Eye corrections, resulting the grey dots in random spots! That's now fixed.

## **Edit in Photoshop & Export**

## • Transparency

- Transparency in PSD and TIFF files is now preserved when selecting Edit in Photoshop
- There's now a 'Save Transparency' checkbox in the Export dialog for TIFF files.
- Export as Catalog has added a Generate Smart Previews checkbox

## • ACR Compatibility

- There's no compatible version of ACR available for full Edit in Photoshop compatibility (yet!).
- When the mismatch dialog appears, Render Using Lightroom will pass the correct result to any version

of Photoshop. Open Anyway will be missing the new corrections (i.e. spot removal strokes, upright, radial gradients, etc.)

## **Publish Services**

- Behance plug-in now ships with Lightroom 5.
- Revel plug-in is now maintained by the Revel team.

## Book

- Automatic page numbers
  - Add automatic page numbers to your books using the Page Numbers checkbox in the Page panel.
  - Select the location (top corner, bottom corner, top center, bottom center, outside edge) using the popup in the Page panel.
  - Choose whether to start numbering from the beginning or a custom location via the right-click menu.
  - Change the font style using the Text panel, and then propogate it to all page numbers using right-click > Apply Page Number Style Globally.
- Save User Pages
  - Not quite the custom pages that have been requested, but if you use the cell padding sliders to modify the built-in templates, you can now save those as Custom Pages.
  - Right-click on the page to save it or remove it again.
  - Your Custom Pages will show up in the Page Template Picker, and can also be added to your favorite templates.
  - They're saved in the Lightroom presets folder > Layout Templates so you can transfer them to other computers or share them.

## • Text Fields

- There are now buttons on the pages for quickly adding Page Text or Photo Text.
- You can move the text fields around by dragging them on the page.
- In Lightroom 4, you had a choice of Title, Caption, and eventually Filename. Now you have access to all your metadata for your book photo captions, using a token based template editor.
- Add Blurb Standard paper
  - Blurb's Standard paper is now available as a cheaper option it's like Premium Luster but thinner.
- Other minor changes
  - There's a little circle icon, like the Quick Collection icon, to indicate page layouts that you've marked as favorites.
  - There's a thicker yellow border for selected pages now.

## Slideshow

- Slideshows can now include videos!
  - Synchronization of slides with soundtrack has been improved, particularly for those with long soundtracks.

## Print

• Print & Print One buttons renamed to Printer... and Print but the behavior's still the same

## WHAT WAS NEW IN LIGHTROOM 4?

## System Specs

- No more XP (LR4 uses OS API's that aren't available in XP)
- Mac OS 10.6.8 or later
- Mac 64-bit processors only that's all Intel Macs with the exception of the original Core Solo and Core Duo which are 32-bit. Core 2 Duo and later are fine. To check your computer processor, go to http://support.apple.com/kb/ht3696

## Import

- Tethering
- Layout Overlay
  - Particularly useful for checking positioning when shooting tethered, but also works on any photo in Library Loupe view
  - Find it under Library module > View > Layout Overlay
  - Hold down Ctrl (Windows) / Cmd (Mac) to adjust the opacity, matte, size and position
- Collapse Tether toolbar down to the shutter button by Alt (Windows) or Opt (Mac) clicking the close button.
- Video
  - .mts files from AVCHD can now be imported into Lightroom
  - They won't show up in the Devices section at the top of the Import dialog, but if you navigate to the card in the normal Files/Folders section of the Import dialog, it'll work.
- Presets
  - Presets in pop-ups (i.e. Import, Quick Develop, etc.) are split into folders
- Other Minor Import Changes
  - Second copy for DNG is fixed, now uses renamed name
  - In the Import dialog, whenever the "Into Subfolder" option is checked show "Enter name" as the placeholder text of the edit box so people don't miss it.
  - In the Import dialog, the grid rollup is no longer sticky, so you don't come back to it later and wonder why you can't see thumbnails

## Library module

- Video new basic editing
  - As you move horizontally across a thumbnail in Grid view, it scrubs through the video

- Use Quick Develop for Develop changes (changes affect whole video, not just the current frame)
  - Buttons for White Balance, Exposure, Contrast, Whites/Blacks clipping, Vibrance/Saturation and B&W/Color
  - Presets via Quick Develop Preset menu allows access to Tone Curve, Color/HSL, Split Toning, Process Version and Calibration
- In Loupe view there's a bezel with editing controls
- Rectangular button
  - Capture Frame extracts the selected frame as a JPEG and automatically adds it to the folder
  - Set Poster Frame lets you select which frame is shown as thumbnail in Grid view and slideshow
- Cog button shows frame thumbnails and allows basic non-destructive trimming
- Clip the beginning and end by dragging the trim handles at either end
- Export the edited video using the Export dialog as original unedited, DPX for Premiere, or H.264 mp4 file

## • Folders

- Move multiple folders at once on Windows
  - Prior versions would not allow you to select & drag to move more than one folder at a time in the Folders panel on Windows. You had to do it one folder at a time. That works properly now.
- Add Parent Folder has changed to Show Parent Folder
- Promote Subfolders has changed to Hide this folder
- In Library, if a parent folder is selected that contains no images and "Show Photos in Subfolders" is turned off, the center message changes to: "No photos in selected folder. Subfolders not shown."

## • Flags are now global

- Picks/Rejects have surfaced in the photography industry as a primary method of refining image sets.
- Localized flags confused most people, and future compatibility with other applications isn't possible when they're localized.
- As a result, flags from Lightroom 4 onwards are global, like the color labels and star ratings
- There will be a means of upgrading local flags in the final release, when the time comes to upgrade your catalogs.
- Stacking
  - Stacking now works in collections even if the photos are in different folders
  - Auto-stack by Capture Time now works with 0 second stacking

## • Filtering, Searching & Smart Collections

• Metadata Filters & Smart Collections adds Metadata Status (yippee!!!) so you can search for photos that need XMP updates (read/write/conflict)

B-26

- Metadata Filters adds GPS Location (Map module Saved Locations)
- Metadata Filters & Smart Collections adds DNG types to File Type (Lossless/Lossy Compressed/ Reduced Resolution)
- Is DNG With Fast Load Data added to Smart Collections
- Is Proof added to Smart Collections for Soft Proofing copies

#### Publish Services

- There is now a "mark up to date" in the right-click menu for Publish Services
- It doesn't ship SmugMug plug-in now because it's easier for SmugMug to distribute updates themselves, rather than waiting for the next Lightroom dot release
- Added a link to Lightroom Exchange to find more Publish Service plugins

## • Quick Develop

- Presets in pop-ups (i.e. Import, Quick Develop, etc.) are split into folders
- Quick Develop panel buttons change depending on the process version of the selected photo and become disabled if the process versions are mixed

#### • Metadata panel

- Video preset added to Metadata panel, but only shows limited information contained in file there isn't an EXIF equivalent for video
- Now has a DNG metadata preset showing detailed information about the contents and type of DNG file
- In the Metadata Preset Editor, if you check a text field but leave it blank, its caption turns red and its placeholder text becomes: "Type to add, leave blank to clear". This should help prevent the accidental creation of a template that deletes existing metadata.

## **Develop module**

## • Process Version 2012 (PV2012)

- Basic Panel has completely new sliders for PV2012 Exposure, Highlights, Shadows, Whites & Blacks
  - These changes need their own own blog post, so we'll just cover a quick summary of sliders here. The short version is 'forget everything you know and treat it like a new raw processor' – because it is.
  - Exposure has become a cross between exposure and brightness
    - It's now used to set the overall image brightness (midtones), rather than the highlight clipping, and behaves more like in-camera exposure.
    - It is simple (linear) scaling for most of the range, except for the highlights where it now rolls off more smoothly (instead of hard clipping, which is harsh and leads to color shifts). Modeled on film behavior which rolls off the whites, whereas digital just clips hard.
  - Highlights & Shadows are new tone-mapping controls

- Once the exposure slider is set for the mid tones, highlights can be used to recover missing highlight detail.
- Use at +/- 50 for normal processing, but higher values for effect
- Whites & Blacks affect clipping the blacks is now auto-calculated for each image
- On all of the new sliders, moving to the left darkens, moving to the right lightens.
- Work from the top down, rather than skipping around, more now than ever before. It works better!
- Some existing Basic panel sliders remain in PV2012 White Balance, Contrast, Clarity, Vibrance & Saturation
  - For PV2012, Clarity is integrated with the new adaptive tone mapping, so it can take advantage of the edge-preserving characteristics of the tone maps algorithm. This helps to avoid halos, but looks quite different. You'll need lower values than you're used to using.

• Tone Curve

- RGB curves have been added for PV2012, by popular demand
- Local Adjustments for PV2012, local adjustments have gained additional sliders
  - White balance temp & tint have been added to local adjustments
    - They're relative to the global white balance, so they use the same values whether it's a raw or rendered photo
  - Basic panel sliders (Exposure, Contrast, Highlights, Shadows)
    - A bug with exposure has been fixed for PV2012 previously, adding any local adjustment (brush or gradient) involving Exposure could lead to sudden shifts in highlight color rendering.
  - Noise reduction is now available as a local adjustment
  - Moire removal slider in Local Adjustments to remove rainbow like patterns, which works particularly well on raw files
- Presets
  - Tone Curve & Contrast have changed to 0/linear defaults so presets will be behave similarly regardless of file type.

#### • Upgrading to PV2012

- Don't batch convert to PV2012, unless you want to reprocess all of your photos there's limited migration of settings because the look is so different
- PV2003 and PV2010 are still supported they just don't have the new features
- Old PV2010 settings are stored in case you switch back only applies to replaced sliders, not shared ones (i.e. changing noise reduction changes it in all PV's)
- There's a difference between the default rendering of 2010 vs. 2012 too.
- Lens Corrections

- Automatic image-based Chromatic Aberration correction
  - The old CA sliders are gone and have been replaced with a checkbox which works really well
  - Chromatic aberration adjustments in profiles are now ignored but are left there for earlier versions
- Many lens profiles have been updated to include crop factor metadata it doesn't affect most images, but prevents some undefined behavior in a few cases

#### • Soft Proofing

- Soft proofing is an on-screen preview of a printed or other output of a photo, used by the user to make image corrections to improve the output appearance.
- Enable soft proofing using a checkbox in the toolbar (or press S), and the options are below the Histogram
- The histogram, 0-255 numeric values and preview are all updated according to the selected soft-proof profile
- Profiles
  - sRGB/Adobe RGB are there by default, add your own using Other... in the pop-up
  - It's RGB profiles only, no CMYK or Greyscale
  - You can select Perceptual or Relative for output profiles (i.e. printer/lab)
  - Simulation paper & ink becomes available if you select an output profile
- Preview before/after splits
  - It shows with paper white background you can zoom out to 1:8 or 1:16 to see surrounded by 'paper' instead of Lightroom's grey interface
  - Compare against master, or against your proofed version before adjustments
- Destination & Monitor gamut warnings are the top left/right corner of histogram where clipping is usually
- Create Proof Copy utilises virtual copies, so that you're not changing your primary set of settings
  - There's a button in soft proofing options to create a proof copy
  - If you try to change an original with soft proofing turned on, it asks whether to create a VC for you to adjust or 'make this a proof'
    - When you make an image a proof, it remembers which soft proof profile you used.
    - If you create a VC, it sets the Copy Name as the current profile, and changes it if you change the profile.
    - When you come to print, you can look at the breadcrumb on top of the filmstrip to see which profile you used for the soft proof
- Crop
  - Gained additional default screen-shaped ratios 3:4 1280×1024, 16×9 1920×1080, 16×10 1280×800

- In the Crop tool, increased the maximum value allowed to be entered in the custom aspect ratio dialog from 999.99 to 9999.99 so the user can enter in a screen resolution to get its ratio.
- Whenever the user enters large numbers (greater than 20) for a custom crop aspect ratio, we now shift the decimal place over to the left to reinforce these are only ratios, not exact dimensions. (ex: Typing in 1024×768 results in a ratio of 10.24 x 7.68)

#### • WB eyedropper

- The 5×5 area used by the eyedropper is now linked to 5×5 pixels on the monitor, not 5×5 pixels of image, matching the ACR behavior. This means that you can zoom out on a noisy photo to sample for white balance over a wider area.
- Previews
  - Noise reduction previews are no longer adaptive noise reduction is always shown regardless of the view
- Snapshots
  - Snapshot names now default to the date/time instead of Untitled Snapshot
- Presets
  - Presets in pop-ups (i.e. Import, Quick Develop, etc.) are now split into folders
  - The default Develop presets have been split apart into multiple categories
  - Added Apply on Import to the right-click menu
  - Reordered the "Lens Correction" section of Develop preset dialog to match the panel order: Lens Profile Corrections, Transform, Lens Vignetting, Chromatic Aberration.

# Map module

- The new Map module uses Google maps to allow you to add locations to your photos as part of your normal workflow, without needing any new gadgets. (Sorry gadget lovers, no excuse to buy something shiny)
  - Any photos that already have location data will automatically show on the map.
  - You can add locations by dragging/dropping photos from the Filmstrip directly onto the map.
  - If you do use a dedicated GPS device, or a smartphone app, Lightroom can use your track log.

### • Using Tracklogs

- Lightroom understands GPX format tracklogs.
  - LR doesn't handle getting the GPX tracklog off the device.
  - If your device doesn't make GPX, you can use GPS Babel to convert them to GPX.
  - Photos can be autotagged based on the GPX log

- Timestamp issues
  - You can manually adjust for the camera time not matching the tracklog time just by dragging and dropping photos.
  - GPX logs by definition are time stamped in UTC whereas the photos are stamped in local time. Lightroom helps you to apply an offset.

#### • Saved Locations

- Saved Locations are like a location preset.
- You can filter to find photos at that saved location using Metadata filters.
- Marking specific saved locations as Private allows you to always remove the location information from those exported photos (useful for your home address) without removing the location data from all of your exports.

#### • Searching/filtering maps

- Browse the Map to view the photos at each location
  - Markers show where you've taken photos, and when you click on a marker, it shows the photos taken there.
- Search for a location using the search bar at the top to go straight there
  - Search by name it'll give you a choice, with priority given to those nearest your current map location
  - Search by postal/zip code
  - Search by co-ordinates i.e. 50°44'17" N 1°42'59" W or -33.840663, 151.071579
- Filter using the Location Filter bar at the top of map
  - Visible on Map hides photos that aren't tagged with current map location
  - Tagged dims the untagged photos
  - Untagged dims the tagged photos
  - If hidden, press \ like Filter bar in Library module
- Filter using main Metadata filters set to GPS Data or GPS Location

#### • Navigating the map

- 6 different Map Styles available Hybrid, Satellite, Road Map, Terrain and Light & Dark too
- Zoom
  - To zoom in or out of the map, use the slider on the toolbar or use the +/- keys
  - If you hold down Alt/Opt and drag a rectangle on the map, it'll zoom to that area, which is very useful if you're zoomed out a long way
  - Maximum zoom depth depends on the map style

- Overlay
  - Press I to show/hide location overlay
- Markers
  - Lock icon on toolbar prevents you from moving marker locations
  - Single image pins bounce when you roll over or select the corresponding image doesn't work for clusters or groups
  - Marker key shows what the different marker mean
  - Pin badge has been added to thumbnails and clicking on it takes you to that location on the map
  - Click on the arrow next to the GPS coordinates in the Metadata panel takes you to location in Map module
  - Alt/Opt click on arrow next to GPS coordinates in the Metadata panel takes you to Google Maps in your default web browser

#### • Google Maps

- The Map module does require internet access to be able to view the maps. If internet is offline, it says "we have no imagery here" and then "Map is Offline"
  - Google's terms of service don't allow Adobe to cache that information.
- There will be a limited lifespan for the Maps access itself, as Adobe is paying Google for the service.
  - Maps in LR4 will work for 5 years from release. That doesn't mean Lightroom's Map module will
    only work for 5 years the clock will be reset for LR5 and future upgrades, so this would only be
    an issue if you use software that's 5 years old without upgrading. The rest of Lightroom would still
    work as normal at that point too.

#### • Exporting Metadata

• Location metadata can be written to the files when you write to XMP, but there are options to strip it, either for everything or just for Saved Locations marked as private.

# **All Output Modules**

- Collections no longer store module-specific data there should be upgrade options in the final release, for transferring existing collection data into new creations
  - In Lightroom 3 and earlier, any collection also automatically stored output module settings, so a standard collection could also remember slideshow, print and web settings.
  - In Lightroom 4, that's changed. Normal collections no longer store output module settings. Instead, you save individual books, slideshows, prints and web galleries, and they can't contain settings from other modules.
- Books, Slideshows, Prints and Web Galleries
  - When you first enter an output module, you're viewing 'unsaved book,' 'unsaved slideshow,' 'unsaved

print,' or 'unsaved web gallery,' depending on the module. That's like a scratchpad, where you can play around with things without saving them.

- When you want to keep something you've created, you save it as a book/slideshow/print/web gallery. These show up as separate items in the Collections panel, each with their own icon to identify the module.
- If you select a Book, Slideshow, Print or Web Gallery in the Library module, it looks and feels like normal collection
- Click on the arrow or double click on to go straight to module
- When in other modules, a single click with take directly to correct module

# **Book module**

- The new Book module allows you to design photo books without ever leaving the Lightroom interface, and then upload directly to Blurb for printing, or export to PDF for sharing.
- Template based system
  - Square, portrait and landscape book styles
  - More than 180 templates built in
  - Templates are grouped into 5 different style sets, and also by number of photos per page, to make them easy to find
  - Although it's template based, the cell padding gives plenty of flexibility in photo and text positioning
  - Save templates as favorites for easy access, just by right-clicking in the Add/Modify Page Template pop-up

#### • Different view options

- See many pages at once, like thumbnails
- Zoom in on whole spreads
- View single pages
- Zoom in closer to edit the text
- And full functionality is available in all views, so you can select the view that suits you best
- Layout guides allow you to see exactly what you're doing
  - Page Bleed, marked in grey, will be cut off when it's printed
  - Text Safe Area, marked with a thin grey line, may get cut when trimming after printing, so it's best to keep text within that border
  - Photo Cells are shown with a grey fill which isn't included on final export
  - Filler Text either says "Photo Title" or some Latin filler text, and show where the text cells will go. It disappears the moment you click in a cell, never to reappear.
  - All of the Guides can be turned on and off in the Guides panel.

#### • Drag and drop design

- Drag photos onto the cells from the Filmstrip
- Drag photos between cells to swap them
- Drag whole pages to rearrange the page order
  - To select pages rather than page components, click just around the outside edge, especially just below by the number, or on any blank bit of page
  - Shows a yellow line to see where it's going to drop, like dragging photos around in Grid view
- Change a page template
- Auto Layout
  - Auto Layout creates a book layout based on the preset you create (number of images per page, your favourite templates) and the photos you select it's a great starting point for many books
  - Cover uses the first and last photo

#### • Photos

- Drag/drop photos into place
- Set default Fit or Fill in Book Preferences (under the Book menu)
- Zoom and drag the photos within the cells to get the placement just right
- A marker in the Filmstrip shows how many times each photo has been used in book

#### • Text Captions

- There are 3 different types of text cell
  - Ones built in to the templates are in a fixed position, but you can use padding to position the text within the cell
  - Photo Captions are always above, below or on the photo, and you can move them vertically to position them
  - Page Captions span the full width and move vertically on the page. Combined with padding for left/ right positioning, they allow you to put a text cell anywhere on the page
- Add text manually or automatically using the photo metadata
  - Right-click on a text cell and go to Auto Text to choose Title, Caption or Custom
  - Set the default in Book Preferences, under the Book menu
  - When you select custom, it leaves the existing text there ready for you to edit
  - When you change the content of any text cell, it becomes a custom cell and subsequent photo changes won't change the text unless you choose to do so

- Industry-standard text tools allow you complete control over the text styling
  - Basic text adjustments Font, Weight, Color, Size & Opacity
  - Extra options hiding behind the disclosure triangle Tracking, Baseline Shift, Leading, Kerning, Columns & Gutter
  - Justification both horizontal and vertical
  - Save Text Style Presets to reuse over and over again
  - When you use a text style on one cell, it will be sticky for new cells you create
  - Text Targeted Adjustment Tool offers an easy way of visually adjusting the text without having to understand or remember the names of the sliders.
    - The TAT tool works relatively, so if some of the selected text is one size, and some is a different size, it'll change by a relative amount
    - Dragging horizontally over a selection adjusts text size
    - Dragging vertically over a selection adjusts leading or line height
    - Holding down Ctrl (Windows) / Cmd (Mac) while dragging horizontally over a selection adjusts tracking
    - Holding down Ctrl (Windows) / Cmd (Mac) while dragging vertically over a selection adjusts baseline shift
    - Dragging horizontally over the insertion cursor adjusts kerning
    - Holding down Alt (Windows) / Opt (Mac) temporarily deactivates the TAT so you can change your text selection – that only applies if you're trying to change a selection in an area that's already selected.
    - When you're finished, hitting escape exits the TAT tool.
- Cover
  - As with the page templates, many different cover templates are available
  - Blurb offer hardcover, hardcover with dust jacket, and also soft cover for small books
- Backgrounds
  - Add background photos from the Filmstrip or use the background graphics included
  - Select the background color of your choice
  - Set the background globally or just for specific pages

#### • Saving your Book

- Save your work as a Book (see 'All Output Modules' above for details)
- Your saved book autosaves as you go along, so no need to worry about saving it once you've named it.
- Duplicate your book (in the Collections panel right-click menu) to try something different
- Export to PDF

- Export directly to Blurb.com
- Export to PDF
  - Full control over size, cover, JPEG compression, color space, resolution & output sharpening
- Send direct to Blurb
  - Shows the estimated price in US Dollars, Pounds Sterling, Euros, Australian Dollars and Canadian Dollars
  - Including Blurb's logo page at the end discounts the price
  - Select different page types, sizes, orientations & covers all within Lightroom
  - Output sharpening is applied automatically based on extensive testing

# Print module

- Print Adjustment (Brightness/Contrast)
  - There are 2 new quick & dirty sliders, to compensate for printers that are always a bit dark/light/lacking contrast
    - It's not intended to be a replacement for proper color management, but not everyone wants to get in that deep, and even those who do can still have problems with slight mismatches.
    - Lightroom isn't usually the cause, but it's the easiest place to fix it.
  - It's a sticky setting as it shouldn't need to be adjusted per image it's specific to the printer/paper/ink combination
    - These aren't intended to be image-specific settings. The point is that ALL the prints are mismatched in a systematic way relative to the screen (e.g., ALL too dark, or ALL too bright), not all over the map.
    - Saved in templates & prints
- Changes to the Print module to do with the Collections, mentioned above under 'All Output Modules'

# Slideshow module

• Only changes to the Slideshow module are to do with Collections, mentioned above under 'All Output Modules'

# Web module

- Color Management
  - The default flash gallery has been rewritten to use color management in supported browsers
- Changes to the Web module to do with the Collections, mentioned above under 'All Output Modules'
- Added a link to Lightroom Exchange to find more web galleries

# Export

# • Export dialog

- Video
  - Export the edited video using the Export dialog as original unedited, DPX for Premiere, or H.264 mp4 file
- Metadata panel offers more selective minimize embedded metadata options
  - All metadata
  - All except camera & camera raw info
  - Copyright & contact info only
  - Copyright only
  - Remove location info (can also remove selected locations by private saved location)

#### • Export direct to Email

- You can now export direct from Lightroom to an email using POP/IMAP, with no need for an email client
- It works for webmail as well as desktop mail
- Email photo is accessed directly from the File menu, right-click menu, or the pop-up at the top of the Export dialog
- You have full control over the size and quality of the emailed photo, via Export presets
- Adobe Revel (formerly called Adobe Carousel) Export plug-in
  - A new Adobe Revel export plug-in (formerly Adobe Carousel) is accessible from the top of the Export dialog
- DVD burning
  - Now works on 64-bit Windows

### UI

- New Context Sensitive Tips
  - When you first open Lightroom, there are now context sensitive help pop-ups for each module
  - If you turn them off, you can get them back by going to Help menu > Show Module Tips
- Module picker
  - Show/hide modules via right-click on the module name
- Zoom
  - Gained 1:8 and 1:16 views
    - So that you can zoom out far enough to see surrounded by paper color for soft-proofing
- Icons

- New badge for GPS tag
- Video icon has changed

# **DNG Format Enhancements**

#### • Multi-core reading of tiled DNG's

- Multi-core reading of tiled DNG's was actually added in 3.6 but it didn't get much fanfare.
- A tiled DNG is the same data, but arranged in strips instead of one long string.
- It means that different threads or processors can all be working on reading and decompressing the file at the same time, resulting in the file loading faster.
- ACR and Lightroom have been created tiled DNG files for a long time so you don't need to do anything special to access the new multi-core reading.
- If you have a camera that shoots DNG natively, you can update those to tiled DNG files to take advantage of the new performance improvements, just by converting them either using Library menu > Convert to DNG or using the standalone DNG converter.

### • Fast Load Data

- There's now a preference to embed Fast Load Data into DNG files.
- It allows compatible programs such as Lightroom 4 to show you a preview much more quickly than a proprietary raw file or a DNG file without Fast Load data.
- It's fully backwards compatible, so it won't break other programs.
- To update existing DNG files, change it in Preferences and then select all in Grid view and go to Metadata menu > Update DNG Previews & Metadata.

#### • New Lossy DNG format

- The new Lossy DNG is an extension of the linear DNG it's demosaiced and JPEG compression is applied so it's not the traditional DNG we've all been used to.
- The full resolution lossy DNG files are considerably smaller than their lossless counterpart a 24mb lossless becomes a 6mb lossy, with surprisingly minimal loss of quality and the full flexibility of raw.
- You can also reduce the resolution resulting in an even smaller DNG file much like sRAW formats, except it works better.
- As the name suggests, it's a lossy process, so don't go switching all of your originals without thinking.
- Beware, Lossy DNG's are NOT backwards compatible. Lightroom 3.6 and ACR 6.6 understand them but most other programs don't yet.
- You have full control over how much quality you're willing to give up in return for the smaller file sizes.
- On the other hand, it has a huge amount of potential. Consider a couple of scenarios:
  - You could keep full resolution lossless DNG files on your main computer or in backups, and work with smaller versions on your laptop or in the cloud. The format has been designed to make their

settings interchangeable, so you can make Develop adjustments to a small lossy DNG copy and then apply those same settings to the full resolution originals when returning to the office.

- If you only usually keep your favorite photos in their raw format and convert the rest to JPEGs, now you can use lossy raw for the latter group, retaining their editable state. The file sizes are comparable.
- Unlike sRAW, you'd make the decision later in your workflow, so you can keep your best photos as full resolution, and downsize the others if you wish.
- The lossy compression in Lossy DNG is much more efficient than sRAW, so a full resolution lossy DNG file is usually smaller than the low resolution sRAW file.
- This is a big subject for another blog post...

# **Preferences dialog**

- General
  - Language pop-up added for Mac it no longer uses the OS default
- Presets
  - Extra buttons added for resetting shipping default presets/templates
- External Editing
  - External Editing gained a stack with original checkbox to give you a choice
- File Handling
  - DNG
    - Newest compatibility version is now 6.6 and later
    - Embed fast load data checkbox added (very few reasons why you'd uncheck this)
  - Camera Raw Cache
    - ACR Cache now uses much smaller .dat files it was also added to 3.6, so it won't cause compatibility problems with the beta
    - Existing large cache files will continue to be supported but are no longer created
    - Cache files are now lossy JPEG compressed rather than uncompressed
    - They are now hundreds of kb rather than mb, so you can cache a lot more images in the same space, or reduce the cache size
  - Video cache size limit added

# Catalogs

• On first startup with clean prefs, it now asks where to store the catalog and what to call it

# New in Lightroom 4.1

- Stunning new chromatic aberration tools for axial/longitudinal CA.
- Import of 32-bit floating point TIFF or DNG images.
- HDR processing for 16, 24 or 32 bit TIFF files.
- Save pages as JPEGs from the Book module.
- Edit in external editors as JPEG (for programs that can't use TIFF/PSD)
- Adobe Revel is now a full Publish Services plug-in, not just an Export plug-in.
- Map module can now accept altitude from GPS track logs or from directly typing in the field.

# WHAT WAS NEW IN LIGHTROOM 3?

# **Image Quality**

• The primary improvements in 3.0 are image quality. Lightroom's been taken back to its bare bones and the raw processing engine has been given a complete overhaul. Even the demosaic algorithms have been substantially improved to give a cleaner file which will respond better to subsequent noise reduction and sharpening.

# Performance

• While Lightroom was back on the drawing board, the underlying architecture has been completely reworked to improve the performance, particularly with large catalogs. It's still a work in progress, but the basis is there for future improvements. The preview system has also been redeveloped, so the thumbnail grid won't keep going fuzzy as you scroll!

# Import

- Entirely new Import dialog, with compact and expanded views, depending on the level of control you need.
- It has panels like the main modules, including Source and Destination.
- Folder browsing has improved you can now dock and undock folders to navigate through deep hierarchies.
- Destination folders that will be created by the import as shown in italics so you can see exactly what will happen.
- Import presets can now be saved and reused in both compact and expanded views.
- There's a new Loupe view within the Import dialog for viewing embedded previews.
- The import backup now backs up with the new filenames if you're renaming while importing.
- CMYK files can now be imported, although all editing and output will still be RGB.
- Video files from most digital cameras can now be imported and managed like photos.
- If you right-click on a folder in Library module, there's an 'Import into this Folder' option which opens the Import dialog and automatically sets the Destination folder.
- Drag/drop importing is now working again.
- Lots of fixes and everything works pretty well now. It's much more responsive than the beta builds.

# **Library Module**

- Publish Services
  - Publish Services provides integration with photo sharing websites, keeping them up to date with the changes you make in your Lightroom catalog.
  - Sync runs 2-way, so comments made on your Flickr account appear back in Lightroom.

- Flickr is the first to be available and more are sure to follow.
- Jeffrey Friedl has already been busy updating his plug-ins for other websites.
- Sync to hard drive is also available, and useful for syncing photos to your iPhone, screensaver, other networked computers, etc.

#### • Video Management

- Videos can be tagged, rated, filtered, added to collections, saved in smart collections, and managed just like the rest of your photos.
- The little video camera icon identifies the videos and shows the length.
- Double clicking on the video, or clicking on the icon, will launch the video in your default video software.
- Video support does not include editing within LR that's not its job.

#### • Tethering

- No need for extra software or watched folders built-in tethering makes its debut!
- Limited set of certified cameras to start with, but more will be added. You can view the camera settings but you can't change them remotely.
- Filters are no longer sticky they are disabled as you switch folders unless you click the padlock icon on the Filter bar. They are no longer remember specific to each folder.
- There's a new badge on the thumbnails showing photos that are in a standard or Publish collection.
- Focal Length now available in Metadata filters.
- Smart collections have gained some extra criteria settings such as 'is' and 'is not', and now Focal Length too.

# **Develop Module**

#### • Lens Corrections!

- This is the big one! The new lens corrections are available in Lightroom 3 and they are STUNNING!
- Really easy to use intelligently picks the correct profile.
- You can tweak the settings to taste, so you can choose to apply profiled chromatic aberration correction without correcting distortion, or various other combinations.
- Switch to the Manual tab to apply manual corrections and perspective adjustments.
- If your lens isn't supported yet, you can build your own using the Lens Profile Creator. It's not as complicated as it looks!

#### • Process Version

- Because so much work has been done on the base ACR engine, a 'process version' has been introduced to differentiate between the old process and new processes.
- Any images with existing settings will be set to the old 2003 process version to get an almost identical rendering as 2.7. Any new images imported into 3.0 will be assigned the new process version.

B-42

- There's a warning exclamation mark to the lower right of the image (it's moved) if it's set to the old 2003 process version click it if you want to update. You can also find process version under the Settings menu, in the Calibration panel and the Sync dialog, as well as the right-click menus).
- New 2010 process version affects highlight recovery, fill light, sharpening & noise reduction, but not the post-crop vignette any more.
- Curves
  - Point curves make an appearance by popular demand!

#### • Noise Reduction & Sharpening

- Lots of work has been done on improving the noise reduction without losing fine detail. It is vastly improved, and can now compete with specialized noise reduction software.
- There are now extra sliders, but don't feel you have to use them on every image they're there for control over particularly difficult images.
- The Edge Detail slider refines the edges on extremely noisy images at extremely high ISO.
- Values have changed old settings updated to the new process version may be too strong.
- There have also been changes to the capture sharpening, particularly with the sharpening halos.
- The Develop preview now shows sharpening & noise reduction at less than 1:1 view when using PV2010.
- Minor additional changes to sharpening since beta 2.
- Grain
  - Film-style grain sliders added give a very natural looking grain.
  - It shares a new Effects panel with Post-Crop Vignette.

#### Post-Crop Vignette

- New more natural vignette instead of just painting white or black on the edges.
- Color Priority mode retains more natural colours under the vignette with softer shadow transitions.
- Highlight Priority remains heavily saturated under the vignette.
- Paint Overlay brings back the effect of the post-crop vignette in LR2.
- Highlights slider brightens the highlights under a dark vignette.

#### • Adjustment Brush

- The buttons are gone, so it's now either a single drop-down and amount slider, or the range of sliders.
- New icon shows when no color tint is being applied.
- Show/hide pins and overlays are now in the toolbar when the Brush/Gradient are active, so no more having to remember the shortcuts.
- Oh, I missed one! The sharpening adjustment brush, when set to -50 or greater, now becomes a 'blur' brush!

- Rikk Flohr says I've missed another one Auto Mask works on the Eraser now too!
- Crop
  - The list of crop ratios has been tidied up to combine identical ratios like 2×3 and 4×6.
  - There's now a keyboard shortcut to swap crop orientation, for those who hate the magic touch required to swap it press the X key!
- Greyscale has been changed to Black & White throughout.
- AutoTone now includes Fill Light.
- Sync/AutoSync now has a switch next to it to easily switch between the two.
- Plug-ins can now create snapshots at any time, including on export.

### Slideshow

- Slideshows can now be exported to MP4 video format for uploading to video sharing websites, including your music track. It now prepares previews in advance so your slideshow doesn't stall.
- Mac version is no longer tied to iTunes, matching the Windows behaviour.
- You can now sync the length of the slides to the music track length.

### Print

- Custom Print Package
  - New custom layout option for different images in different sizes (without resorting to hacks!)
  - Drag and drop to create a flexible layout.
  - Images can now rotate within the cells for better print layout.
- Page background color can now be changed.
- Maximum print resolution has increased to 1200ppi for JPEG and 720ppi for printers.

# Web

• Website developers can now write in ActionScript3.

# Watermarking

- New watermarking allows a simple text or graphic watermark to be applied in Export, Publish, Slideshow, Print and Web.
- Watermarking has improved further in beta 2, allowing different positioning and sizing options.

# Export

- Export can now be limited to a kb size which automatically adjusts the quality slider great for uploading to websites.
- It now creates a history state at the time of export.

# Backup

- Backup has moved to quit rather than startup, by popular demand!
- There's a new checkbox in the backup dialog to run optimize catalog after the backup.

# A couple of keyboard shortcut changes

- Auto-Sync is Ctrl-Alt-Shift-A (Windows) / Cmd-Opt-Shift-A (Mac)
- Match Total Exposures is Ctrl-Alt-Shift-M (Windows) / Cmd-Opt-Shift-M
- Crop to Same Aspect Ratio is now Shift-A not S
- Switch Crop Aspect Ratio is new X
- Hide Tethered is Ctrl-T (Windows) / Cmd-T (Mac)
- New Tethered Shot is Ctrl-Shift-T (Windows) / Cmd-Shift-T (Mac)
- Spot Removal is now Q, not N, freeing up N to go back to Survey mode, as per Library module
- I'm busy working on the updated shortcut sheets, which should be available in the next few days. I've run out of time!

# Other bits and pieces

- The breadcrumbs bar on the filmstrip now has a Favorite Sources option.
- The Select Catalog dialog has had a facelift.
- Library menu > Find Missing Photos creates a temporary collection of all missing photos instead of having to go through Synchronize Folder.
- Camera raw cache can now be increased to 200gb, from a previous limit of 50gb. That's a great help for speed!
- Updated SDK with access to collections and keywords, as well as Publish Services.
- New Develop presets and templates for Web & Print.

# **System Spec Changes**

- System specs have increased to a minimum of 2gb of RAM on Windows
- No more PPC for Mac, Intel processors only.

• No more Tiger - Leopard or Snow Leopard only.

# New In Lightroom 3.2

- Library Module Sticky Filters are back
  - If you preferred the old LR2 behavior, where you switched to a different folder and when you came back that folder's filter was still active, this will make your day. Go to File menu > Library Filters > and turn on Lock Filters and then return to that same menu and choose Remember Each Source's Filters Separately. If you prefer the new LR3 behavior, where filters are reset each time you switch folders or are locked to a single filter as you browse different folders, you can ignore this.

# WHAT WAS NEW IN LIGHTROOM 2?

# **New Color Profiles!**

- For the technically minded, also now available as a public beta is the DNG Profile Editor, which allows you to build complex custom profiles for use with DNG and raw files, replacing the previous calibration workarounds. The intention is not that everyone will start building their own profiles although you can if you wish but that profiles can be shared and sold. It also includes a very easy automatic colorchecker calibration which will replace previous calibration scripts. The DNG Profile Editor can be downloaded from: http://labs.adobe.com/wiki/index.php/DNG\_Profiles
- More importantly, that new DNG Profile Editor also ships with custom profiles designed to emulate the manufacturer's own conversions and picture styles. This means that you can now produce almost identical Canon, Nikon or Fuji colours for most DSLR's with Lightroom/ACR's default settings.
- These profiles can also be downloaded from the link above and, once installed, are selected from the profile drop-down list in the calibration panel. They are fully compatible with ACR 4.5 and Lightroom 2.0.

# **Dual Monitors**

- The second screen may either be a second window on the same screen (useful for those running a single large monitor) or as a window/full screen view on a second screen.
- Your options are:
- Grid for example, Grid on the second display while using Develop on the main screen. You can only have Grid mode on one display at a time.
- Normal Loupe shows the image which has been selected on the main screen.
- Live Loupe shows the image you're currently floating over on the main screen, and updates live as you move the mouse.
- Locked Loupe fixes your chosen image on screen, for use when comparing or as a Shirley image.
- Compare usual Compare mode, but you can select and rearrange the images on the main screen whilst viewing Compare mode on the second display.
- Survey usual Survey mode, but you can select and rearrange the images on the main screen whilst viewing Survey mode on the second display.
- Slideshow when the second display is in full screen mode, you can run a slideshow of images. Changes to the settings are made in the Slideshow module, however a small toolbar at the bottom of the second display allows you to override some settings.
- Second display preview if the second screen is facing away from you, you can turn on the new preview window which allows you to control your second display.

# 64-bit

- 64-bit support is now available for Mac and Windows (as long as the machine and operating system are 64-bit capable).
- For many functions, such as building previews or doing large exports, it won't make a big difference as those are mainly tied to disc I/O speeds. It will be faster for general processing speed though, and Vista 64-bit operating system running the 64-bit version shouldn't particularly see Out of Memory errors.
- There's a separate download for 64-bit Windows version. The Mac version has a simple checkbox select the App, Cmd-I to Get Info, and you'll see the checkbox there.

# Import

- Maximum size has gone from 10,000 pixels to 65,000 pixels, enabling the import of almost all panoramic images.
- Import Initial Previews has added an additional option 'Embedded & Sidecar' this reads larger embedded previews. Lightroom will still need to render its own previews, but it's good for starting to sort your images whilst waiting for previews to build.
- \*CHANGED\* If you've imported as Raw+Jpeg with the 'treat as separate photos' preference unchecked, and then wish to import the jpegs separately, you can now check that box and import the jpegs without having to first move them to a different folder.

# Library Module

- The layout of the Library module has change all filtering and searching is now done from a large filters bar which stretches right across the top of the Grid view. This can be accessed via the key or View > Show Filter View.
- The left hand panels now contain specific image sources Folders or Collections. Metadata editing has moved to the right panel.

#### • Folders Panel

- Volume Browser
- Colours for space
- Different discs
- Disc status online/offline
- Display root folder paths
- 'Add Parent Folder' and 'Promote Subfolders' have been added to the folders right-click menus, making it much easier to adjust the way the folder hierarchy is displayed.
- Date/Time
  - \*CHANGED\* Many of the date/time bugs that haunted previous releases have now been fixed!!!
- The Filters Bar

- The 'Text' filter replaces Find, and is used to searching for text within a variety of metadata fields, such as filenames, keywords, etc.
- \*CHANGED\* The 'Attribute' filters (named 'Refine' in the beta) include flags, star ratings, colour labels, and master/virtual copies. It's also gained an icon for 'no label' and 'custom label'. These same filters can still be accessed on the Filmstrip where they were before click the Filter label to show them.
- The 'Metadata' filters allow you to easily combine filters on a variety of metadata fields.
- You can add additional columns by going to Library > Filter by Metadata > Add Column or by floating over the end of each column title bar and waiting for the + sign to appear.
- Select multiple options in a column using the Ctrl/Cmd and Shift keys.
- The Metadata filters now offer a few additional options that the previous Metadata Browser didn't. Flash State, GPS Data, City, State, Province, Copyright Status, Job have all been added. Also now included are filtering on specific Develop settings – Aspect Ratio (Portrait/Landscape/Square), Treatment (Colour or Grayscale) and Develop Preset!
- \*CHANGED\* Serial number is now available in the Metadata filters, in addition to those that were in the beta.
- \*CHANGED\* Keywords in the Metadata filters can now be viewed as hierarchical or flat.
- The Metadata filters can be combined with Text or Refine filters for a very powerful yet simple search facility. To combine all three, hold down Shift while clicking on the filter section names (i.e. hold down Shift and click on Text, Refine and Metadata)
- The combinations of filters can be saved as filter presets for easy access.
- Keywording
  - The Keyword Tags panel on the left has become the Keyword List panel on the right.
  - The Keyword Tags panel now has a search bar, to easily find a specific keyword in a long list.
  - The Keywording Panel in the right also has a useful tweak. The Keyword Set section now has a 'Suggested Keywords'. This intelligently suggests keywords based on your previous keyword combinations and the keywords assigned to images nearby.
  - The Keywording Panel now has an extra 'Add Keywords' box to easily add new keywords without accidentally selecting existing keywords.

#### • Collections

- The Collections panel has been given a complete overhaul.
- \*CHANGED\* Heirachical collections aren't back in the same way as 1.x, but the new way works well, and existing hierarchical collections are upgraded. Collection Sets contain Collections or other Collection Sets, but not photos. Collections can only contain photos, but not Collections or Collection Sets. So you can have a hierarchy of Collection Sets, and put Collections of photos inside those.
- There's a new Target Collection indicated by a + symbol by default it's the Quick Colection, but you can set any collection as the Target Collection, and the shortcuts (B and the QC circle on the thumbnail) will add to that Target Collection.

- Collections remember your settings, whether for filters, slideshow, print, or web.
- The Collections panel is now visible in each of the output modules (slideshow/print/web).
- Specific module collections are created when you create a new collection in the Slideshow/Print/Web modules. These also retain settings for any of the modules, but are identified with an icon describing the module in which you first created the collection, which is useful for identification. Double clicking on that module-specific collection will take you directly to the right module.

#### • Smart Collections!

- You can now select a series of criteria and these Smart Collections are updated live. (This is also known on other programs as Rules, Smart Folders etc.)
- Hit the + button to add additional criteria
- Hold down Alt/Opt while hitting the + button to add additional more complex criteria.
- Smart Collections can now be imported and exported, to make it easy to transfer between catalogs.
- Show in Collection... has been added to the right-click menu for all photos, so you can easily see to which collections each photo belongs.
- The Collections panel can now be sorted by collection name or type.

#### • Other Minor Changes

- The Library panel has been renamed Catalog panel
- \*CHANGED\* The Missing Files collection is gone, but can be accessed using the Synchronize Folder command.
- Right clicking on any folder in the Folders panel has gained a new command Update Folder Location which allows you to change the folder links without having to first remove the existing folder and wait for Lightroom to realise it's gone missing.
- Right clicking on a keyword has gained a new command Assign this Keyword to Selected Photo
- Added to menu Library > Filter by Metadata command gives you the option to add or remove columns to the Metadata filters
- Added to menu Photo > Lock to Second Window
- Added to menu Metadata > Edit Metadata Presets...

### **Develop Module**

#### Local Adjustments

- Huge amounts will be written about the new local adjustments, no doubt, so I won't go into detail here. A quick summary:
- You can paint masks on to the image, which are fully editable.
- You can use these masks to adjust exposure, brightness, clarity, saturation and tint.
- Sharpness and Contrast have been added to the Local Adjustment options

- You can have multiple masks on the same image, all doing different adjustments.
- The Auto Mask function intelligently masks off areas of different colour to protect these areas without taking hours to build a perfect mask.
- Graduated Filter has been added to the Local Adjustments this allows adjustments with a gradient.
- A Density slider has been added to the Adjustment Brush options and sets a maximum density for that adjustment (as opposed to Flow which builds up gradually)
- The Adjustment Brush & Graduated Filter options panels have gained an additional toggle switch which switches between buttons and sliders, depending on the interface you prefer.
- \*CHANGED\* The effect of the settings has changed your beta settings will almost certainly give different results
- Local Adjustment combinations of settings can now be saved as presets.
- The mask overlay has been greatly improved, showing the feathering of the mask, and in a choice of colours. Press O to show the mask and shift-O to cycle through different mask colours.
- It's not possible to do these tools justice in writing you have to download and play! They're incredible!
- Other Settings
  - The Crop/Heal/Clone/Red Eye buttons have moved from the toolbar to their new home on the Tool Strip just below the histogram. The options appear directly below the icons when that tool is selected, and the panels now have an on/off switch to see a before/after view of your adjustments.
  - The Clone/Heal options have gained an Opacity slider.
  - The Auto Settings have been adjusted and work better than previously. They are still automatic settings, so they will never be as good as a trained eye, but they no longer blow out average jpegs, which is a huge improvement.
  - The Clarity slider can now go into negative figures with a lovely softening as a result.
  - The Lens Correction panel has gone, and the controls moved.
  - The Vignettes panel is a much requested addition. In addition to the lens correction vignette which has been rehomed, there is now a post-crop vignette, which allows artistic vignettes locked to the crop edge.
  - The Post-Crop Vignette has 2 more sliders since the public beta it now has Amount, Midpoint, Roundness and Feather.
  - Chromatic Aberration is now at home in the Detail panel
  - \*CHANGED\* The Detail panel now has a small 1:1 preview window to show the corrections live. Use the TAT tool to adjust the area of image that you're viewing. If you hide that preview, a small popup preview appears while you adjust sliders, giving a 1:1 view. Update 2.0 – forget the popup preview, that's gone now.
  - Keyboard shortcuts the + and keys have been tied to the Develop sliders.
  - Adding shift increases the increments of movement.

- , and . keys cycle through the sliders giving each focus in turn, or you can single-click on the slider label to give that slider focus. The slider label will be brighter than all of the others.
- ; will reset the selected slider to its default setting.
- A new shortcuts list is available check the end of the page for the links.

# **Export Dialog**

- Export to Source Folder can now export files directly to the same folder as the original, or a subfolder of that original folder.
- Automatically add exported files back into your Lightroom catalog, bypassing the Import dialog, and automatically stack with the original.
- Set a default action for existing files overwrite/skip/ask.
- Automatically open the exported files in another program, without requiring an alias/shortcut in the Export Actions folder.

# **Output sharpening**

- Extensive work has gone into implementing Bruce Fraser's ideas on the ideal sharpening workflow.
- Don't worry about the fact there are no controls it's already been adjusted for optimal output, based on the experience of the team at Pixel Genius who created PhotoKit Sharpener.
- To get the best out of the automated sharpening, you need a properly capture sharpened image, so the sharpening settings in Develop mode are still essential.
- Screen sharpening is based on most people owning LCD screens now, so they may look a little soft on CRT's.

# Edit with...

- Edit with Photoshop now has new options
- Files may now be opened directly into Photoshop CS3 10.0.1 & ACR 4.5 without creating an interim Tiff or PSD file. Other external editors still require an interim file.
- Open as Smart Object in Photoshop... opens the file as a smart object in Photoshop.
- Merge to Panorama in Photoshop... opens the selected files into the Merge to Panorama dialog in Photoshop CS3.
- Merge to HDR in Photoshop... opens the selected files into the Merge to HDR dialog in Photoshop CS3.
- Open as Layers in Photoshop... opens the selected files into layers in a single file in Photoshop CS3.
- The new Open/Merge options require Photoshop CS3 10.0.1 and ACR 4.5 to work correctly.
- ACR 4.5 was released at the same time as Lightroom 2.0 and ensures complete compatibility with ALL of the new features. Some of the new adjustments don't have an interface in 4.5, but existing settings will be applied on conversion.

B-52

• Multiple external editors are now available, instead of just the 2 external editors available previously.

# Slideshow Module

- You can now add Intro & End Screens
- Export to JPEG is now an alternative to Export to PDF, enabling you to export the nicely bordered slides you've created and use other software such as your CD burning software to create DVD slideshows.
- A 'Repeat' checkbox has been added, to prevent a looping slideshow.
- Play > Which Photos has been renamed Play > Content, and added Use Flagged Photos

## **Print Module**

- The much requested 'Print to Jpeg' is finally available!
- It includes options for resolution, file dimensions, jpeg quality, and also custom ICC profiles (not just sRGB, AdobeRGB, ProPhotoRGB). This means that contact sheets can be created, borders can be added, multiple images per page can be arranged, and these can all be sent to offsite labs for printing.
- Print sees the introduction of Picture Packages.
- Multiple versions of the same image can be laid out on a single page in a variety of sizes, unlike the fixed grid contact sheets available in 1.x.
- These are currently repetitions of the same image, not multiple different images, but will be very useful for creating 'schools photography' prints, passport photographs and the suchlike.
- Added to menu Content > All/Selected/Flagged

## **Print Sharpening**

- A hint using glossy sharpening on matte paper should look ok, but using matte sharpening on glossy paper will likely look awful!
- As per Output Sharpening in the Export diaog, advanced algorithms automatically work out your output sharpening for you.
- Also now available is 16 bit output to local printers, for those using high end inkjet printers and suchlike.

# Web Module

- Output Sharpening is applied to web galleries.
- Lots of work under the hood rewriting the galleries themselves.
- Web > Which Photos has been renamed Web > Content, and added Use Flagged Photos

# Preferences

- Presets section now has a 'Show in Explorer/Finder' button
- Additional options for External Editor presets
- External Editor PPI setting can now be set in Preferences
- ACR Cache Size and Location can now be controlled from the Preferences dialog, without having to switch to ACR.
- Catalog Settings now has a checkbox to decide whether to allow date/time changes to write back to proprietary raw files

# **Other Minor Changes**

- Added to menu File > Plugin Manager
- See Jeffrey Friedl's blog for an update on this
- Added to menu File > Plugin Extras
- Added to menu File > Library Filters > Filter by Copy Status
- Added to menu View > Show Filter View
- Added to menu View > Retouch in Develop
- Added to menu Window > Zoom All
- Added to menu Window > Secondary Display
- Added to menu Show, Full Screen, Grid, Loupe, Live Loupe, Locked Loupe, Compare, Survey, Show Filter View, Zoom In, Zoom Out, Zoom In, Zoom Out, Increase Thumbnail Size, Decrease Thumbnail Size

# WHAT WAS NEW IN LIGHTROOM 1?

# New in Lightroom 1.3

- Export
  - New Export dialog
  - New size options Width & Height, Dimensions, Longest Edge, Shortest Edge
  - Export SDK (software development kit) has been released, which will enable third parties to build fully integrated 'plug-ins'. These will initially be limited to Export only, allowing automatic FTP transfer, links with image sharing websites, direct communication with other programs, and so forth.

# New in Lightroom 1.1

- Catalogs!
  - There is now much easier access to multiple libraries which have been renamed catalogs now. They can be split and merged very easily, without losing data such as virtual copies and history states, which would previously have been lost through the XMP workaround. This means easier transfer between laptop and desktop machines. Check the File menu and right click menus for the new commands (New Catalog, Open Catalog, Import from Catalog, Export to Catalog etc). These now have a .lrcat extension, instead of the .lrdb extension from 1.0.
- Import RAW + Jpeg
  - The sidecar jpegs when shooting raw+jpeg can now optionally be brought into the library without moving them into another folder
- Library Module
  - Include Photos from Subitems
    - Choose whether to show a combined view of all the images in subfolders, or just the images in the current folder
  - Synchronise Folder
    - With a simple right-click, you can now check your folder against your library, and update with any new images, check for metadata changes, and remove any missing images
  - XMP Metadata
    - Shows whether the metadata stored in the external file matches the data in the catalog, or whether you need to read/write the external changes, such as editing on 2 different computers and updating both libraries via XMP. Ctrl-S / Cmd-S now saves to XMP.
    - Write/Read Metadata from Sidecar Files replaced by Save Metadata to File and Read Metadata from File – adds keyboard shortcut Ctrl-S (Win) or Cmd-S (Mac) to Save Metadata to File. This writes the settings for raw files to an external sidecar XMP file, or adds onto the end of a PSD/Jpeg/ Tiff file itself in an XMP section of the metadata (not a sidecar file)

#### • Filtering

- Metadata Browser now also allows Filtering by ISO, Aperture, Shutter Speed & Color Label
- Show Metadata for Target Photo Only
- Filter by 'No Colour Label'
- Include Photos from SubItems (i.e. do or don't show a combined view of all the images in that folder and its subfolders)

#### • Virtual Copies

• Set Copy as Master (when working with virtual copies, switches virtual copy to master status)

#### • Selections

• Select by Rating, Select by Flag, Select by Color Label – and within that: Add to Selection, Subtract from Selection, Intersect with Selection – allows great flexibility in selecting images

#### • Painter Tool

• Allows quick tagging of images with not only keywords, as per the old Spray tool, but also labels, flags, ratings, metadata, settings or rotation.

#### • Develop Module

#### • New settings from ACR 4.1

• The new settings from ACR 4.1 are now integrated into LR 1.1. They are Clarity, Sharpening Controls, Defringe, etc.

#### • Match Total Exposures

• Correct a single image, then select other images taken at the same time (with the camera set on Tv, Av, or P, so exposure settings varied). Go into Develop Module, and go to Settings > Match Total Exposure, and the images will all be adjusted to match the exposure of the main image, taking into account the variation in camera settings.

#### • Presets in Folders

• All presets in each module are now stored in collapsable folders (single level deep), making it very easy to organise your ever-growing collection

#### • Defaults

• Set defaults by camera body and by ISO rating

#### • Slideshow

• Slideshow will now start from the most selected image, instead of restarting from the beginning

### • Catalog Settings

- Automatically back up library has moved into Catalog Settings
- Information catalog location, size, created, last backup, last optimized, size
- Relaunch and Optimise if the catalog is large and running slowly, may improve performance

- Write develop settings to XMP for Jpeg, Tiff and PSD
- Preferences
  - Import
    - Import DNG Creation (set file extension, jpeg preview size, image conversion method, embed raw file)
  - Develop Settings
    - Set Default Develop Settings (auto tone, auto grayscale, defaults per camera, defaults per ISO)
    - Save presets with the catalog or globally
    - Restores the factory default presets moved from General section

#### External Editing

 Edit Externally File Naming – allows you to choose the file naming convention when using rightclick > Edit with...

## • File Handling

- Reading metadata treat ". or '/' as a keyword separator (when reading keywords from metadata, can separate keywords into heirarchies instead of flat keywords)
- 'Replace illegal file name characters with...', and 'When a file name has a space...' moved from File Management to File Handling

#### • Interface

- Show photos in navigator on mouse-over updates the navigator image with a preview of the image beneath the cursor in the filmstrip
- Show badges in filmstrip badges refers to the little icons representing crop adjustments, develop adjustments and keywords
- Show tooltips in filmstrip floating over an image in filmstrip can tell you file name etc

B-58